## 2023年2⽉7⽇ 作成

## v 1.0 CMS運⽤マニュアル

## 東京大学大学院新領域創成科学研究科

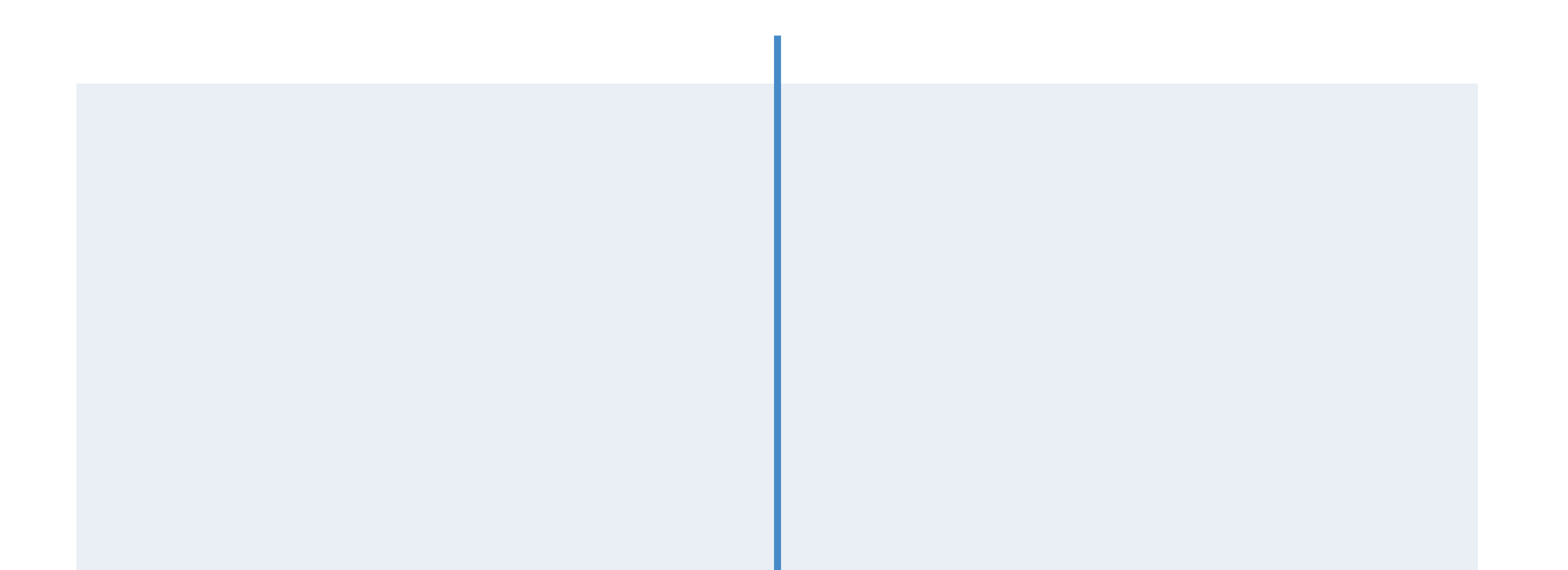

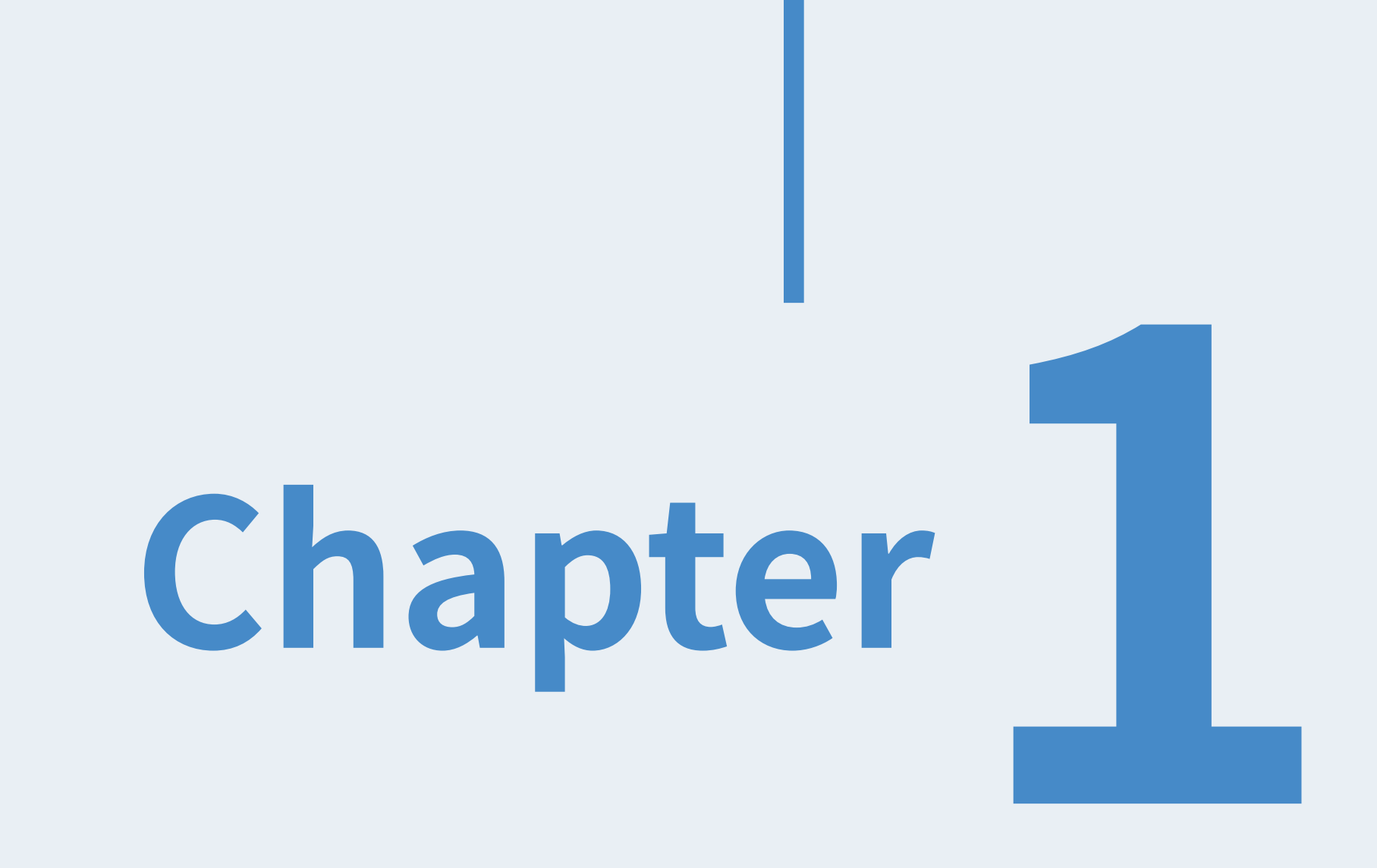

## はじめに

本マニュアルは、新領域創成科学研究科公式ウェブサイトのシステムの概要と更新作業のための

手順を示しております。

公開環境への同期やデザインの変更やCMSの挙動の調整については、広報室または制作会社の作

業となりまので本マニュアルでは触れておりません。

#### 本マニュアルのカバー範囲

#### ・システムの概要

- ・お知らせの更新
- ・静的ページの更新

#### ・各種コンテンツデータの更新

- 2022.03.23 初版
- 2022.04.15 0.2版
- 2022.04.19 0.3版
- 2022.05.17 0.4版
- 2022.07.14 0.5版
- 2023.02.07 1.0版

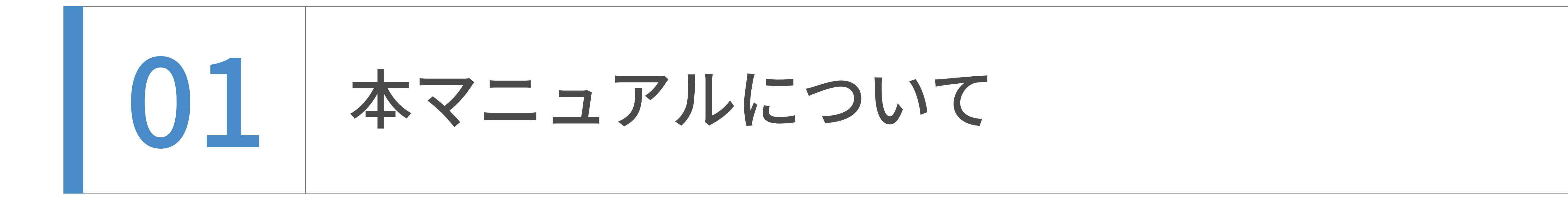

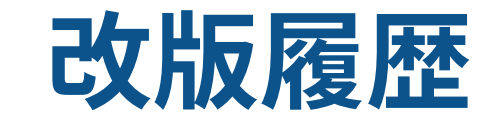

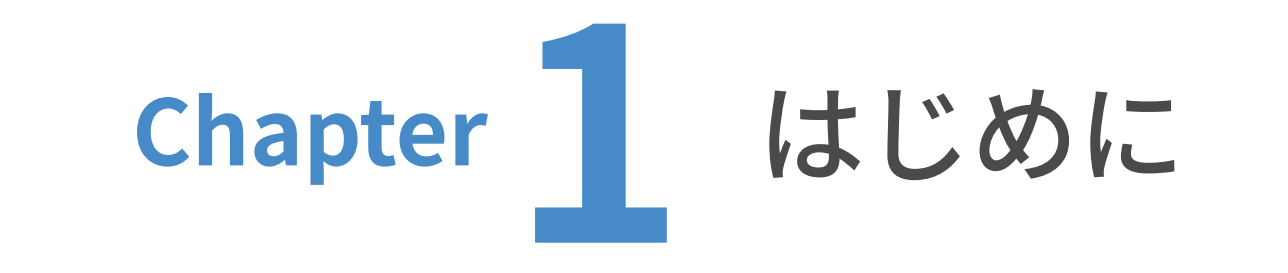

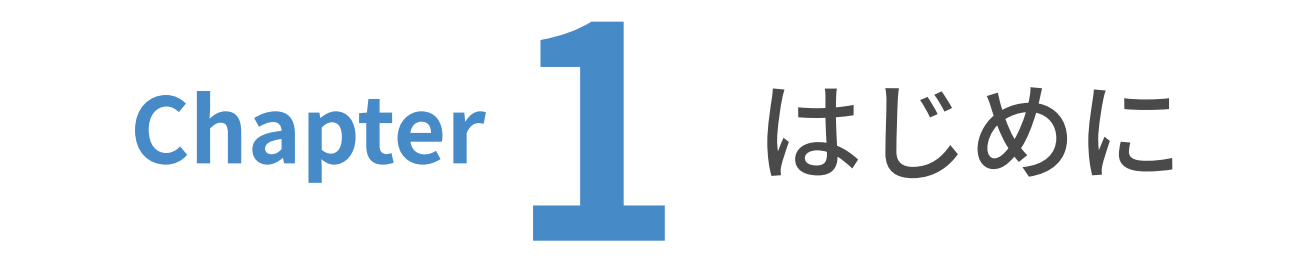

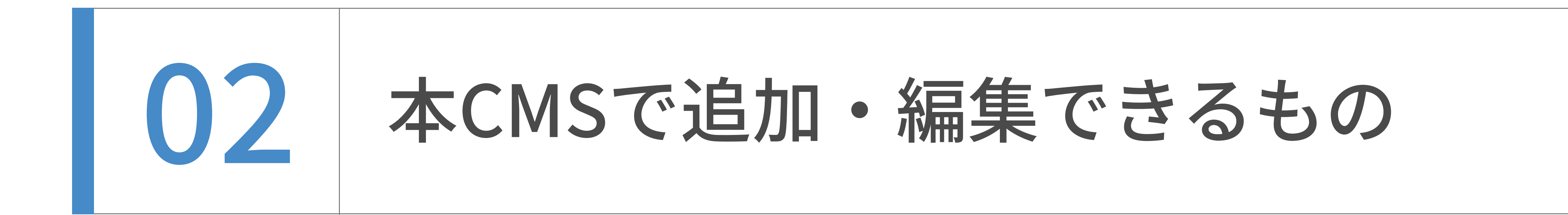

## ウェブページ

## トップページバナー(コンテンツデータ)

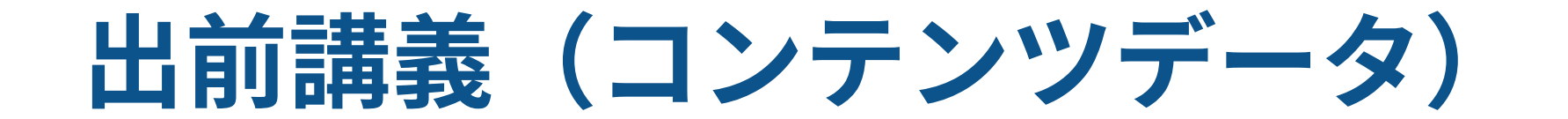

## 創成(コンテンツデータ)

## 学融合セミナー(コンテンツデータ)

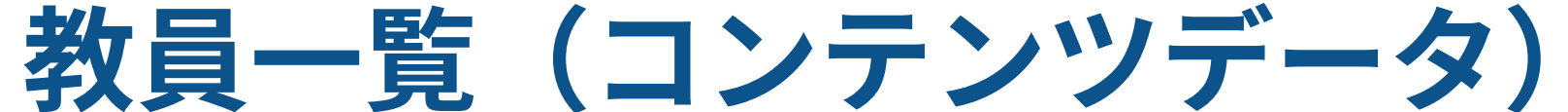

#### 教員一覧専用の入力欄が用意されており、そこから教員一覧の追加・編集ができます。

本CMSでは、ウェブサイト内の以下のページを更新できます。

各データは、外部との連携や複数記事の⼀括更新を⾏うためにCSVを⽤いて更新することも可能です。

## お知らせ(子サイト)

Newsを追加・更新します。以前のシステムから名称を引き継ぎCMS内では"お知らせ"として⼦サイトが設置されてい ます。Newsは、記事を更新すると⾃動的に、カテゴリー別アーカイブ、年度別アーカイブも更新されます。

更新頻度がそこまで⾼くなく、カテゴリー別アーカイブや年度別アーカイブが不要ページは、ウェブページとして格納 されていきます。

トップページバナー専⽤の⼊⼒欄が⽤意されており、そこからバナーの⼊れ替えができます。

出前講義専⽤の⼊⼒欄が⽤意されており、そこから講義の追加・編集ができます。

創成専⽤の⼊⼒欄が⽤意されており、そこから創成の追加・編集ができます。

学融合セミナー専⽤の⼊⼒欄が⽤意されており、そこから学融合セミナーの追加・編集ができます。

E-ridとのCSV連携を想定して作られています。

## 研究室一覧(コンテンツデータ)

研究室専用の入力欄が用意されており、そこから研究室の追加・編集ができます。

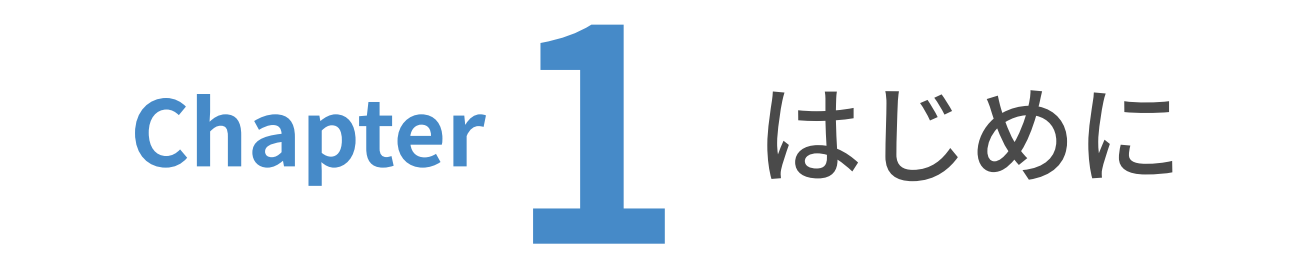

| 03 サーバー構成と公開の流れ

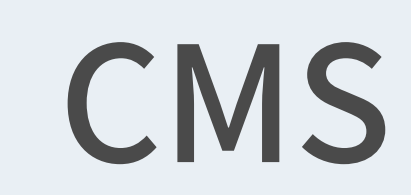

https://mylops-662r.movabletype.biz/mt/admin

お知らせやページの追加・更新を⾏います。 CMS管理外のページもこの領域に追加して管理します。 ベーシック認証有り

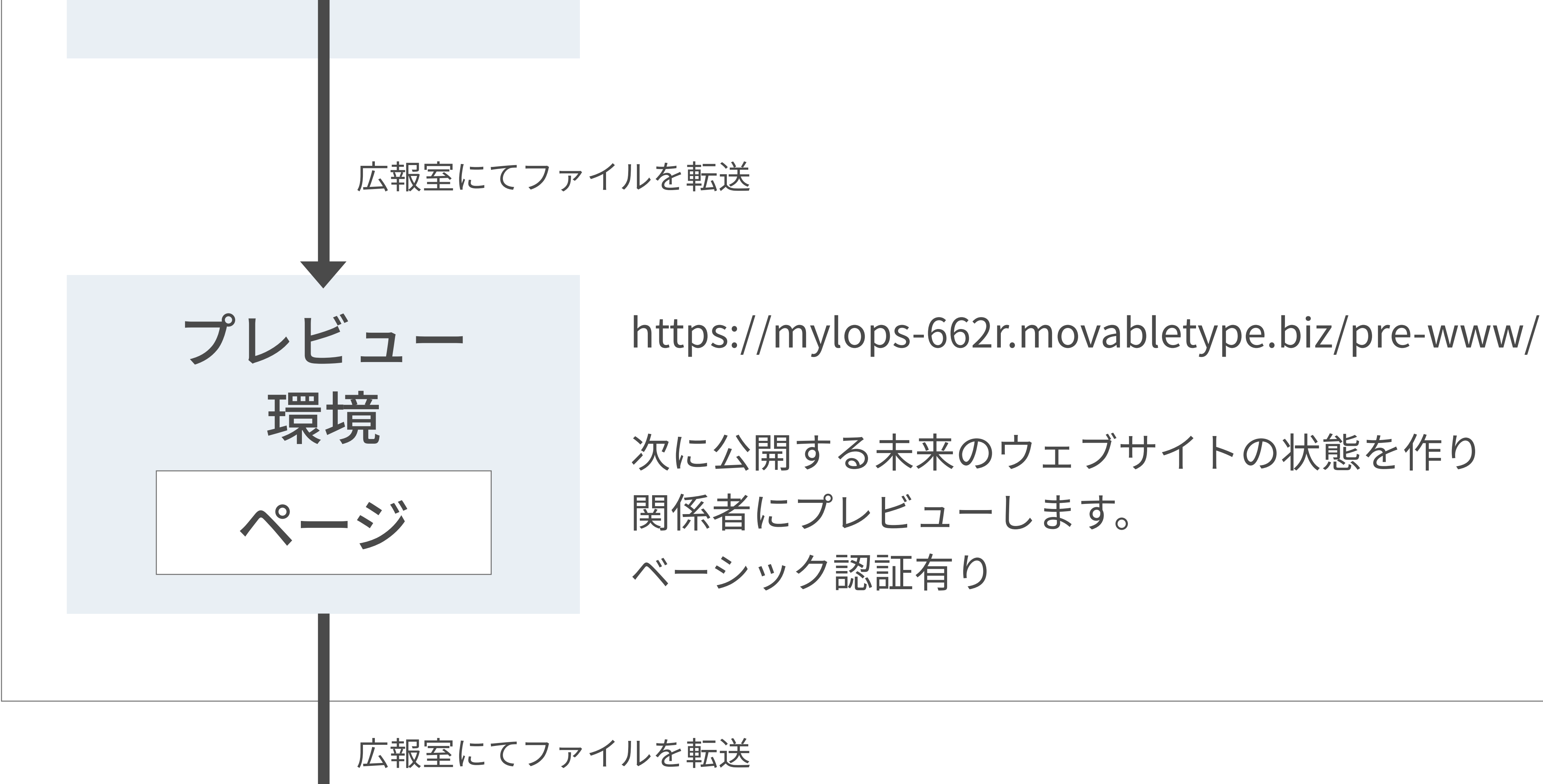

https://www.k.u-tokyo.ac.jp/

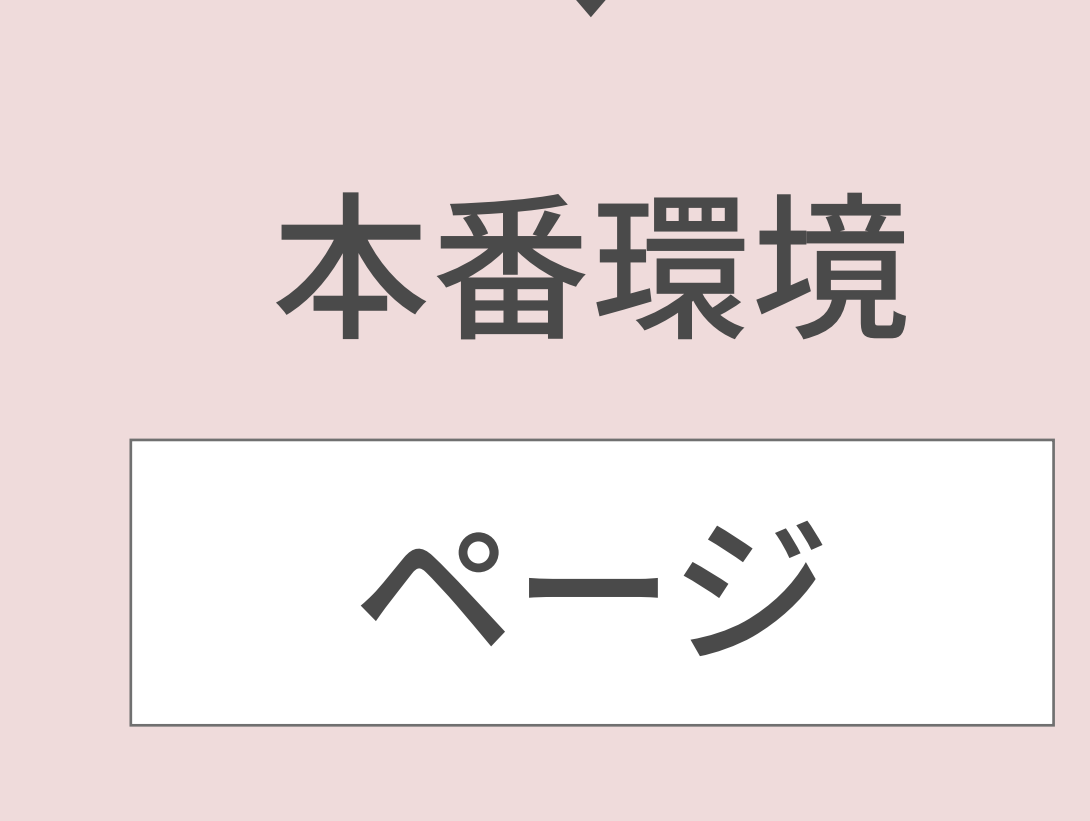

公開中のファイルのみが配置され、 ウェブブラウザでの閲覧以外のアクセスはできないように なっています。

https://www.k.u-tokyo.ac.jp/のサーバ構成と役割は、以下のようになっております。

ベーシックに認証のログイン情報については別途広報室から周知されます。

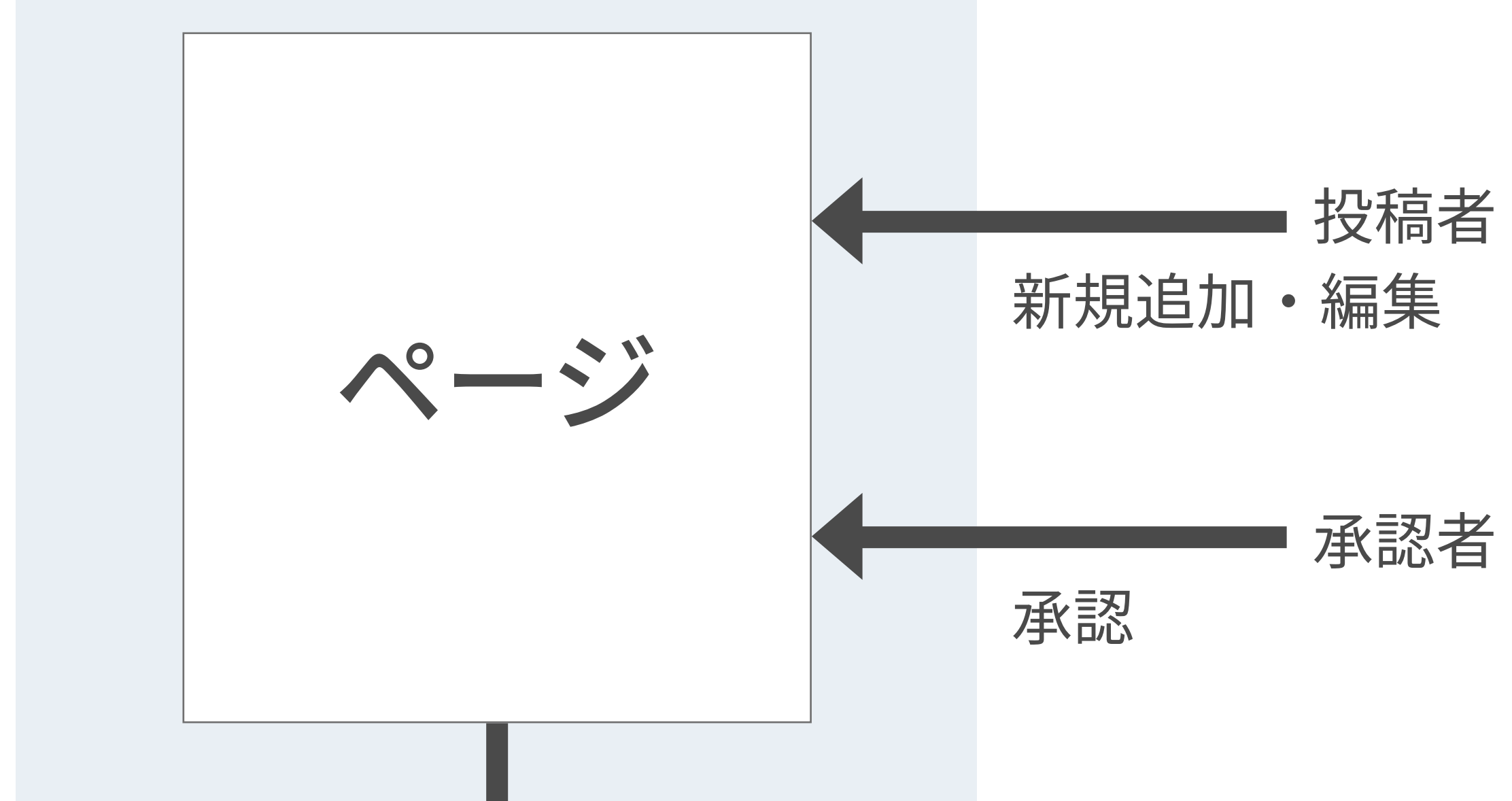

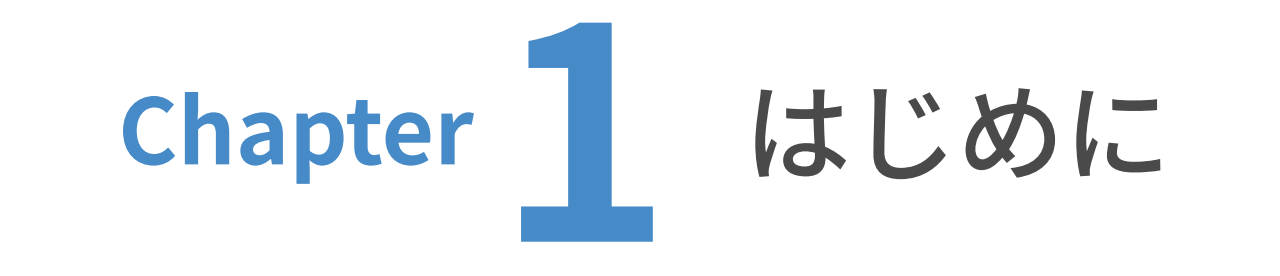

● 104 日本語ページと英語ページの関係性

本ウェブサイトでは、⽇本語版のページを追加・更新すする作業のなかで、英語版の作成も同時 に⾏うことができます。

英語版のページは、日本語版をベースにDeepLで翻訳され、さらに翻訳が不自然な箇所はて手動

で更新することが可能です。

日英で同じ構成のURLが用意され、ボタンを押下するだけで他言語のページに遷移できます。

お知らせページのように⽇本語のみ新規追加する運⽤も可能です。

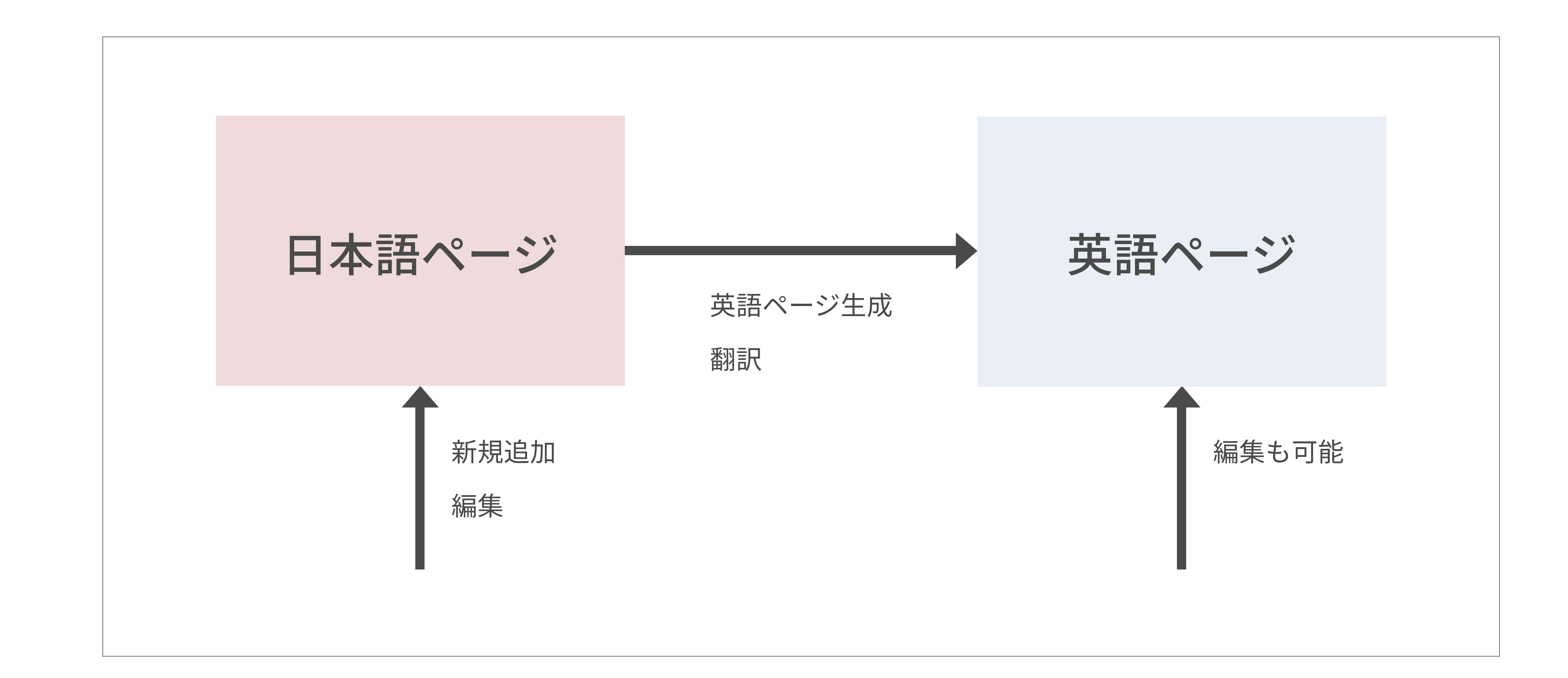

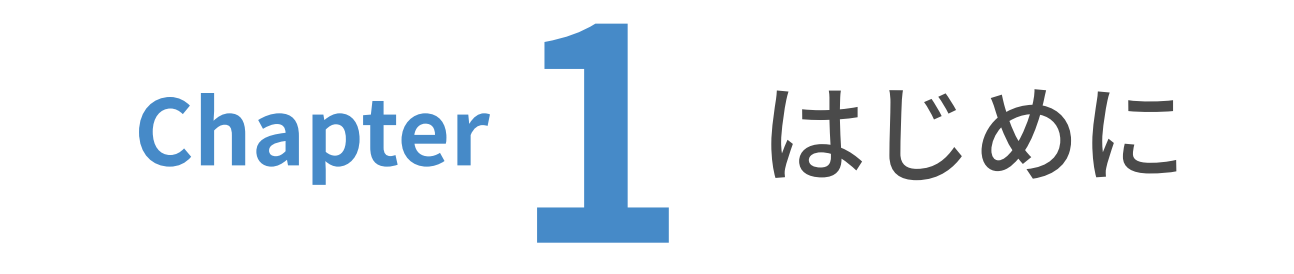

・ログインURL、アカウントについては別途配布されているものを使⽤する前提となっています。

下記のURLにアクセスしID、パスワード、⼆要素認証を経てサインインしてください。 ※注意:VPNは使用しないでください。

・CMSは完全に独⽴したテスト環境CMSと本番環境CMSがあります。

テスト環境でオペレーションを⾏ったのちに、本番に反映することを推奨いたします。

#### ①サインイン

本番ログインURL

https://mylops-662r.movabletype.biz/mt/admin

### ②ユーザーダッシュボード

サインインするとユーザーダッシュボードに遷移します。

ここで更新したいウェブサイトをクリックしてください。

本マニュアルでは、以降のページを新領域創成科学研究科ウェブサイトをクリックした想定で

解説します。

#### 下記の画⾯は、管理者⽤でありユーザーの権限により内容が異なります。

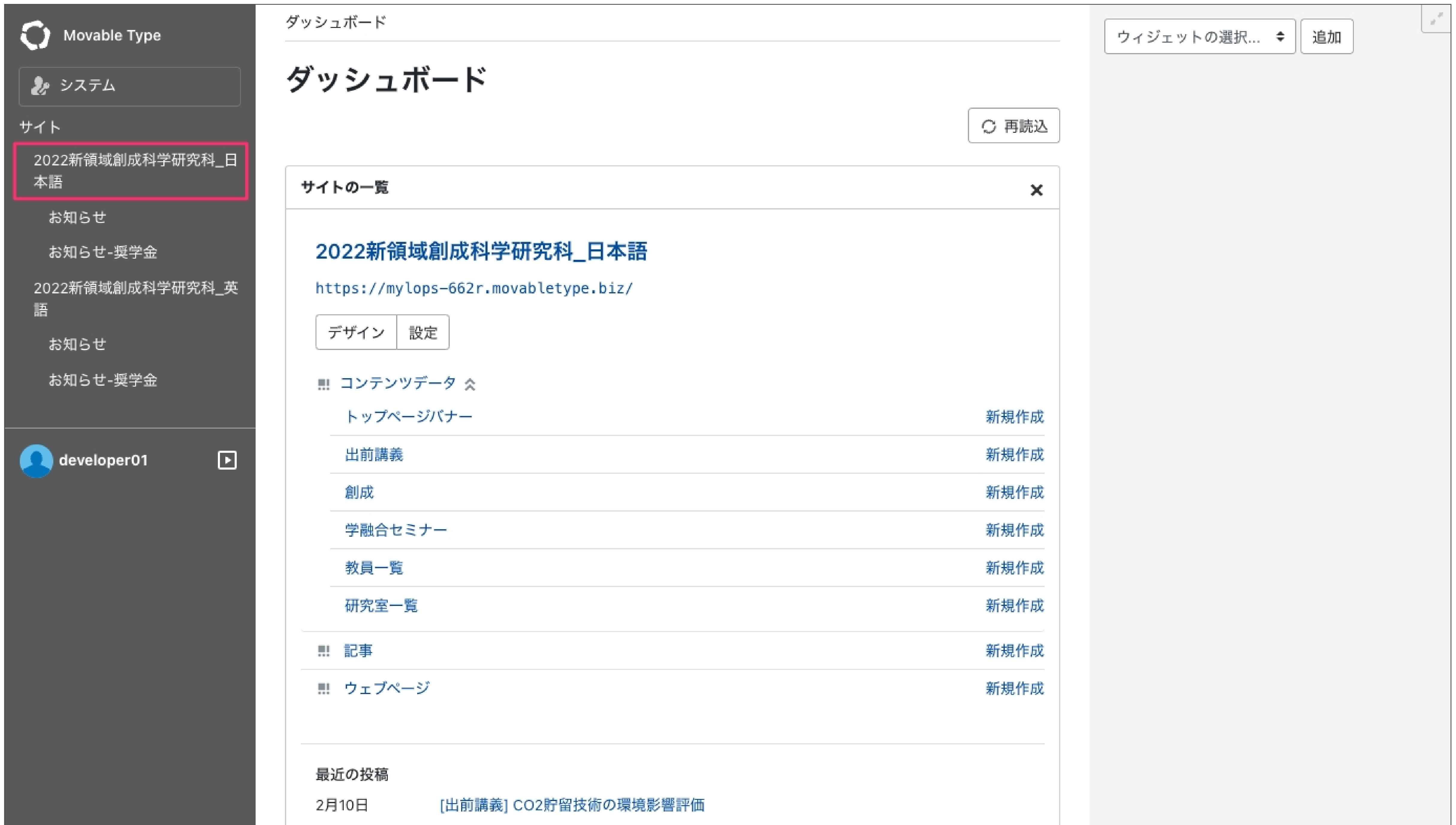

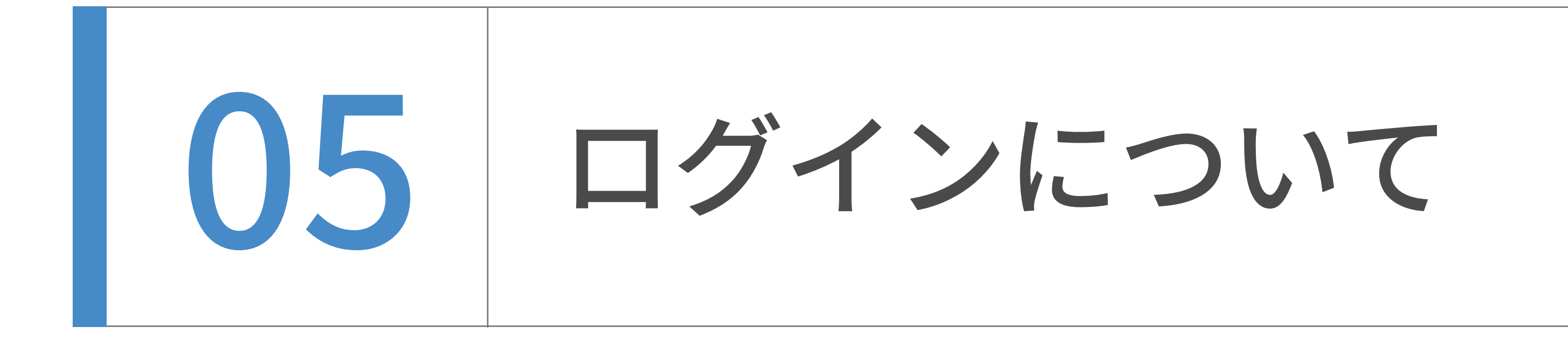

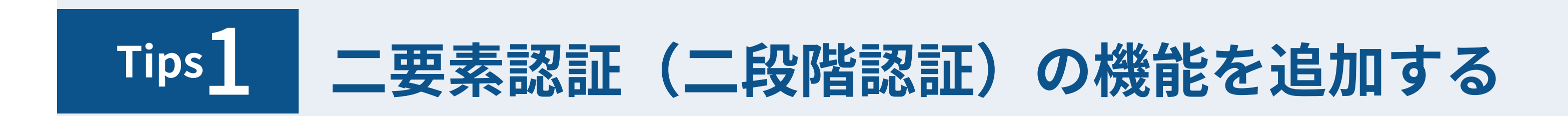

TwoFactorAuthenticationプラグインにより、MTに二要素認証(二段階認証)の機能を追加する

ことで、セキュリティを強化し、アカウントの不正使用を防止することができます。

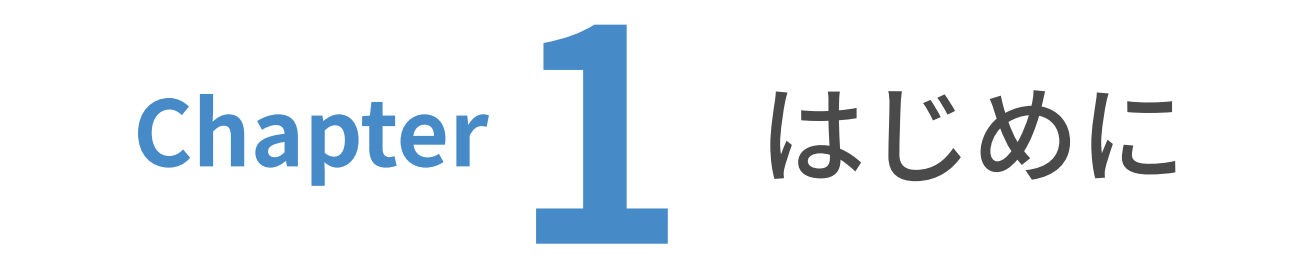

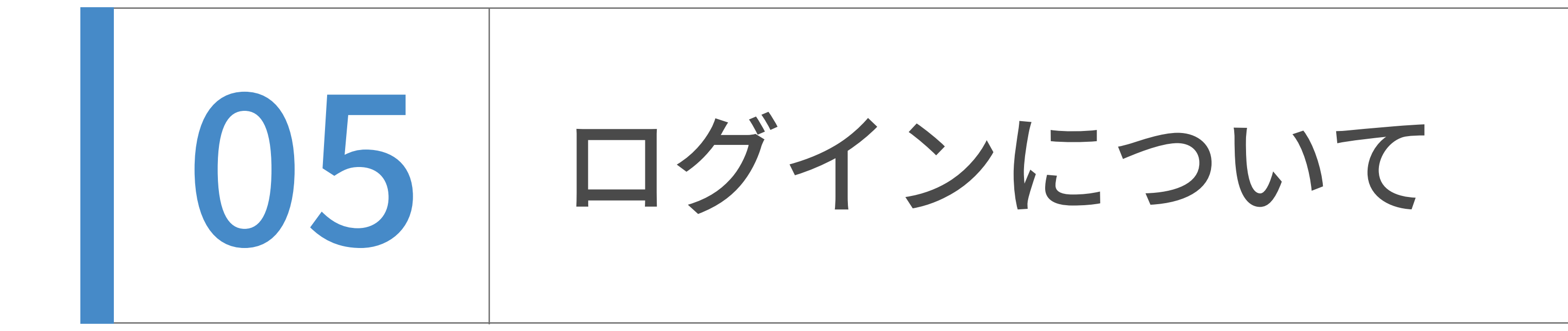

二要素認証を有効にすると、通常のユーザ名/パスワードによるログインの後、確認コードの入 ⼒が求められるようになります。Google Authenticator等のスマートフォン上のアプリケーショ ンが生成する、1度限り有効の確認コードを入力しなければ、ログインが完了しません。つまり、 知っている情報(ユーザ名∕パスワード)と、持っている情報(スマートフォン)がそろわなけ ればログインできない、ということになります。

その他、スマートフォンにアクセスできない、あるいは紛失した場合でも、一時的にログインで きるよう、リカバリーコードを⽣成する機能もあります。

以下の手順で設定を行います。

お使いのスマートフォンに、認証アプリがインストールされていない場合は、この先の手順に進 む前にインストールしておいてください。以降の手順では、Google Authenticator(iOS版 / Android版)を例に説明しますが、他の認証アプリをお使いの場合は、適宜読み替えて設定して ください。

#### 1. スマートフォンに認証アプリをインストールする。

2. プラグイン設定を⾏う。

3. 二要素認証を有効にする。

4. ログインする。

その他必要に応じて以下も行ってください。

・⼆要素認証を無効にする。

**•リカバリーコードを表示する。** 

・リカバリーコードを再度⽣成する。

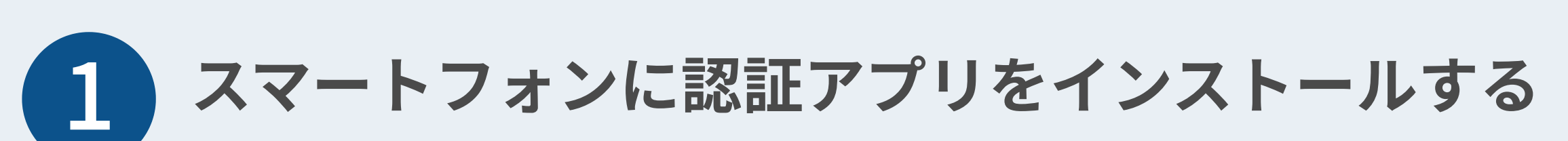

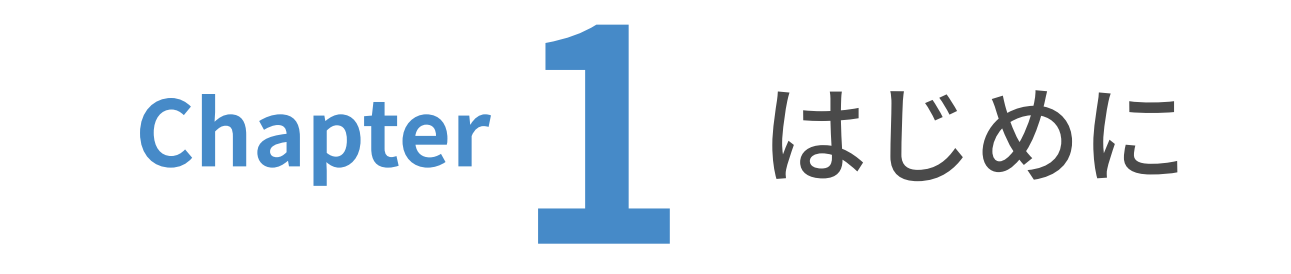

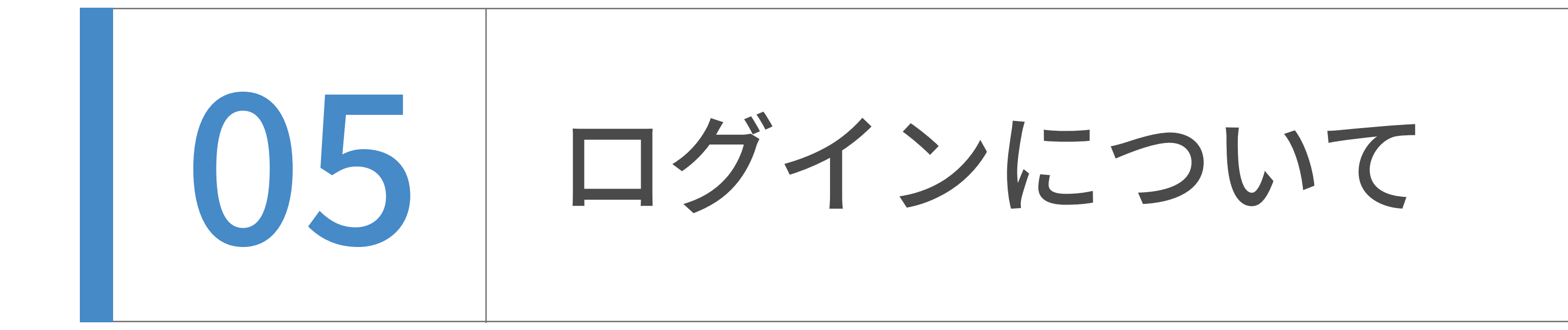

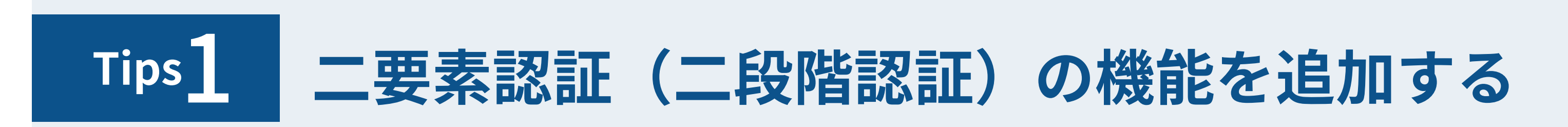

- ・「有効」にチェックを付けます。
- · 「サイト名」には、デフォルトでMTが稼働しているホスト名が表示されています。この項目

は、スマートフォン上で設定する認証アプリに表示される名称で、プラグイン自体の動作には影

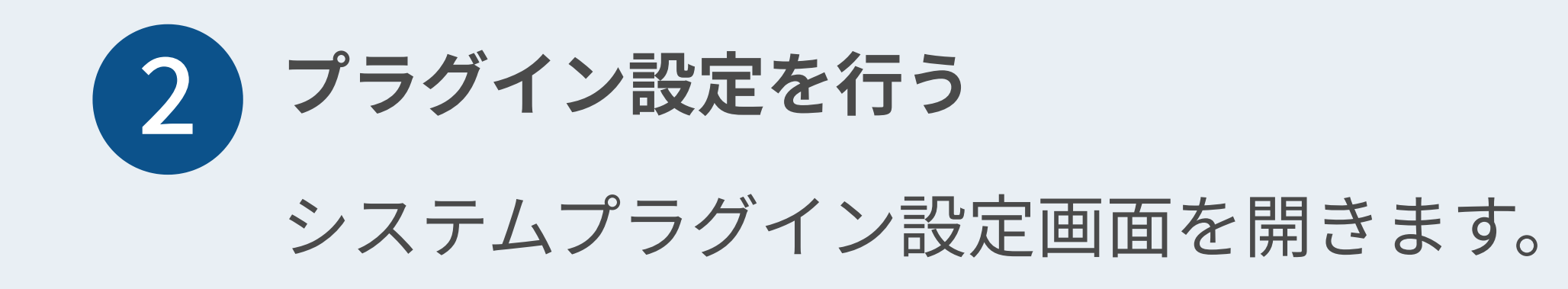

響しませんので、分かりやすい名称に変更することをおすすめします。

・「変更を保存」します。

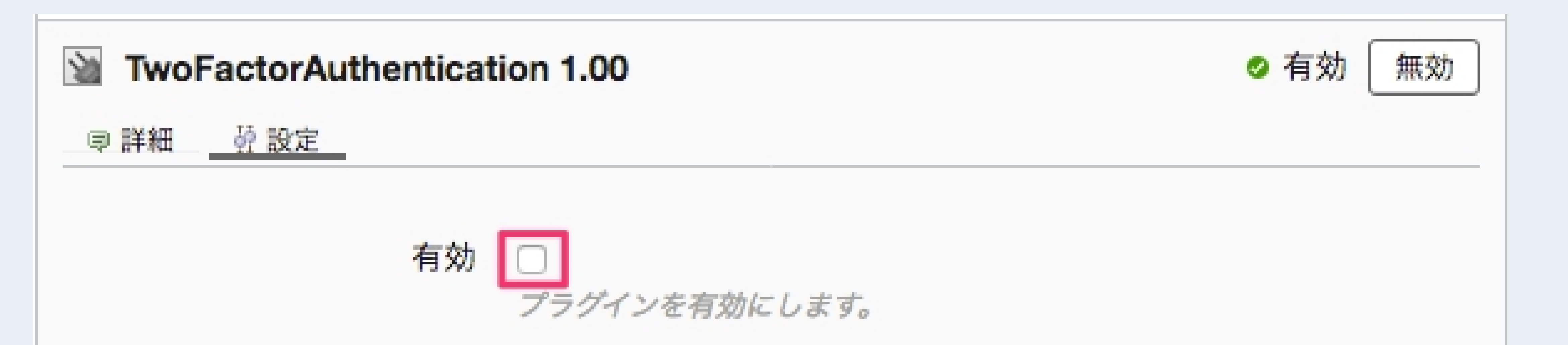

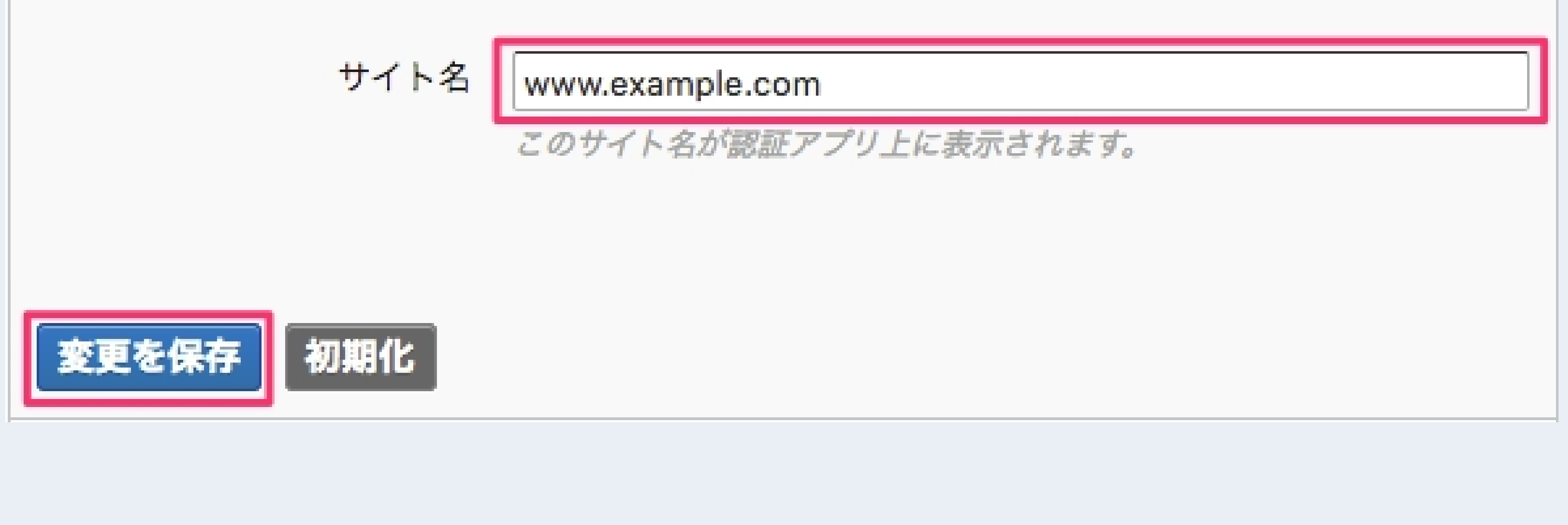

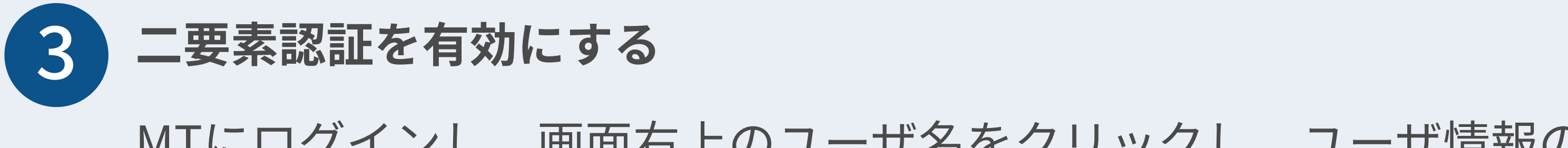

MTにログインし、画⾯右上のユーザ名をクリックし、ユーザ情報の編集画⾯を開きます。

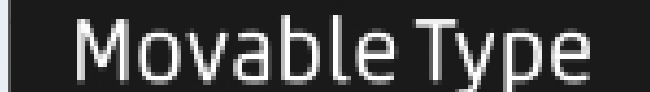

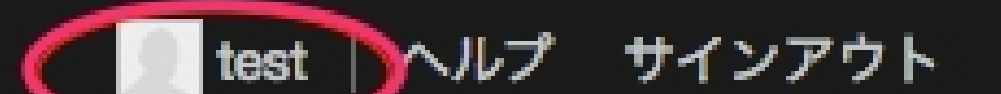

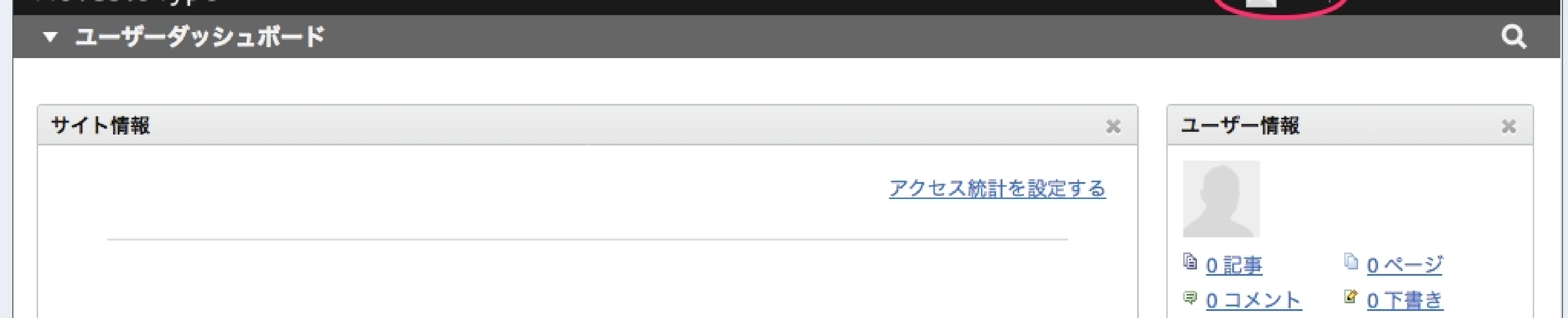

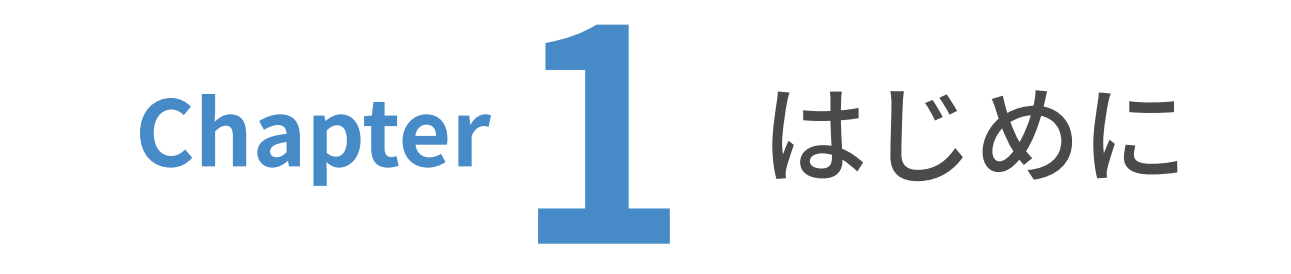

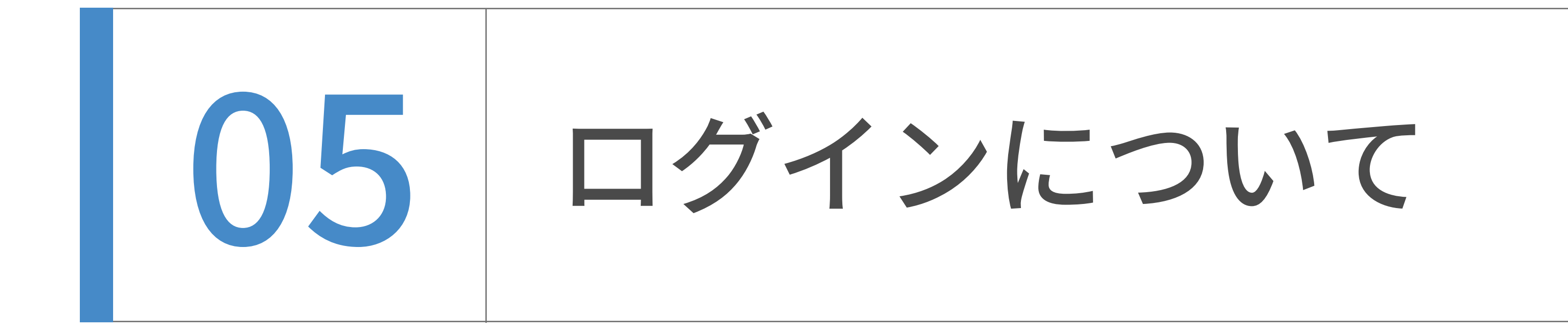

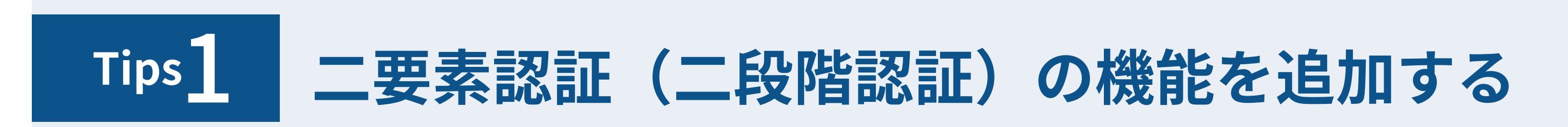

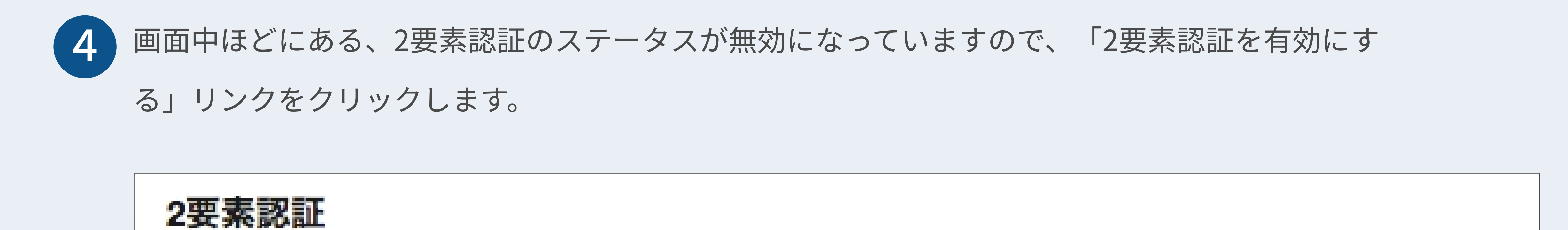

ステータス
$$
\frac{\text{無効}{2\text{要素ැ
$$
和在あにする

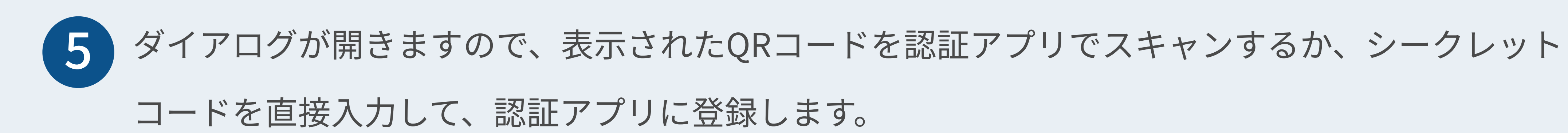

#### 認証アプリが確認コードを生成しますので、それを入力し、「有効」をクリックします。

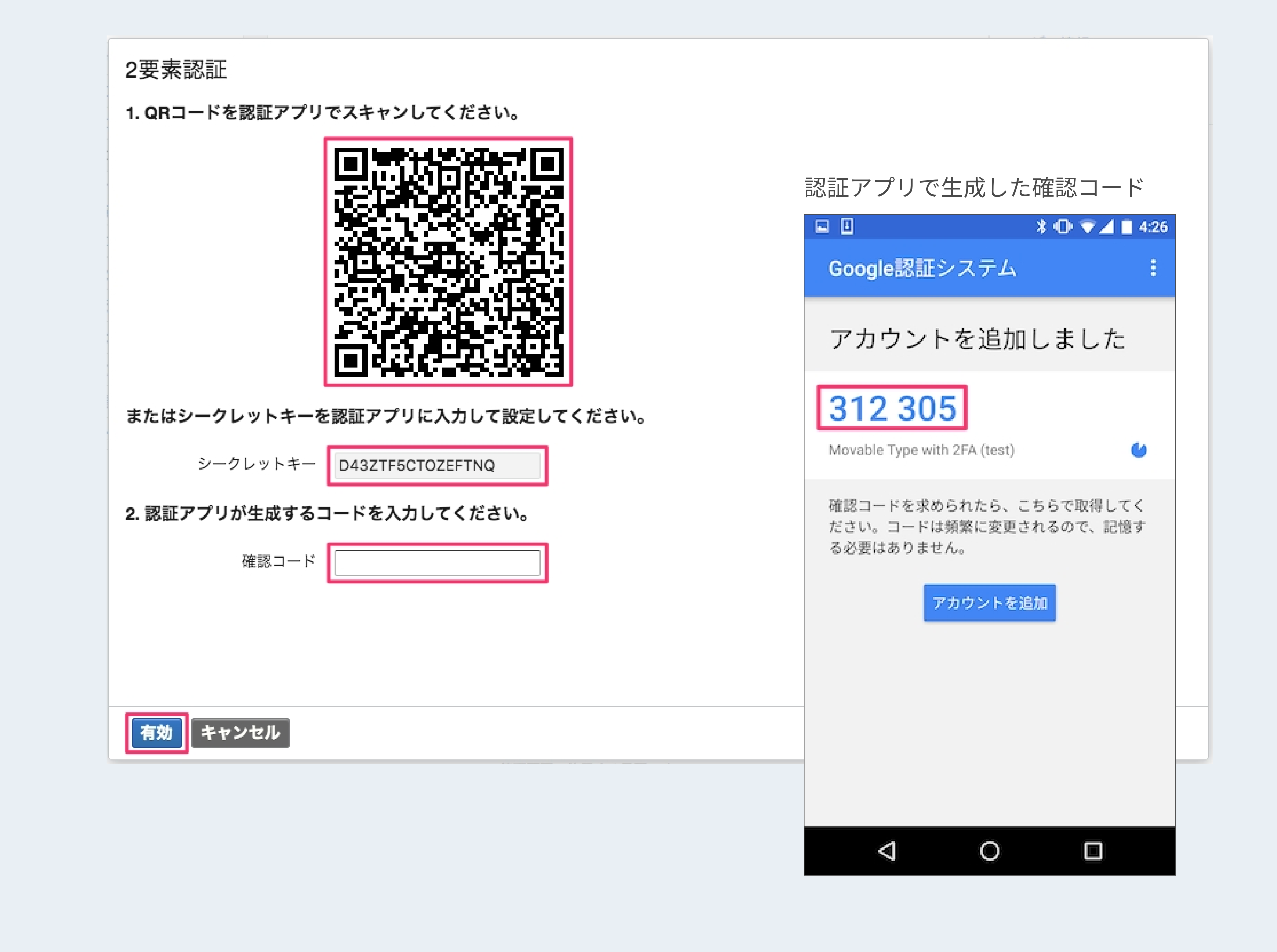

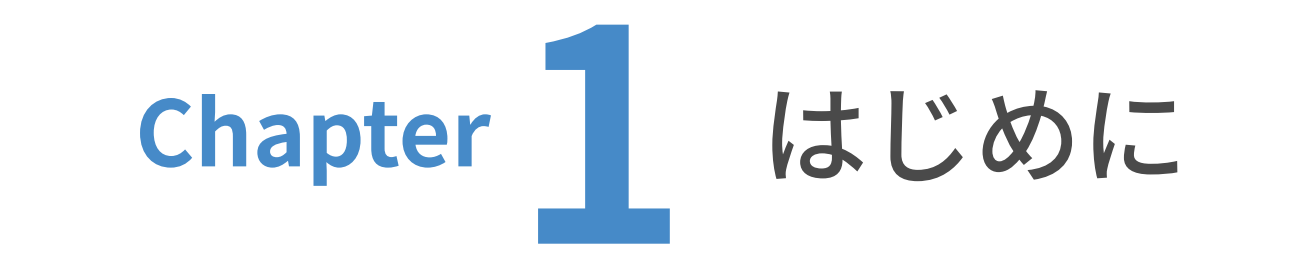

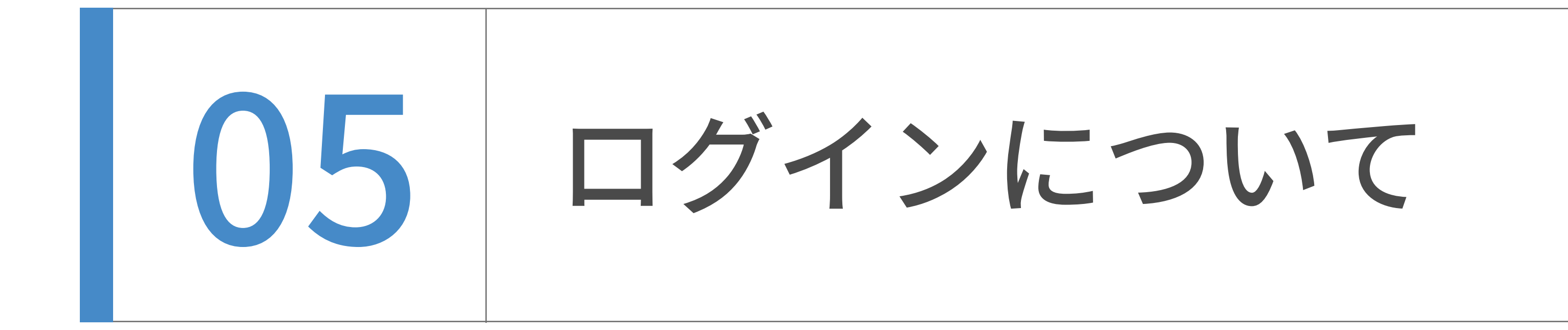

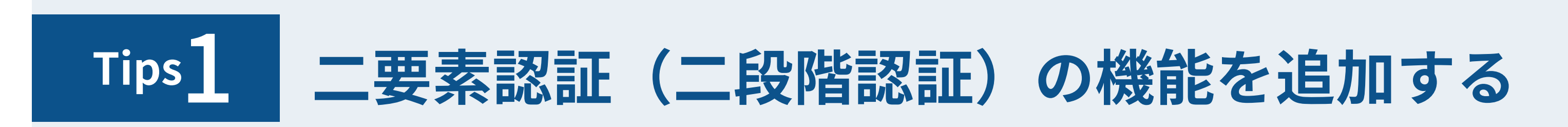

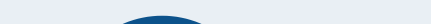

6 2段階認証が有効になると、リカバリーコードが表示されますので、安全な場所に保存してくださ

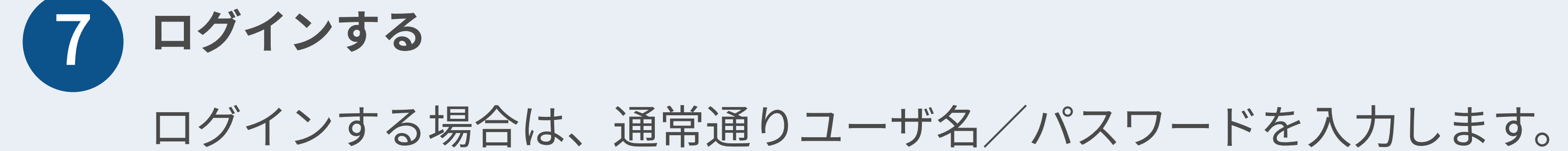

ログイン画面

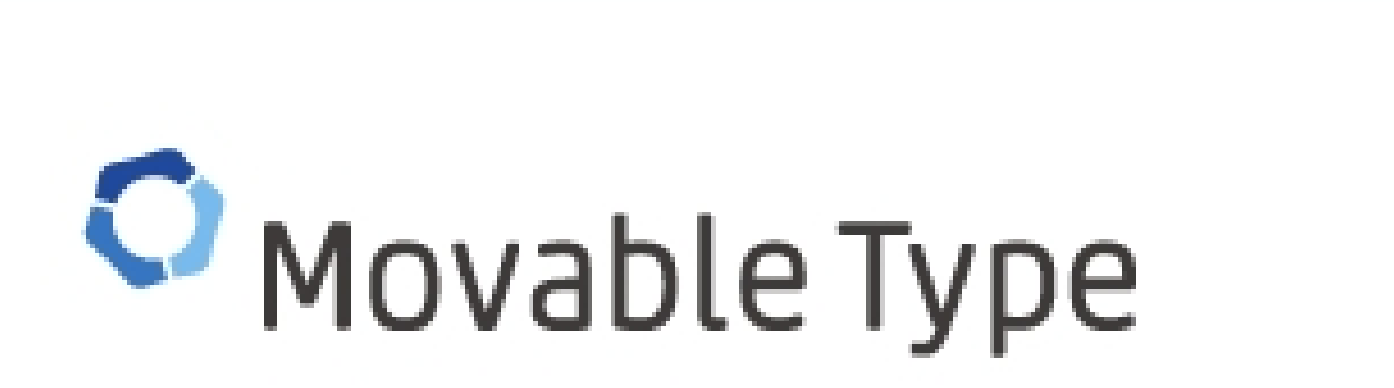

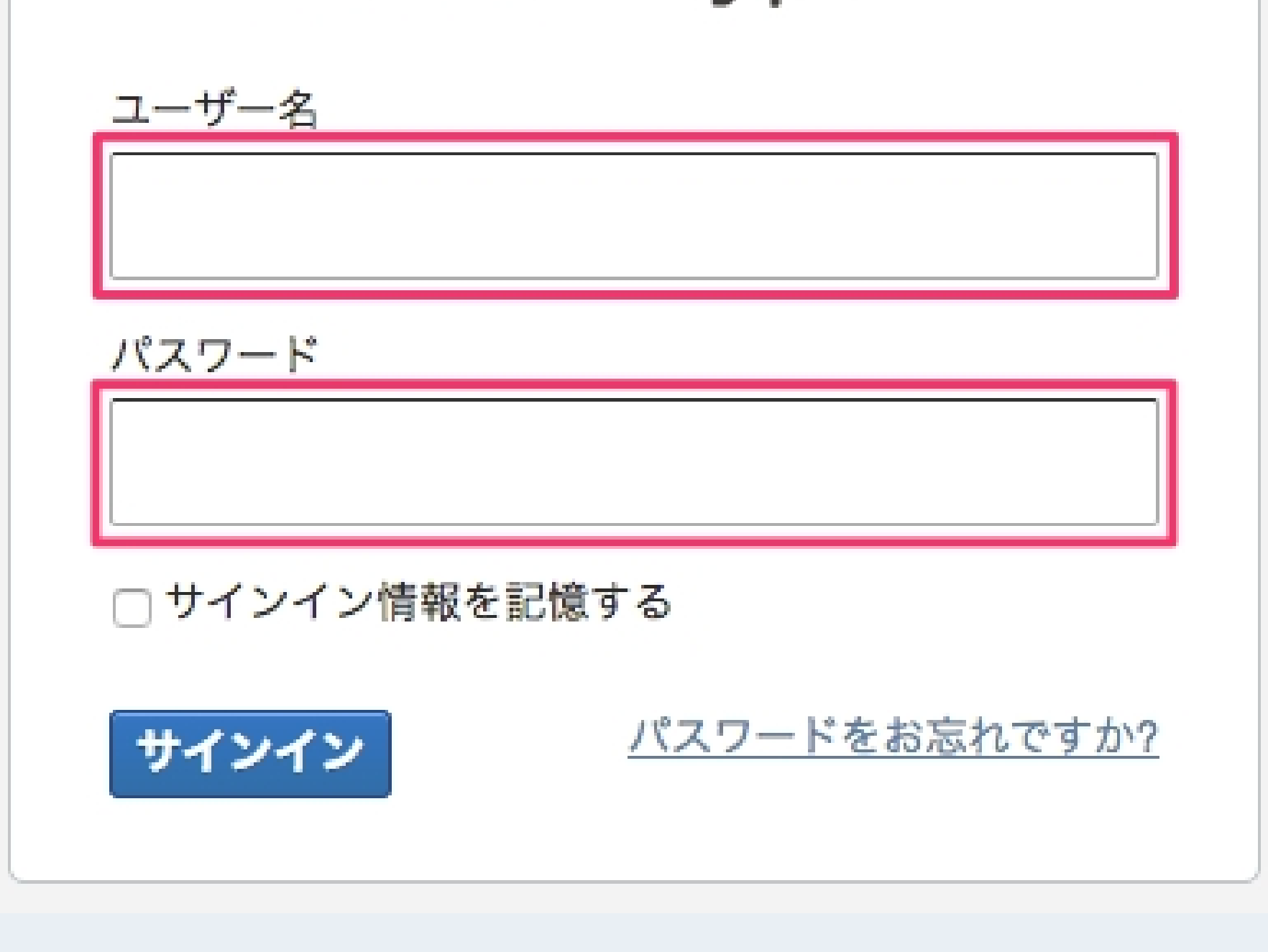

い。リカバリーコードは、スマートフォンを紛失したり、スマートフォンなしでログインする必

要がある場合に使用します。

「閉じる」をクリックして、ユーザ情報の編集画⾯に戻ります。

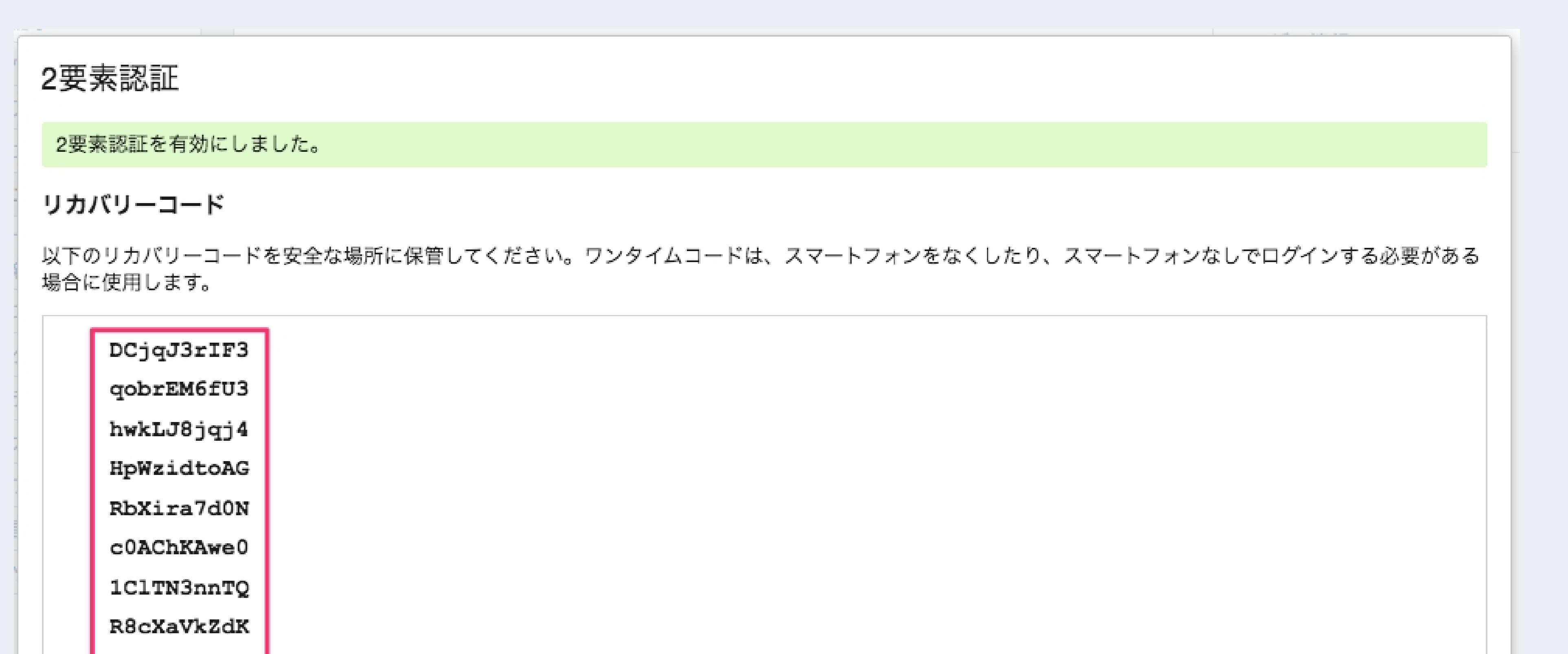

X27h0Mxnha

ZTPoAXypxy

新しいリカバリーコードを生成する

新しいリカバリーコードを生成すると古いコードは使えなくなります。

新しいリカバリーコードを生成する

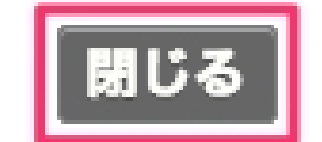

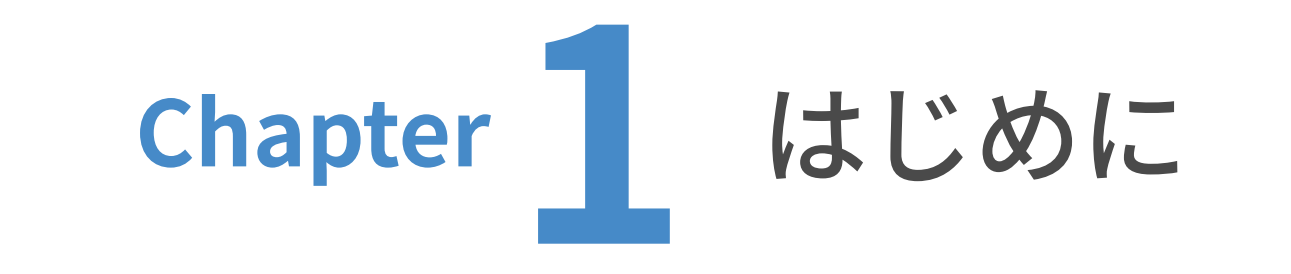

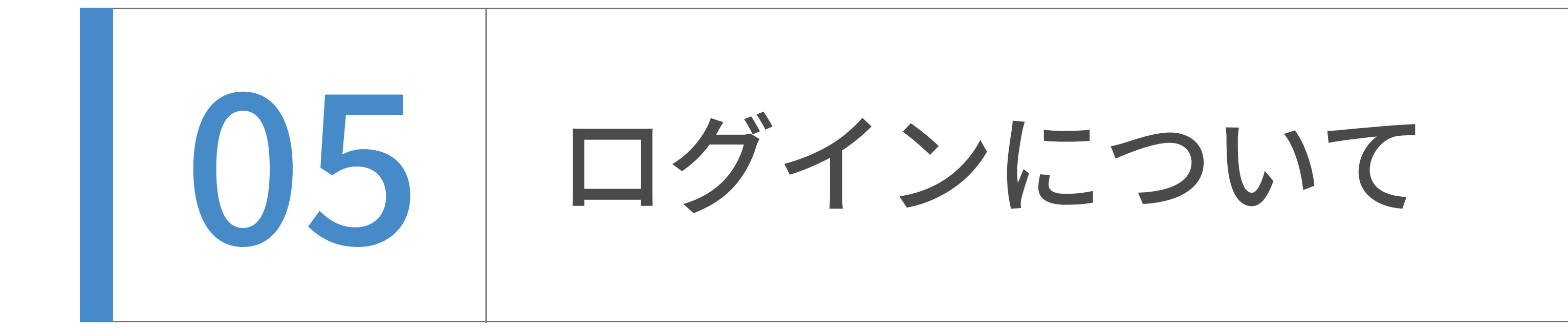

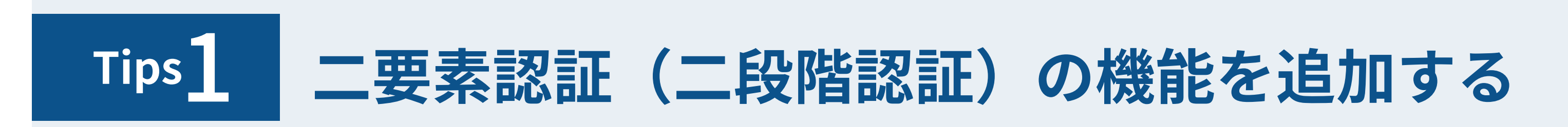

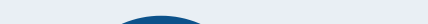

●8つユーザ名╱パスワードが正しい場合、続いて確認コードの入力が求められます。

スマートフォンの認証アプリで生成した6けたの確認コードを入力してください。あいだのスペー

スは入力してもしなくてもかまいません。

確認コードの入力画面 認証アプリで生成した確認コード ▲日日  $\ast$  O  $\blacktriangledown$   $\blacktriangle$  1 4:32 Google認証システム O Movable Type 860 298 確認コードを入力してください 確認コード Co Movable Type with 2FA (test) サインアウト 確認

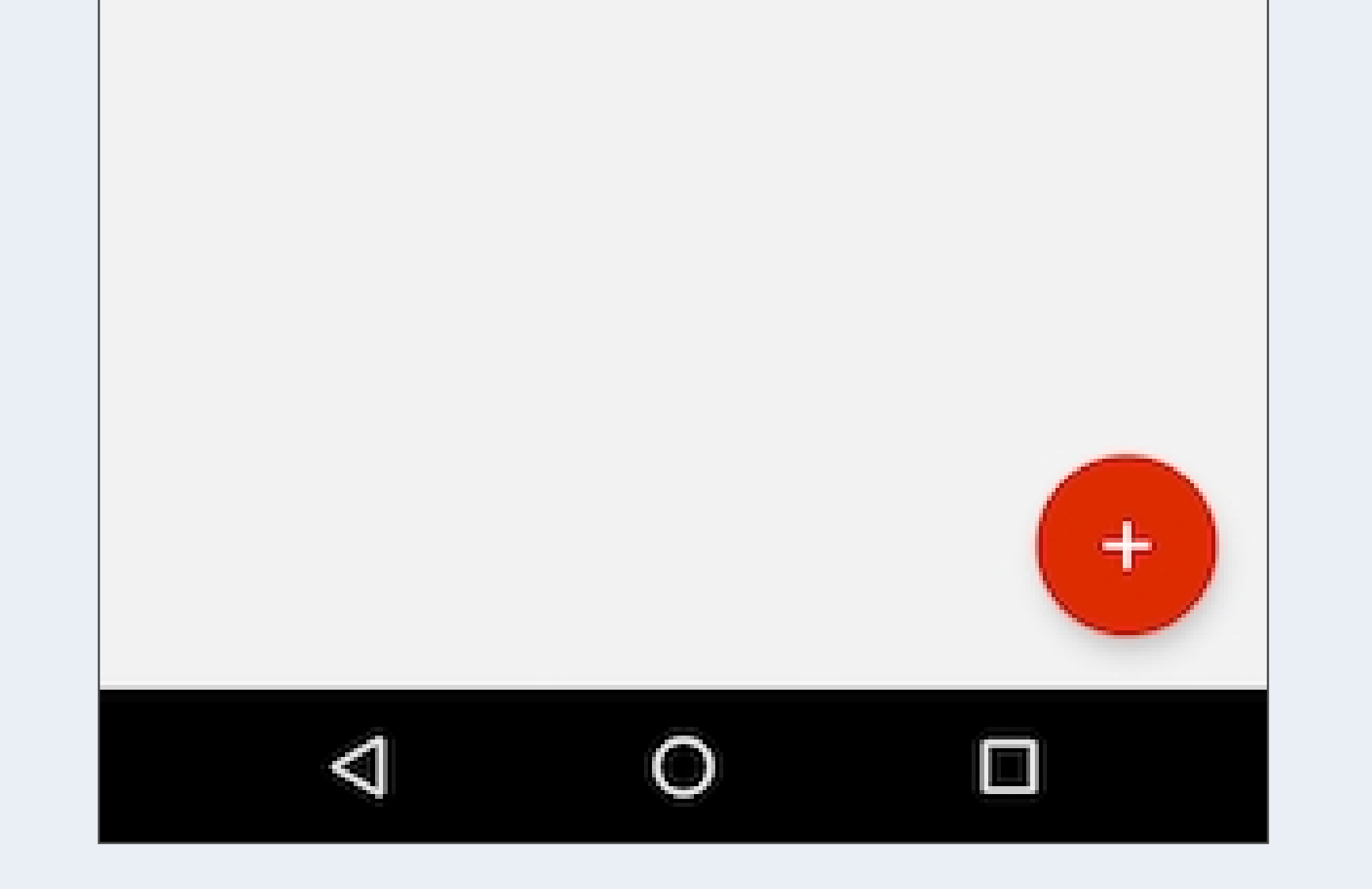

1度使用したリカバリーコードは、再使用できません。全てのリカバリーコードを使い切った場合 は、リカバリーコードを再度⽣成してください。

## スマートフォンの紛失など、認証アプリにアクセスできない場合は、確認コードの代わりにリカ バリーコードを⼊⼒してもログインが可能です。

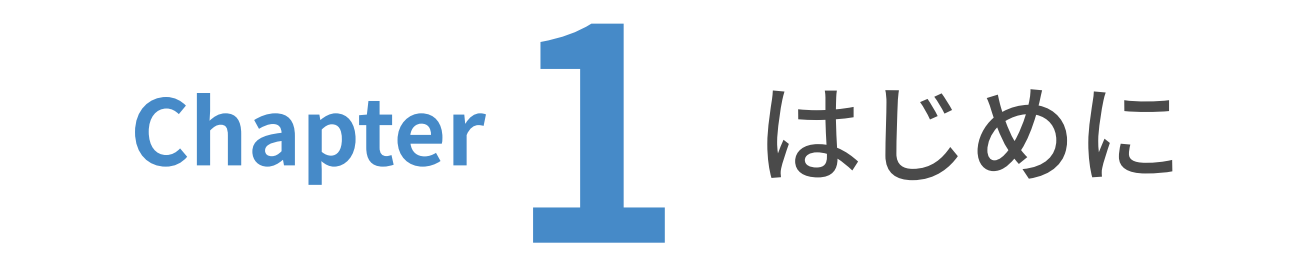

06 ダッシュボードの使い方

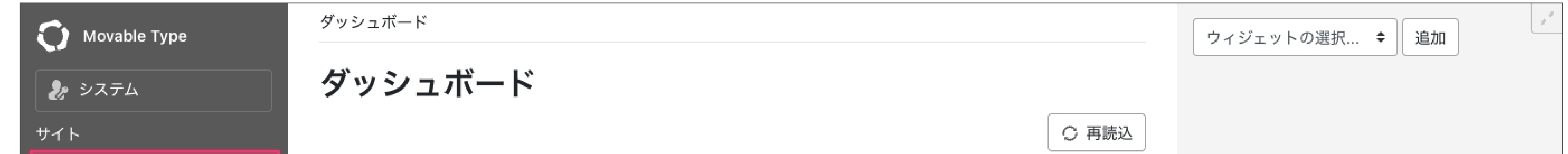

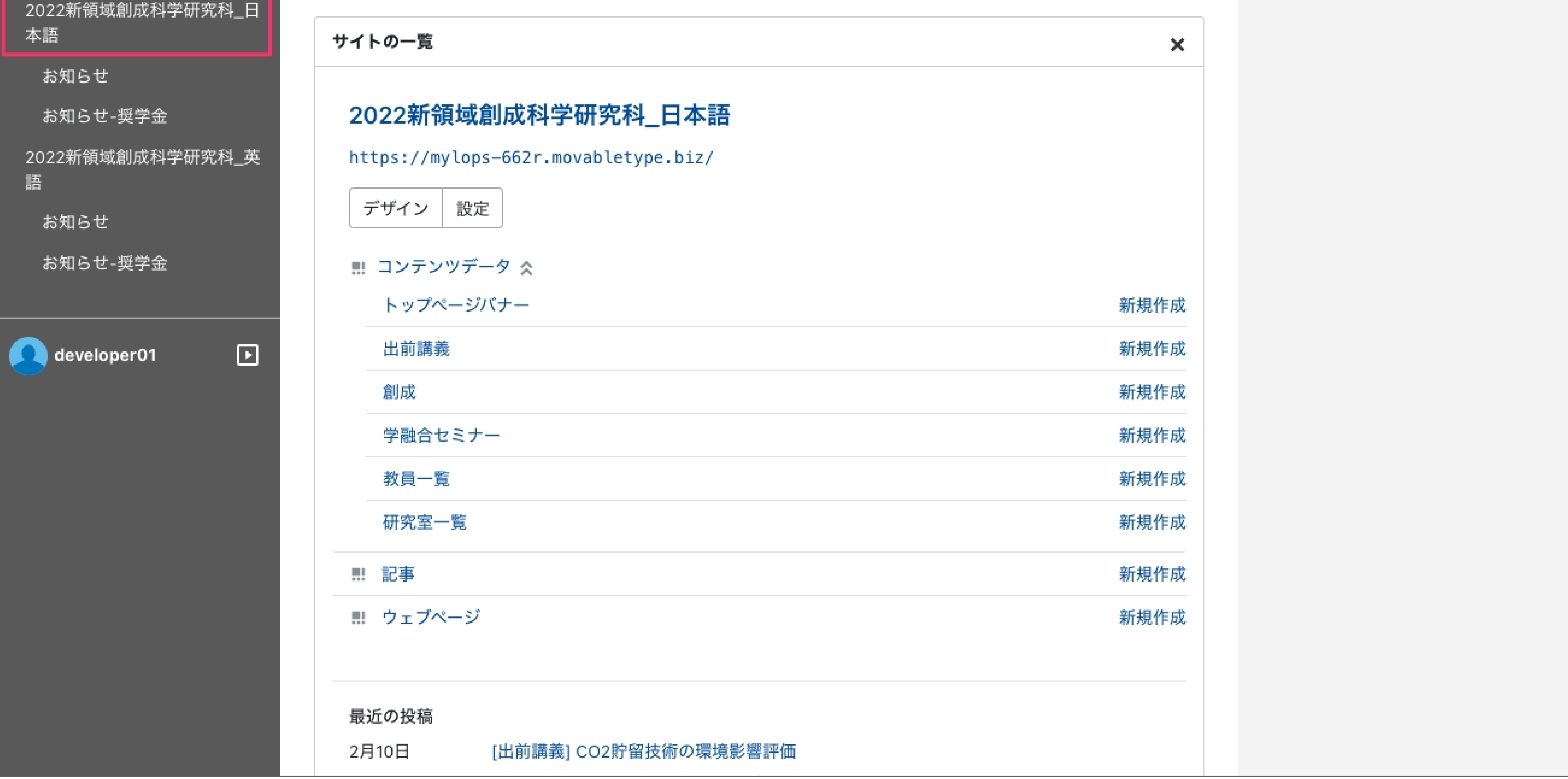

#### ユーザーダッシュボード

サインインするとユーザーダッシュボードに遷移します。

ここで更新したいウェブサイトをクリックしてください。

本マニュアルでは、以降のページを新領域創成科学研究科ウェブサイトをクリックした想定で

解説します。

上記の画⾯は、管理者⽤でありユーザーの権限により内容が異なります。

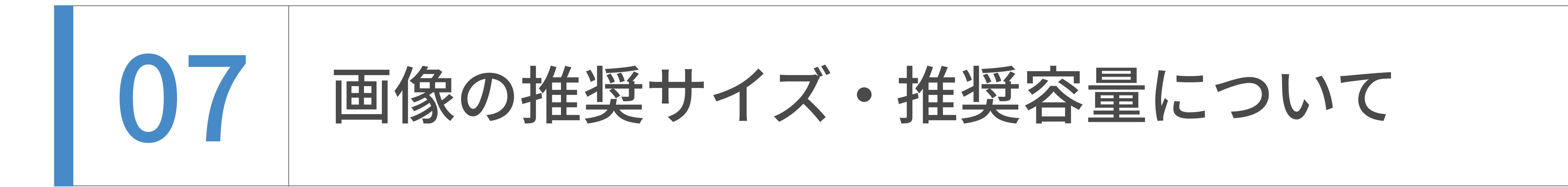

#### 推奨サイズ

### ・幅728px

・横位置写真推奨

#### 推奨容量

・最⼤200KB程度

## お知らせの追加・編集

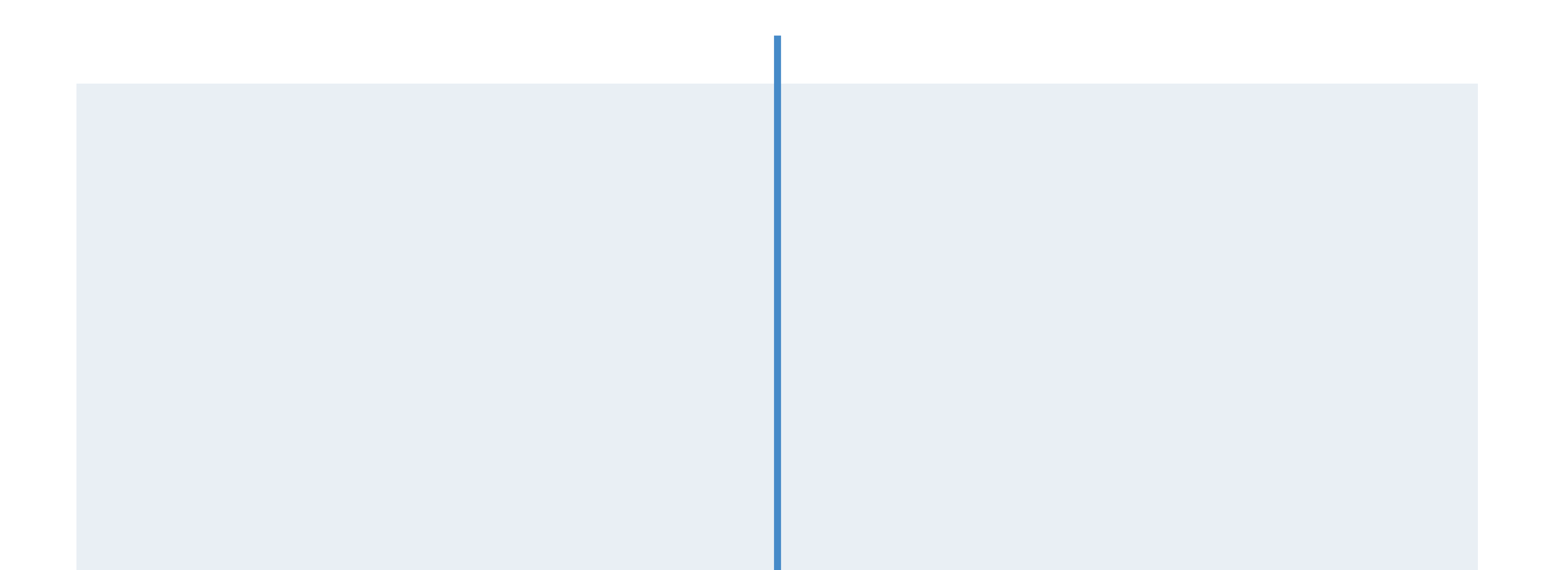

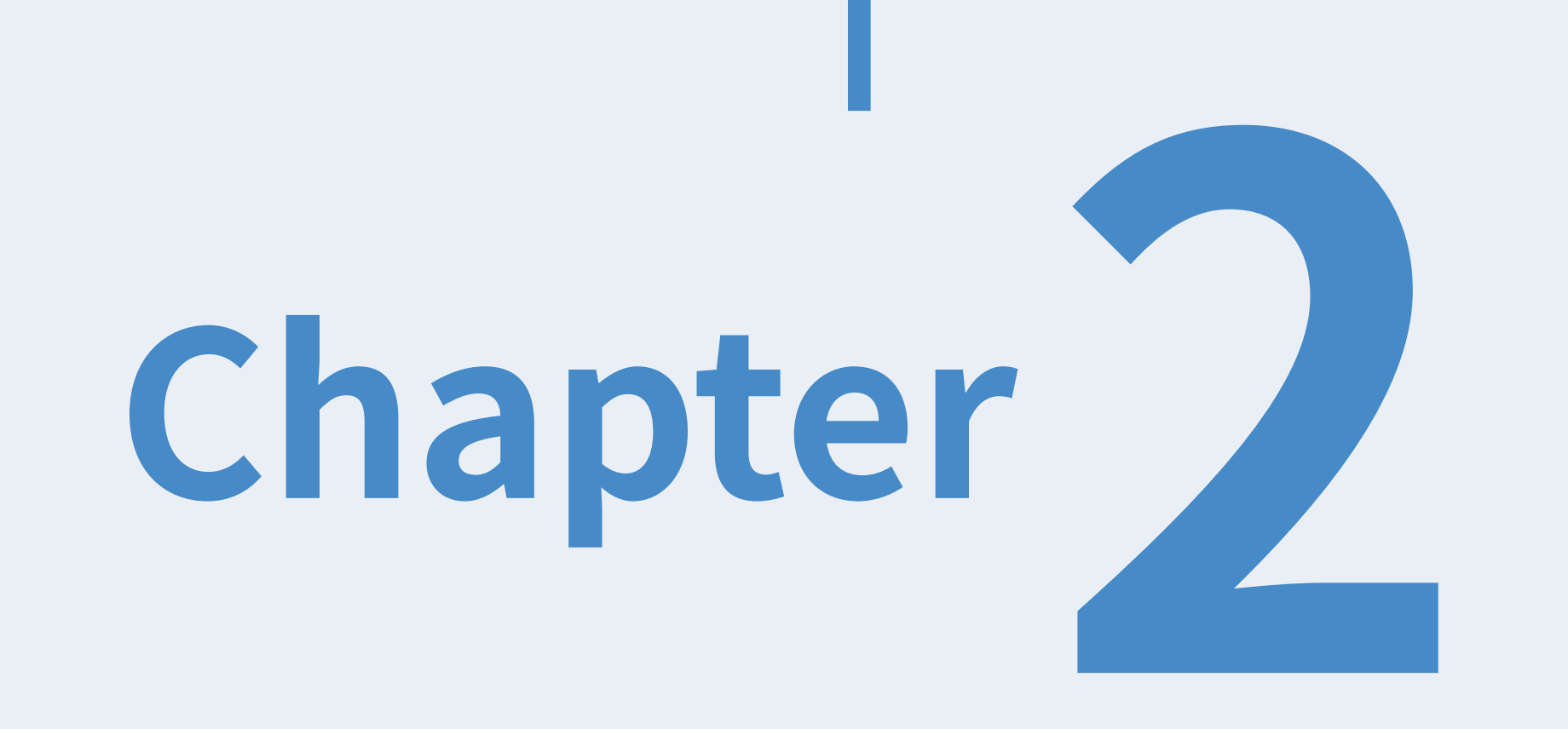

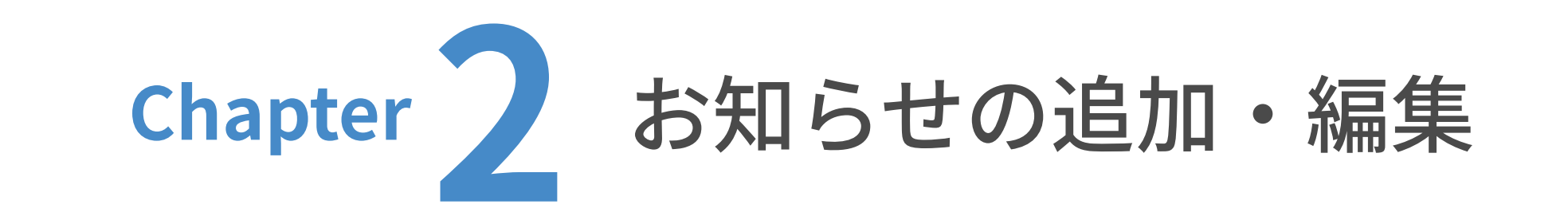

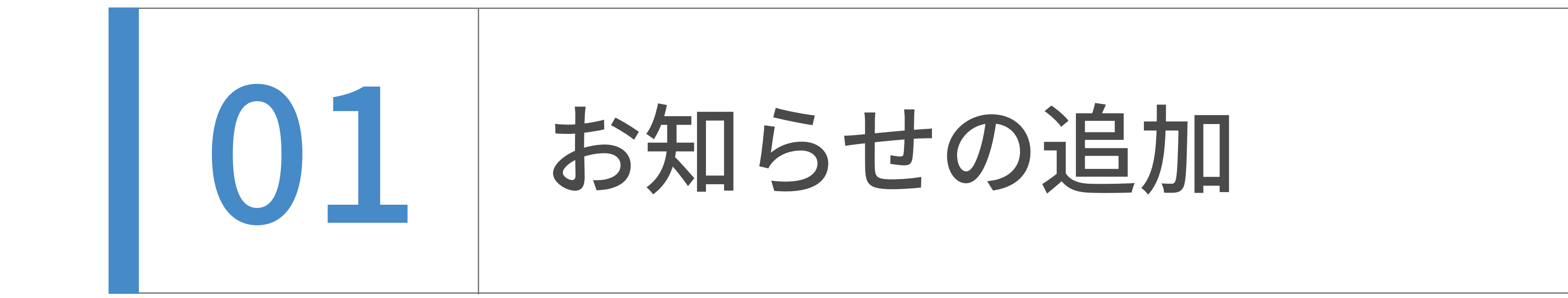

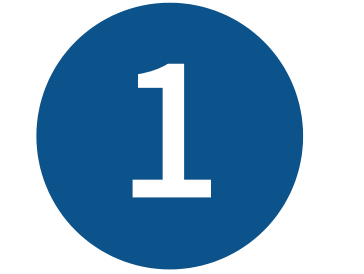

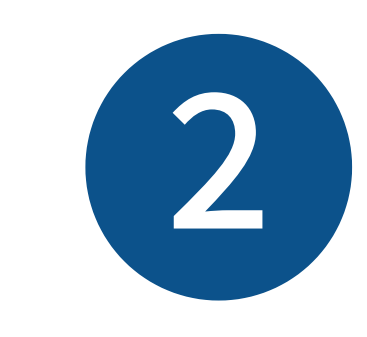

### 新規作成画面が表示されました。

タイトル、本文をそれぞれ入力します。

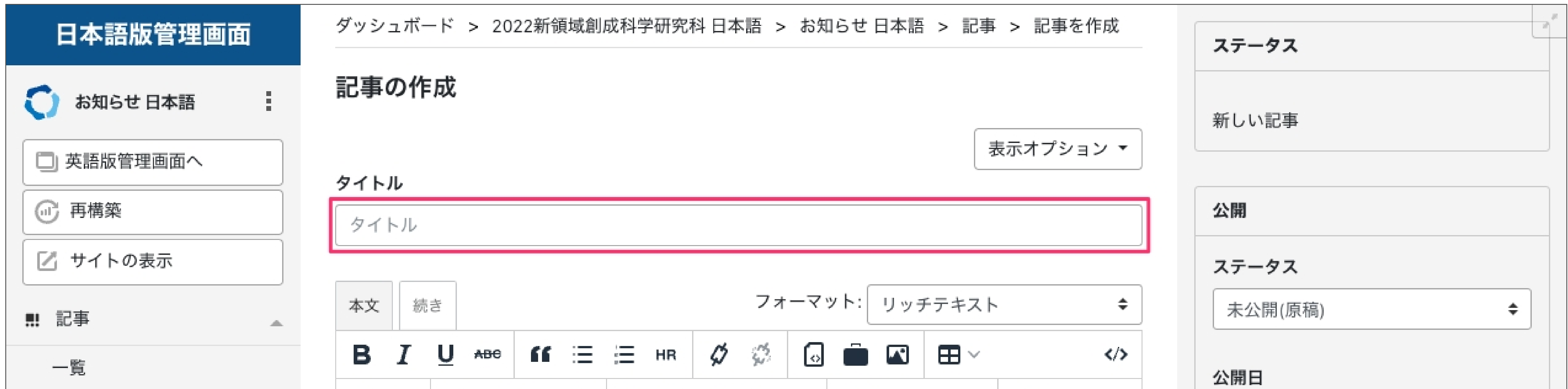

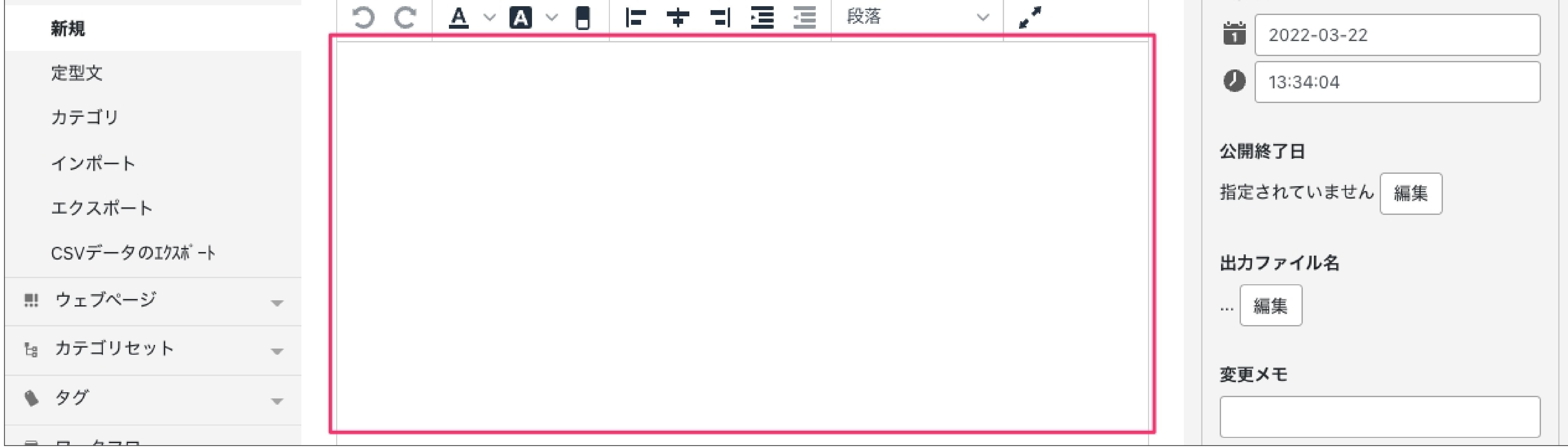

記事を追加したサイトで「新規」をクリックします。

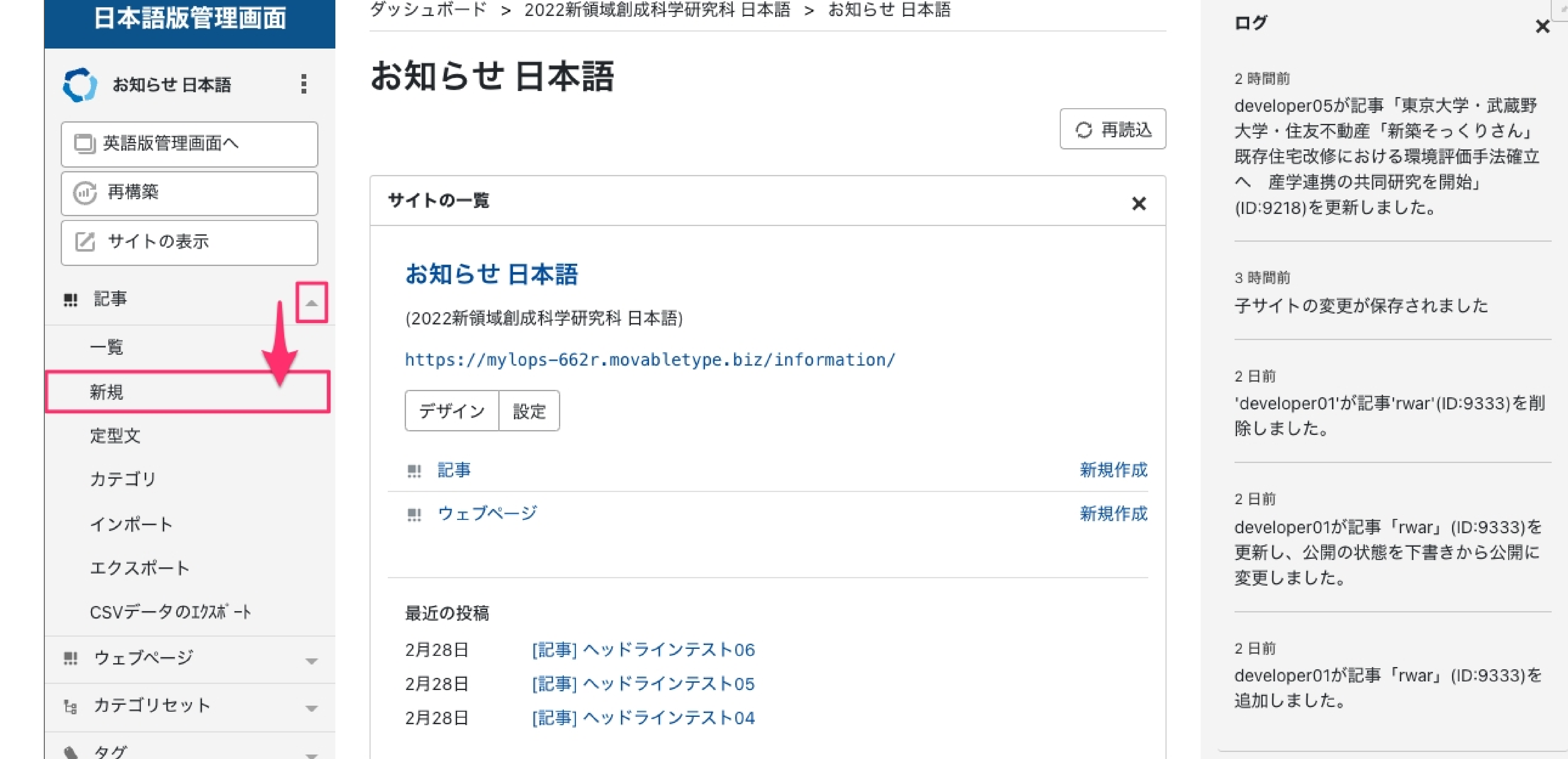

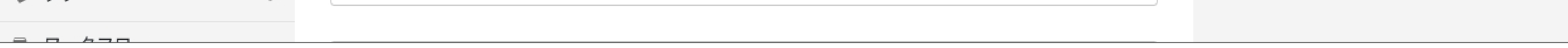

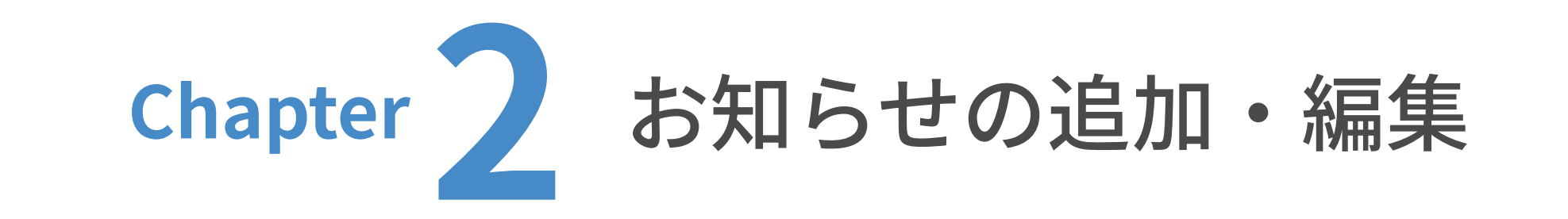

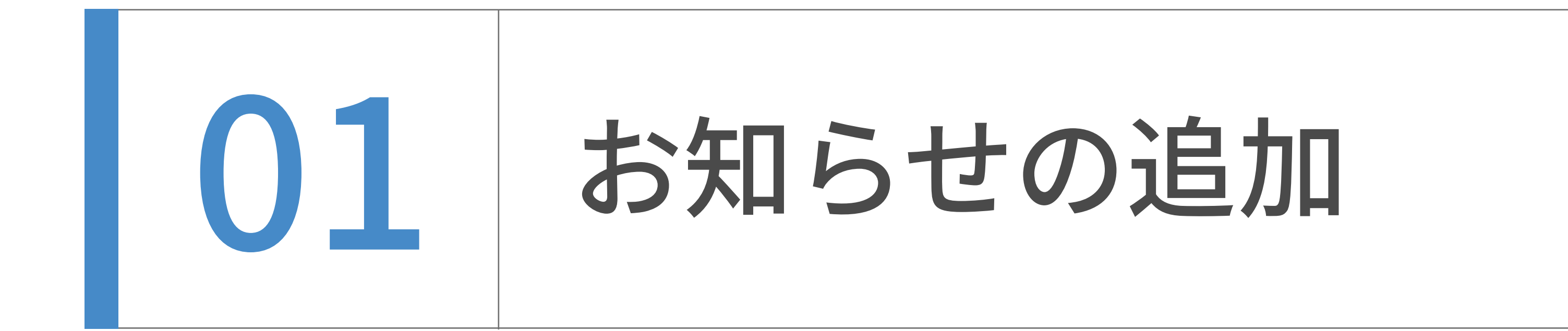

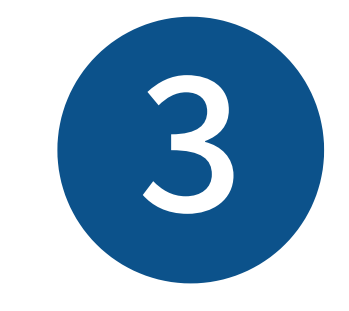

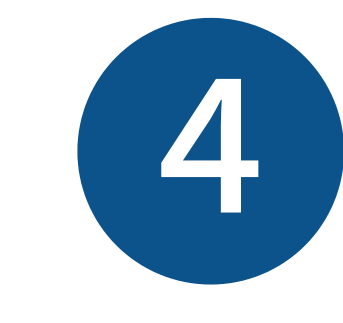

SNSシェアのオプションを追加したい場合は、「表示オプション」をクリックし

SNSシェアの項目にチェックを入れると、SNSシェア用アイコンがページに表示されます。

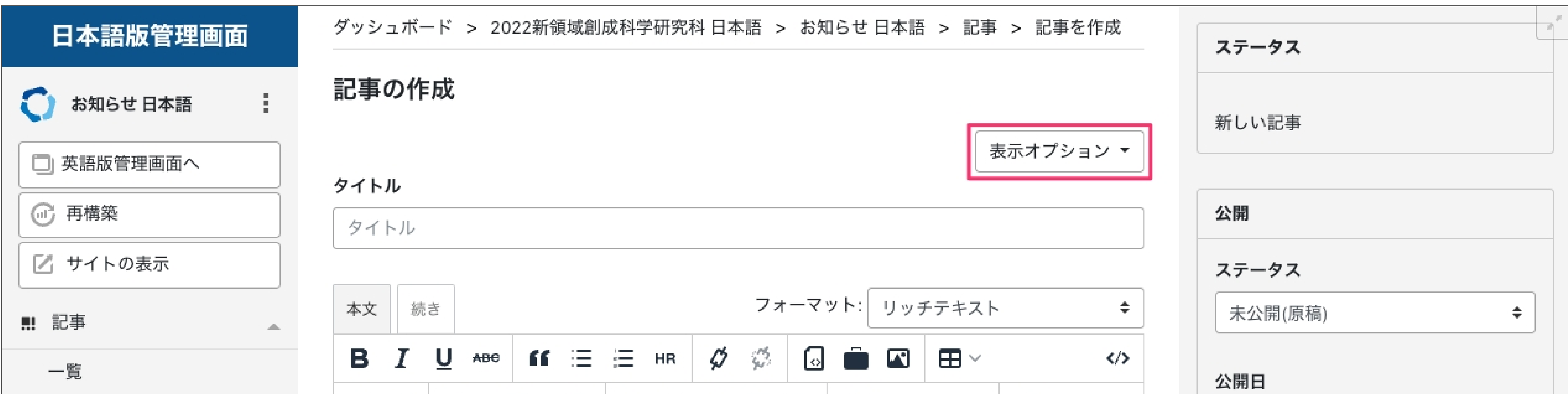

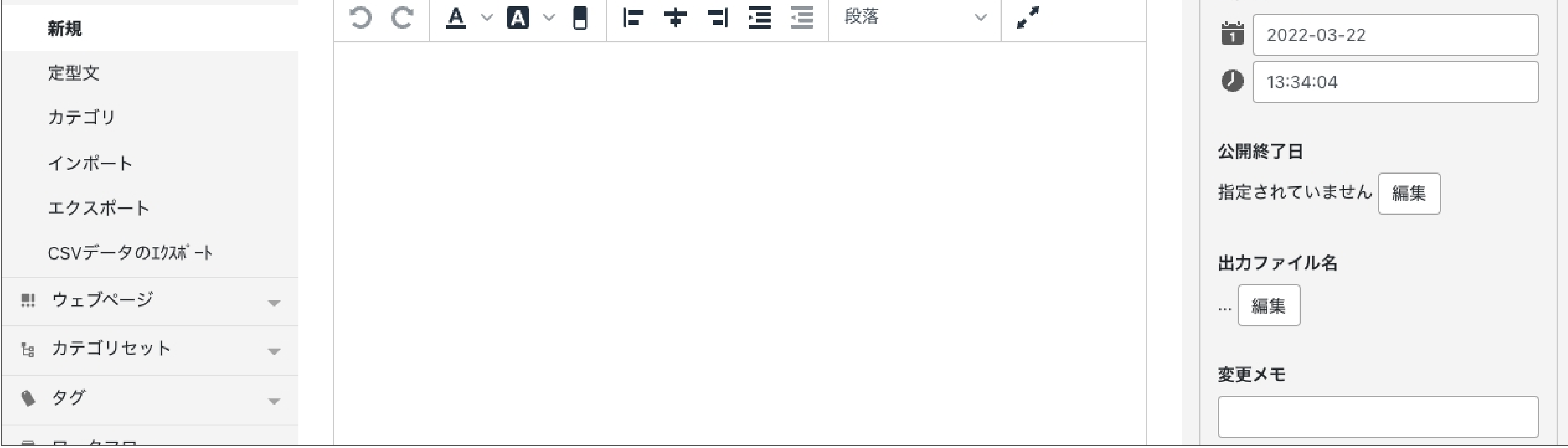

カテゴリを設定します。

設定したいカテゴリにチェックを⼊れてください。

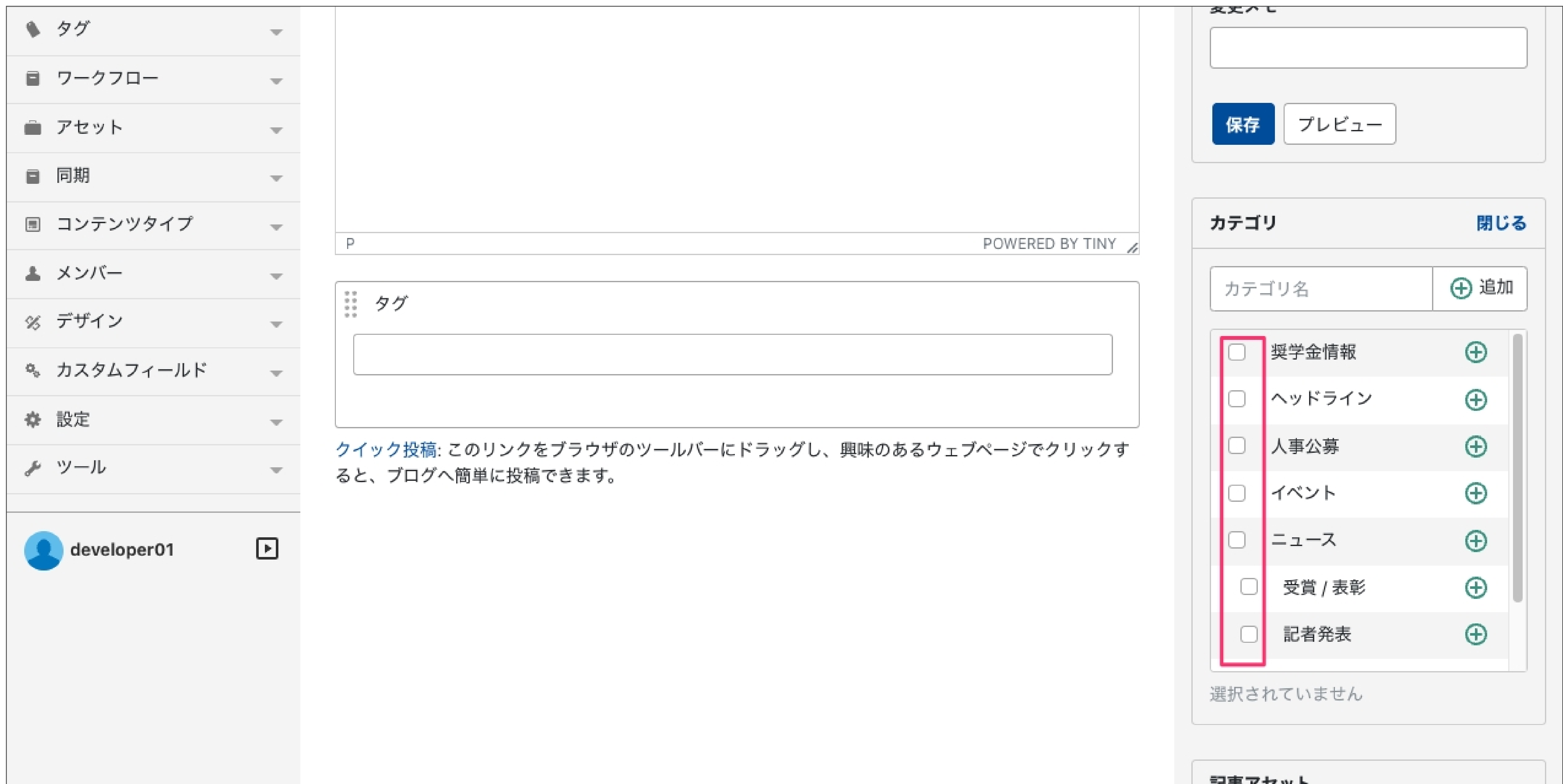

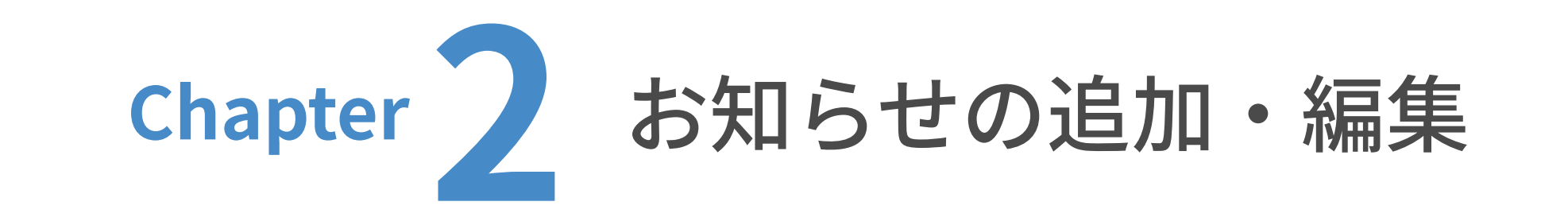

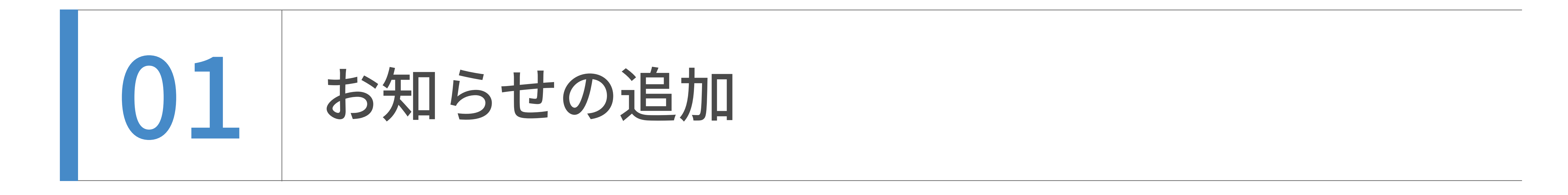

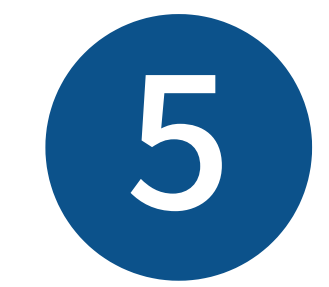

画像やドキュメントをアップロードしたい場合は、記事アセットの「追加」をクリックします。

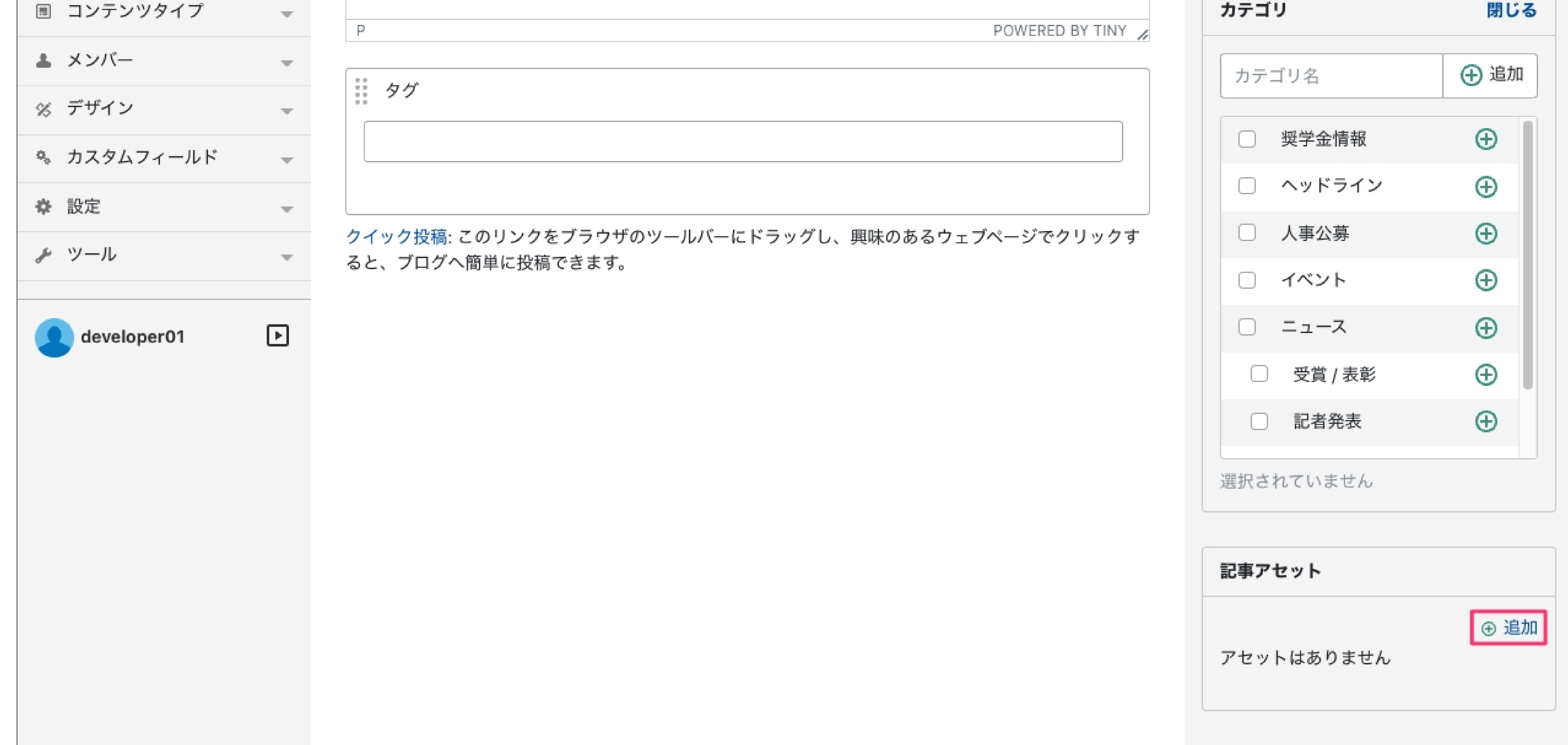

「アセットの挿入」画面が表示されました。お知らせでは、アセットのパス入力は不要です。 画像やドキュメントを「アセットの挿⼊」画⾯の中にドラッグ&ドロップします。

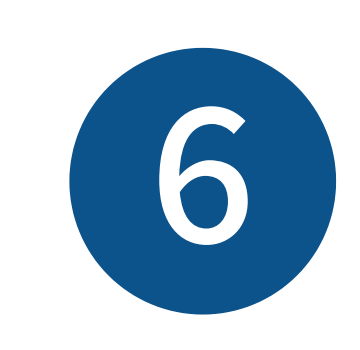

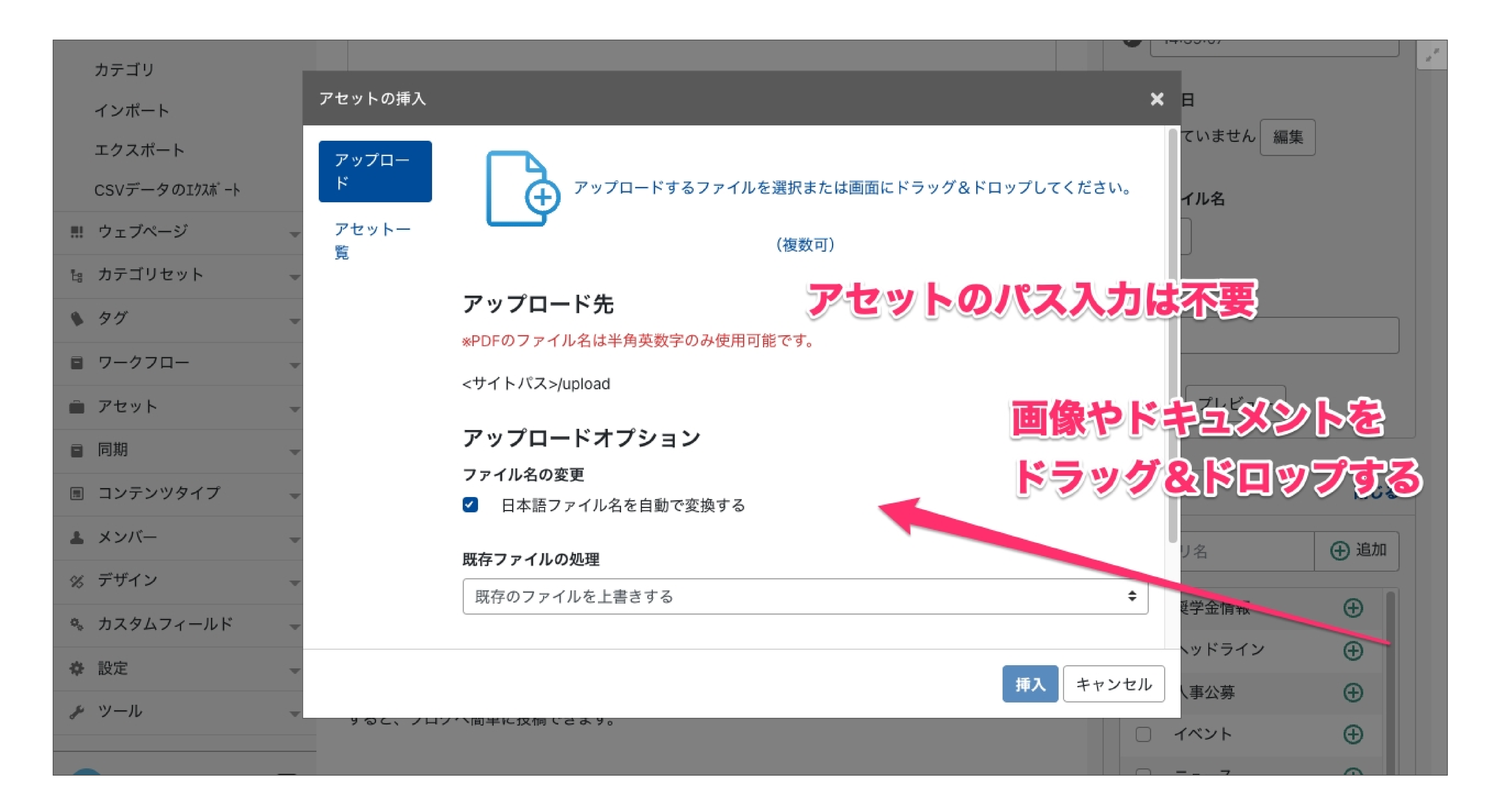

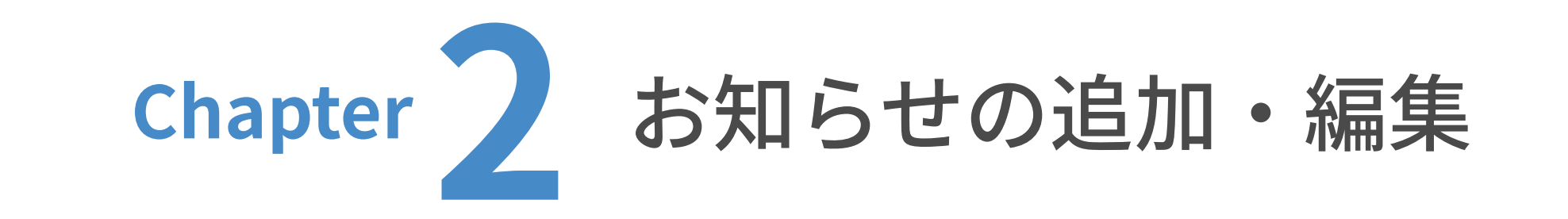

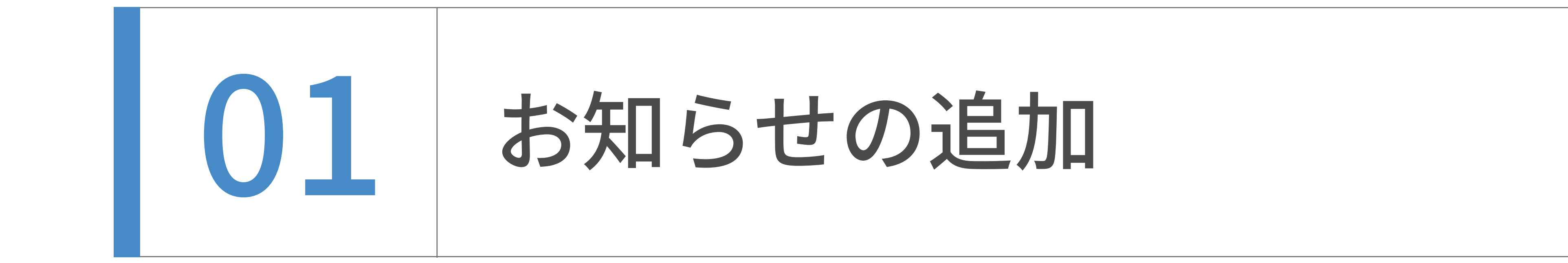

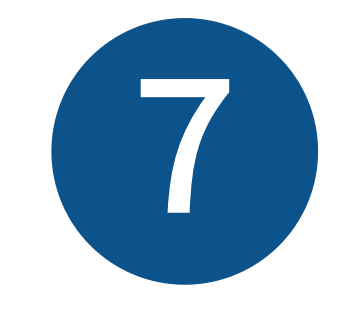

既に画像やドキュメントがアップロードしてある場合は、

「アセット一覧」から選択したいもののラジオボタンを選択し、「挿入」をクリックします。

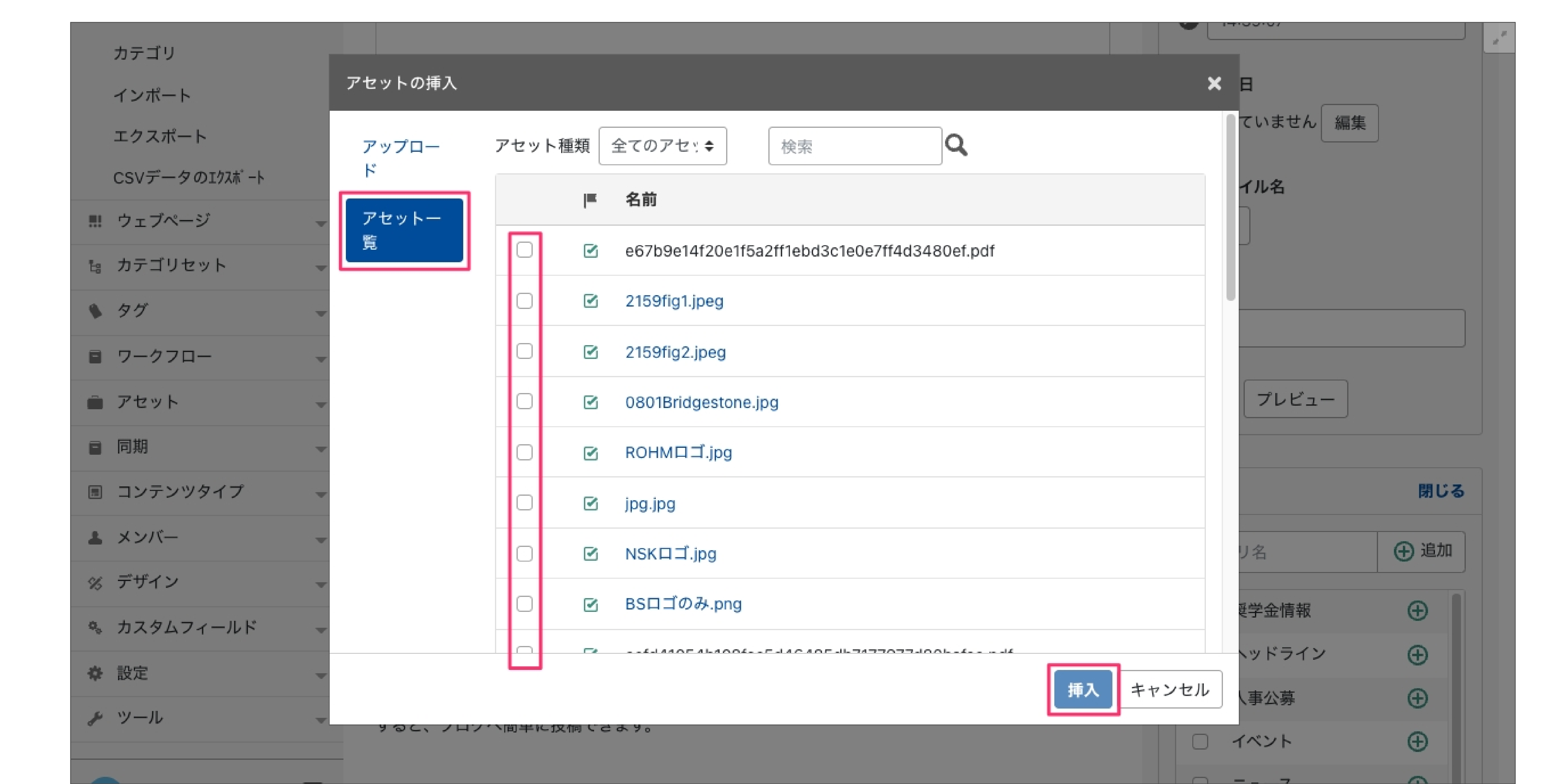

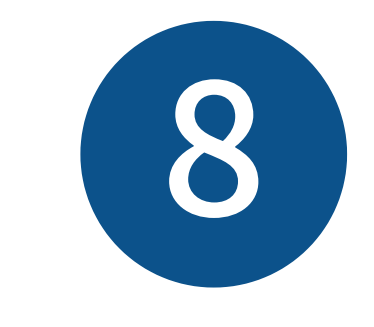

⼊⼒が完了したら、「プレビュー」を押します。新規タブでプレビュー画⾯が開きますので、 そちらで体裁を確認してください。(プレビューが不要な場合は⾶ばしても構いません。)

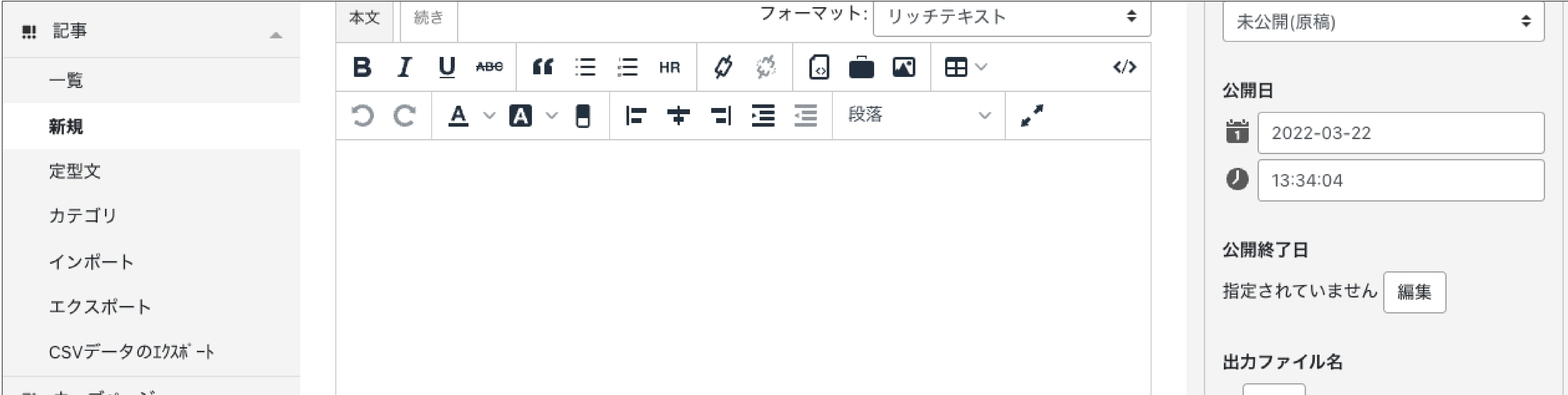

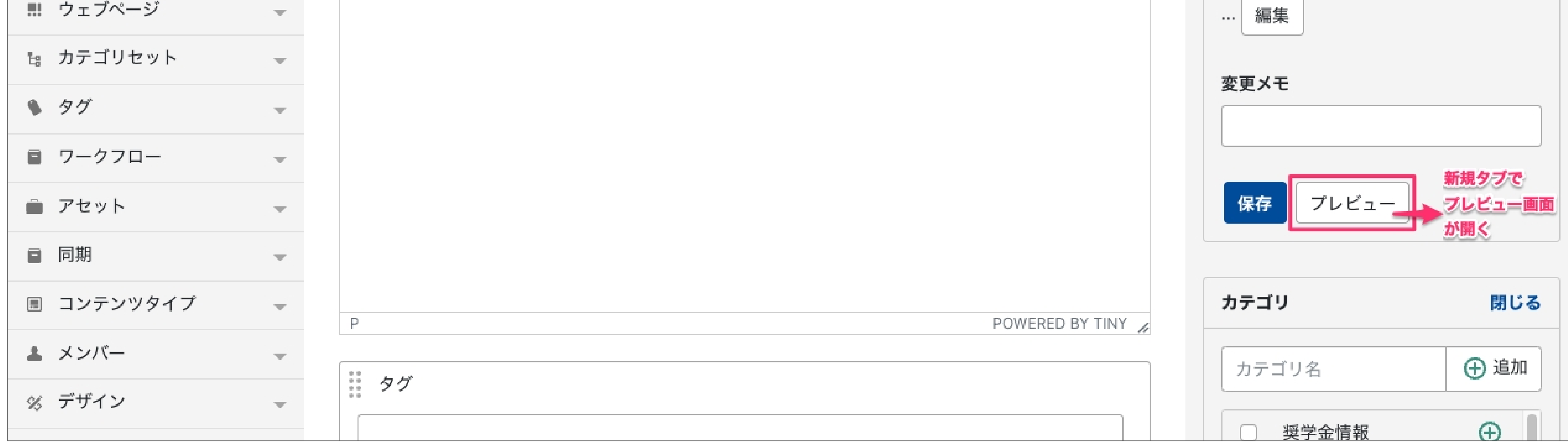

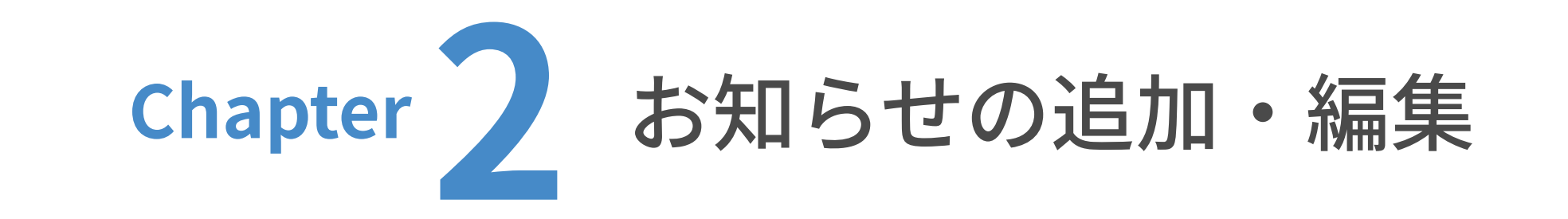

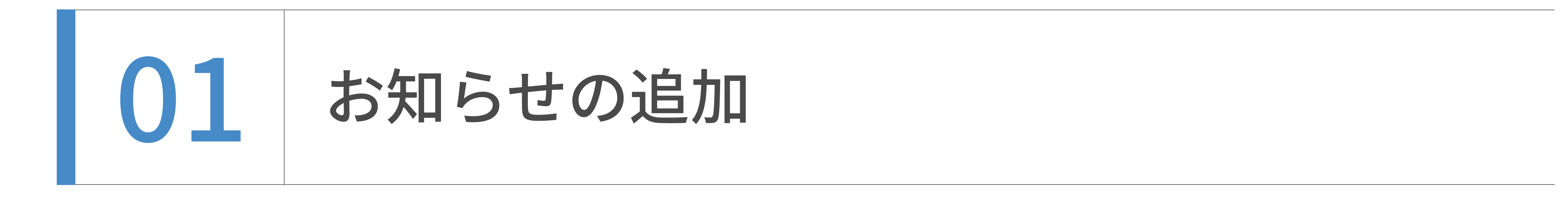

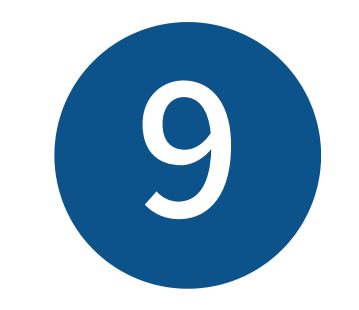

プレビュー画⾯で問題がなければ、「保存」をクリックします。

これで、お知らせが公開されました。

プレビュー画⾯の例

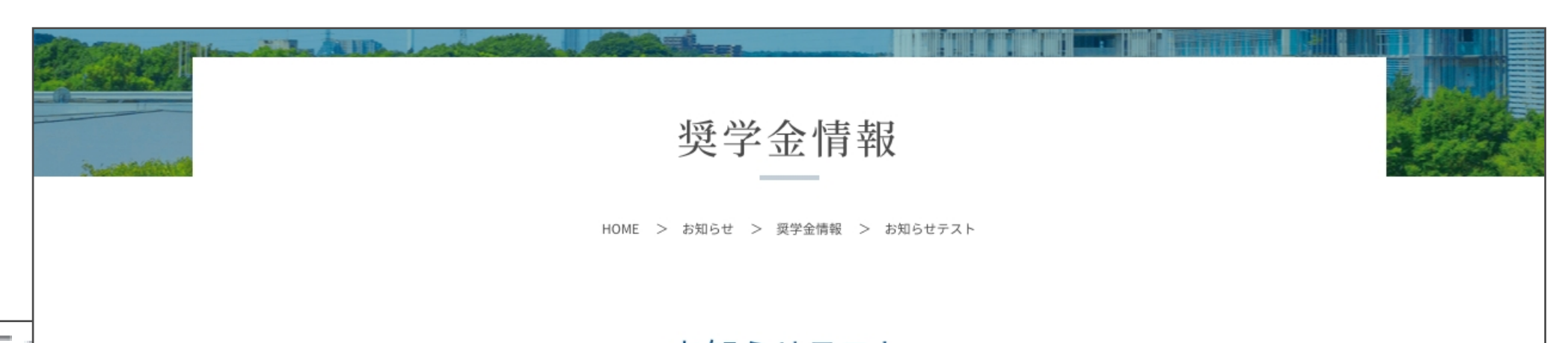

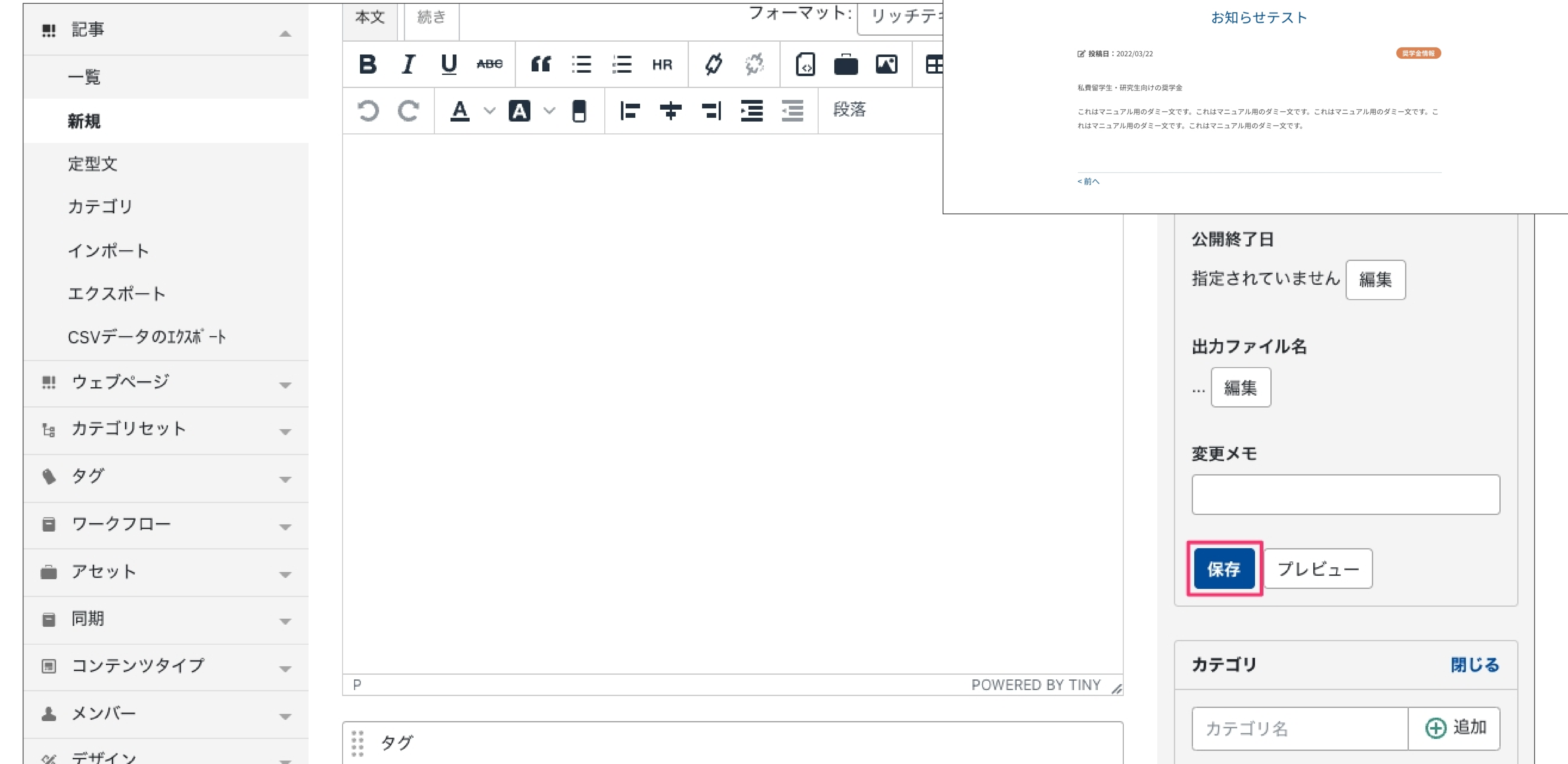

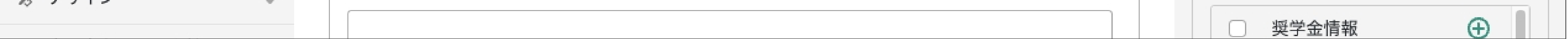

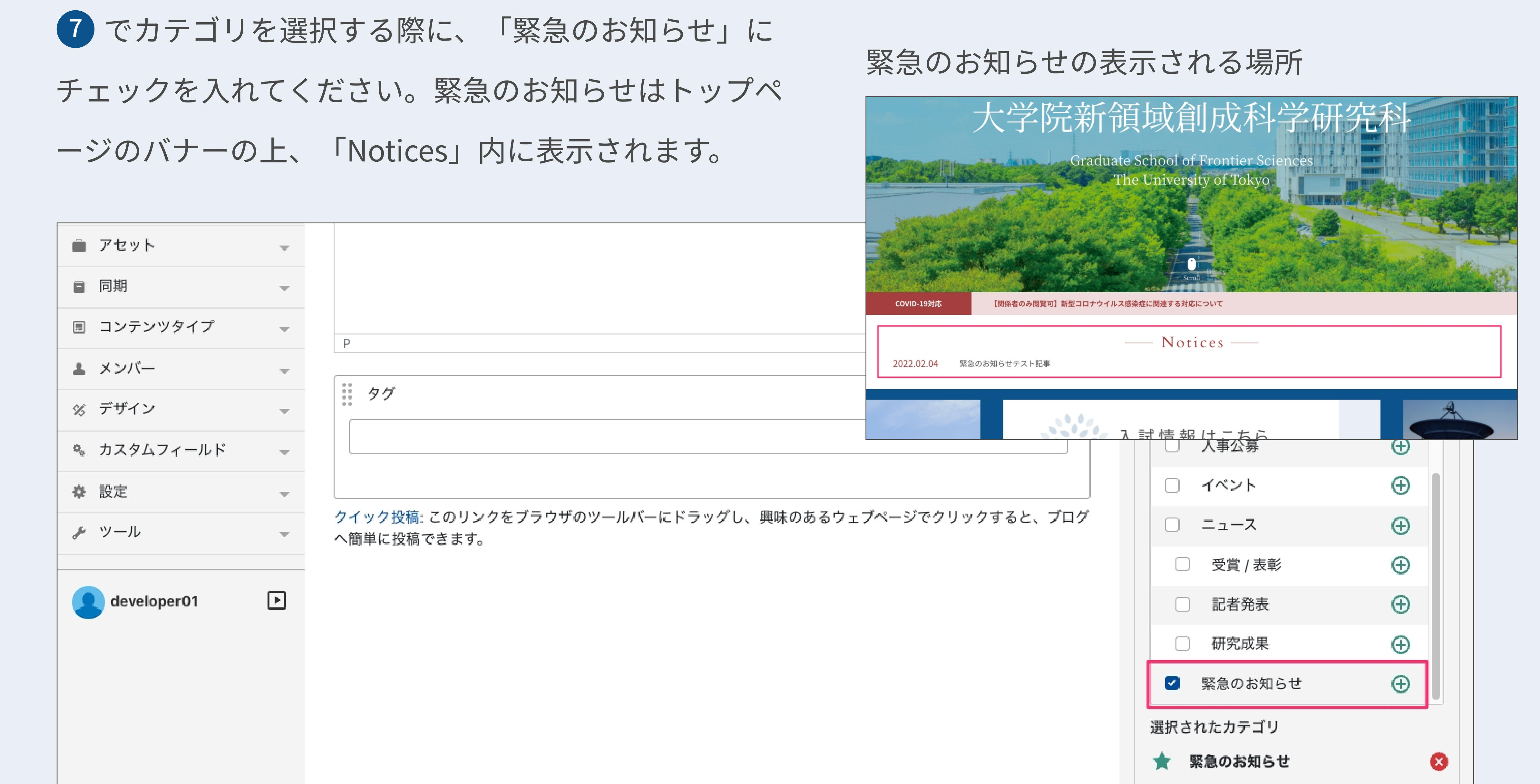

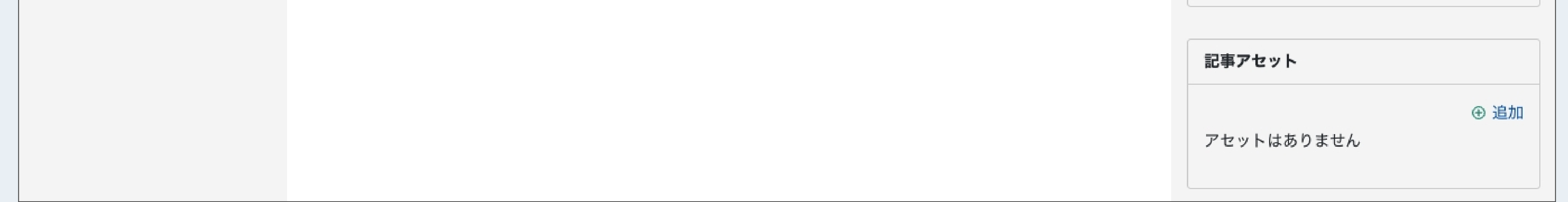

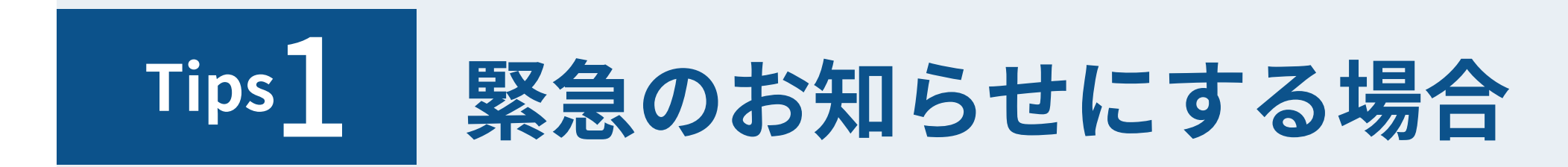

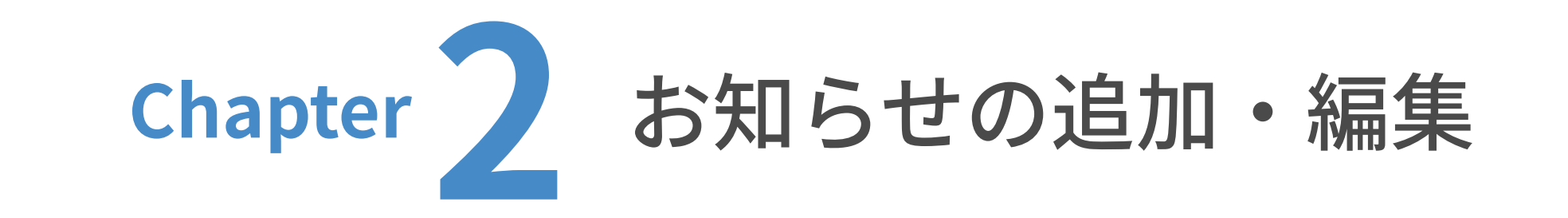

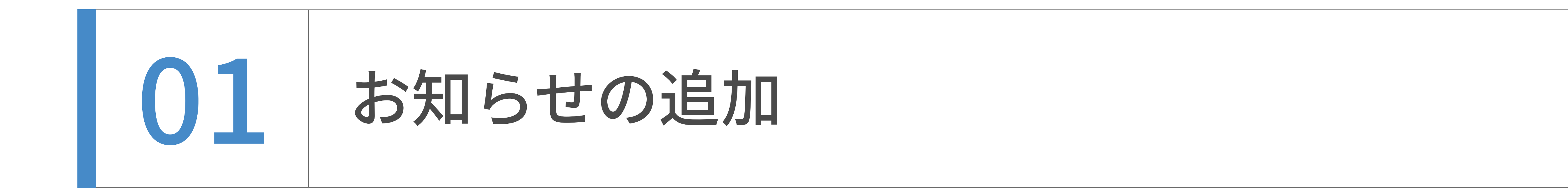

右上の「この記事をコピーする」をクリックし、記事をコピーします。

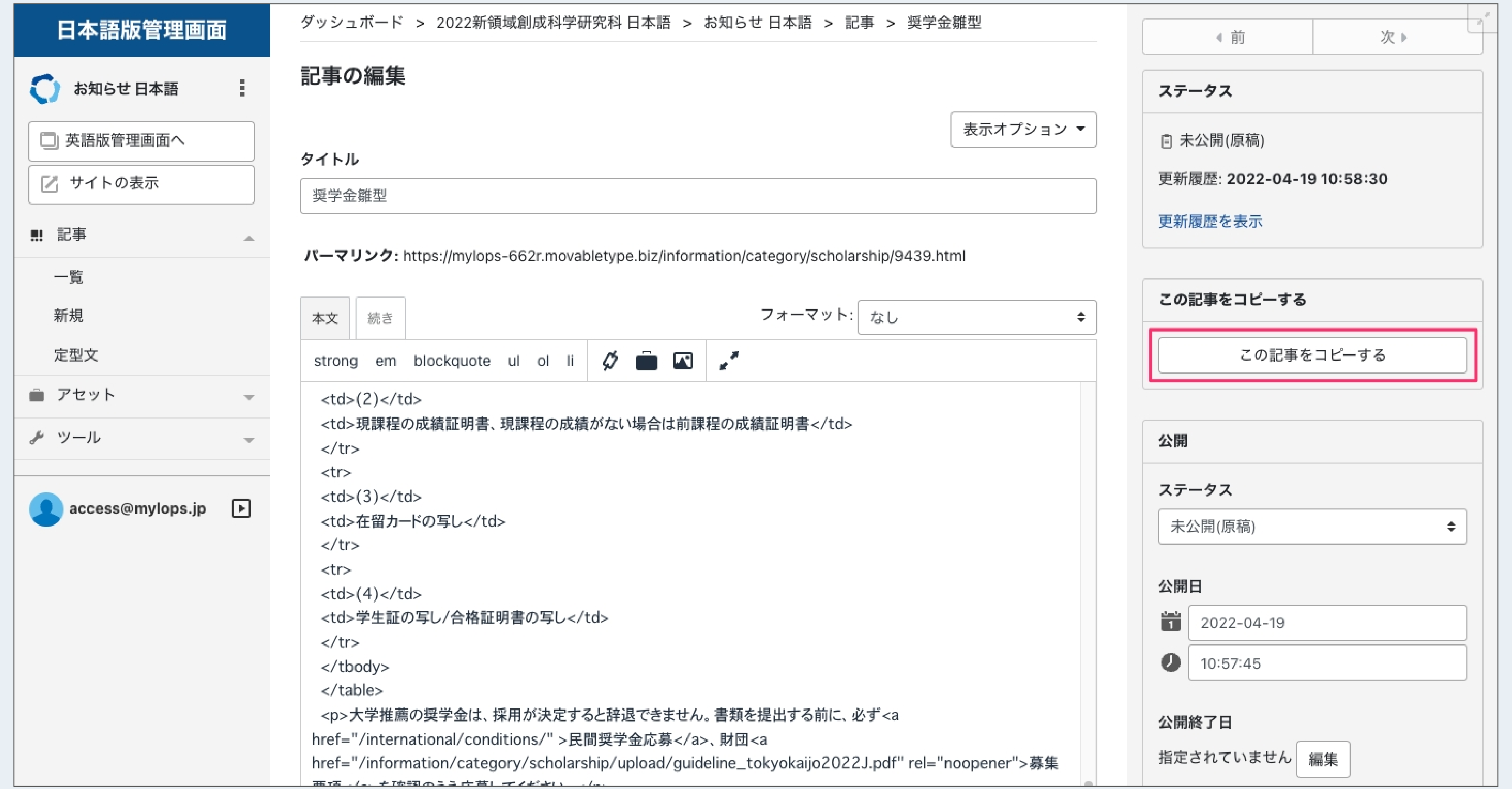

2 タイトル、本文を編集します。

※本文のフォーマットは「なし」に変更した上で編集してください。

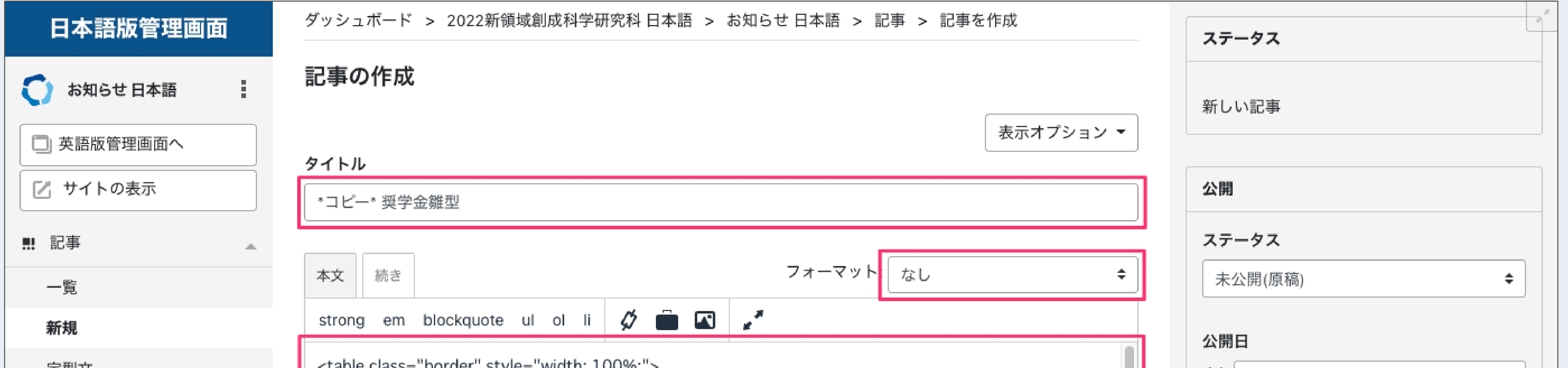

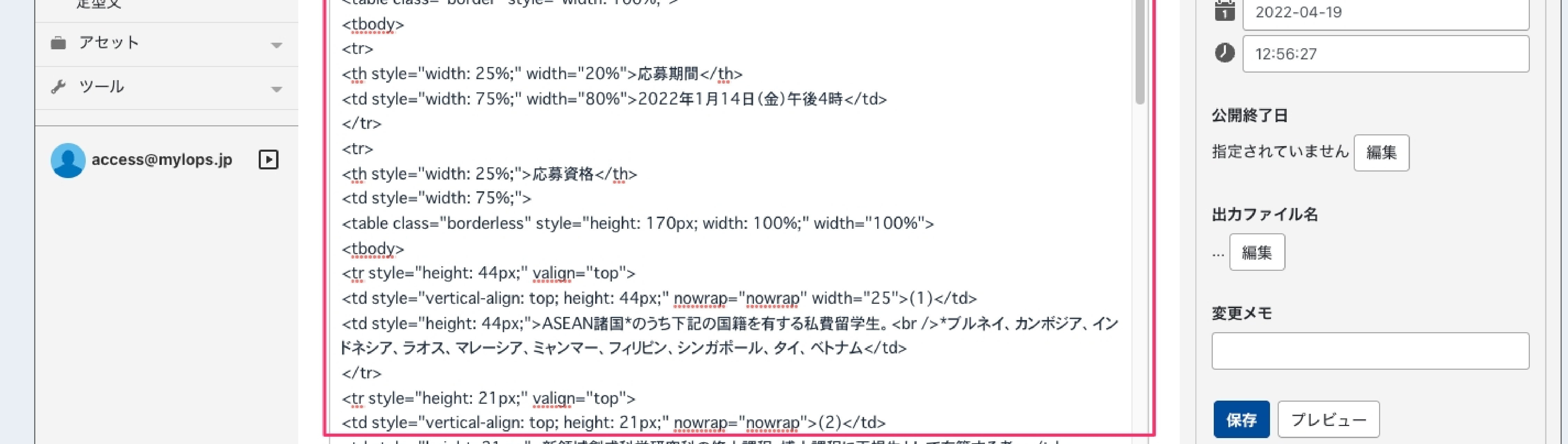

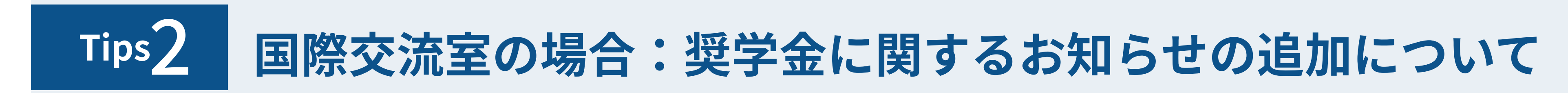

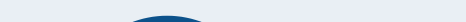

コピーしたいお知らせ記事を選び、編集画面に入ります。  $\ket{1}$ 

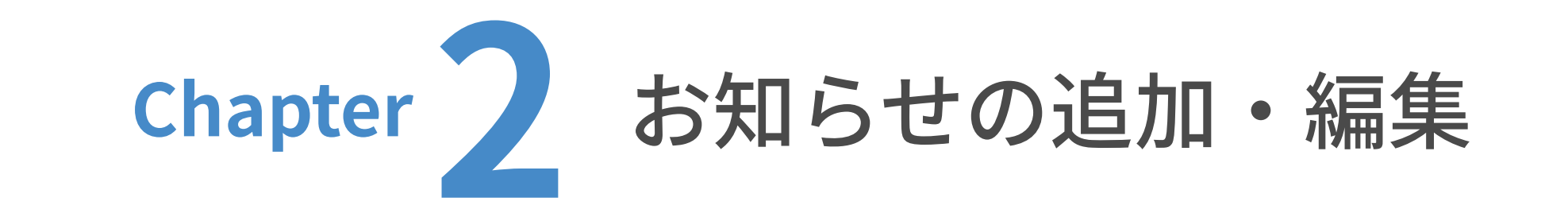

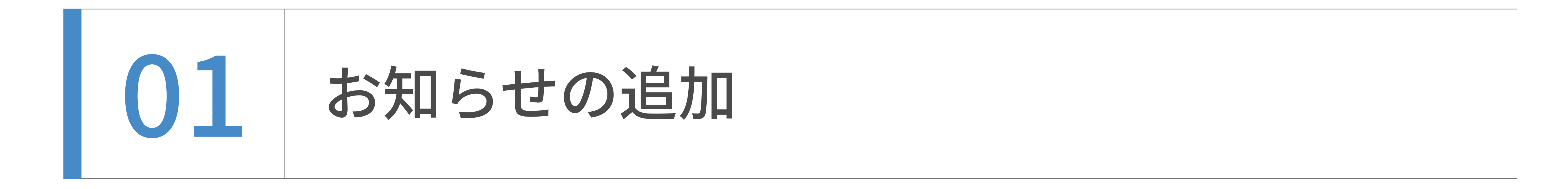

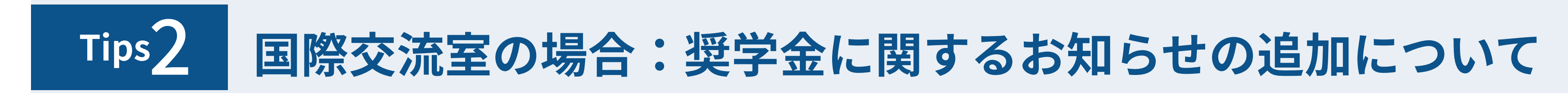

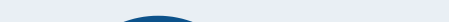

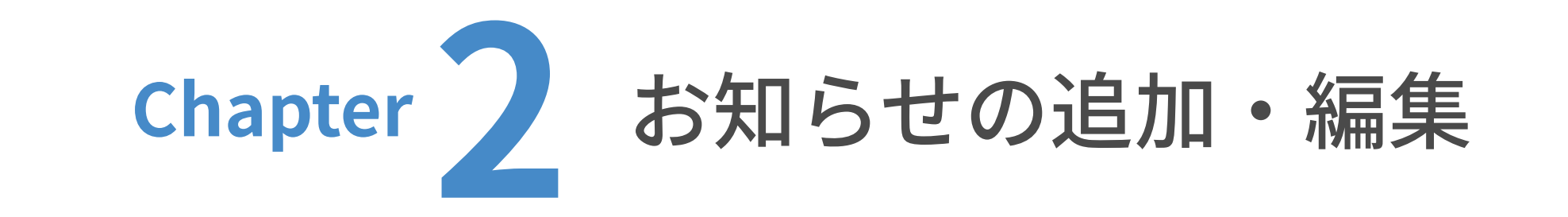

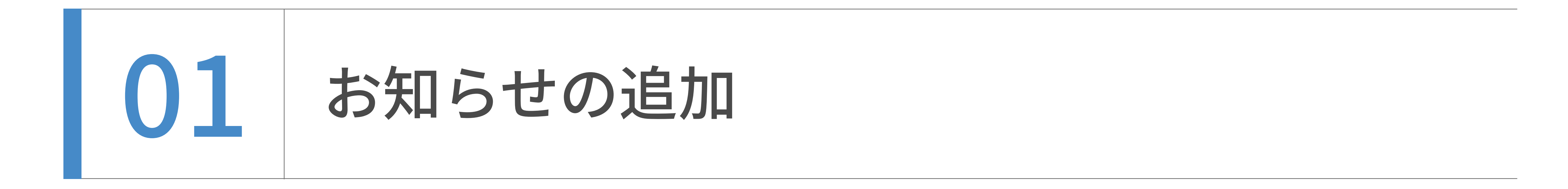

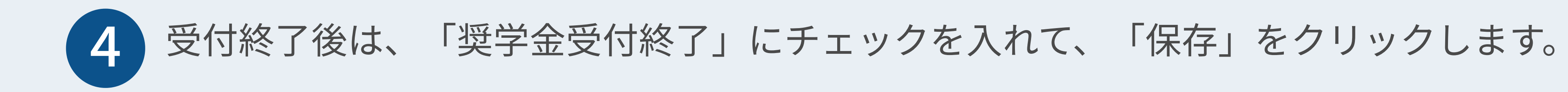

※これまではタイトルに締め切り日時·応募終了を入力されていたかと思いますが、 本CMSでは上記画面の「奨学金応募締め切り」「奨学金受付終了」の入力内容を 自動的にタイトル末尾に表示しますので都度タイトルを編集する必要はありません。

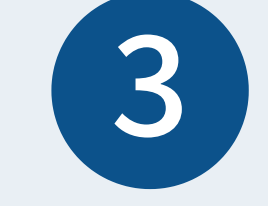

「奨学金応募締め切り」に日時を入力し、「保存」をクリックします。

※「奨学金受付終了」にチェックが入っていれば外してください。

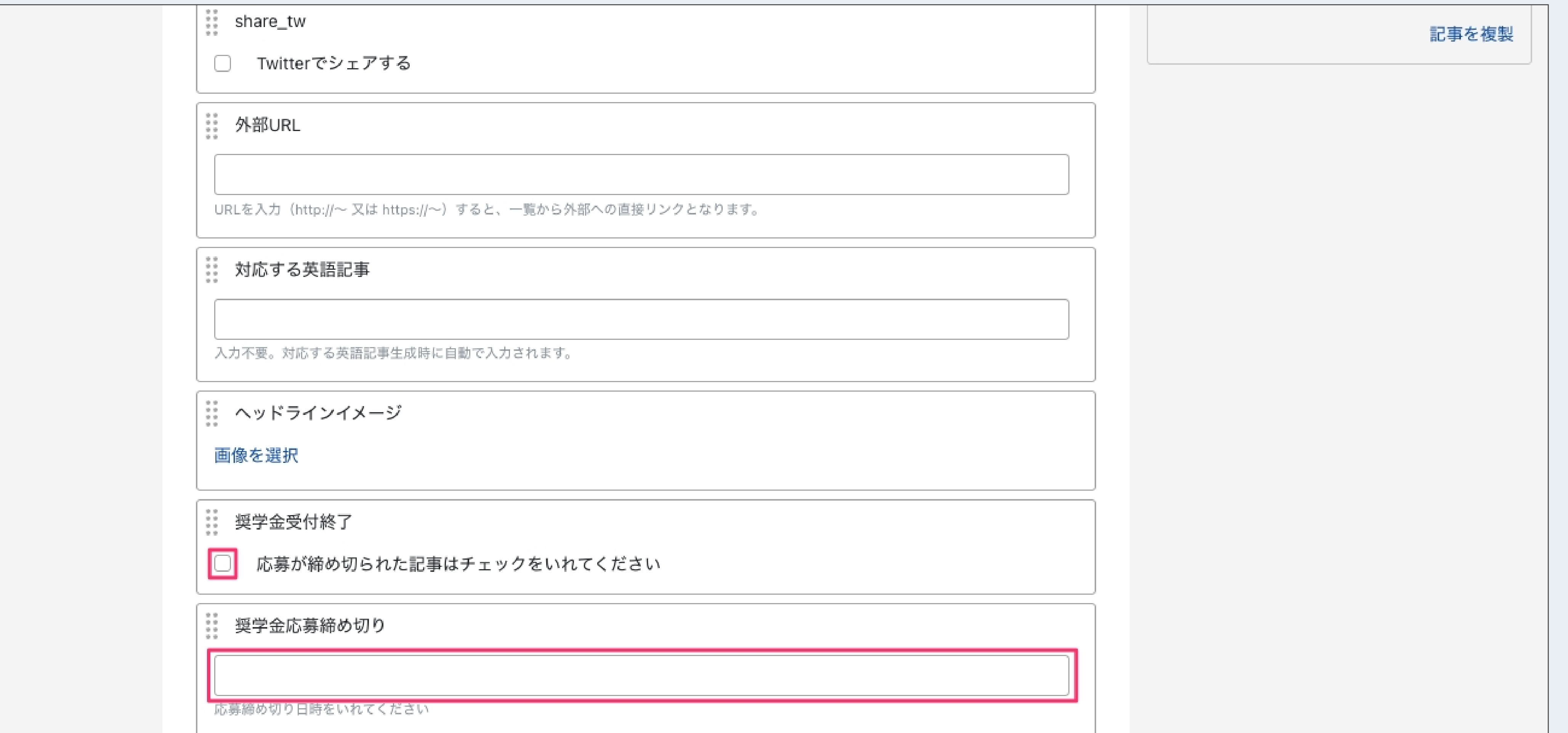

クイック投稿: このリンクをブラウザのツールバーにドラッグし、興味のあるウェブページでクリックすると、ブログ へ簡単に投稿できます。

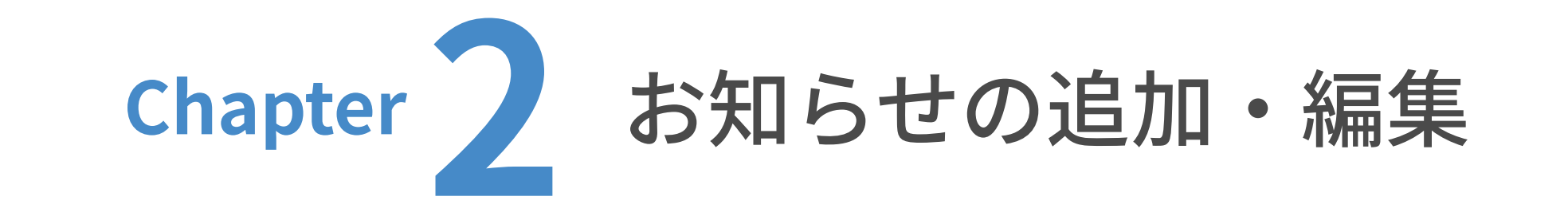

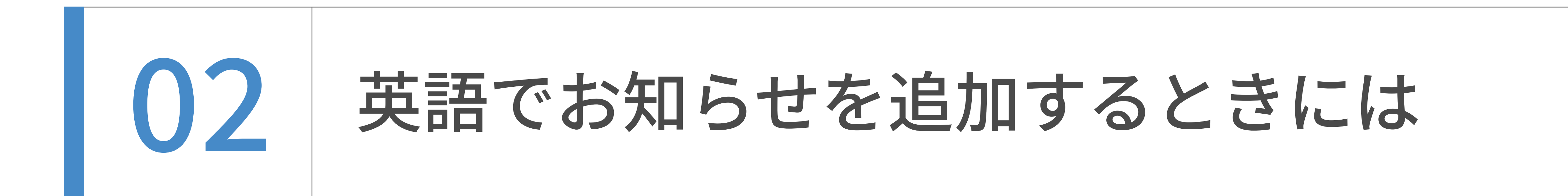

英語でお知らせを追加するときには、下記の2つの理由から、日本語のお知らせとの紐付きを維

持する必要があります。

・⽇本語と英語でサイトの構造を同じくするため。

#### ・紐付きがあることで、⽇本語ページで⾔語を英語へ切り替える際、⾒ている画⾯と同じコンテ

ンツのまま英語ページへの遷移を可能にするため。(英語から⽇本語も同様。)

新しく英語でお知らせを追加する際は、 の⼿順をご確認いただき、必 お知らせの英訳⽅法

ず先に⽇本語のお知らせを作成してから⾏うようにご注意ください。

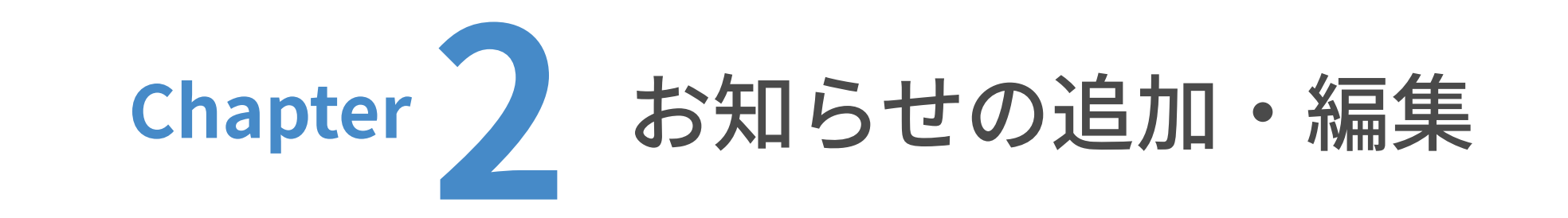

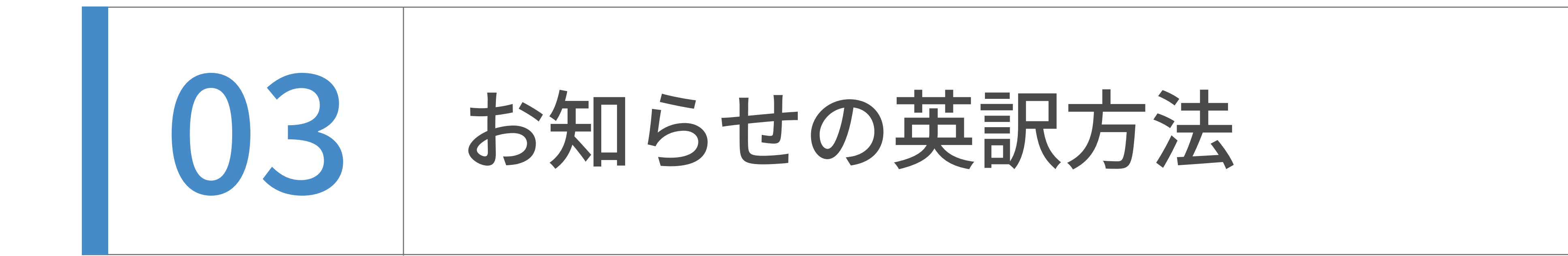

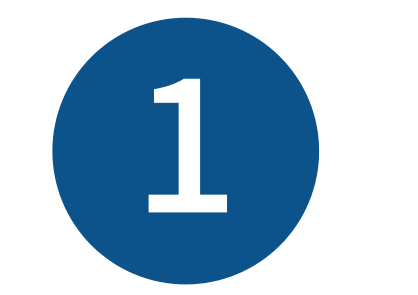

英訳したいお知らせの編集画面に入ります。

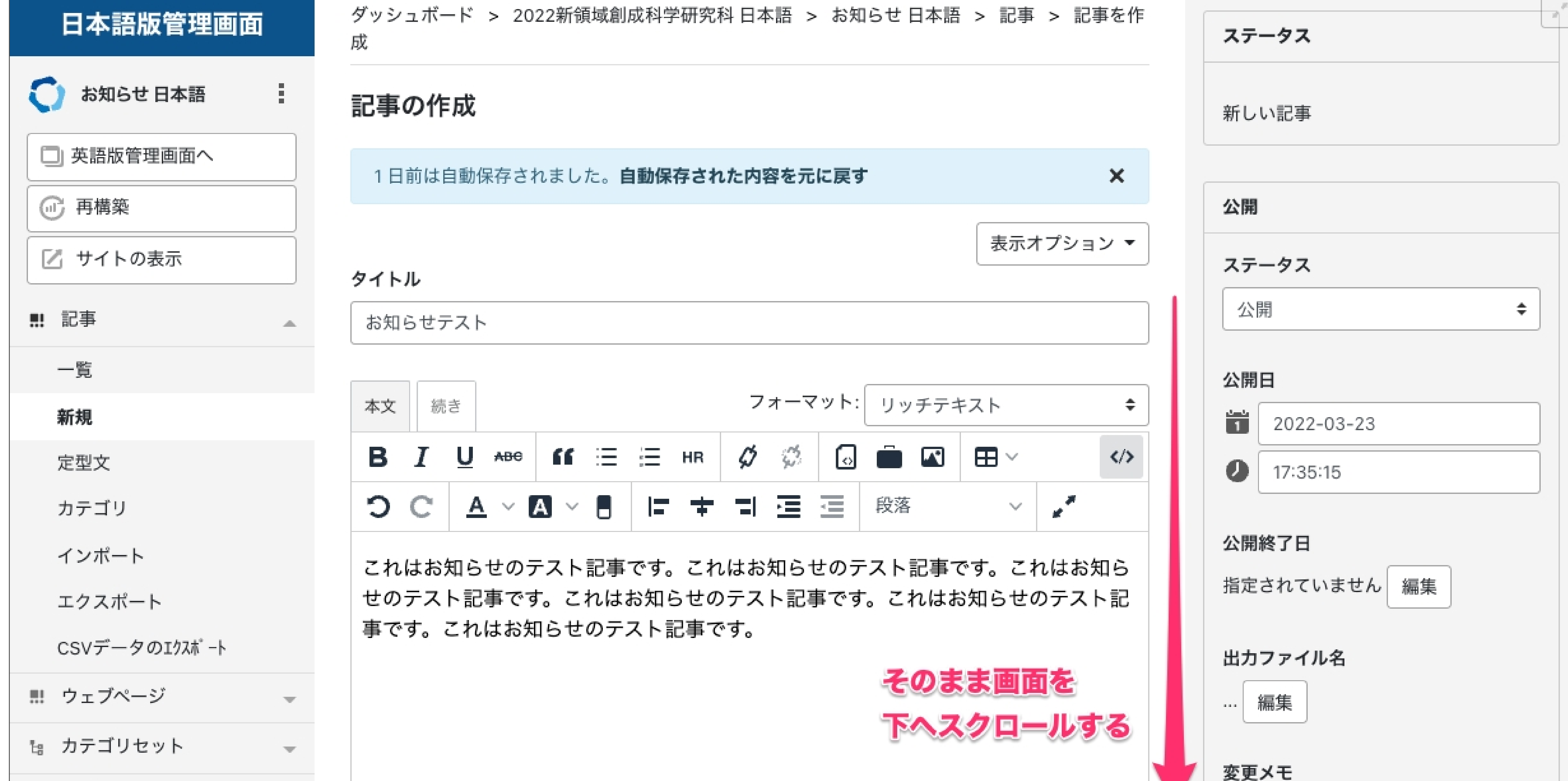

 $\begin{matrix} \bullet & \circ \circ \end{matrix}$ 

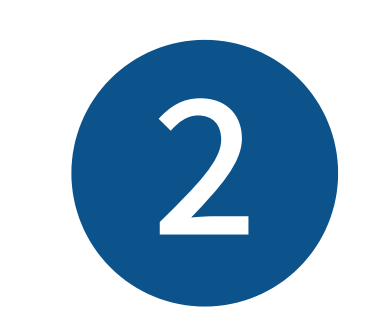

 $\mathcal{M}$  .

右下に「翻訳記事」というチェックボックスがありますので、そこにチェックを⼊れます。

「記事を複製」をクリックします。

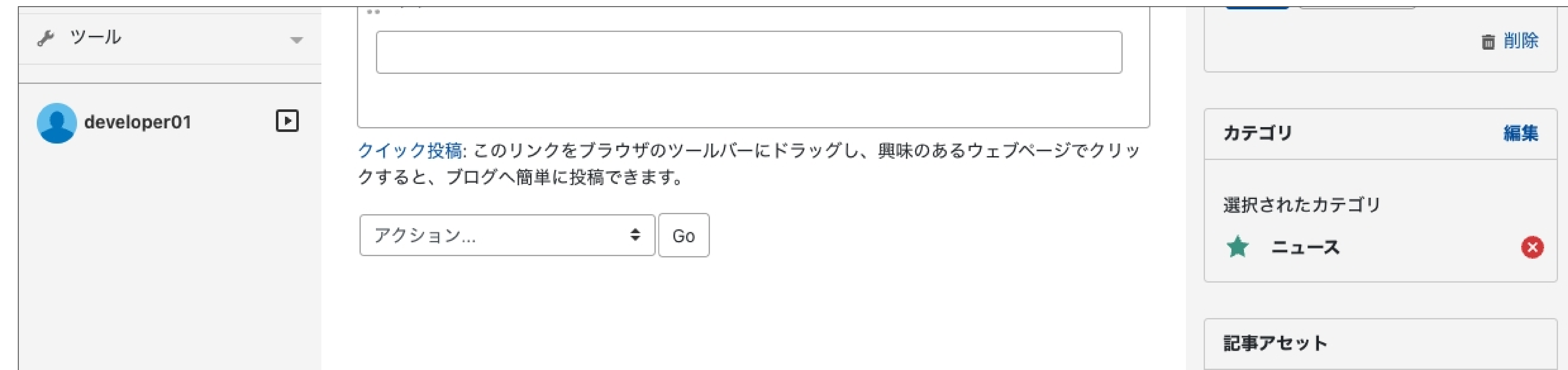

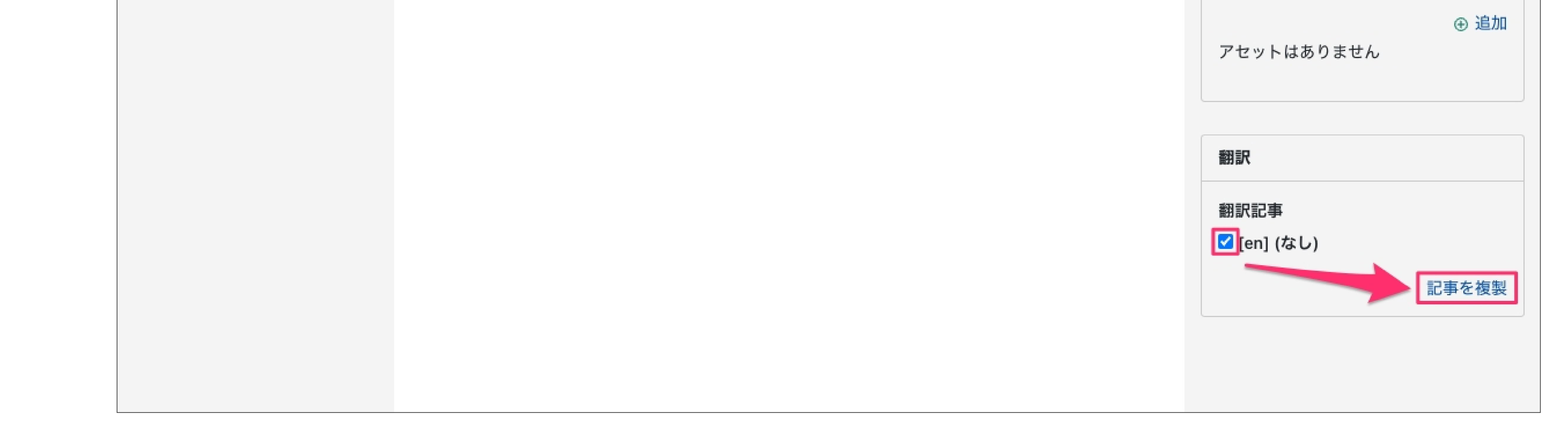

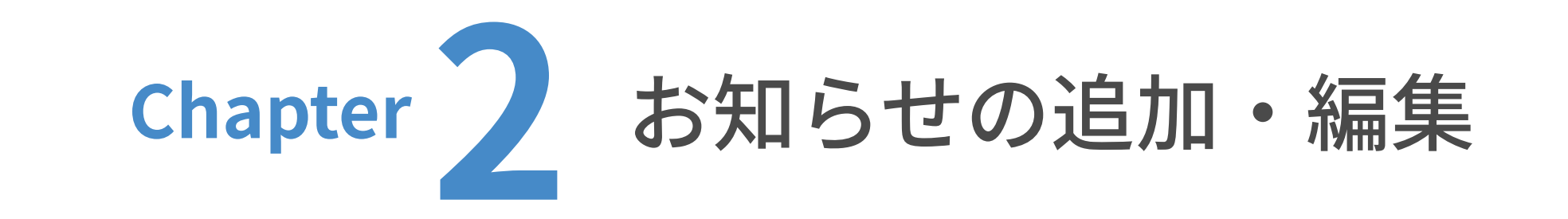

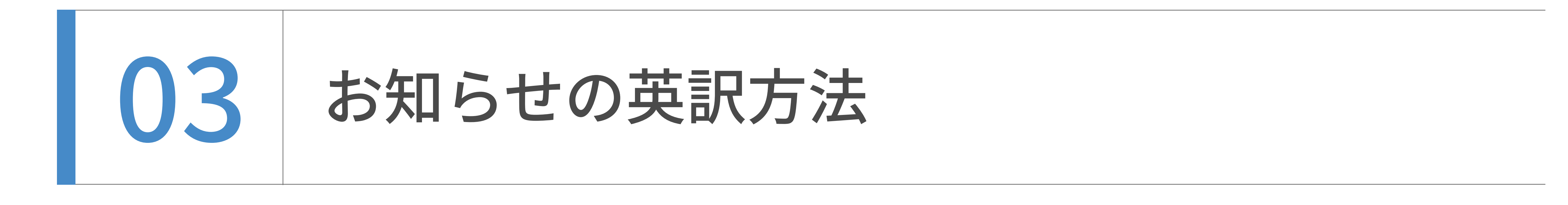

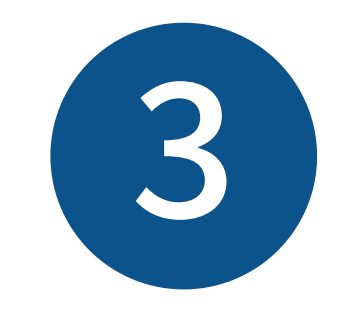

複製が完了すると、ページ上部に「記事を複製しました。」という緑色のボックスが表示されま

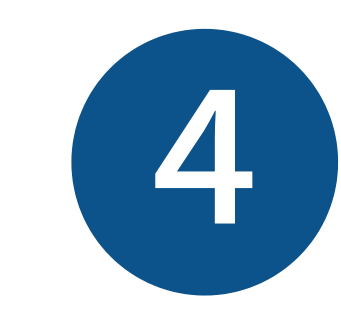

す。そのまま画⾯を下へスクロールします。

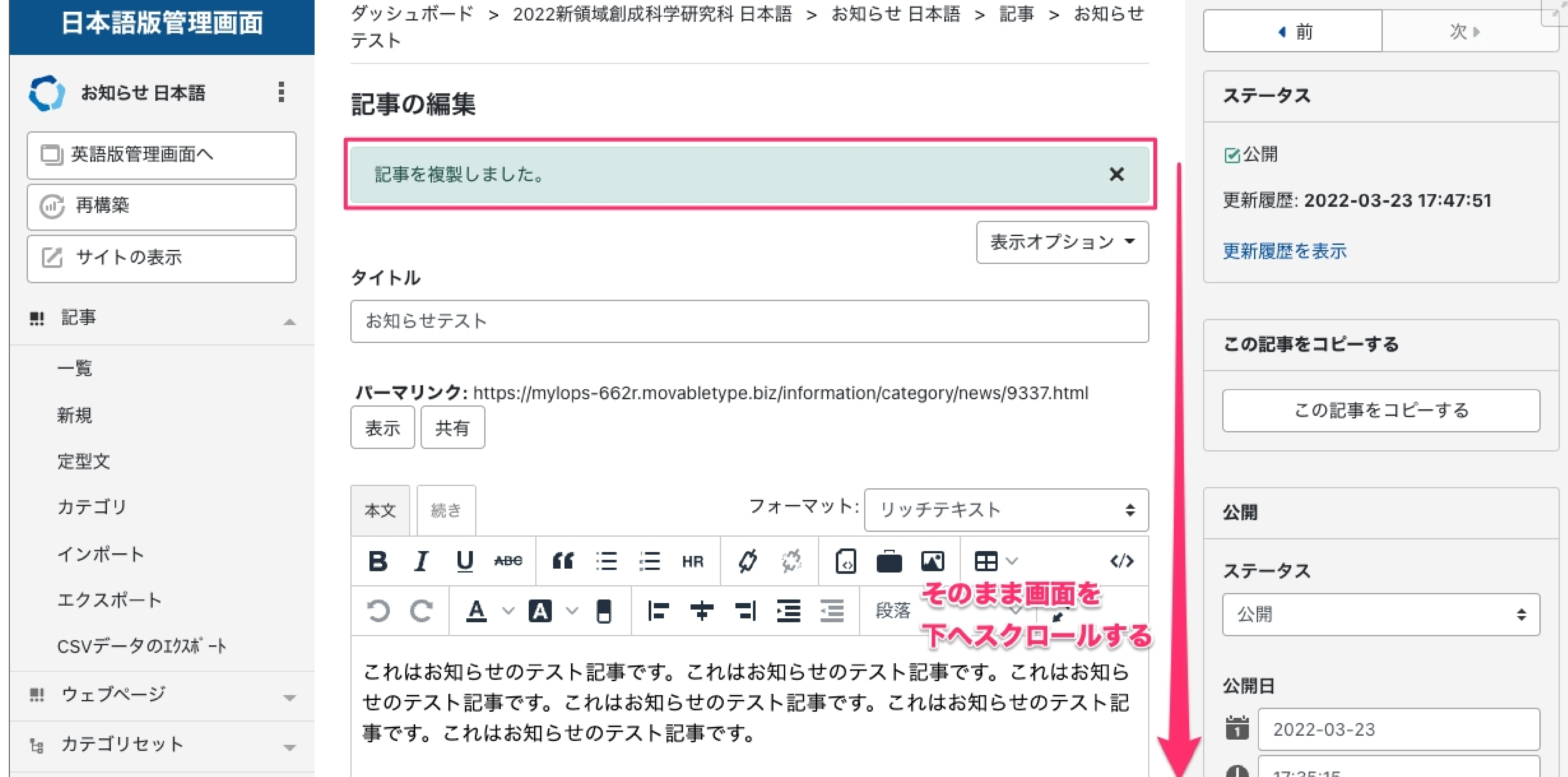

♦ タグ

 $\overline{\phantom{m}}$ 

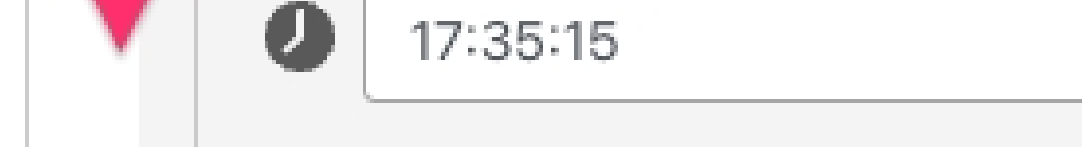

ここからは英語サイトでの作業になります。「[en] お知らせテスト」をクリックすると、

いま複製した、英語サイトのお知らせの編集画⾯へ遷移します。

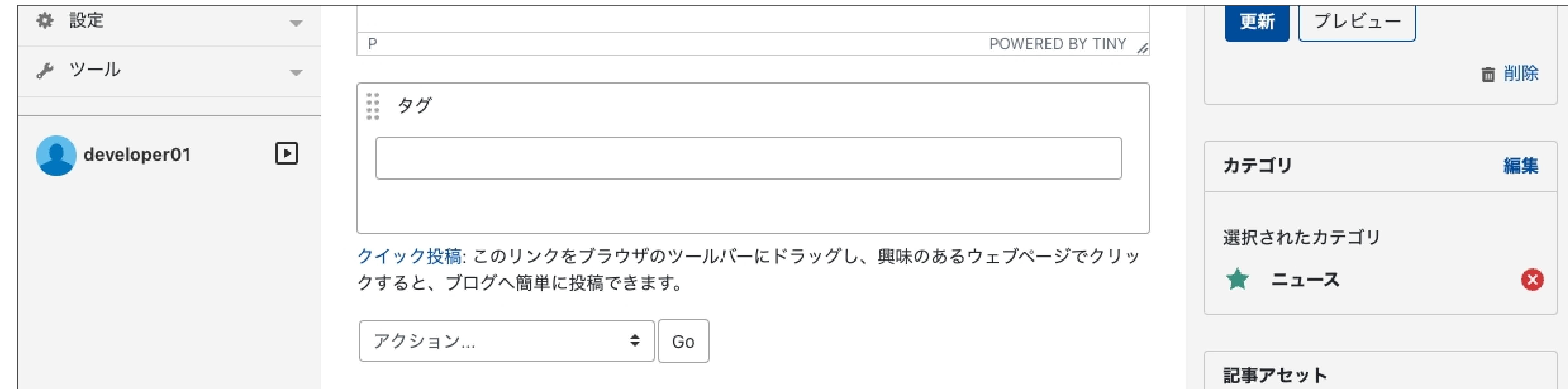

⊕ 追加 アセットはありません 翻訳 翻訳記事 [en] お知らせテスト

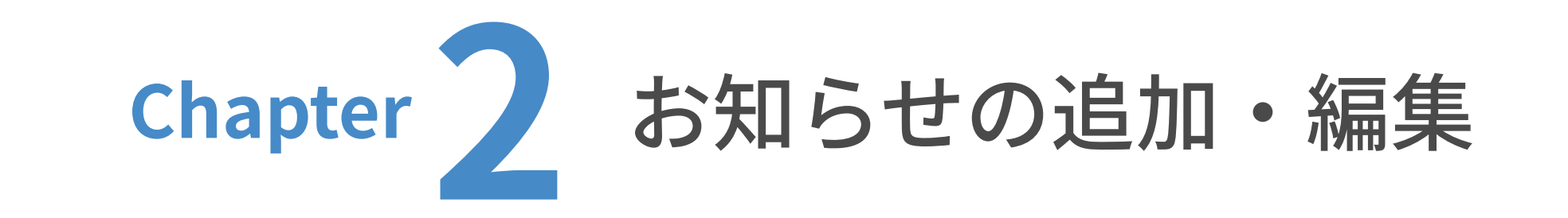

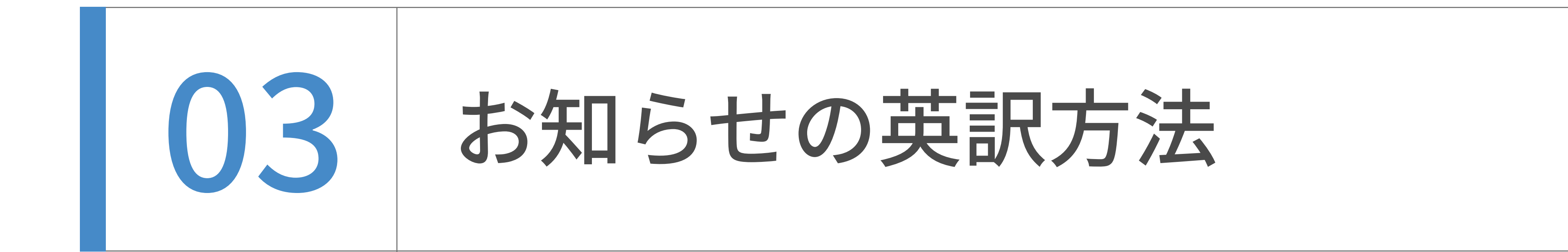

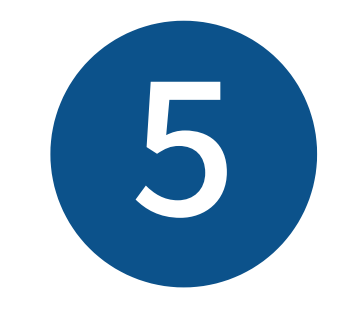

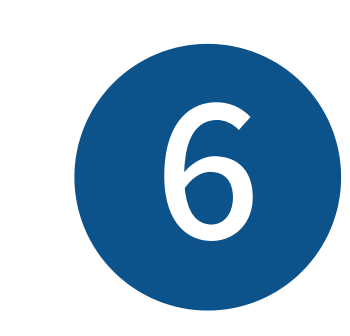

英語サイトのお知らせの編集画⾯が表⽰されました。

入力欄には複製された日本語の文言が入っています。そのまま画面を下へスクロールします。

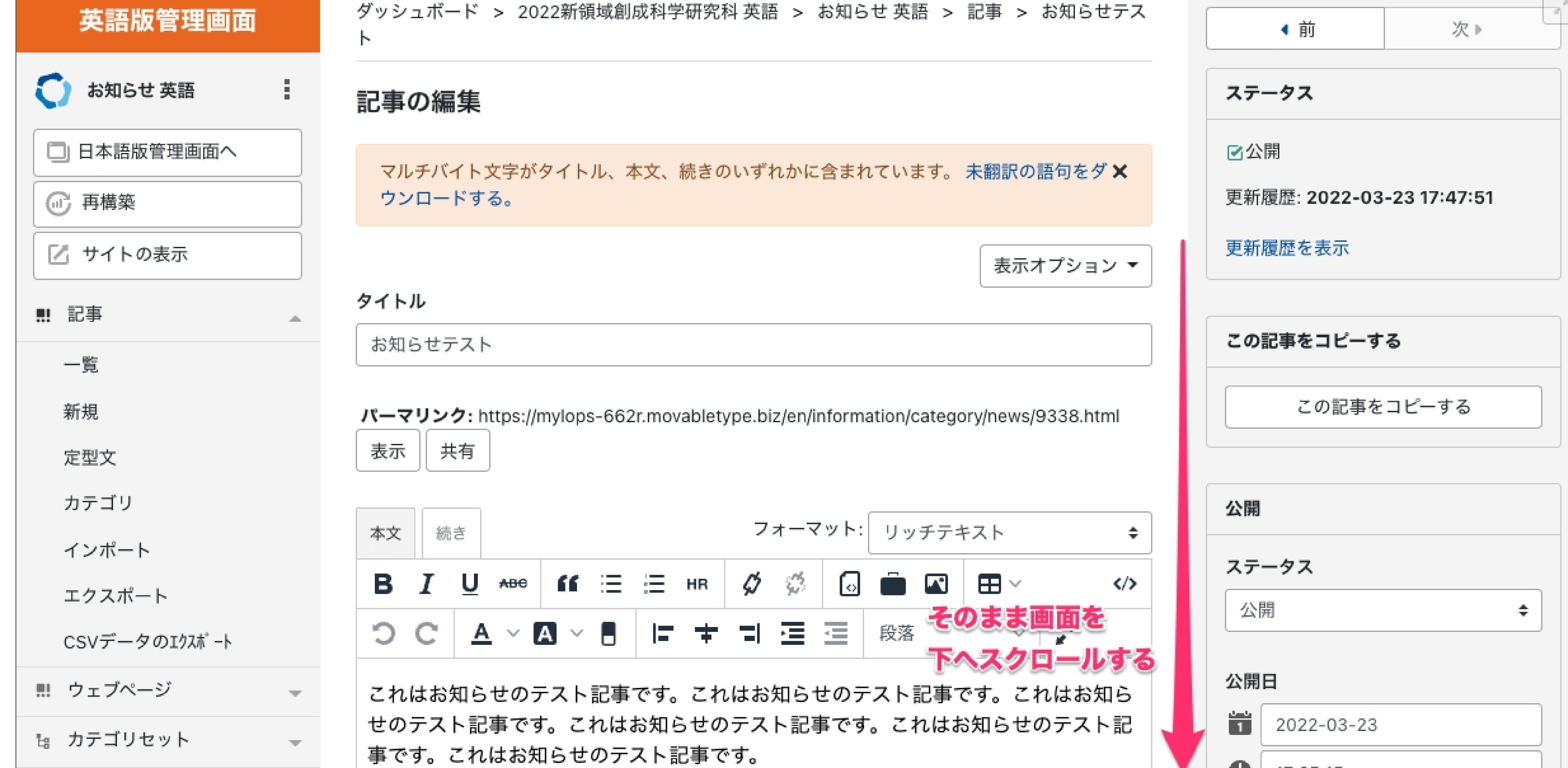

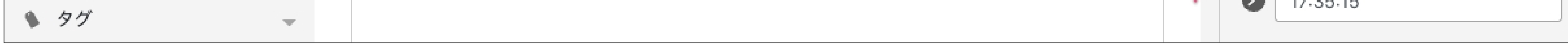

「DeepL APIで翻訳する」のチェックボックスにチェックを⼊れ、

そのまま画⾯を上へスクロールします。

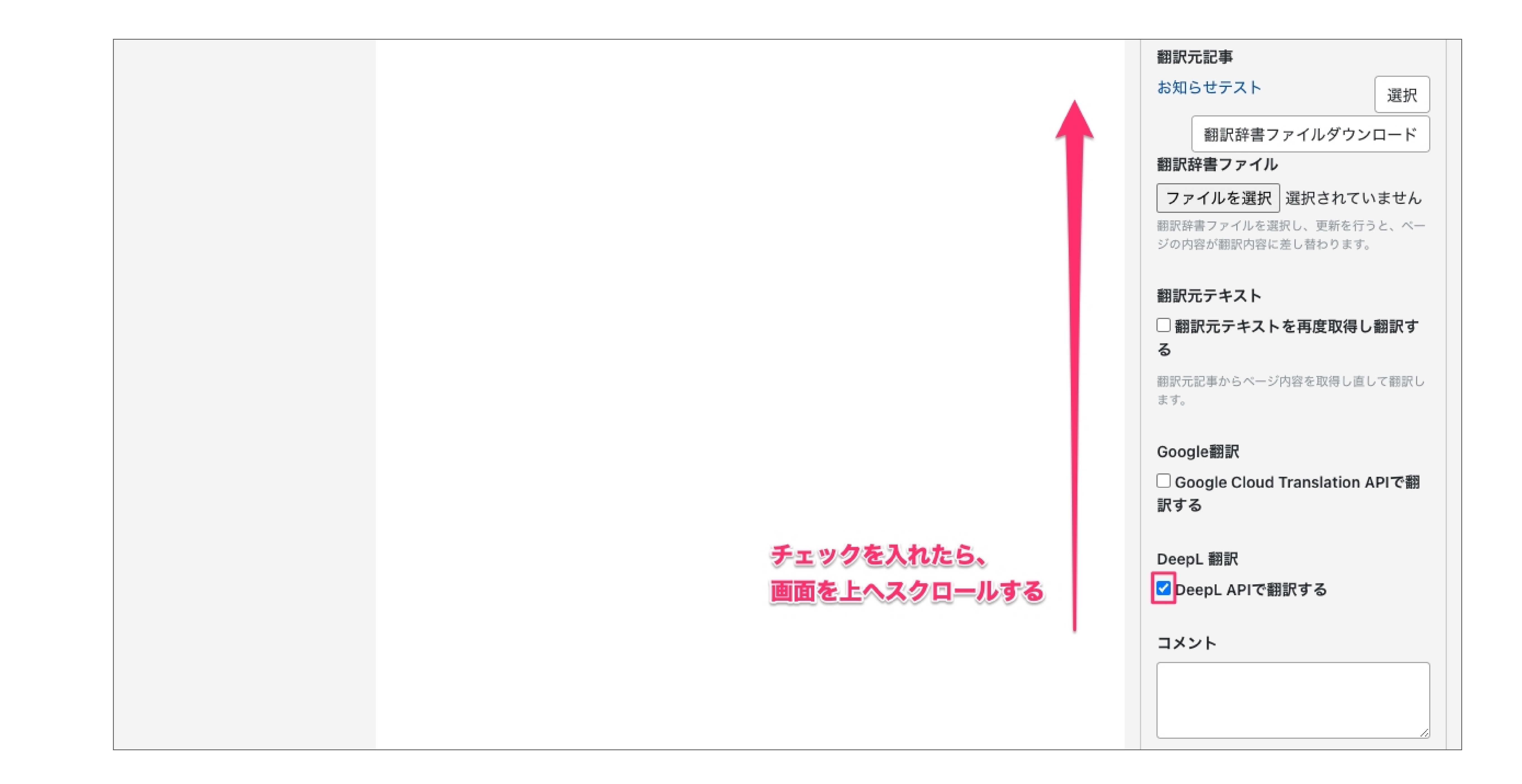

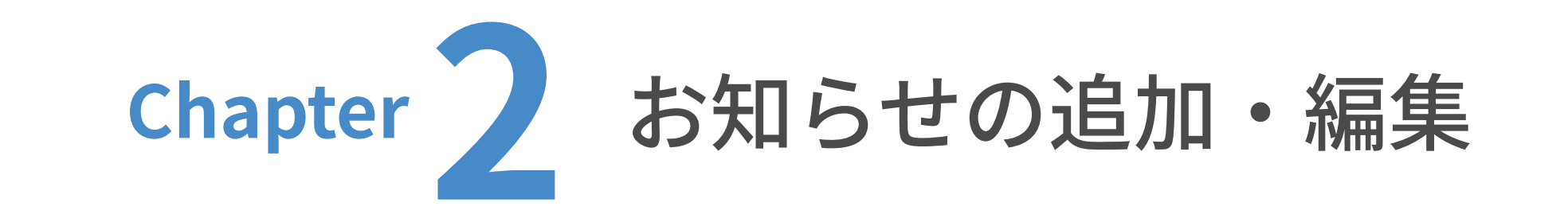

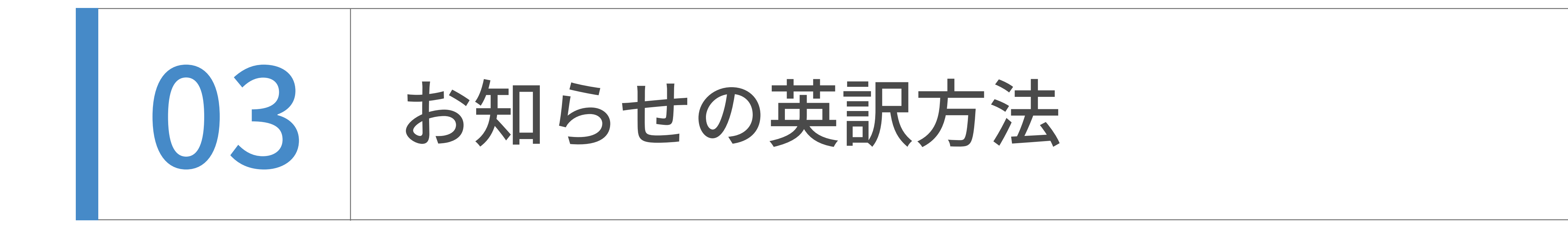

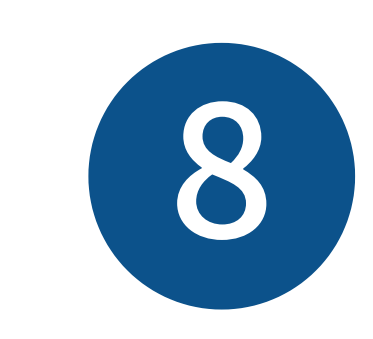

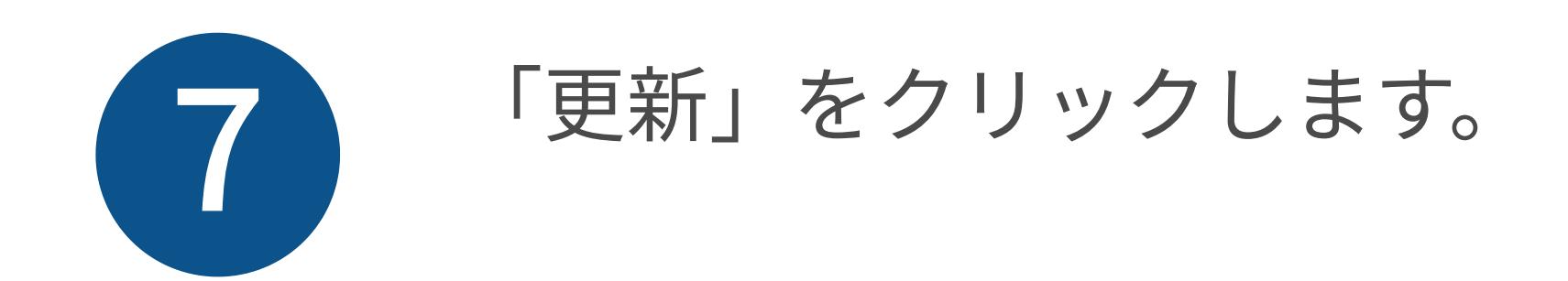

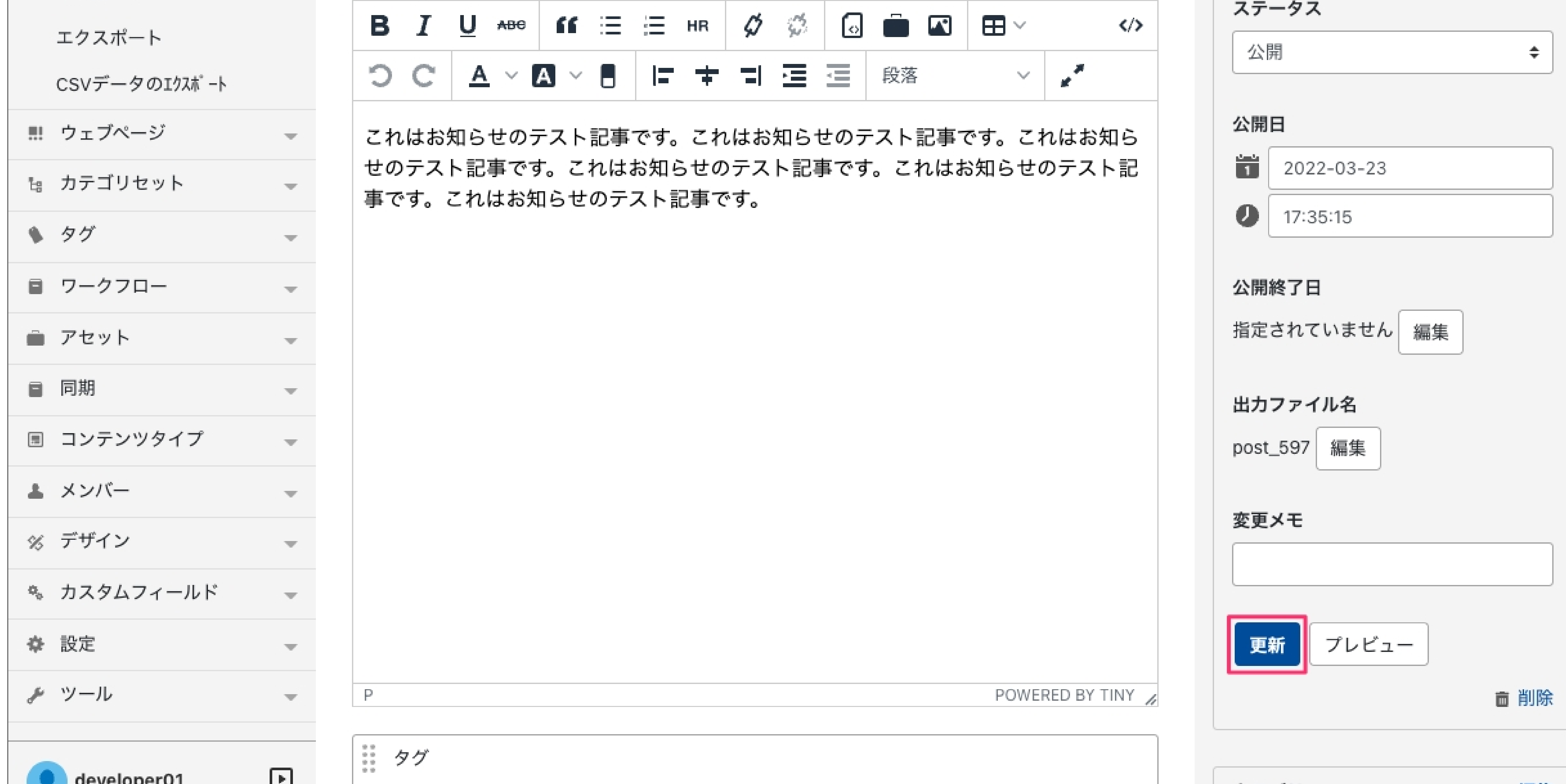

![](_page_26_Picture_36.jpeg)

先ほどまで⽇本語だった⽂⾔が、英語に⾃動翻訳されました。

これでお知らせの英訳は完了です。

![](_page_26_Picture_37.jpeg)

![](_page_26_Picture_38.jpeg)

![](_page_27_Picture_0.jpeg)

![](_page_27_Picture_1.jpeg)

![](_page_27_Picture_2.jpeg)

「翻訳元テキストを再度取得し翻訳する」にチェックを入れると、翻訳元の日本語のウェブペー

ジから内容を取得し直して翻訳されます。

![](_page_27_Figure_5.jpeg)

![](_page_27_Picture_48.jpeg)

![](_page_28_Picture_0.jpeg)

![](_page_28_Picture_1.jpeg)

![](_page_28_Picture_2.jpeg)

翻訳作業は必要ありません。1~9 の手順の後、日本語ページを複製し終わったら、

タイトルと本⽂に英語原稿を流し込んでください。

![](_page_28_Picture_35.jpeg)

![](_page_28_Picture_36.jpeg)

![](_page_29_Picture_0.jpeg)

![](_page_29_Picture_1.jpeg)

投稿者(一般ユーザー)は、記事の 公開・編集公開には管理者(広報室)への承認が必要となり

ます。問題がなければ承認され、公開されます。

#### 投稿・承認のワークフロー(日本語・英語)

① 記事を追加もしくは編集する

=> [ステータス:未公開 (承認待ち)]

② 画面右側にある「承認グループ」にチェックを入れ、メッセージを入力

③ 宛先を選択し、保存

④ 管理者へ承認依頼メールが送信され、投稿者は記事の編集ができなくなる

⑤ 管理者が内容を確認し、問題がなければ公開(⽇本語・英語の両⽅)

=> [ステータス:公開]

日本語ページと英語ページは、それぞれで承認依頼が必要です。

![](_page_30_Picture_2.jpeg)

「関連する教員」フィールドの「選択」ボタンをクリックして、入力するためのダイアログを開

![](_page_30_Picture_8.jpeg)

記事に関連付けさせたい教員にチェックを入れてください。複数選択可能です。

きます。

![](_page_30_Figure_5.jpeg)

![](_page_30_Picture_7.jpeg)

関連付けは⽇英記事で独⽴しているため、それぞれで設定が必要です。

![](_page_30_Figure_11.jpeg)

投稿者権限でのデータの追加・編集

![](_page_30_Picture_1.jpeg)

# ウェブページの追加・編集

![](_page_31_Picture_0.jpeg)

![](_page_32_Picture_0.jpeg)

● 1 ウェブページの追加

ユーザーダッシュボードから、更新したいウェブサイトのトップを表⽰します。

(ここでは⽇本語サイトを例に解説します。)

![](_page_32_Picture_55.jpeg)

![](_page_32_Picture_6.jpeg)

![](_page_32_Picture_7.jpeg)

![](_page_32_Figure_8.jpeg)

![](_page_32_Picture_56.jpeg)

![](_page_32_Picture_2.jpeg)

「フォルダの変更」をクリックします。

![](_page_33_Picture_115.jpeg)

![](_page_33_Figure_11.jpeg)

![](_page_33_Picture_2.jpeg)

新規作成画面が表示されました。

タイトル、本文をそれぞれ入力します。

![](_page_33_Figure_5.jpeg)

![](_page_33_Picture_7.jpeg)

![](_page_33_Picture_116.jpeg)

## 入力中のウェブページのフォルダ (階層)を設定します。

![](_page_33_Picture_0.jpeg)

■ ● 1 ウェブページの追加

フォルダの⼀覧が表⽰されます。指定したいフォルダ(階層)の マークをクリックします。

(例として、ここでは第2階層「入学希望の方へ」配下に新しいフォルダを追加します。)

![](_page_34_Picture_67.jpeg)

## サブフォルダ名の⼊⼒欄が表⽰されます。半⾓英数字で⼊⼒し、「追加」をクリックします。 (例として、ここでは「manual\_test」と⼊⼒します。)

![](_page_34_Figure_8.jpeg)

![](_page_34_Picture_68.jpeg)

![](_page_34_Picture_2.jpeg)

![](_page_34_Picture_6.jpeg)

![](_page_34_Picture_0.jpeg)

■ ● 1 ウェブページの追加

ました。このフォルダ名の⽇本語の設定については後述しますので、このまま進みます。

![](_page_35_Picture_62.jpeg)

![](_page_35_Picture_2.jpeg)

第2階層「exam/ (入学希望の方へ)」の配下に、第3階層「manual\_test/」が追加・設定され

![](_page_35_Picture_6.jpeg)

### 入力中のウェブページのファイル名を設定します。「編集」をクリックします。

![](_page_35_Figure_8.jpeg)

![](_page_35_Picture_63.jpeg)

![](_page_35_Picture_0.jpeg)

|01 ウェブページの追加
ファイル名に半⾓英数字で「index」と⼊⼒します。これで、このウェブページのURLが

「k.u-tokyo.ac.jp/exam/manual\_test/index.html」となります。

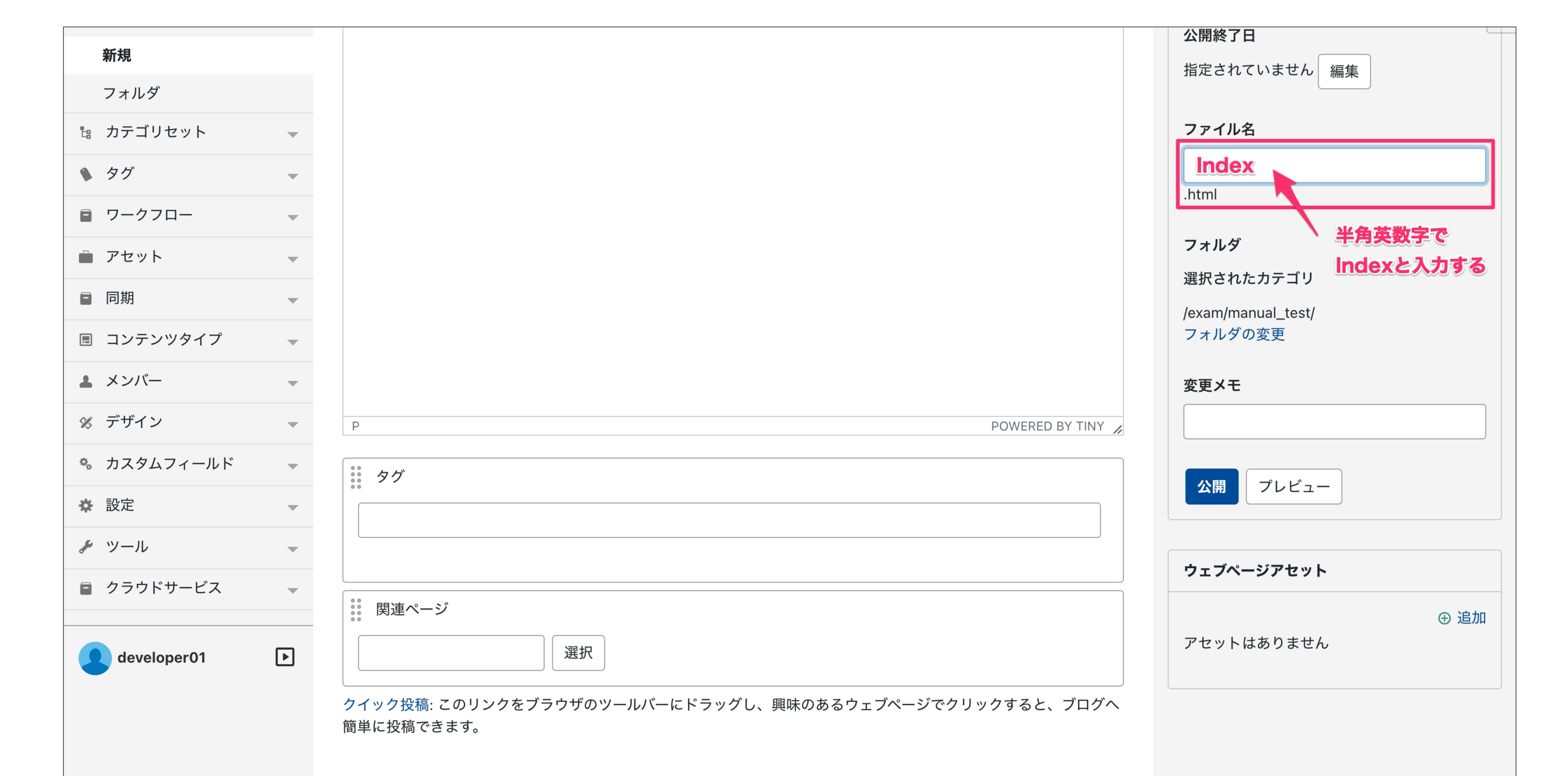

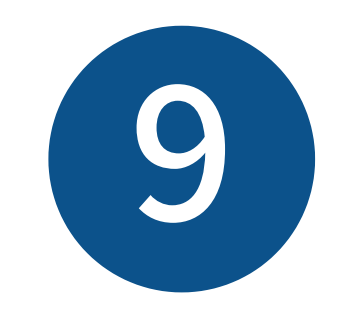

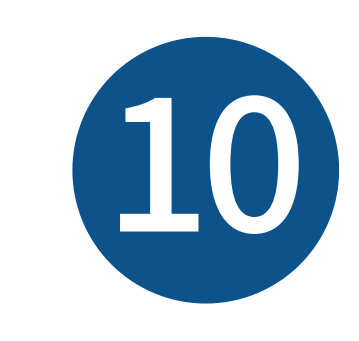

# ⼊⼒が完了したら、「プレビュー」を押します。新規タブでプレビュー画⾯が開きますので、 そちらで体裁を確認してください。(プレビューが不要な場合は⾶ばしても構いません。)

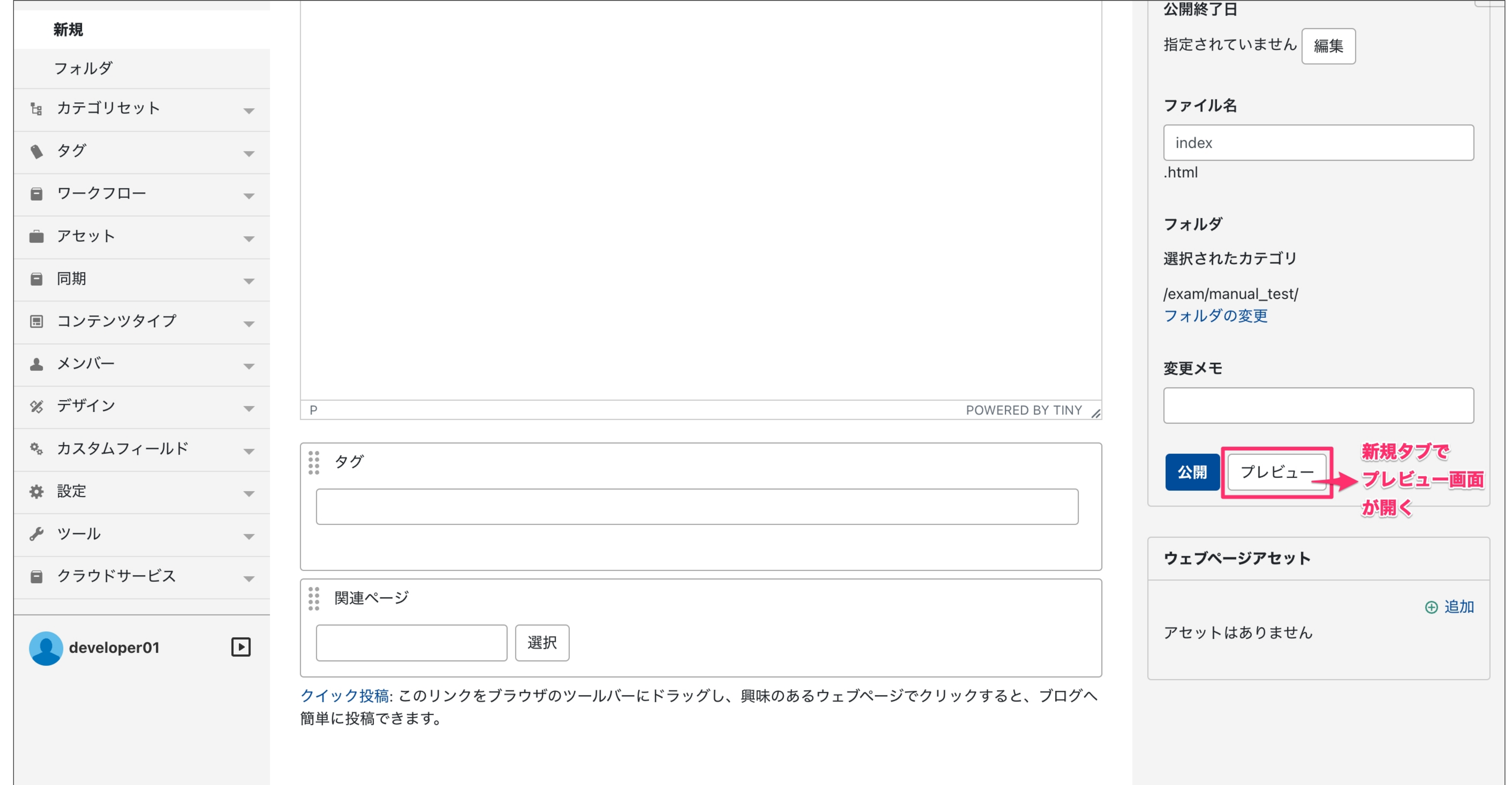

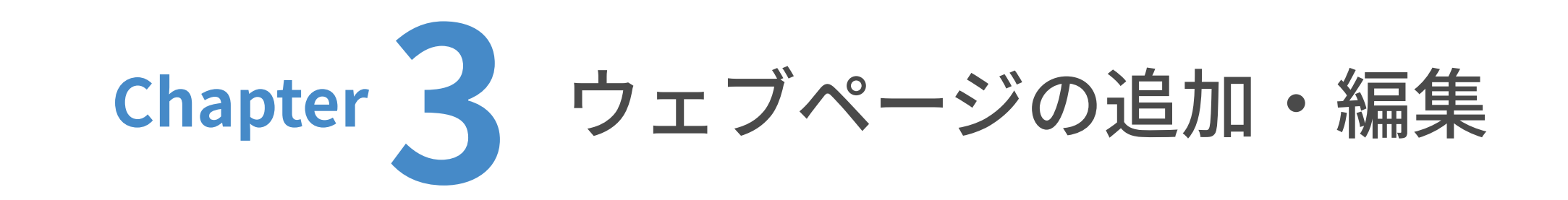

● 101 ウェブページの追加

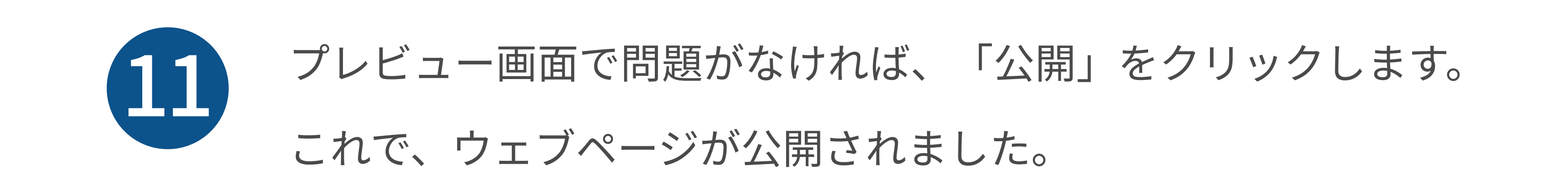

プレビュー画⾯の例

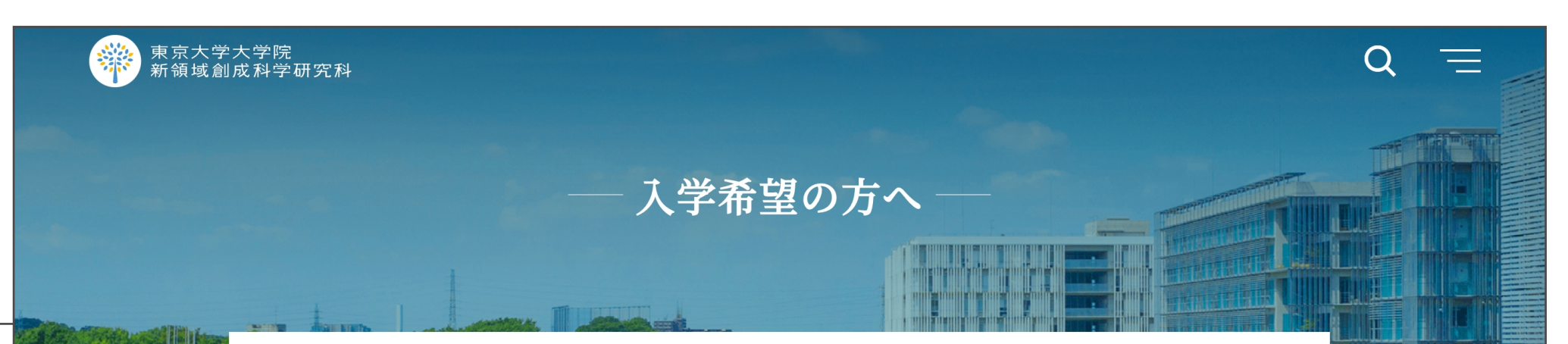

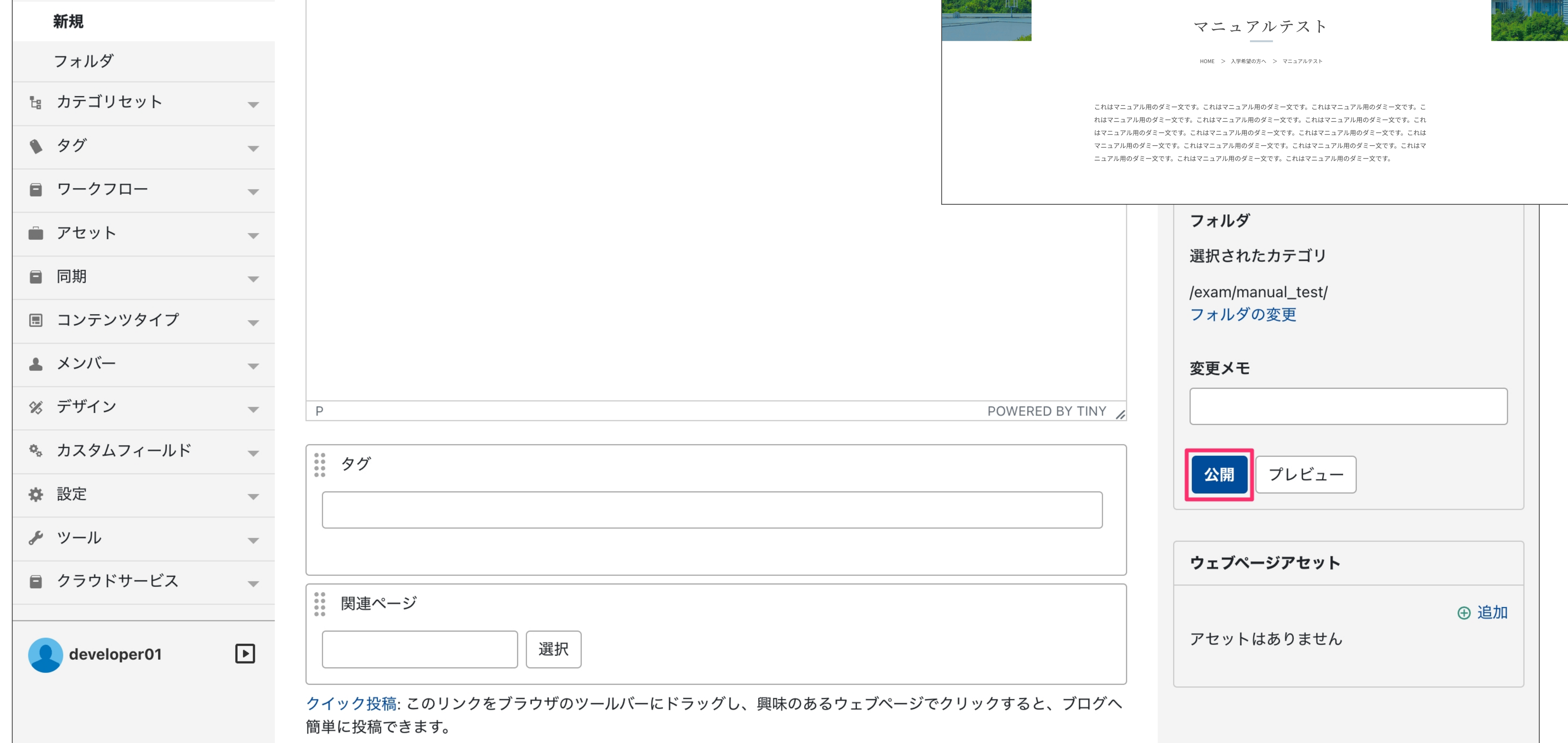

#### 次ページ 一般ユーザーの場合:承認フローについての後へ続きます。

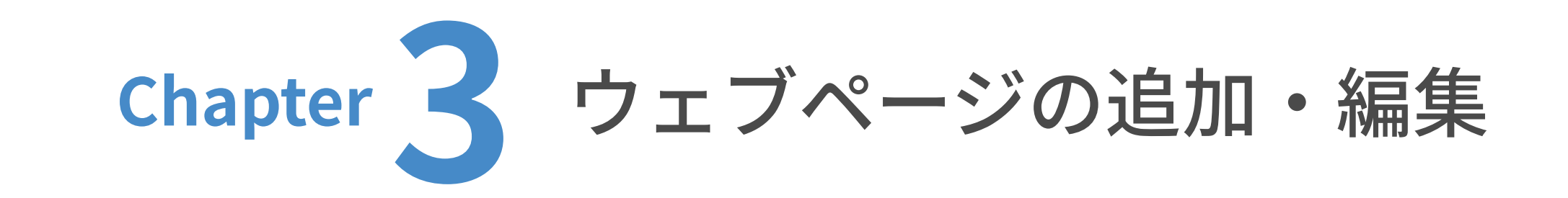

■ ● 1 ウェブページの追加

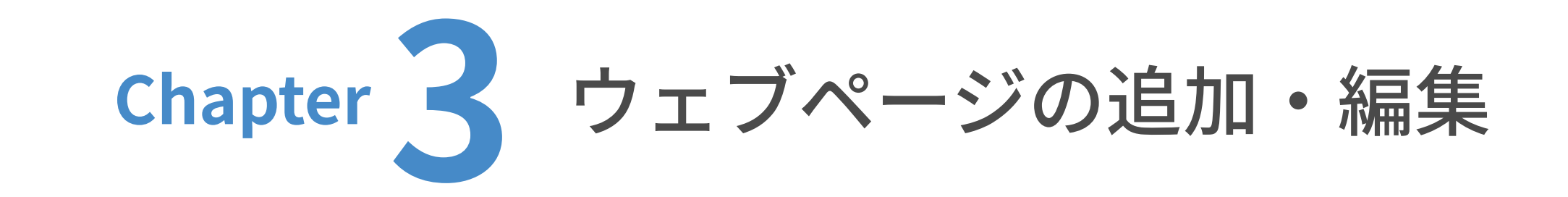

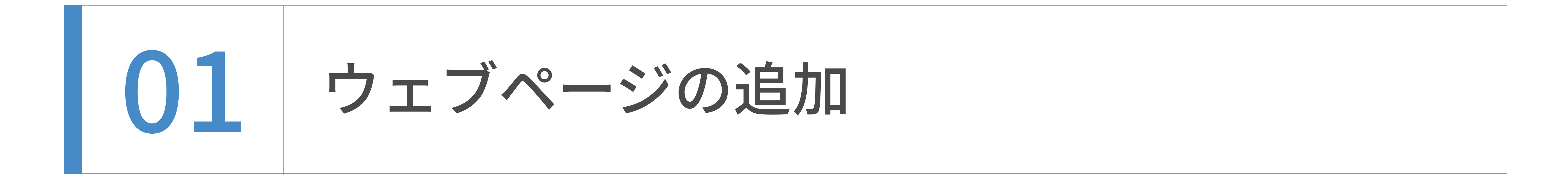

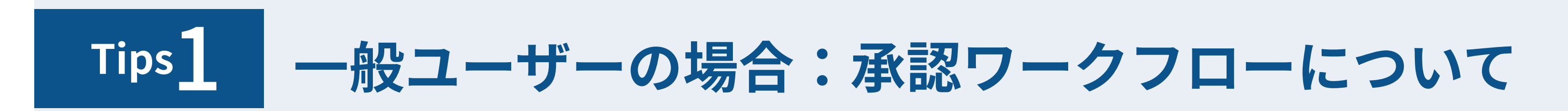

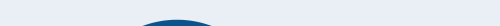

1 0プレビュー画面で問題がなければ、

ステータスを変更すると、右下の⽅に承認依頼の項⽬が表⽰されますので、  $\left( 2\right)$ 

ステータスを「未公開(原稿)」から「未公開(承認待ち)」に変更します。

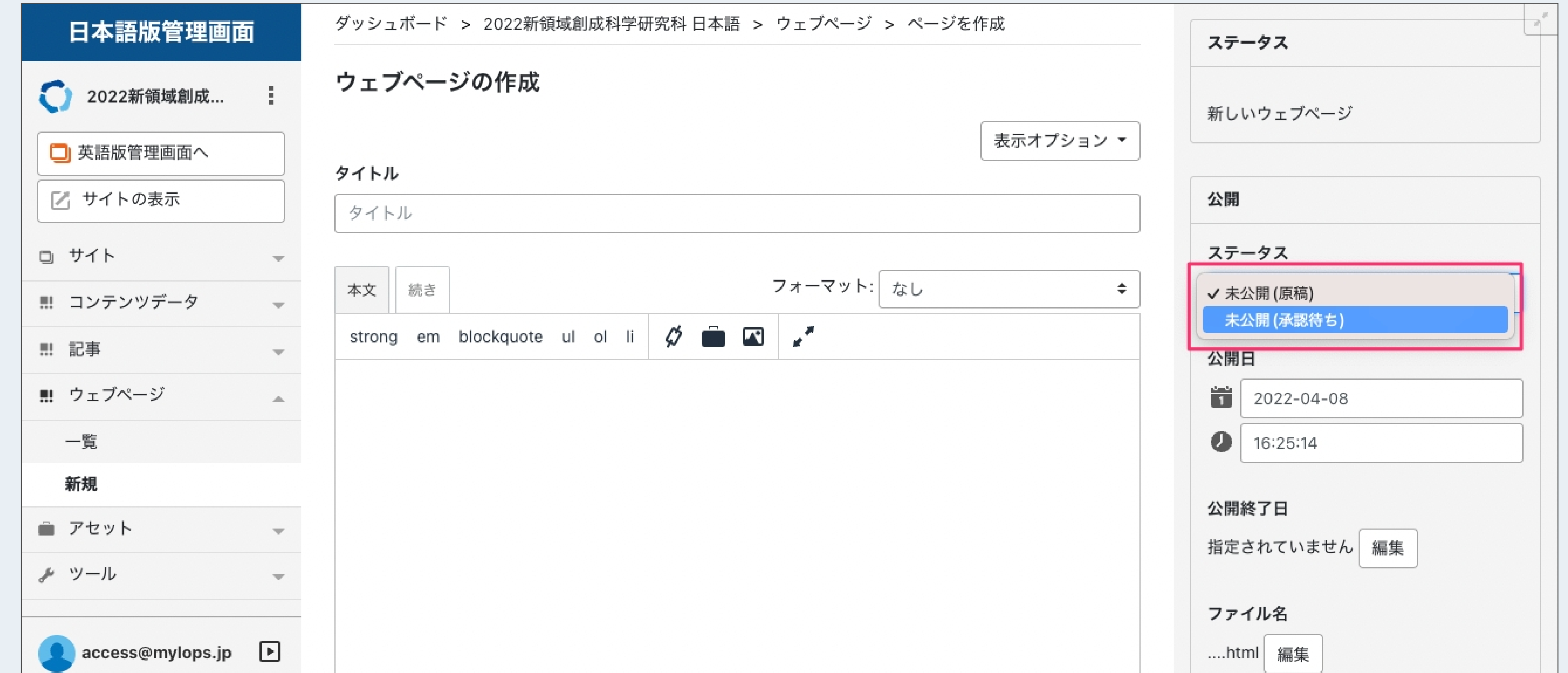

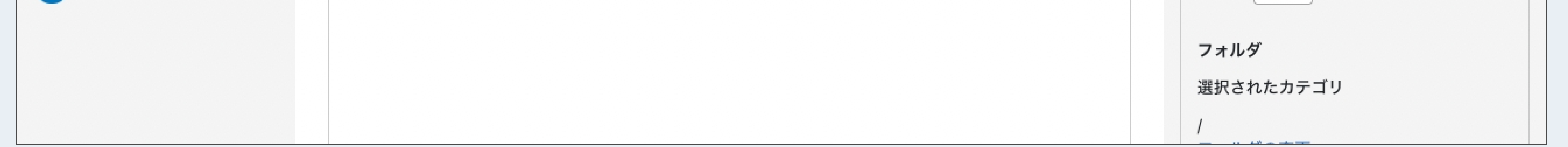

承認グループを選択します。(例として、ここでは「mylops承認テスト」を選択します。)

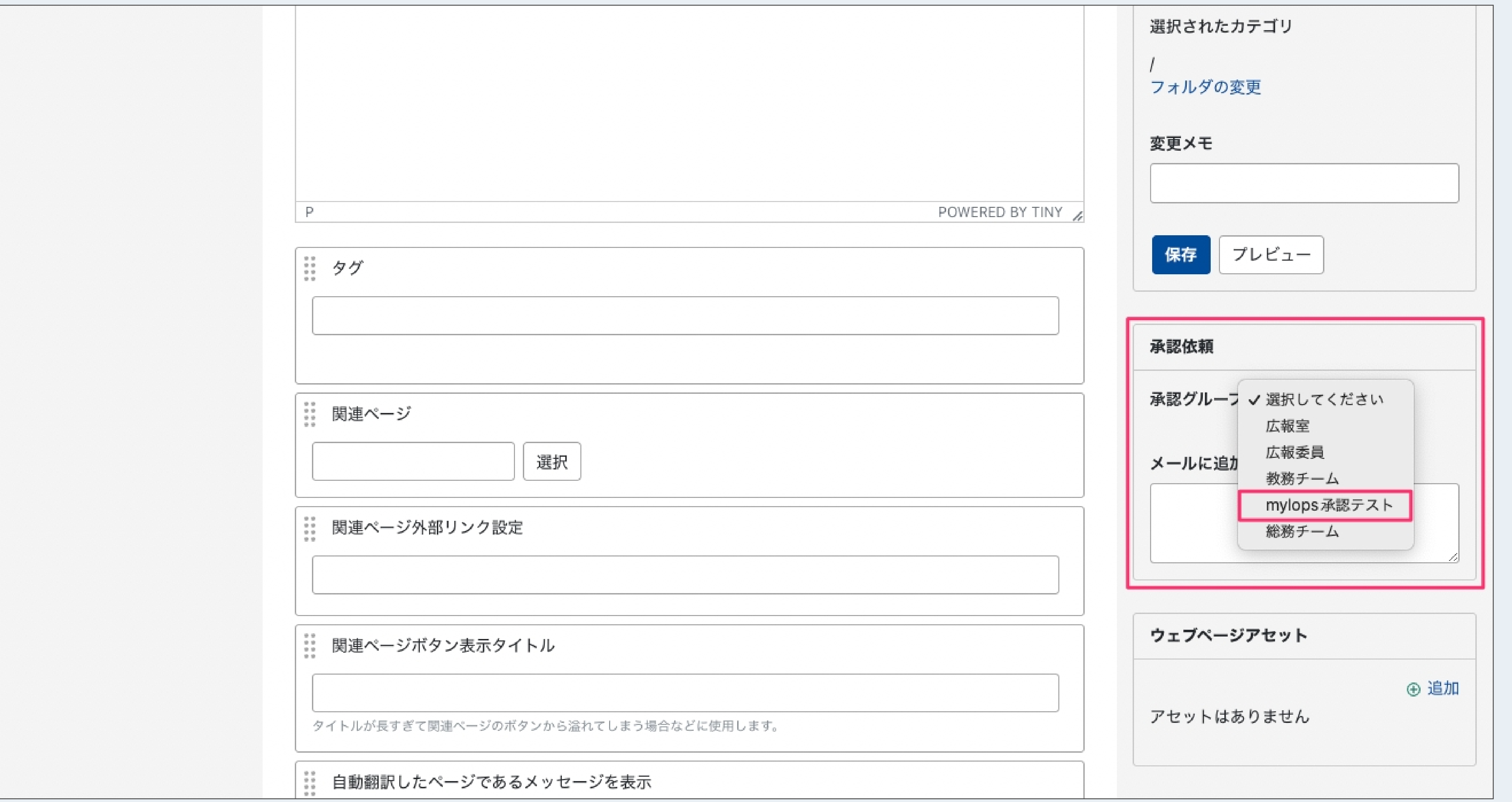

![](_page_39_Picture_0.jpeg)

![](_page_39_Picture_1.jpeg)

![](_page_39_Picture_2.jpeg)

![](_page_39_Picture_3.jpeg)

![](_page_39_Picture_4.jpeg)

3 表示された承認グループにチェックを入れ、承認メールに追加するメッセージを入力します。

![](_page_39_Picture_36.jpeg)

![](_page_39_Picture_7.jpeg)

![](_page_39_Picture_37.jpeg)

![](_page_40_Picture_0.jpeg)

■ ● 1 ウェブページの追加

![](_page_40_Picture_2.jpeg)

最後に、先ほど追加したサブフォルダ名を編集します。

「フォルダ」をクリックします。

![](_page_40_Picture_42.jpeg)

![](_page_40_Picture_43.jpeg)

フォルダ⼀覧が表⽰されます。先ほど作成した「manual\_test」にマウスオーバーすると、

「名前を変更」と表示されますので、それをクリックします。

![](_page_40_Picture_44.jpeg)

![](_page_40_Picture_7.jpeg)

![](_page_40_Picture_45.jpeg)

![](_page_41_Picture_0.jpeg)

● 1 ウェブページの追加

![](_page_41_Picture_2.jpeg)

入力欄が2つ表示されます。左側の日本語の入力欄を編集します。

(例として、ここでは「マニュアルテスト」と入力します。)

![](_page_41_Picture_49.jpeg)

![](_page_41_Picture_50.jpeg)

![](_page_41_Picture_7.jpeg)

#### 「名前を変更」をクリックします。

![](_page_41_Picture_51.jpeg)

![](_page_41_Picture_52.jpeg)

![](_page_42_Picture_0.jpeg)

● 1 ウェブページの追加

フォルダ名の変更はまだ完了していません。

入力が終わったら、画面を下へスクロールします。

![](_page_42_Picture_41.jpeg)

![](_page_42_Picture_42.jpeg)

![](_page_42_Picture_2.jpeg)

### ⼀番下にある「変更を保存」をクリックします。

クリックし終わったら、画⾯を上へスクロールします。

![](_page_42_Picture_7.jpeg)

![](_page_42_Picture_43.jpeg)

![](_page_43_Picture_0.jpeg)

■ ● 1 ウェブページの追加

ページ上部に⽔⾊のブロックが表⽰されています。ここで⾏った修正をサイト全体へ反映させる

ため、「再構築」をクリックします。手前に小さい新規ウィンドウが表示されます。

![](_page_43_Picture_41.jpeg)

![](_page_43_Picture_2.jpeg)

#### プルダウンの中から、「ウェブページアーカイブのみ」を選択します。

(「すべてのファイル」を選択しても構いませんが、再構築に時間がかかる恐れがあります。)

![](_page_43_Picture_42.jpeg)

![](_page_43_Picture_6.jpeg)

![](_page_43_Picture_43.jpeg)

![](_page_44_Picture_0.jpeg)

■ ● ● ■ ウェブページの追加

![](_page_44_Picture_2.jpeg)

![](_page_44_Picture_37.jpeg)

![](_page_44_Picture_38.jpeg)

これで、フォルダ名の修正は完了です。「閉じる」を押して、ウィンドウを閉じてください。

![](_page_44_Picture_39.jpeg)

![](_page_44_Picture_5.jpeg)

#### 「ウェブページアーカイブを再構築しました。」と表示されます。

![](_page_44_Picture_40.jpeg)

# 選択画面が表示されますので、チェックボックスにチェックを入れて選択します。スクロールす ると全ての候補が⾒られますが、検索も可能です。

![](_page_45_Figure_9.jpeg)

![](_page_45_Picture_67.jpeg)

![](_page_45_Picture_4.jpeg)

![](_page_45_Picture_68.jpeg)

![](_page_45_Picture_6.jpeg)

![](_page_45_Picture_2.jpeg)

![](_page_45_Picture_3.jpeg)

![](_page_45_Picture_7.jpeg)

![](_page_45_Picture_0.jpeg)

![](_page_45_Picture_1.jpeg)

複数選択も可能です。選択したものが上部に表⽰されます。

#### プレビュー画⾯で⾒ると、ページ下部に関連リンクが設定されています。 これで関連リンクの設定は完了です。  $\left| \right. 4 \right)$

これはマニュアル用のタミー又です。これはマニュアル用のタミー又です。これはマニュアル用のタミー又です。こ れはマニュアル用のダミー文です。これはマニュアル用のダミー文です。これはマニュアル用のダミー文です。これ はマニュアル用のダミー文です。これはマニュアル用のダミー文です。これはマニュアル用のダミー文です。これは マニュアル用のダミー文です。これはマニュアル用のダミー文です。これはマニュアル用のダミー文です。これはマ ニュアル用のダミー文です。これはマニュアル用のダミー文です。これはマニュアル用のダミー文です。

![](_page_46_Picture_11.jpeg)

![](_page_46_Figure_12.jpeg)

(例として、ここでは「お問い合わせ」を選択します。)「OK」をクリックします。

![](_page_46_Picture_64.jpeg)

![](_page_46_Picture_8.jpeg)

![](_page_46_Picture_2.jpeg)

![](_page_46_Picture_3.jpeg)

3

![](_page_46_Picture_0.jpeg)

![](_page_46_Picture_1.jpeg)

お知らせと同様のフローで英訳ページが作成できます。

![](_page_47_Picture_2.jpeg)

![](_page_47_Picture_0.jpeg)

|02 ウェブページの英訳方法

(ここでは⽇本語サイトを例に解説します。)

![](_page_48_Picture_37.jpeg)

![](_page_48_Picture_6.jpeg)

![](_page_48_Picture_7.jpeg)

![](_page_48_Picture_38.jpeg)

![](_page_48_Picture_39.jpeg)

![](_page_48_Picture_2.jpeg)

ユーザーダッシュボードから、更新したいウェブサイトのトップを表示します。

![](_page_48_Picture_0.jpeg)

■ 03 ウェブページの編集

ウェブページの⼀覧が表⽰されますので、編集したい記事のタイトルをクリックします。

![](_page_49_Picture_31.jpeg)

![](_page_49_Picture_32.jpeg)

![](_page_49_Picture_2.jpeg)

![](_page_49_Picture_6.jpeg)

#### 編集画面が表示されますので、タイトル、本文の編集を行います。

![](_page_49_Picture_33.jpeg)

![](_page_49_Picture_34.jpeg)

![](_page_49_Picture_0.jpeg)

■ 03 ウェブページの編集

編集が完了したら、「プレビュー」を押します。新規タブでプレビュー画⾯が開きますので、

そちらで体裁を確認してください。(プレビューが不要な場合は⾶ばしても構いません。)

![](_page_50_Picture_132.jpeg)

# プレビュー画⾯で問題がなければ、「更新」をクリックします。

 $\langle p \rangle$ 

 $\langle$  div $>$ 

 $\langle$  div

■ タグ

これでウェブページの編集は完了です。

 $\overline{\mathcal{M}}$ 

Ter.

 $\overline{\mathcal{M}(\mathcal{C})}$  .

 $\overline{\mathcal{M}}$ 

 $\overline{\mathbf{v}}$  .

■ ソーソノロ

■ コンテンツタイプ

% カスタムフィールド

■ アセット

主 メンバー

※ デザイン

![](_page_50_Picture_2.jpeg)

◆ 設定

**A** ツール

■ 同期

![](_page_50_Picture_8.jpeg)

プレビュー画⾯の例

![](_page_50_Figure_12.jpeg)

![](_page_50_Picture_133.jpeg)

![](_page_50_Picture_0.jpeg)

■ 03 ウェブページの編集

英語ページは、下記の2つの理由から、⽇本語ページとの紐付きを維持する必要があります。

・⽇本語と英語でサイトの構造を同じくするため。

・紐付きがあることで、⽇本語ページで⾔語を英語へ切り替える際、⾒ている画⾯と同じコンテ

ンツのまま英語ページへの遷移を可能にするため。(英語から⽇本語も同様。)

新しく英語ページを作成する際は、 の⼿順をご確認いただき、必 ウェブページの英訳⽅法

ず先に⽇本語ページを作成してから⾏うようにご注意ください。

![](_page_51_Picture_0.jpeg)

● ● 日英語ページの関係性

![](_page_52_Picture_1.jpeg)

![](_page_52_Picture_0.jpeg)

パーツリストはこちらでご覧いただけます。

http://mylo-test10.mylo-demo.work/lower-page.html

#### パーツリスト(抜粋)

![](_page_52_Picture_334.jpeg)

ttl-seminar OOの新たな展開を求めて~OOに学ぶOO~

![](_page_52_Picture_335.jpeg)

mod-bold太字テキスト 寄せ本文左寄せ本文左寄せ

![](_page_52_Picture_336.jpeg)

・ナノスペースで決まるマテリアルの機能-準結晶の物理

や熱電発電までー

高校生

小学生

OOO 教授 ttl-6ダミー文字ダミー文字 txt系パーツ1  $txt-1$ txt-1黒文字これはダミーテキストです。これはダミーテキストです。これはダミーテキス トです。 txt-1 mod-gray黒文字これはダミーテキストです。これはダミーテキストです。これはダ ミーテキストです。 txt-1 mod-red赤文字これはダミーテキストです。これはダミーテキストです。これはダミ ーテキストです。 txt-1 mod-red青文字これはダミーテキストです。これはダミーテキストです。これはダミ ーテキストです。 mod-italic斜体 mod-up上付き<del>『</del> mod-down下付き<sub>下</sub>  $txt-2$ txt-2ダミーテキスト ダミーテキストダミーテキスト mod-italic斜体 mod-up上付き<sup>上</sup> mod-down下付き<sub>下</sub> txt-2 + al-centerダミーテキスト ダミーテキストダミーテキスト  $txt-3$ txt-3これはダミーテキストです。これはダミーテキストです。これはダミーテキストです。十月早稲田に移る。<u>伽藍</u> <u>のような書斎にただ一人</u>、片づけた顔を頬杖で支えていると、三重吉が来て、鳥を御飼いなさいと云う。これはダミ ーテキストです。これはダミーテキストです。これはダミーテキストです。 hogehoge@example.com この「@」は画像です。 .mod-smallです。注釈などに使います。 右寄せテキスト 右寄せテキスト右寄せテキスト txt-3に各種オプション系class適用 mod-underlineダミーテキスト mod-boldダミーテキスト mod-redダミーテキスト mod-italic斜体 mod-up上付き<sup>上</sup> mod-down下付き<sub>下</sub> mod-link-1本文リンク本文リンク ● mod-link-2 ページ内リンク A mod-pdf-link-1 PDFリンク ☆ mod-excel-link エクセルリンク M mod-word-link wordリンク mod-link-3 外部リンク[Z] mod-small 注釈などに使います 因 PDFリンクPDFリンクPDFリンクPDFリンクPDFリンクPDFリンクPDFリンク ■ PDFリンクテキストテキストテキストテキストテキスト ■ テキストテキストテキストテキストテキストテキスト<u>PDFリンクPDFリンク</u> .inner直下でaタグなどを単体で、幅728pxで使う場合→.d-blockで囲む

#### mod-bold太字テキスト 汎用幅広class .wide-contentあり  $box-2$ 平成31年4月1日 新領域創成科学研究科 各位 コンプライアンス室長 浅井 潔 コンプライアンス室では、コンプライアンスに関する相談、申し立てを受け付けます。 相談、申し立ては、自己の氏名を明らかにした上で、下記宛てにお願いします。 ・書面、面談:コンプライアンス室宛て • 電話:080-3505-2851 • メール: comp@edu.k.u-tokyo.ac.jp  $box-3$ 講義:2021年7月14日(水) 場所:オンラインにて開催  $box-4$ 04-7134-5722  $box-4$ 平日 ランチタイム 11:30 ~ 14:00 土曜日 ランチタイム 11:30 ~ 13:30 ティータイム 14 : 00 ~ 17 : 00 日・祝休 ディナータイム 17:00~20:30  $box-5$ 00 00 (△△ △△/講師/環境学研究系) 環境システム学専攻/エネルギー環境学分野/

![](_page_52_Picture_11.jpeg)

**⊙** 創成1号〜35号PDF一括ダウンロード table-6 2021年度 開催日 第1回 4月14日 (水) ※終了しました 第2回 4月14日 (水) ※終了しました リスト 4月14日 (水) ※終了しました 第3回  $list-1$ 第4回 4月14日 (水) ※終了しました ・箇条書きテキスト箇条書きテキスト箇条書きテキスト箇条書きテキスト箇条書きテキス ト箇条書きテキスト箇条書きテキスト箇条書きテキスト箇条書き table-7 ・箇条書きテキスト ・箇条書きテキスト **開催日** | 開催日 list-2 019年度 ・箇条書きテキスト箇条書きテキスト箇条書きテキスト箇条書きテキスト箇条書きテキスト箇条書きテキスト箇条書 ○○ ○○ 准教授 スピン軌道相互作用を操る きテキスト箇条書きテキスト箇条書き ・箇条書きテキスト 第O回 12月18日 (水) OO OO 准教授 スピン軌道相互作用を操る ・箇条書きテキスト OO OO 准教授 スピン軌道相互作用を操る list-num-1 。<br>2020年度 01. 箇条書きテキスト箇条書きテキスト箇条書きテキスト箇条書きテキスト箇条書きテキスト箇条書きテキスト箇条 書きテキスト箇条書きテキスト箇条書き ○○ ○○ 准教授 スピン軌道相互作用を操る 02. 箇条書きテキスト 第O回 12月18日 (水) OO OO 准教授 スピン軌道相互作用を操る 03. 箇条書きテキスト ○○ ○○ 准教授 スピン軌道相互作用を操る

# トップページバナーの

![](_page_53_Picture_2.jpeg)

![](_page_53_Picture_0.jpeg)

Chapter4 トップページバナーの追加‧編集

トップページバナーの追加

ユーザーダッシュボードから、更新したいウェブサイトのトップを表⽰します。

(ここでは⽇本語サイトを例に解説します。)

![](_page_54_Picture_36.jpeg)

![](_page_54_Picture_6.jpeg)

# コンテンツデータの をクリックした後、「トップページバナー」をクリックします。

![](_page_54_Picture_37.jpeg)

![](_page_54_Picture_38.jpeg)

![](_page_54_Picture_2.jpeg)

Chapter4 トップページバナーの追加‧編集

トップページバナーの追加

![](_page_55_Picture_2.jpeg)

![](_page_55_Picture_35.jpeg)

![](_page_55_Picture_5.jpeg)

#### 新規作成画面が表示されました。名称を入力します。

(この名称は⼀覧画⾯での管理に使われますので、サーバ上には表⽰されません。)

![](_page_55_Picture_36.jpeg)

![](_page_55_Picture_37.jpeg)

Chapter4 トップページバナーの追加‧編集

トップページバナーの追加

「アセットを選択」をクリックします。

![](_page_56_Picture_69.jpeg)

![](_page_56_Picture_6.jpeg)

 $97$ 

**Contract Contract** 

6

# 「アセットを追加」画面が表示されました。次ページの「<mark>アセットのパス設定ルール</mark>」を参照の 上、アップロード先の右側の入力欄に、バナー画像のアップロード先を入力してください。

![](_page_56_Figure_8.jpeg)

![](_page_56_Picture_70.jpeg)

![](_page_56_Picture_2.jpeg)

日本語版バナー画像を設定します。

Chapter4 トップページバナーの追加‧編集

![](_page_57_Picture_1.jpeg)

![](_page_57_Picture_2.jpeg)

#### 【アセットのパス設定時の注意】

入力ミスを避けるため、必ず以下に記載した各文字列をコピー&ペーストで入力してください。

#### => assets/images

・ドキュメント類 (pdf, doc, docx, xls, xlsx, ppt) の場合

・コンテンツデータ(動的ページ)の場合 トップページバナー => top 出前講義 => collaboration/demae 創生 => gsfs/sousei 学融合セミナー => education/seminar 教員一覧 検索 => gsfs/teacher 研究室一覧 => gsfs/laboratory\_list

=> assets/files

・ウェブページ(静的ページ)の場合

第二階層のパスを入力

入学希望の方へ => exam

在学生の方へ => student

修了生の方へ => alumni

社会·企業の方へ => society

内部者の方へ => insider

概要 => **gsfs** 

研究 => research

![](_page_57_Figure_5.jpeg)

![](_page_57_Picture_8.jpeg)

・画像類 (bmp, jpg, jpeg, gif, tif, tiff, png) の場合

![](_page_57_Picture_14.jpeg)

社会・産学連携 => collaboration

キャンパスライフ => campuslife

国際交流 => international

地域交流 => local

寄附をお考えの方へ => donation

教育 => education

お問い合わせ => contact

![](_page_57_Figure_7.jpeg)

![](_page_57_Figure_6.jpeg)

Chapter4 トップページバナーの追加‧編集

トップページバナーの追加

バナー画像を「アセットを追加」画⾯の中にドラッグ&ドロップします。

![](_page_58_Figure_5.jpeg)

![](_page_58_Picture_85.jpeg)

![](_page_58_Picture_7.jpeg)

既にバナー画像がアップロードしてある場合は、

「アセット一覧」から選択したい画像のラジオボタンを選択し、「挿入」をクリックします。

![](_page_58_Picture_86.jpeg)

![](_page_58_Picture_87.jpeg)

![](_page_58_Picture_2.jpeg)

アセットのパス「assets/images/top」を右側の入力欄に入力した状態で、

Chapter4 トップページバナーの追加‧編集

トップページバナーの追加

これでトップページバナーの追加は完了です。

![](_page_59_Figure_10.jpeg)

![](_page_59_Picture_69.jpeg)

![](_page_59_Picture_2.jpeg)

日本語版リンク先URLを入力します。

外部URLの場合は、「リンク先を別窓で開く」にチェックを入れてください。

![](_page_59_Picture_70.jpeg)

![](_page_59_Picture_7.jpeg)

### 「公開」をクリックします。

**Contractor** 

Chapter4 トップページバナーの追加‧編集

トップページバナーの編集

ユーザーダッシュボードから、更新したいウェブサイトのトップを表⽰します。

(ここでは⽇本語サイトを例に解説します。)

![](_page_60_Picture_36.jpeg)

![](_page_60_Picture_6.jpeg)

# コンテンツデータの をクリックした後、「トップページバナー」をクリックします。

![](_page_60_Picture_37.jpeg)

![](_page_60_Picture_38.jpeg)

$$
\begin{pmatrix} 1 \\ 1 \end{pmatrix}
$$

Chapter4 トップページバナーの追加‧編集

トップページバナーの編集

トップページバナーの⼀覧が表⽰されますので、編集したい記事のタイトルをクリックします。

![](_page_61_Picture_38.jpeg)

![](_page_61_Picture_6.jpeg)

#### 編集画面が表示されますので、編集を行います。

 $\tau_{\rm eff}$  .

![](_page_61_Picture_39.jpeg)

![](_page_61_Picture_40.jpeg)

![](_page_61_Picture_2.jpeg)

Chapter4 トップページバナーの追加‧編集

■ 102 トップページバナーの編集

編集が完了したら、「更新」をクリックします。

トップページバナーは、個別ページが存在しないためプレビューは⽣成されません。

確認したい場合は、一旦更新して、サーバー上での表示で確認してください。

![](_page_62_Picture_59.jpeg)

■ コンテンツタイプ  $\overline{\phantom{m}}$ 

▲ メンバー

翻訳

![](_page_62_Picture_10.jpeg)

サーバー上での表⽰を確認したい場合は、更新後「トップページを表⽰する」をクリックしてく

ださい。これで出前講義の編集は完了です。

![](_page_62_Picture_60.jpeg)

![](_page_62_Picture_61.jpeg)

![](_page_62_Picture_2.jpeg)

![](_page_63_Picture_3.jpeg)

![](_page_63_Picture_0.jpeg)

![](_page_63_Picture_1.jpeg)

![](_page_64_Picture_0.jpeg)

ユーザーダッシュボードから、更新したいウェブサイトのトップを表⽰します。

(ここでは⽇本語サイトを例に解説します。)

![](_page_64_Picture_39.jpeg)

![](_page_64_Picture_6.jpeg)

## コンテンツデータの □ をクリックした後、「出前講義」をクリックします。  $\overline{\mathbf{2}}$

![](_page_64_Picture_40.jpeg)

![](_page_64_Picture_41.jpeg)

![](_page_64_Picture_1.jpeg)

![](_page_64_Picture_2.jpeg)

「出前講義を作成」をクリックします。

![](_page_65_Picture_73.jpeg)

![](_page_65_Picture_6.jpeg)

="\_blank">メディカル情報生命専攻</a>](< 系 a href="https://www.aist.go.jp/" class="mod-l

![](_page_65_Picture_2.jpeg)

![](_page_65_Picture_8.jpeg)

#### 新規作成画面が表示されました。

タイトル、対象、概要をそれぞれ入力します。

![](_page_65_Picture_74.jpeg)

![](_page_65_Figure_12.jpeg)

![](_page_65_Picture_0.jpeg)

![](_page_65_Picture_1.jpeg)

選択したい教員のラジオボタンを選択します。

![](_page_66_Figure_10.jpeg)

![](_page_66_Picture_75.jpeg)

![](_page_66_Picture_2.jpeg)

「教員一覧を選択」をクリックします。ここから選択した教員は、教員紹介ページへ自動的にリ ンクが作成されます。(講師が教員一覧に登録されていない場合は、「講師マニュアル入力」に 氏名を入力してください。)

![](_page_66_Picture_76.jpeg)

![](_page_66_Picture_5.jpeg)

![](_page_66_Picture_7.jpeg)

### 教員選択画面が表示されました。

![](_page_66_Picture_0.jpeg)

![](_page_66_Picture_1.jpeg)

教員を選択したら、そのまま画⾯を下へスクロールします。

![](_page_67_Picture_77.jpeg)

必要機材

運取したい教員のラジオポタンを運択したら、

![](_page_67_Picture_8.jpeg)

![](_page_67_Picture_9.jpeg)

# 「挿入」をクリックします。選択したい教員が表示されていない場合は、ページャーをクリック して他のページを表⽰してください。

![](_page_67_Picture_78.jpeg)

![](_page_67_Figure_13.jpeg)

![](_page_67_Picture_2.jpeg)

 $91317477$ 

■ クラウドサー!

 **☆ 設定** 

![](_page_67_Picture_10.jpeg)

♪ ツール

![](_page_67_Picture_0.jpeg)

![](_page_67_Picture_1.jpeg)

講師が設定されました。

修正したい場合は「削除」をクリックするか、「教員一覧を選択」から再度選択してください。

 $\sim$  14  $\sim$ 

![](_page_68_Picture_48.jpeg)

![](_page_68_Picture_2.jpeg)

![](_page_68_Picture_9.jpeg)

# キーワード、必要機材を入力します。

![](_page_68_Picture_49.jpeg)

![](_page_68_Picture_50.jpeg)

![](_page_68_Picture_0.jpeg)

![](_page_68_Picture_1.jpeg)

研究系が選択されました。次に、「講義⼀覧」ページでの講義の並び順を指定します。 並び順の入力欄に、任意の二桁の数字を入力します。(例:01, 10, 11)

![](_page_69_Picture_62.jpeg)

![](_page_69_Picture_2.jpeg)

選択したい研究系のラジオボタンをクリックします。

#### 必要機材

(最大文字数: 255)

![](_page_69_Picture_6.jpeg)

![](_page_69_Picture_12.jpeg)

![](_page_69_Picture_63.jpeg)

#### 本年度受付停止

□ 停止する ※本年度は受け付けておりません。と表示されます。

#### 並び順 必須

(最小: 0 / 最大: 100) 二桁の数字で講義の並び順を指定します。ex. 01,10,11

![](_page_69_Picture_0.jpeg)

![](_page_69_Picture_1.jpeg)

数字が若い順に上から講義が並びます。

![](_page_70_Picture_2.jpeg)

「講義一覧」ページでは、ここで入力した数字をもとに、

![](_page_70_Picture_7.jpeg)

# 本年度受付停止にチェックを入れると、「講義一覧」ページで 「※本年度は受け付けておりません。」と表示されます。

![](_page_70_Picture_70.jpeg)

![](_page_70_Picture_0.jpeg)

![](_page_70_Figure_1.jpeg)

「講義⼀覧」ページ

「講義一覧」ページ

環境学研究系

![](_page_70_Picture_6.jpeg)

これで出前講義の追加は完了です。

![](_page_71_Figure_5.jpeg)

![](_page_71_Picture_69.jpeg)

![](_page_71_Picture_2.jpeg)

「公開」をクリックします。

![](_page_71_Picture_0.jpeg)

![](_page_71_Picture_1.jpeg)
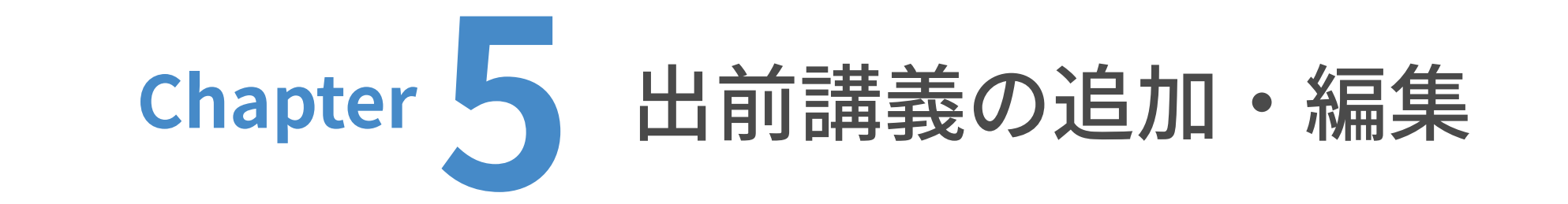

ユーザーダッシュボードから、更新したいウェブサイトのトップを表⽰します。

(ここでは⽇本語サイトを例に解説します。)

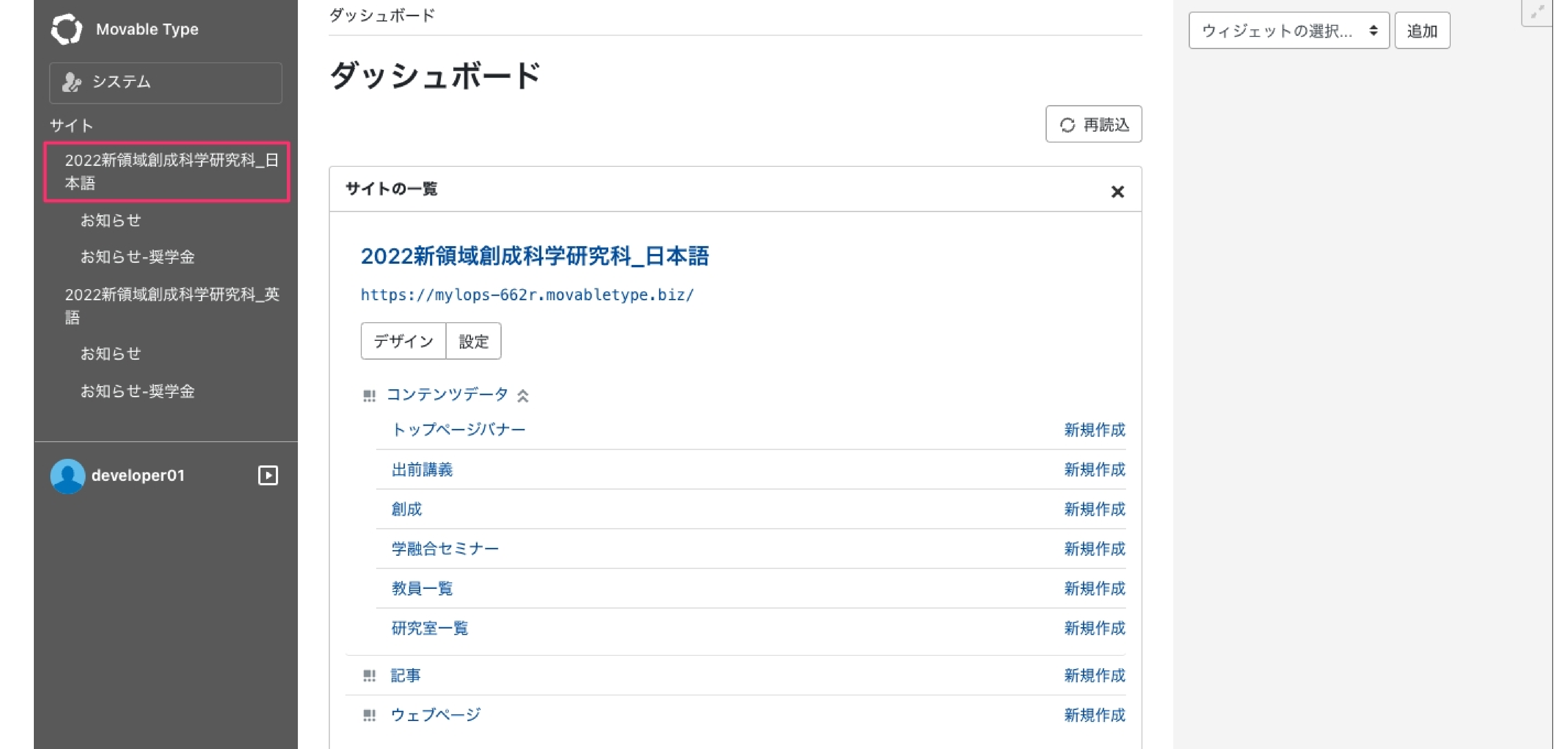

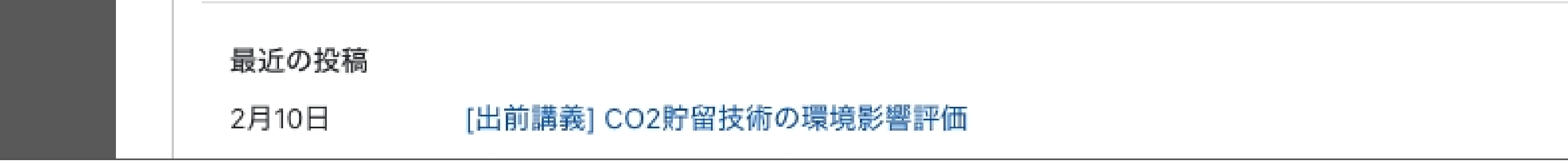

# コンテンツデータの □ をクリックした後、「出前講義」をクリックします。  $\overline{\mathbf{2}}$

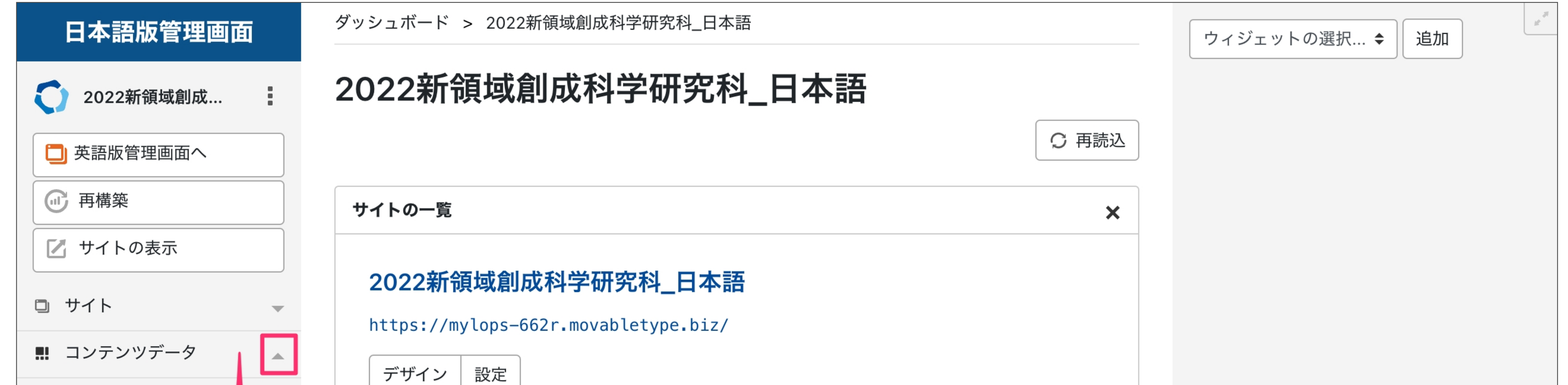

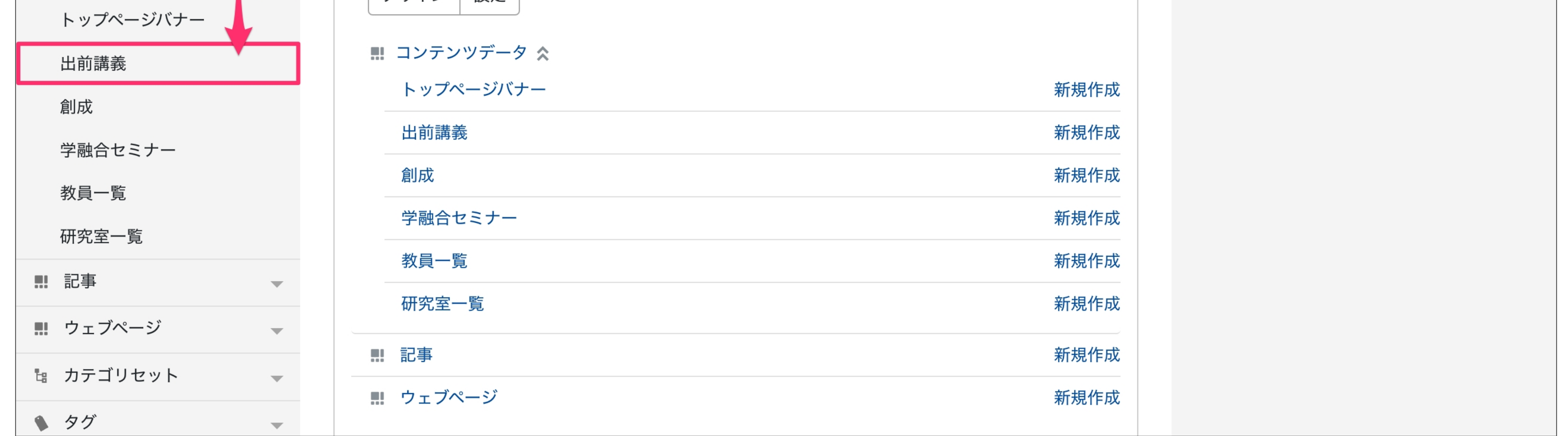

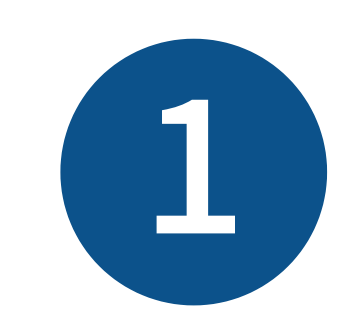

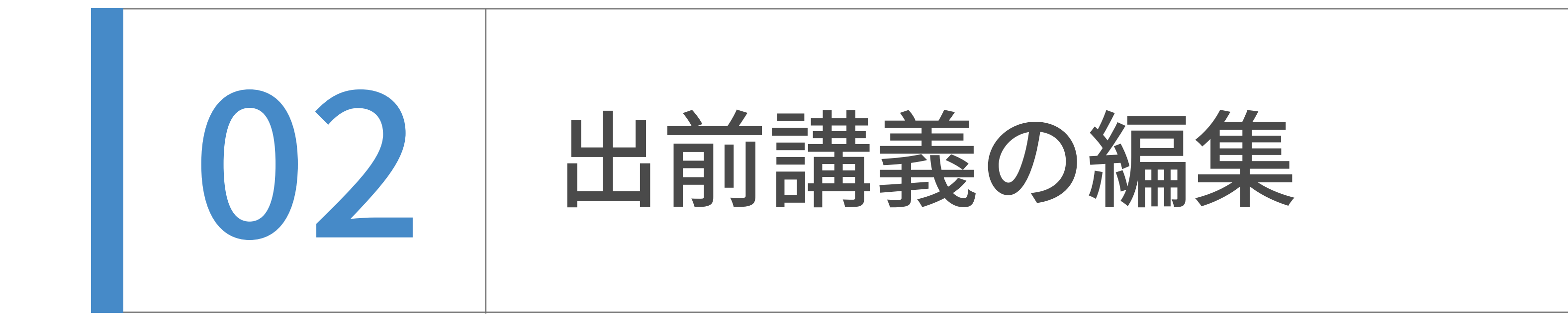

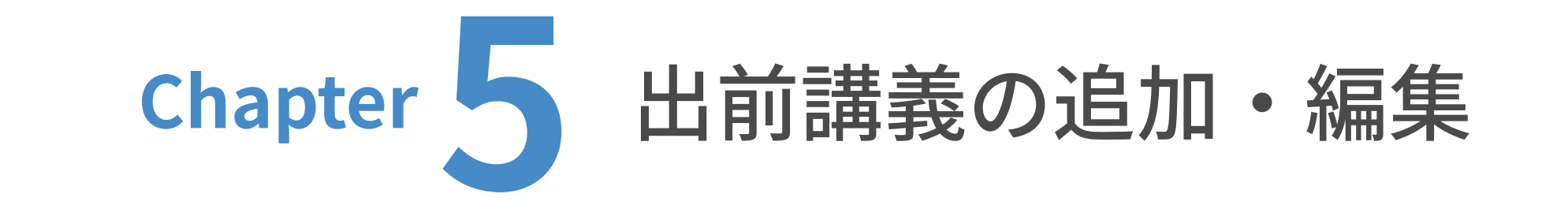

出前講義の⼀覧が表⽰されますので、編集したい記事のタイトルをクリックします。

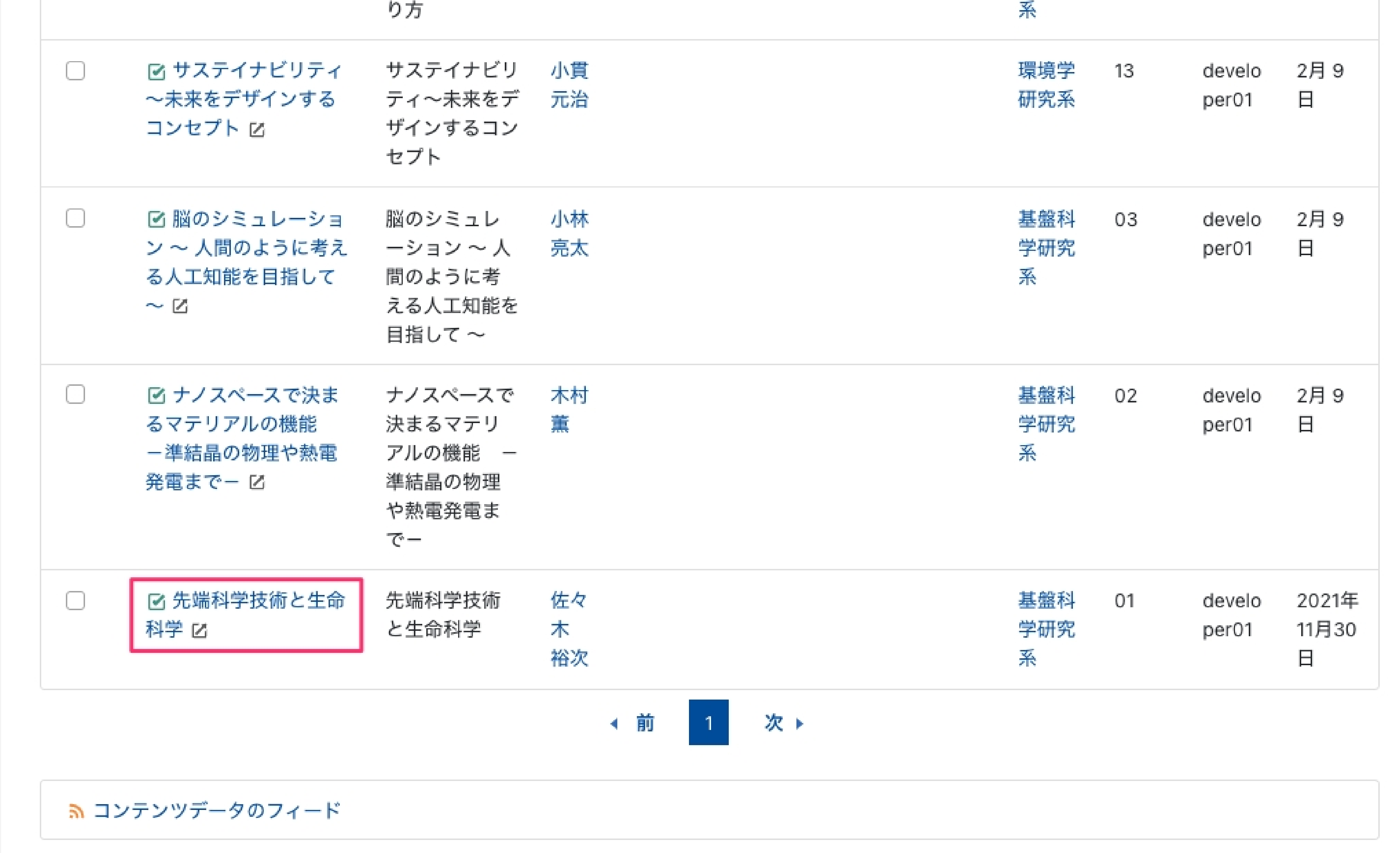

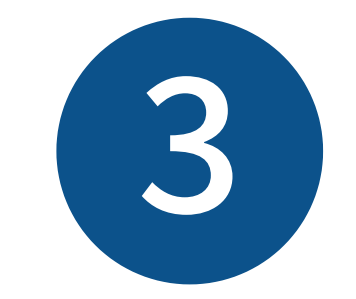

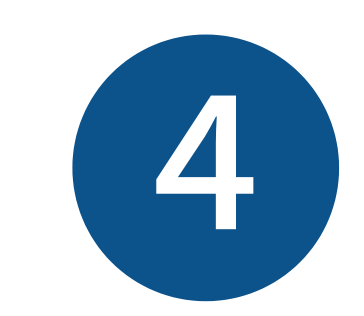

## 編集画面が表示されますので、編集を行います。

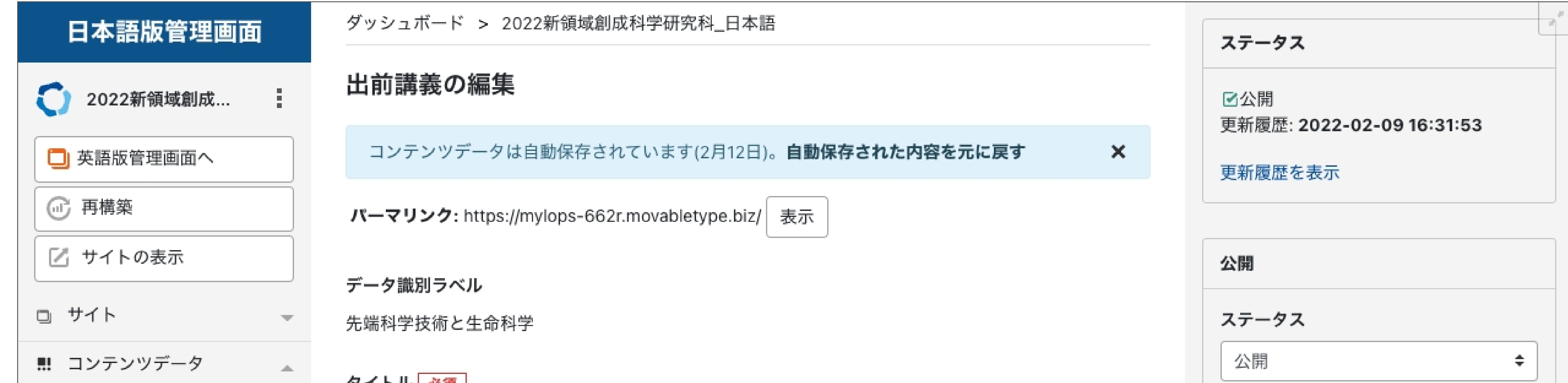

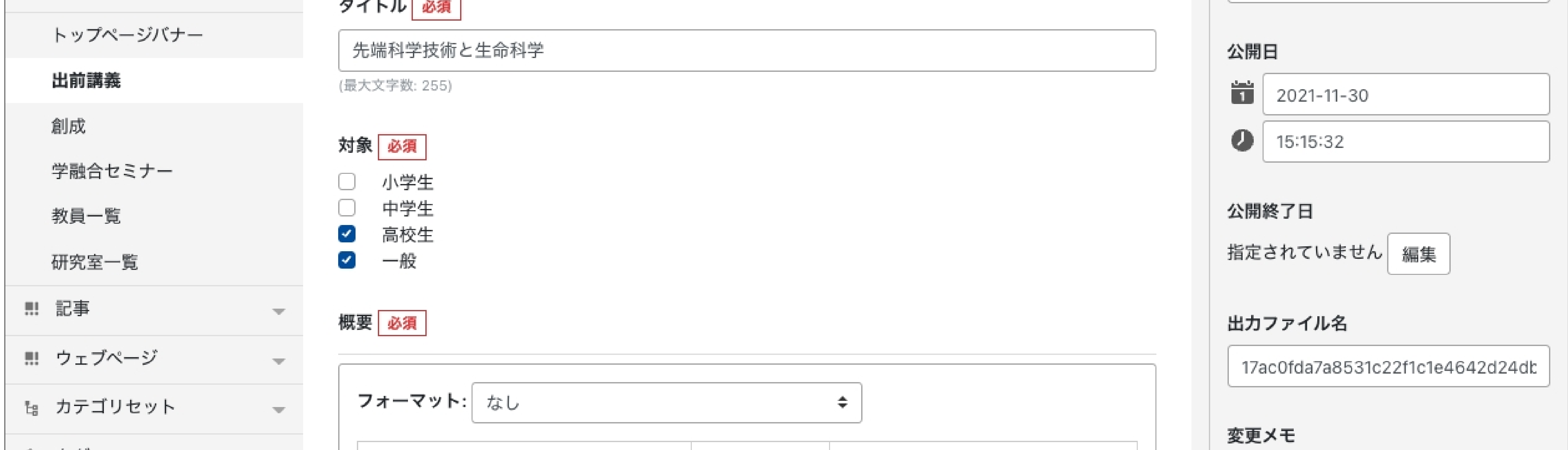

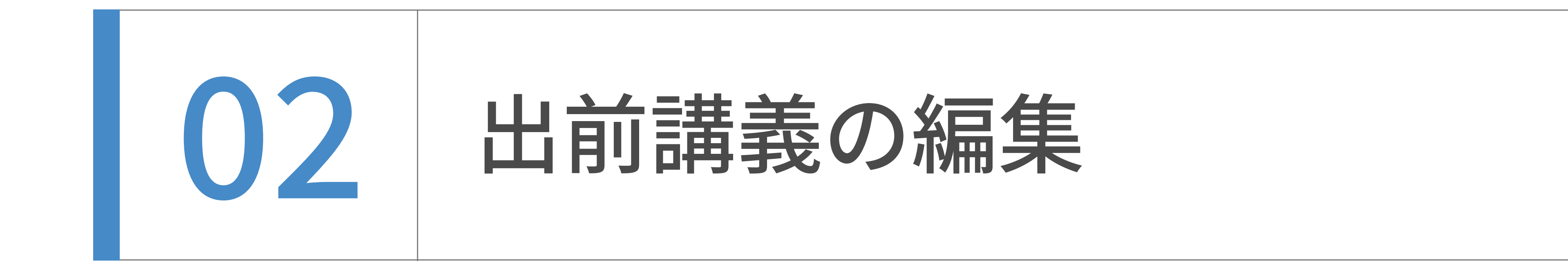

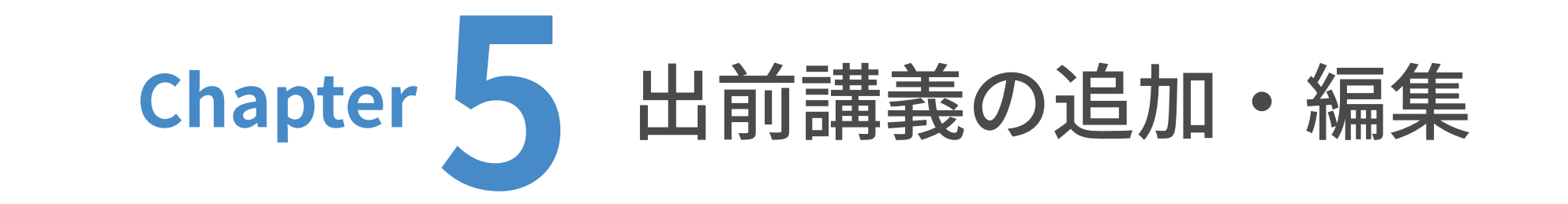

編集が完了したら、「更新」をクリックします。

出前講義は、個別ページが存在しないためプレビューは⽣成されません。

確認したい場合は、一旦更新して、サーバー上での表示で確認してください。

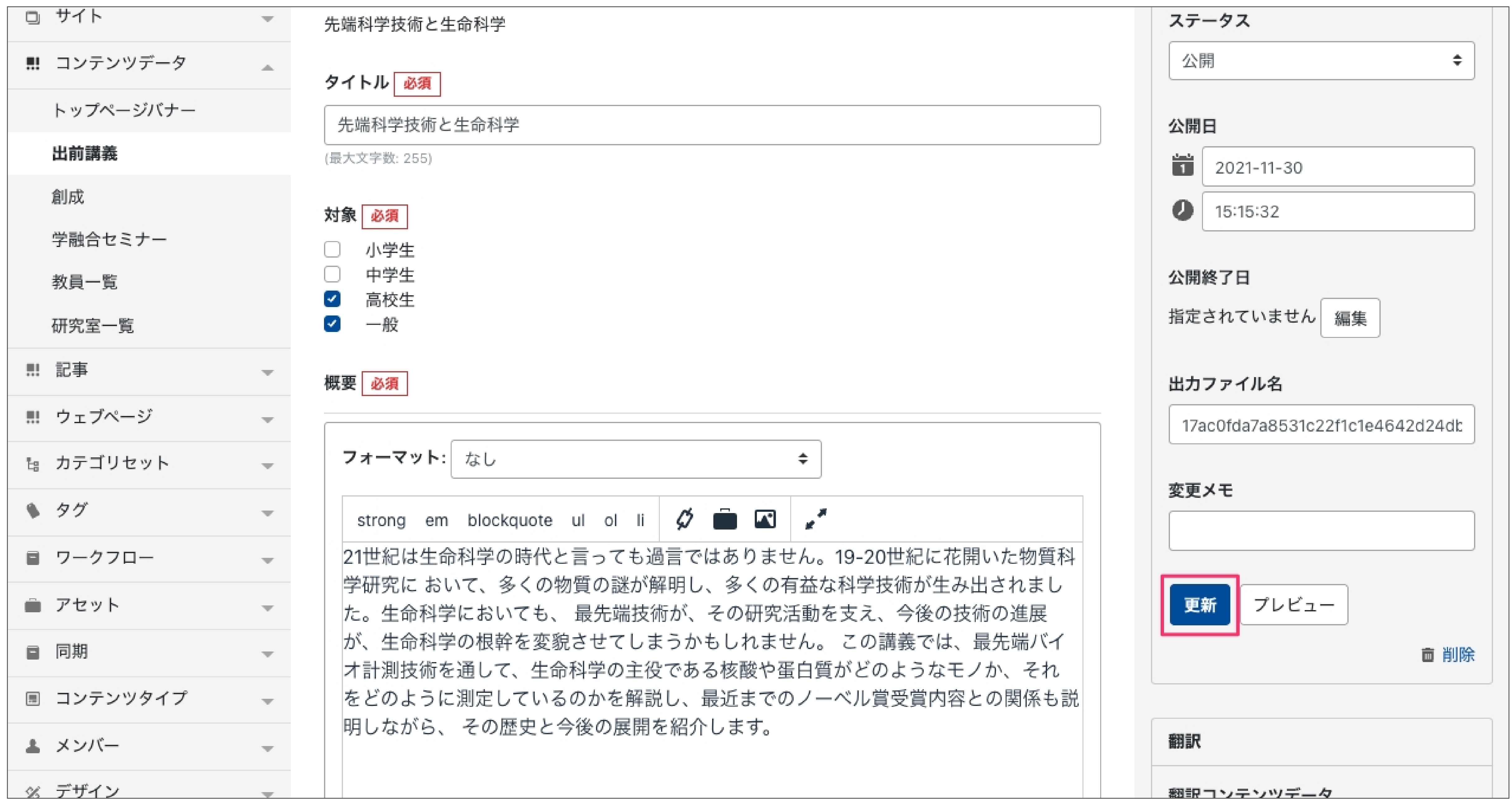

サーバー上での表⽰を確認したい場合は、更新後「出前講義⼀覧ページを表⽰する」をクリック してください。これで出前講義の編集は完了です。

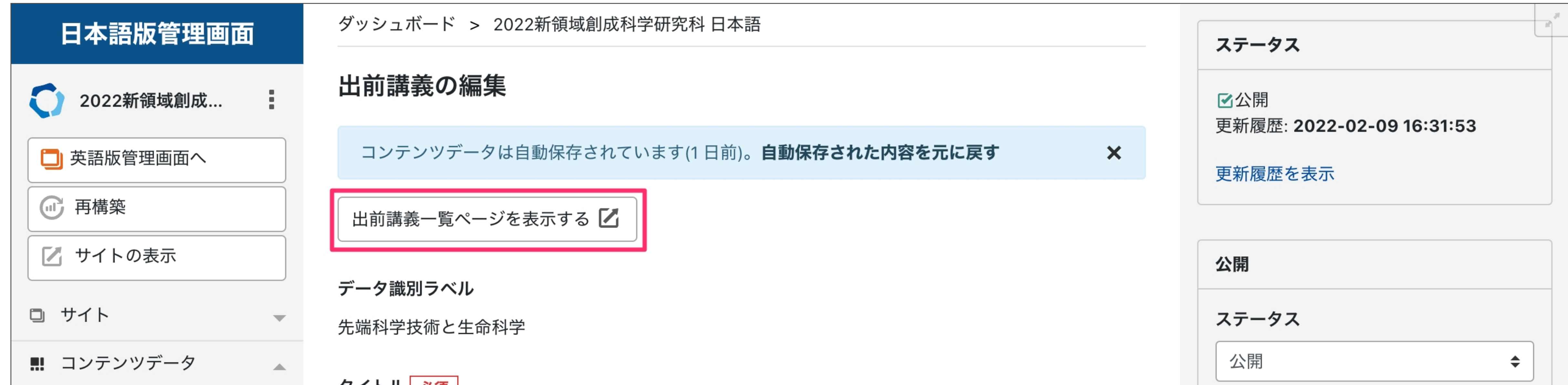

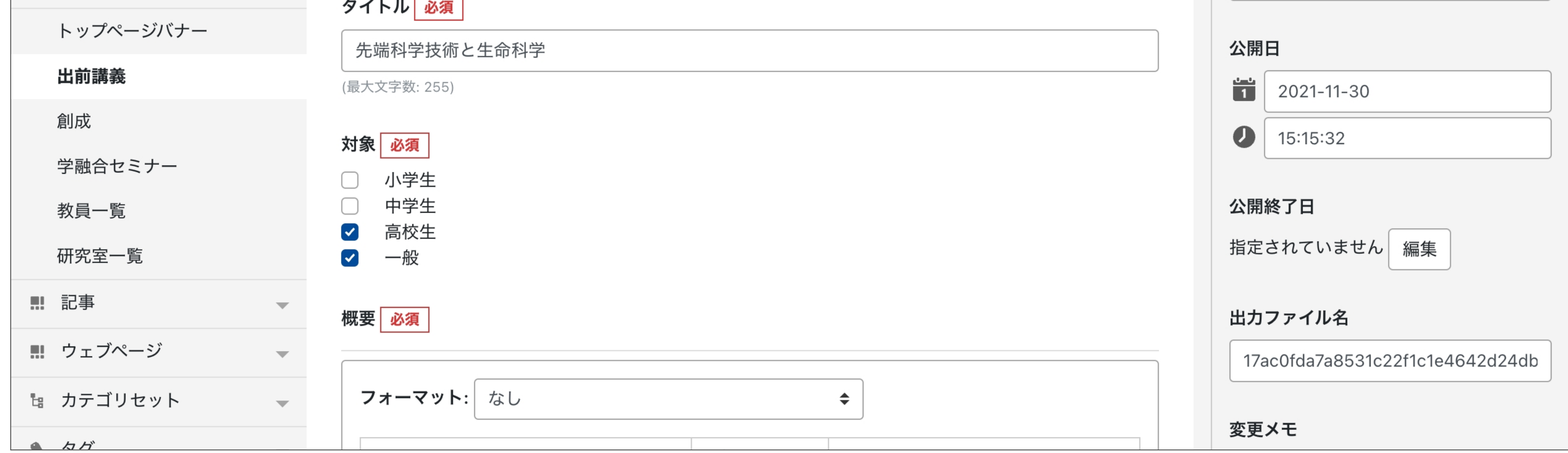

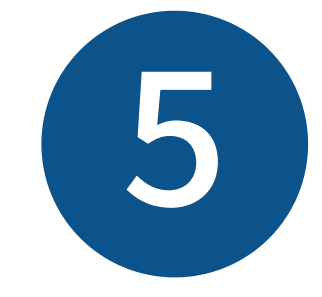

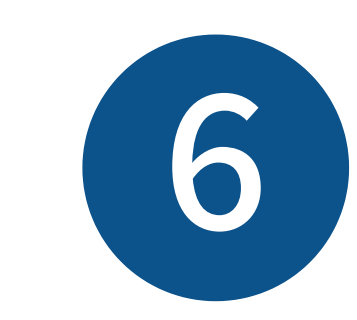

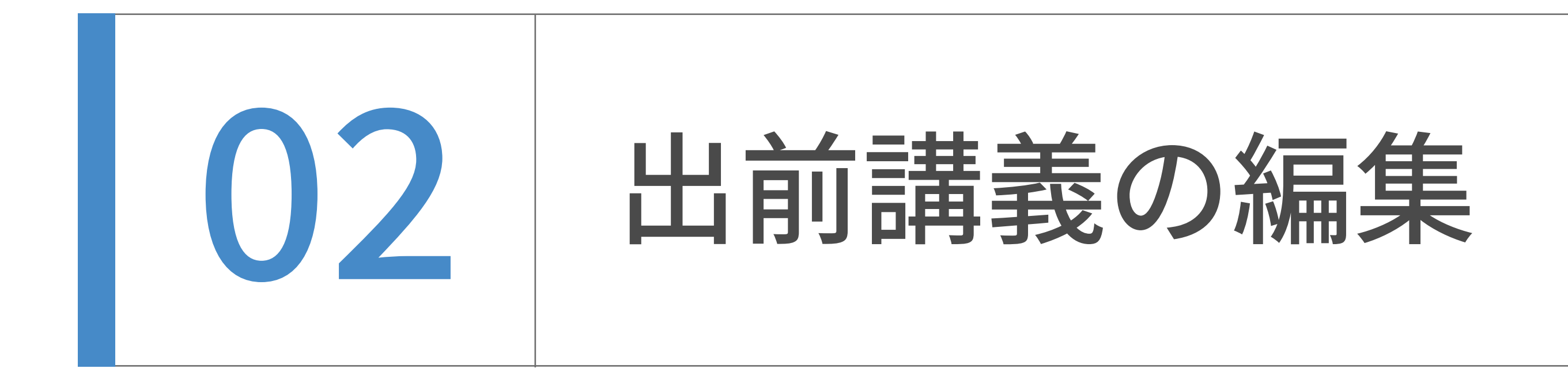

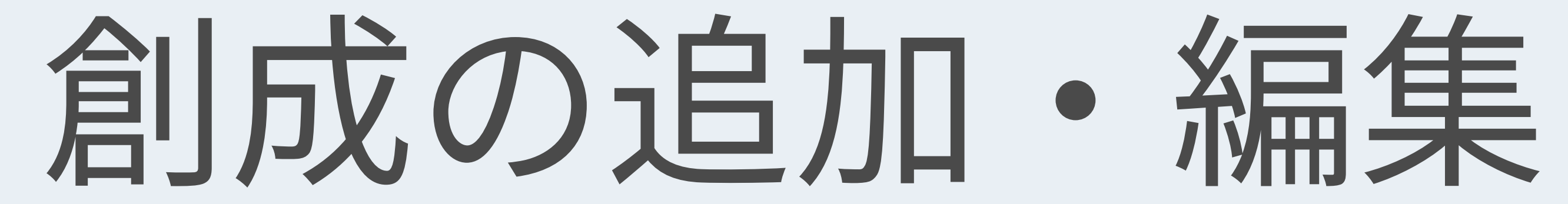

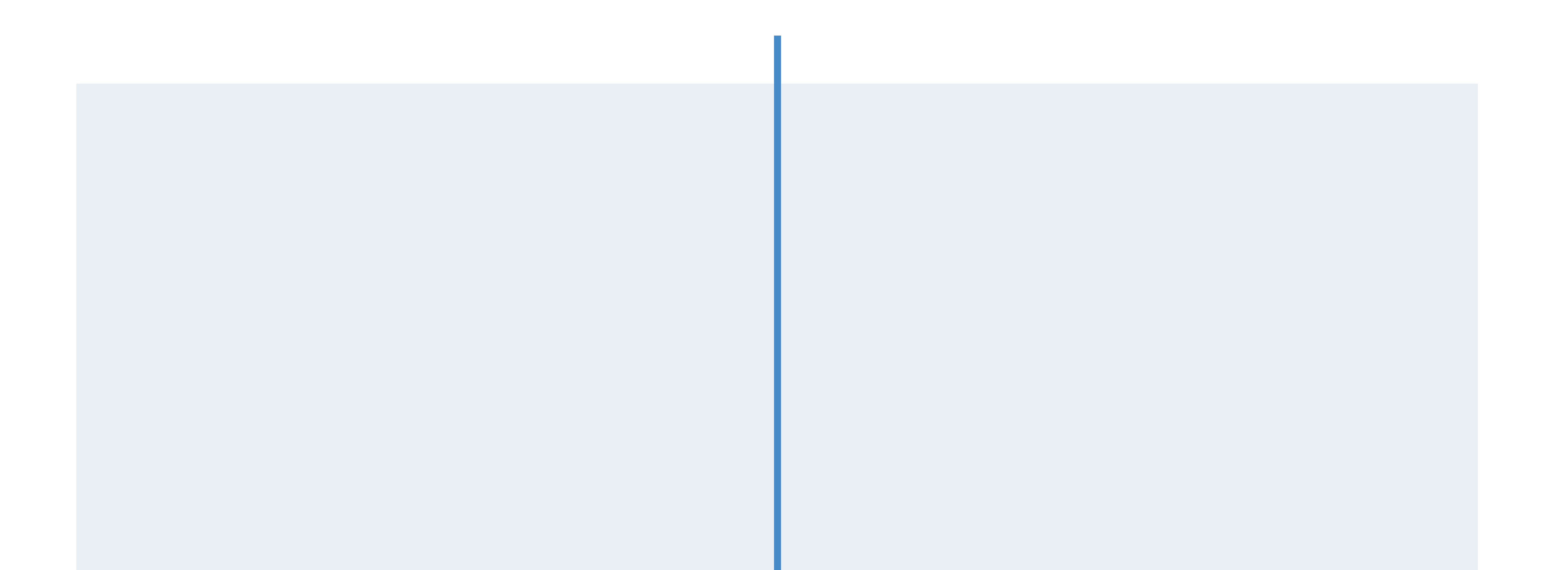

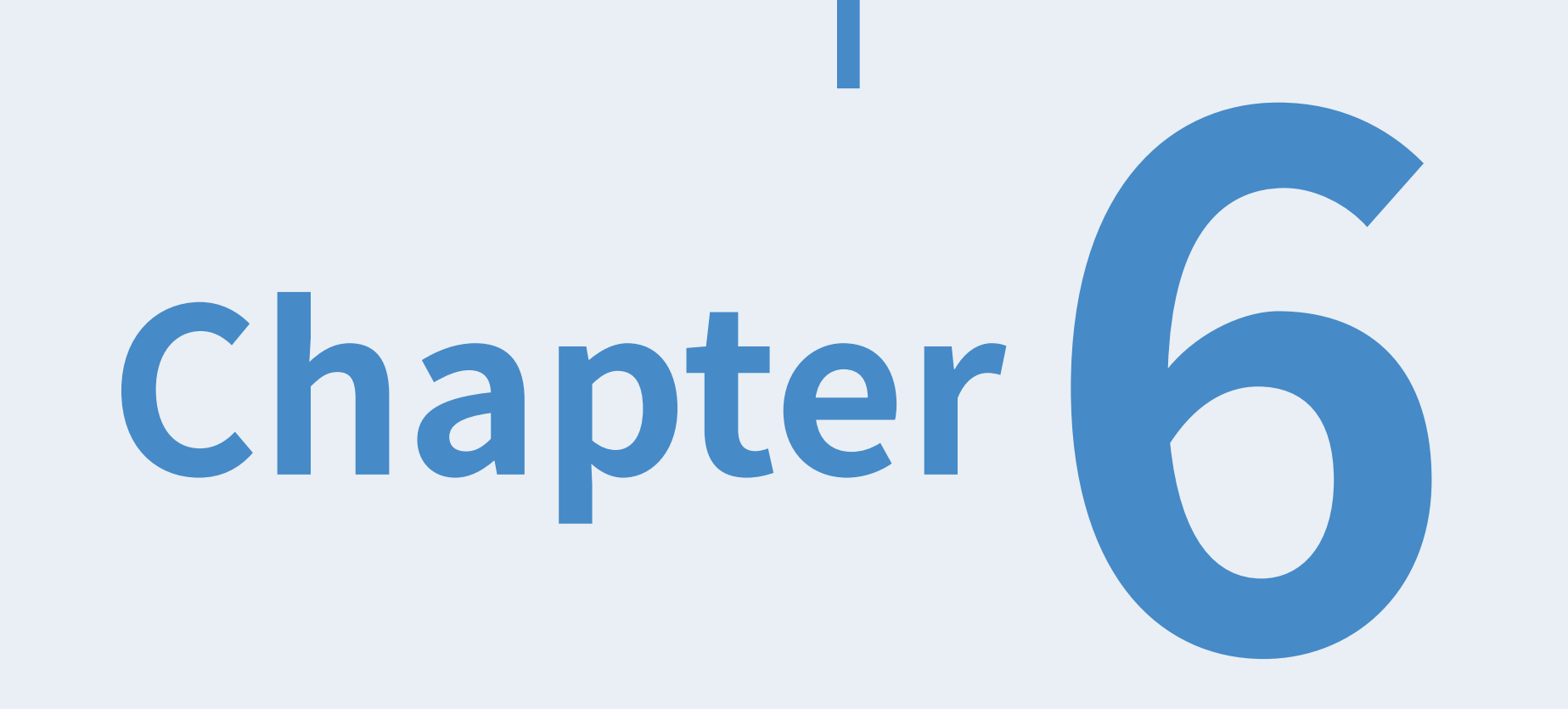

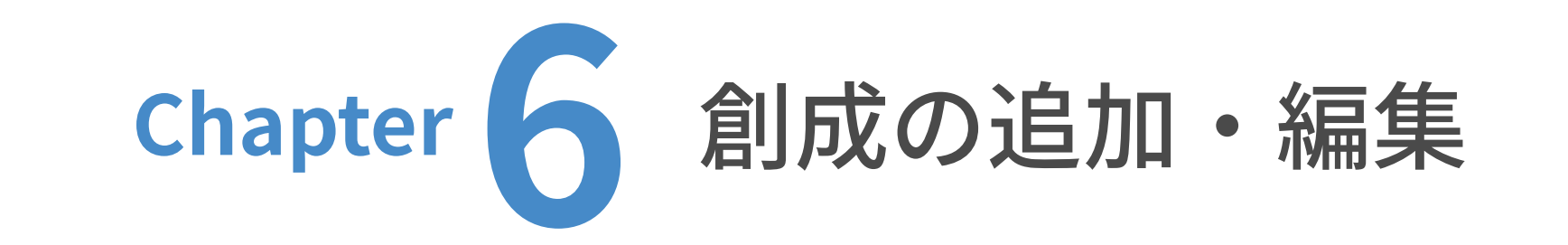

ユーザーダッシュボードから、更新したいウェブサイトのトップを表⽰します。

(ここでは⽇本語サイトを例に解説します。)

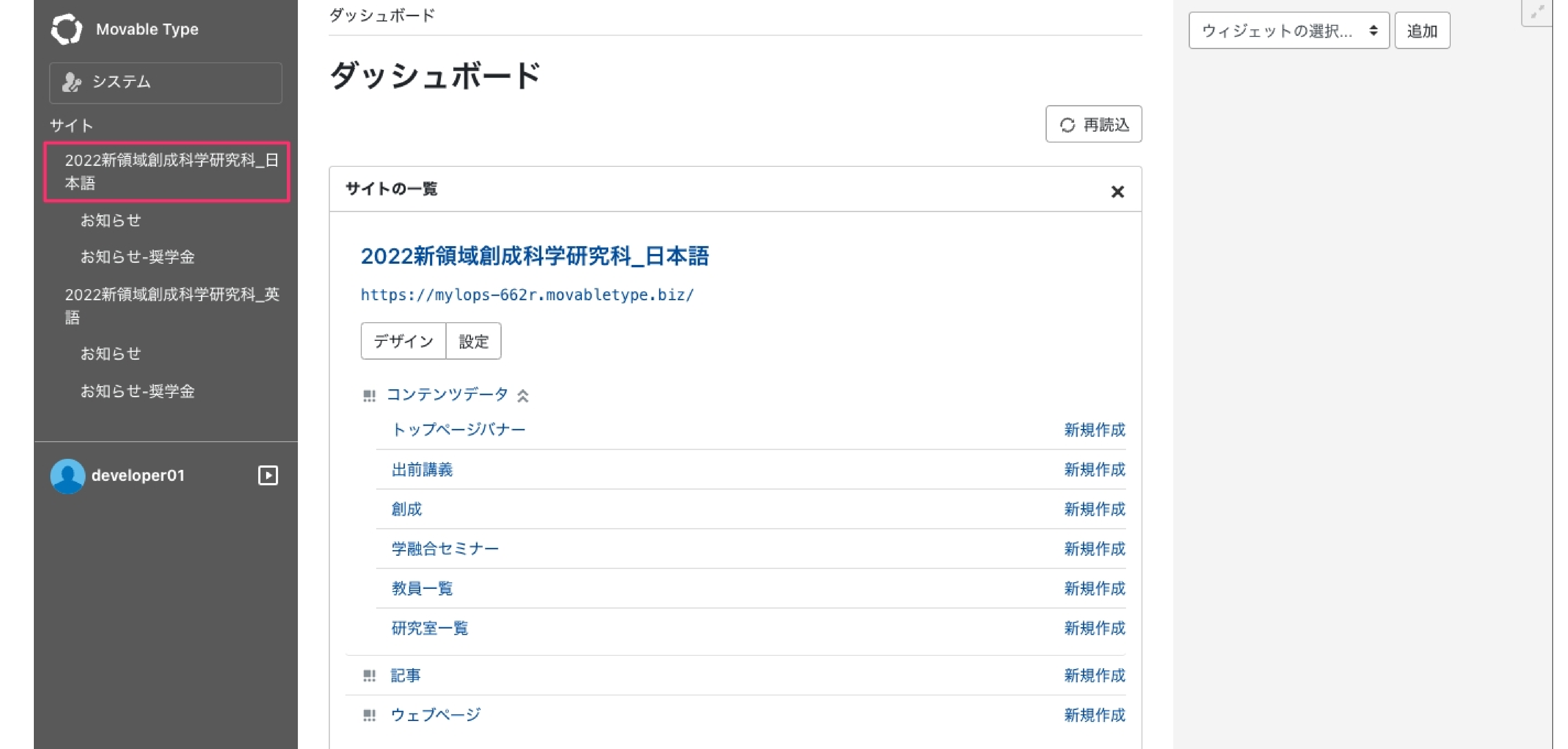

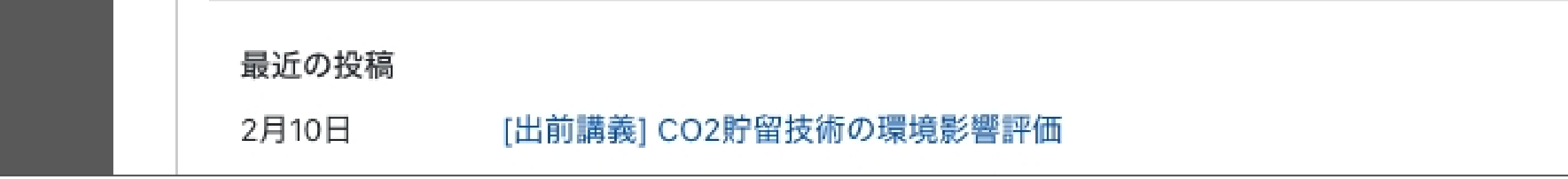

# $\left( 2\right)$ コンテンツデータの  $\fbox{\large $\frac{\sqrt{3}}{2}$} \begin{picture}(120,15) \put(0,0){\line(1,0){15}} \put(15,0){\line(1,0){15}} \put(15,0){\line(1,0){15}} \put(15,0){\line(1,0){15}} \put(15,0){\line(1,0){15}} \put(15,0){\line(1,0){15}} \put(15,0){\line(1,0){15}} \put(15,0){\line(1,0){15}} \put(15,0){\line(1,0){15}} \put(15,0){\line(1,0){15}} \put(1$

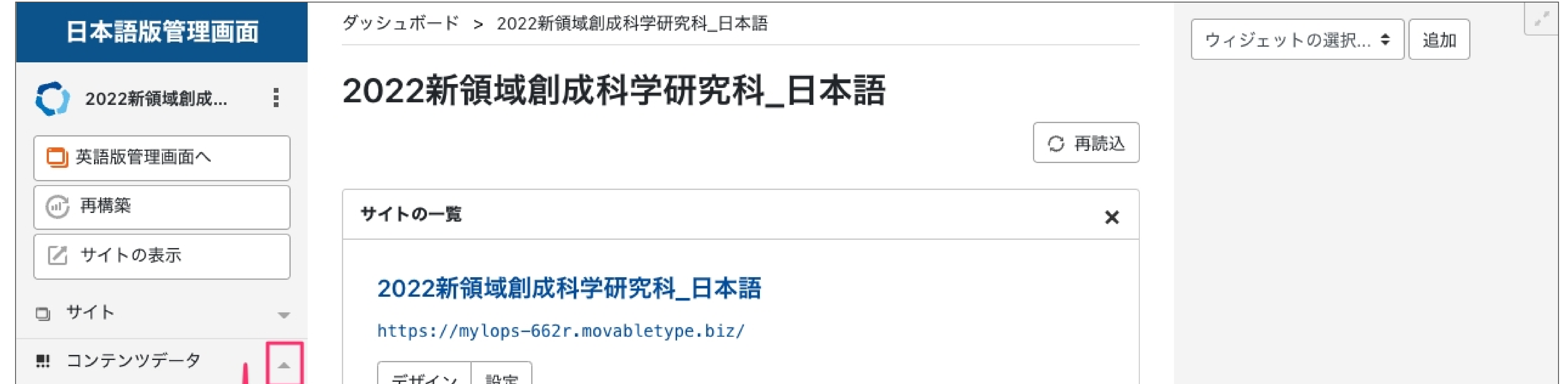

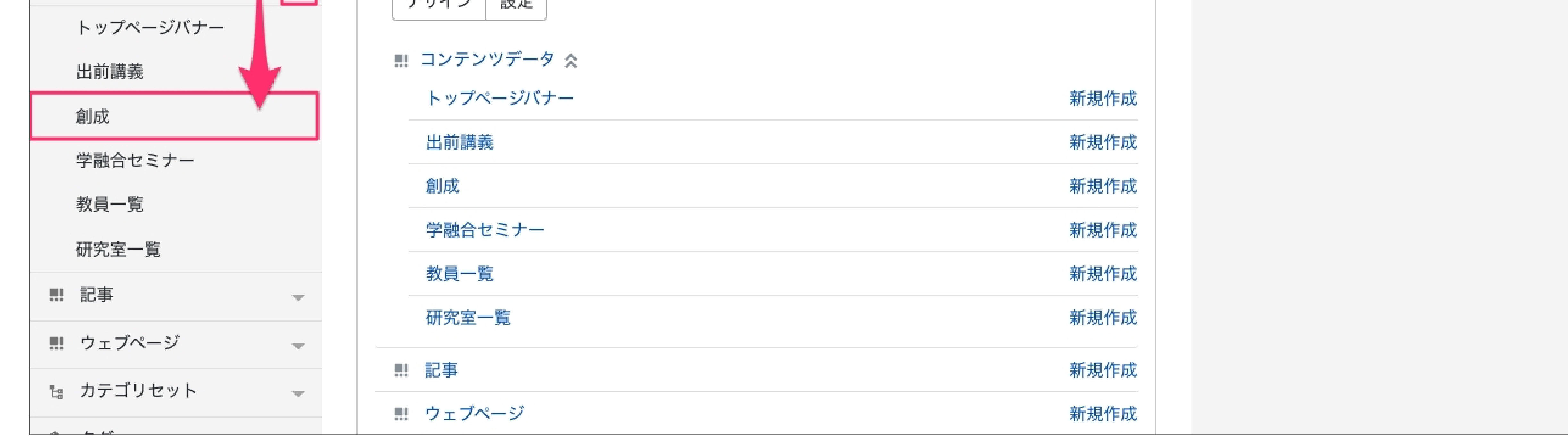

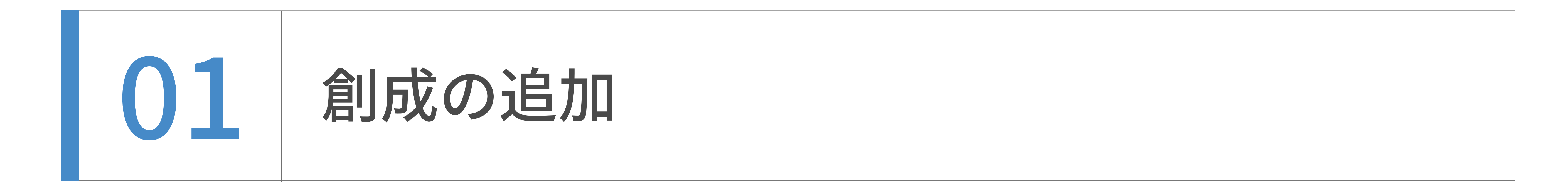

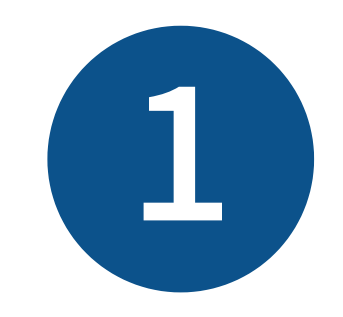

## 「創成を作成」をクリックします。

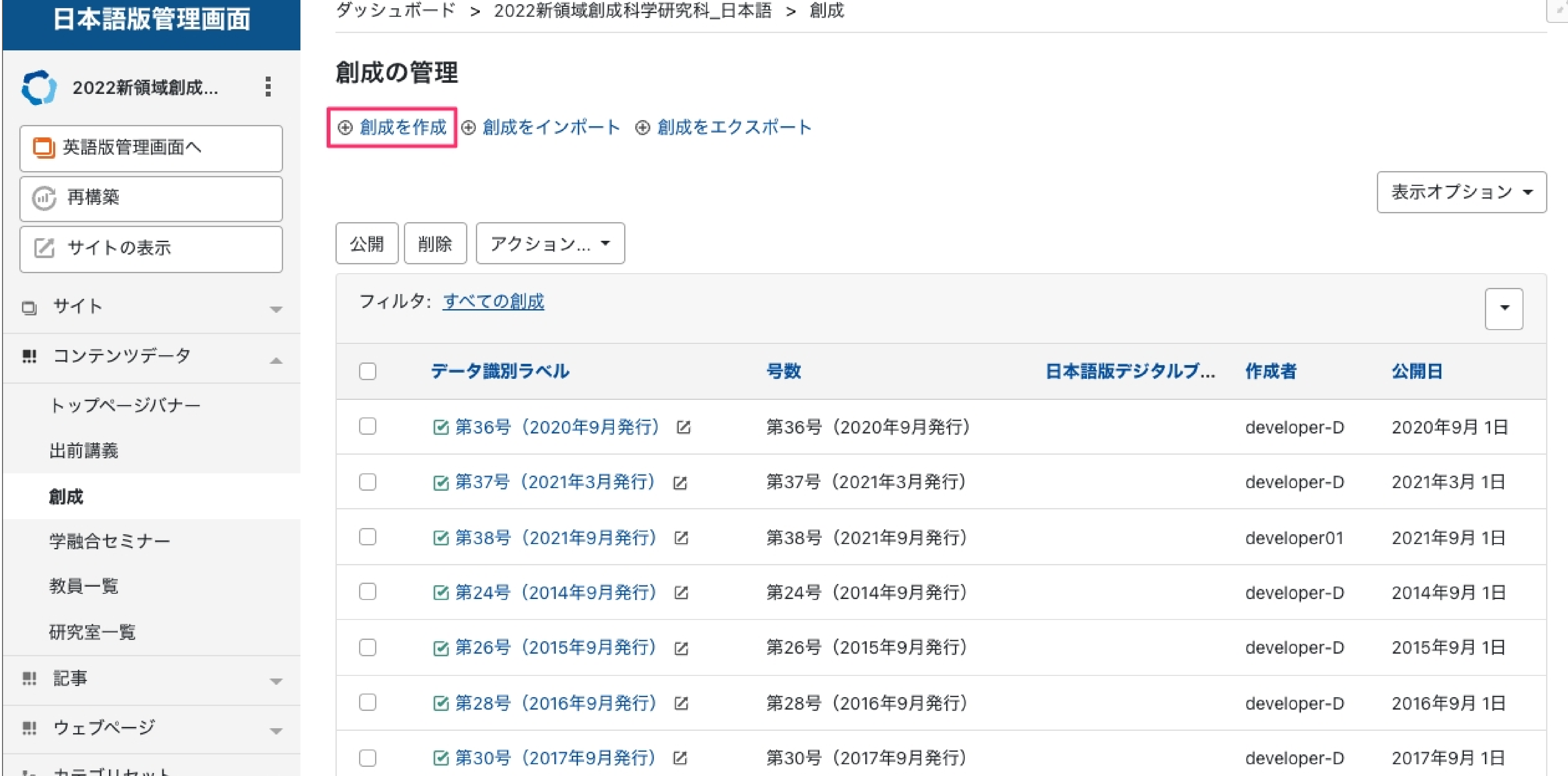

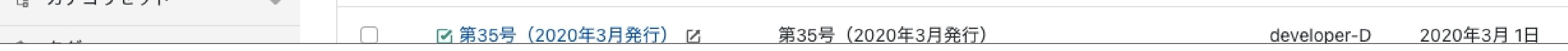

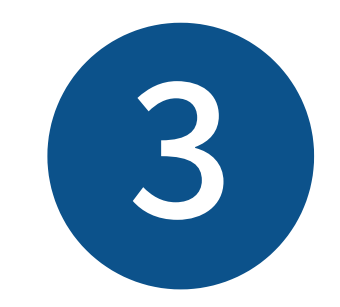

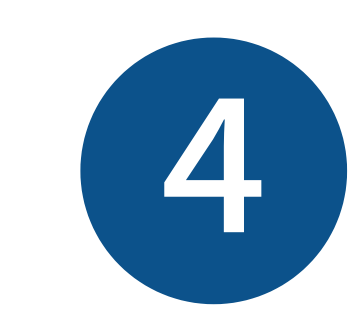

# 新規作成画面が表示されました。号数を入力します。

「第00号 (0000年00月発行)」の形で、号数と発行年月を入力してください。

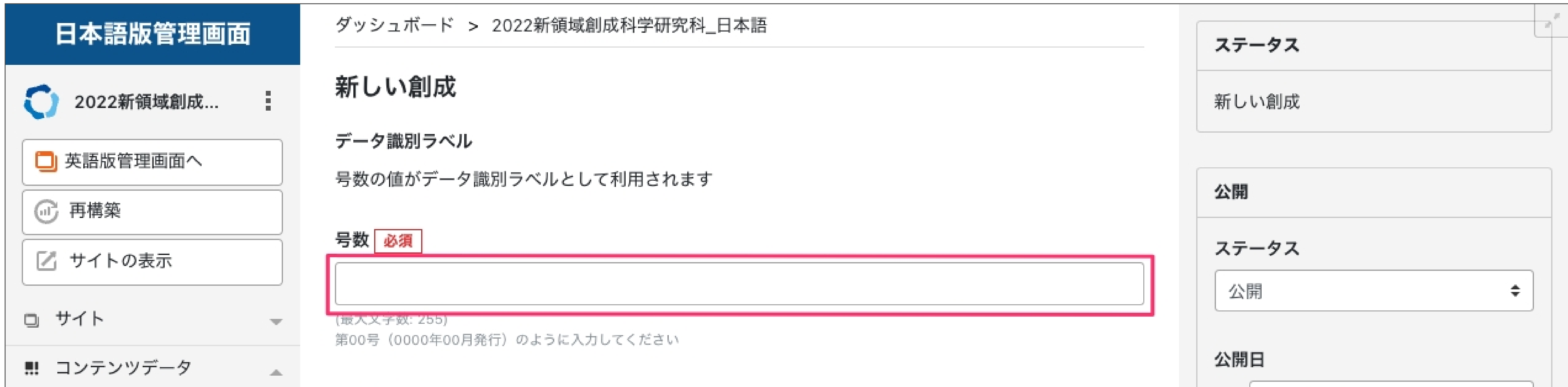

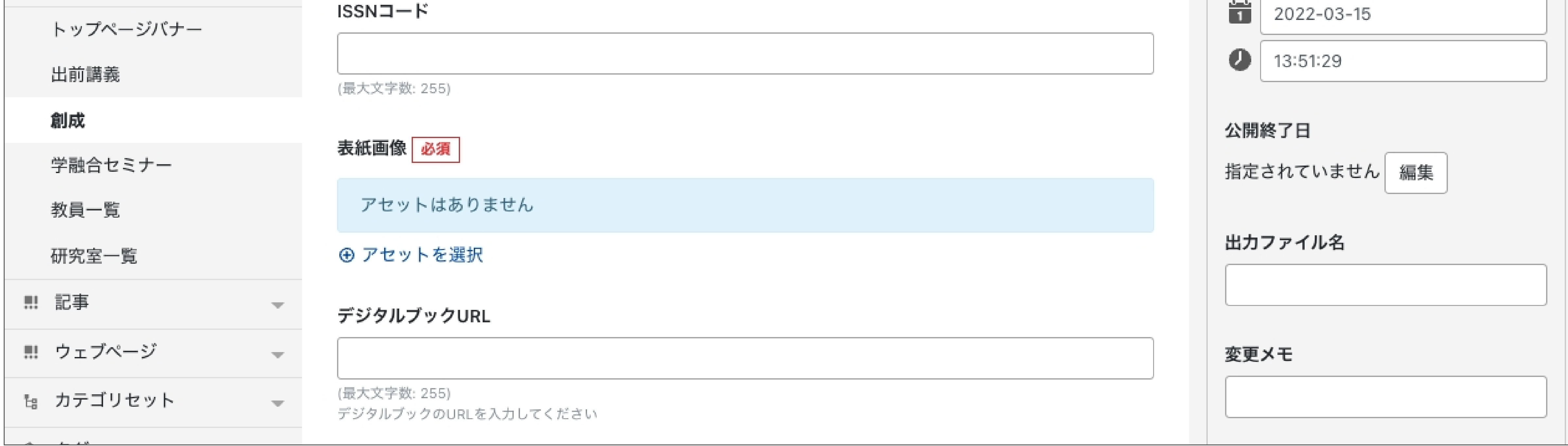

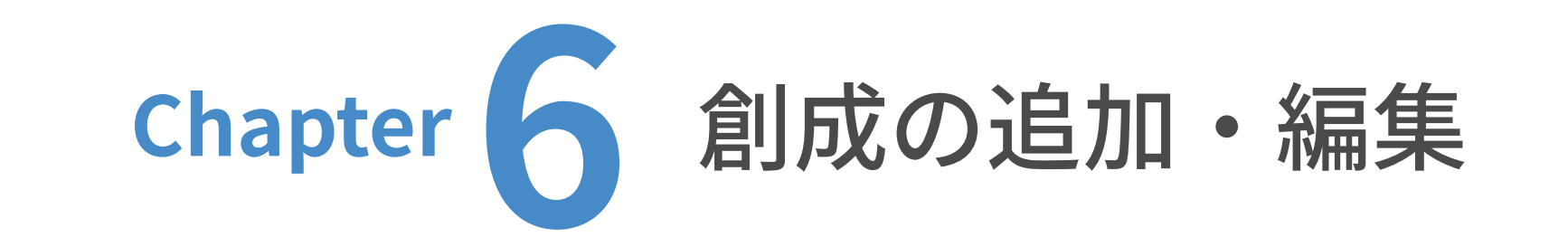

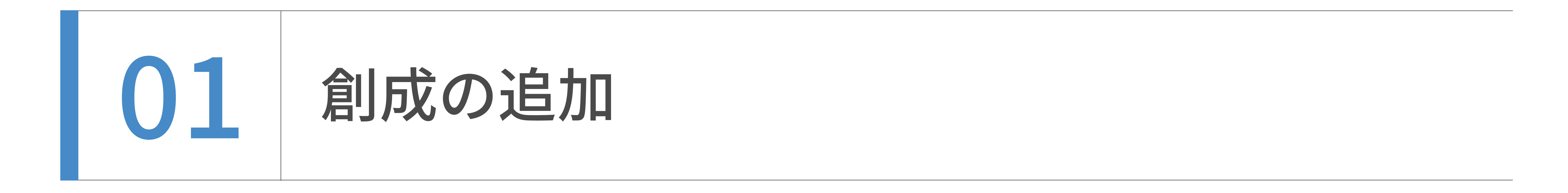

表紙画像を設定します。

「アセットを選択」をクリックします。

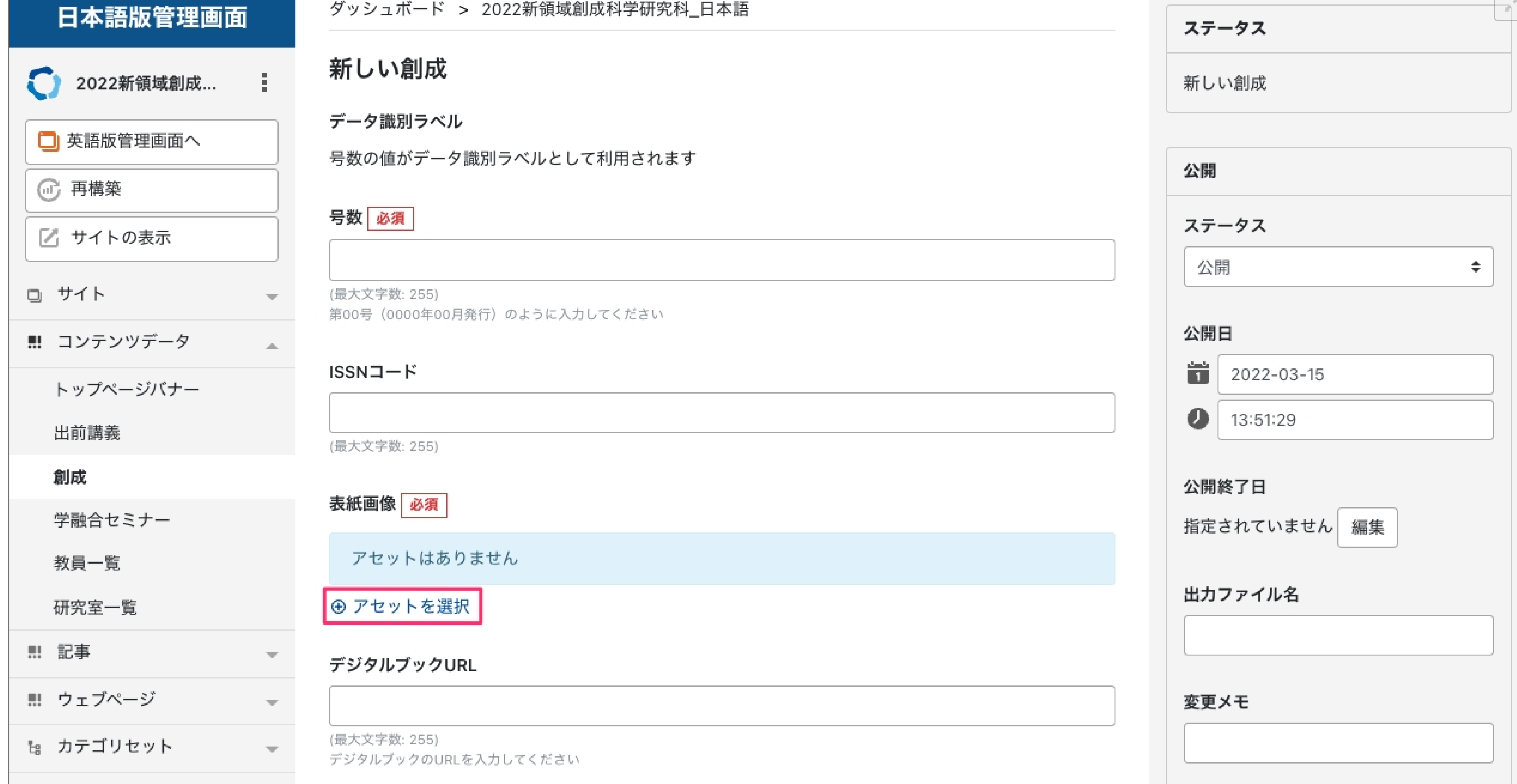

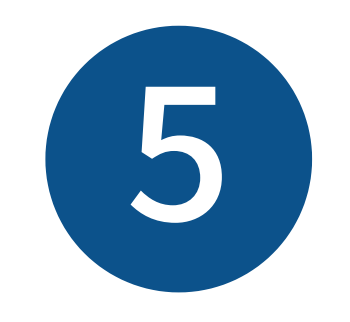

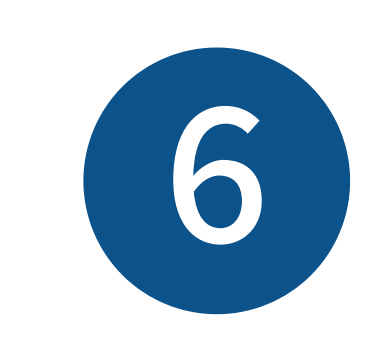

# 「アセットを追加」画面が表示されました。次ページの「アセットのパス設定ルール」を参照の 上、アップロード先の右側の入力欄に、表紙画像のアップロード先を入力してください。

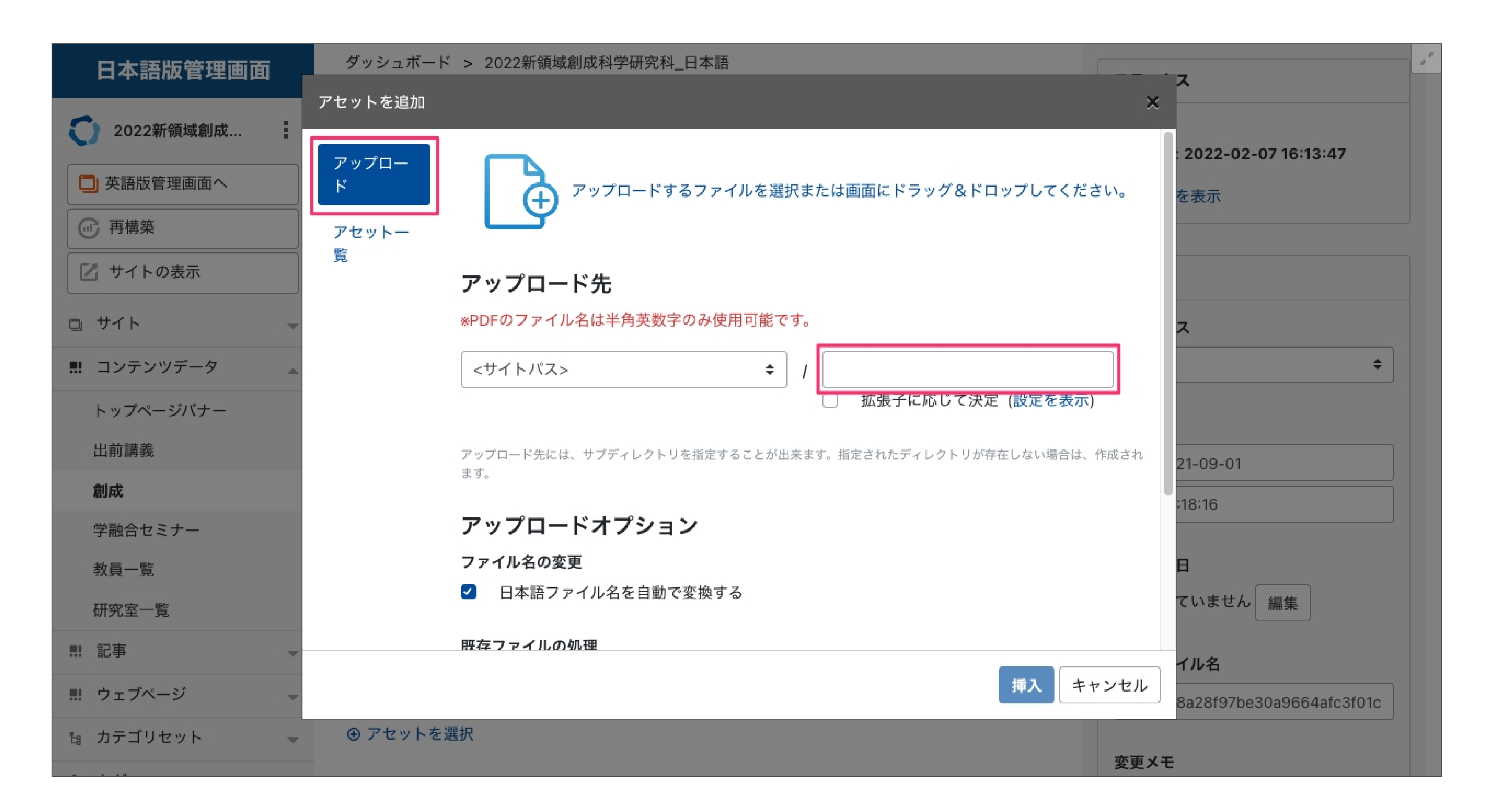

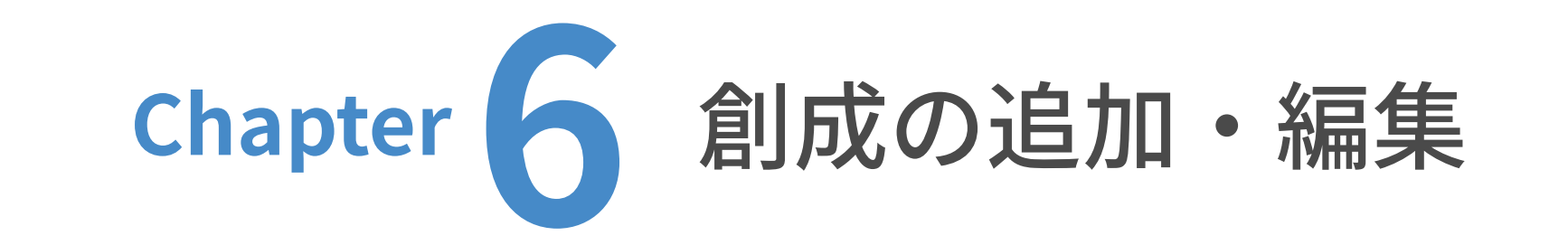

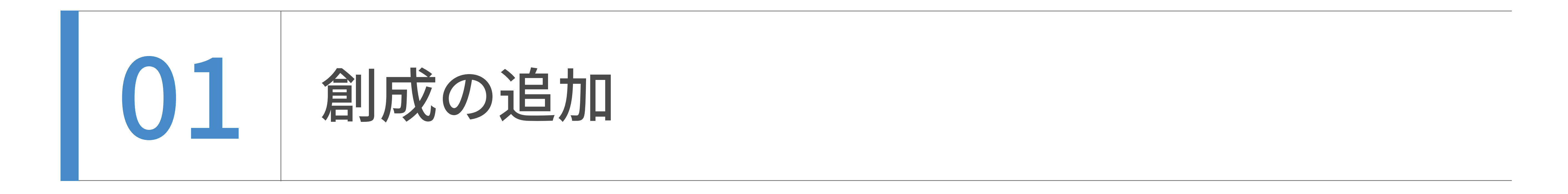

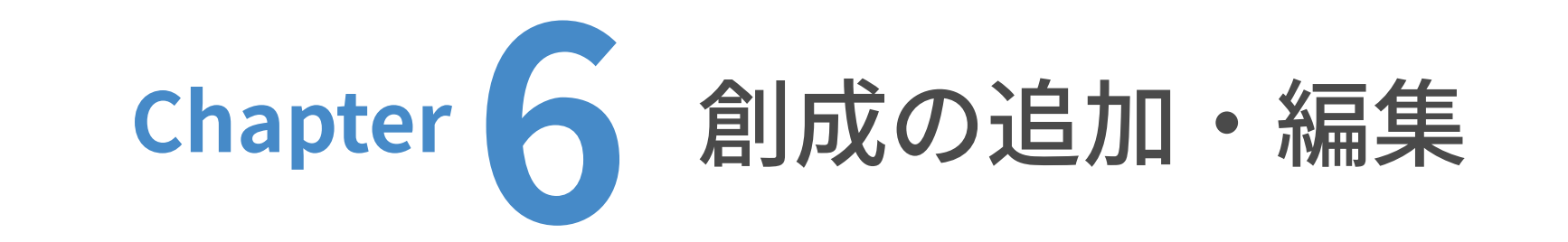

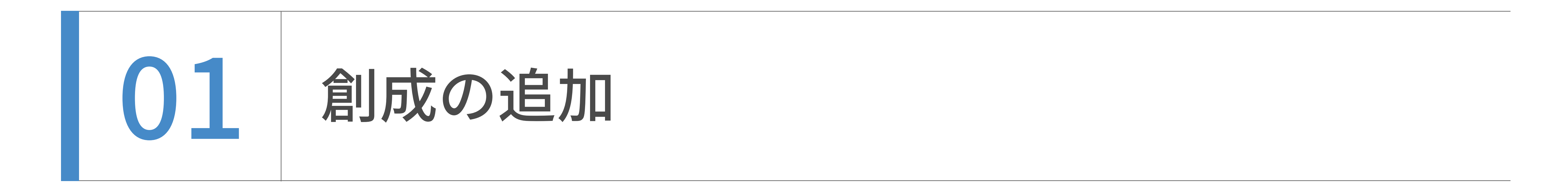

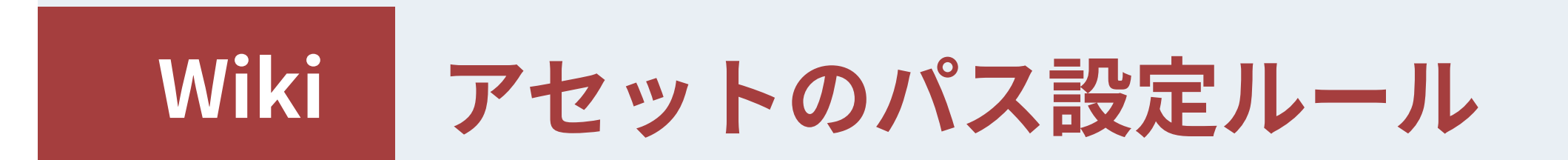

## 【アセットのパス設定時の注意】

入力ミスを避けるため、必ず以下に記載した各文字列をコピー&ペーストで入力してください。

## => assets/images

・ドキュメント類 (pdf, doc, docx, xls, xlsx, ppt) の場合

・コンテンツデータ(動的ページ)の場合 トップページバナー => top 出前講義 => collaboration/demae 創生 => gsfs/sousei 学融合セミナー => education/seminar 教員一覧 検索 => gsfs/teacher 研究室一覧 => gsfs/laboratory\_list

=> assets/files

・ウェブページ(静的ページ)の場合

第二階層のパスを入力

入学希望の方へ => exam

在学生の方へ => student

修了生の方へ => alumni

社会·企業の方へ => society

内部者の方へ => insider

概要 => **gsfs** 

研究 => research

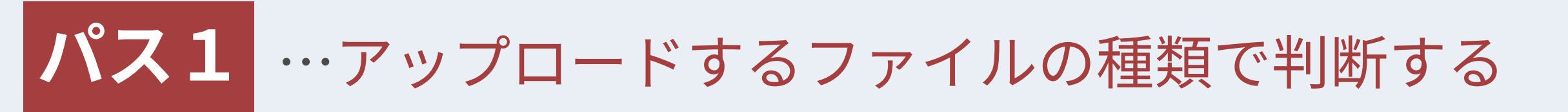

・画像類 (bmp, jpg, jpeg, gif, tif, tiff, png) の場合

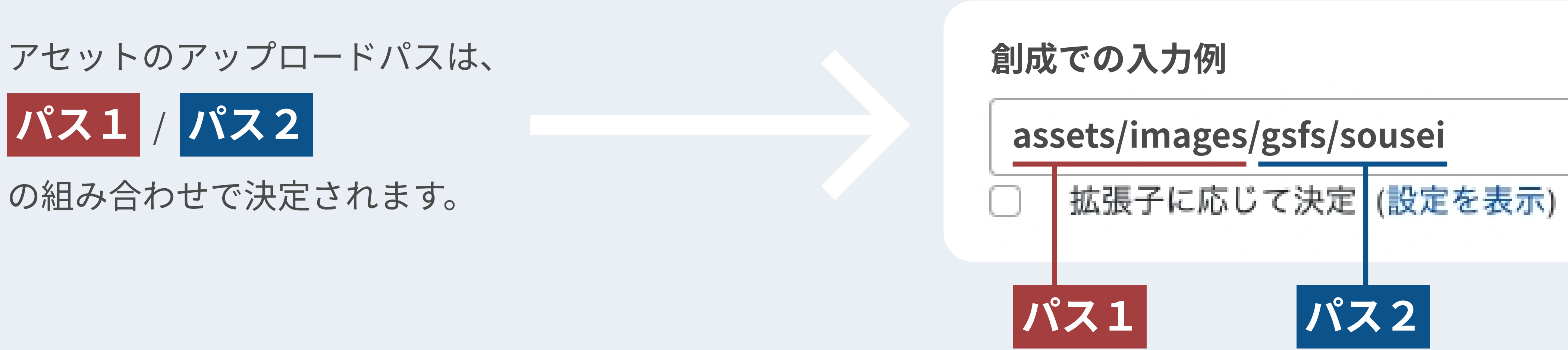

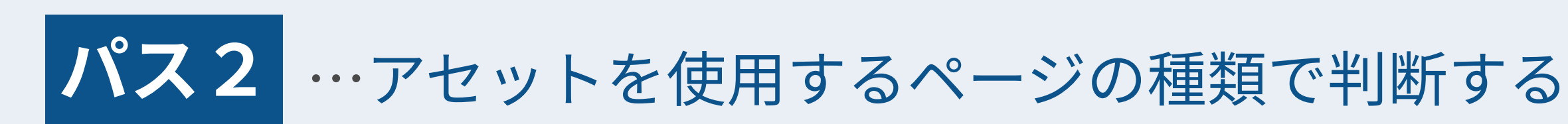

社会・産学連携 => collaboration

キャンパスライフ => campuslife

国際交流 => international

地域交流 => local

寄附をお考えの方へ => donation

教育 => education

お問い合わせ => contact

表紙画像を「アセットを追加」画⾯の中にドラッグ&ドロップします。

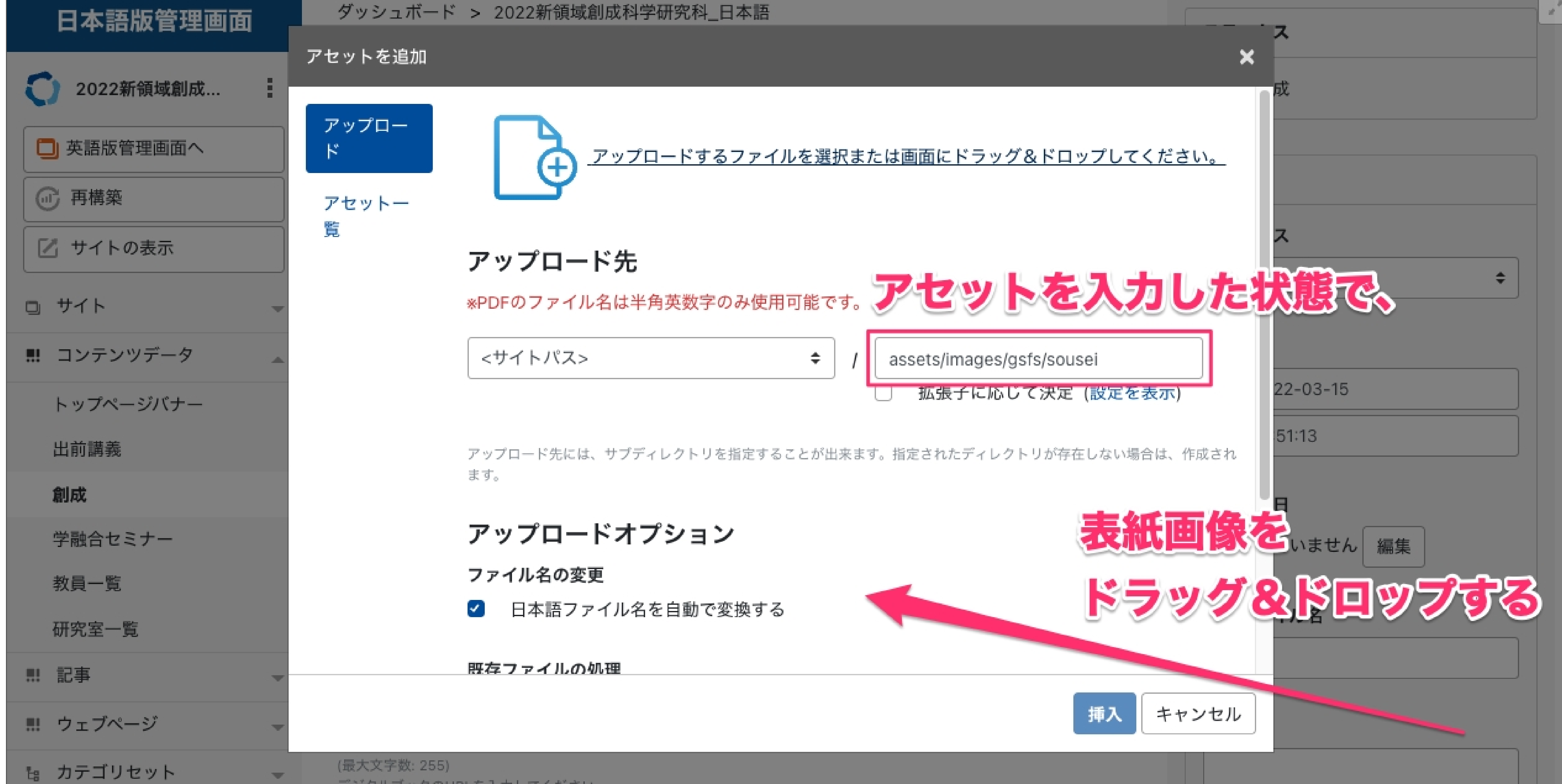

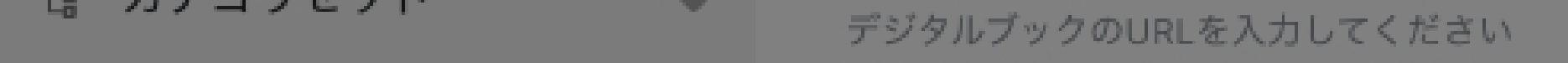

## 既に表紙画像がアップロードしてある場合は、

「アセット一覧」から選択したい画像のラジオボタンを選択し、「挿入」をクリックします。

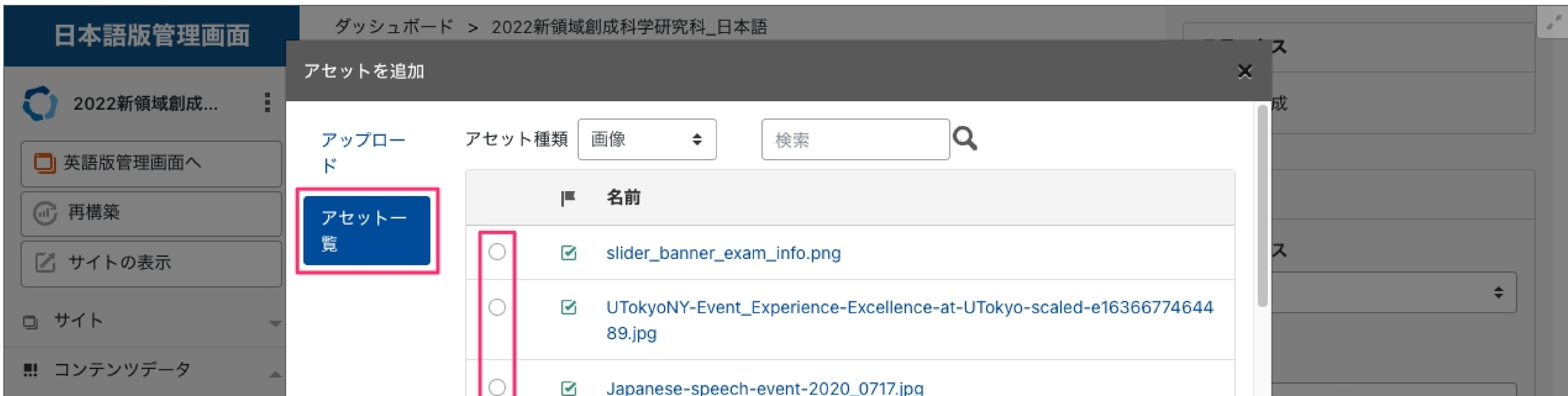

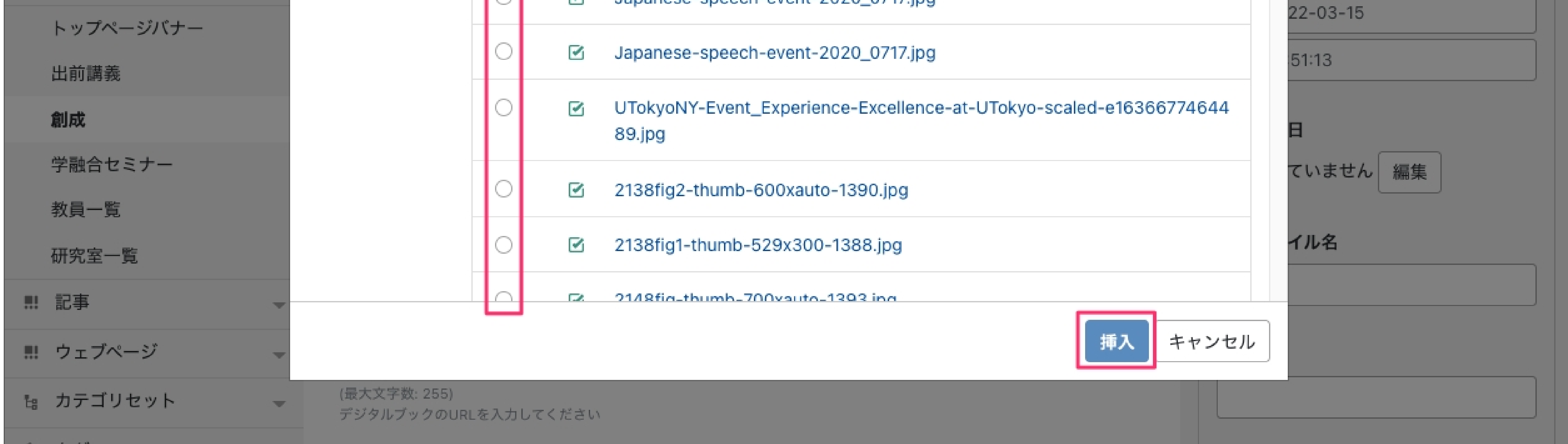

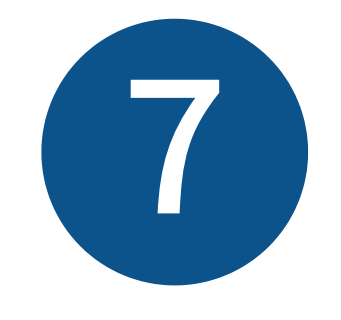

アセットのパス「assets/images/gsfs/sousei」を右側の入力欄に入力した状態で、

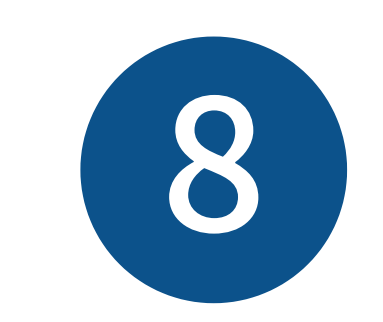

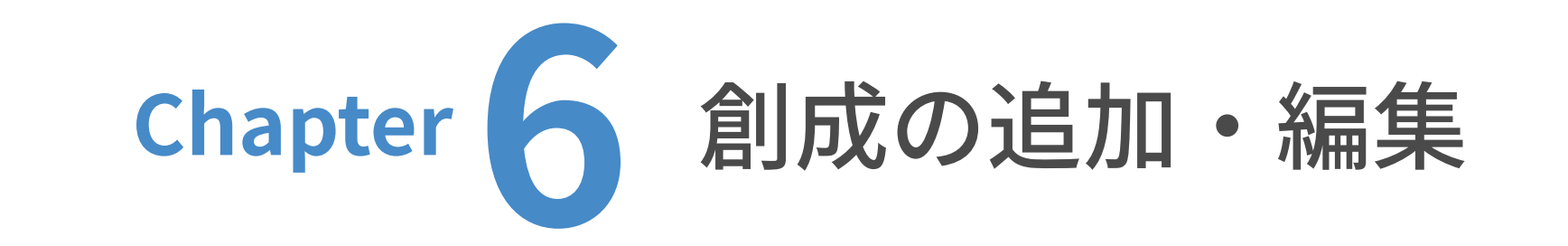

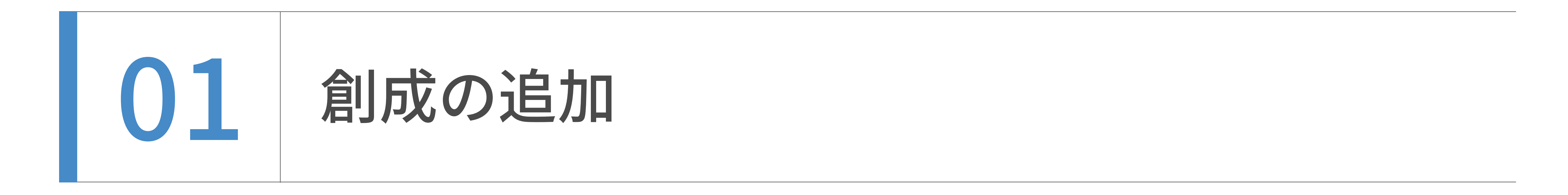

デジタルブックURLを⼊⼒します。デジタルブックはデータサイズが⼤きいため、

マイロプスがFTPでサーバへアップロードします。URLはマイロプスへご確認ください。

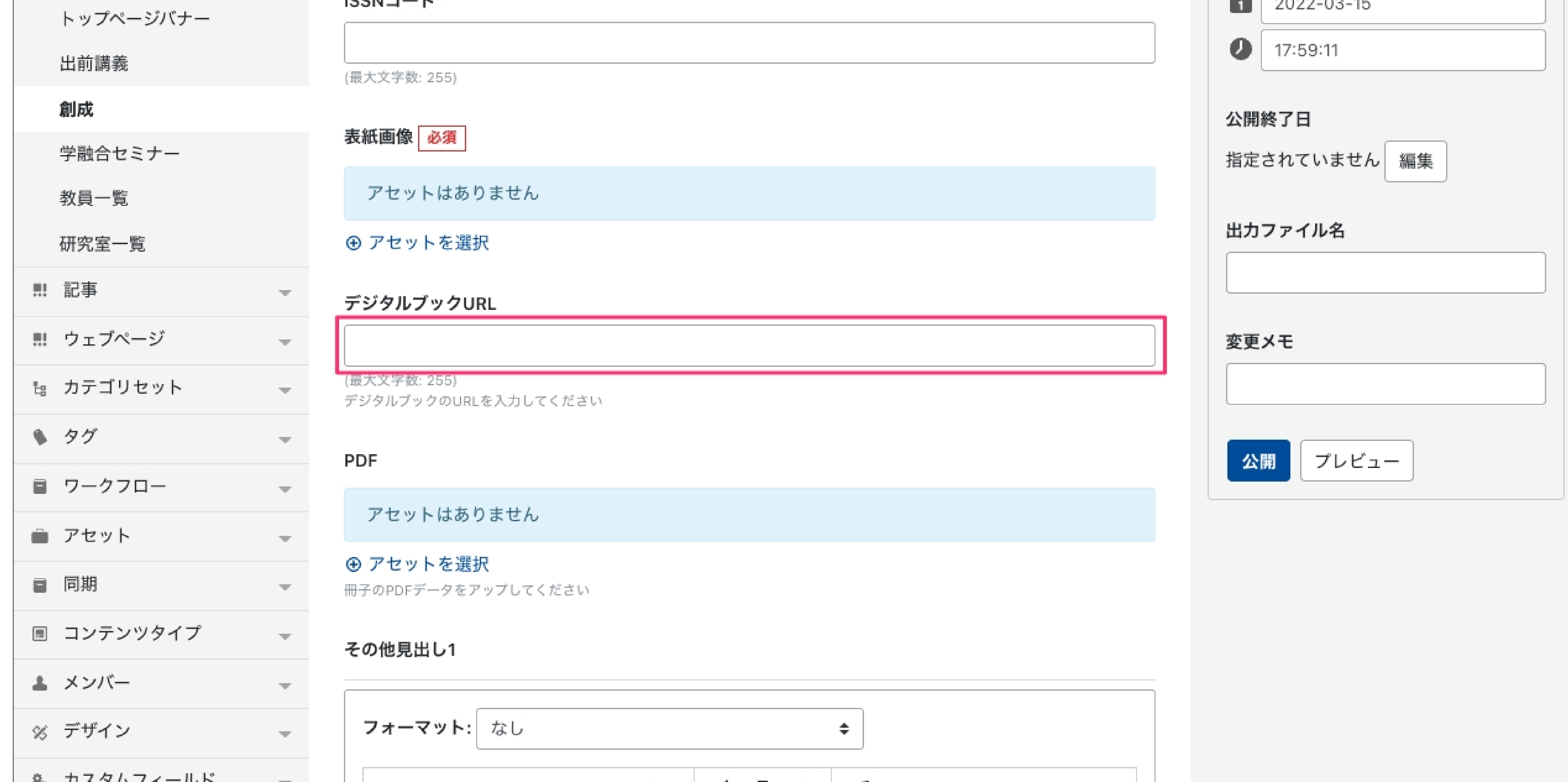

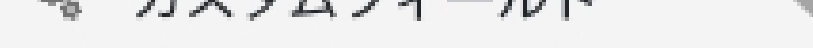

# PDFを設定します。

「アセットを選択」をクリックします。

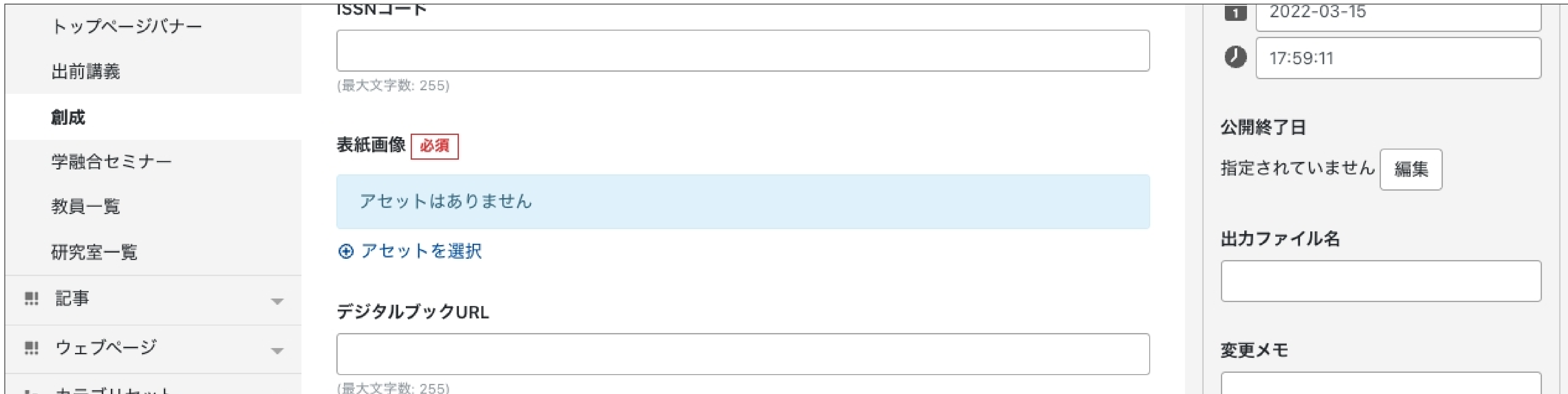

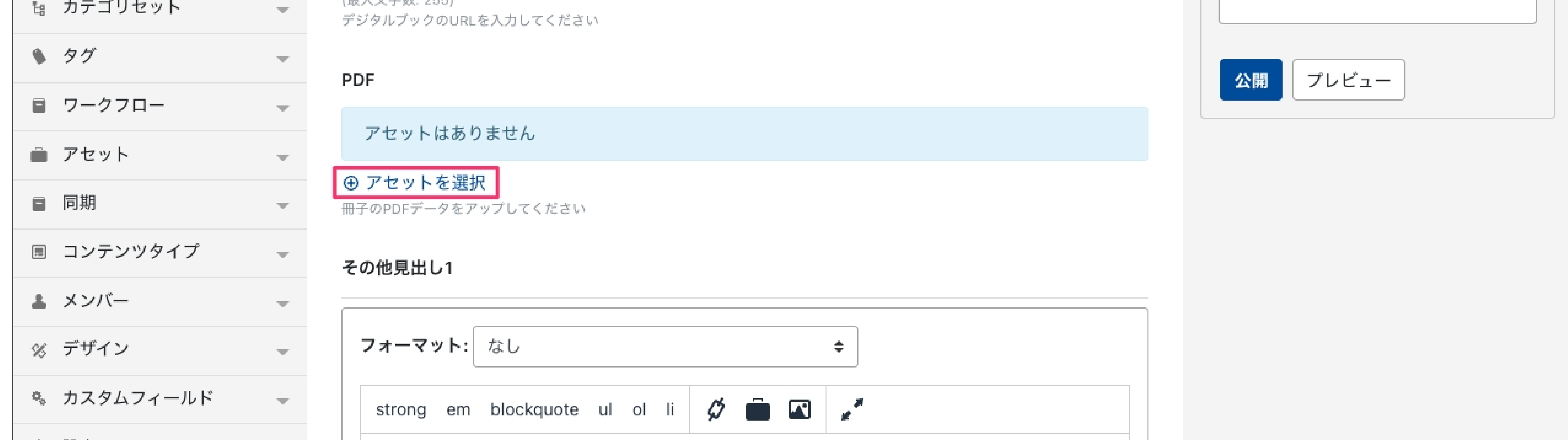

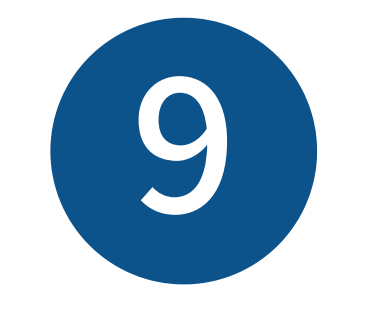

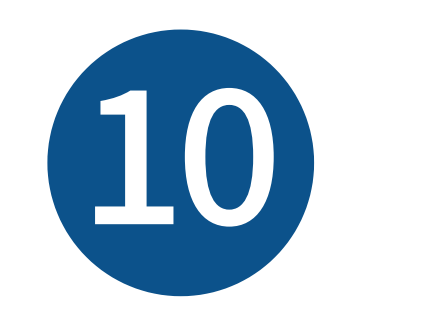

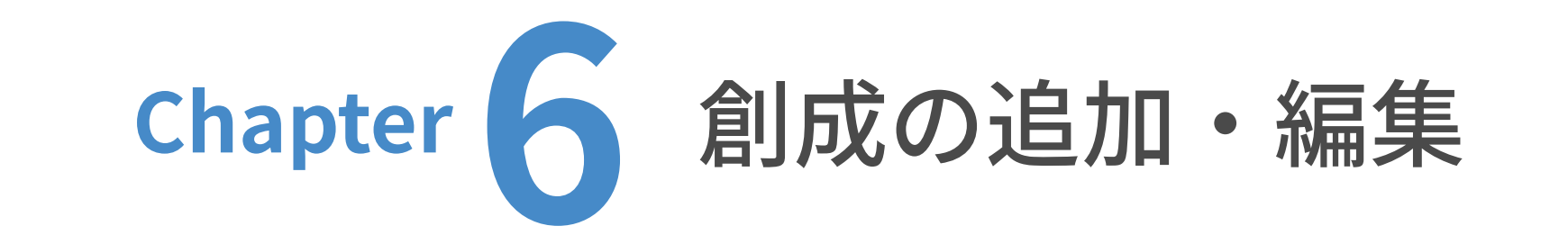

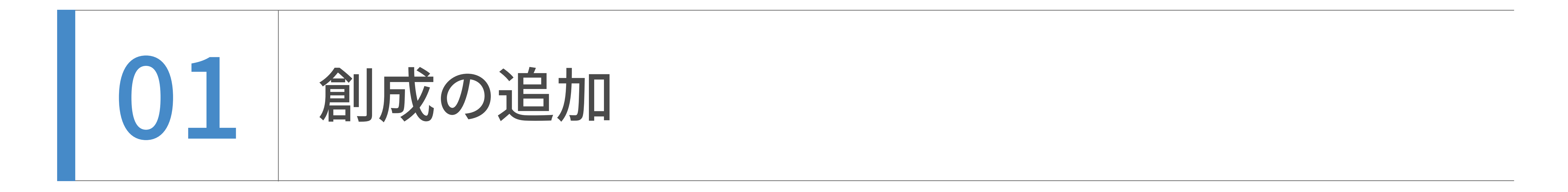

PDFを「アセットを追加」画⾯の中にドラッグ&ドロップします。

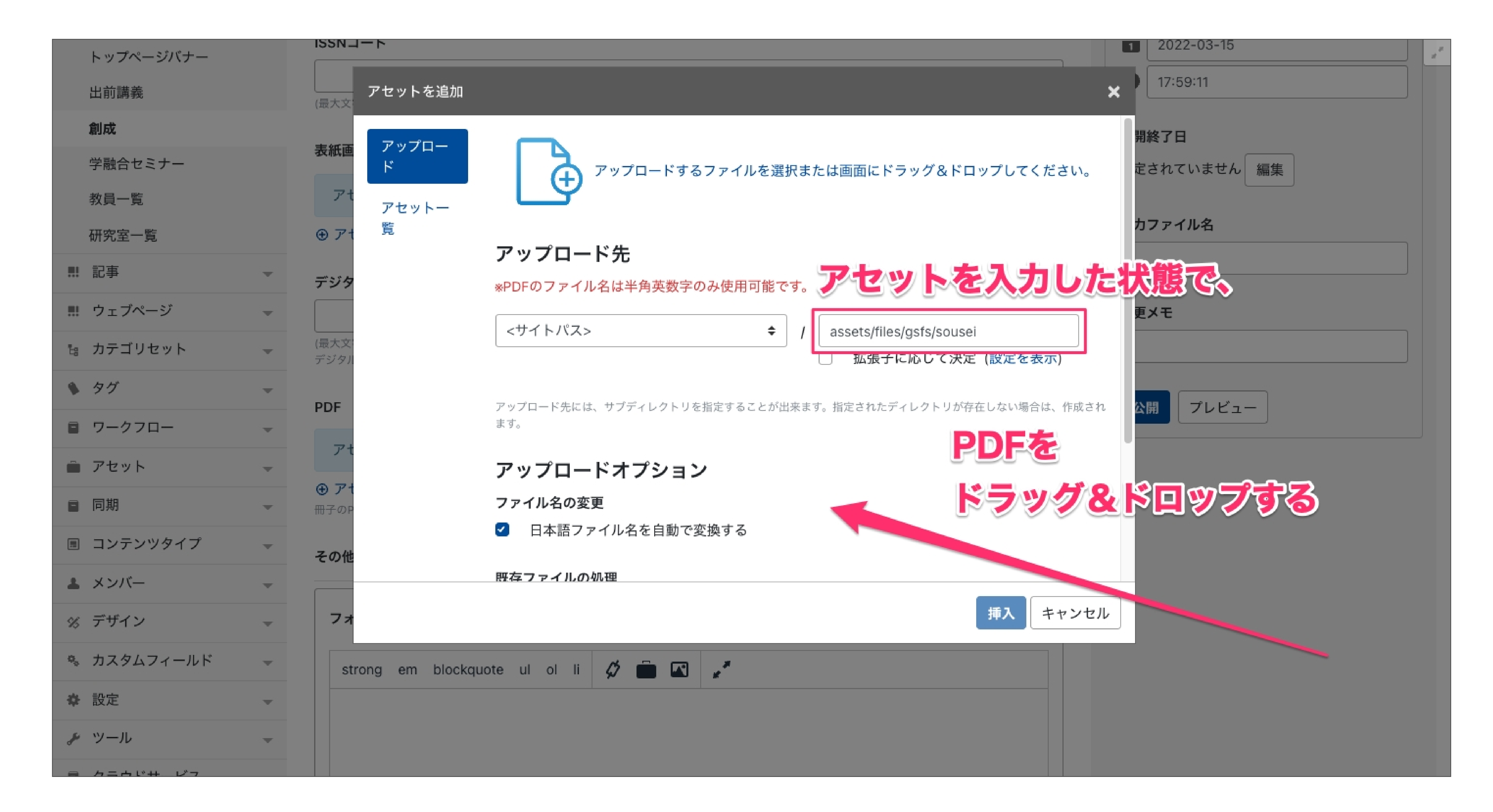

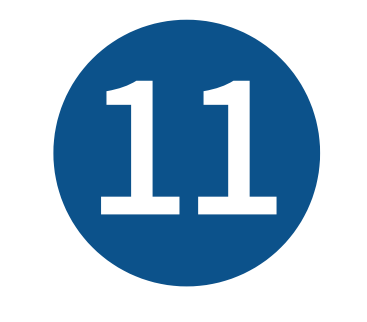

「アセットを追加」画面が表示されました。前ページの「<mark>アセットのパス設定ルール</mark>」を参照の

上、アップロード先の右側の入力欄に、PDFのアップロード先を入力してください。

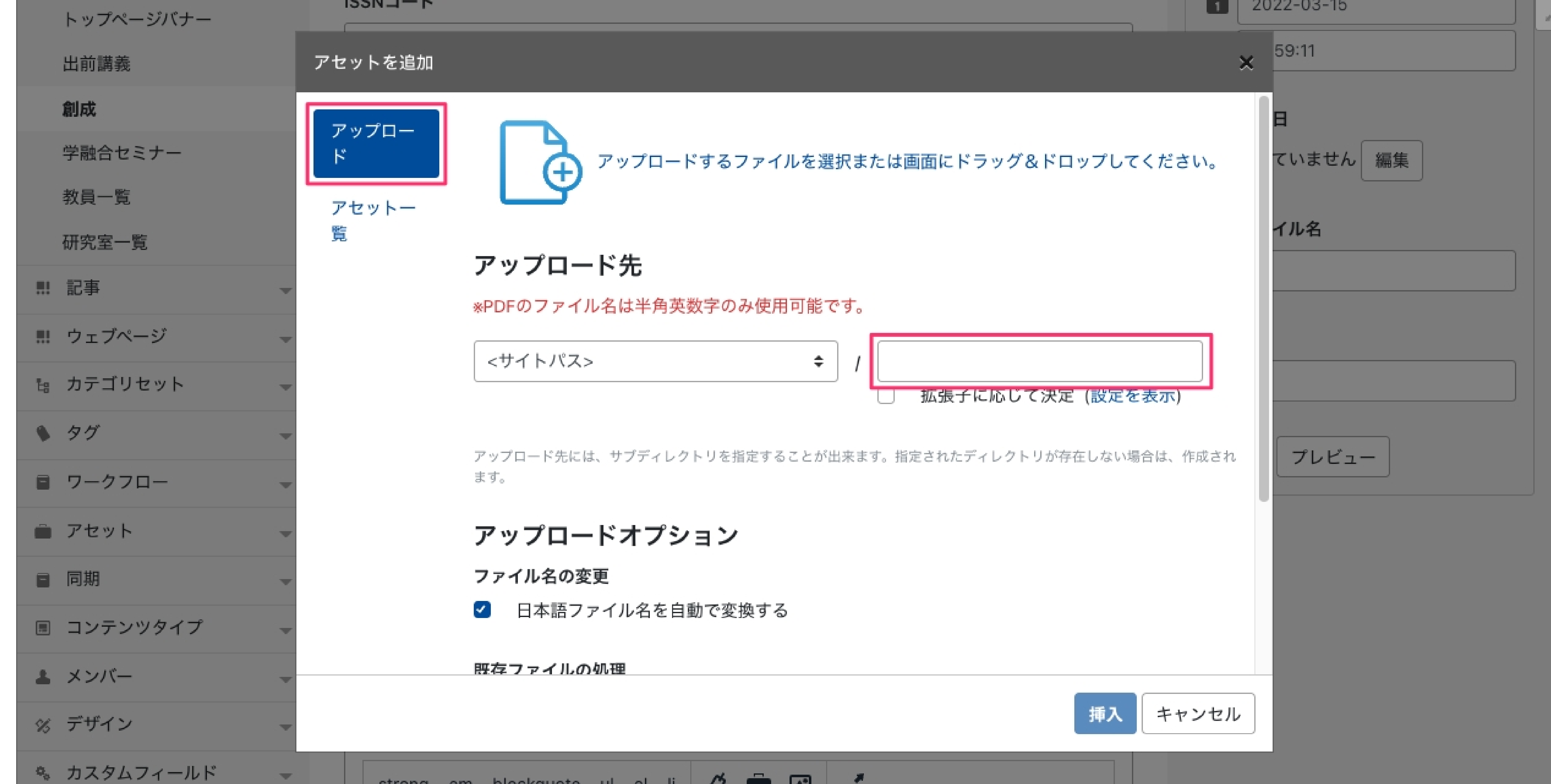

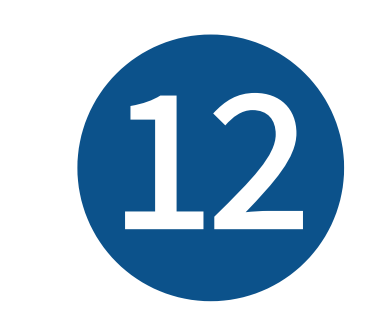

アセットのパス「assets/files/gsfs/sousei」を右側の入力欄に入力した状態で、

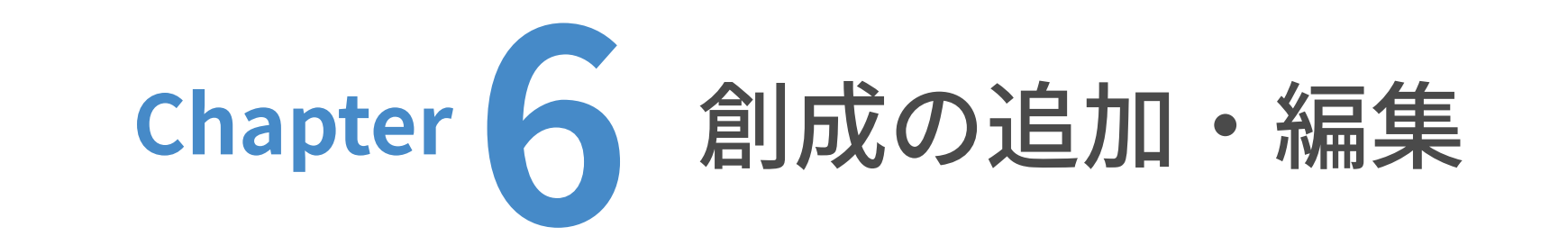

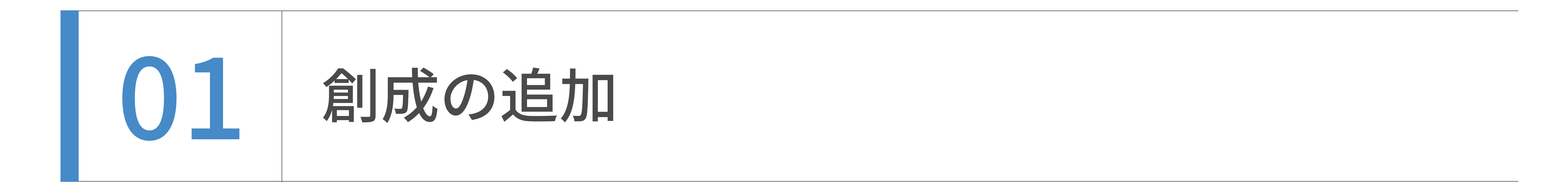

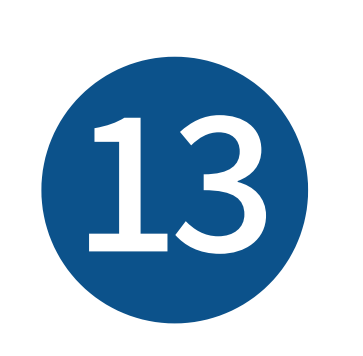

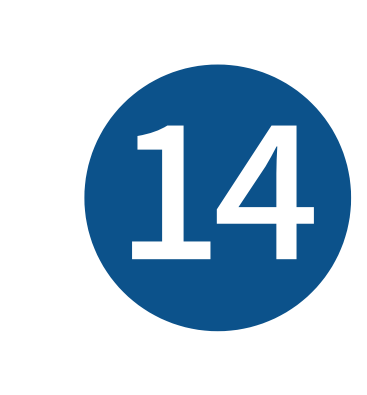

# その他見出し1を入力します。表示される場所は右の通りです。

## 記入が不要の場合は飛ばして構いません。

Ш

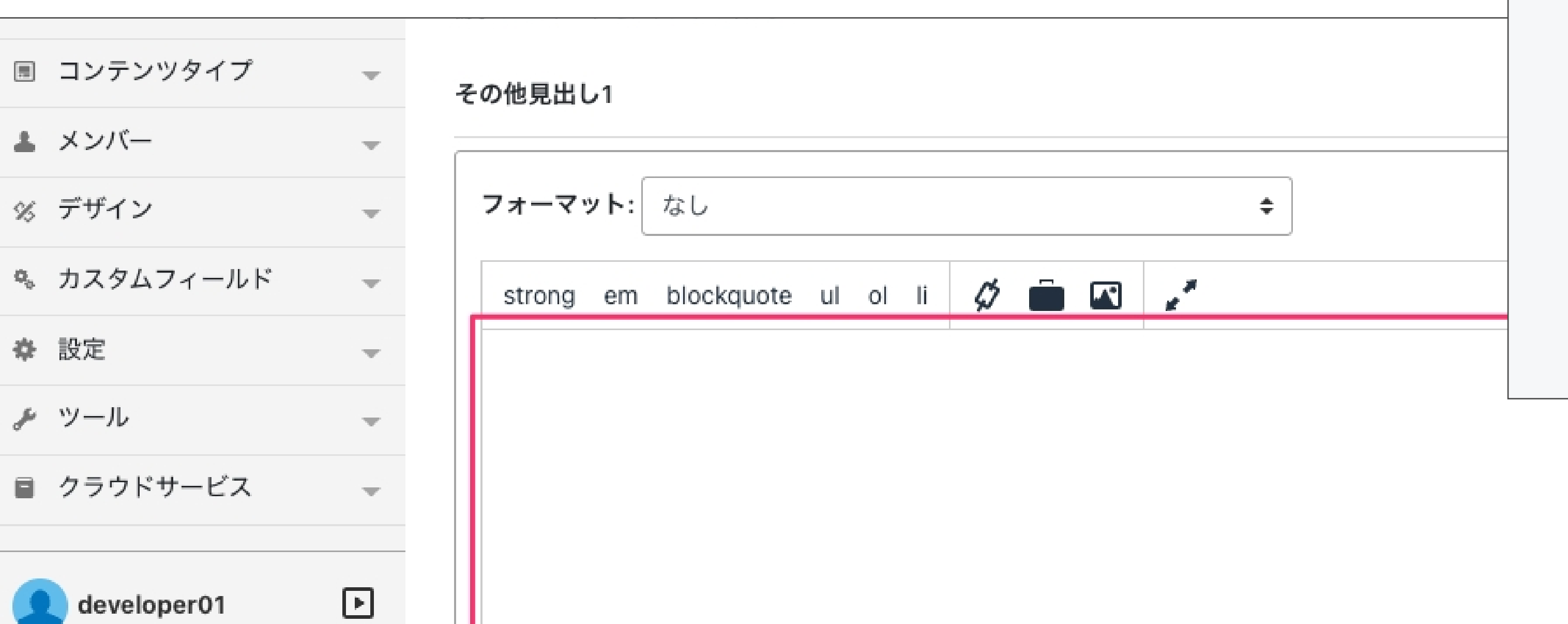

## その他見出し1の表示される場所

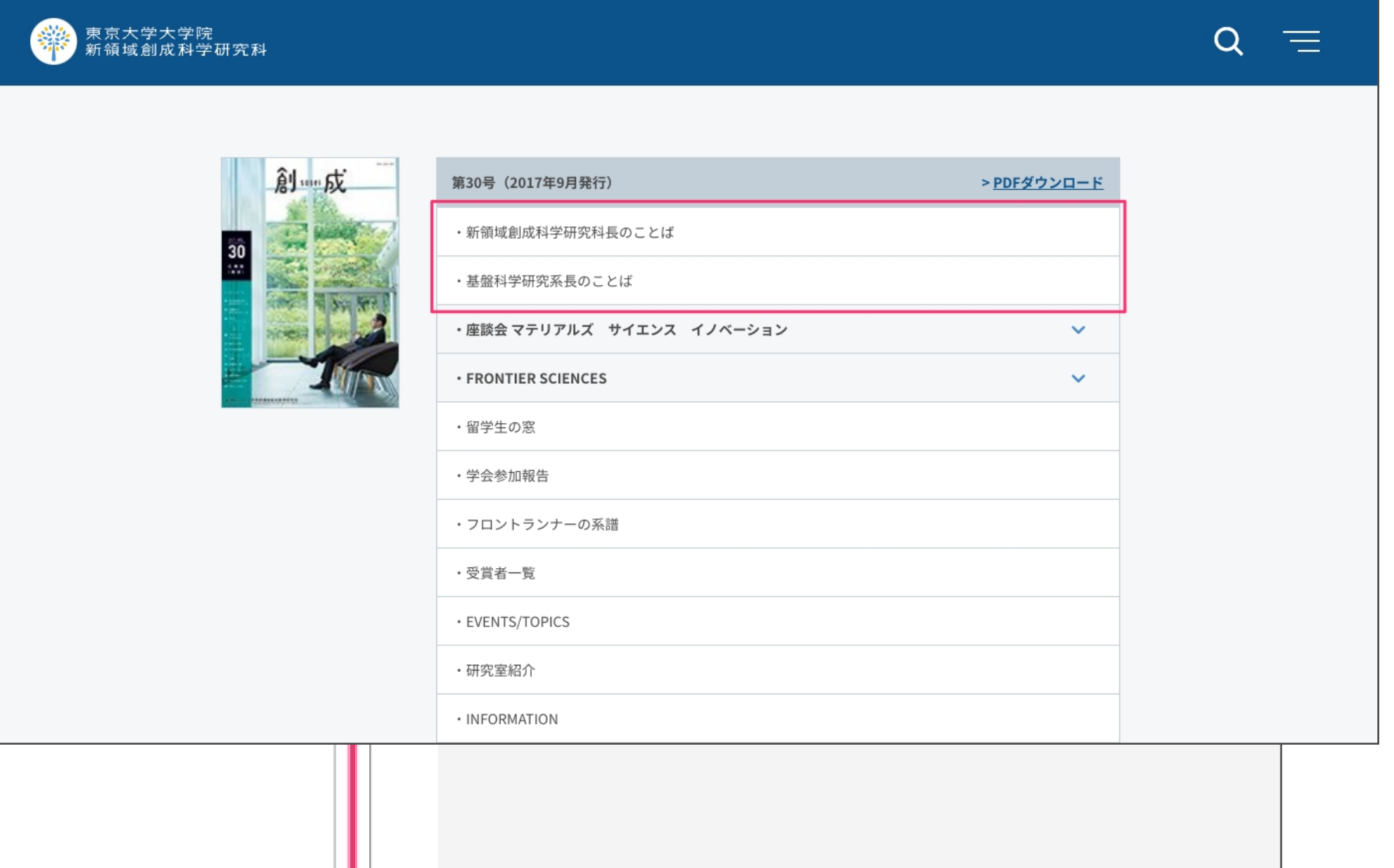

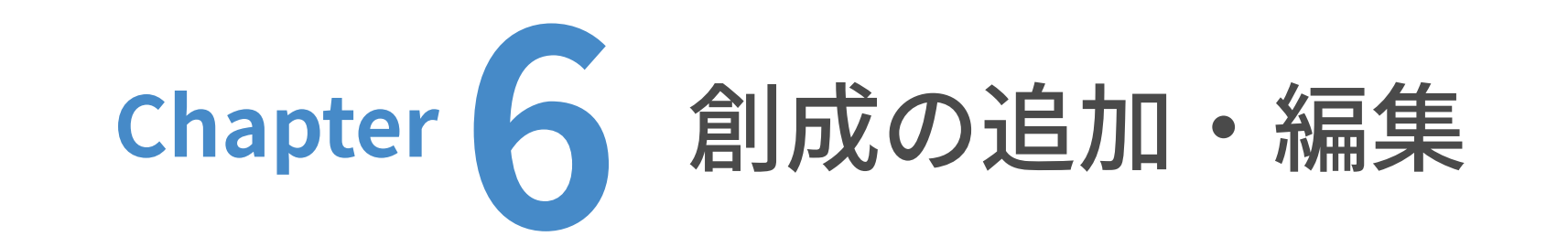

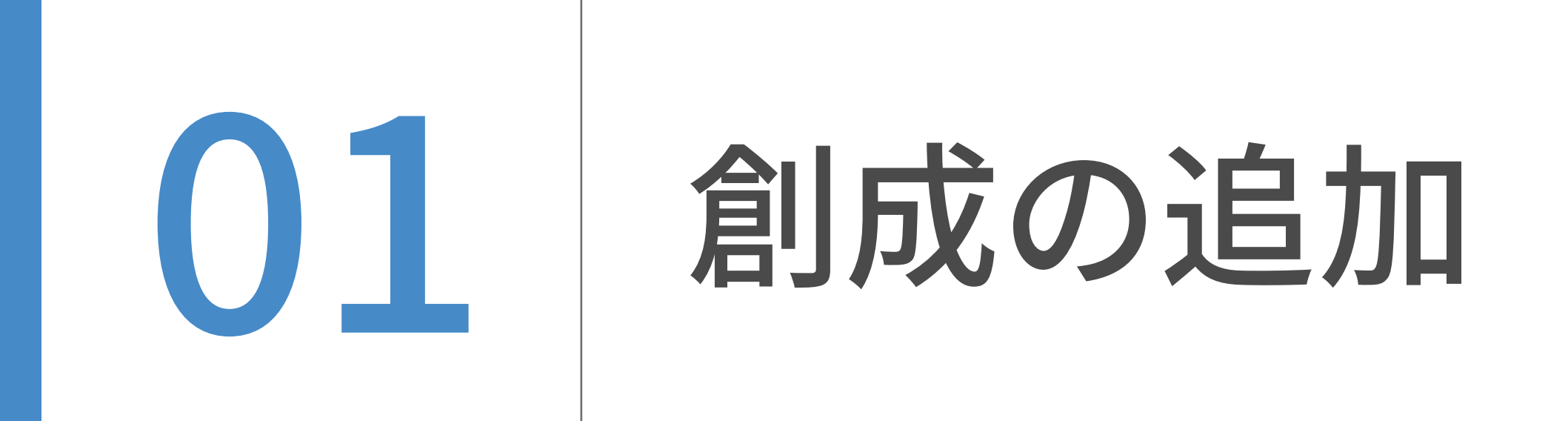

既にPDFがアップロードしてある場合は、「アセット⼀覧」から選択したいファイルのラジオボ

タンを選択し、「挿⼊」をクリックします。

は

 $\overline{\phantom{a}}$ 

じ

め

に

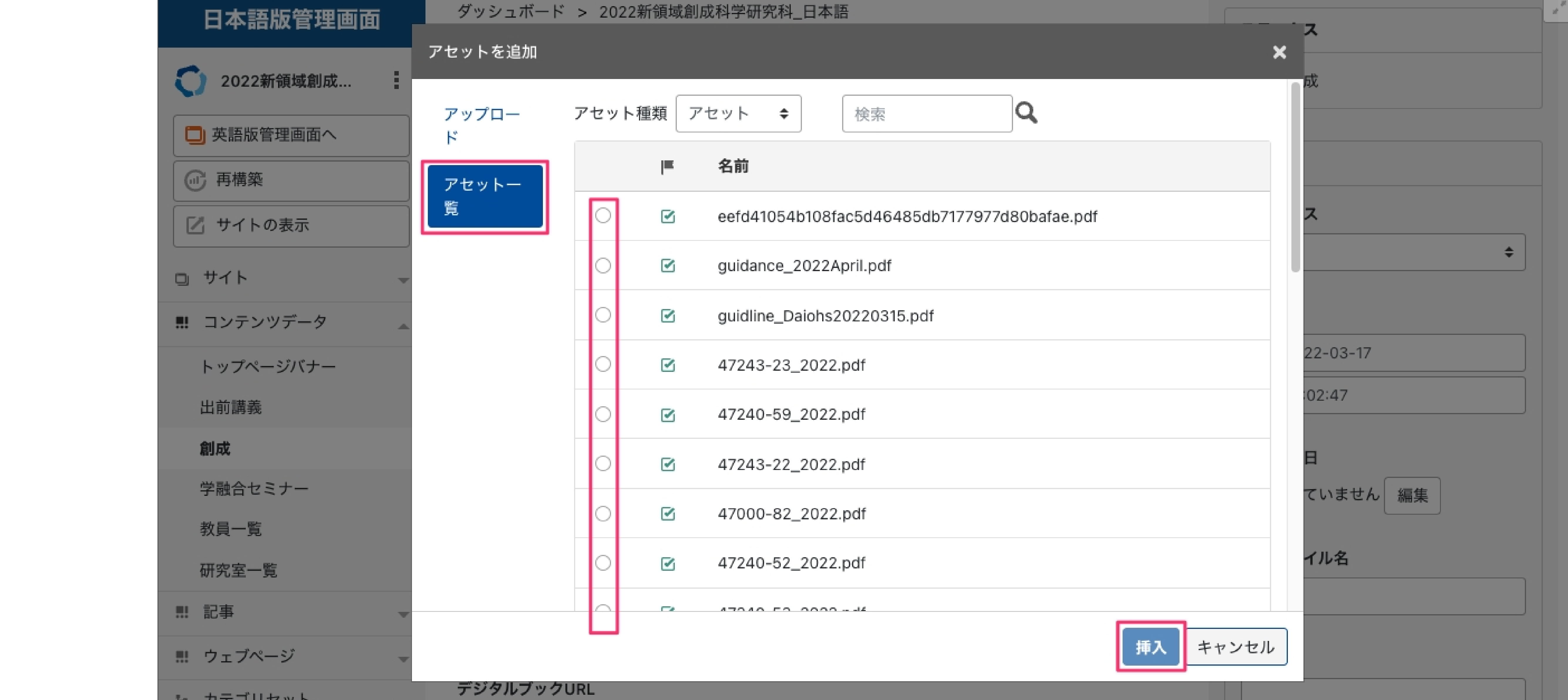

Chapter

お

知

ら

せ

の

追

加

 $\bullet$ 

編

集

2

Chapter

出

前

developer01

追

加

5

Chapter

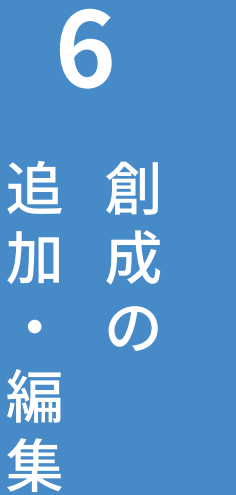

Chapter

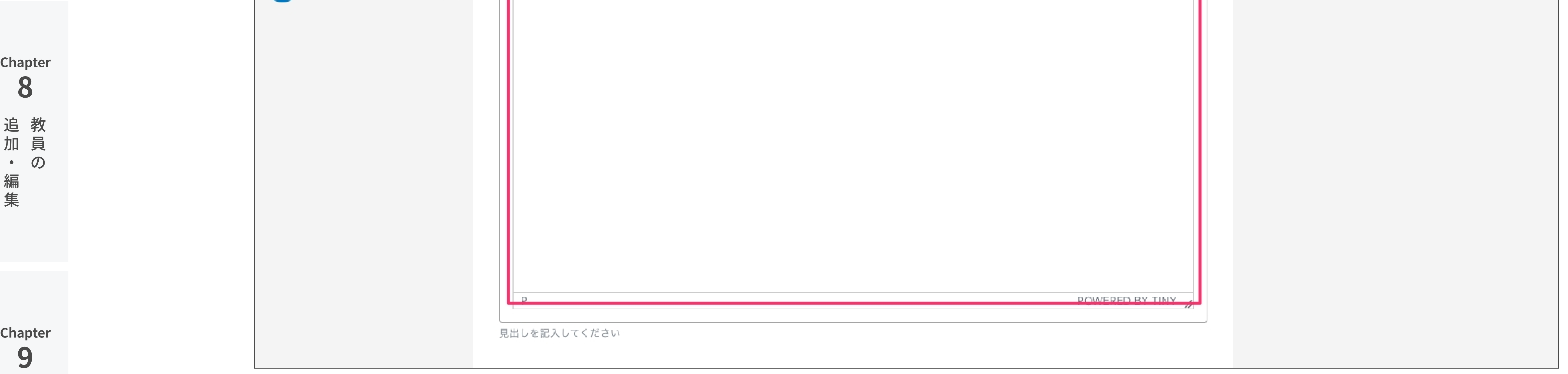

研 究 室 の 追 加  $\bullet$ 編 集

7

Chapter

ェ

ブ

ペ

ウ 追

ジ

 $\boldsymbol{\mathcal{D}}$ 

ー

加

 $\bullet$ 

編

集

3

ト バ 追

ジ

ッ ナ 加

プ ‧

集

4

Chapter

ー

ー

編 の ぺ

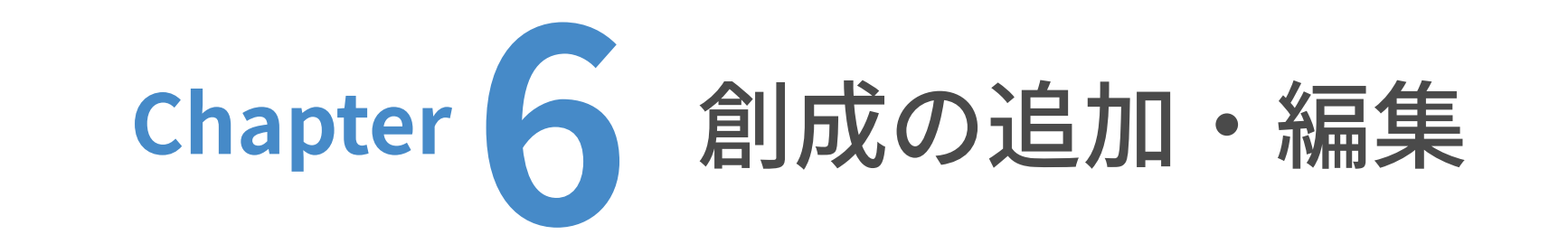

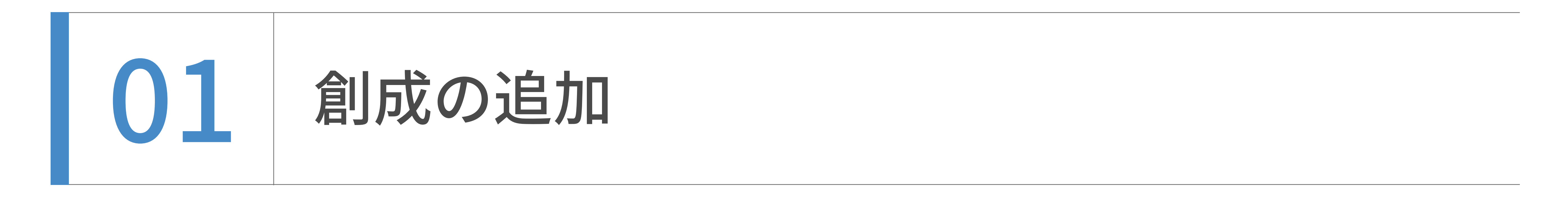

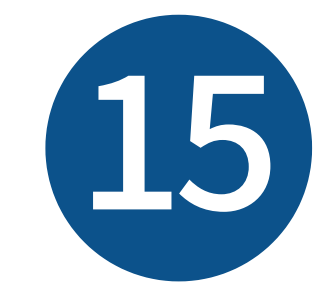

特集見出し、特集URLを入力します。特集URLにはデジタルブック URLを入力し、末尾の「#page=1」の数字を特集のページ数に打 ち替えてください。(特集が2ページ目の場合は「#page=2」)

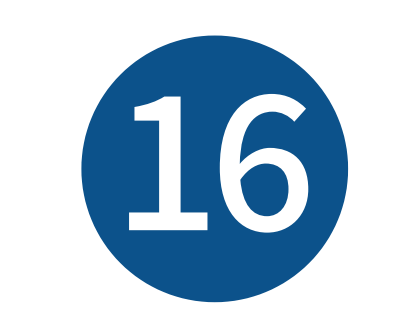

# 座談会見出し、座談会テキストを入力します。表示される場所は

右の通りです。記⼊が不要の場合は⾶ばして構いません。

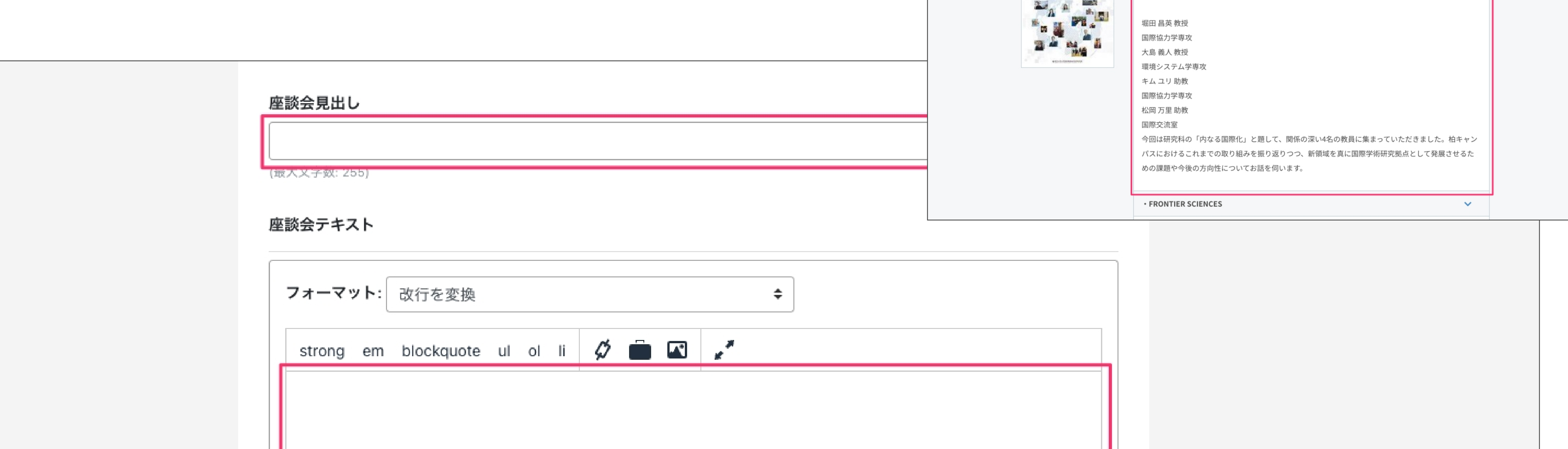

## 座談会の表示される場所(アコーディオン内)

第35号 (2020年3月発行)

・座談会 「内なる国際化」

 $Q \equiv$ 

> PDFダウンロード

 $\left\langle \mathbb{A}\right\rangle$ 

**大学**<br>新領域創成科学研究科

創一成

 $35\,$ 

 $\equiv$ 

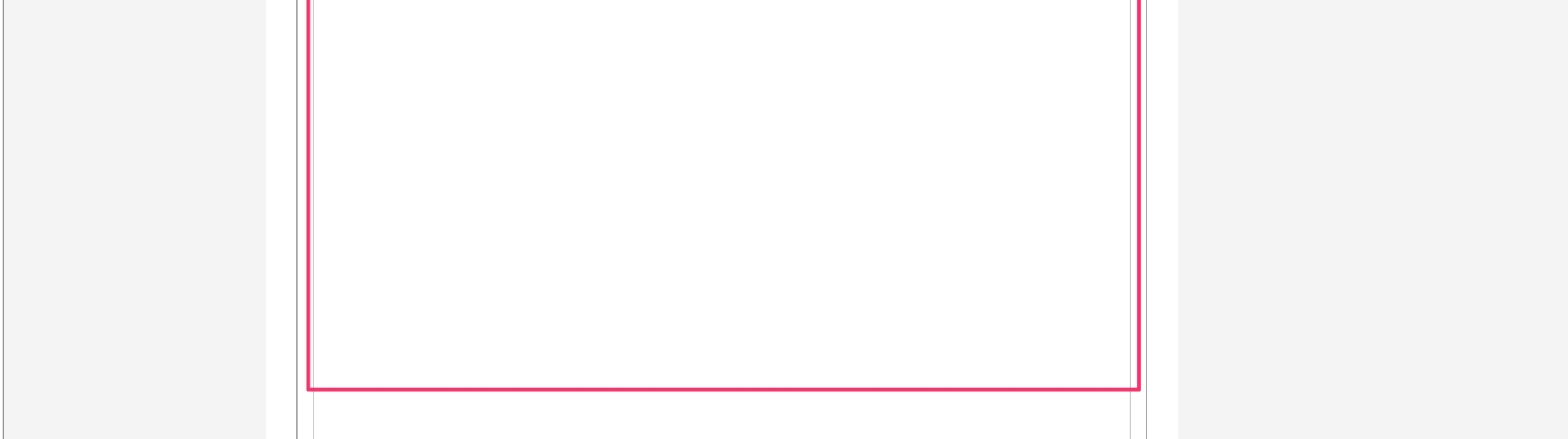

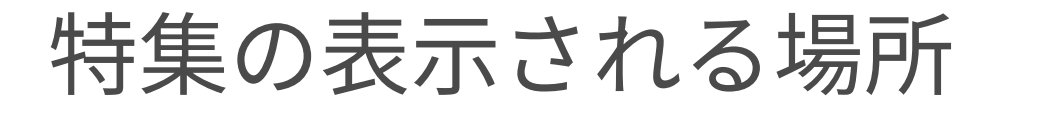

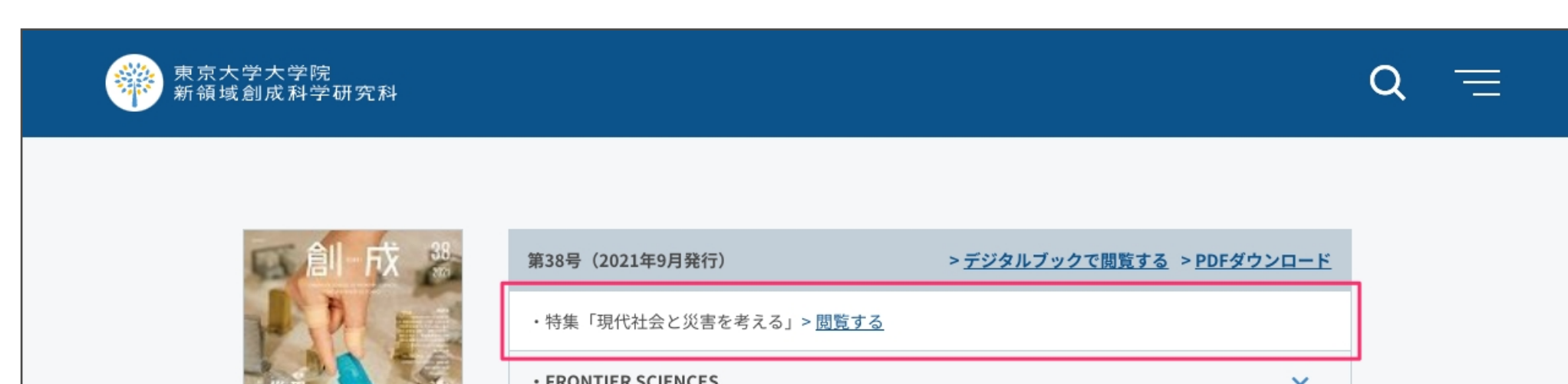

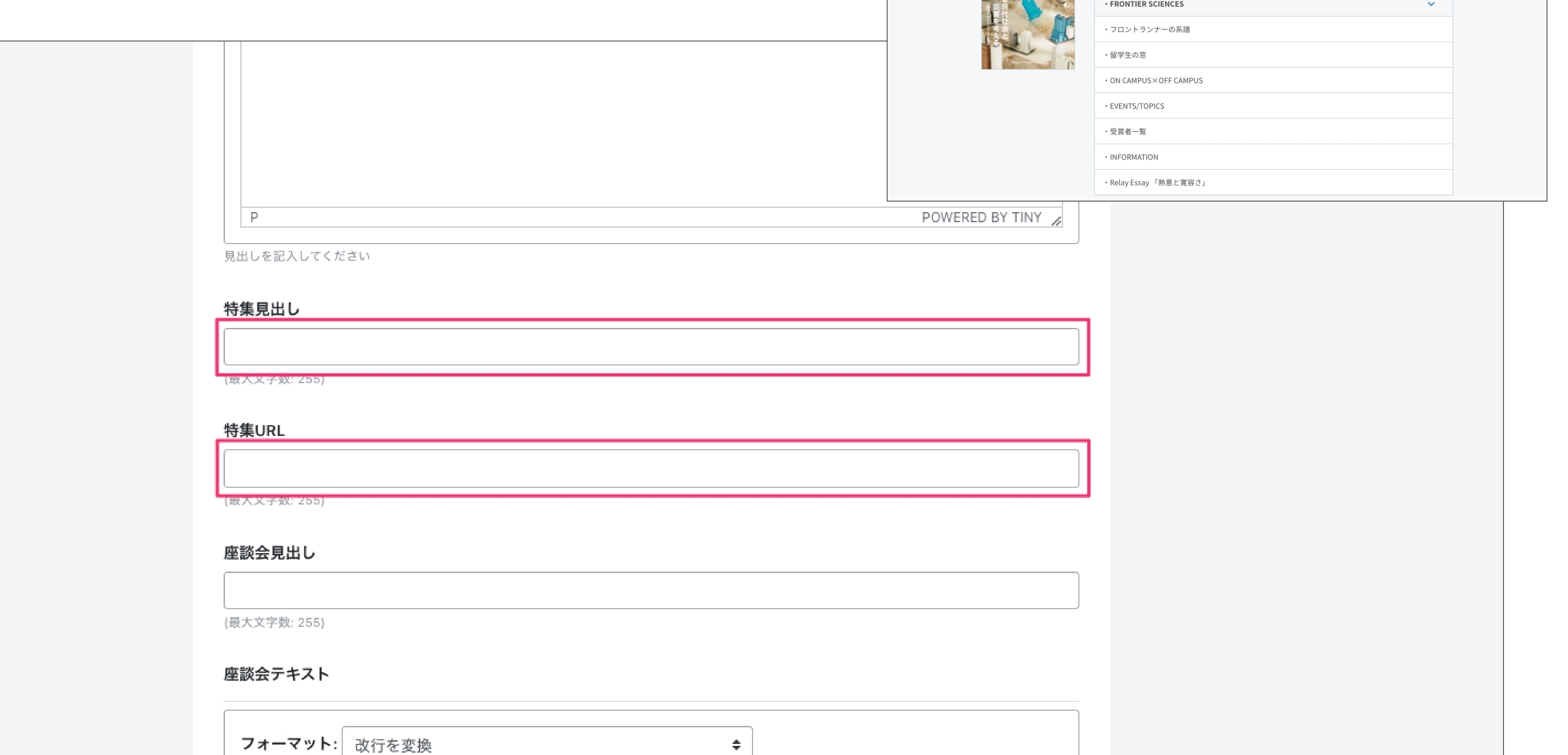

strong em blockquote ul ol li  $\phi = \Box$ 

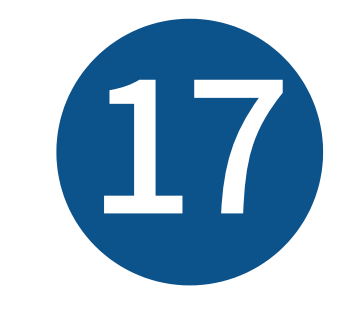

その他見出し2を入力します。

記入が不要の場合は飛ばして構いません。

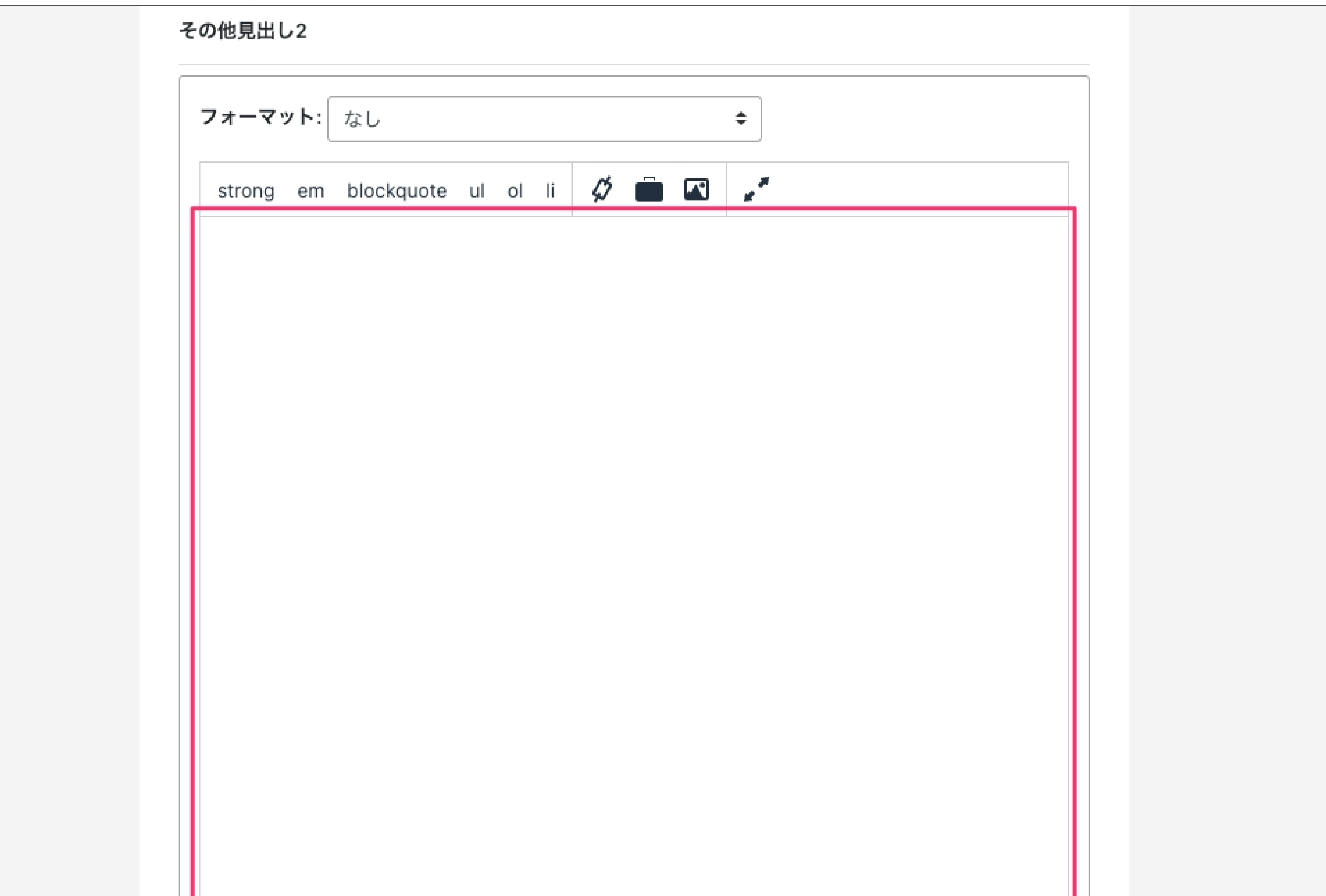

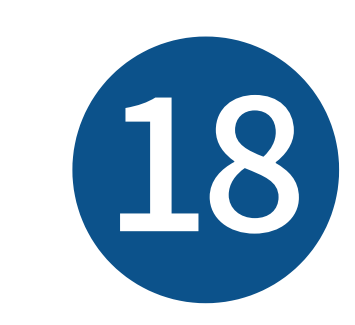

# FRONTIER SCIENCESテキストを入力します。 表示される場所は右の通りです。

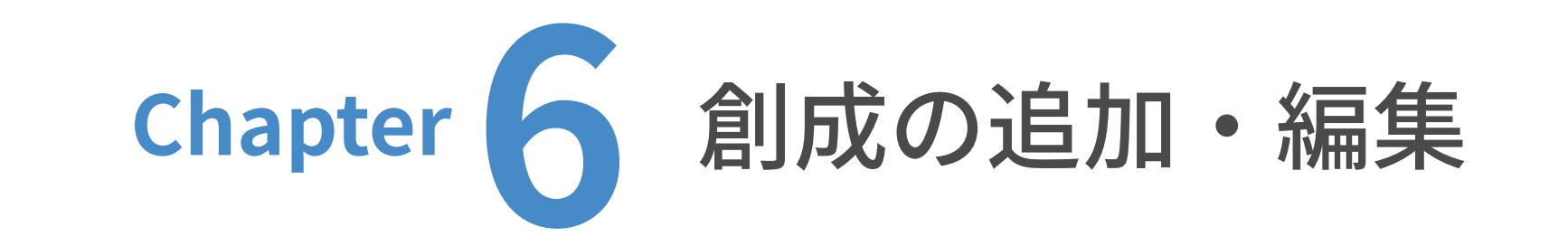

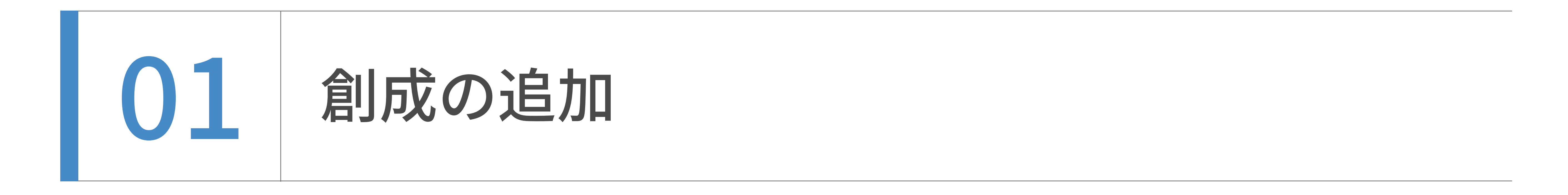

# FRONTIER SCIENCESの表示される場所 (アコーディオン内)

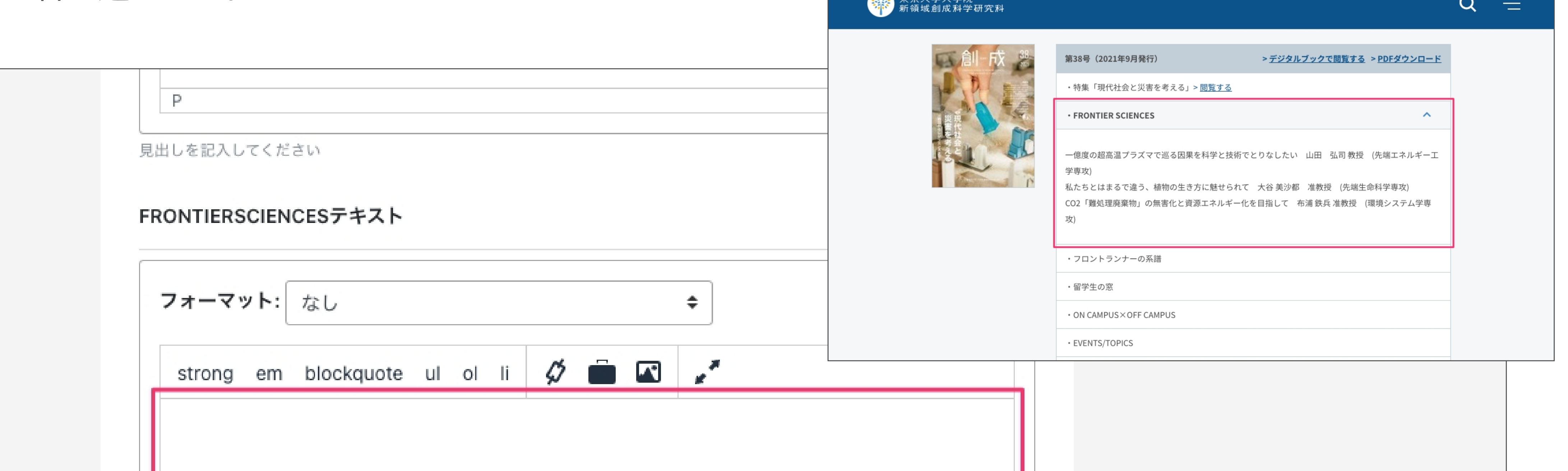

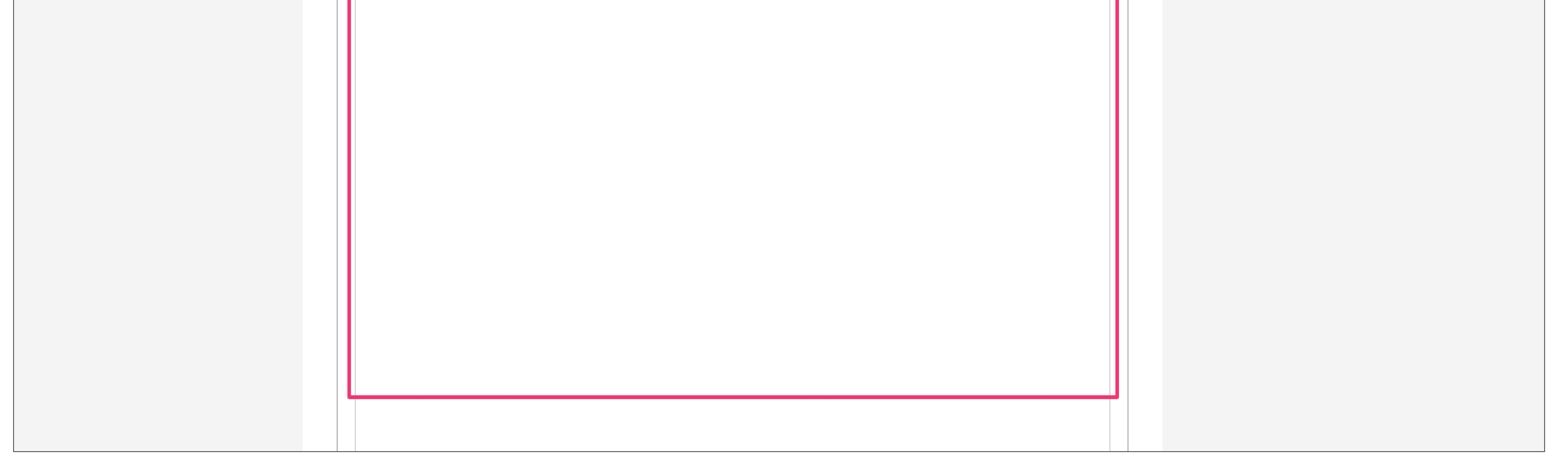

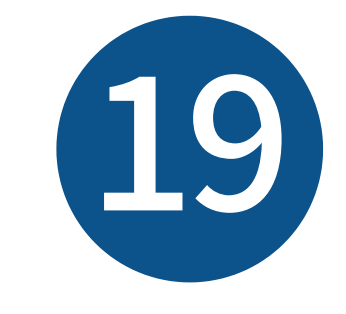

その他見出し3を入力します。 表示される場所は右の通りです。 その他見出し3の表示される場所

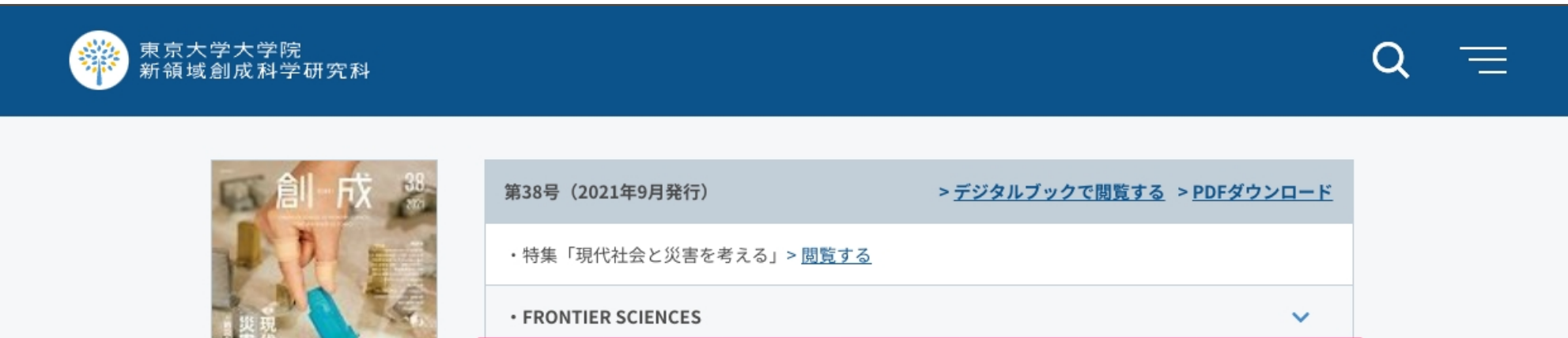

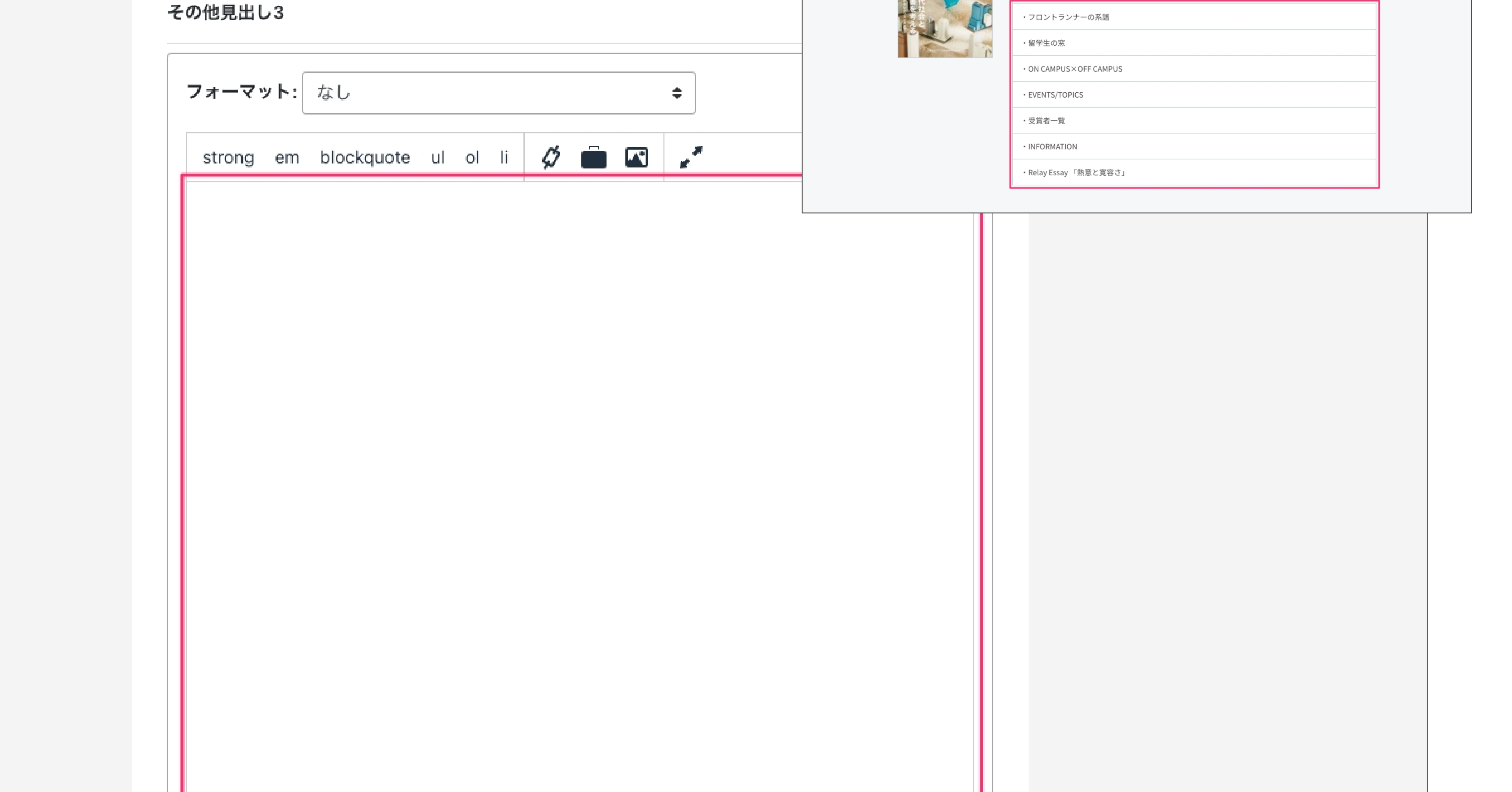

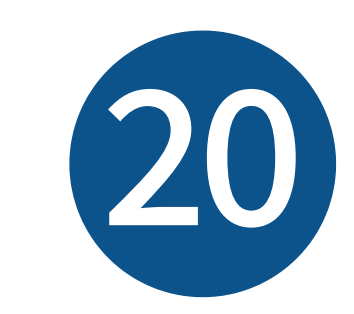

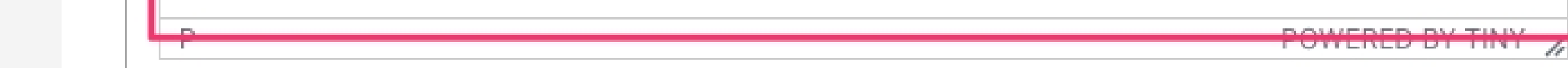

# 日本語版デジタルブックURLは、日本語ページでは入力不要です。

英語ページでのみ入力してください。

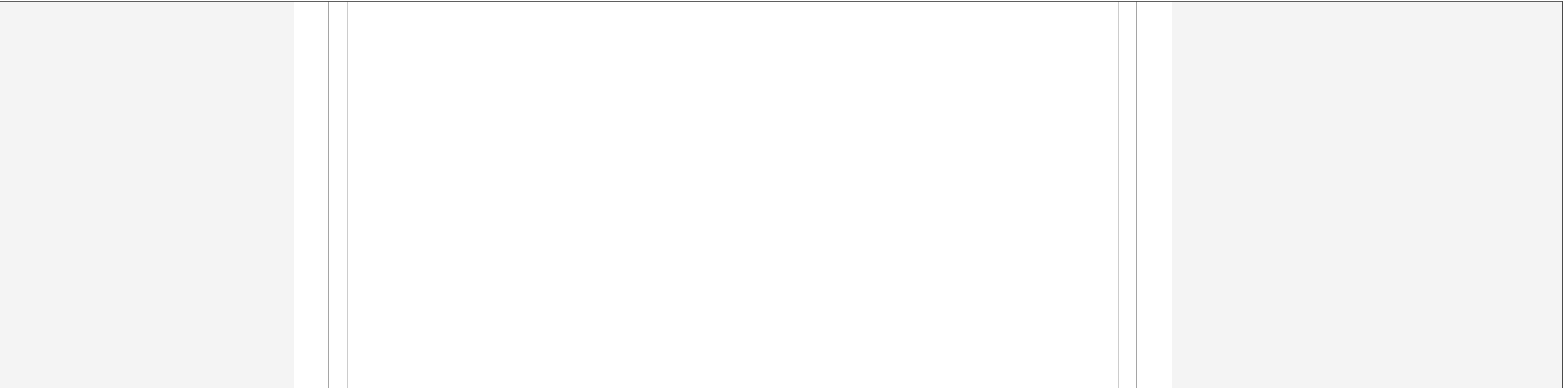

POWERED BY TINY

最下部の見出しを記入してください

#### 日本語版デジタルブックURL

(最大义子数: 255)

 $P$ 

英語版でのみ使用する項目です

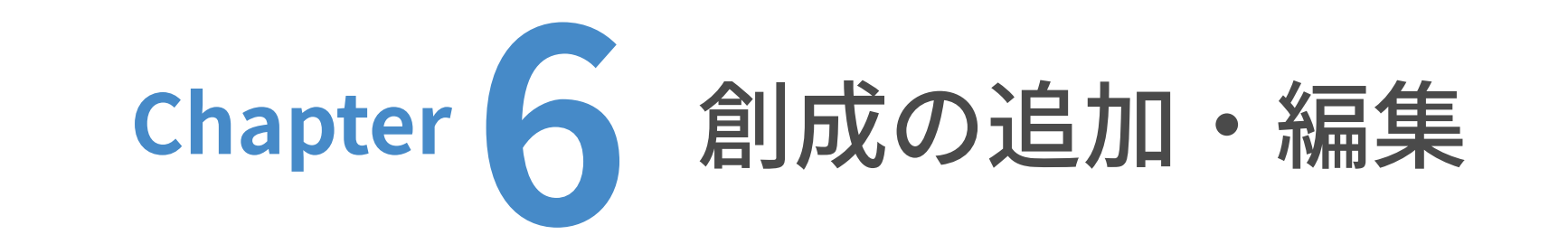

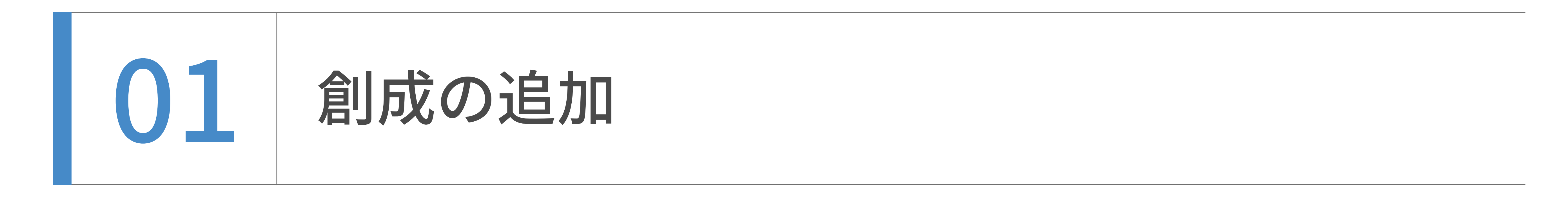

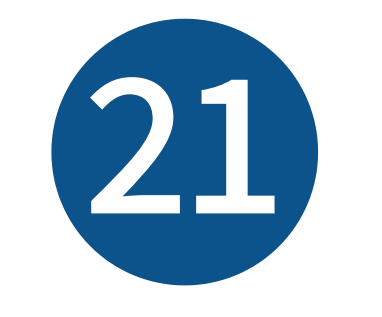

**Contract Contract** 

「公開」をクリックします。

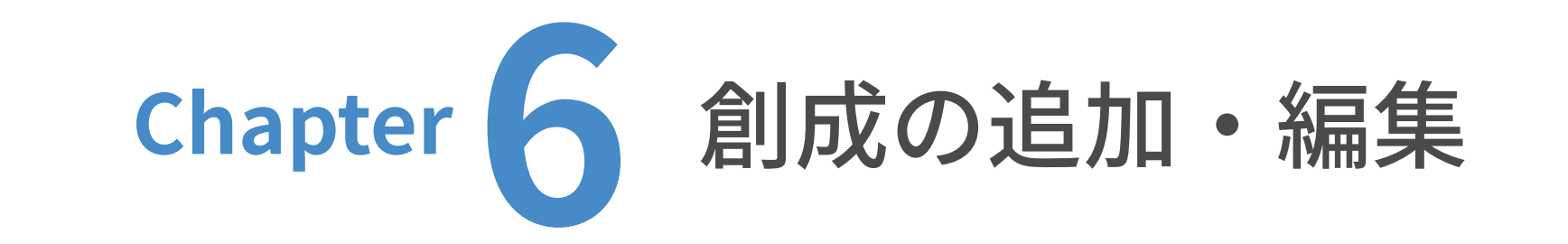

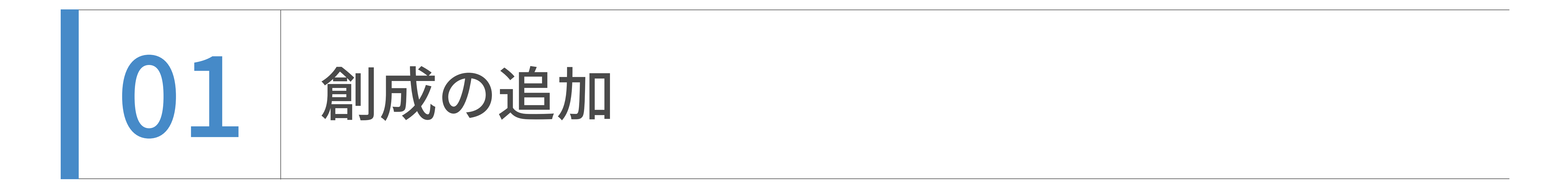

これで創成の追加は完了です。

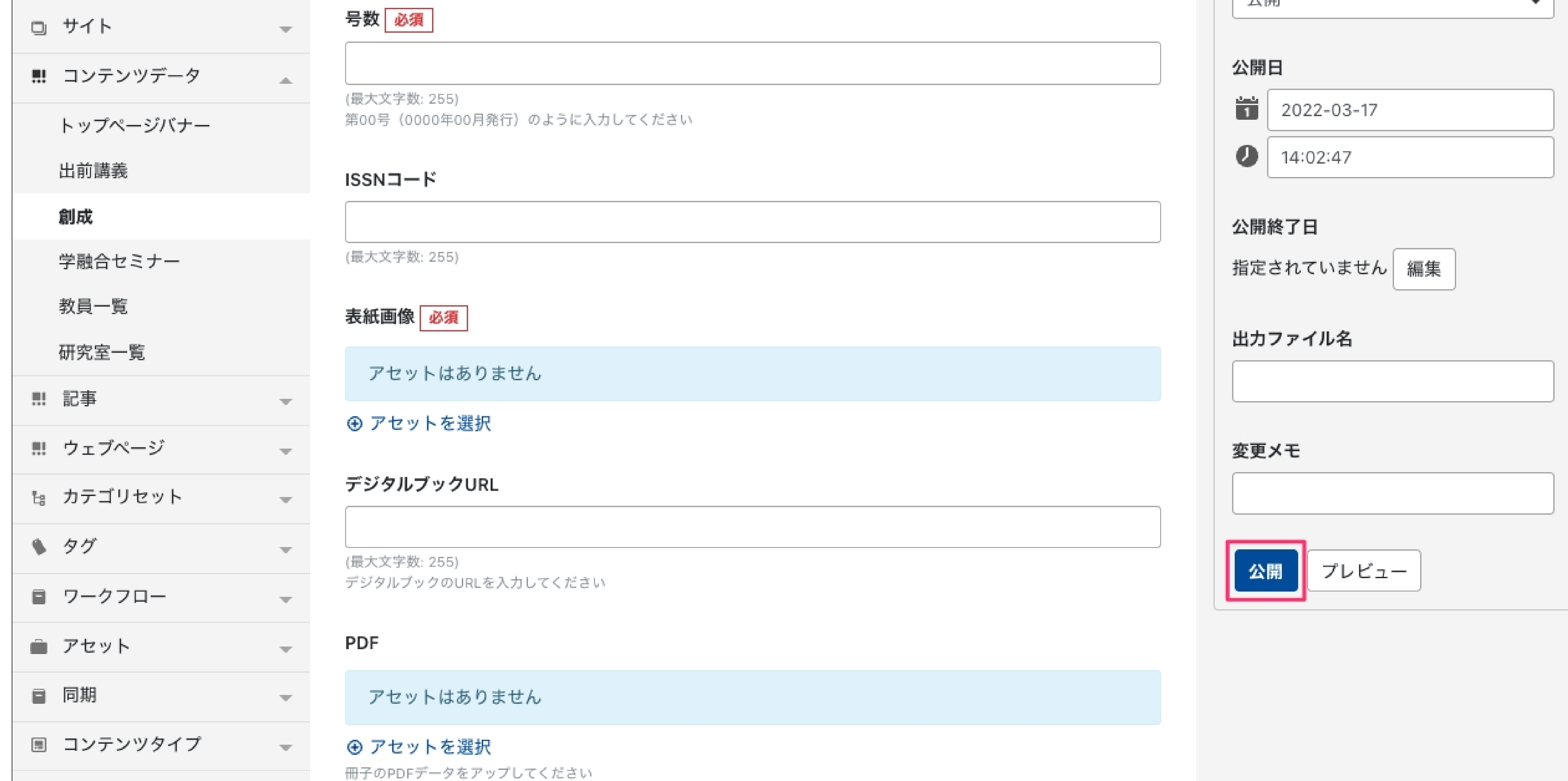

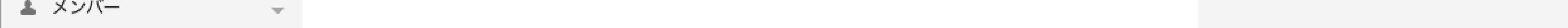

 $7.665$  and  $4.72$ 

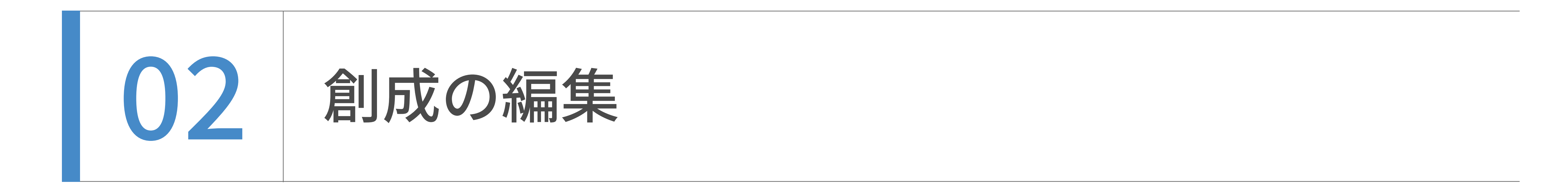

ユーザーダッシュボードから、更新したいウェブサイトのトップを表⽰します。

(ここでは⽇本語サイトを例に解説します。)

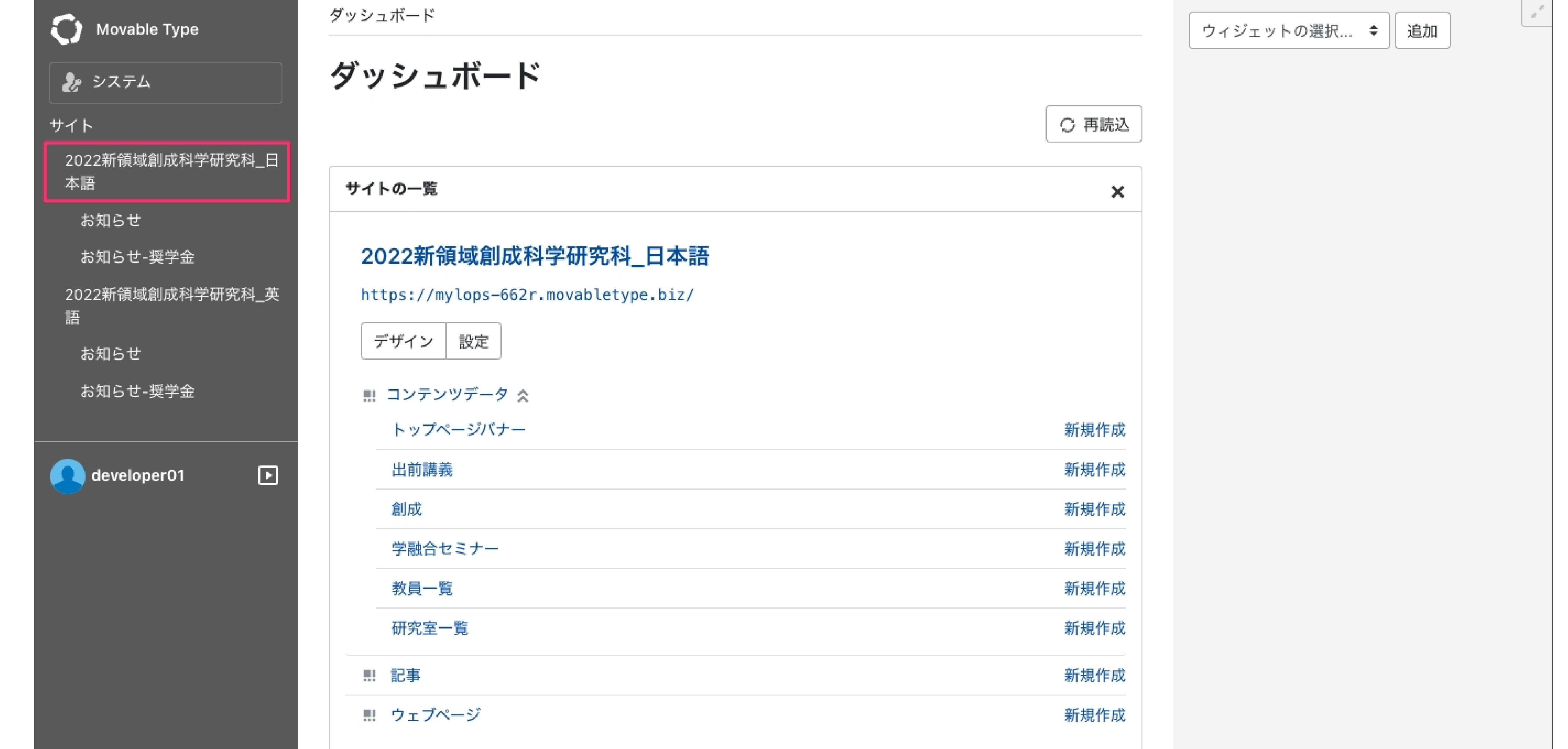

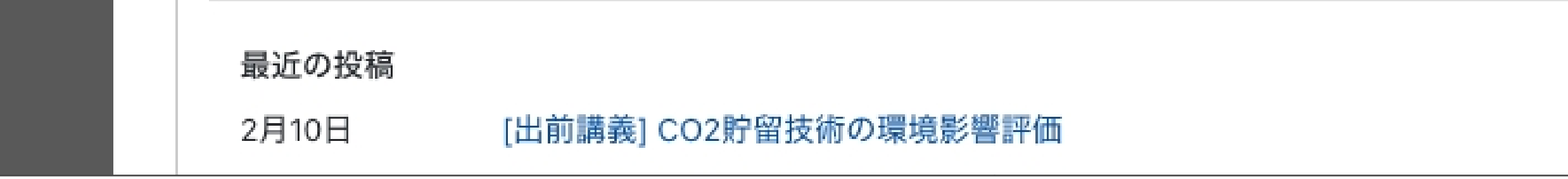

# コンテンツデータの  $\fbox{\large $\frac{\sqrt{3}}{2}$} \begin{picture}(120,15) \put(0,0){\line(1,0){15}} \put(15,0){\line(1,0){15}} \put(15,0){\line(1,0){15}} \put(15,0){\line(1,0){15}} \put(15,0){\line(1,0){15}} \put(15,0){\line(1,0){15}} \put(15,0){\line(1,0){15}} \put(15,0){\line(1,0){15}} \put(15,0){\line(1,0){15}} \put(15,0){\line(1,0){15}} \put(1$  $\left( 2\right)$

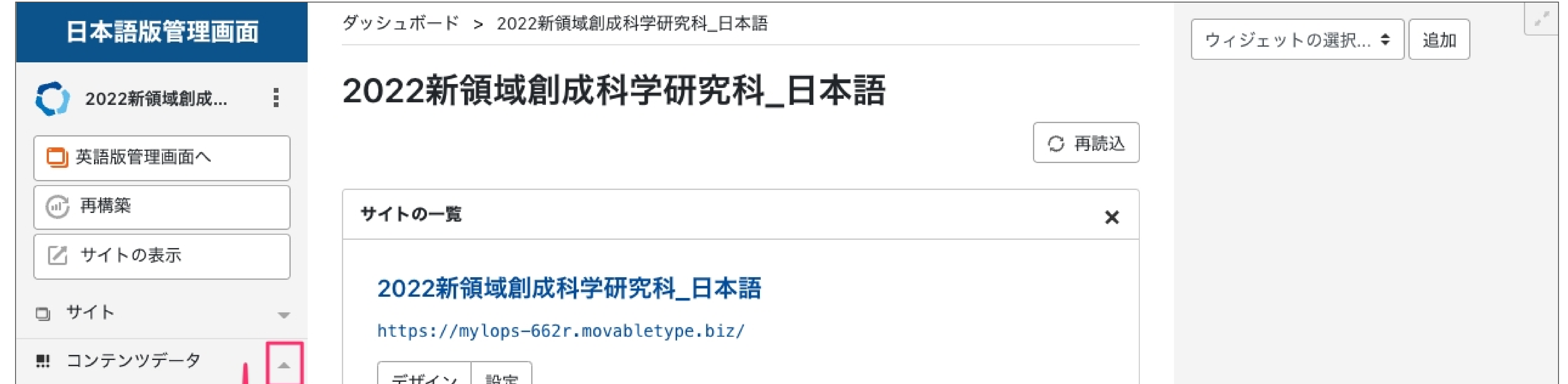

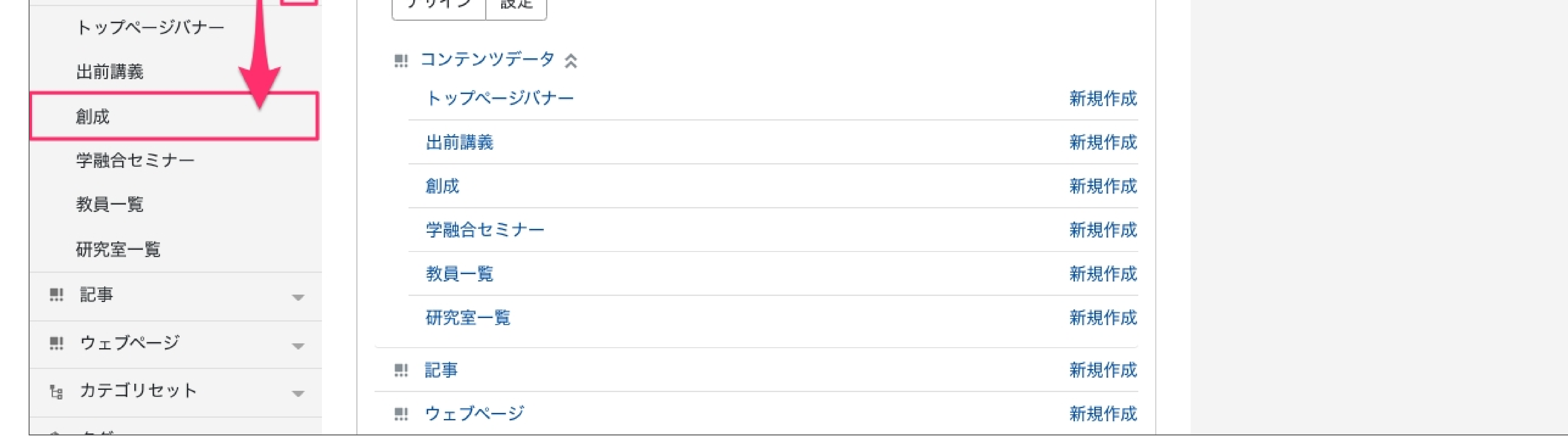

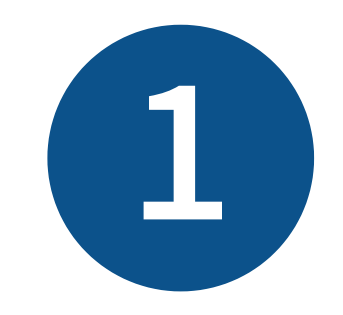

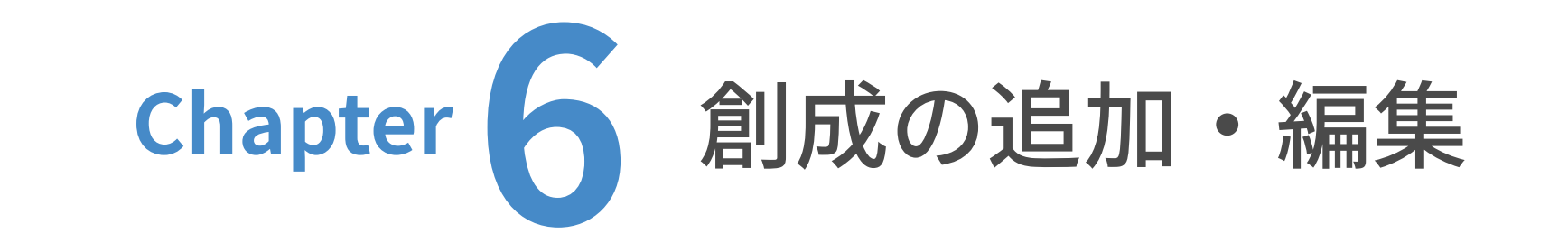

創成の⼀覧が表⽰されますので、編集したい記事のタイトルをクリックします。

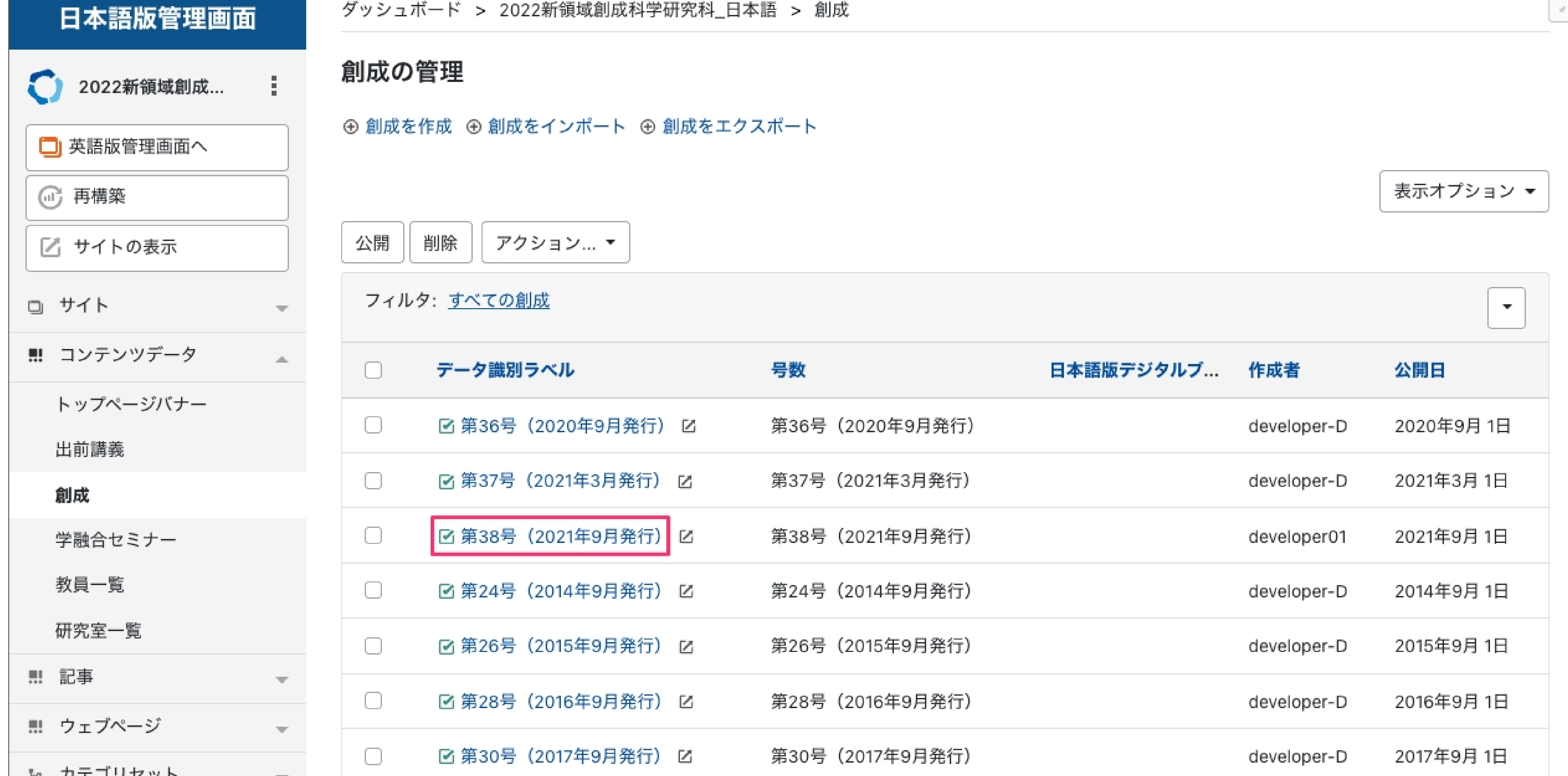

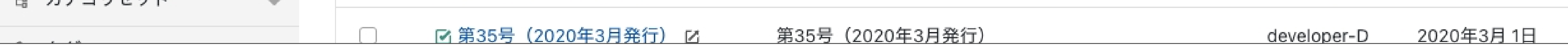

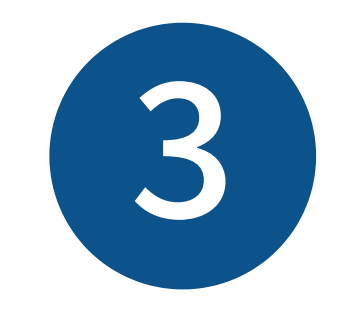

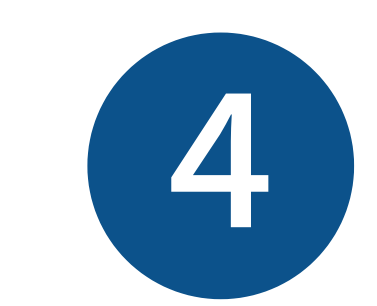

## 編集画面が表示されますので、編集を行います。

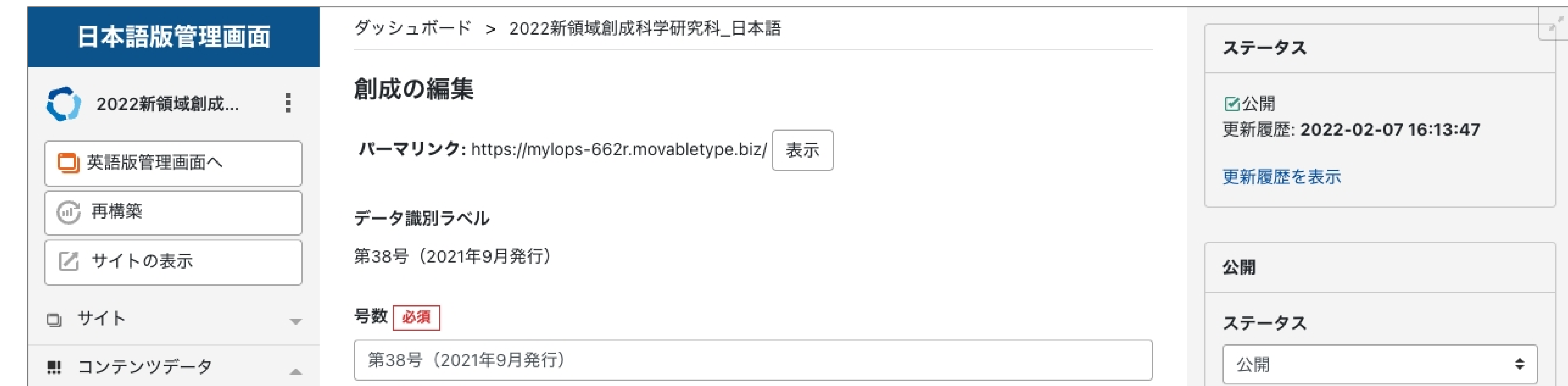

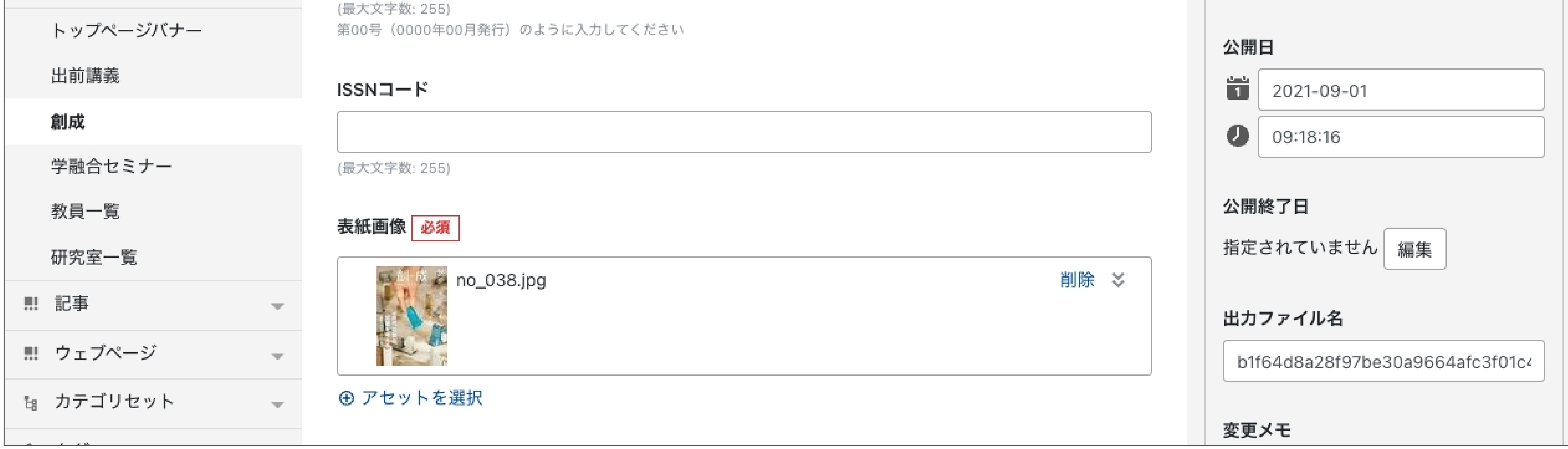

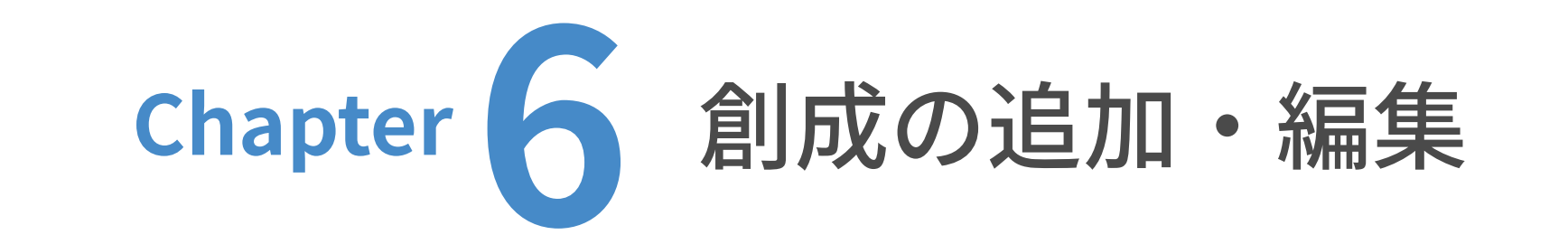

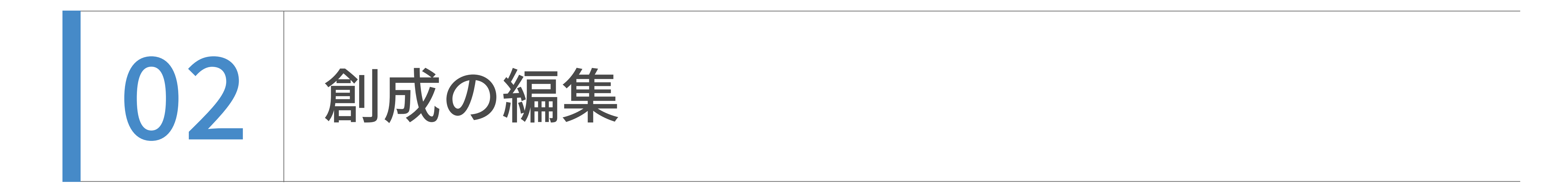

編集が完了したら、「更新」をクリックします。

創成は、個別ページが存在しないためプレビューは⽣成されません。

確認したい場合は、一旦更新して、サーバー上での表示で確認してください。

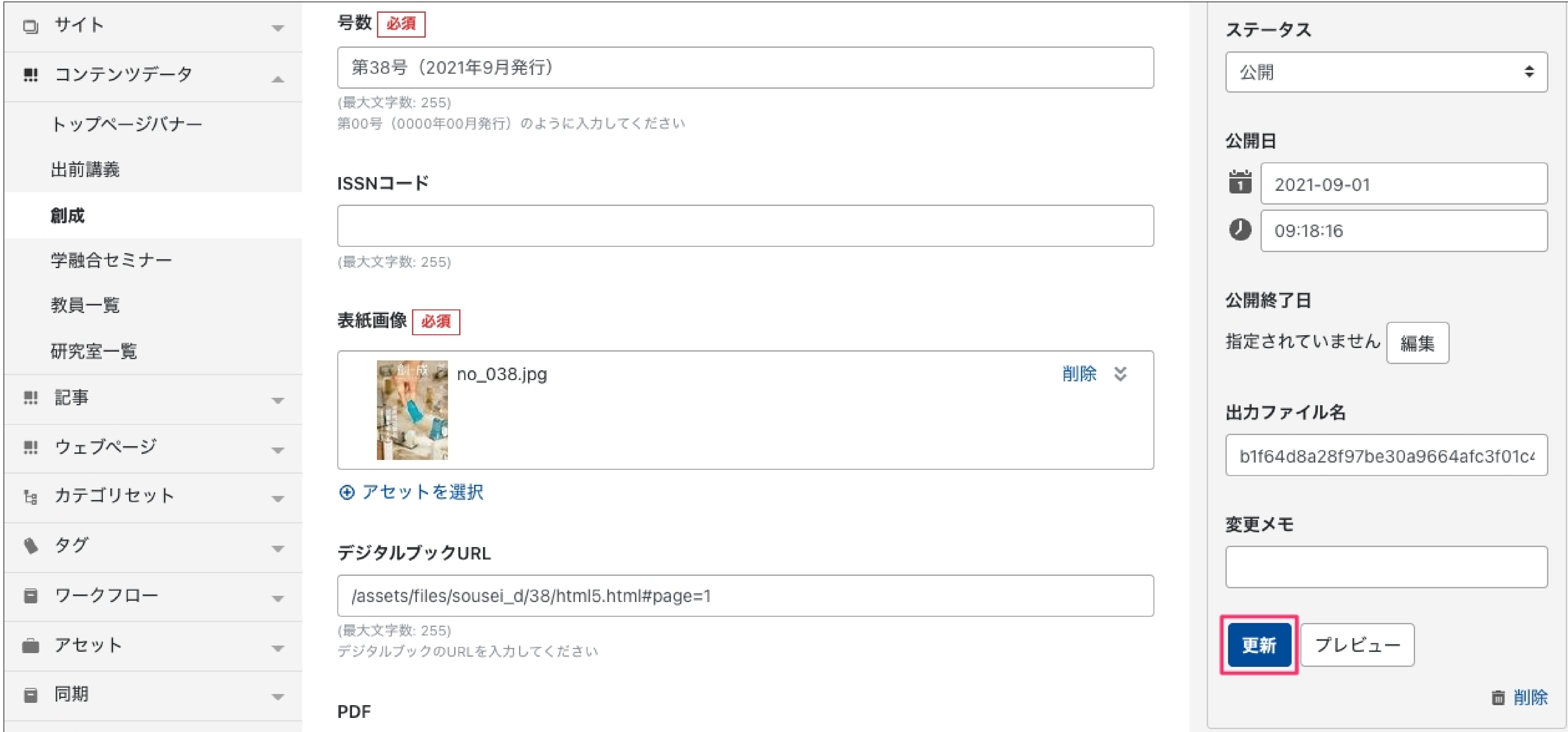

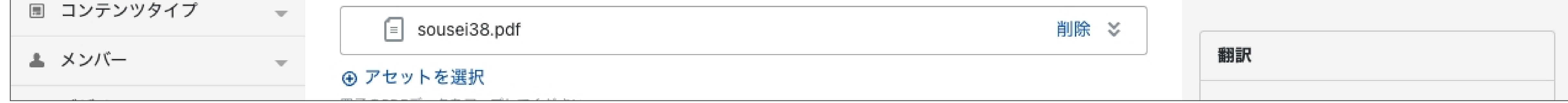

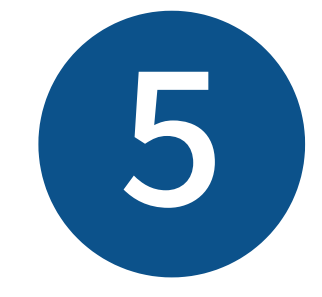

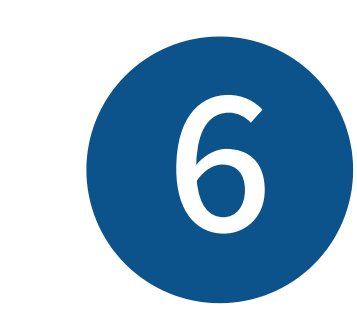

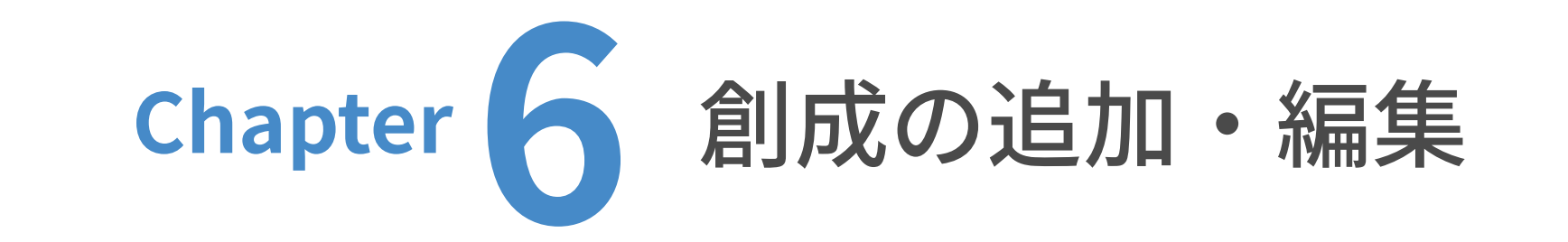

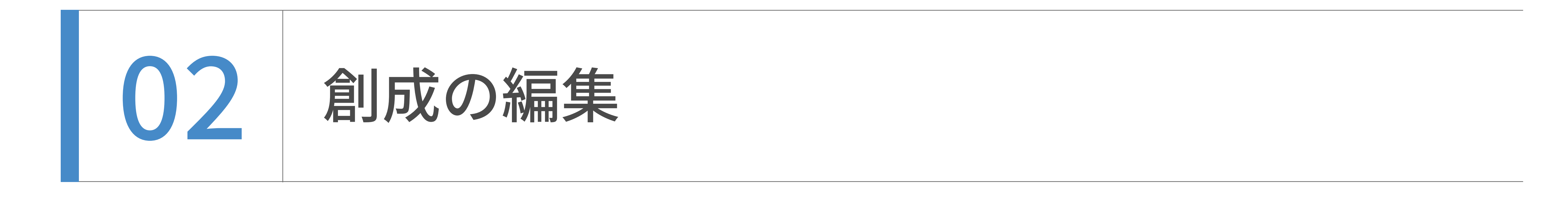

# サーバー上での表⽰を確認したい場合は、更新後「創成⼀覧ページを表⽰する」をクリックして ください。これで創成の編集は完了です。

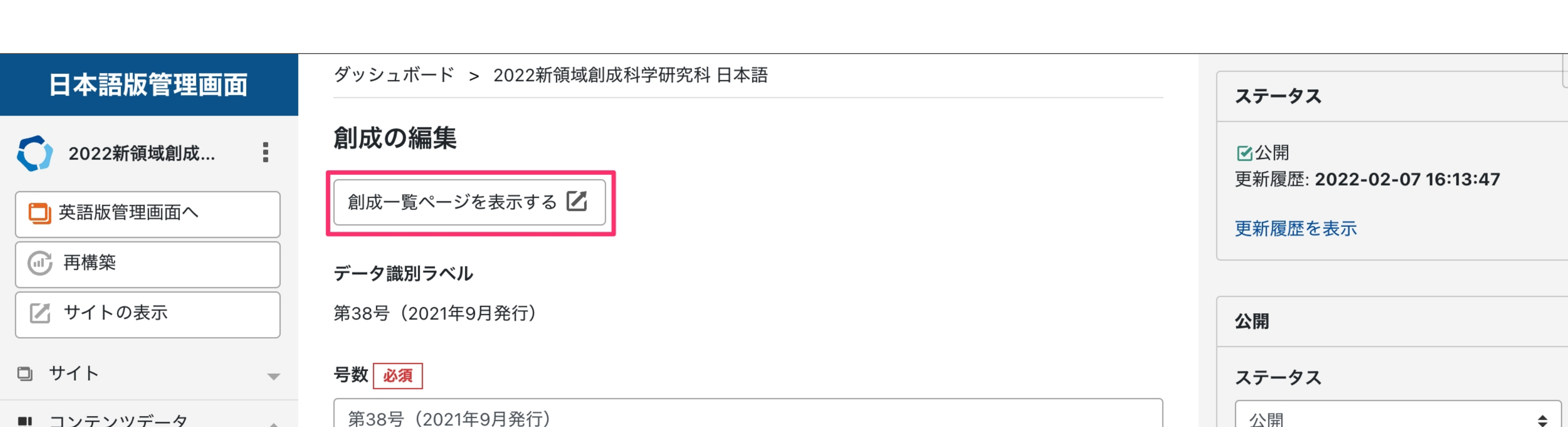

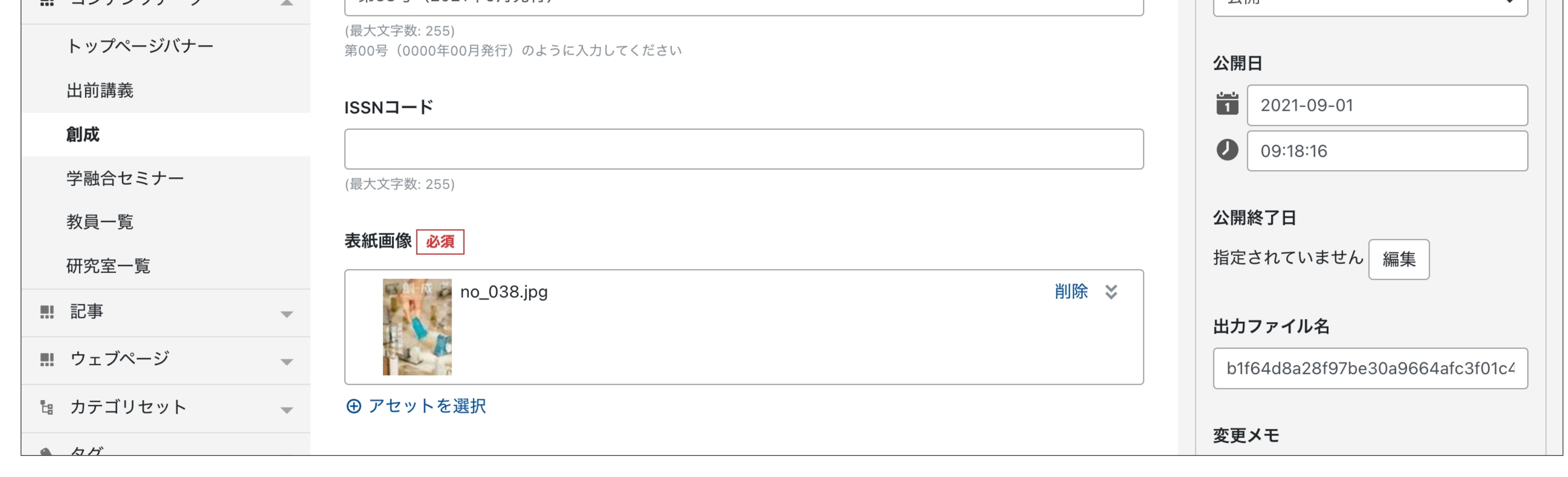

# 学融合セミナーの追加・編集

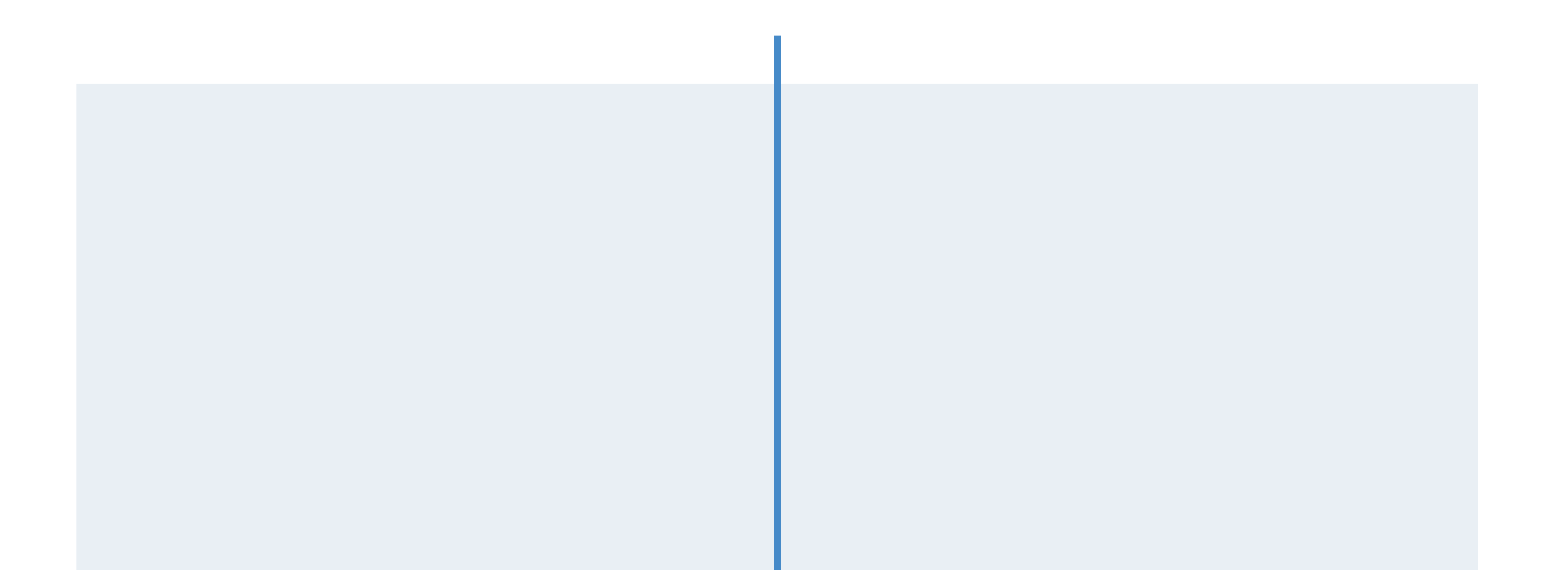

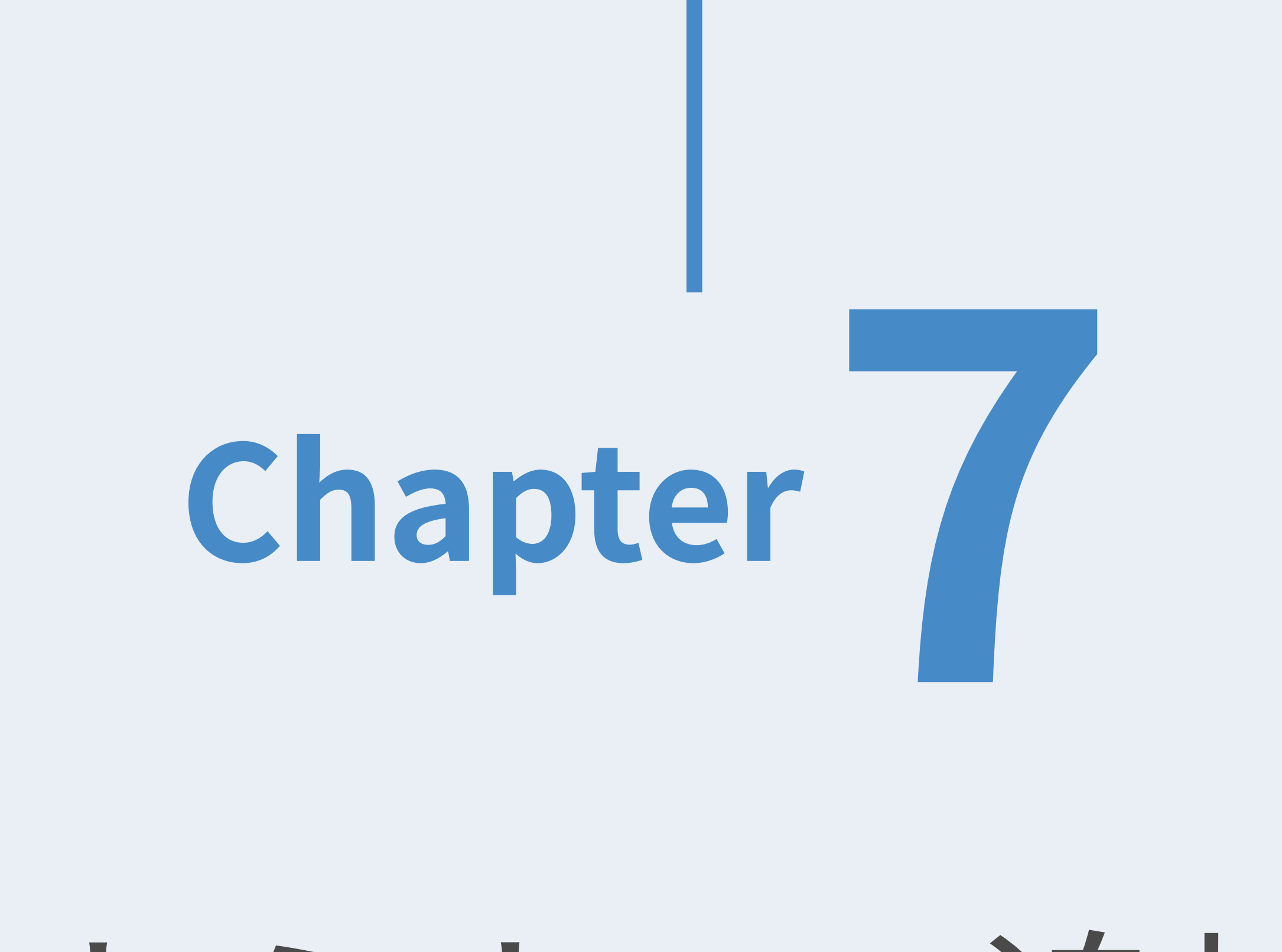

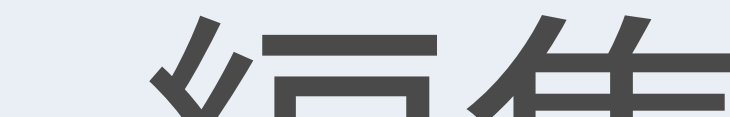

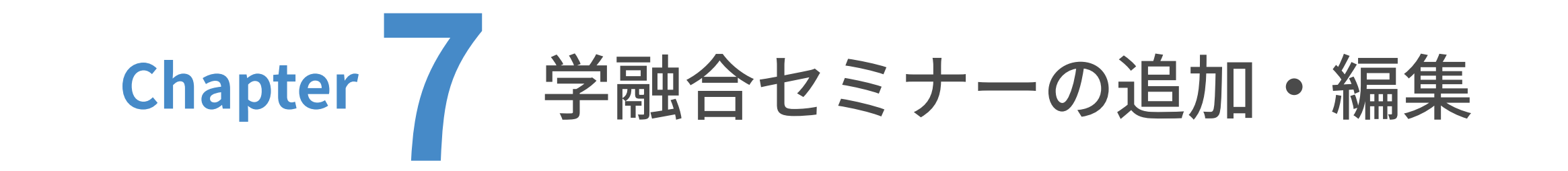

| 01 学融合セミナーの追加

(ここでは⽇本語サイトを例に解説します。)

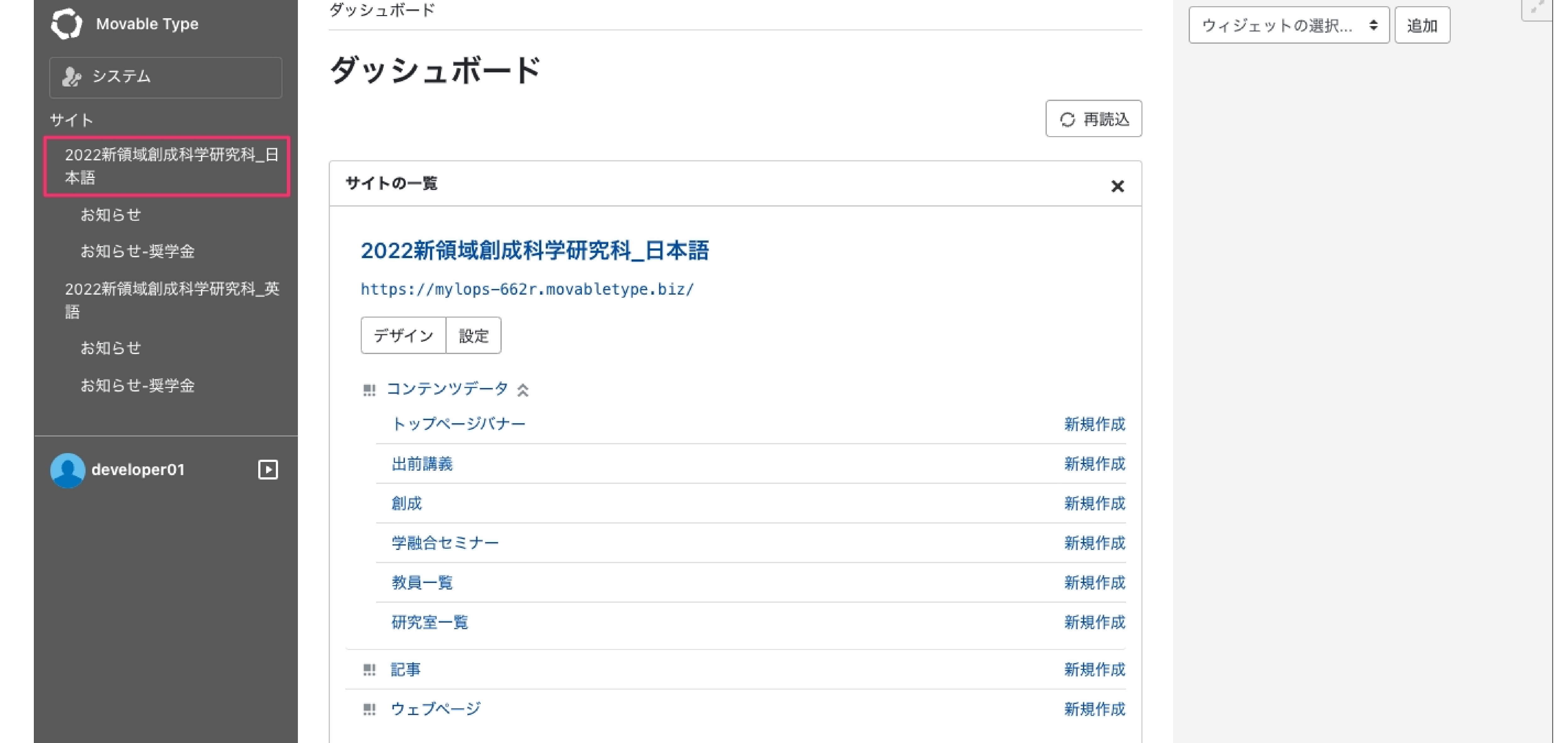

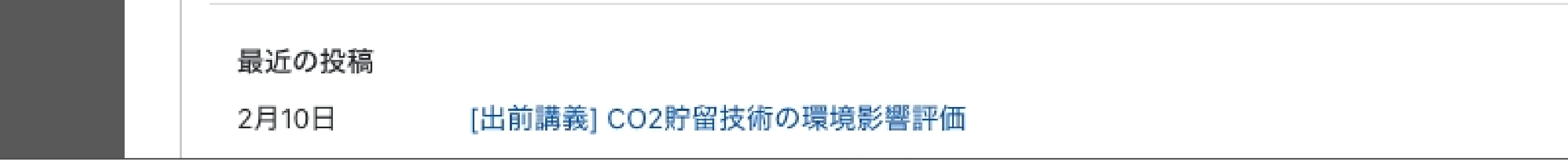

# $\left( 2\right)$ コンテンツデータの □ をクリックした後、「学融合セミナー」をクリックします。

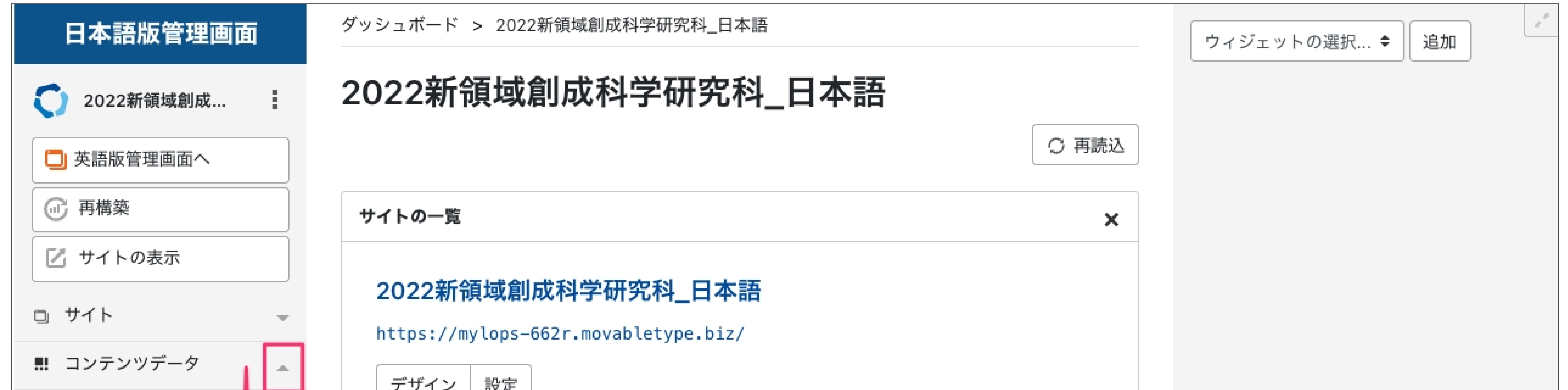

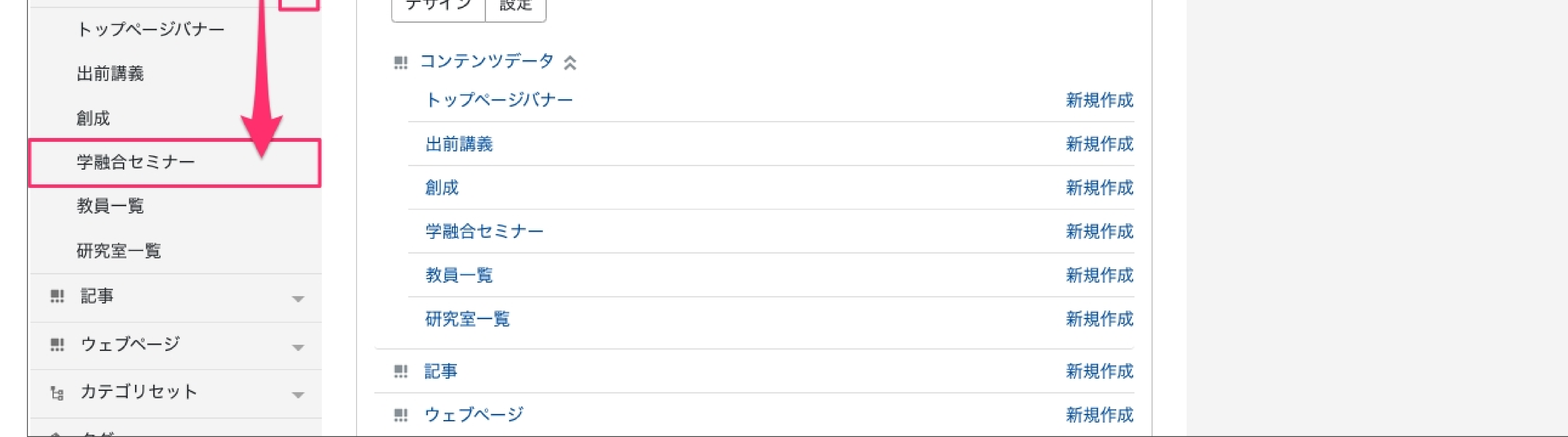

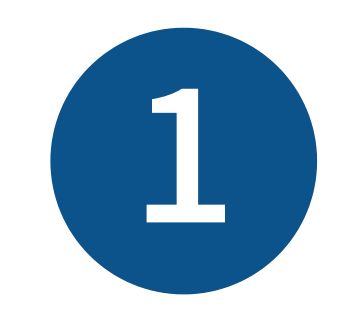

ユーザーダッシュボードから、更新したいウェブサイトのトップを表示します。

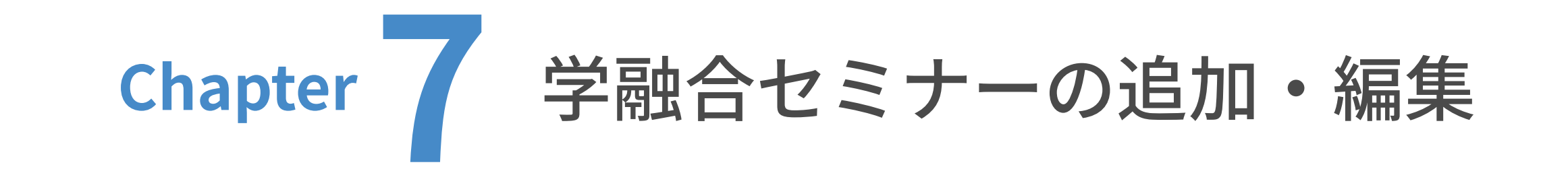

● 1 学融合セミナーの追加

「学融合セミナーを作成」をクリックします。

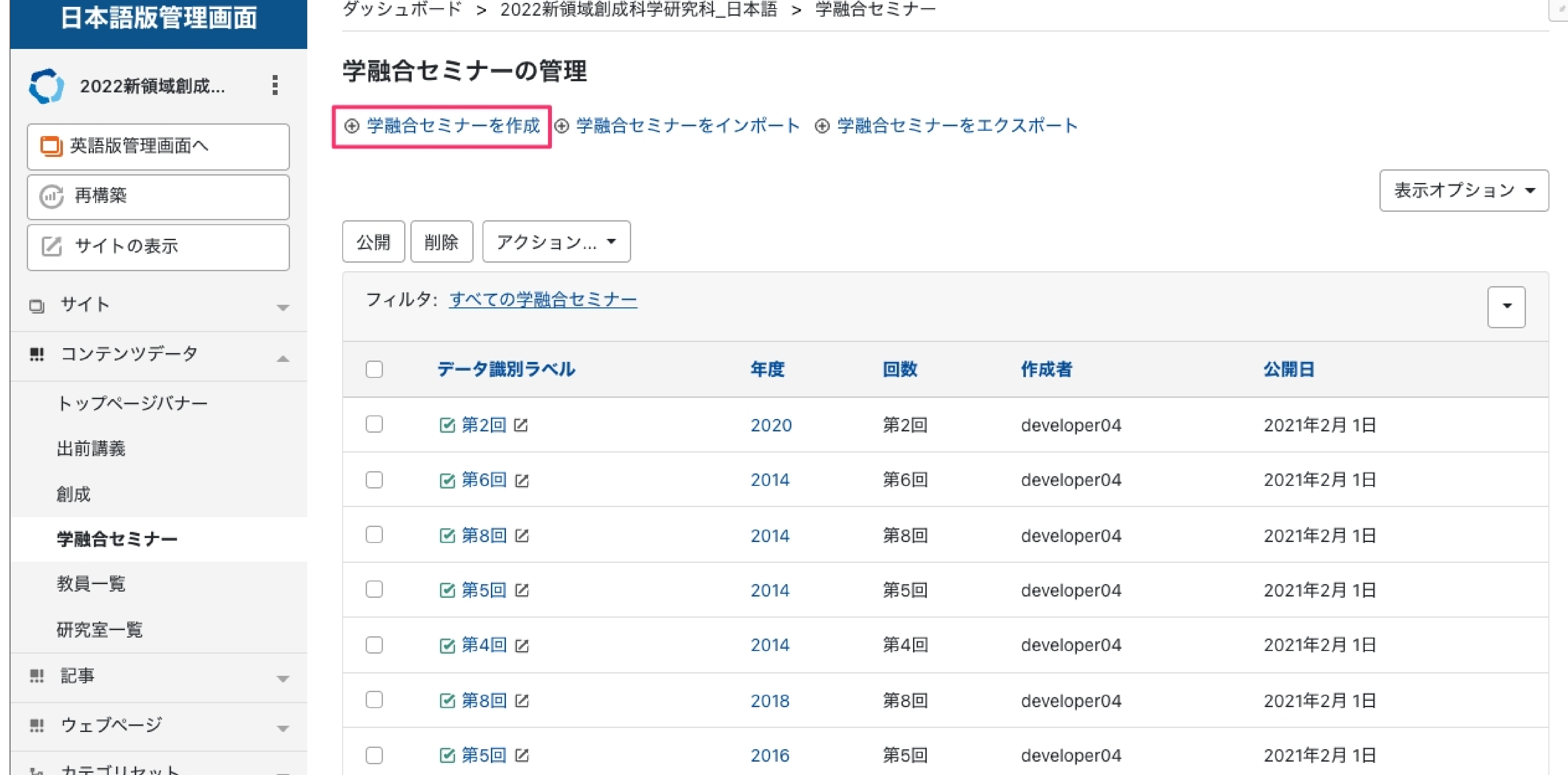

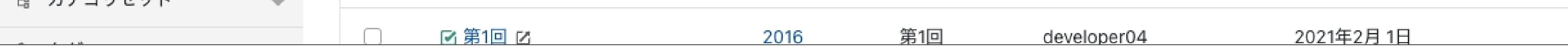

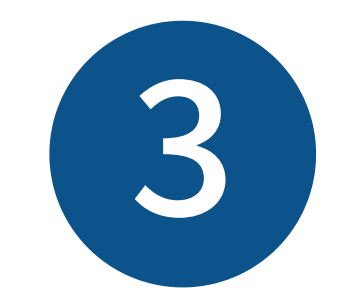

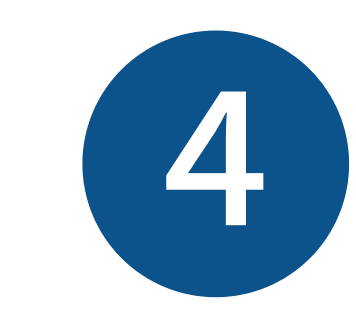

 $\Box$ 

 $\overline{\mathfrak{m}}$ 

# 新規作成画面が表示されました。 場所、時間、日付を入力します。

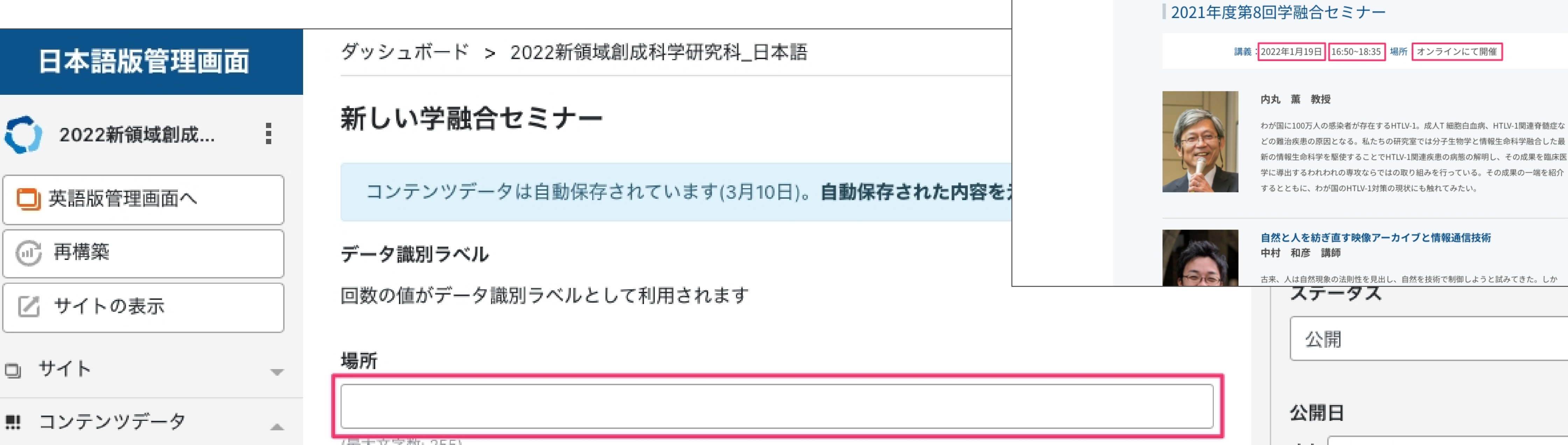

# 場所、時間、日付の表示される場所

 $Q \equiv$ 

÷

<mark>全体</mark>》東京大学大学院<br>新領域創成科学研究科

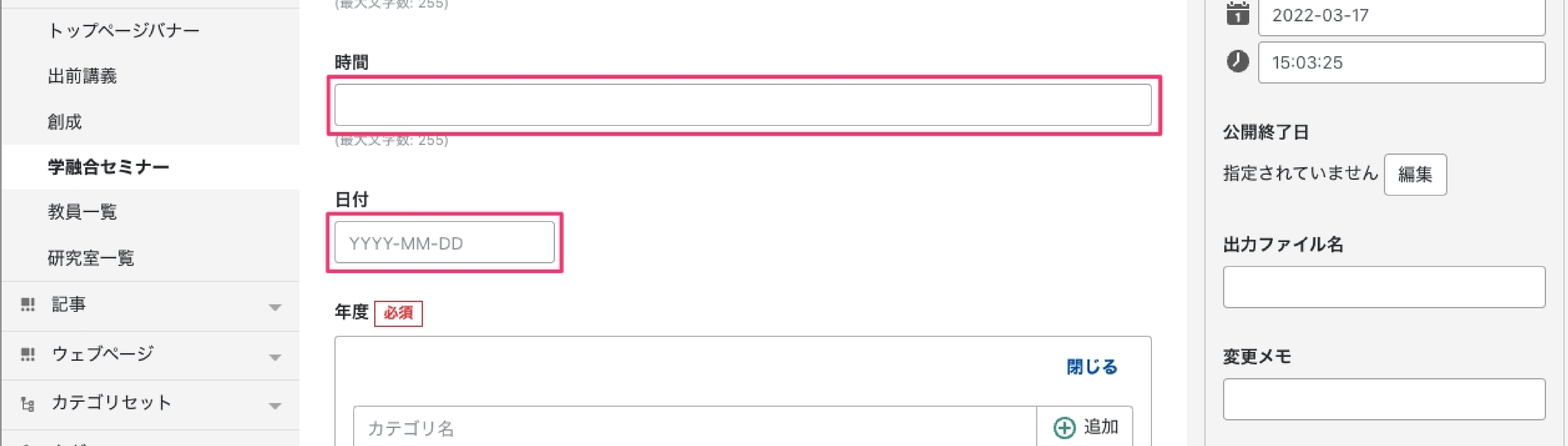

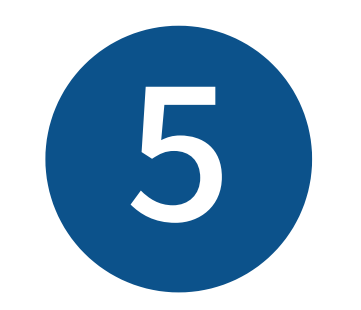

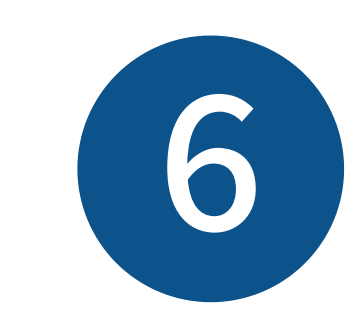

該当する年度が表にない場合は、「カテゴリ名」に年度を入力します。

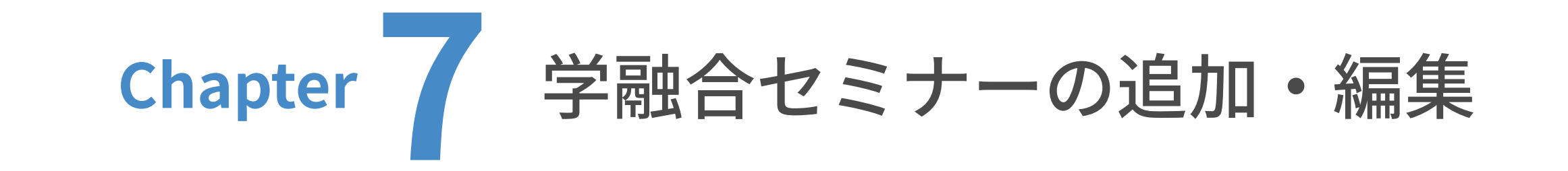

● 1 学融合セミナーの追加

年度を設定します。

該当する年度のラジオボタンを選択してください。

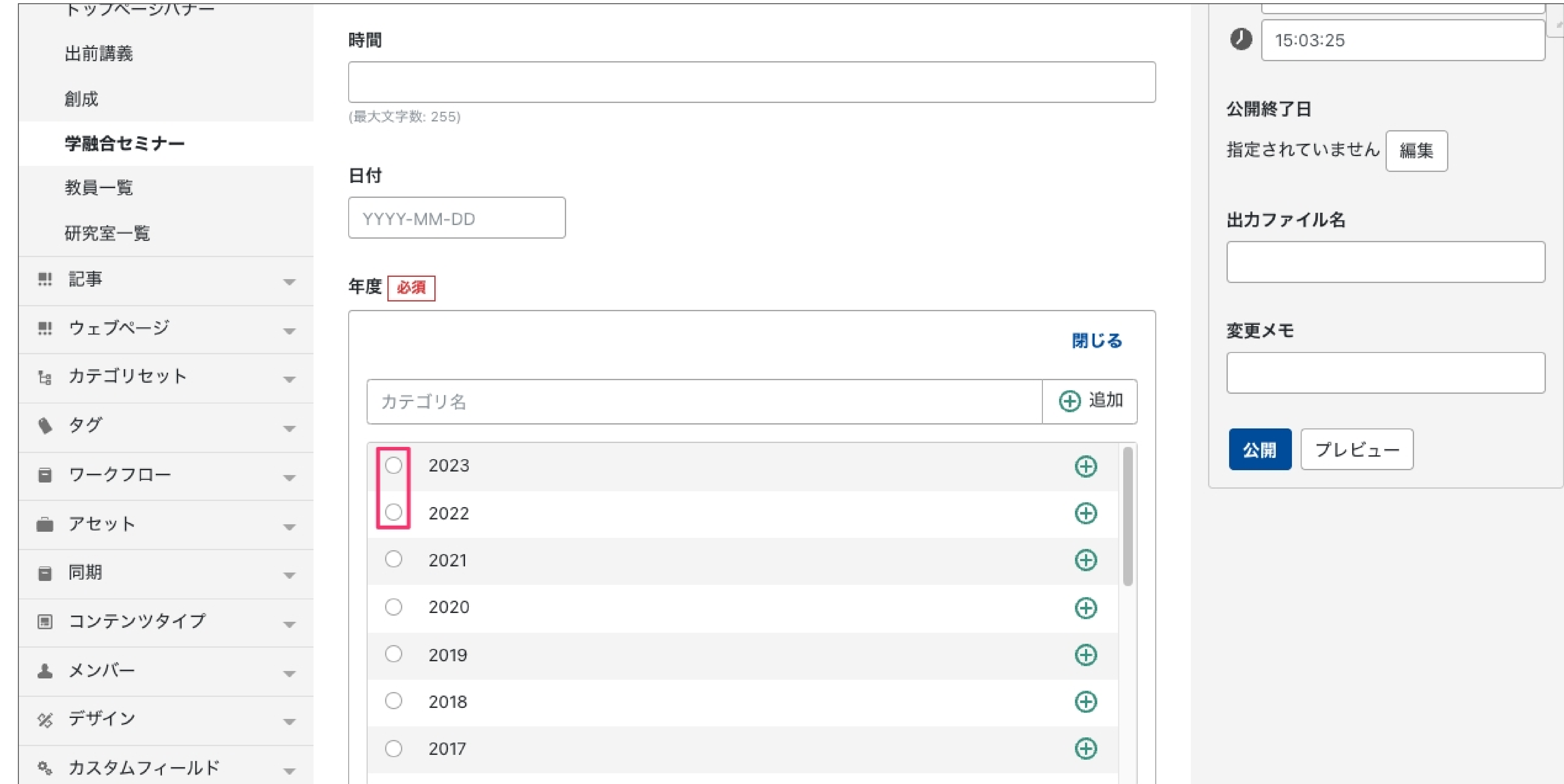

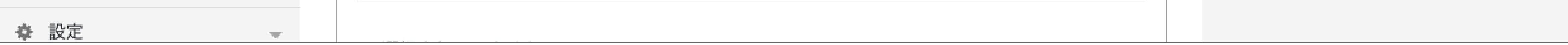

(例:2024年度の場合は「2024」と⼊⼒。)「追加」をクリックすると下の表に追加されます。

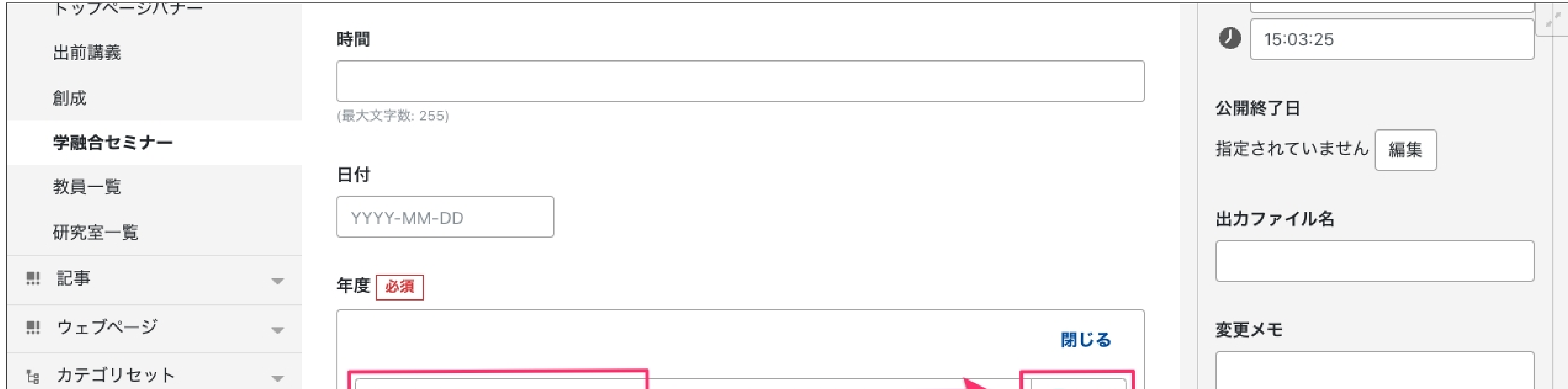

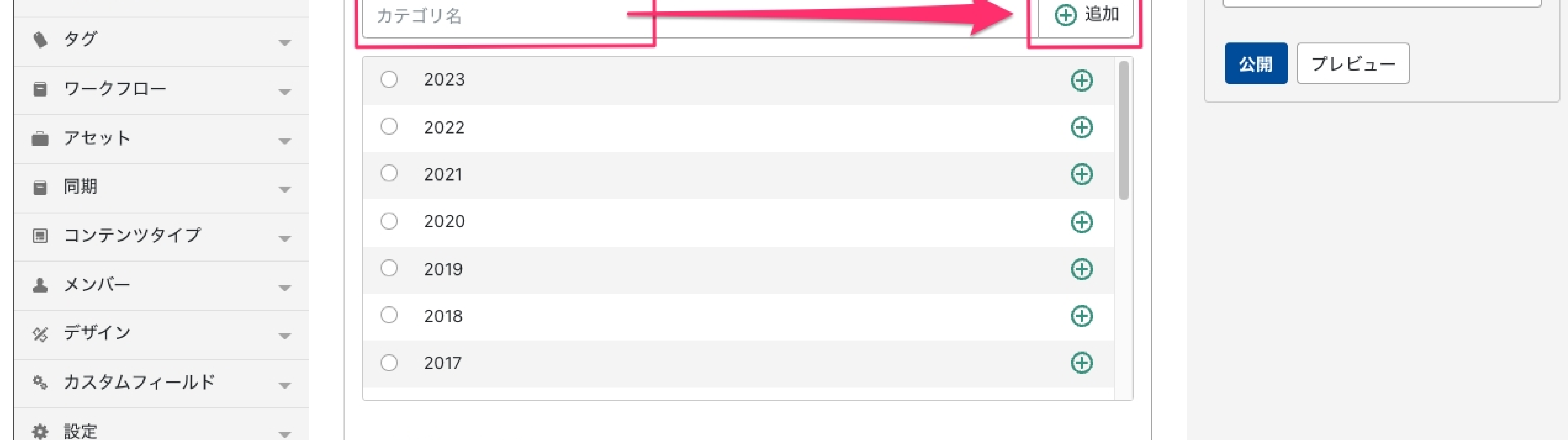

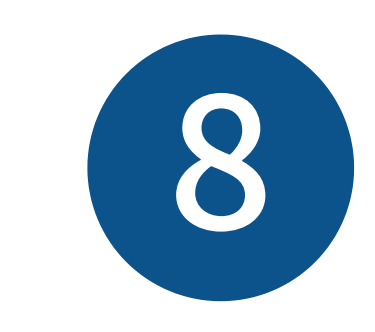

■ クラウドサービス

 $\bullet$  developer01

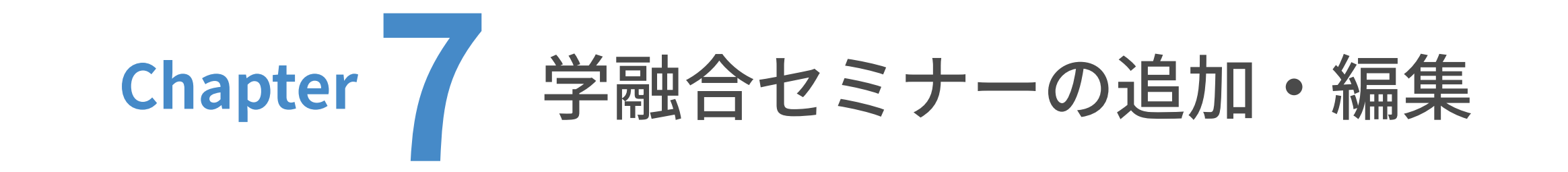

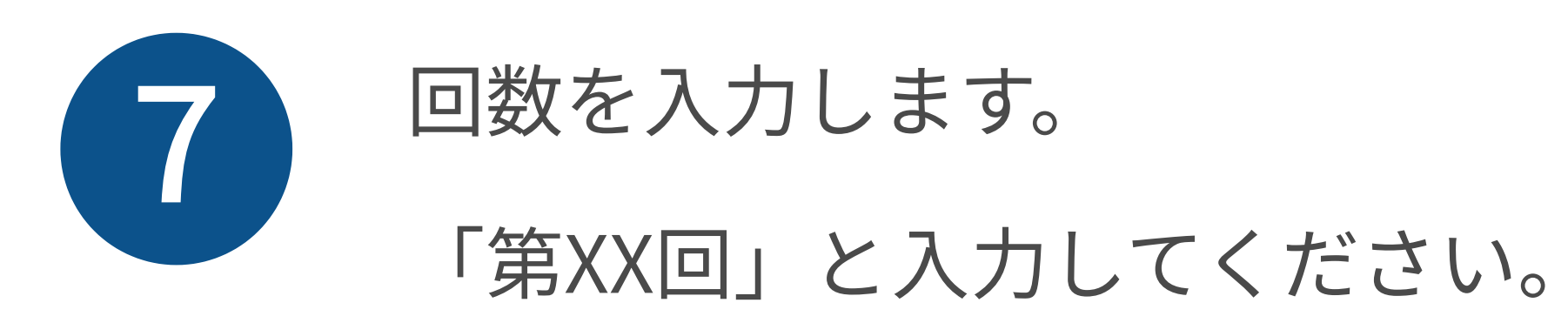

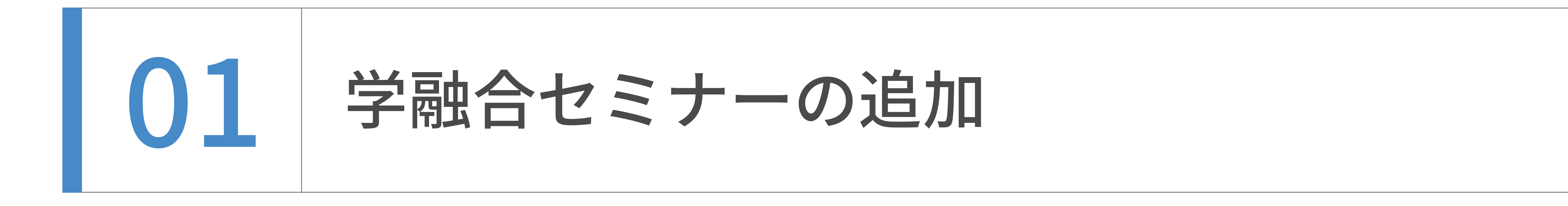

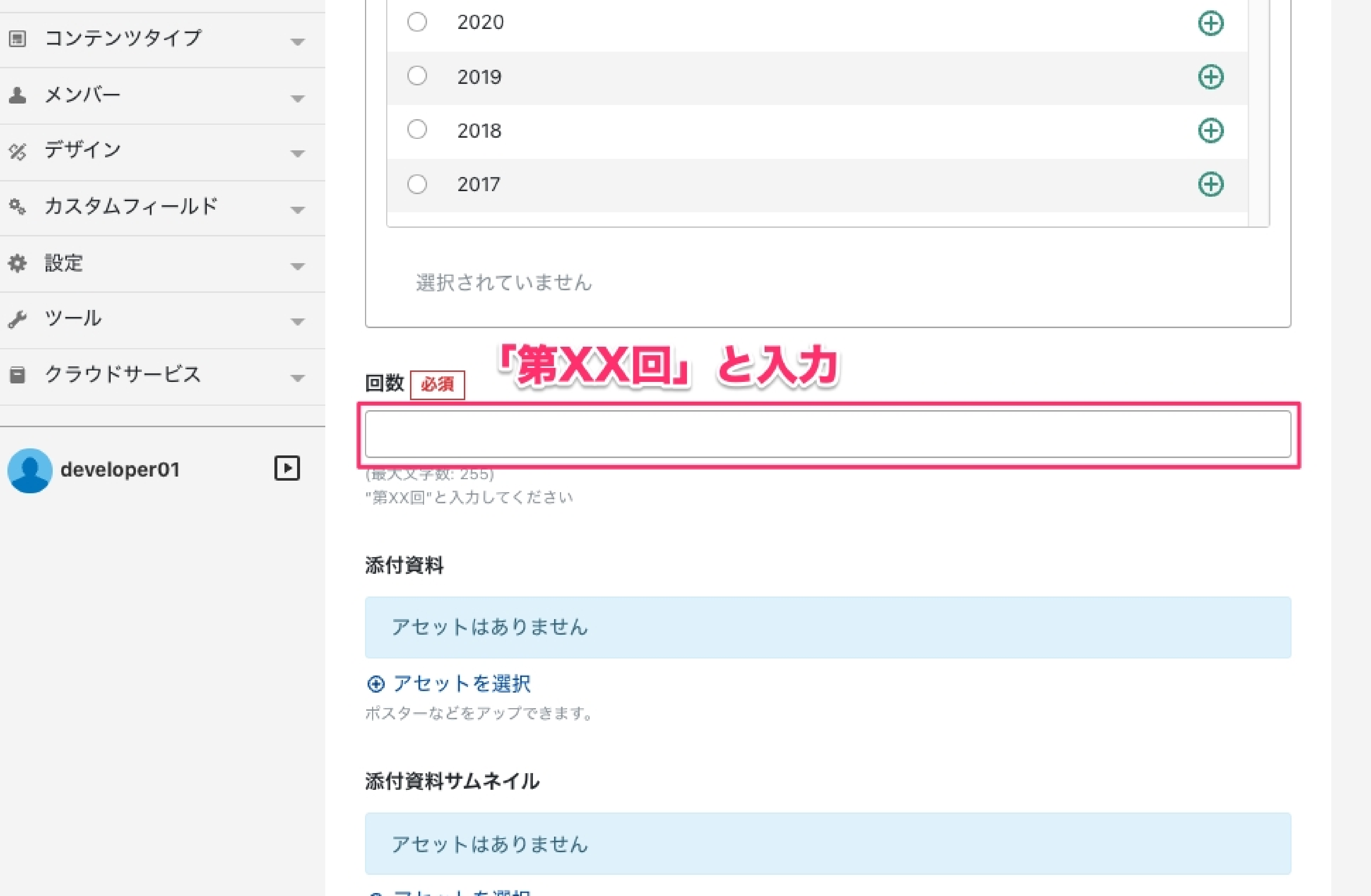

#### ⊕ アセットを選択

# 添付資料を設定します。ここではポスターなどのPDFをアップロ

ードできます。「アセットを選択」をクリックします。

回数 必須

(最大文字数: 255)

添付資料

"第XX回"と入力してください

アセットはありません

 $\overline{\mathcal{M}}$  .

 $\quad \ \ \, \boxdot$ 

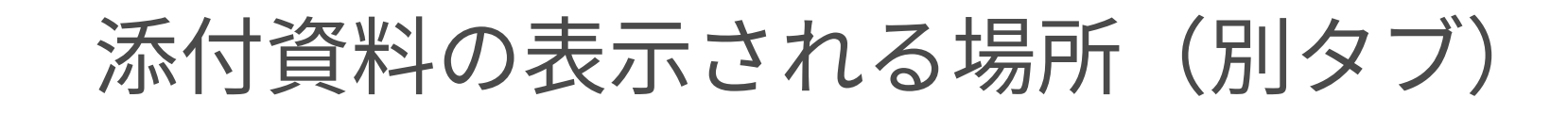

 $\mathcal{P}^{\mathcal{S}}$ 

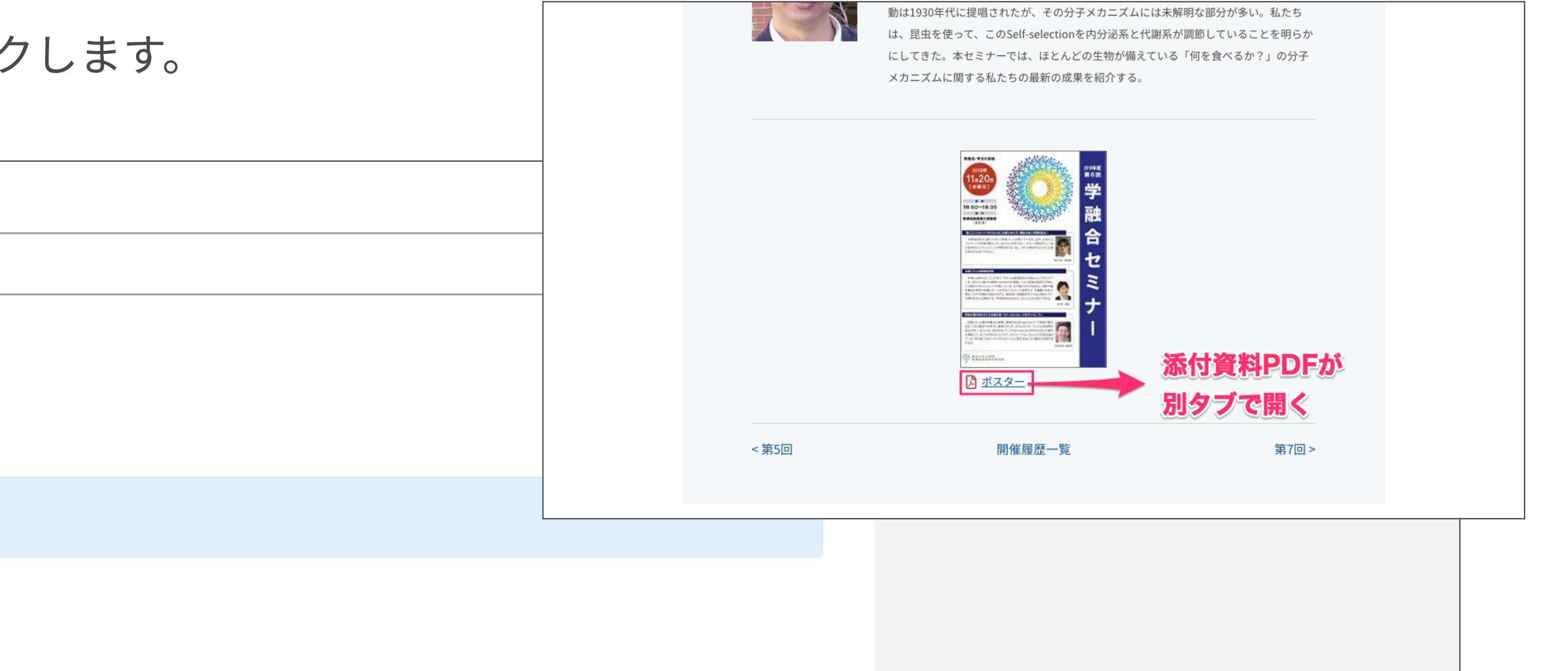

添付資料サムネイル

ポスターなどをアップできます。

⊙ アセットを選択

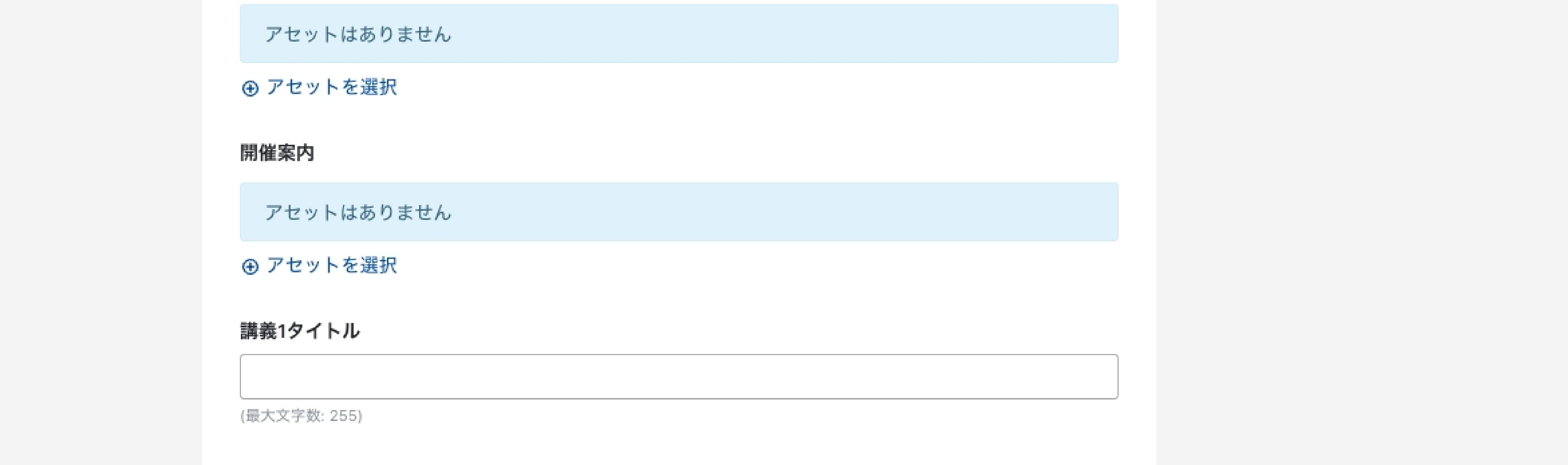

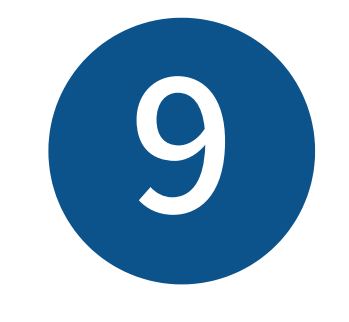

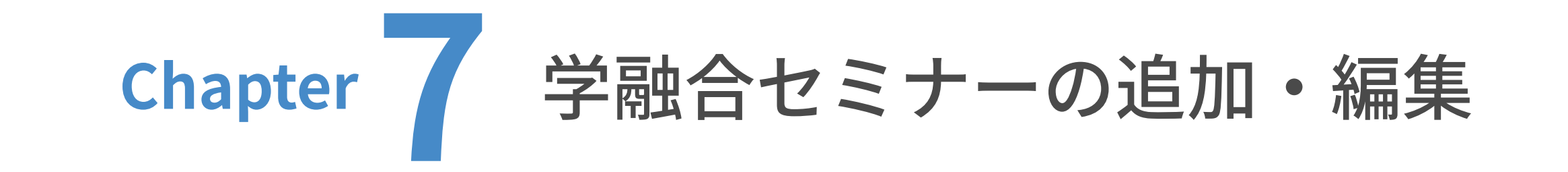

| 01 学融合セミナーの追加

「アセットを追加」画⾯が表⽰されました。次ページの「アセットのパス設定ルール」を参照の

上、アップロード先の右側の入力欄に、添付資料のアップロード先を入力してください。

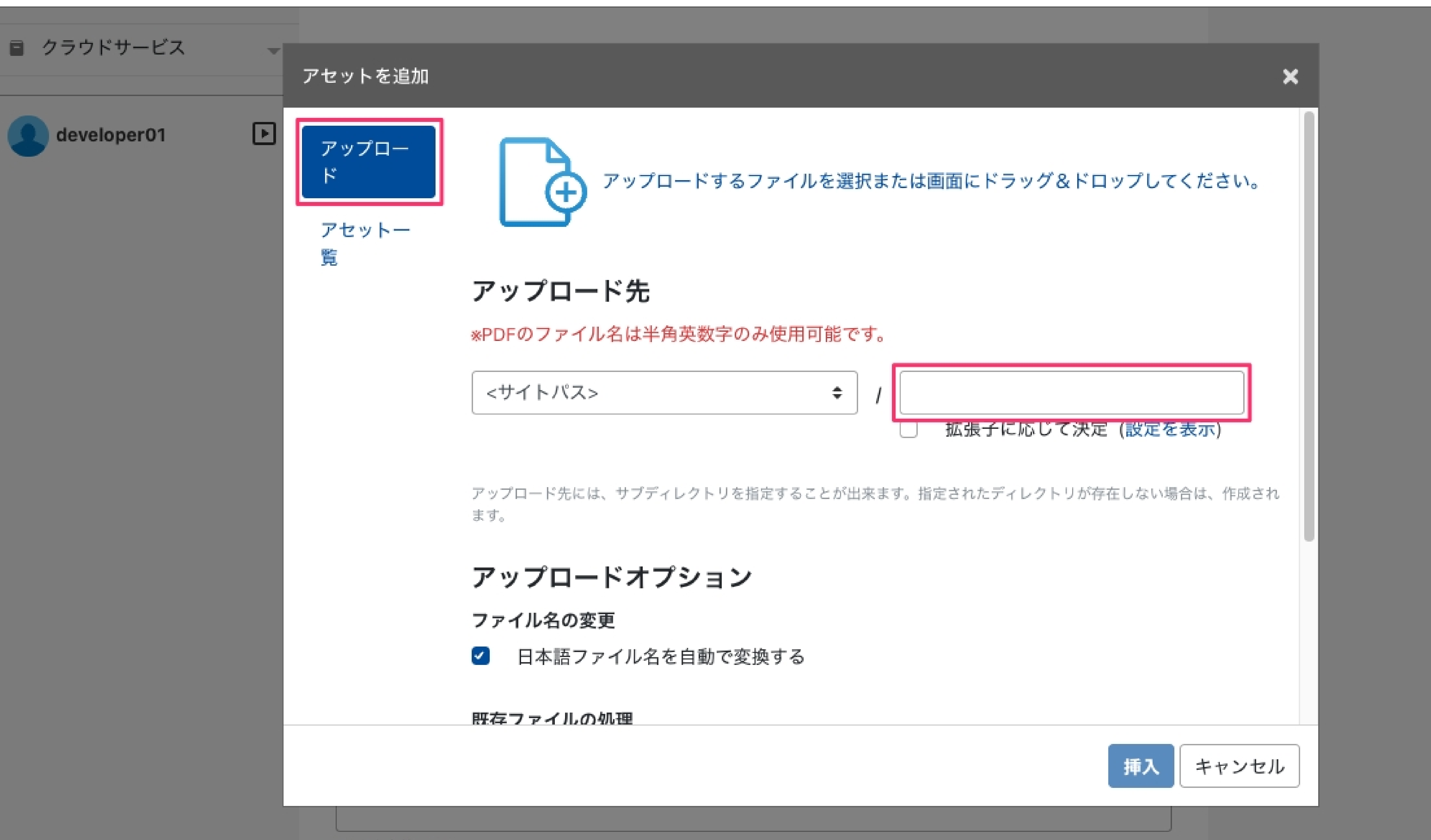

(最大文字数: 255)

### 次ページへ続きます。

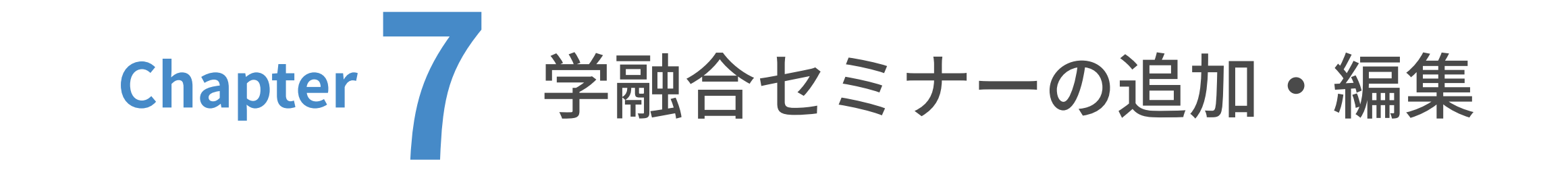

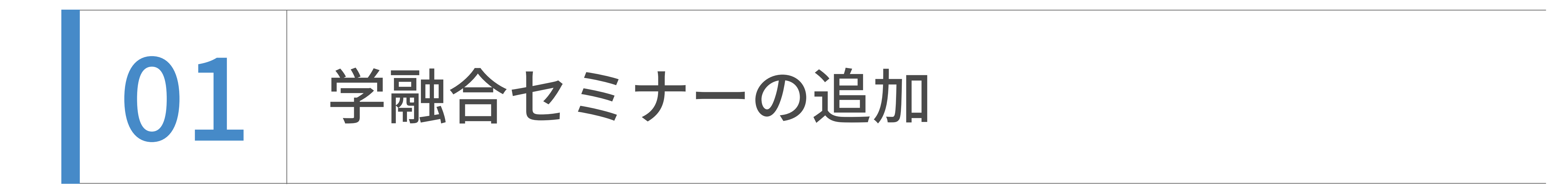

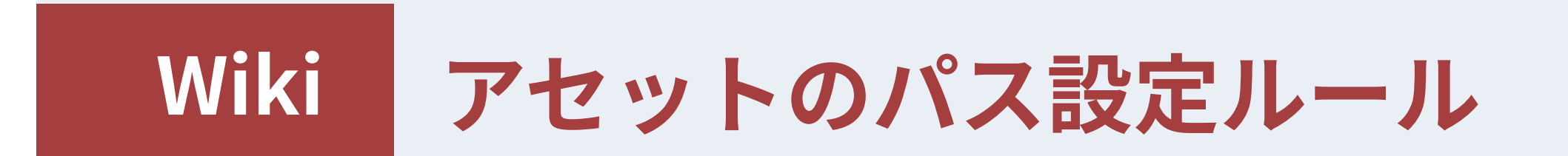

## 【アセットのパス設定時の注意】

入力ミスを避けるため、必ず以下に記載した各文字列をコピー&ペーストで入力してください。

## => assets/images

・ドキュメント類 (pdf, doc, docx, xls, xlsx, ppt) の場合

・コンテンツデータ(動的ページ)の場合 トップページバナー => top 出前講義 => collaboration/demae 創生 => gsfs/sousei 学融合セミナー => education/seminar 教員一覧 検索 => gsfs/teacher 研究室一覧 => gsfs/laboratory\_list

=> assets/files

・ウェブページ(静的ページ)の場合

第二階層のパスを入力

入学希望の方へ => exam

在学生の方へ => student

修了生の方へ => alumni

社会·企業の方へ => society

内部者の方へ => insider

概要 => **gsfs** 

研究 => research

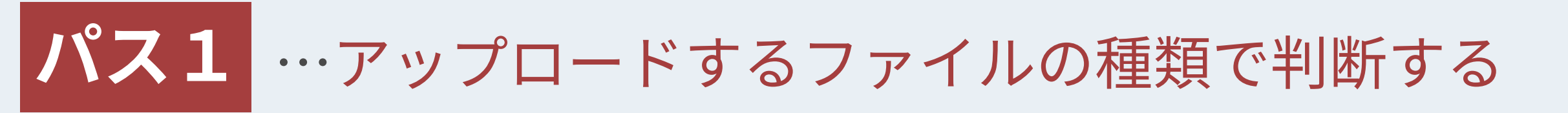

・画像類 (bmp, jpg, jpeg, gif, tif, tiff, png) の場合

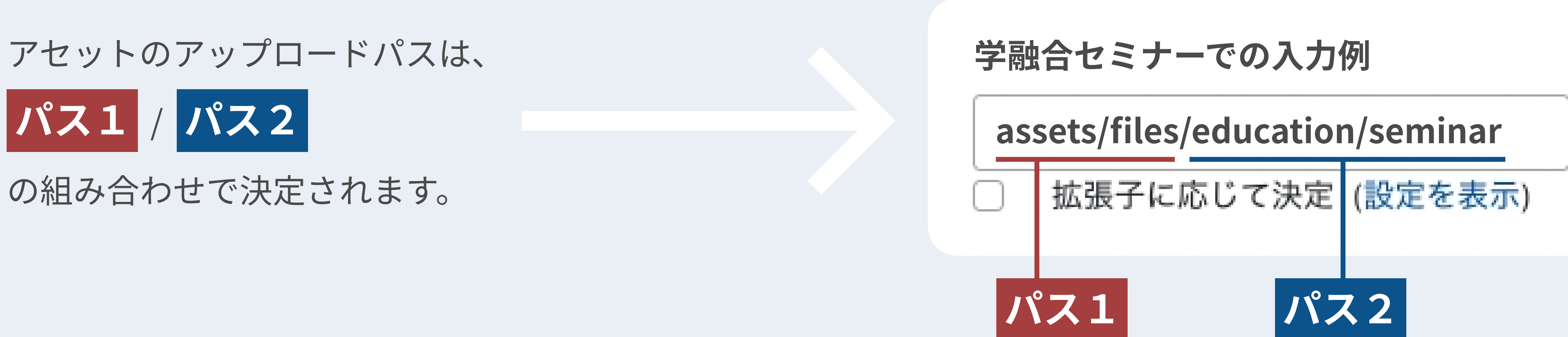

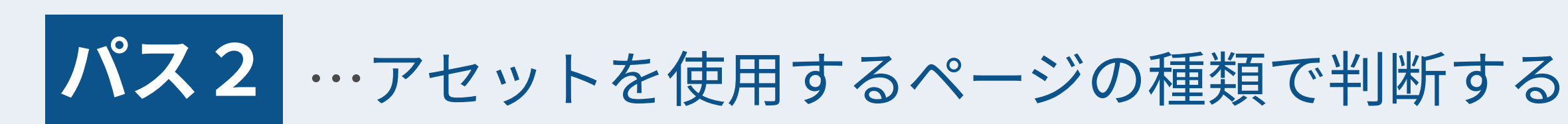

社会・産学連携 => collaboration

キャンパスライフ => campuslife

国際交流 => international

地域交流 => local

寄附をお考えの方へ => donation

教育 => education

お問い合わせ => contact

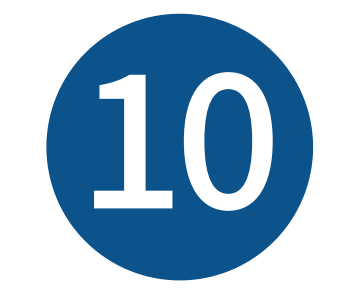

アセットのパス「assets/files/education/seminar」を右側の入力欄に入力した状態で、

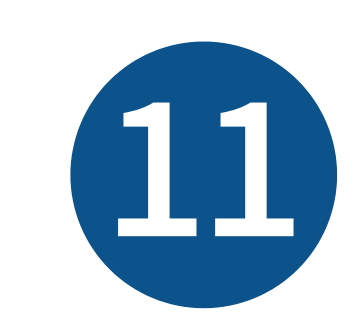

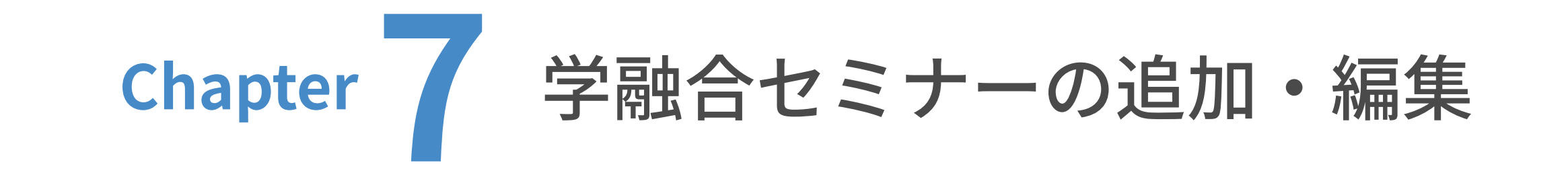

| 01 学融合セミナーの追加

# 既にPDFがアップロードしてある場合は、「アセット一覧」から選択したいファイルのラジオボ タンを選択し、「挿⼊」をクリックします。

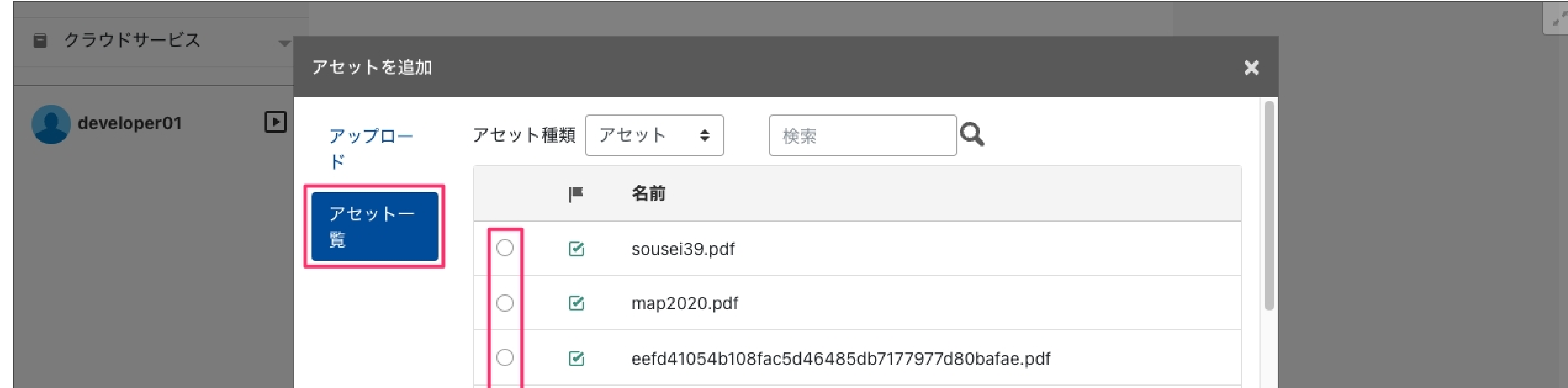

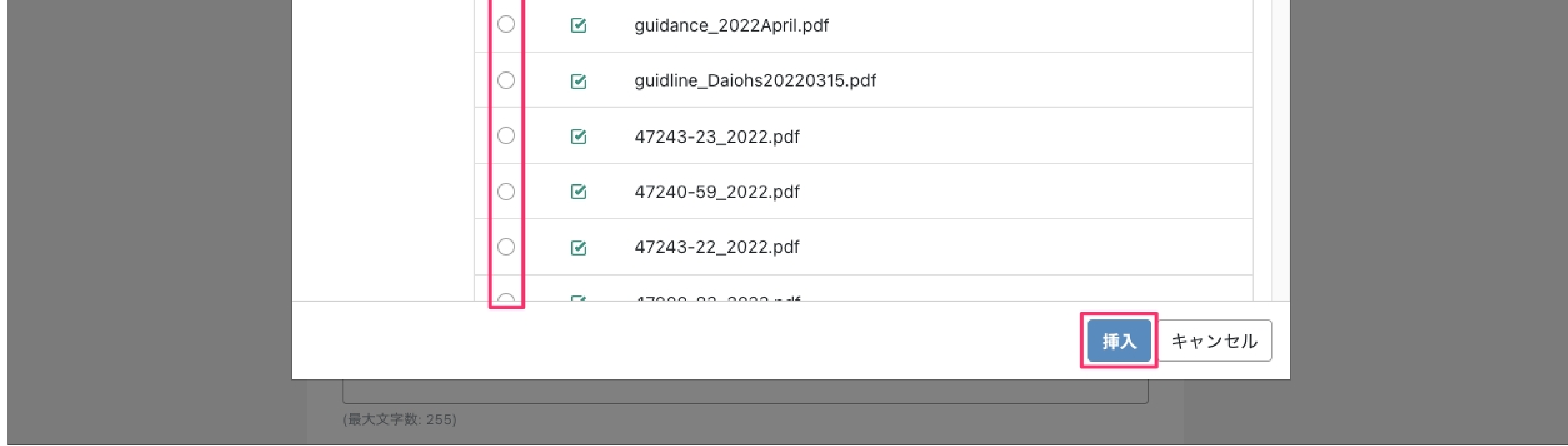

PDFを「アセットを追加」画⾯の中にドラッグ&ドロップします。

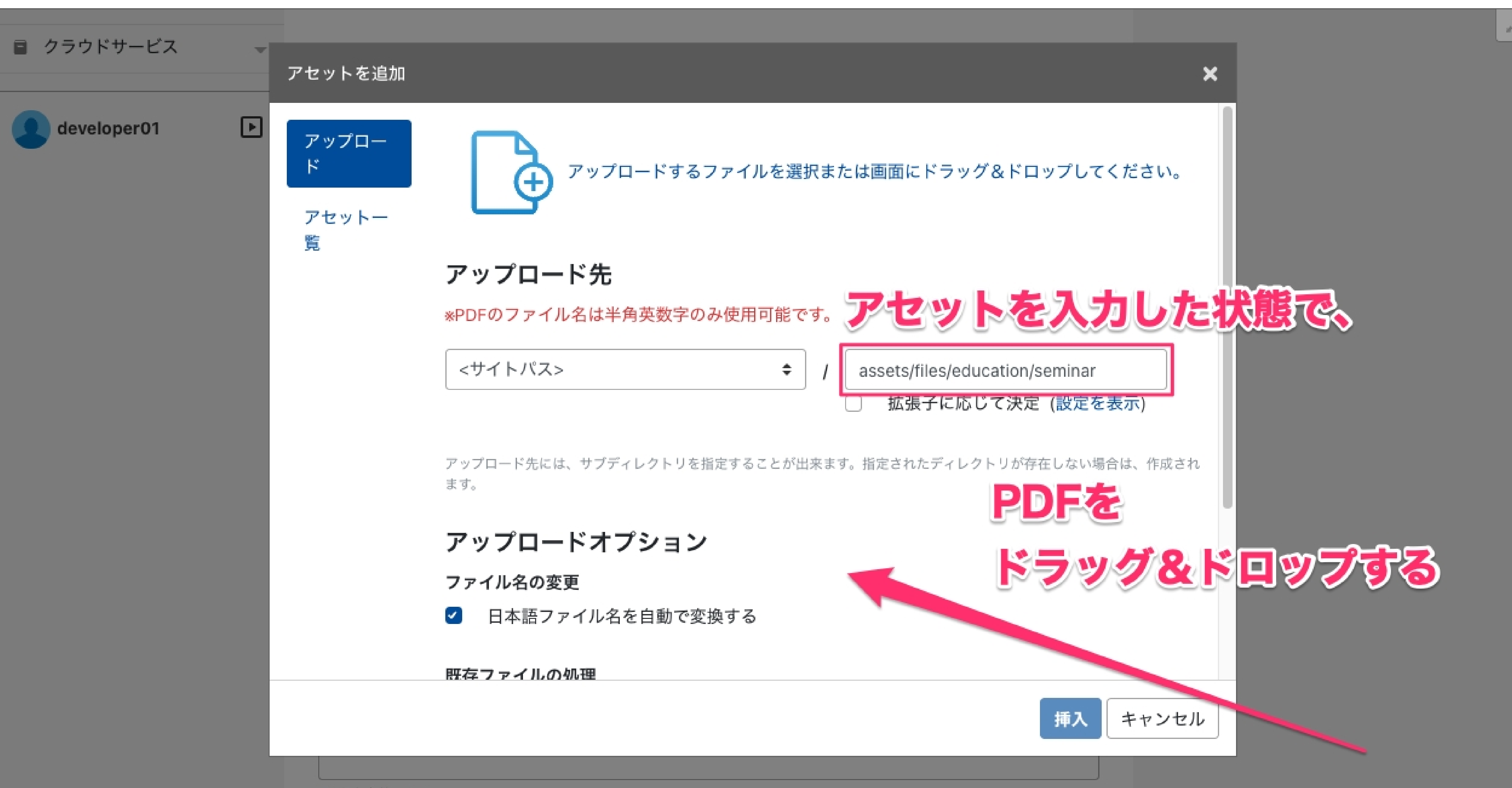

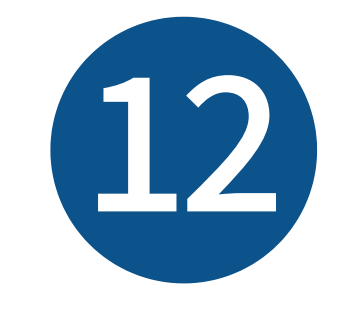

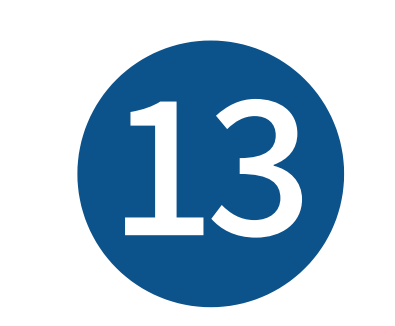

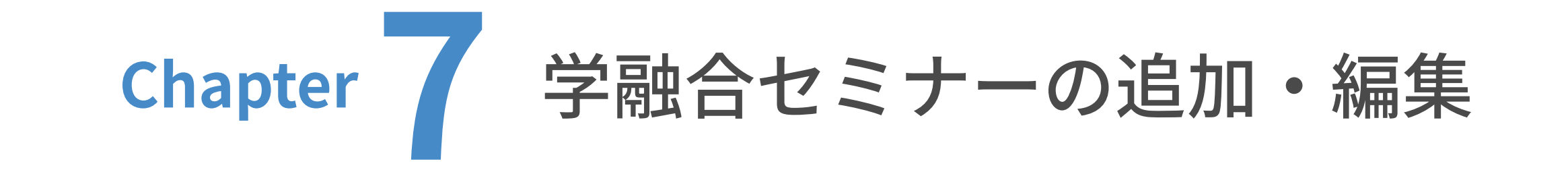

01 学融合セミナーの追加

添付資料サムネイルを設定します。ここではポスターなどのサム

ネイル画像をアップロードできます。「アセットを選択」をクリ

# 「アセットを追加」画面が表示されました。前ページの「<mark>アセットのパス設定ルール</mark>」を参照の 上、アップロード先の右側の⼊⼒欄に、サムネイル画像のアップロード先を⼊⼒してください。

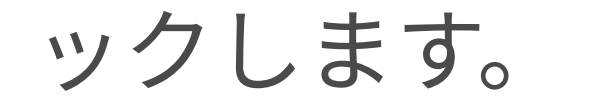

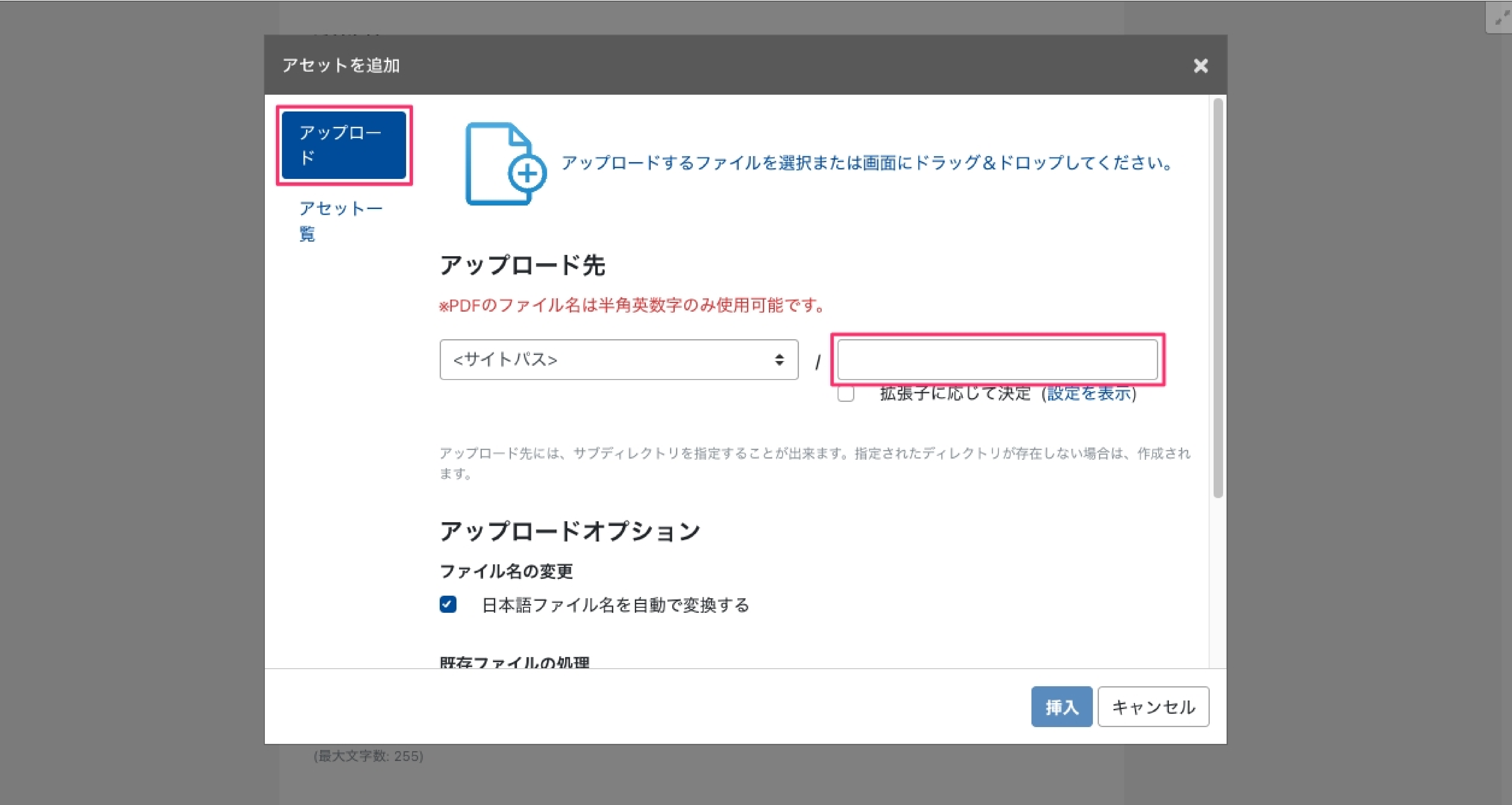

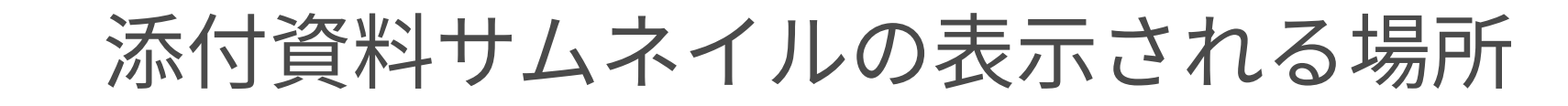

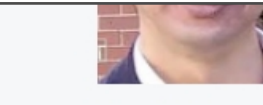

動は1930年代に提唱されたが、その分子メカニズムには未解明な部分が多い。私たち は、昆虫を使って、このSelf-selectionを内分泌系と代謝系が調節していることを明らか にしてきた。本セミナーでは、ほとんどの生物が備えている「何を食べるか?」の分子 メカニズムに関する私たちの最新の成果を紹介する。

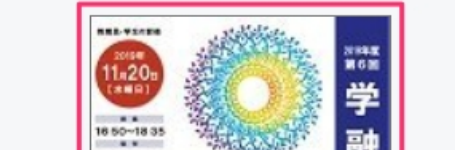

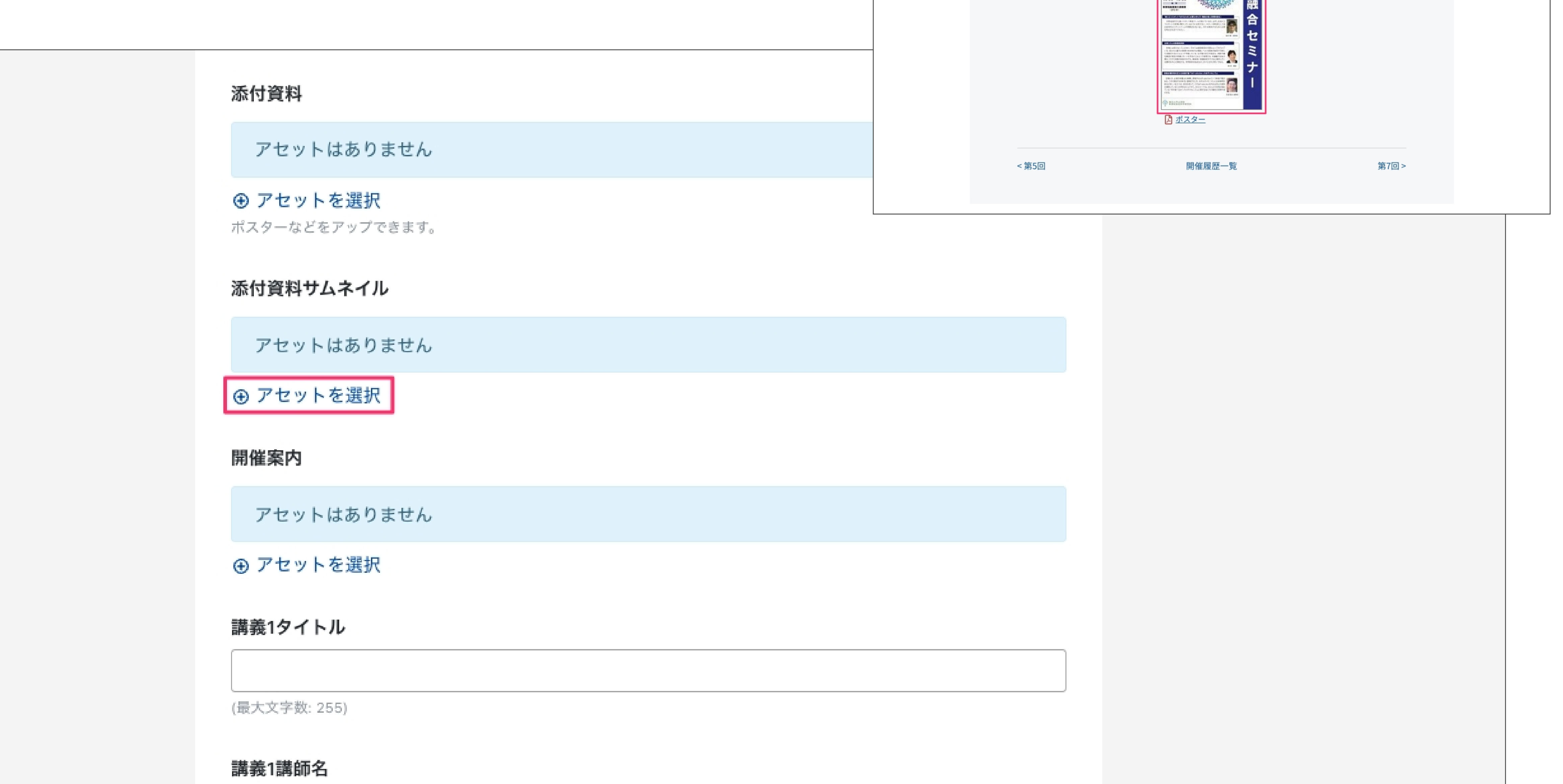

(最大文字数: 255)

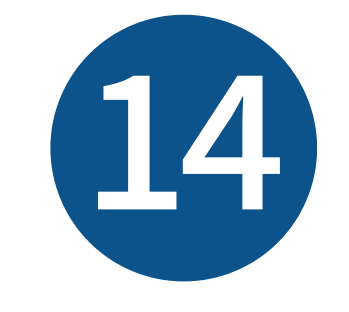

アセットのパス「assets/images/education/seminar」を右側の入力欄に入力した状態で、

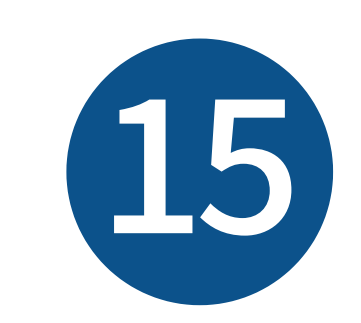

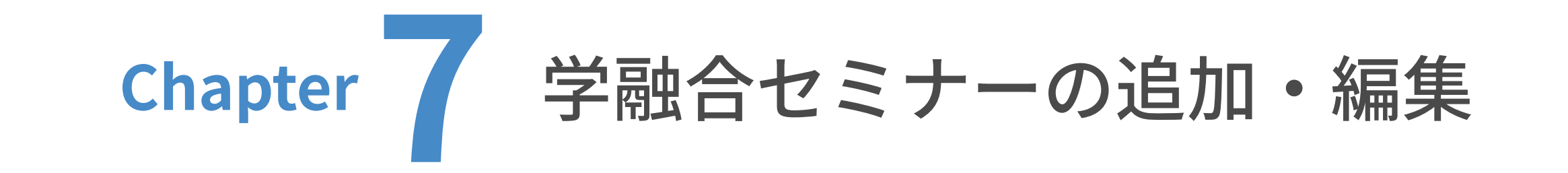

■ 01 学融合セミナーの追加

サムネイル画像を「アセットを追加」画⾯の中にドラッグ&ドロップします。

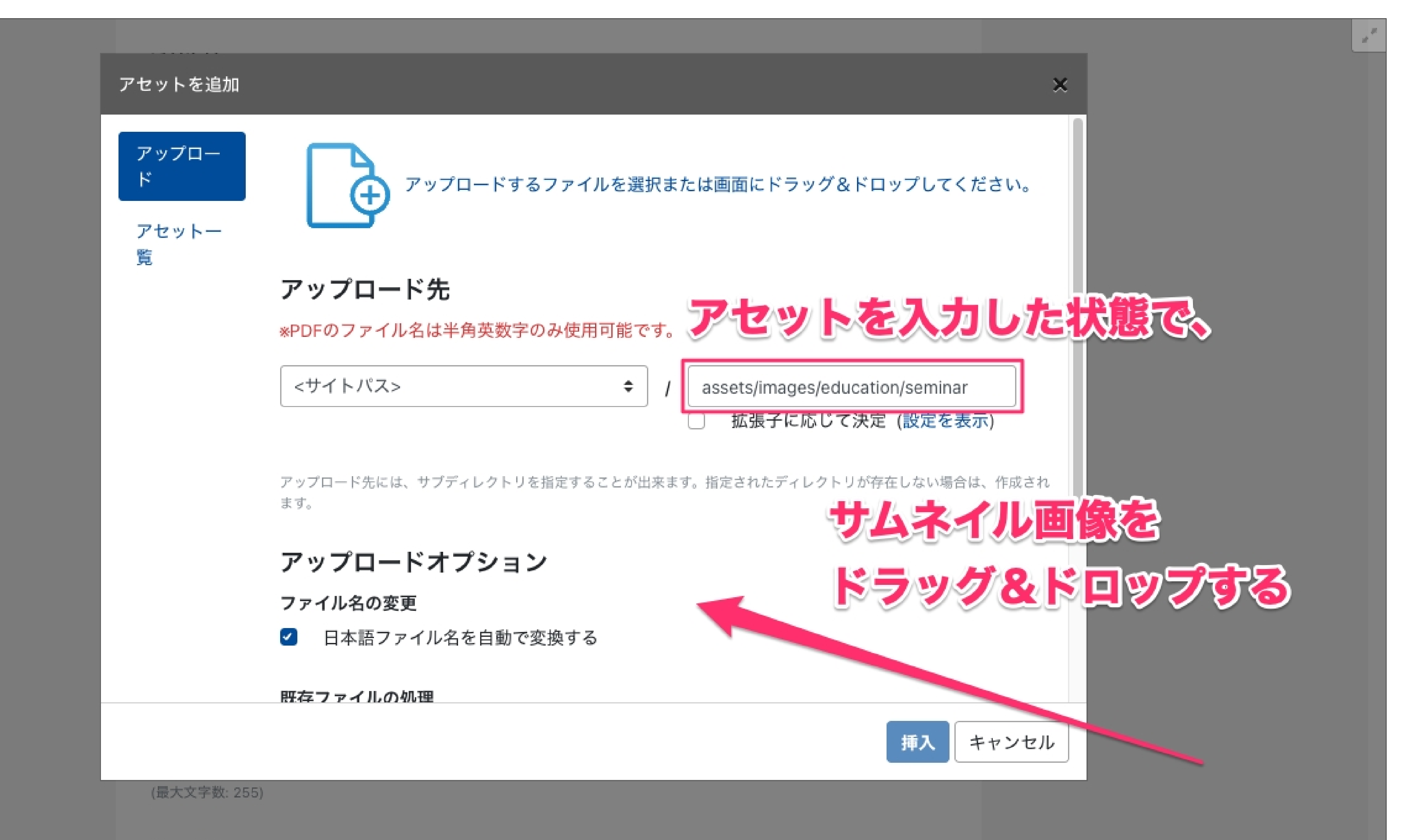

既にサムネイル画像がアップロードしてある場合は、

「アセット一覧」から選択したい画像のラジオボタンを選択し、「挿入」をクリックします。

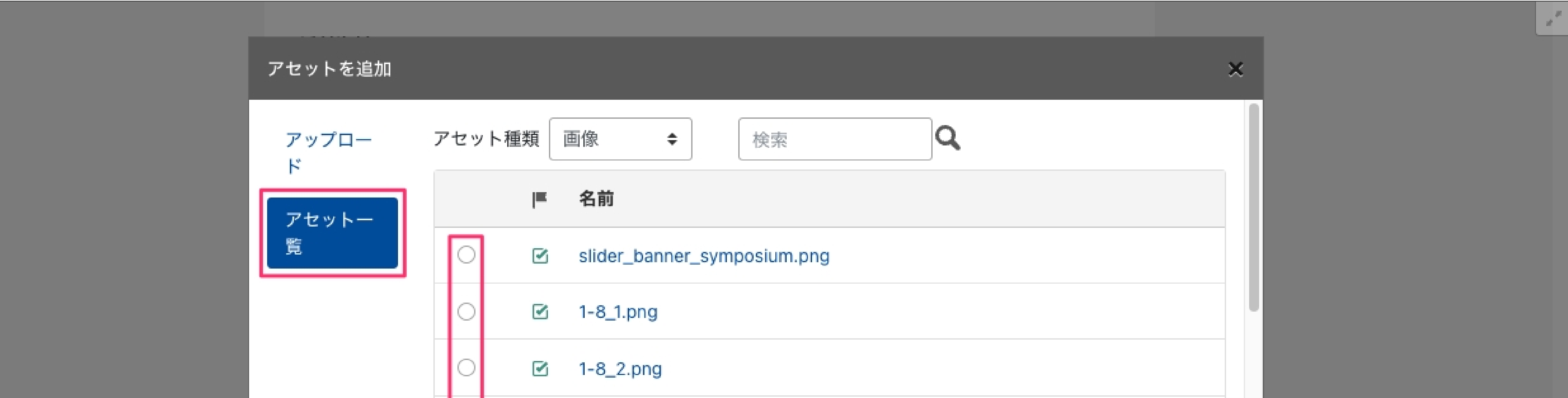

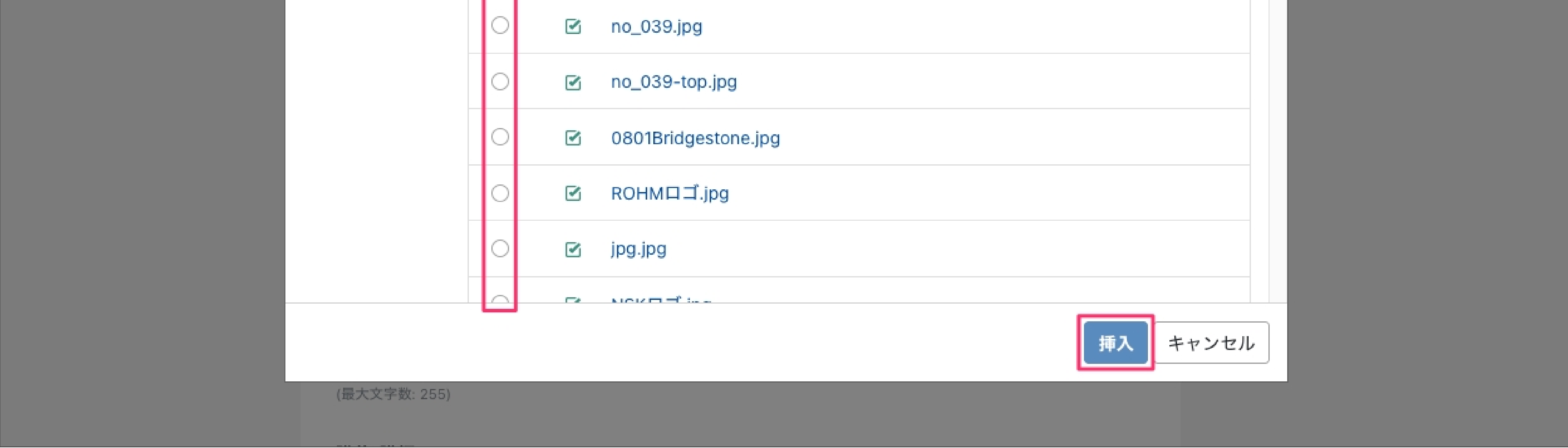

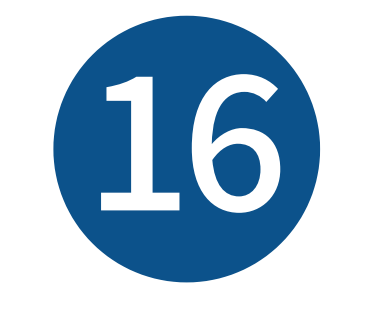

講義1タイトル、講義1講師名を入力します。

表示される場所は右の通りです。

## 講義1タイトル、講義1講師名の表示される場所

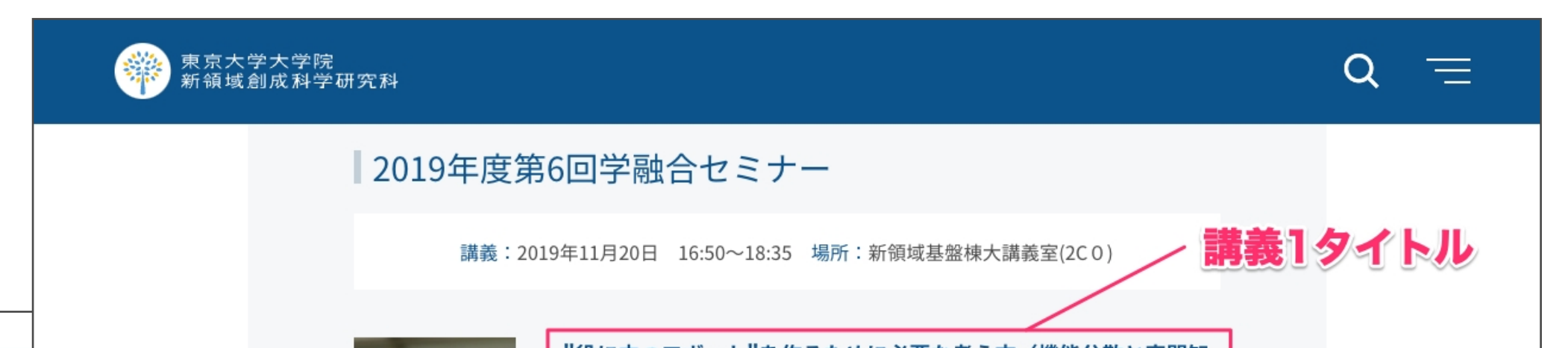

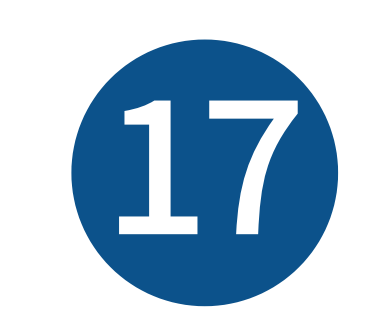

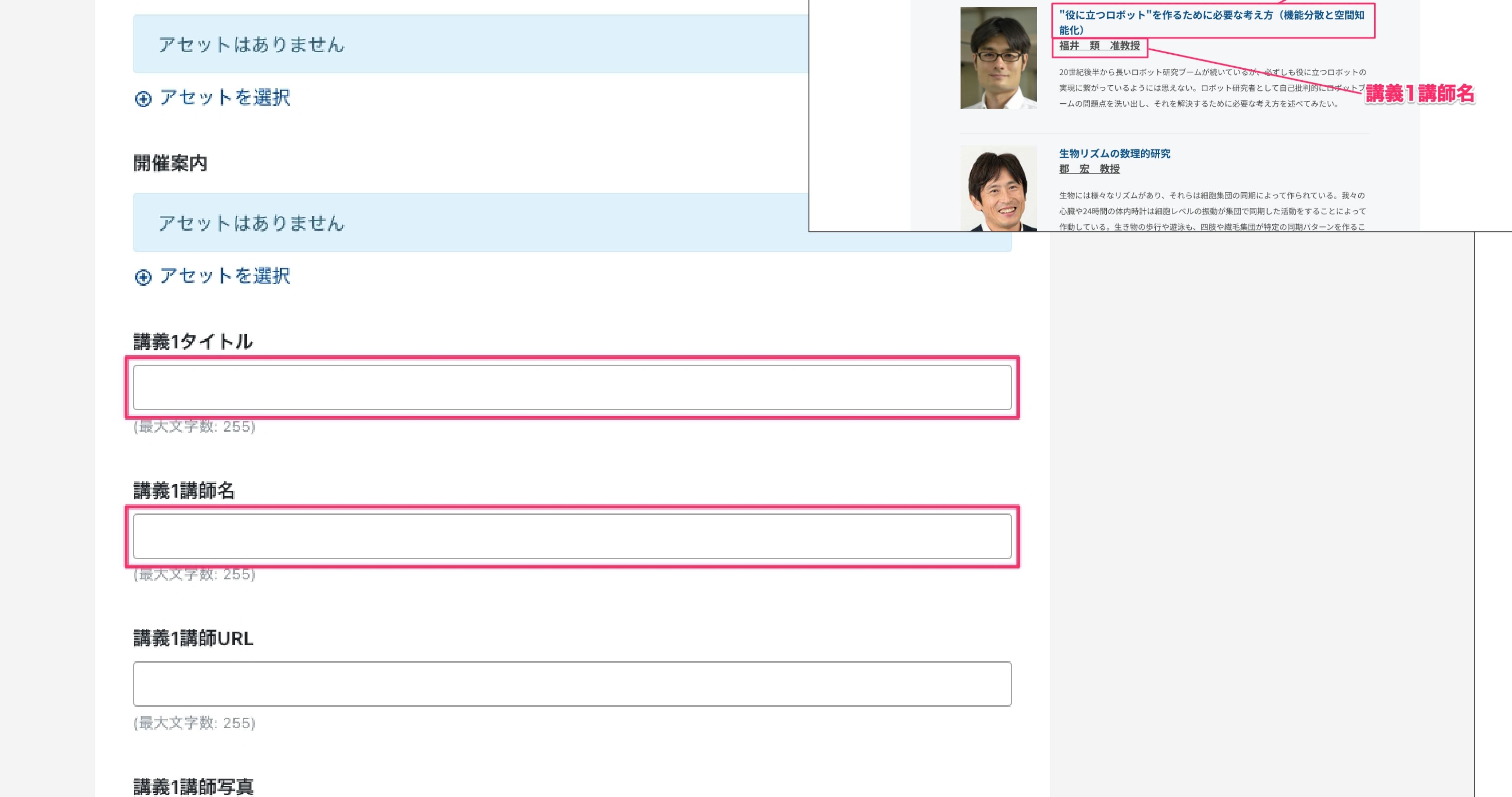

# 講義1講師URLを入力します。教員一覧に登録されている方は、

URLを入力すると講師名に個別ページへのリンクが貼られます。

(最大文字数: 255)

#### 講義:2019年11月20日 16:50~18:35 場所:新領域基盤棟大講義室(2CO) "役に立つロボット"を作るために必要な考え方(機能分散と空間知 能化) アセットはありません 福井 類 准教授 講義1講師URLを入力すると、 20世紀後半から長いロボット研究ブームが教員にご覧の個別ページへの ⊕ アセットを選択 一ムの問題点を洗い出し、それを解決するなりシクが貼られる 生物リズムの数理的研究 開催案内 郡 宏 教授 生物には様々なリズムがあり、それらは細胞集団の同期によって作られている。我々の 心臓や24時間の体内時計は細胞レベルの振動が集団で同期した活動をすることによって アセットはありません 作動している。生き物の歩行や遊泳も、四肢や繊毛集団が特定の同期パターンを作るこ ⊕ アセットを選択 講義1タイトル

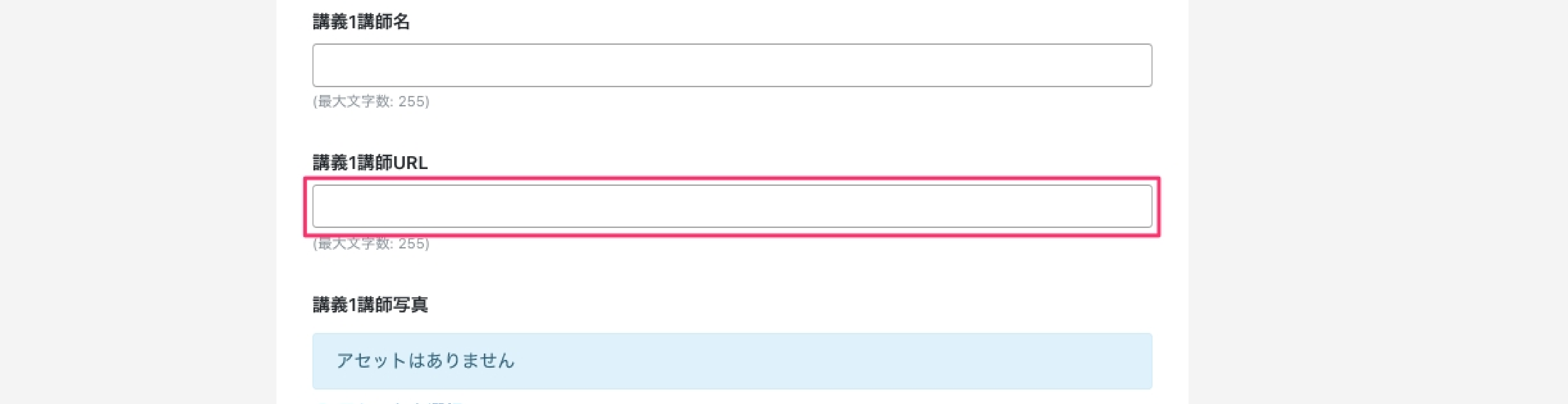

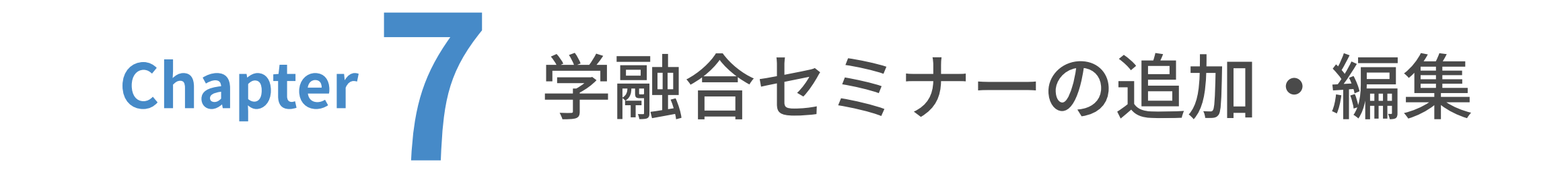

01 学融合セミナーの追加

講師URLの表⽰される場所

|2019年度第6回学融合セミナー

 $Q \equiv$ 

<mark>会</mark><br>新領域創成科学研究科

アセットはありません

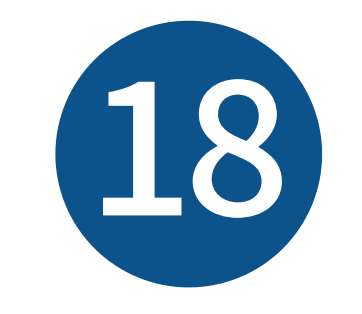

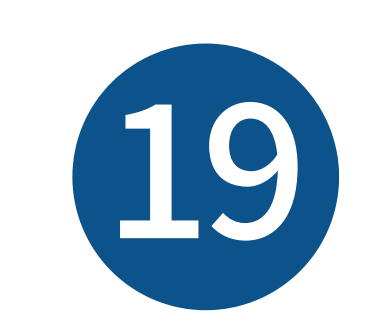

# 「アセットを追加」画面が表示されました。前ページの「アセットのパス設定ルール」を参照の 上、アップロード先の右側の入力欄に、講師写真のアップロード先を入力してください。

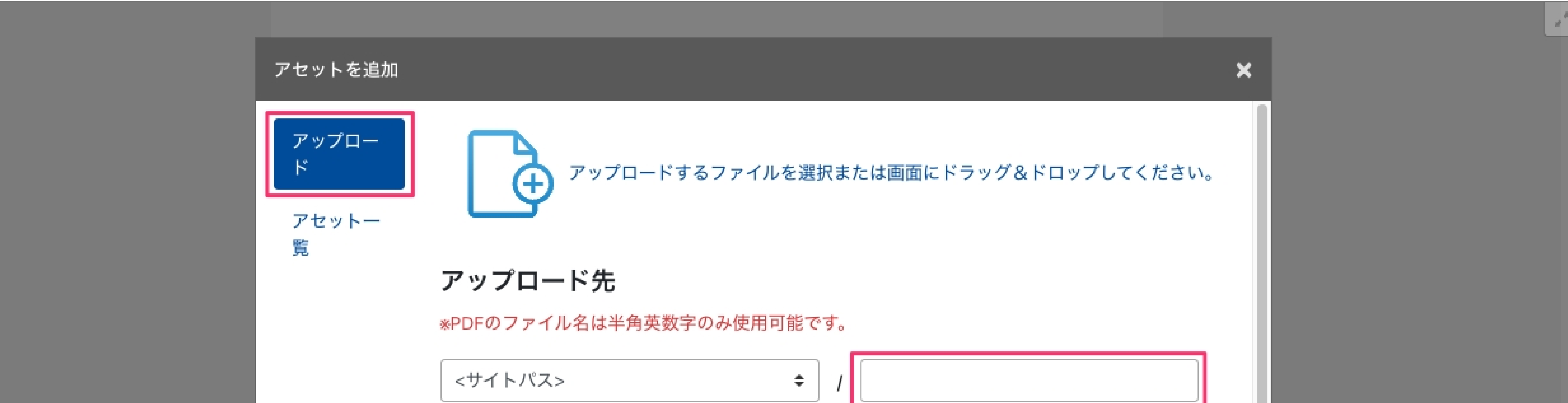

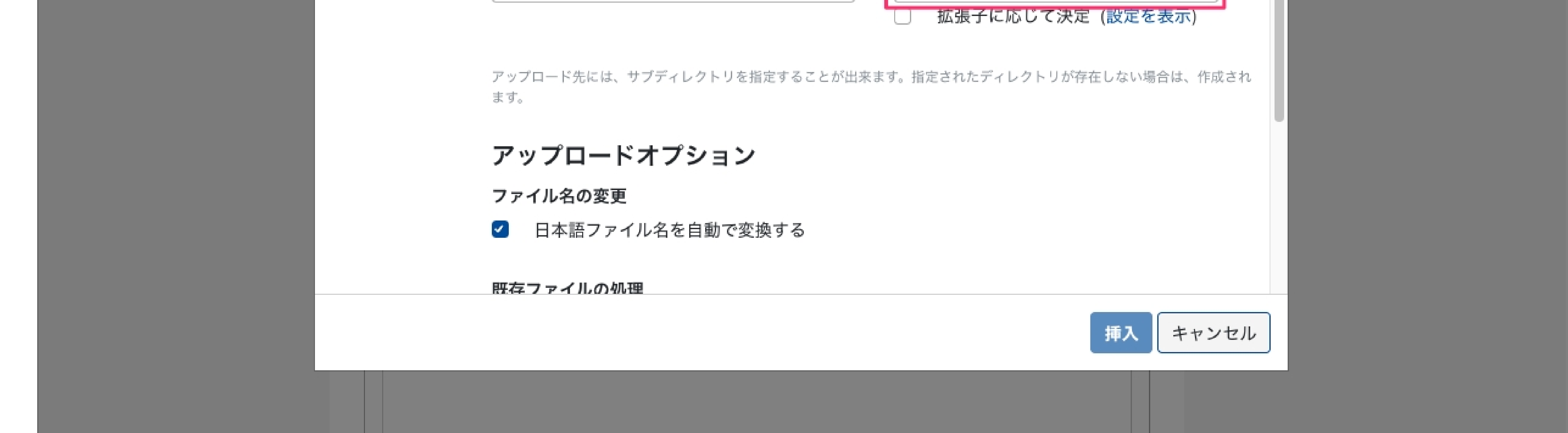

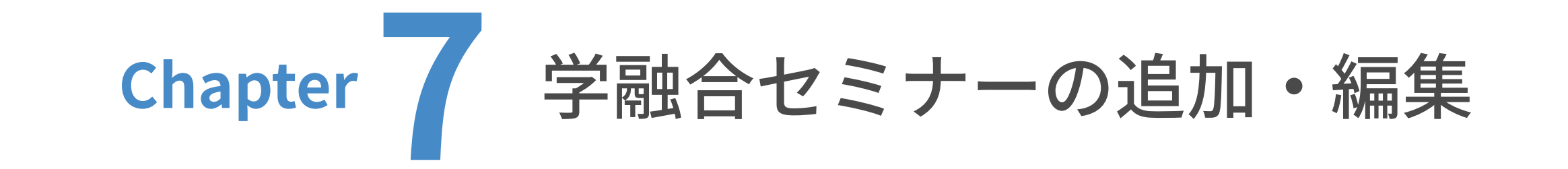

01 学融合セミナーの追加

講義1講師写真を設定します。

「アセットを選択」をクリックします。

## 講義1講師写真の表示される場所

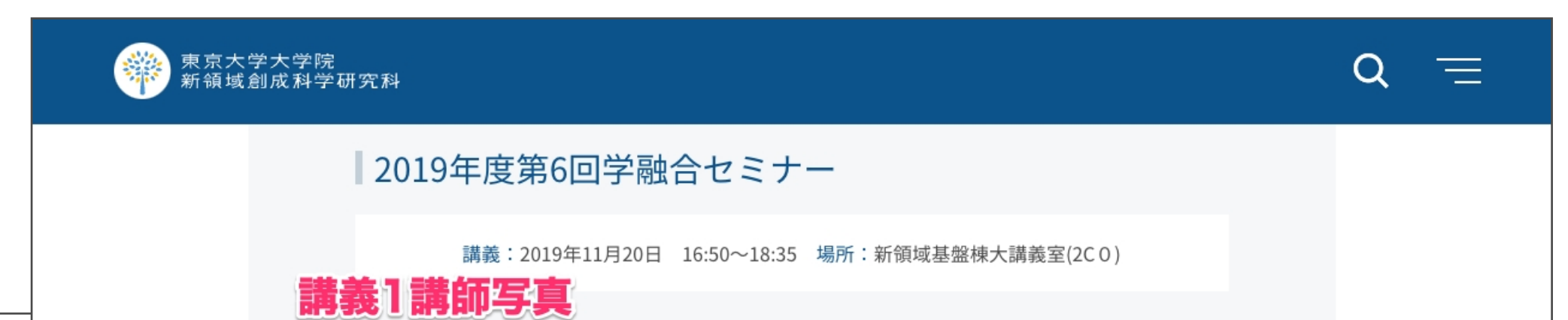

#### 講義1講師URL

(最大文字数: 255)

#### 講義1講師写真

#### アセットはありません

### ● アセットを選択

#### 講義1説明文

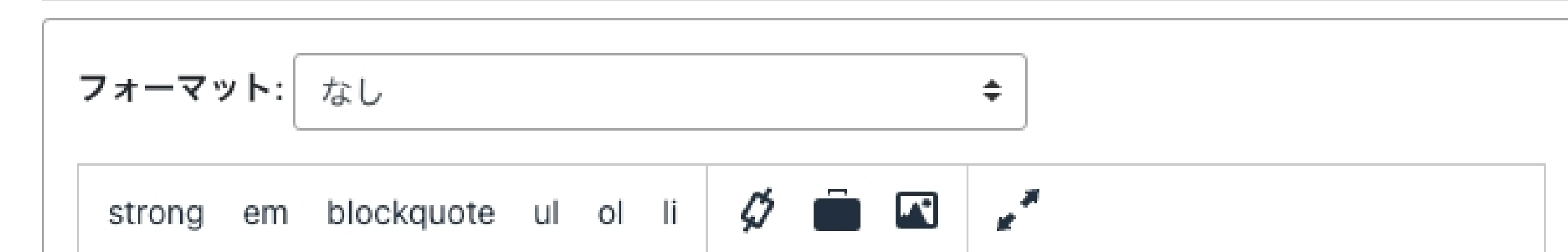

#### "役に立つロボット"を作るために必要な考え方(機能分散と空間知 能化) 福井 類 准教授

20世紀後半から長いロボット研究ブームが続いているが、必ずしも役に立つロボットの 実現に繋がっているようには思えない。ロボット研究者として自己批判的にロボットブ ームの問題点を洗い出し、それを解決するために必要な考え方を述べてみたい。

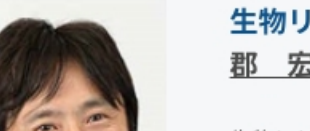

#### 生物リズムの数理的研究 郡 宏 教授

生物には様々なリズムがあり、それらは細胞集団の同期によって作られている。我々の 心臓や24時間の体内時計は細胞レベルの振動が集団で同期した活動をすることによって 作動している。生き物の歩行や遊泳も、四肢や繊毛集団が特定の同期パターンを作るこ

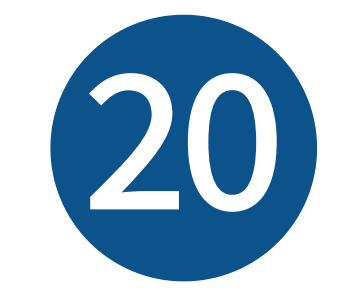

アセットのパス「assets/images/education/seminar」を右側の入力欄に入力した状態で、

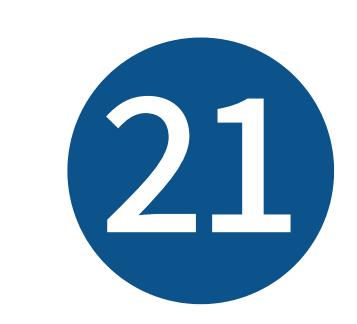

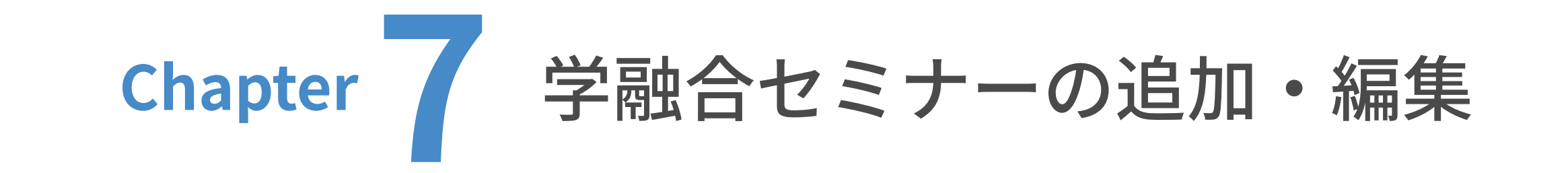

| 01 学融合セミナーの追加

講師写真を「アセットを追加」画⾯の中にドラッグ&ドロップします。

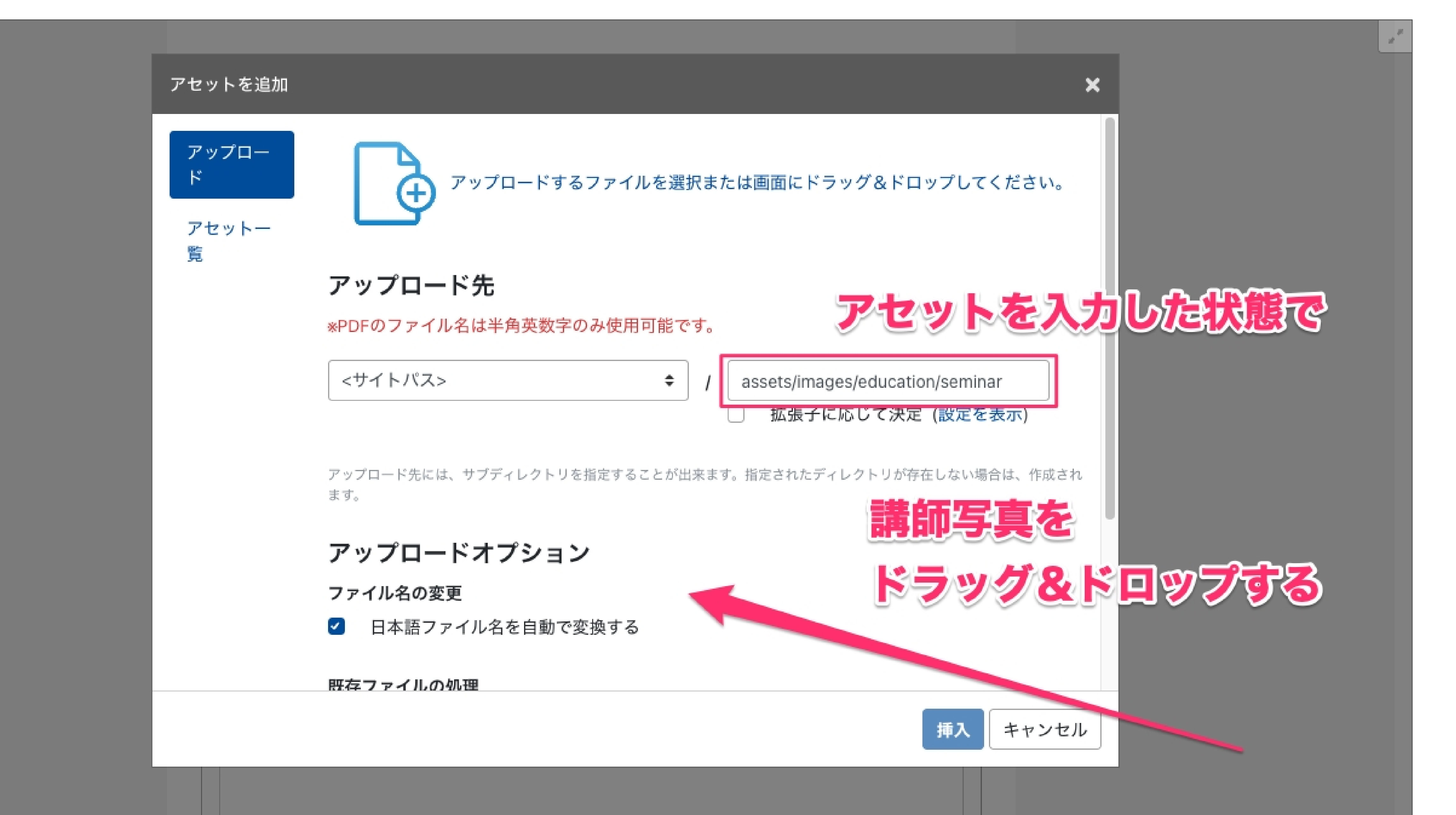

## 既に講師写真がアップロードしてある場合は、

「アセット一覧」から選択したい画像のラジオボタンを選択し、「挿入」をクリックします。

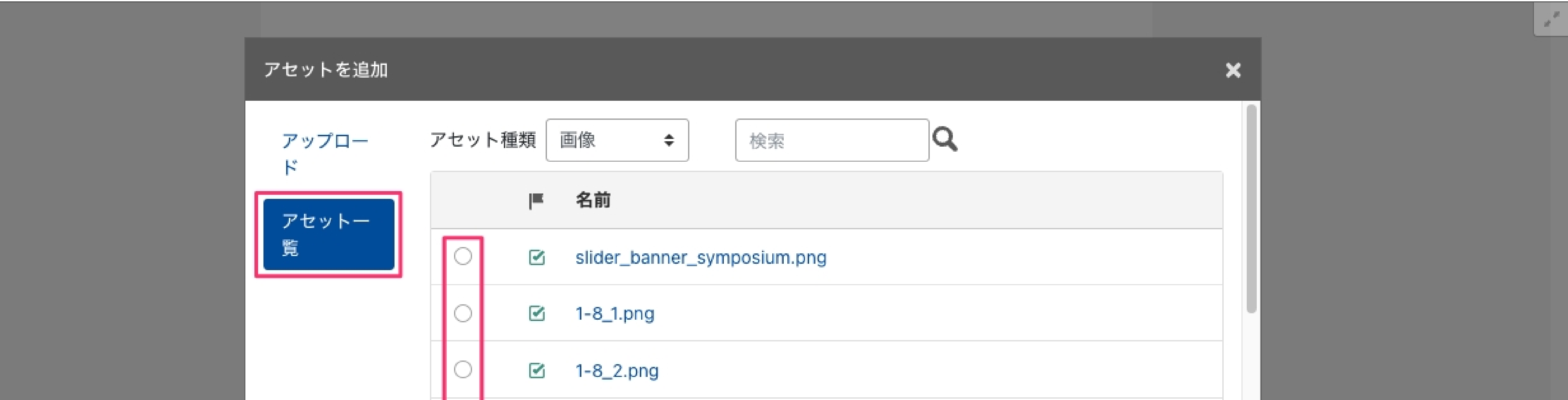

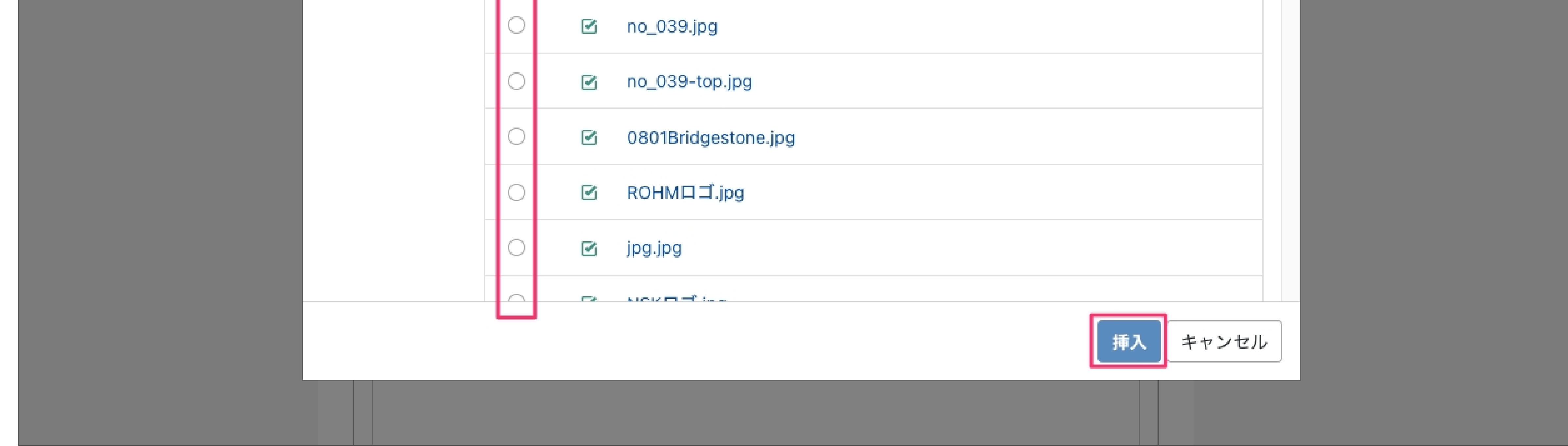

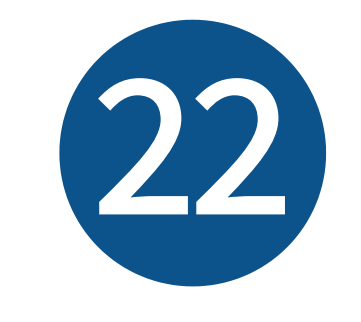

講義1説明文を入力します。

表示される場所は右の通りです。

## 講義1説明文の表示される場所

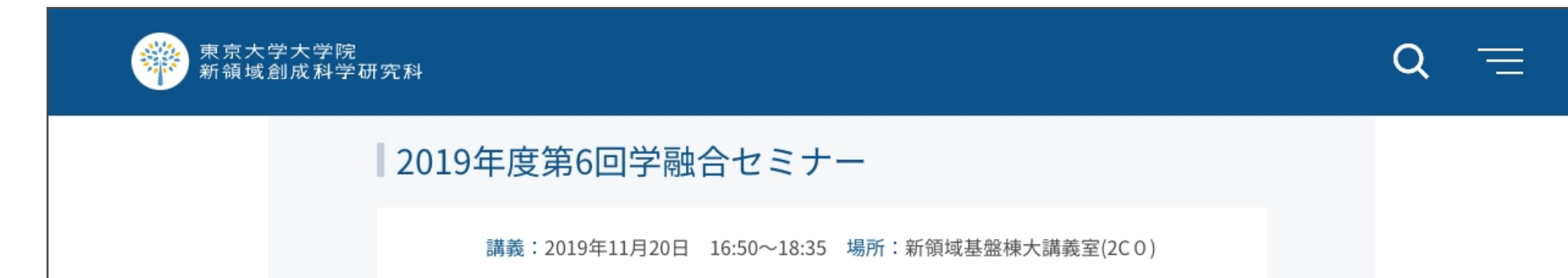

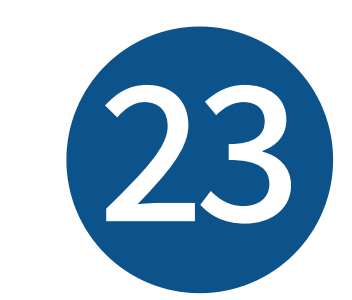

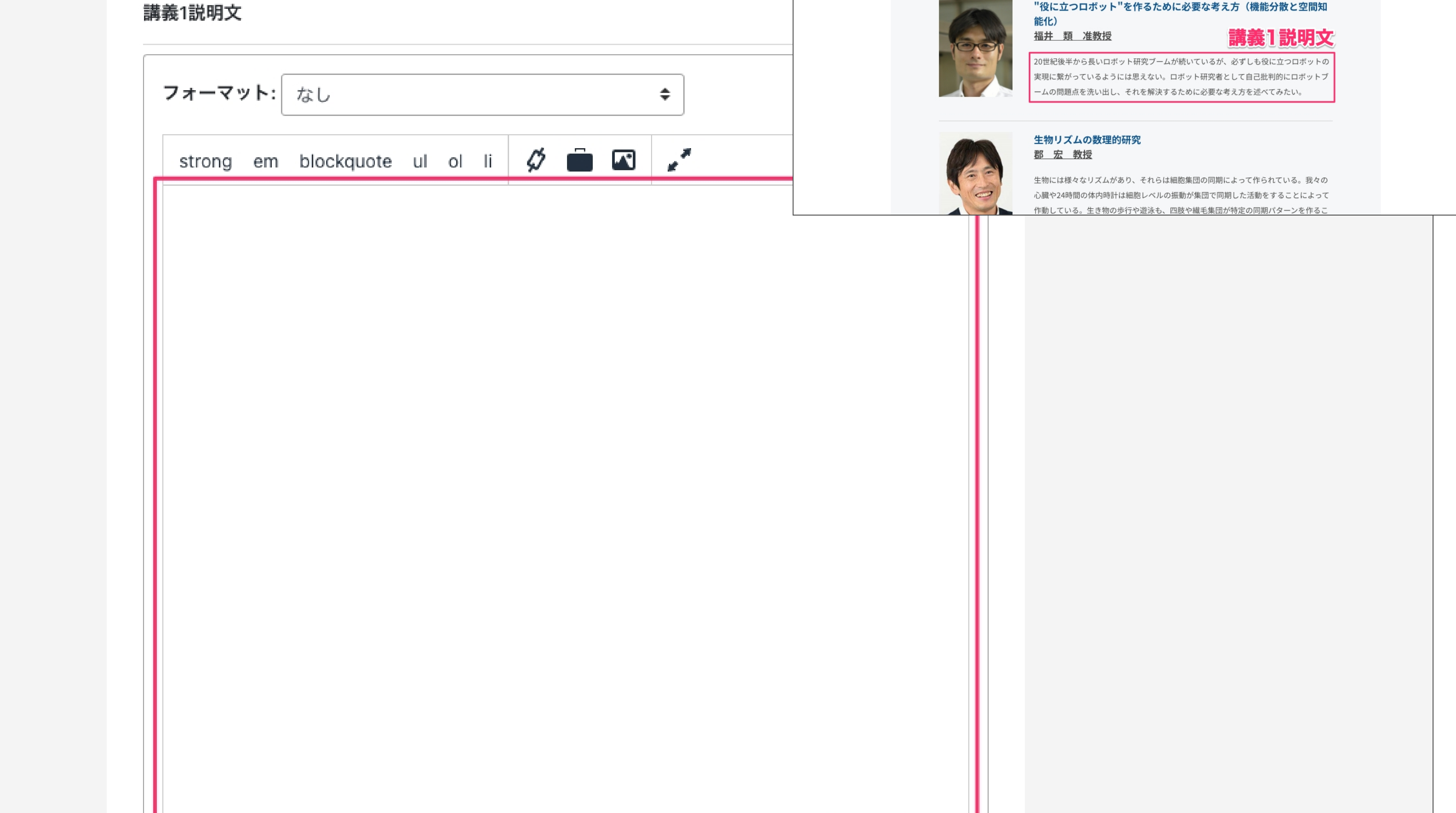

# 講義2タイトル、講義2講師名を入力します。

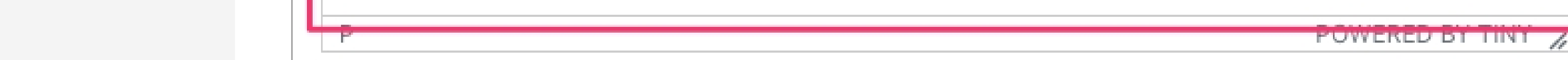

以降の講義2・講義3の入力手順は、講義1と同様です。

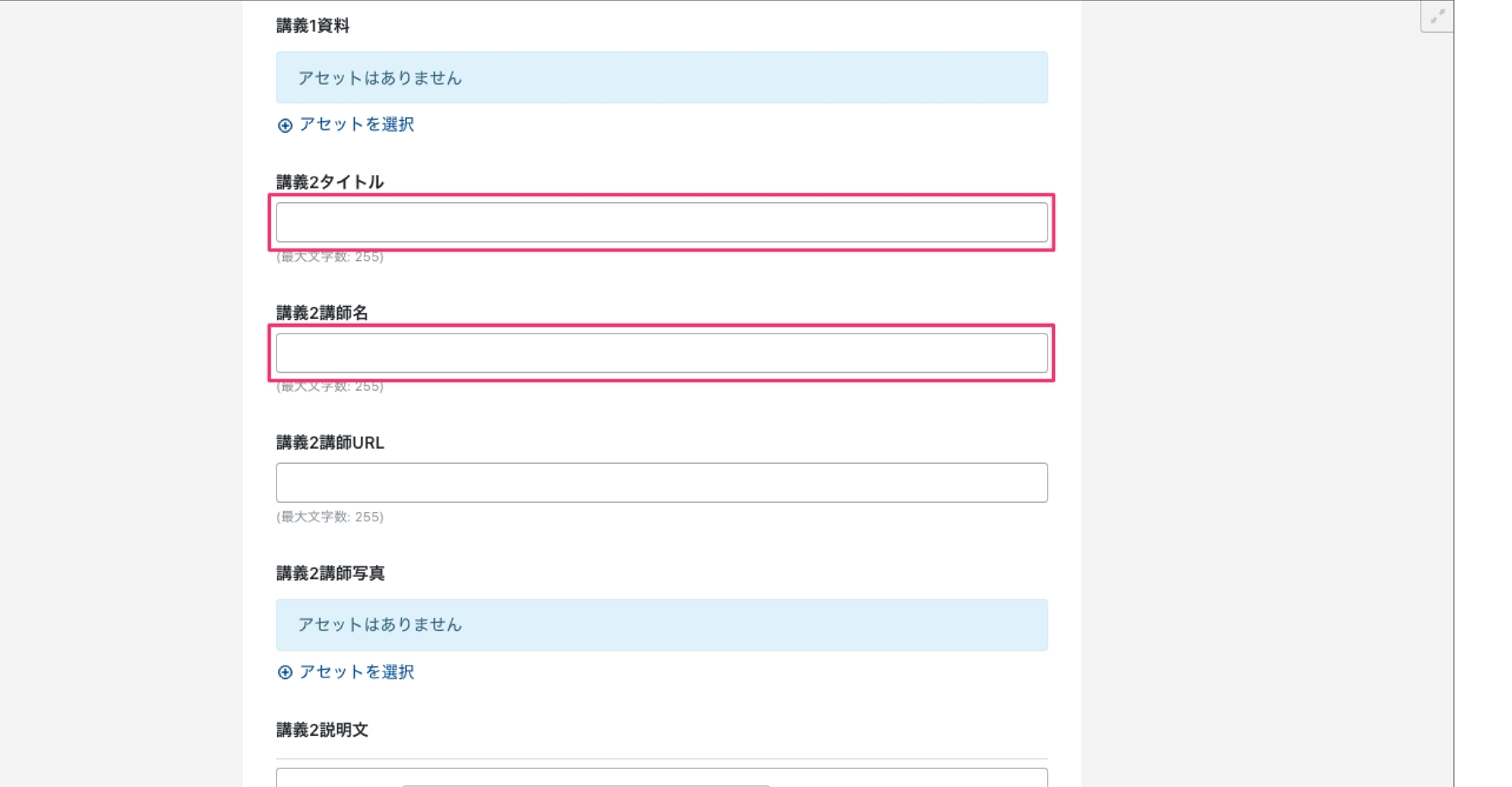

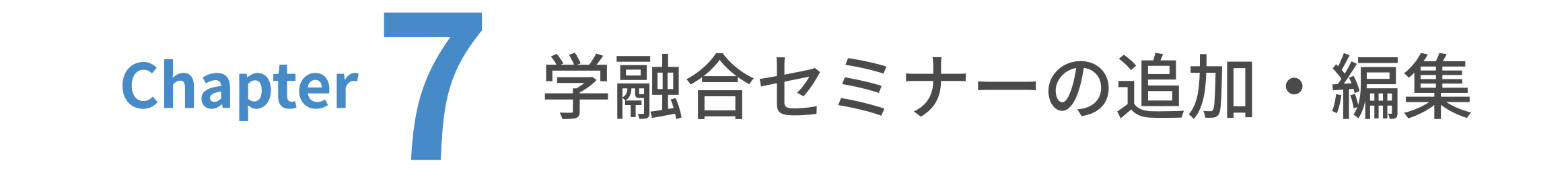

● 1 学融合セミナーの追加

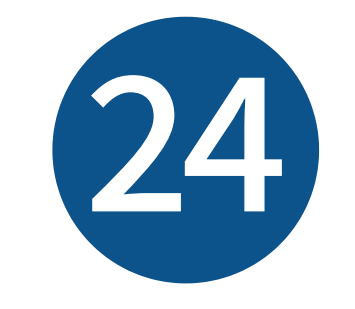

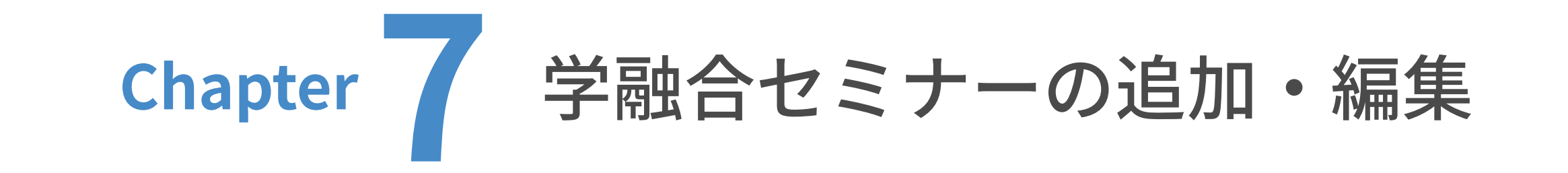

| 01 学融合セミナーの追加

⼊⼒が終わったら、「公開」をクリックします。

これで学融合セミナーの追加は完了です。

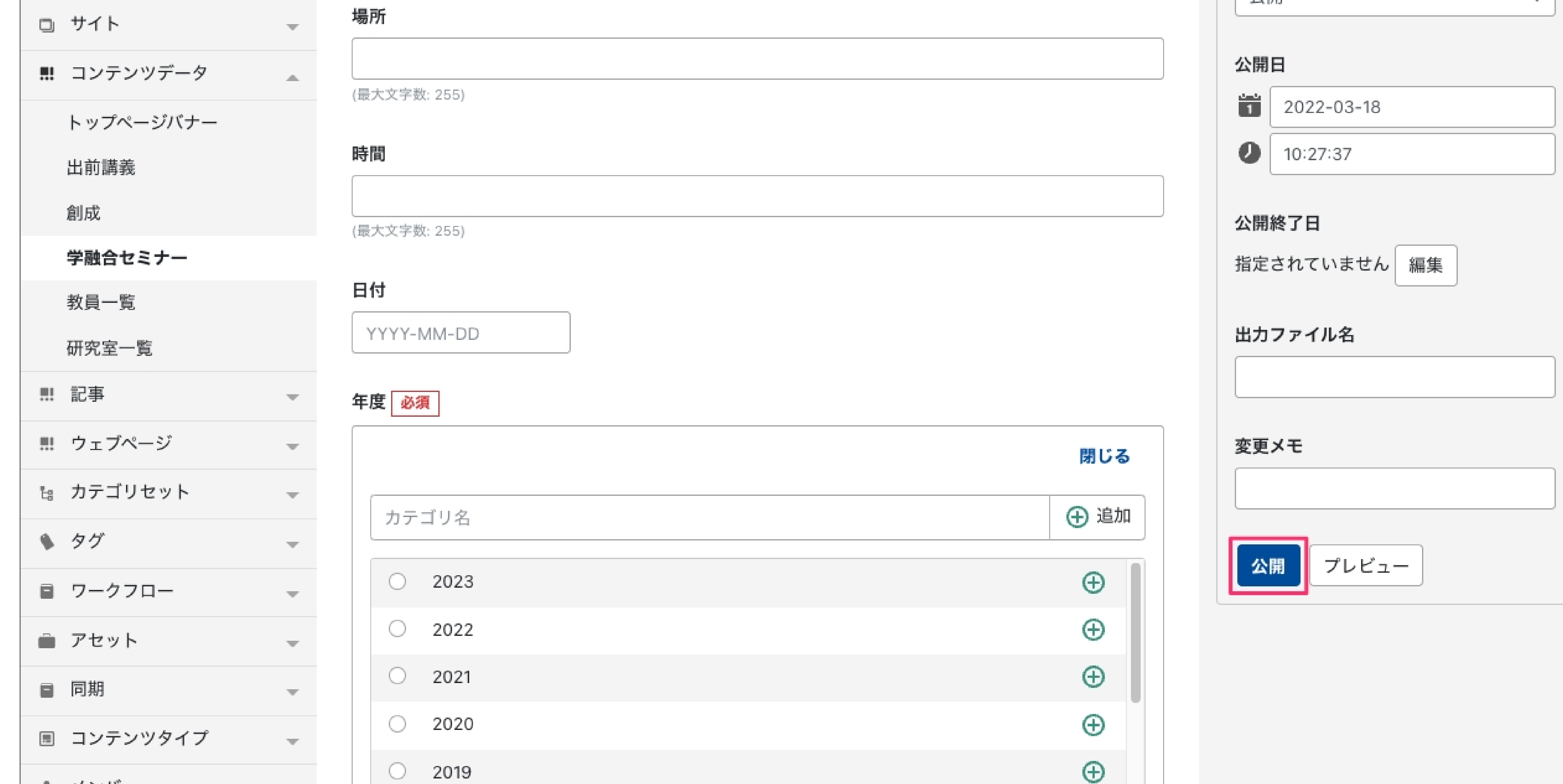

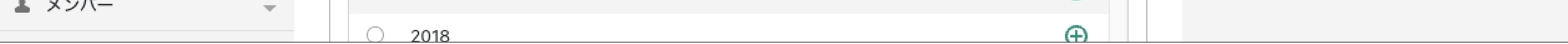

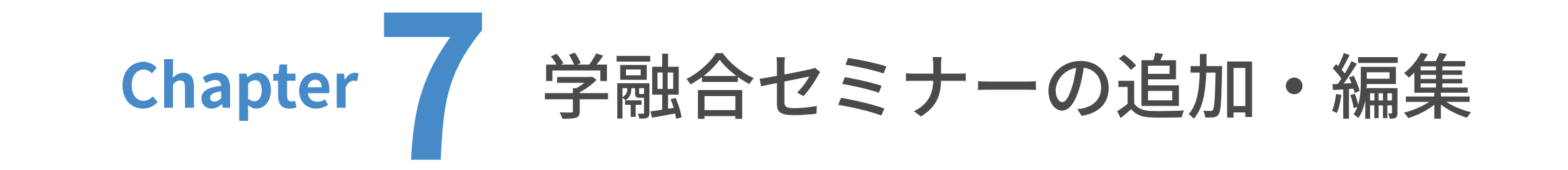

| 02 学融合セミナーの編集

ユーザーダッシュボードから、更新したいウェブサイトのトップを表⽰します。

(ここでは⽇本語サイトを例に解説します。)

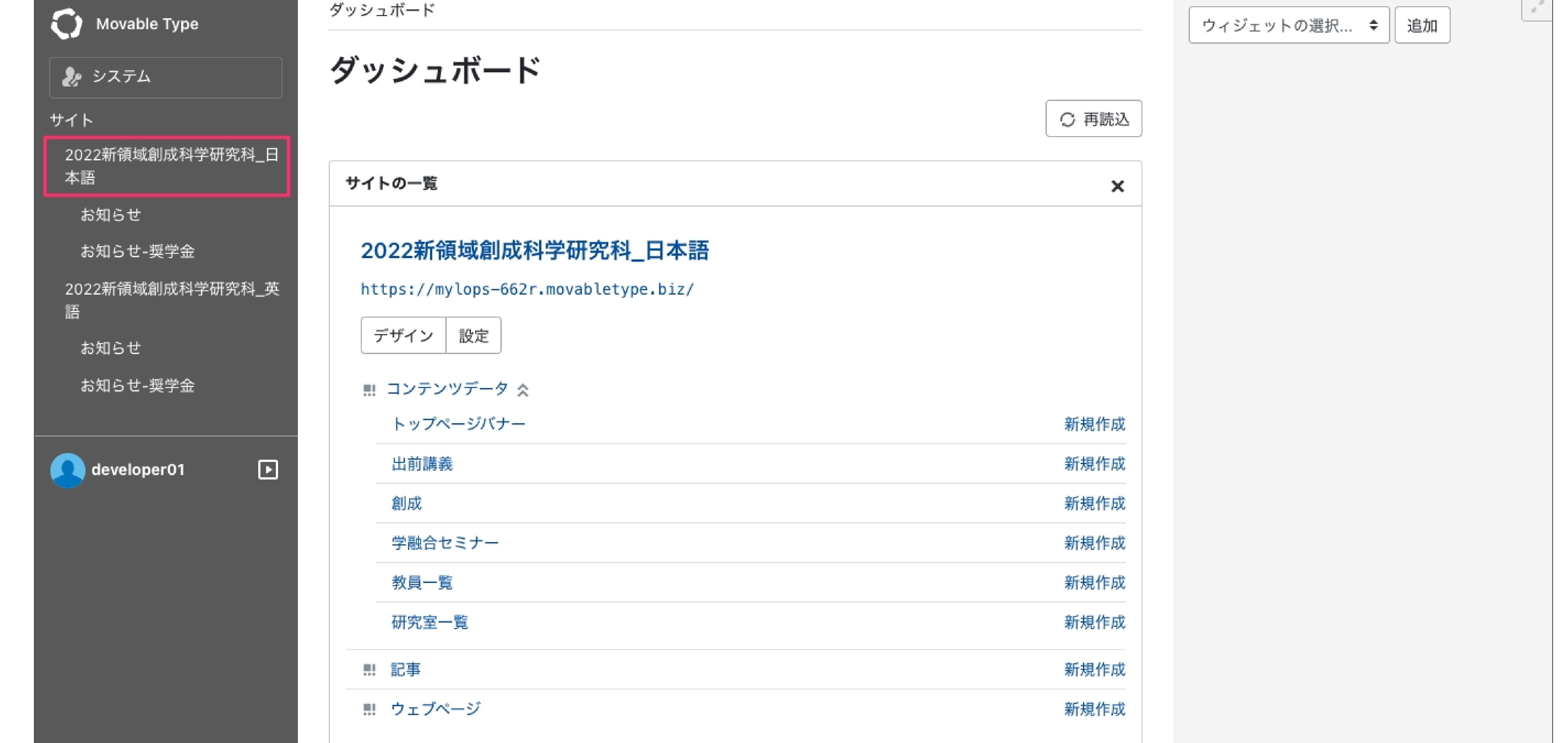

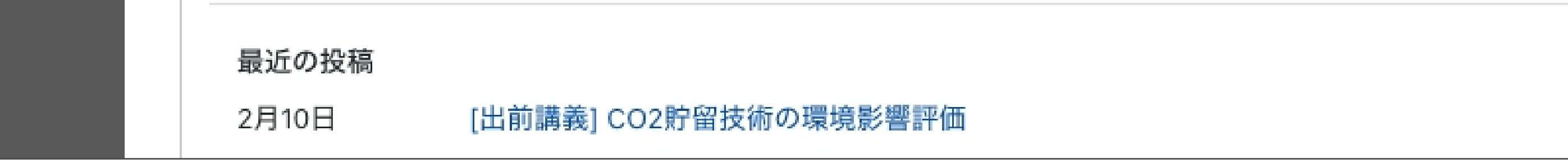

# コンテンツデータの □ をクリックした後、「学融合セミナー」をクリックします。  $\left( 2\right)$

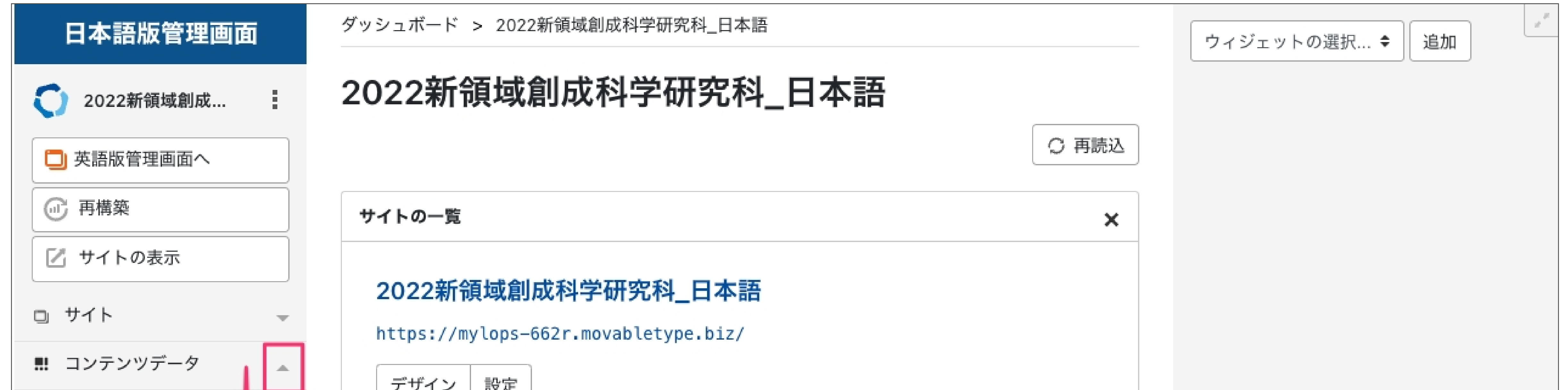

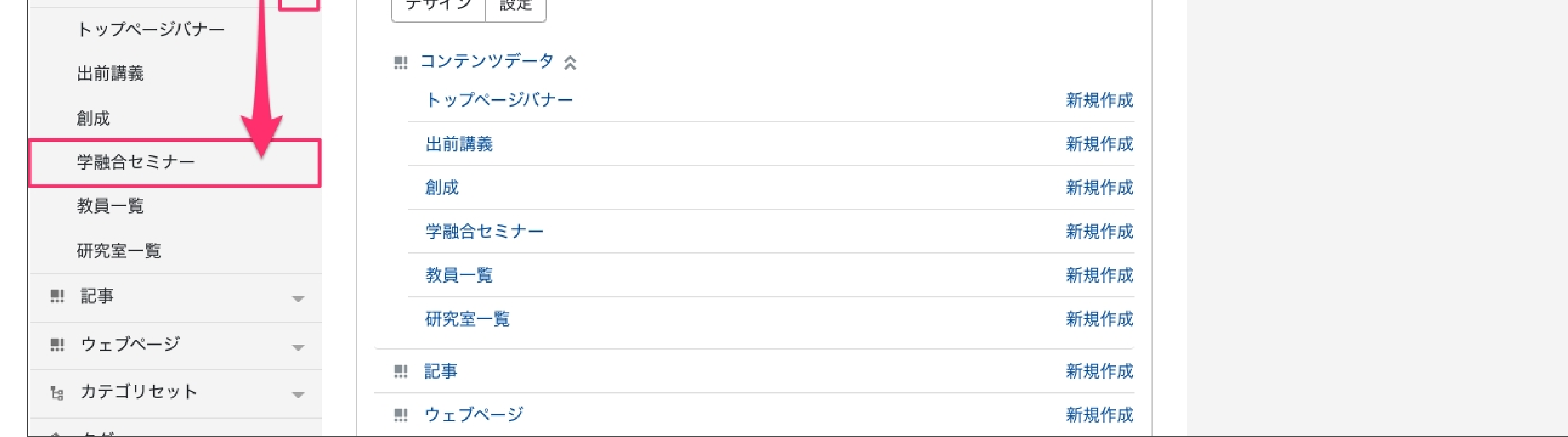

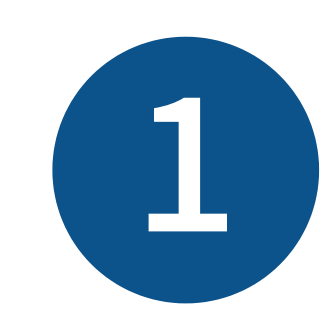

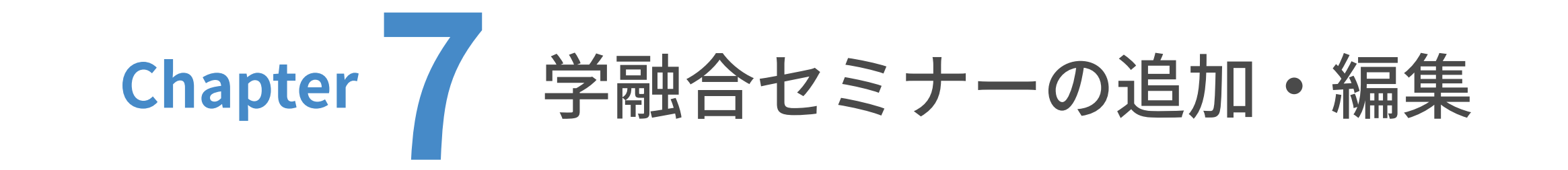

| 02 学融合セミナーの編集

学融合セミナーの⼀覧が表⽰されますので、編集したい記事のタイトルをクリックします。

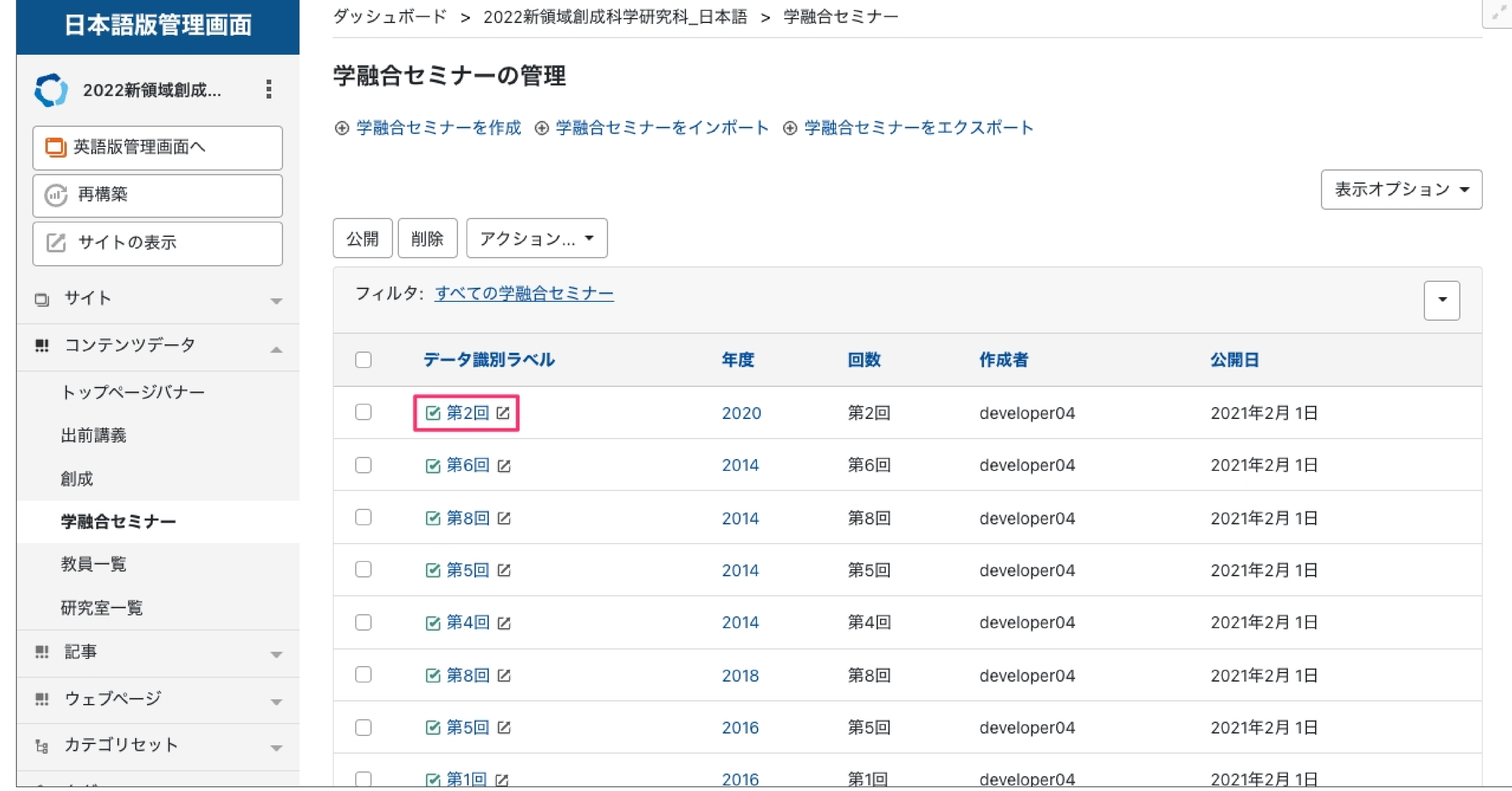

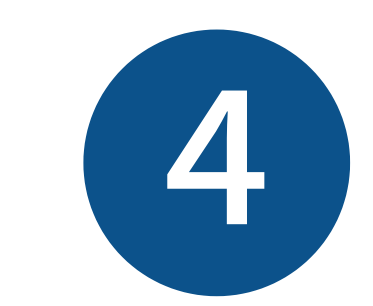

## 編集画面が表示されますので、編集を行います。

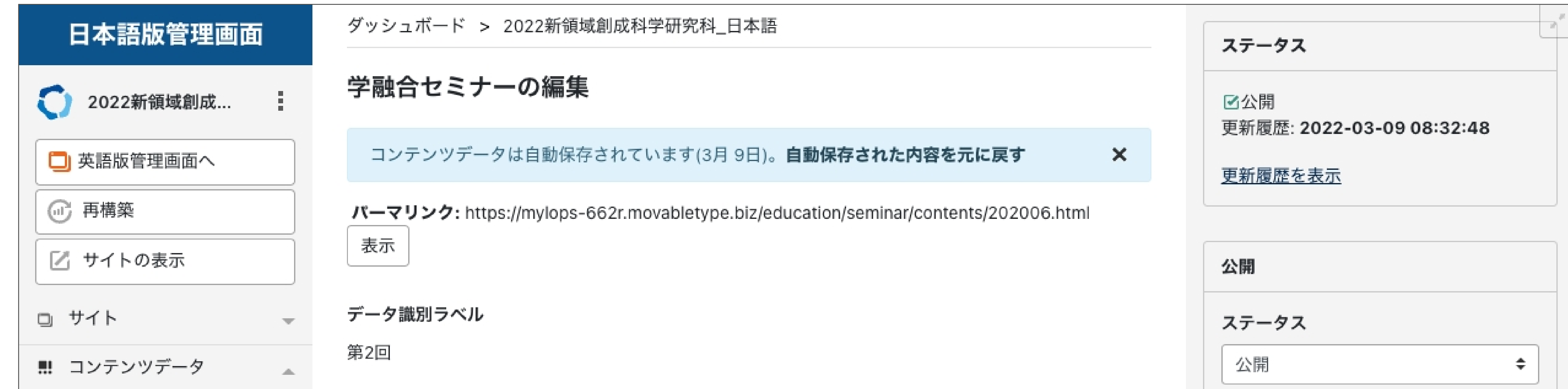

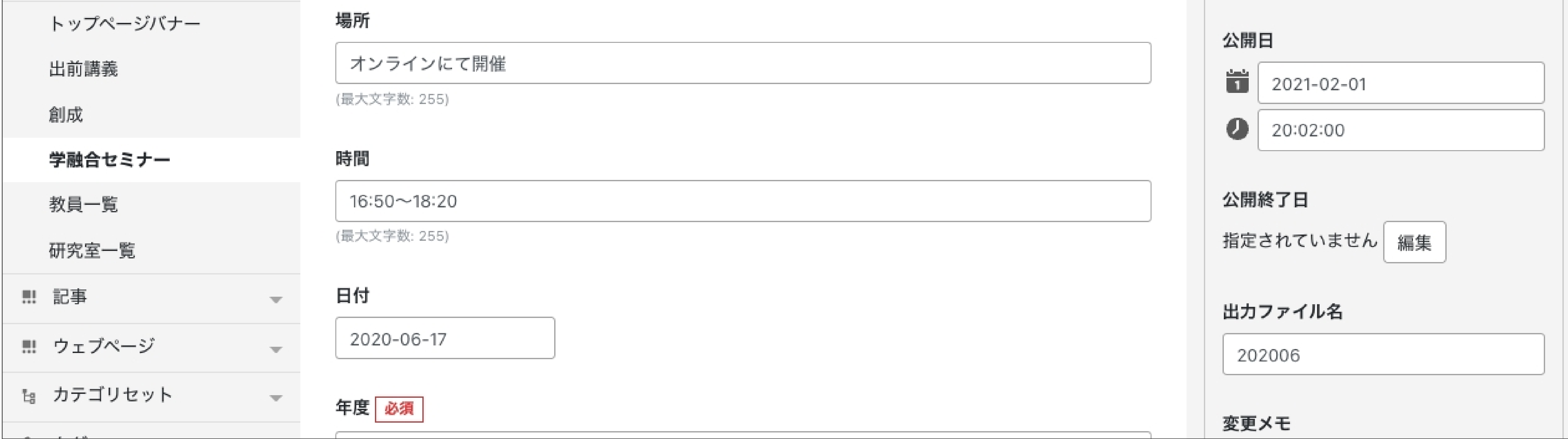

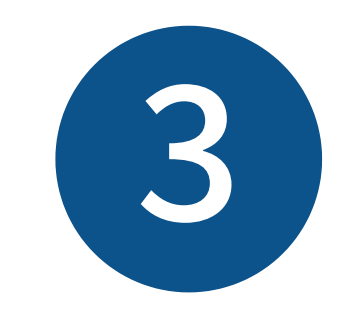
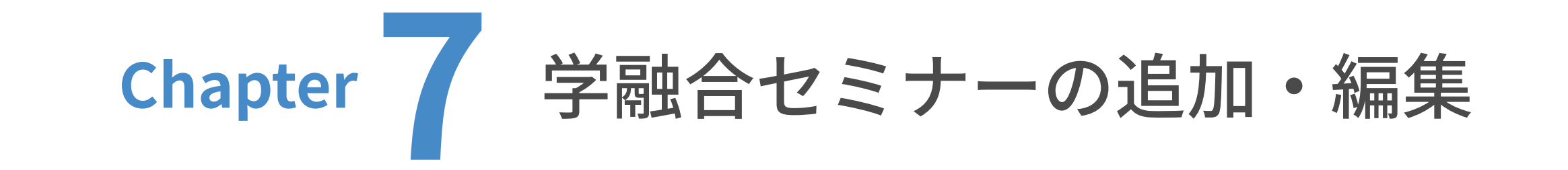

○2 学融合セミナーの編集

編集が完了したら、「プレビュー」を押します。新規タブでプレビュー画⾯が開きますので、 そちらで体裁を確認してください。(プレビューが不要な場合は⾶ばしても構いません。)

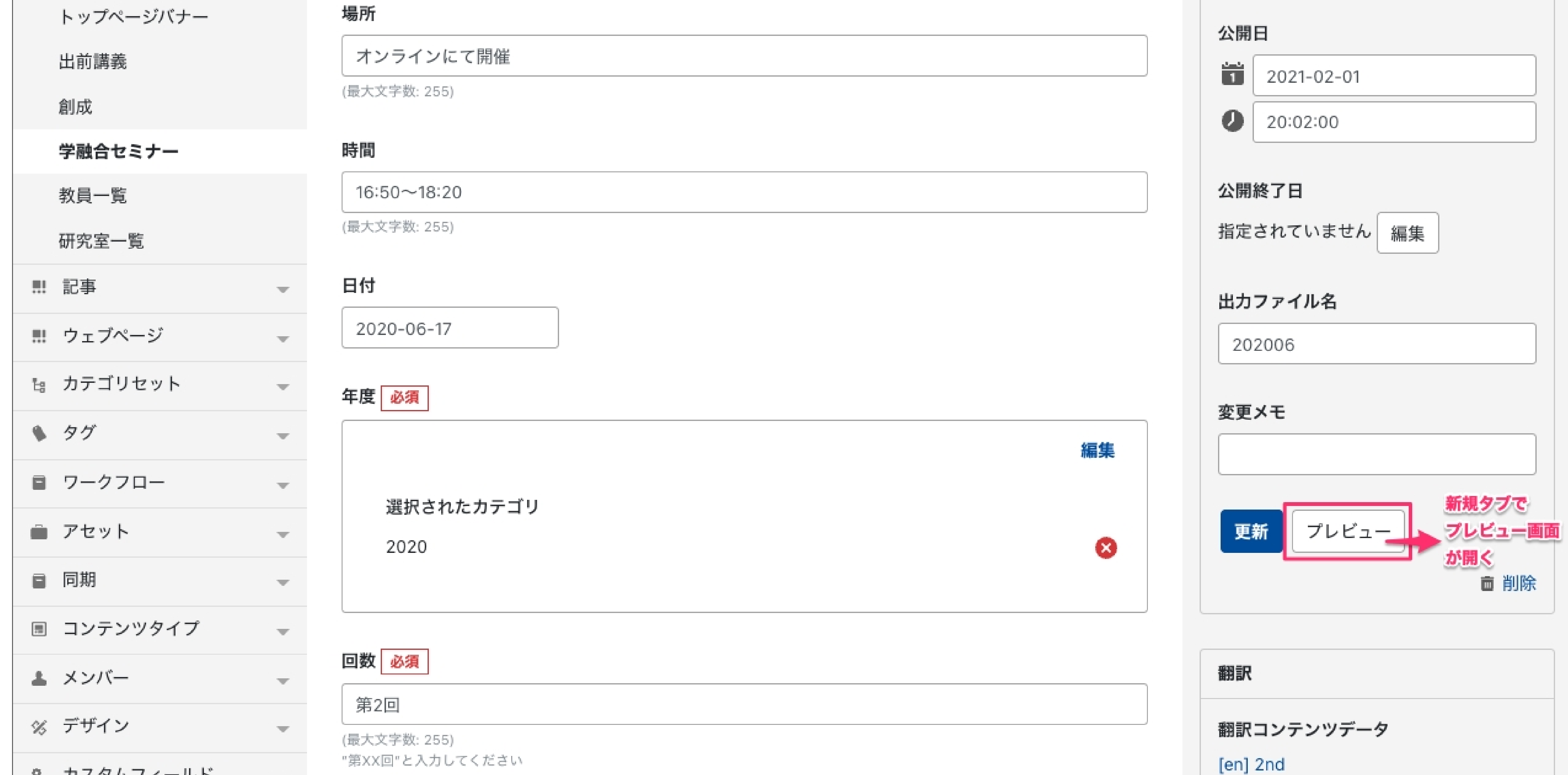

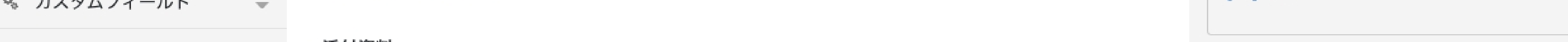

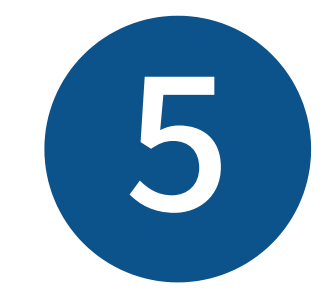

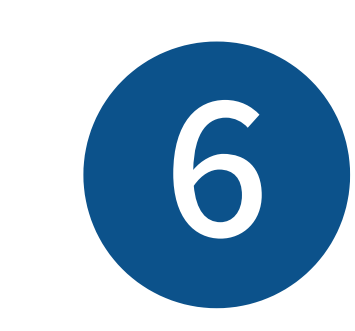

## プレビュー画⾯で問題がなければ、「更新」をクリックします。

場所

時間

日付

 $\overline{\mathcal{M}}$  .

 $\overline{M_{\rm{eff}}/M_{\rm{Pl}}}$  .

(最大文字数: 255)

16:50~18:20

(最大文字数: 255)

2020-06-17

これで学融合セミナーの編集は完了です。

プレビュー画⾯の例

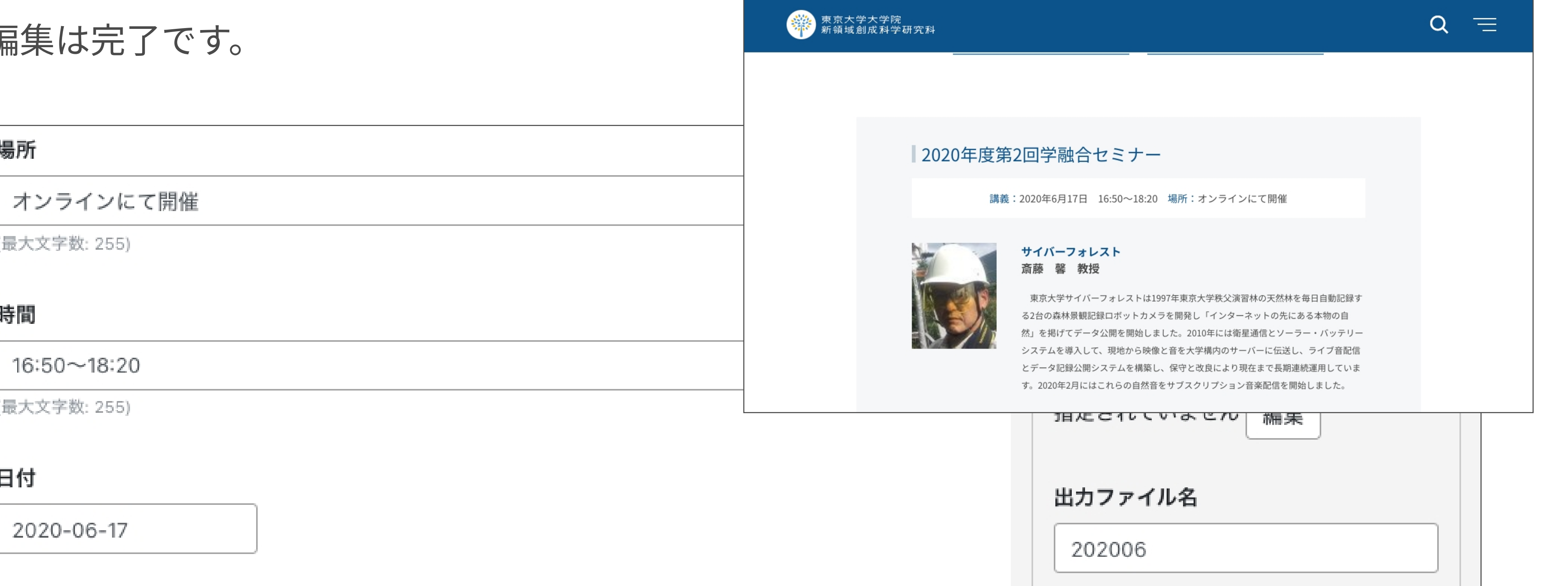

ニョー モニゴロムホモ

‼!! ウェブページ

トップページバナー

学融合セミナー

出前講義

教員一覧

研究室一覧

■ 記事

創成

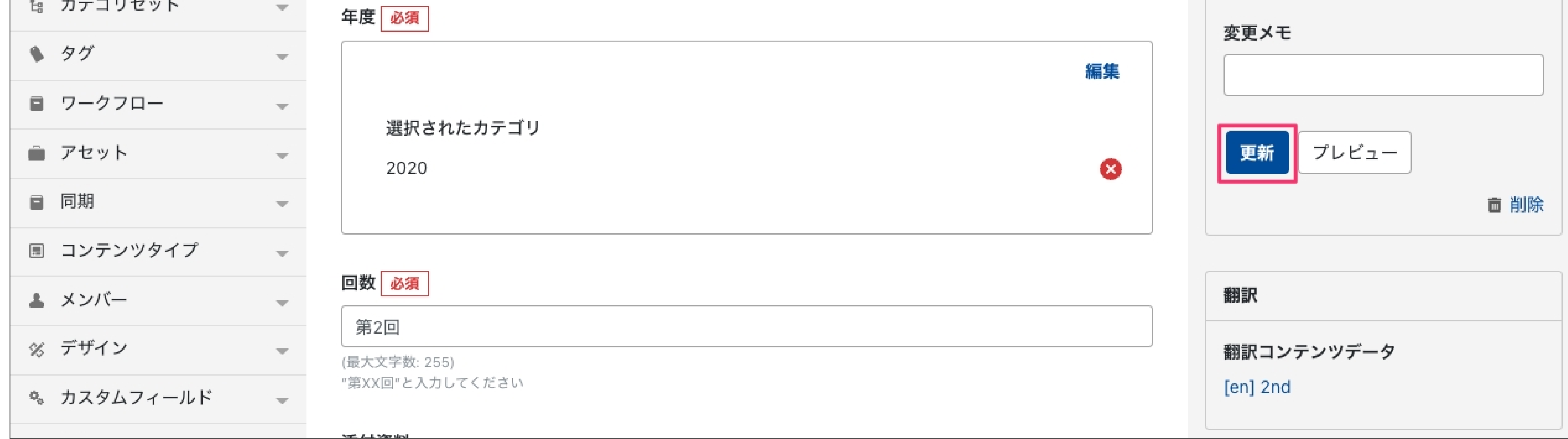

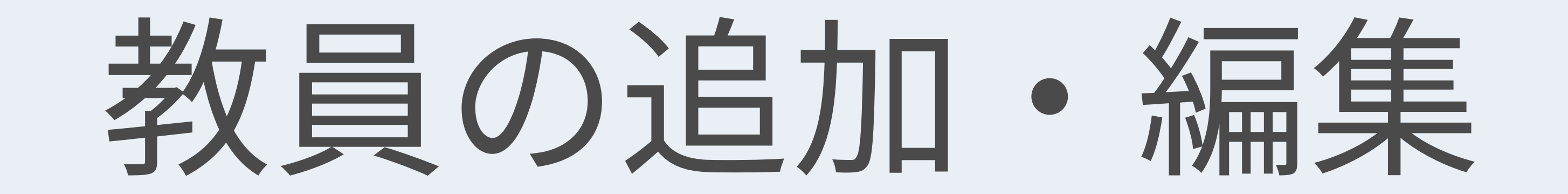

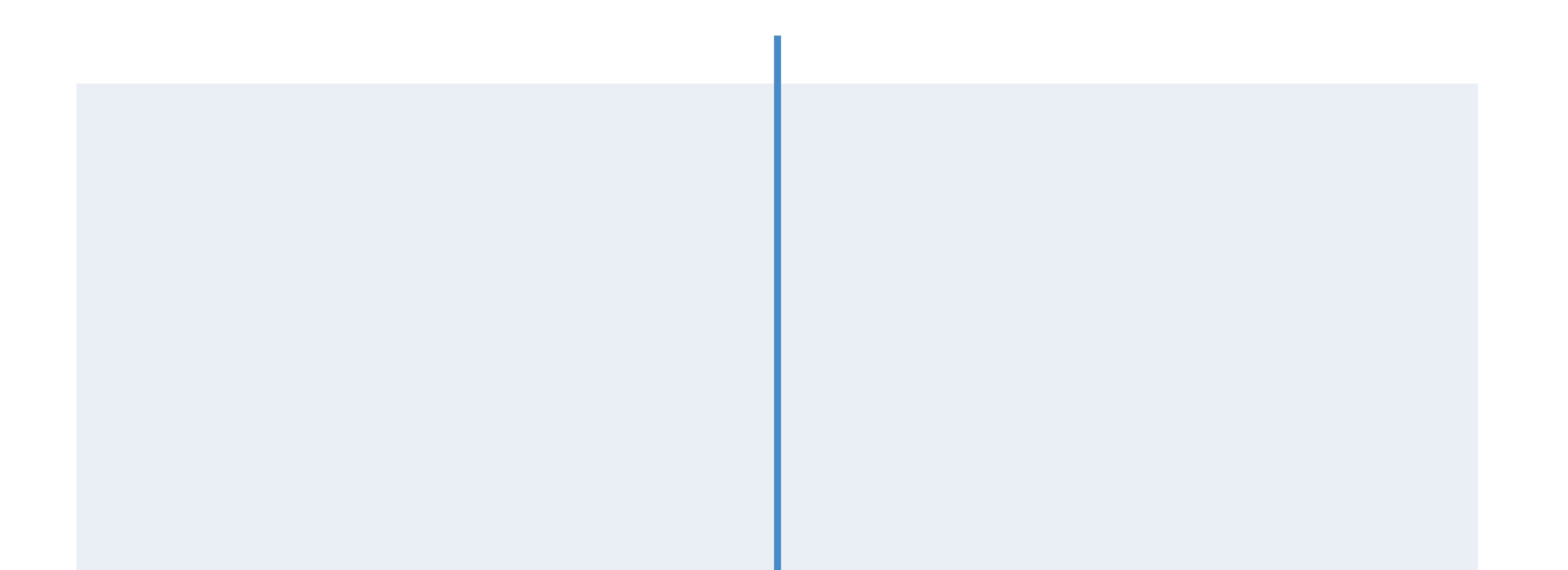

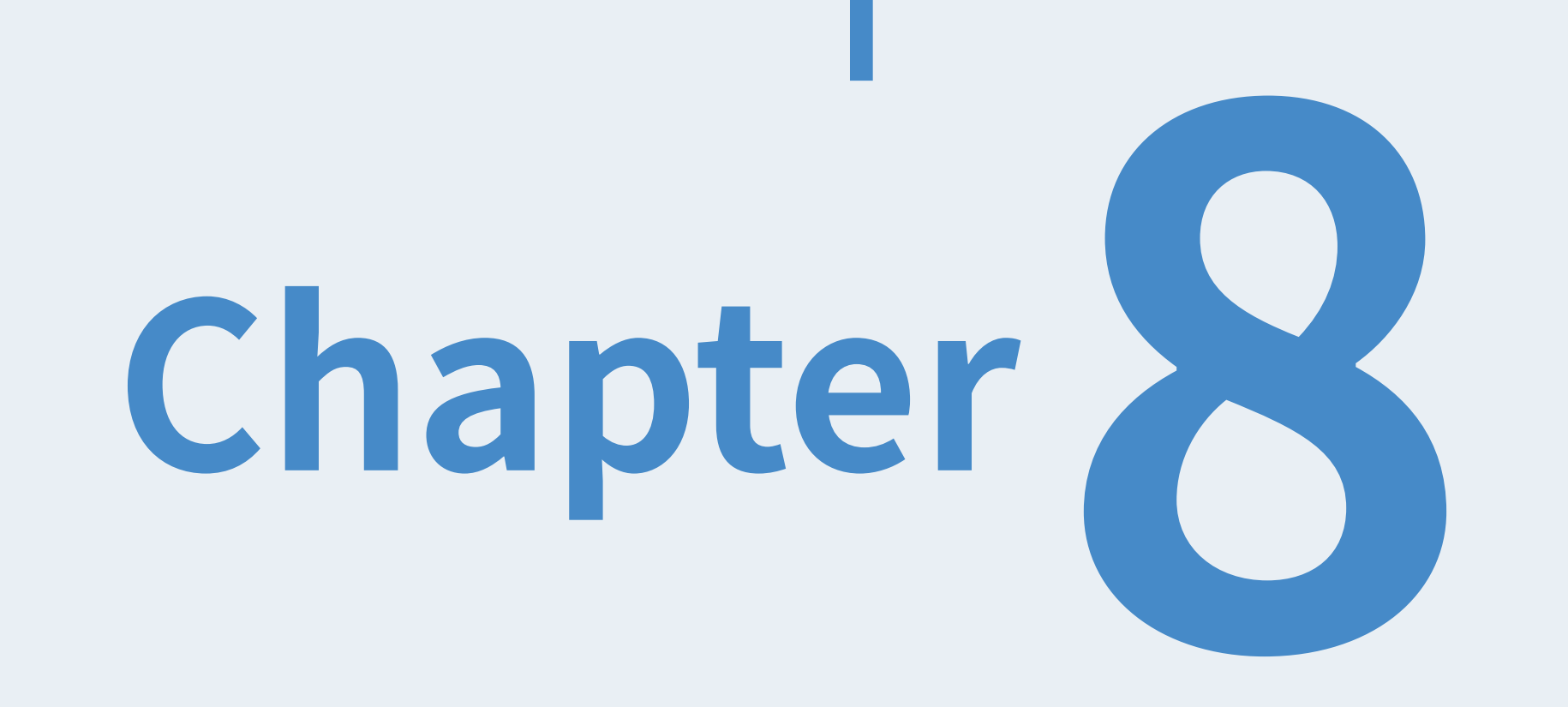

ここでは⽇本語版を例にして説明します。

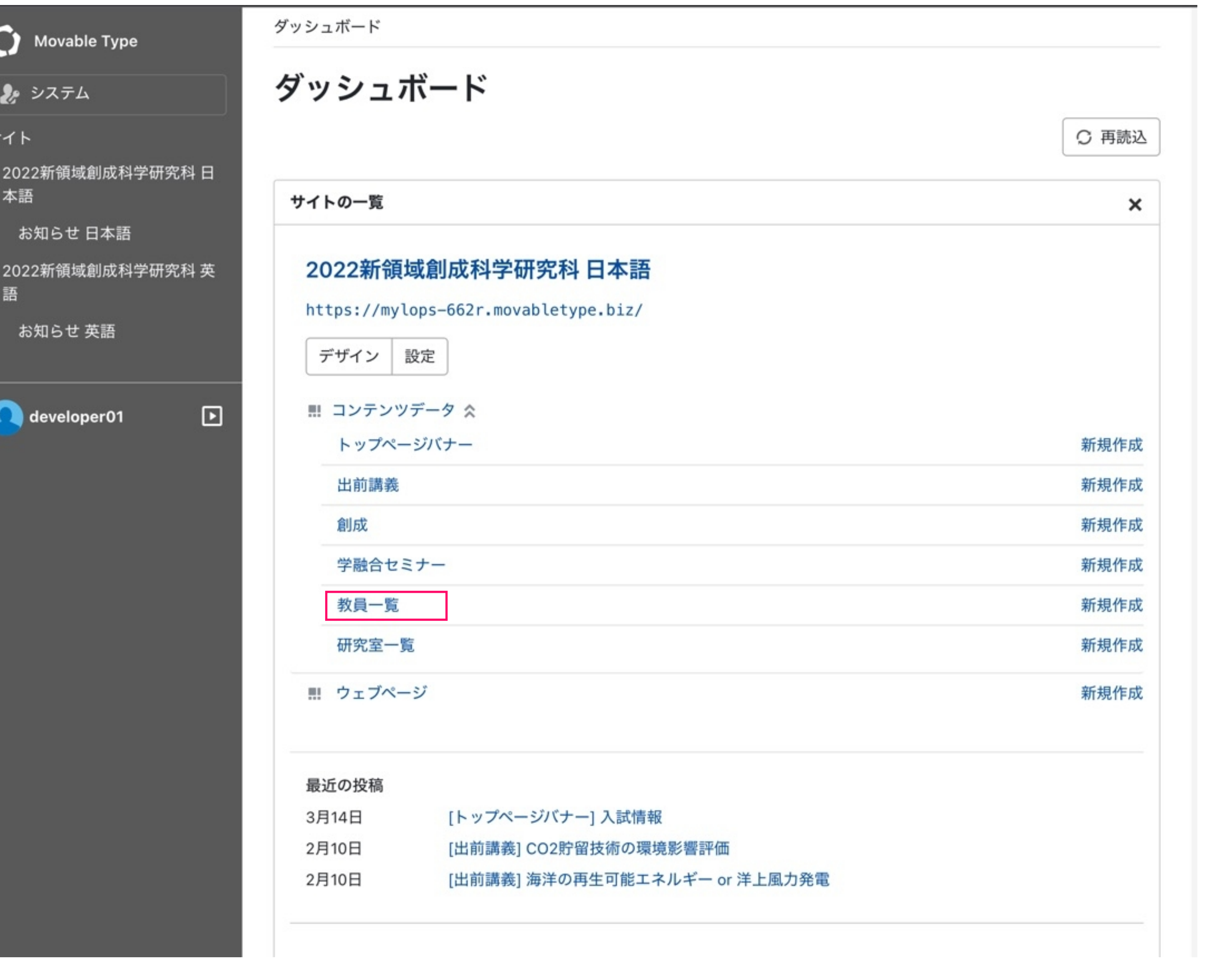

既存の教員を編集する場合は、編集したい教員の名前をクリックしてください。

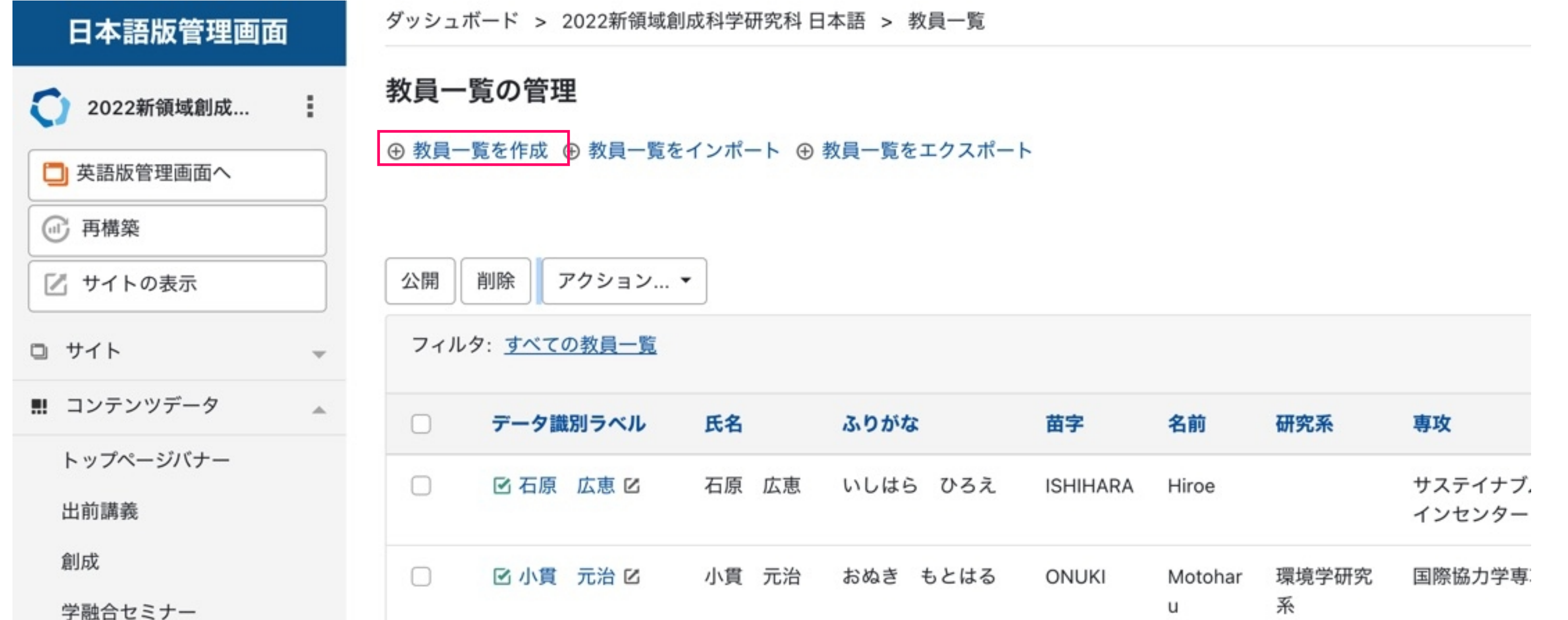

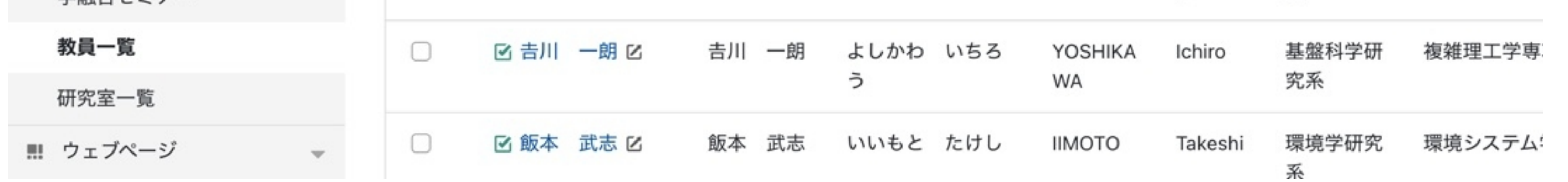

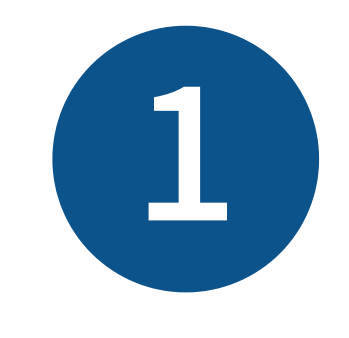

投稿者権限を持つアカウントのダッシュボードから、教員一覧に遷移します。

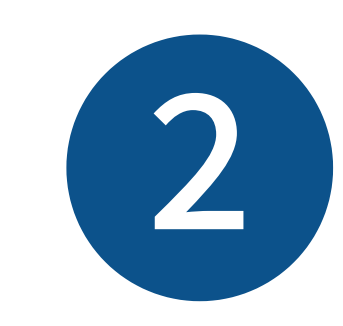

新規作成の場合は、教員一覧を作成をクリックしてください。

#### 教員一覧の追加・編集

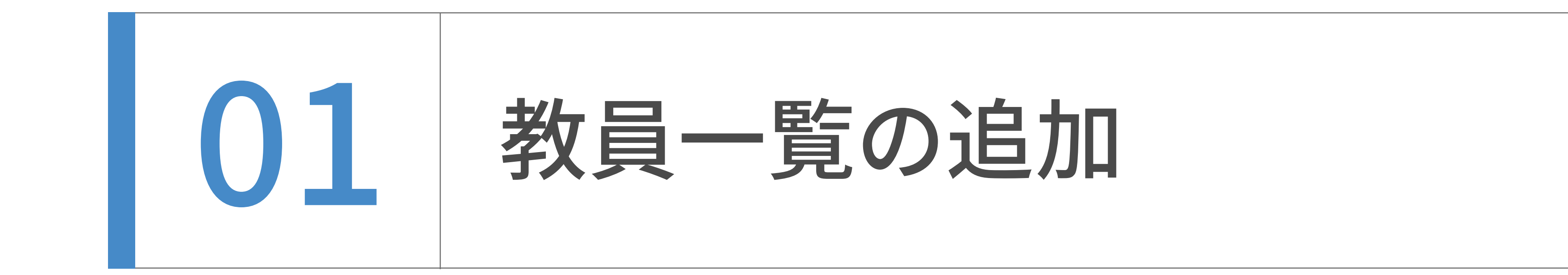

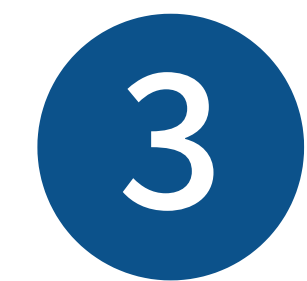

原稿に従って入力をしてください。

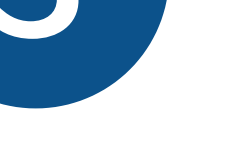

注意 苗字と名前の入力欄にはアルファベットで入力してください。

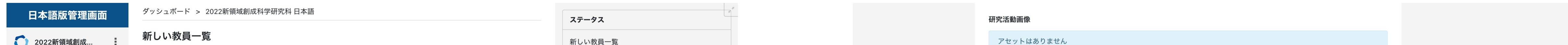

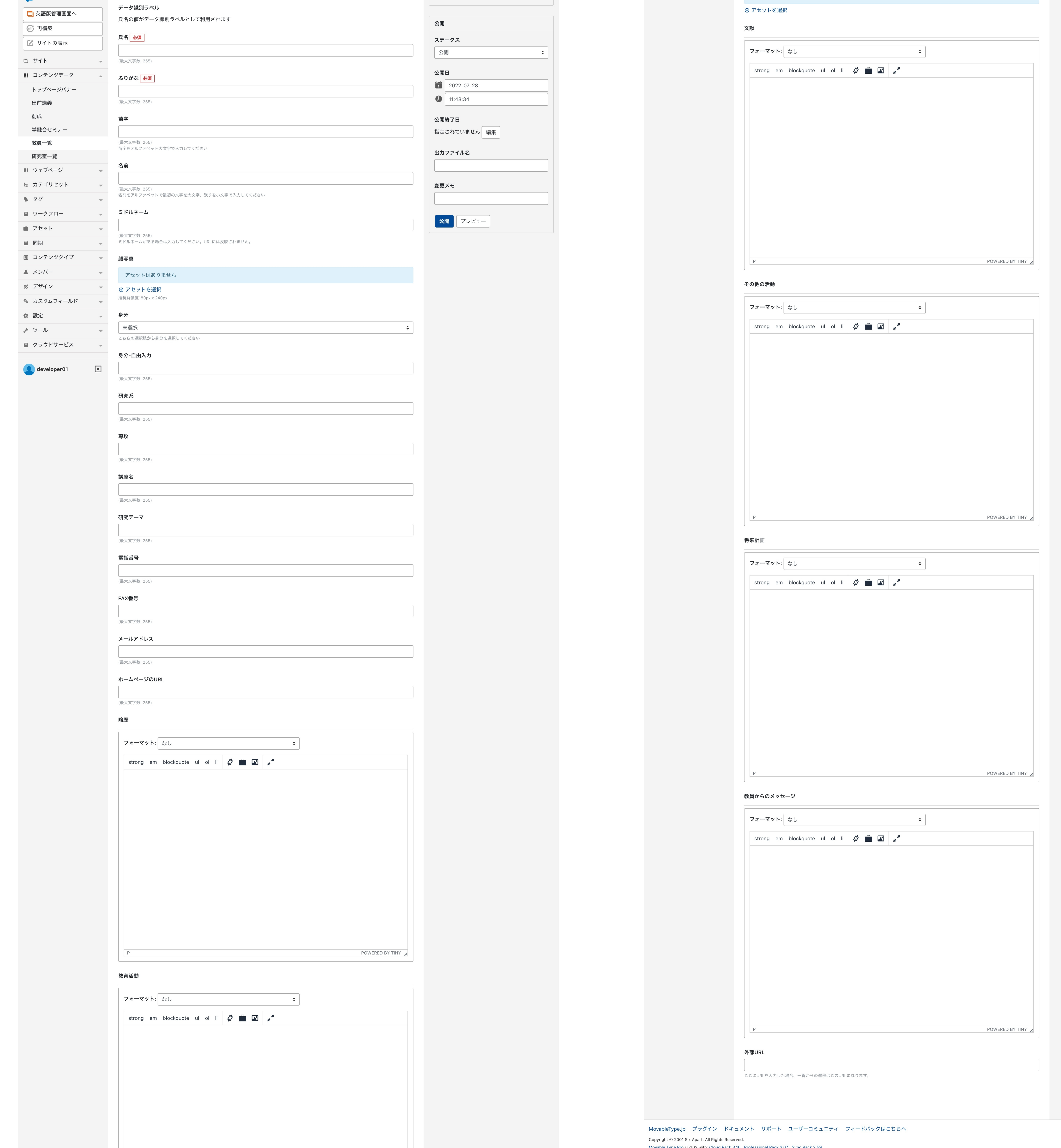

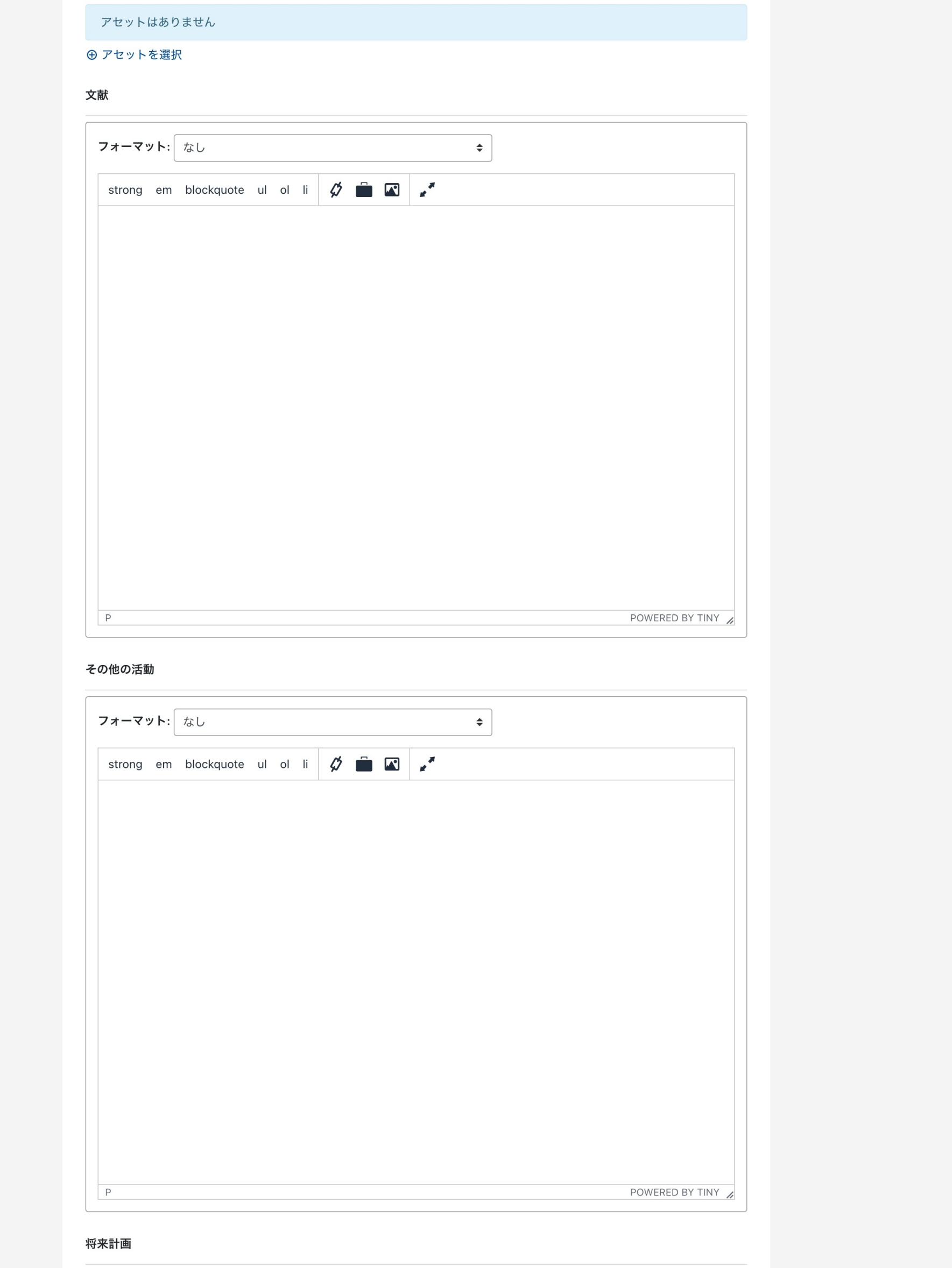

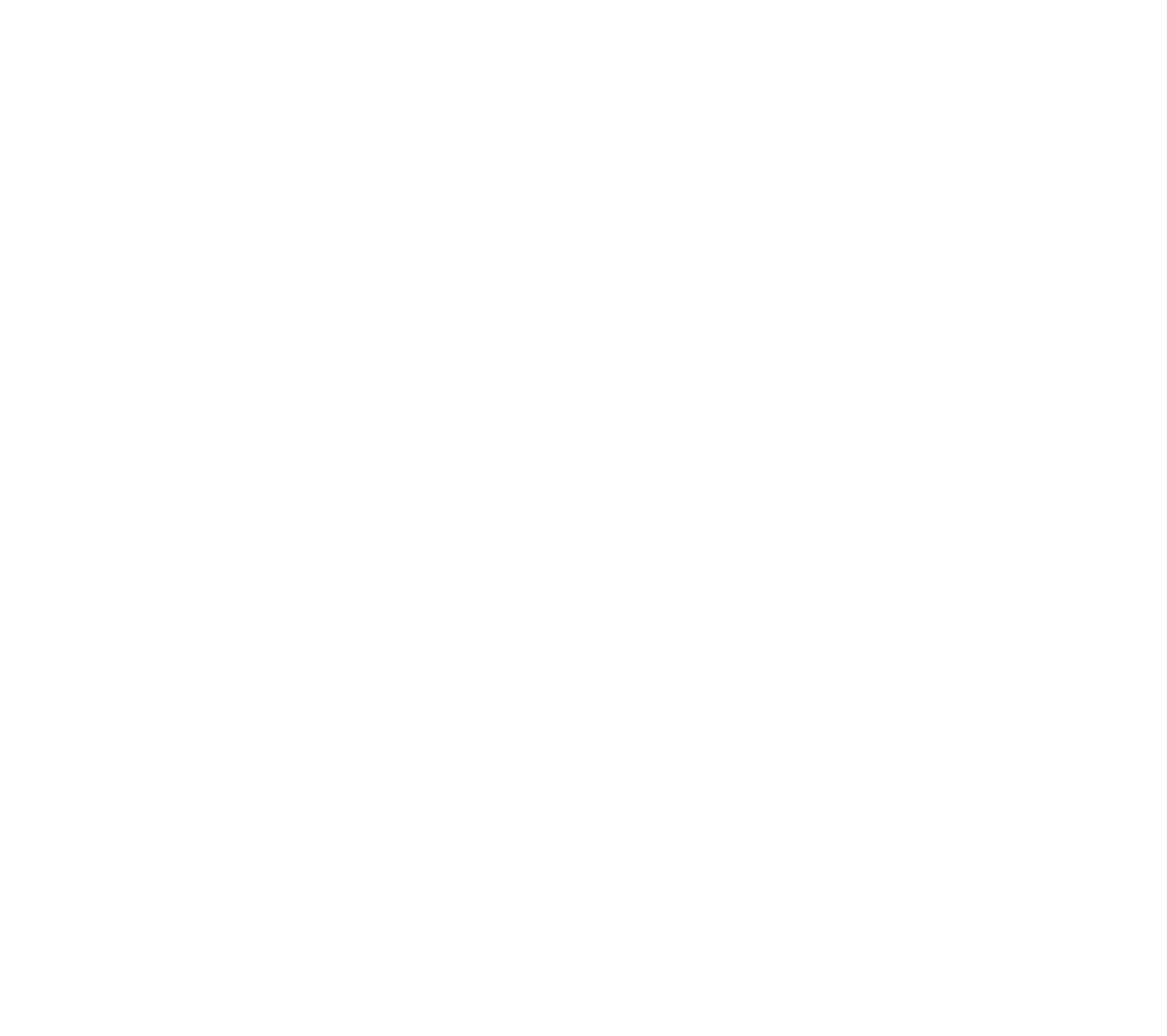

#### 教員一覧の追加・編集

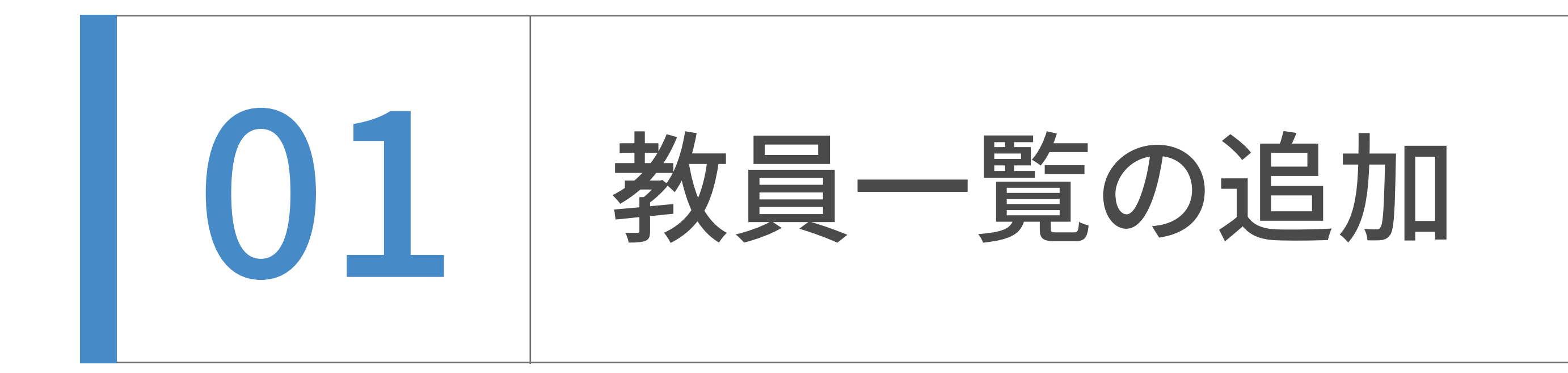

公開作業は広報室で⾏うため、編集作業完了後には広報室にご連絡ください。

次のページで解説する英語版を作る場合は、未公開(原稿)の状態で英語版作成作業に着手して

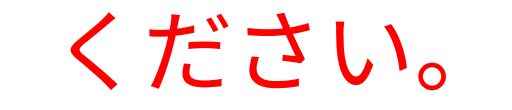

#### ダッシュボード > テスト版 2022新領域創成科学研究科日本語 テスト日本語版管理画面 ステータス 新しい教員一覧 ○ テスト版 2022... : 新しい教員一覧 データ識別ラベル □ 英語版管理画面へ 氏名の値がデータ識別ラベルとして利用されます 公開 ■ サイトの表示 氏名必須 ステータス □ サイト  $\overline{\mathcal{M}}$  . 未公開(原稿) ÷ ■ コンテンツデータ (最大文字数: 255) a. 公開日 トップページバナー ふりがな 必須  $2022 - 07 - 28$ 出前講義  $12:01:18$ 創成 (最大文字数: 255) 学融合セミナー 苗字 公開終了日 教員一覧 指定されていません 編集 研究室一覧 (最大文字数: 255)

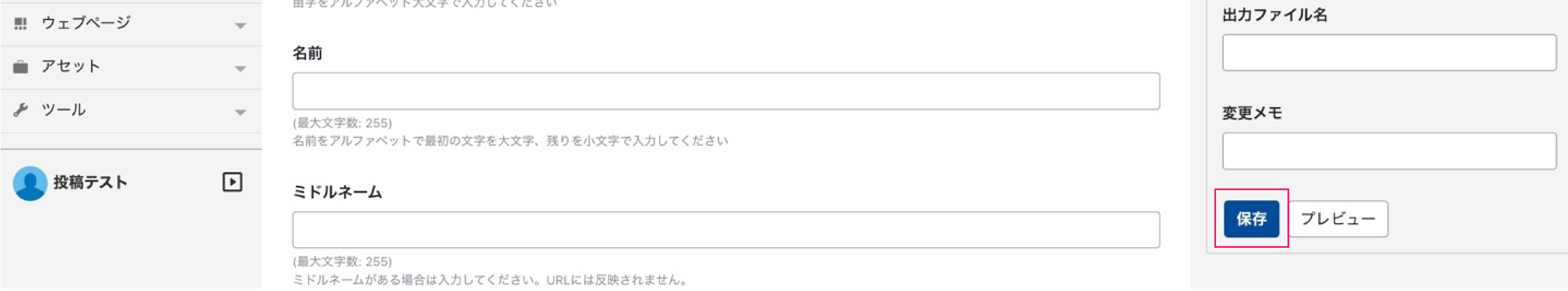

#### 教員一覧の追加・編集

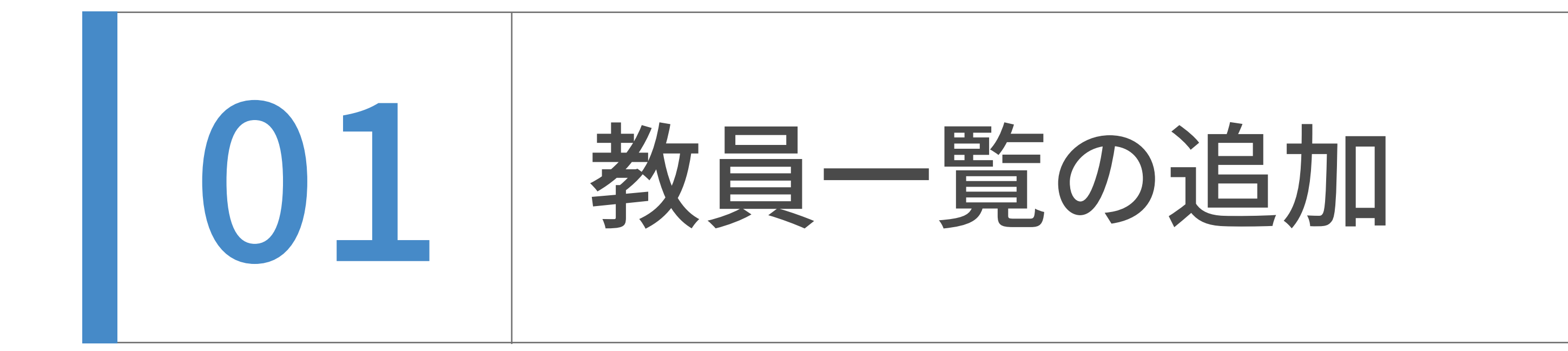

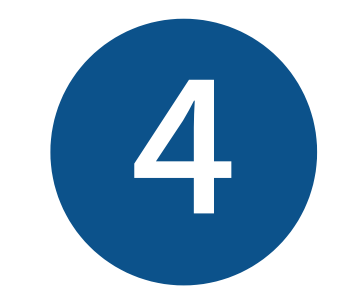

入力完了後、未公開(原稿)選び下部の保存ボタンを押下してください。

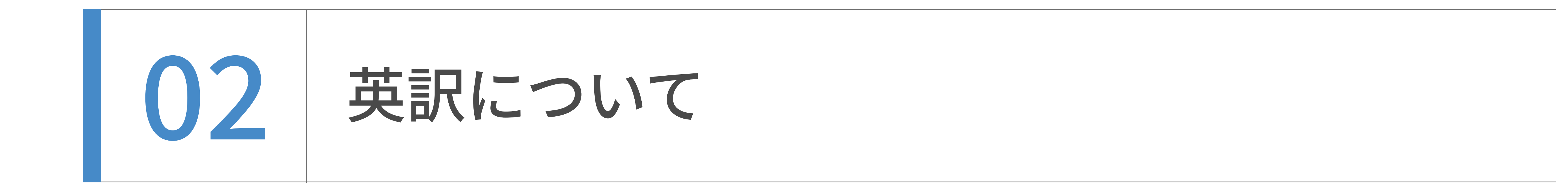

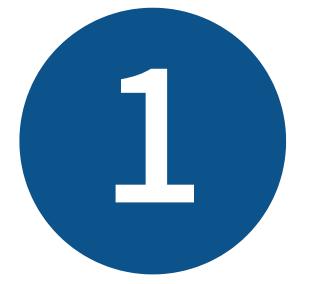

英語版を作成するときは、赤枠のチェックボックスにチェックをいれ、

コンテンツデータを複製ボタンを押下して、英語版のデータを作ってください。

英語版のデータができた後にはDeepLは使用せず、手動で英語原稿を投入してください。

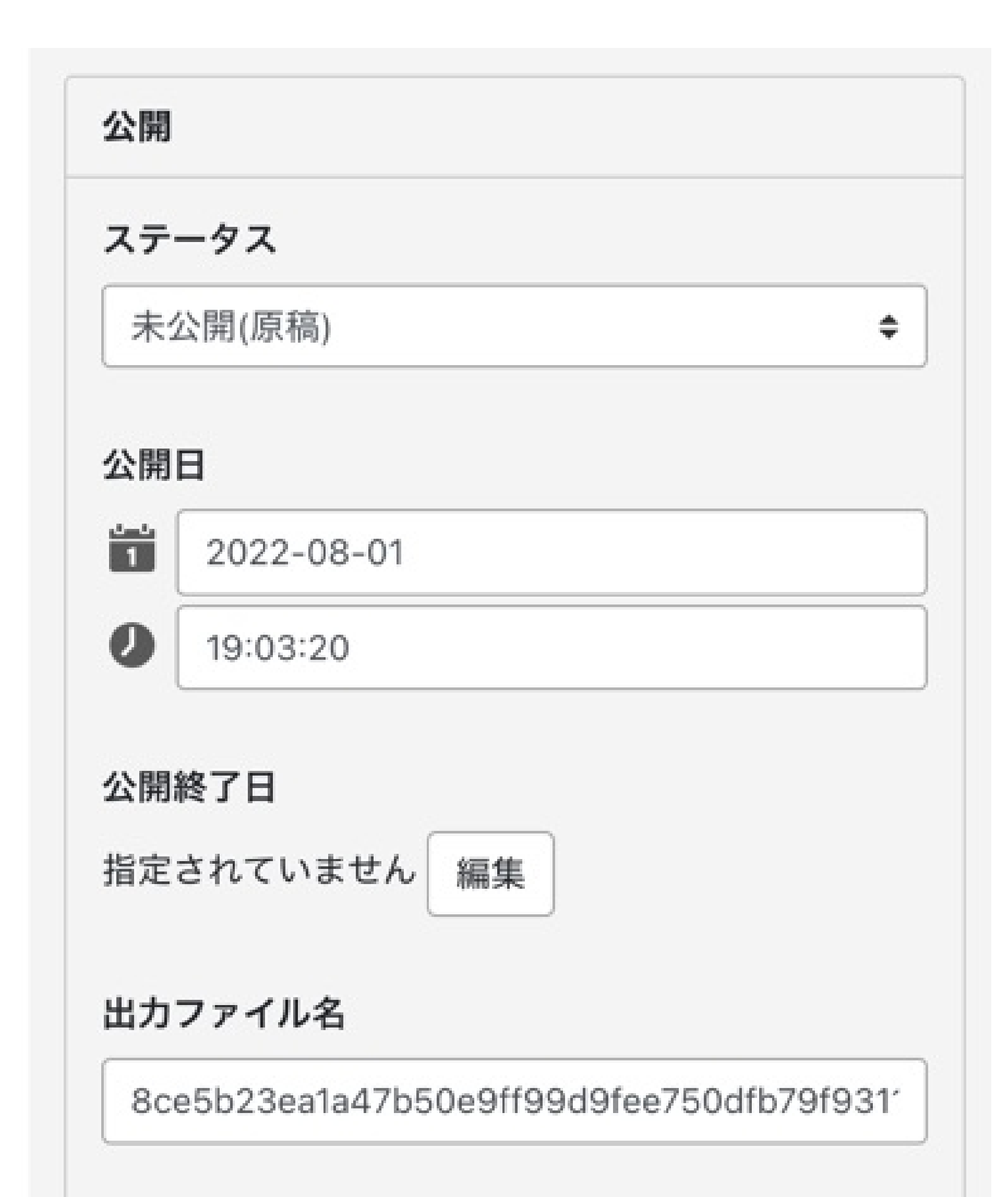

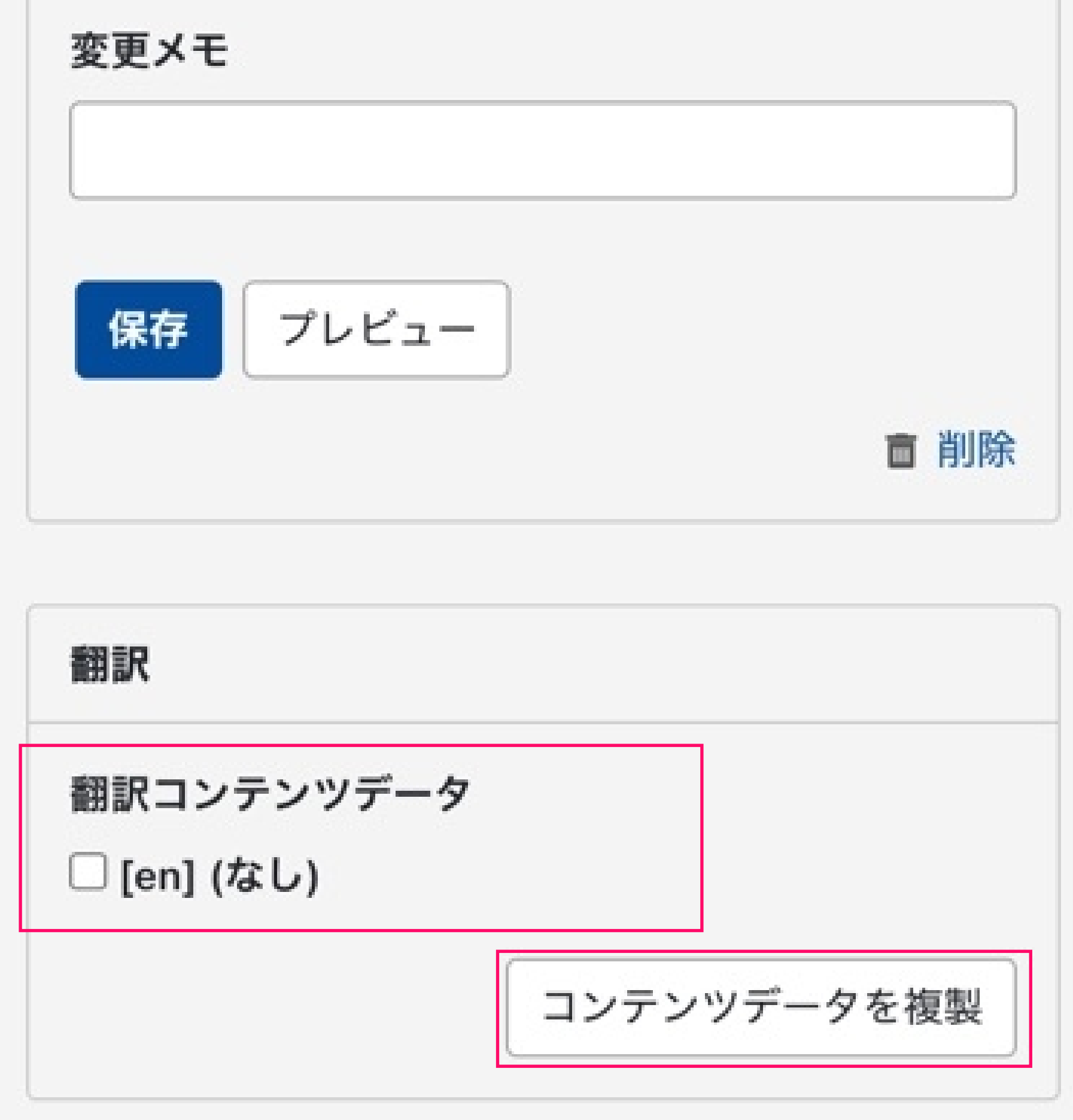

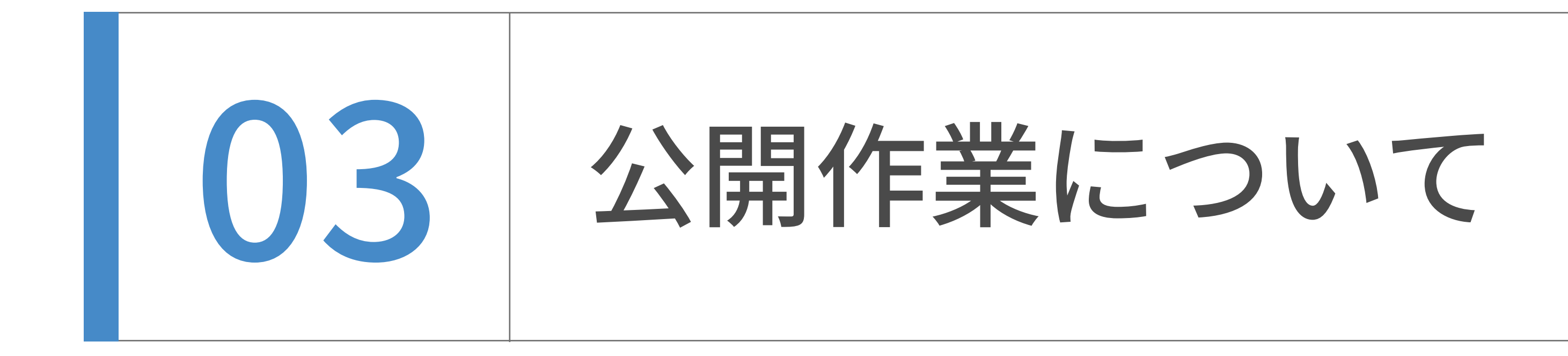

教員一覧の公開作業は管理者(広報室)が行います。

編集作業完了後、広報室にご連絡ください。

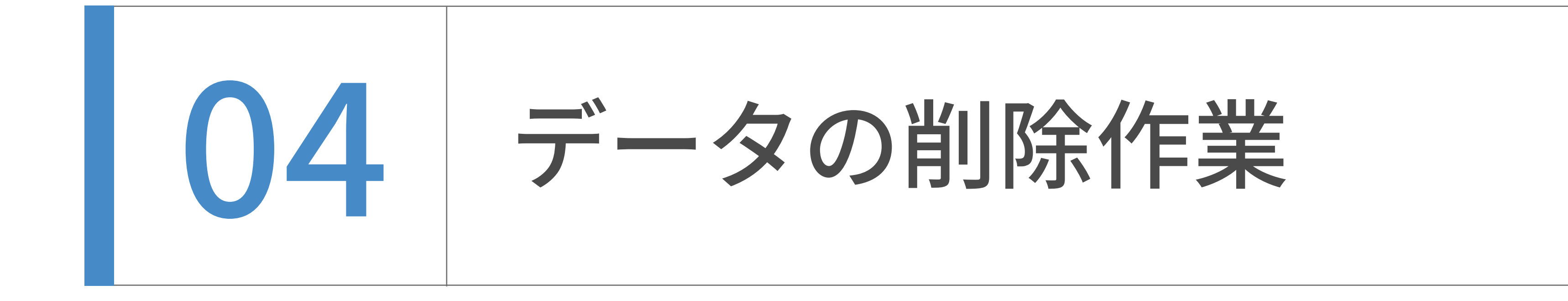

静的ページやお知らせなどのデータを削除したあとには、

それをサイト全体に適⽤するためデータ追加の場合と異なる作業が必要であります。

#### データ削除の方法

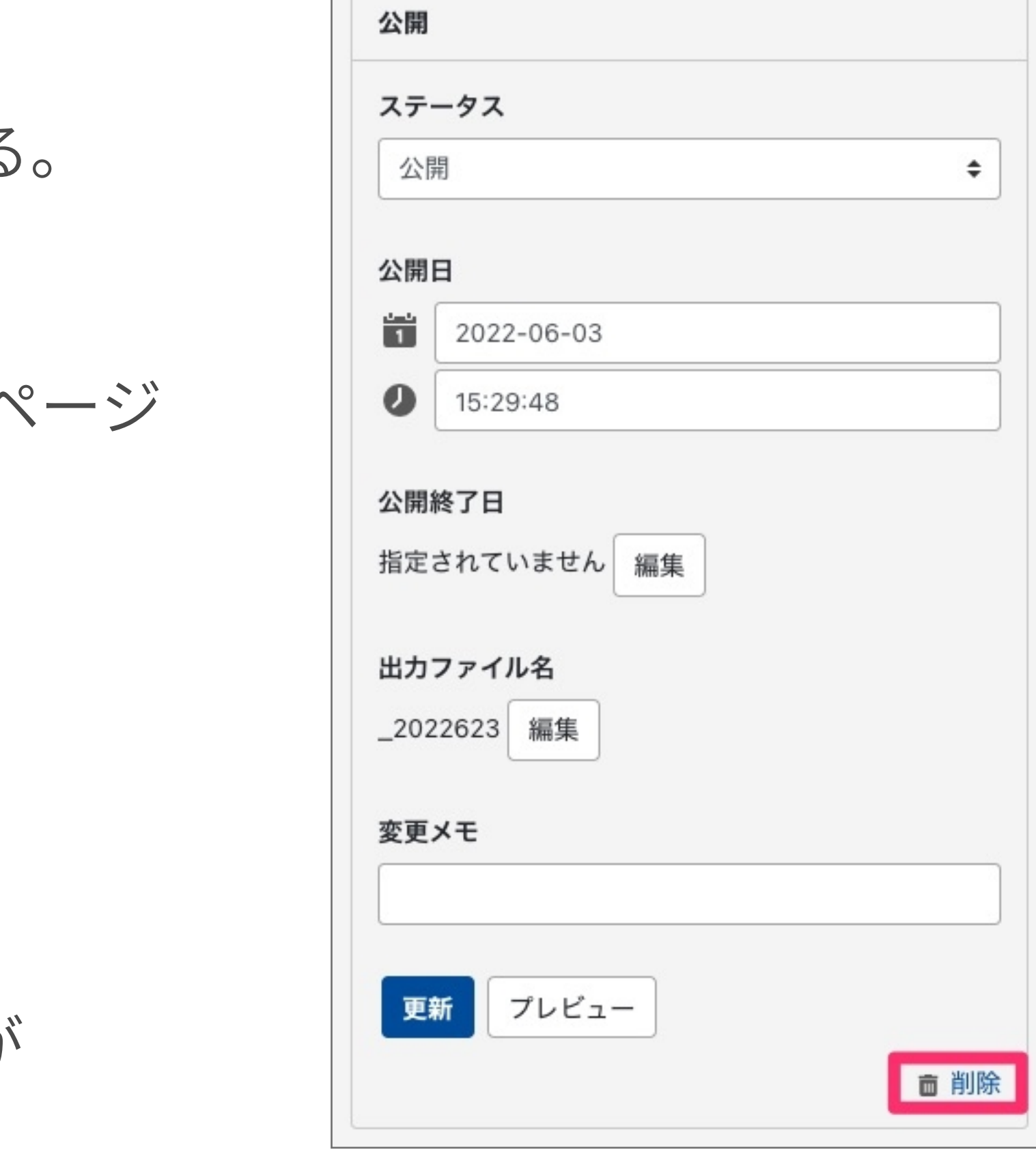

この時点ではデータのhtmlのみが削除され、一覧表示されているページやトップページ には、削除されたページへのリンクが残った状態となります。

①記事編集画⾯にはいり右カラムの公開パネルの下部にある削除ボタンを押下する。

全てのページに対して、記事が削除されたことによるリンク構造のアップデートが 行われます。

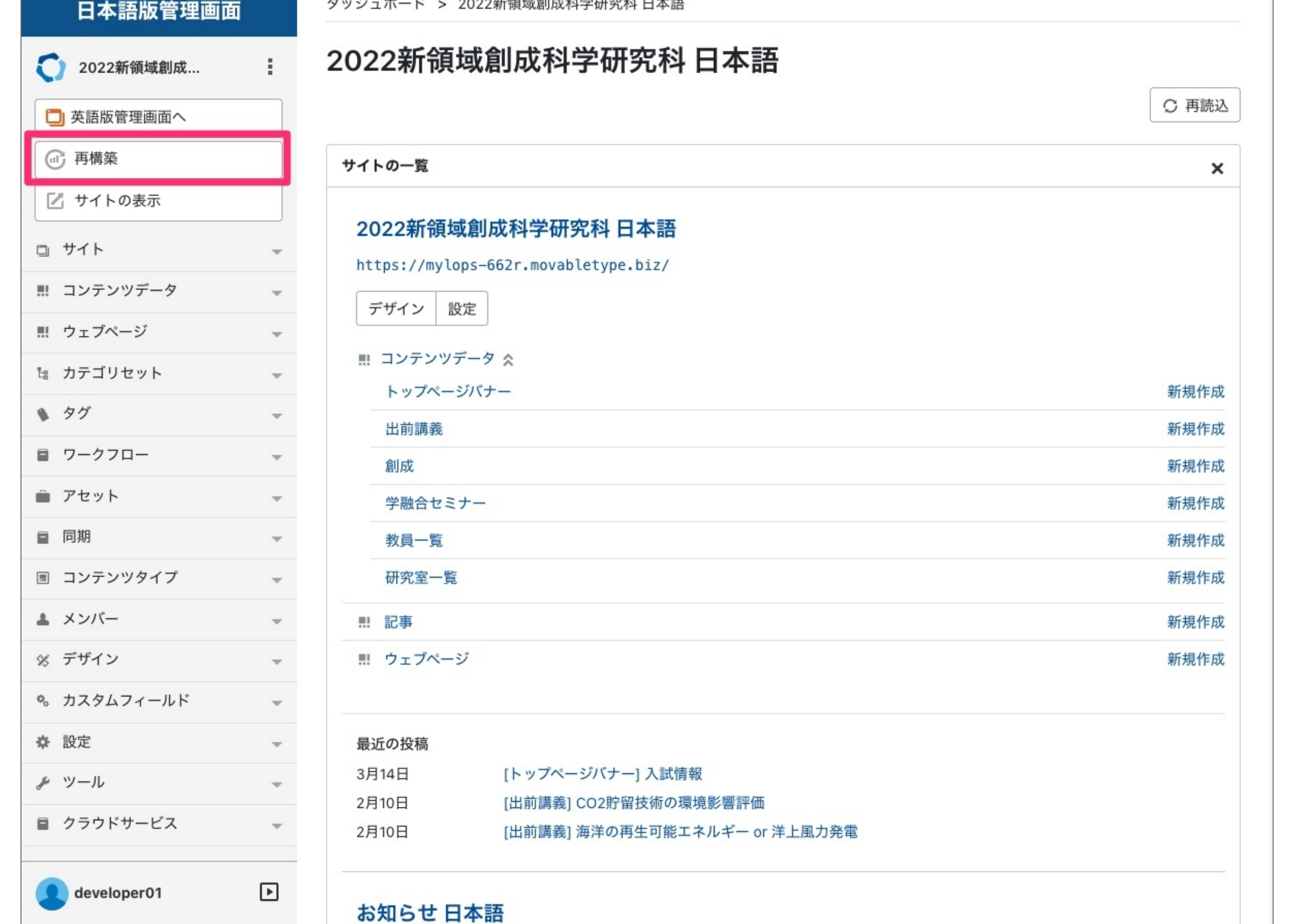

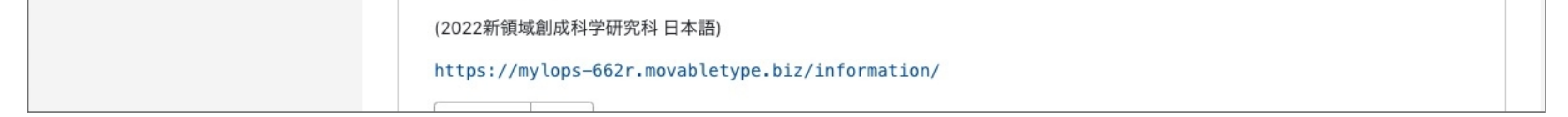

②記事を削除したそれぞれのサイト内で、再構築ボタンを押下する。

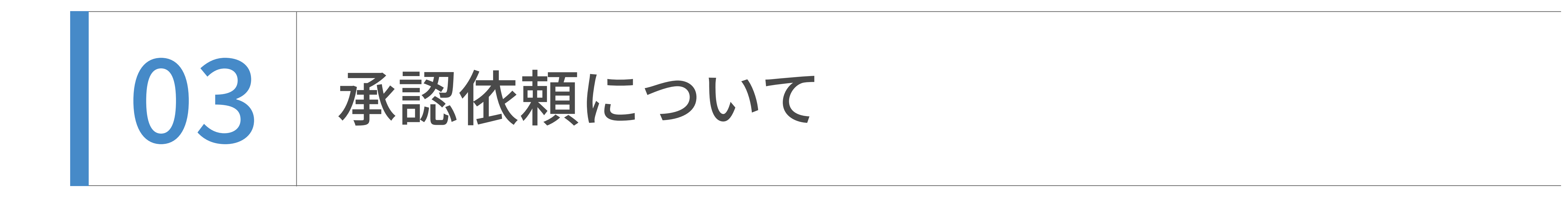

投稿者(⼀般ユーザー)は、記事の 公開・編集公開には管理者(広報室)への承認が必要となります。

各記事は承認者確認後公開されます。

# 承認依頼のワークフロー (日本語・英語) ① 作業後 =>[ステータス:未公開(承認待ち)] ② 画⾯右側にある「承認グループ」から承認依頼をしたいグループを選び、 メッセージを入力 ③ 宛先を選択し、保存 ④ 承認権限をもつユーザーへ承認依頼メールが送信され、 投稿者は記事の編集ができなくなる 日本語ページと英語ページは、それぞれで承認依頼が必要です。

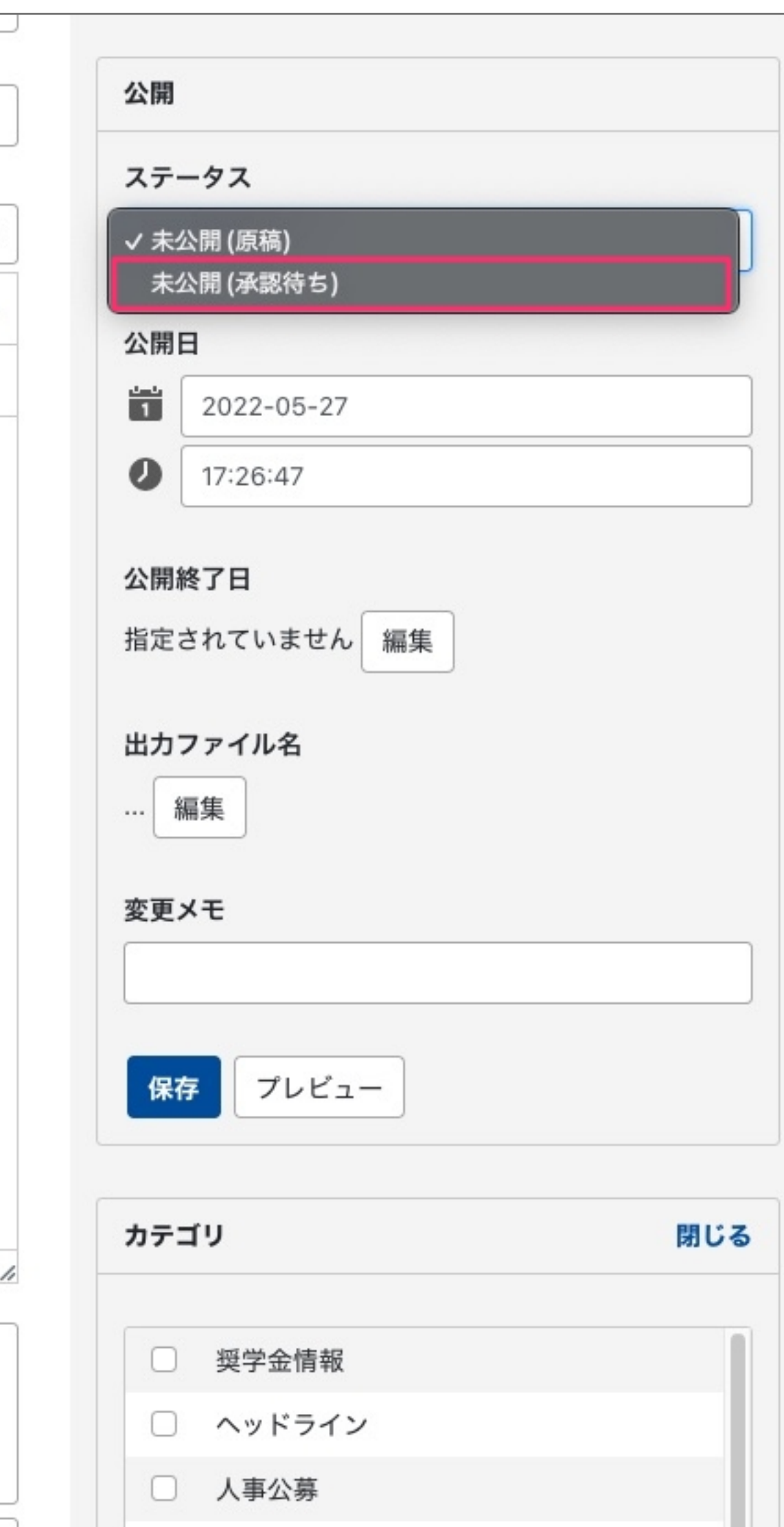

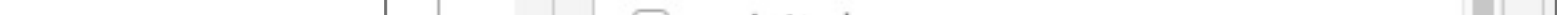

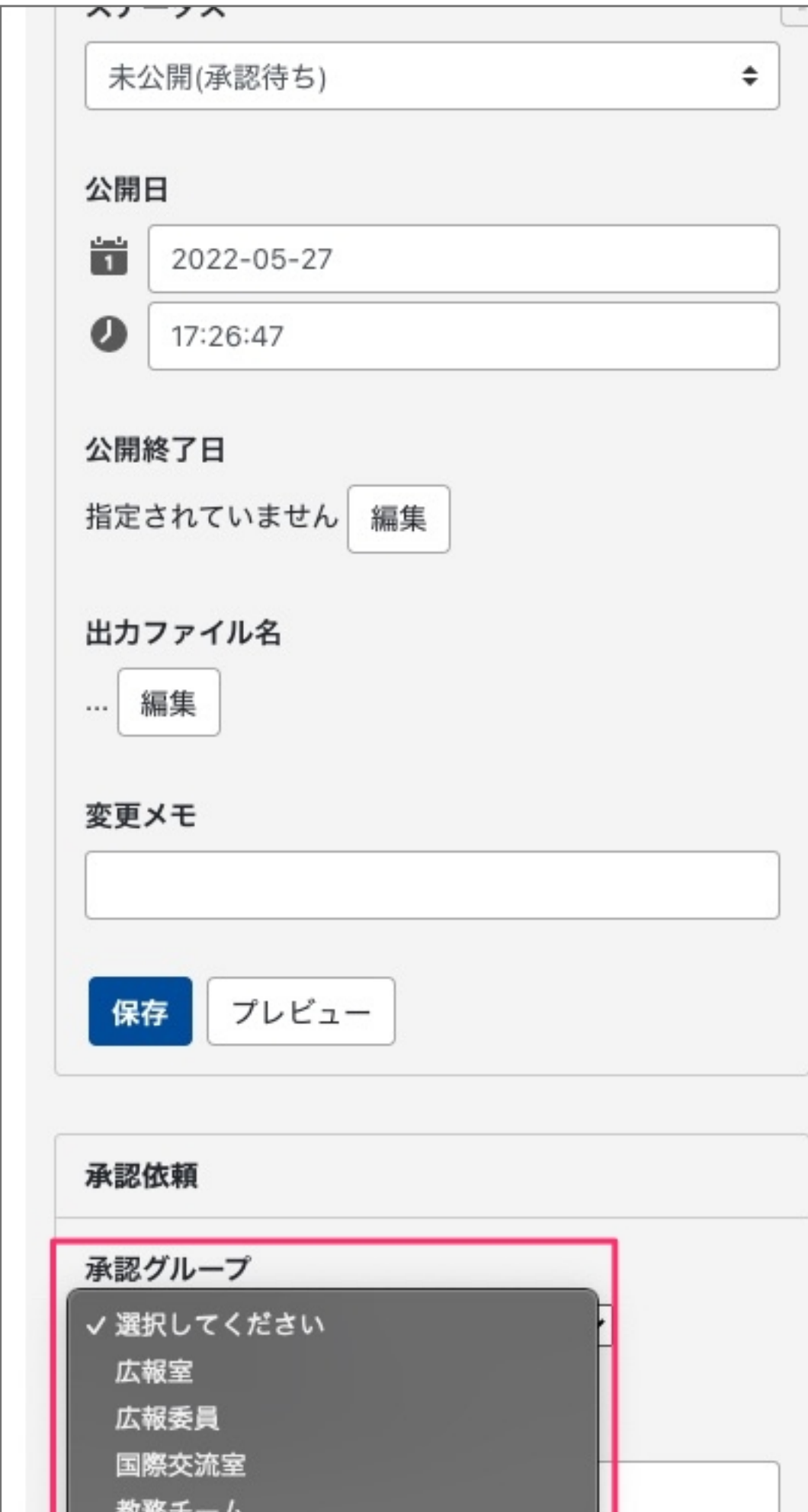

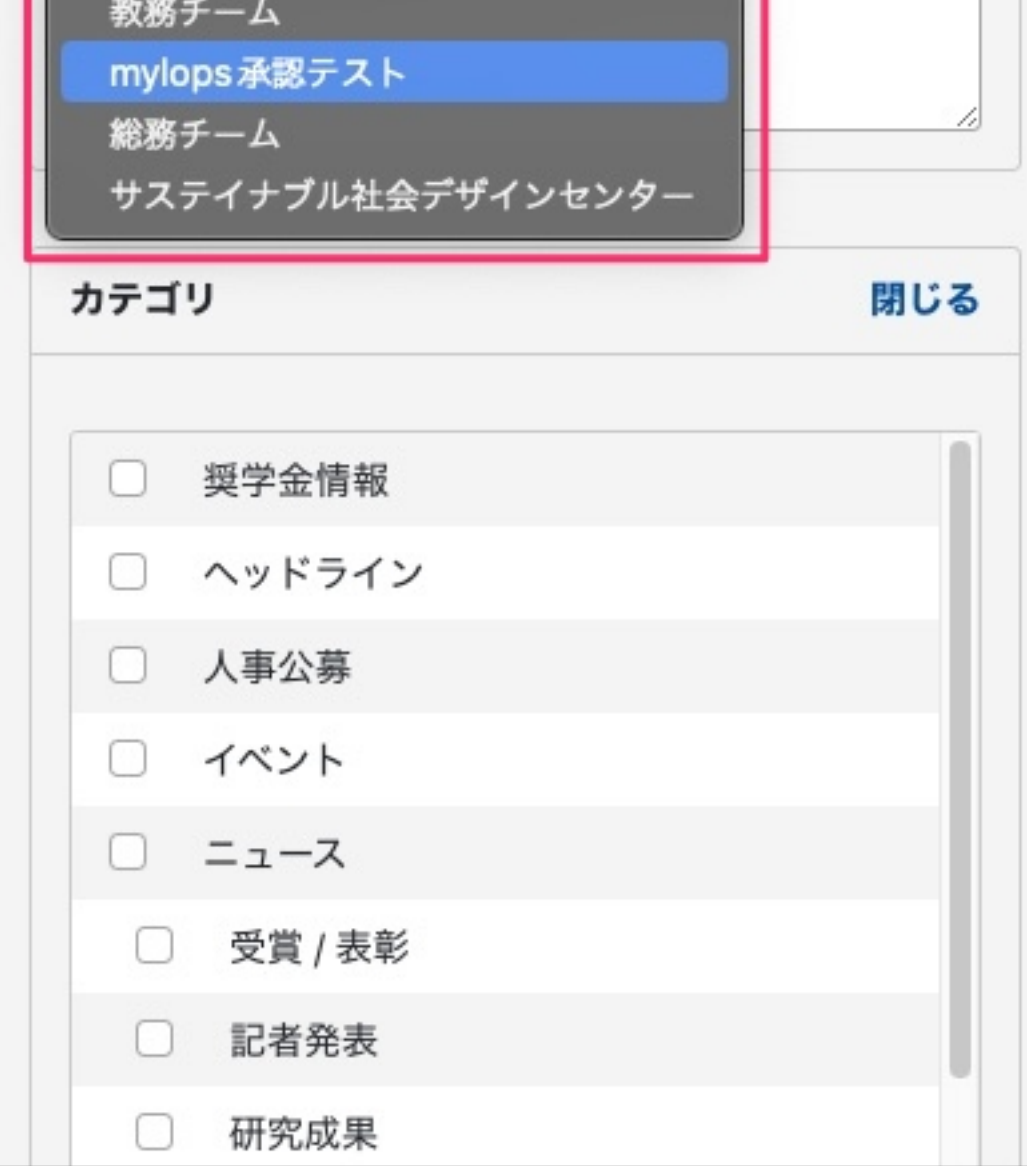

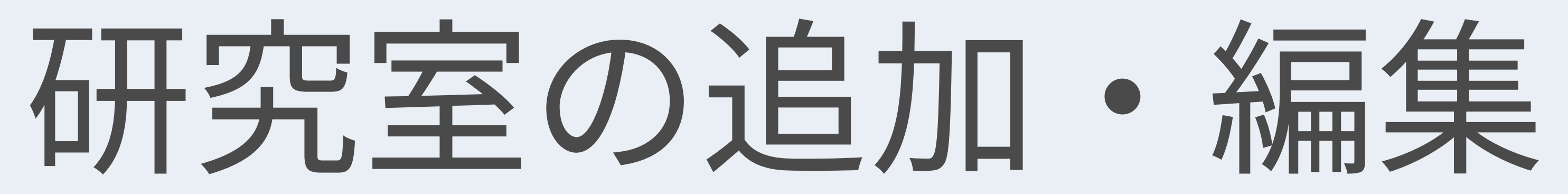

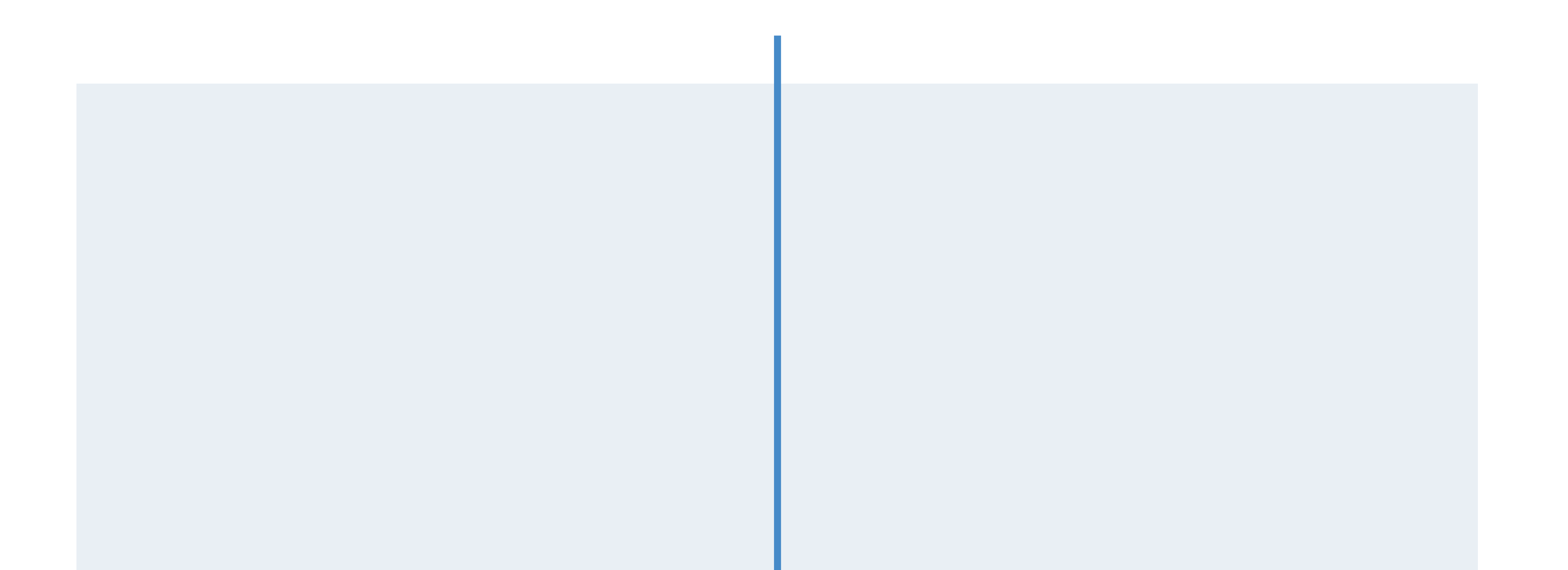

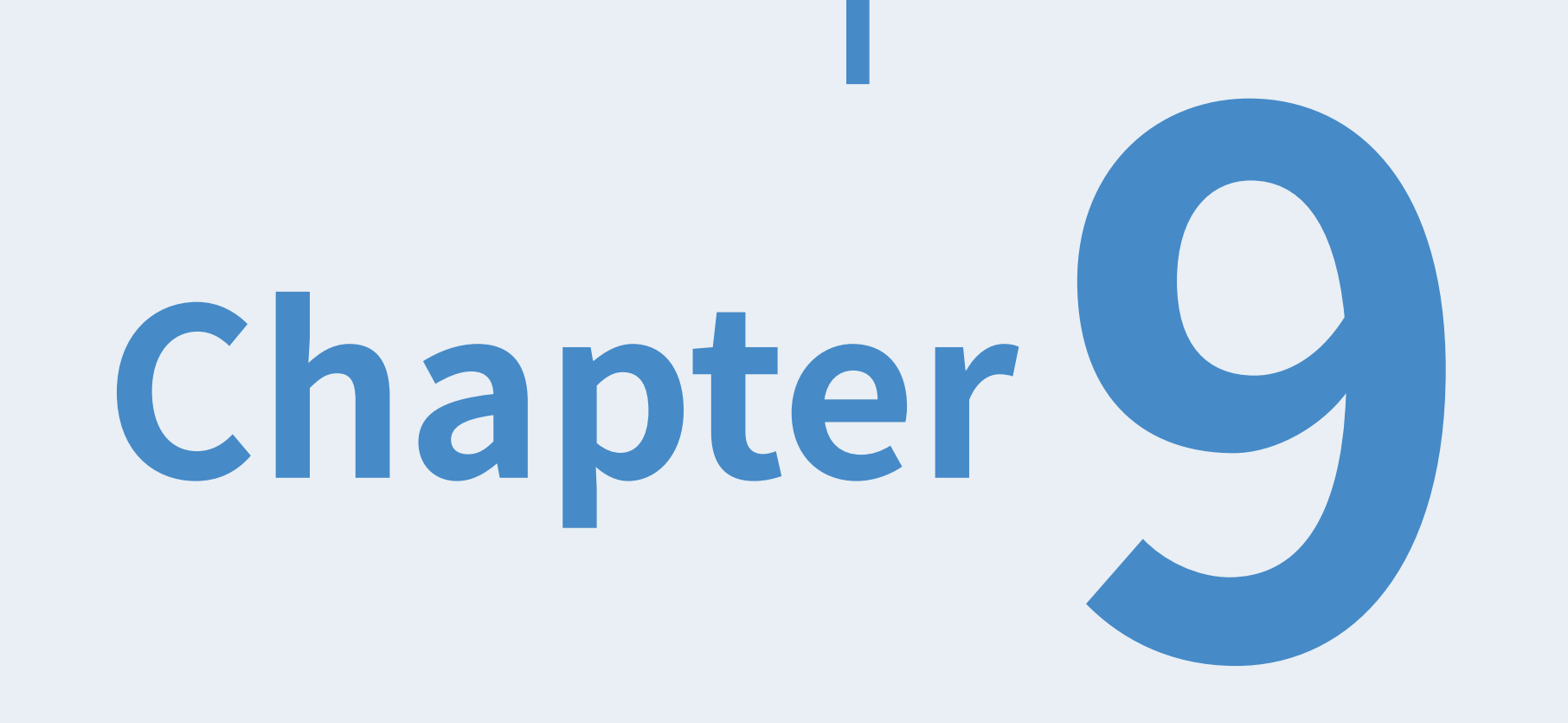

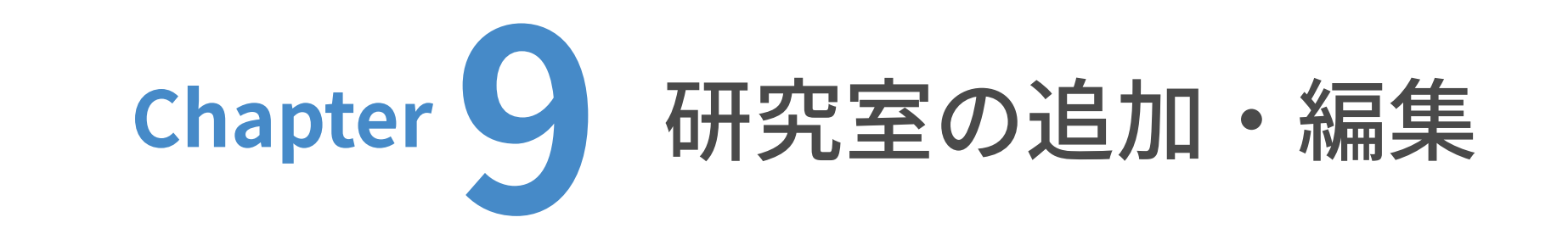

ユーザーダッシュボードから、更新したいウェブサイトのトップを表⽰します。

(ここでは⽇本語サイトを例に解説します。)

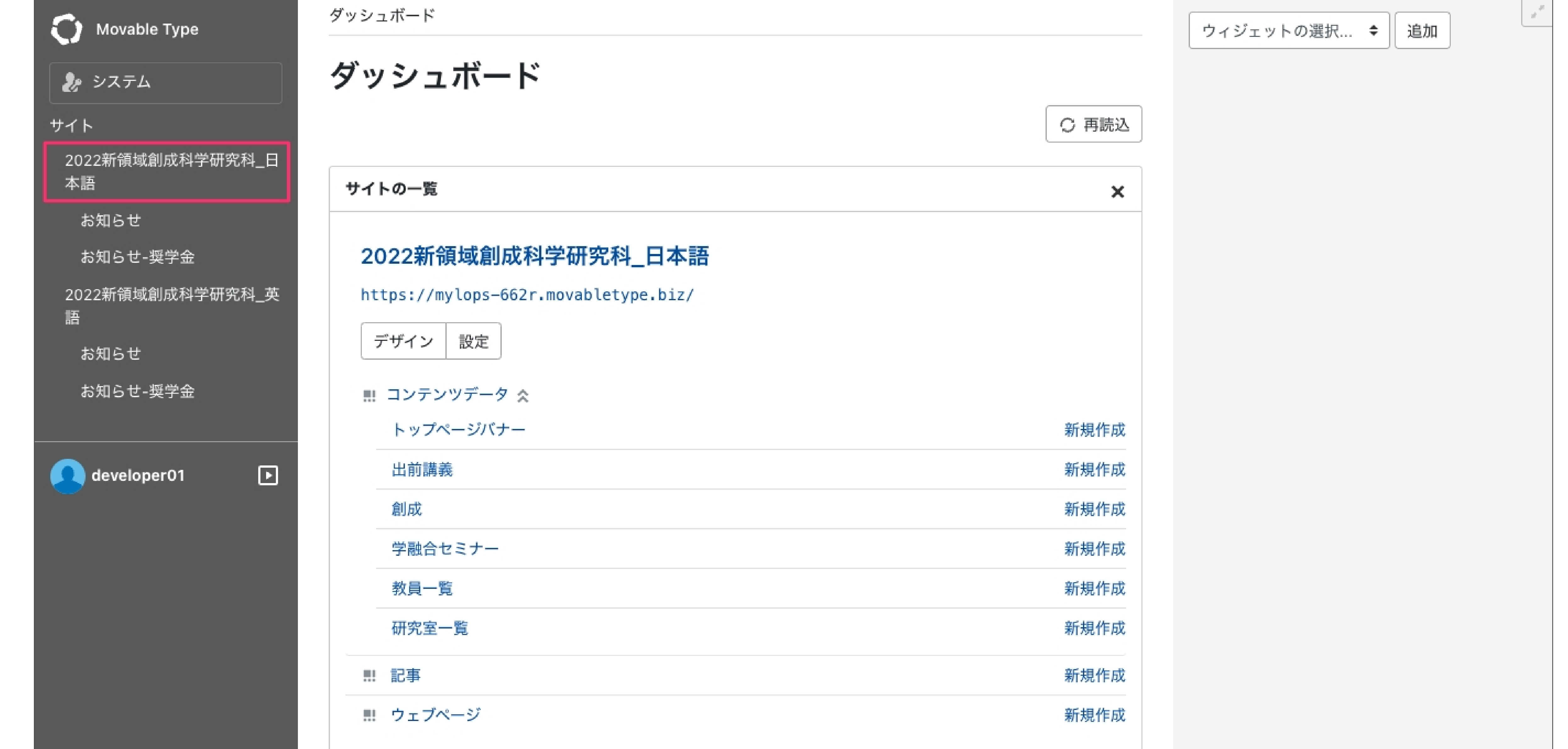

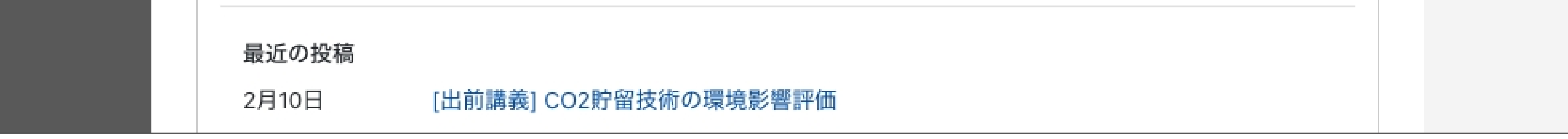

### $\left( 2\right)$ コンテンツデータの ◯ をクリックした後、「研究室一覧」をクリックします。

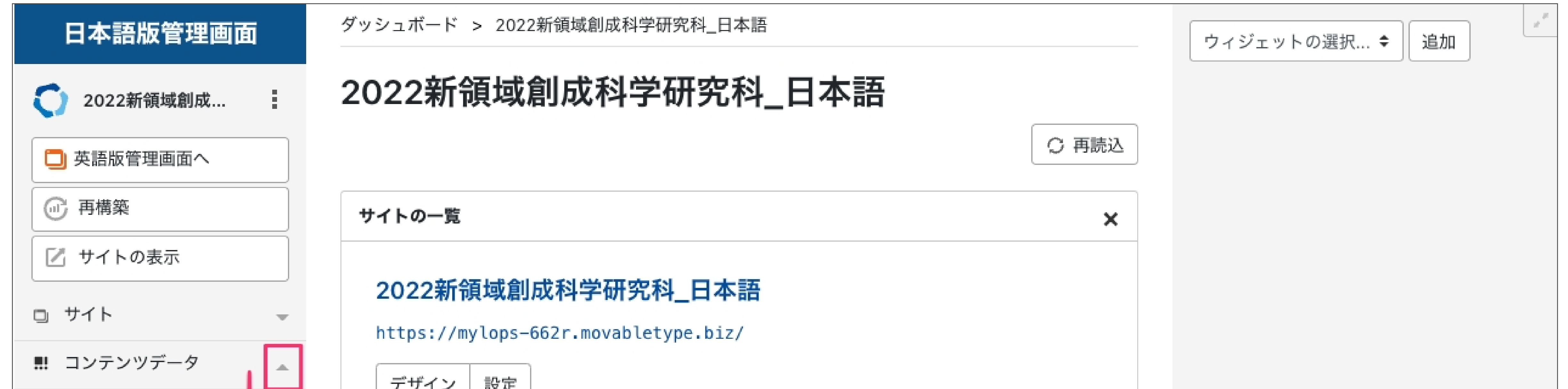

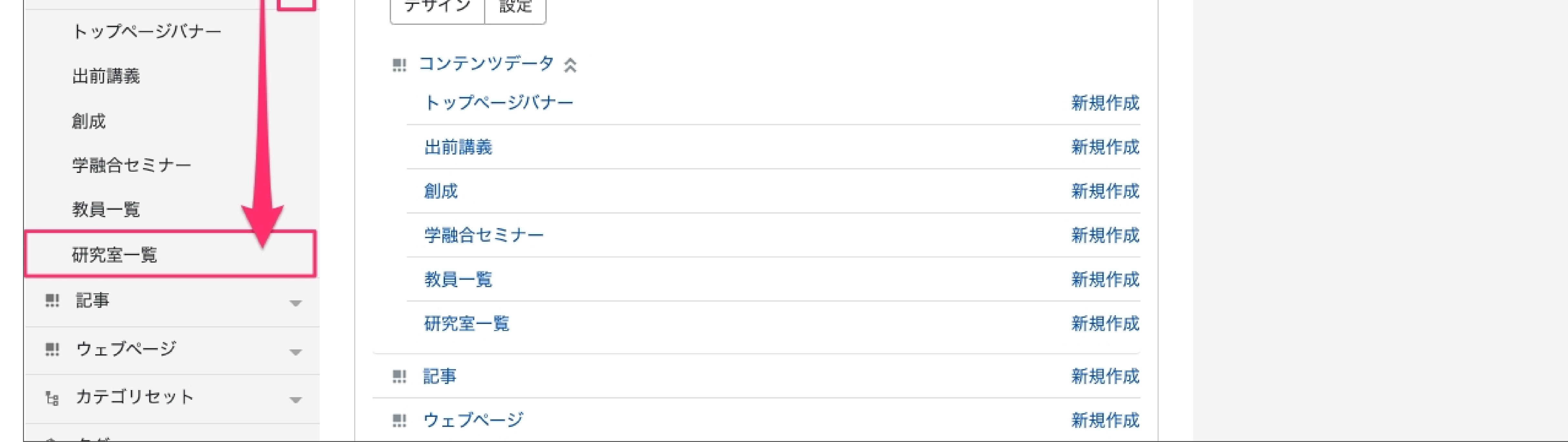

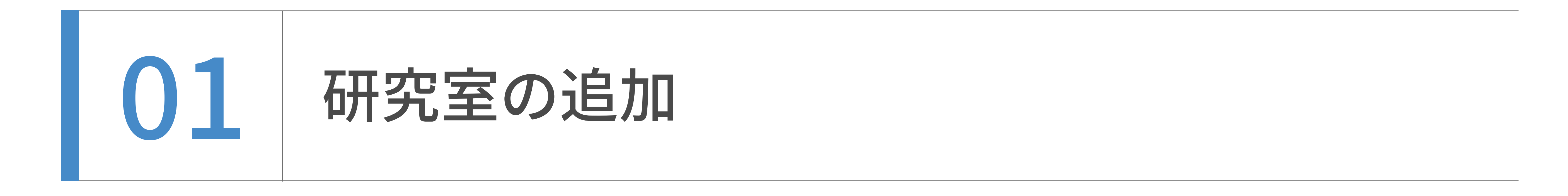

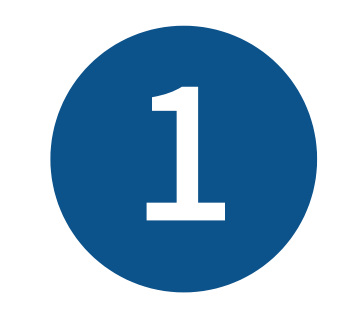

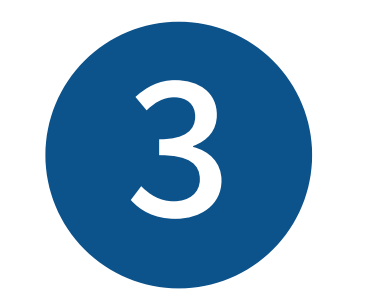

「研究室一覧を作成」をクリックします。

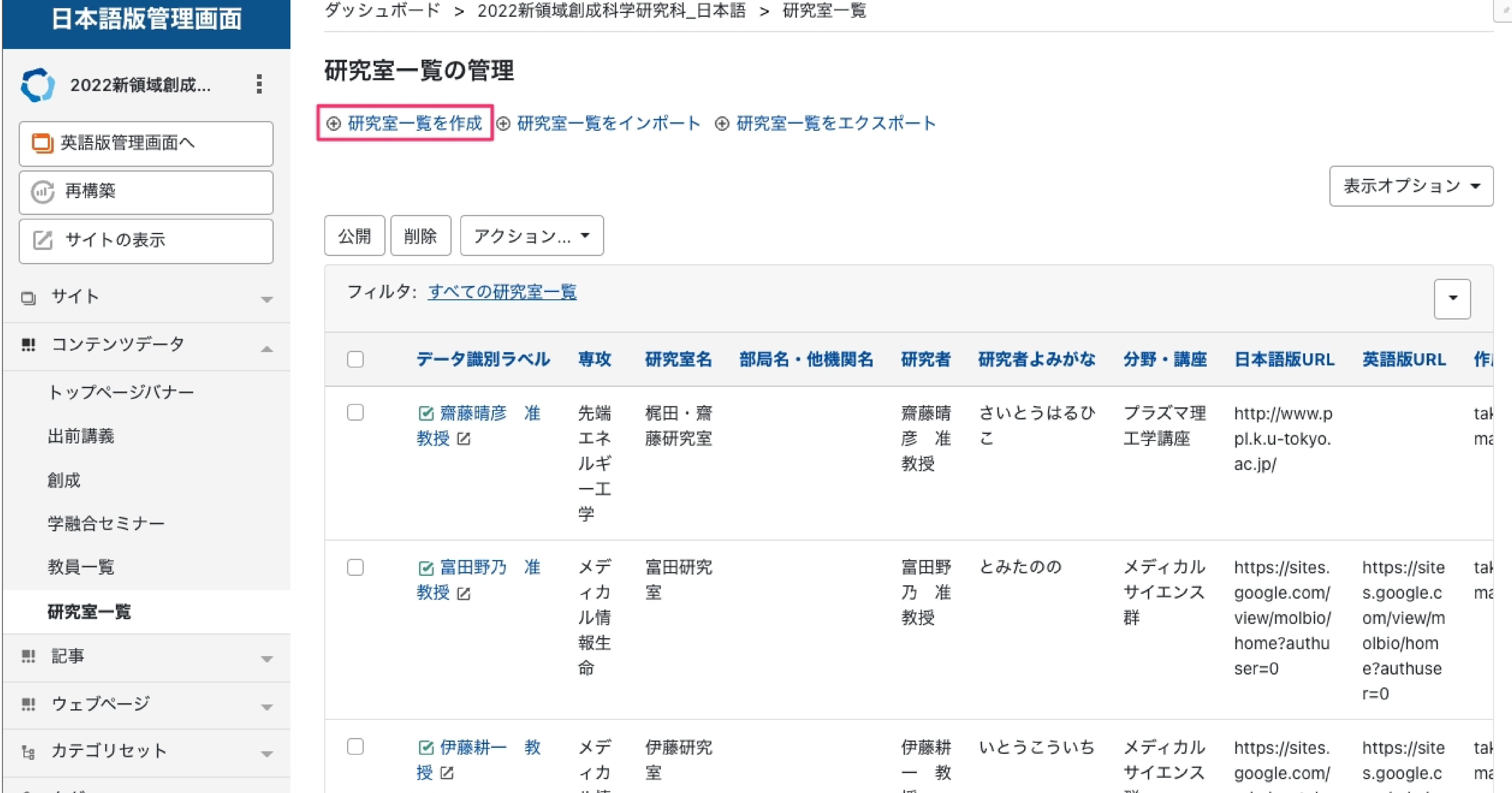

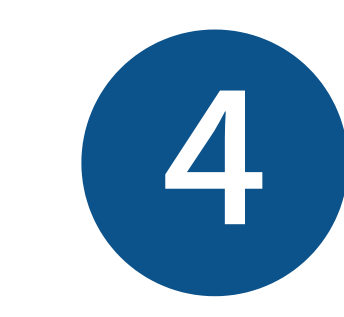

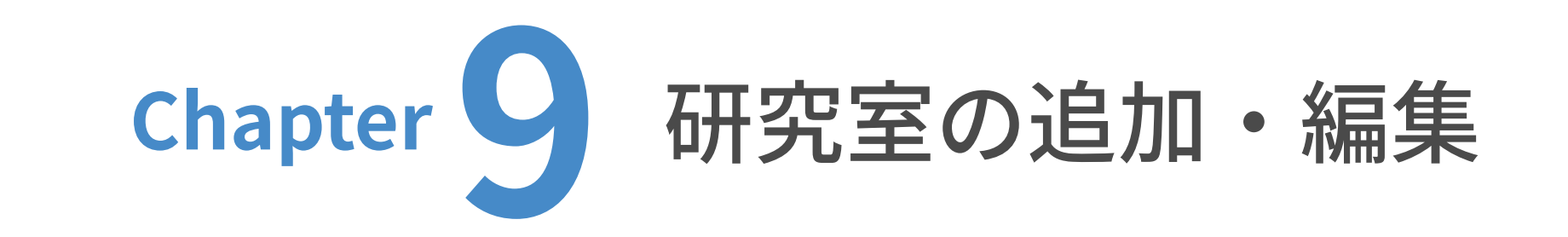

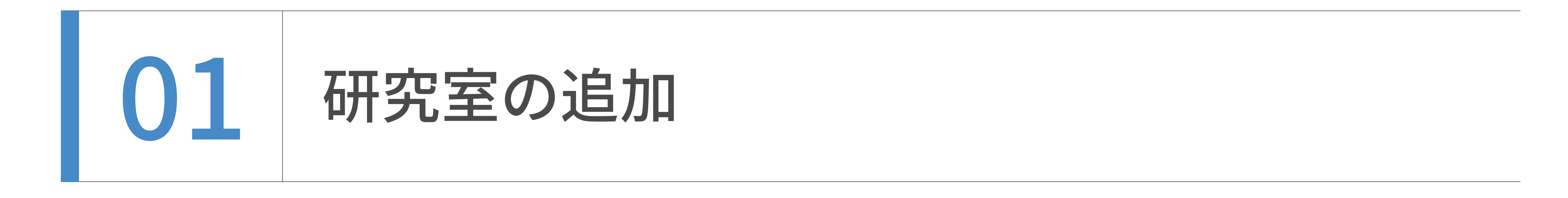

新規作成画⾯が表⽰されました。専攻を選択します。

専攻の右側にある「こをクリックしてください。

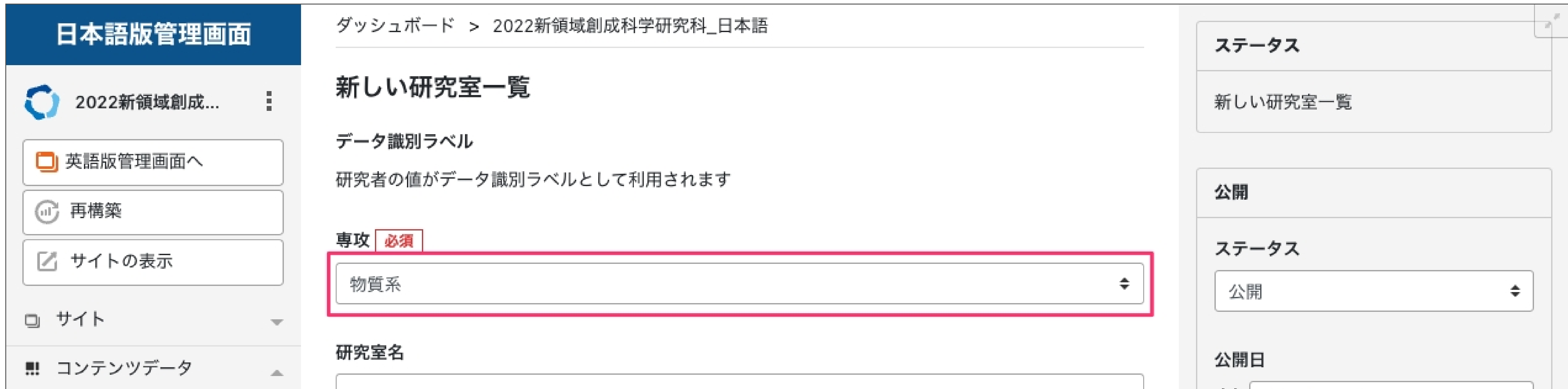

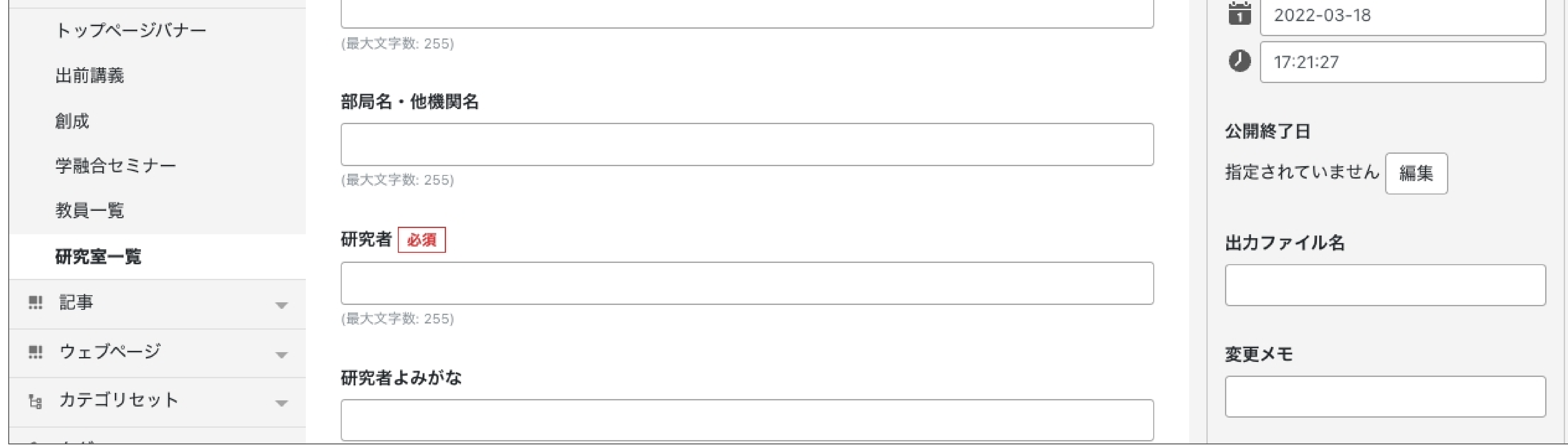

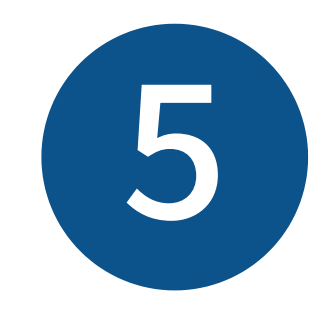

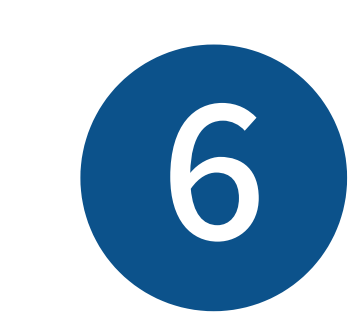

#### 研究室名、部局名・他機関名を入力します。

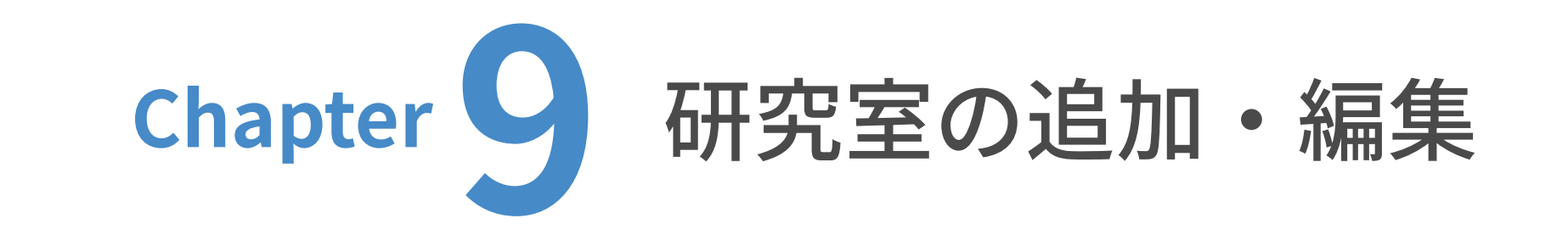

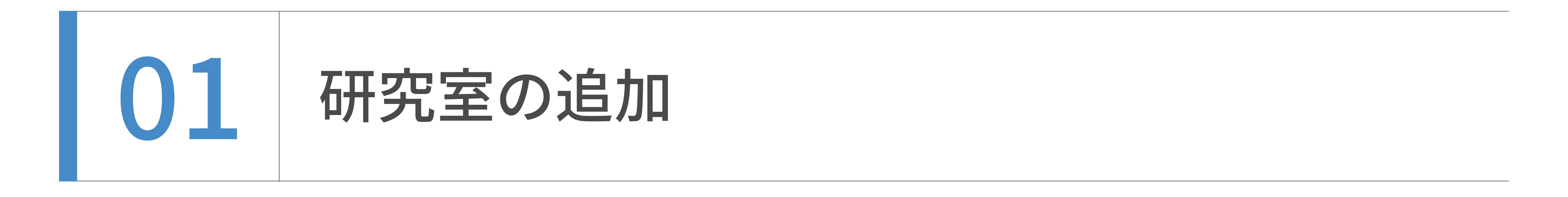

専攻の⼀覧が表⽰されますので、設定したい専攻をクリックします。

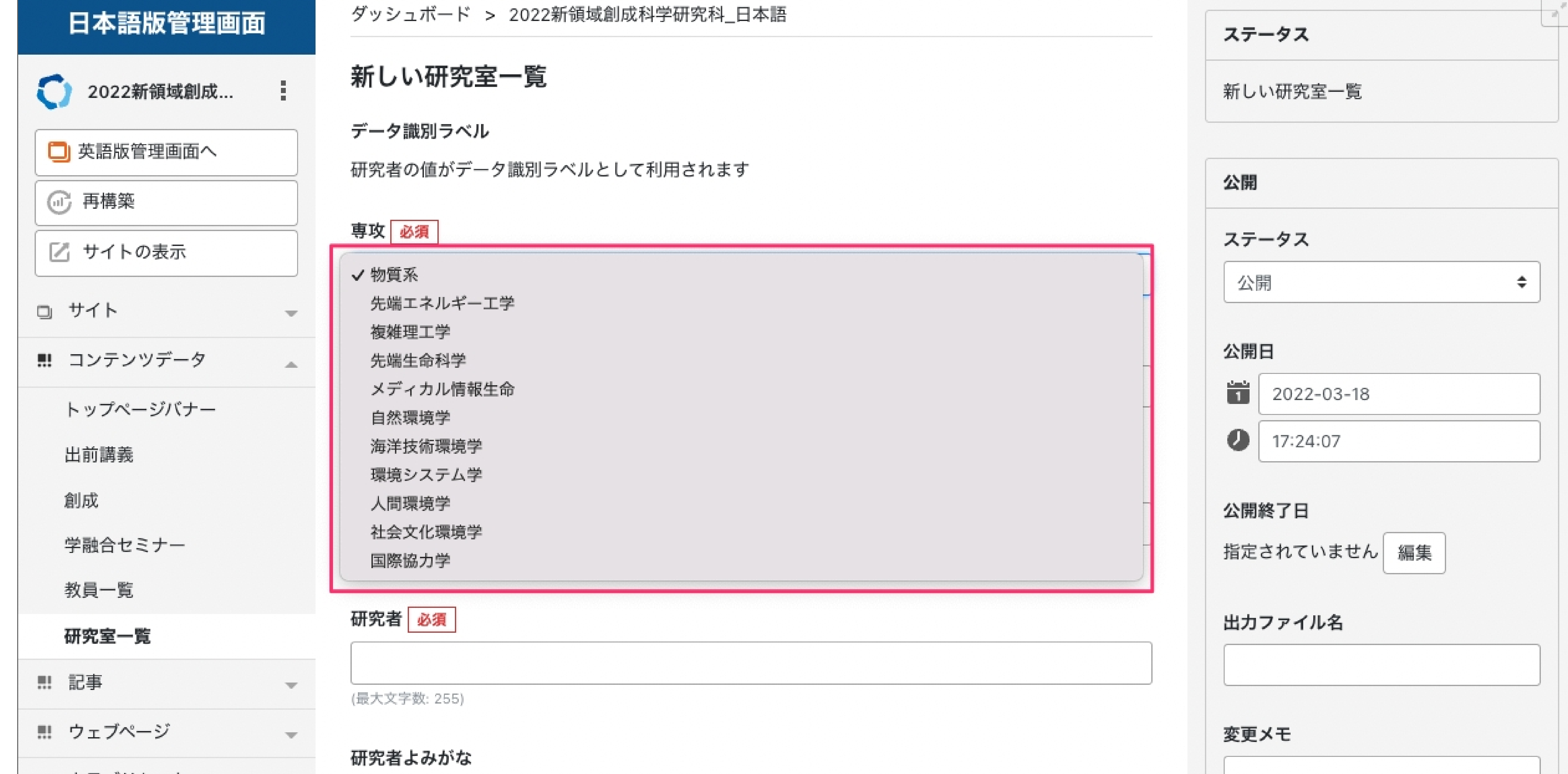

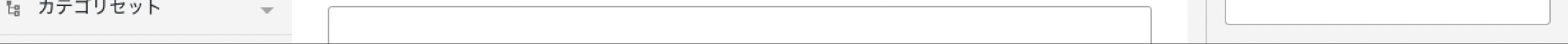

ない場合は空欄で構いません。

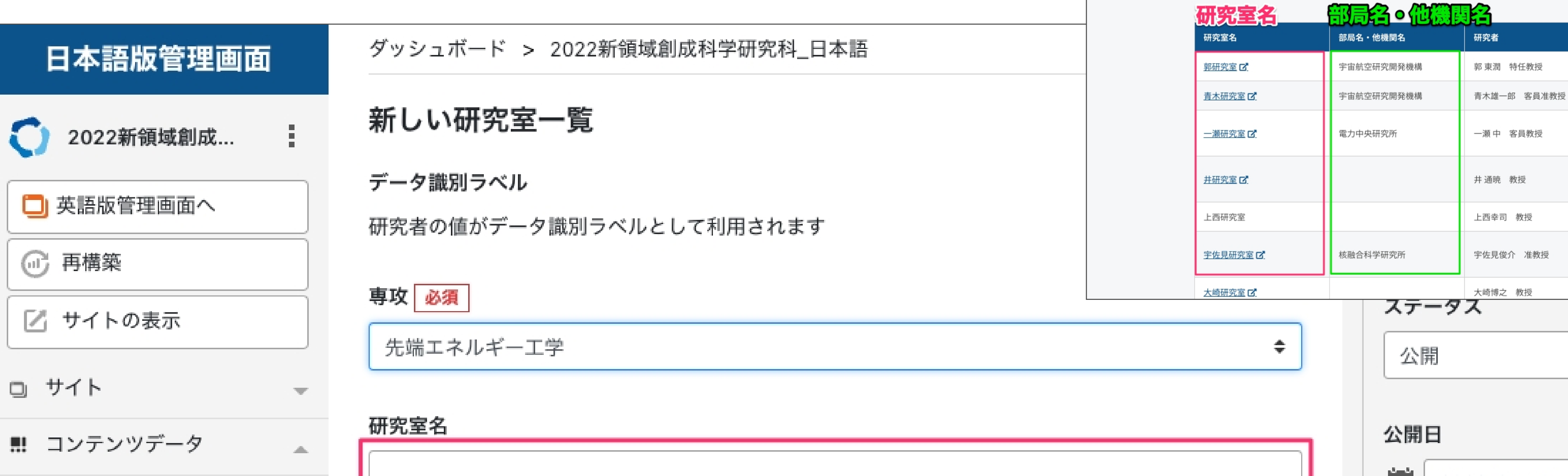

#### 研究室名、部局名・他機関名の表⽰される場所

 $Q \equiv$ 

分野・講座

講座

工学講座

宇宙エネルギーシステム

宇宙エネルギーシステム

先端電気エネルギーシステム

核融合エネルギー工学/核融合

エネルギー変換システム講座

核融合エネルギー科学第一講

システム電磁エネルギー講座

 $\Rightarrow$ 

<mark>会</mark><br>第七章 新領域創成科学研究科

| 先端エネルギー工学専攻

 $\sim$ 

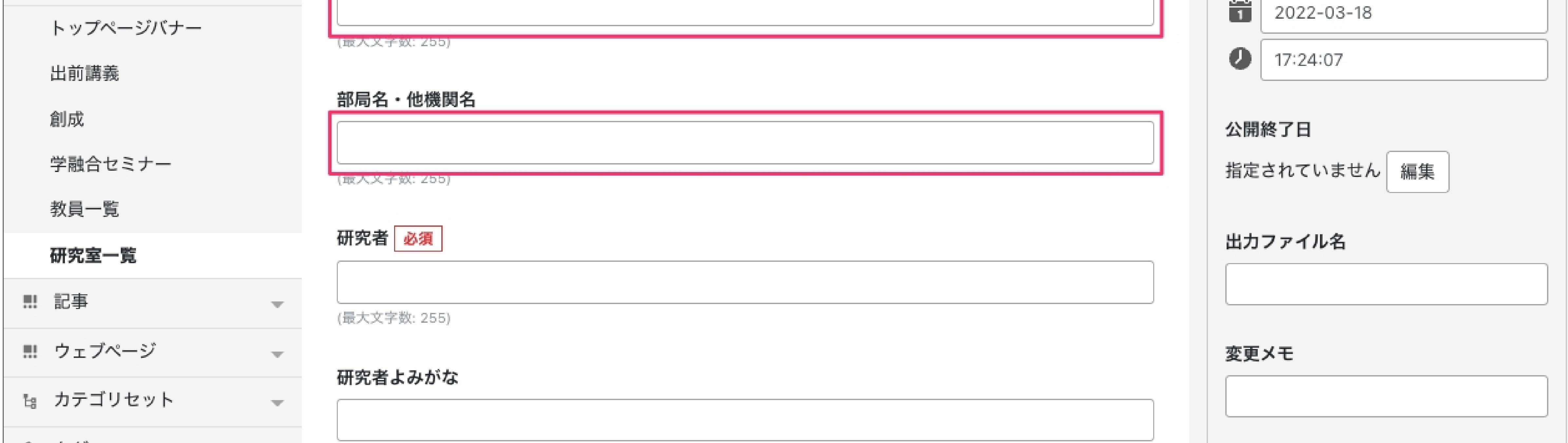

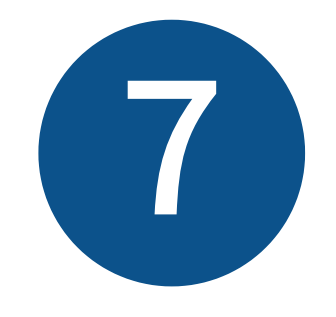

研究者、研究者よみがなは並び順 のコントロールのために使用します。研究者が複数名の場合は、

研究者よみがなは最初の一名分のみ入力してください。

#### 研究者の表示される場所

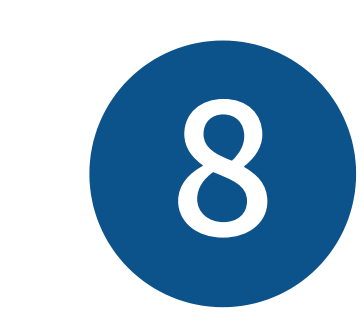

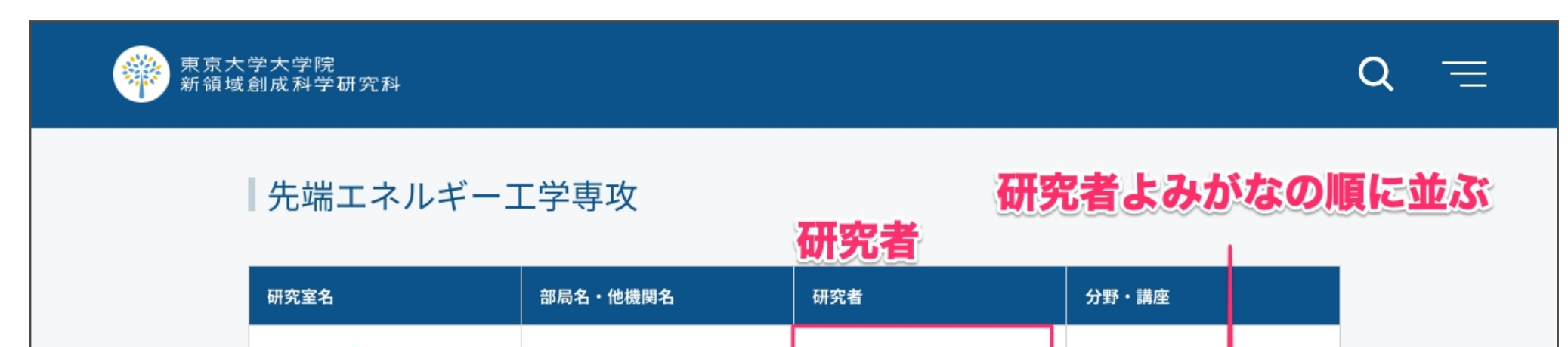

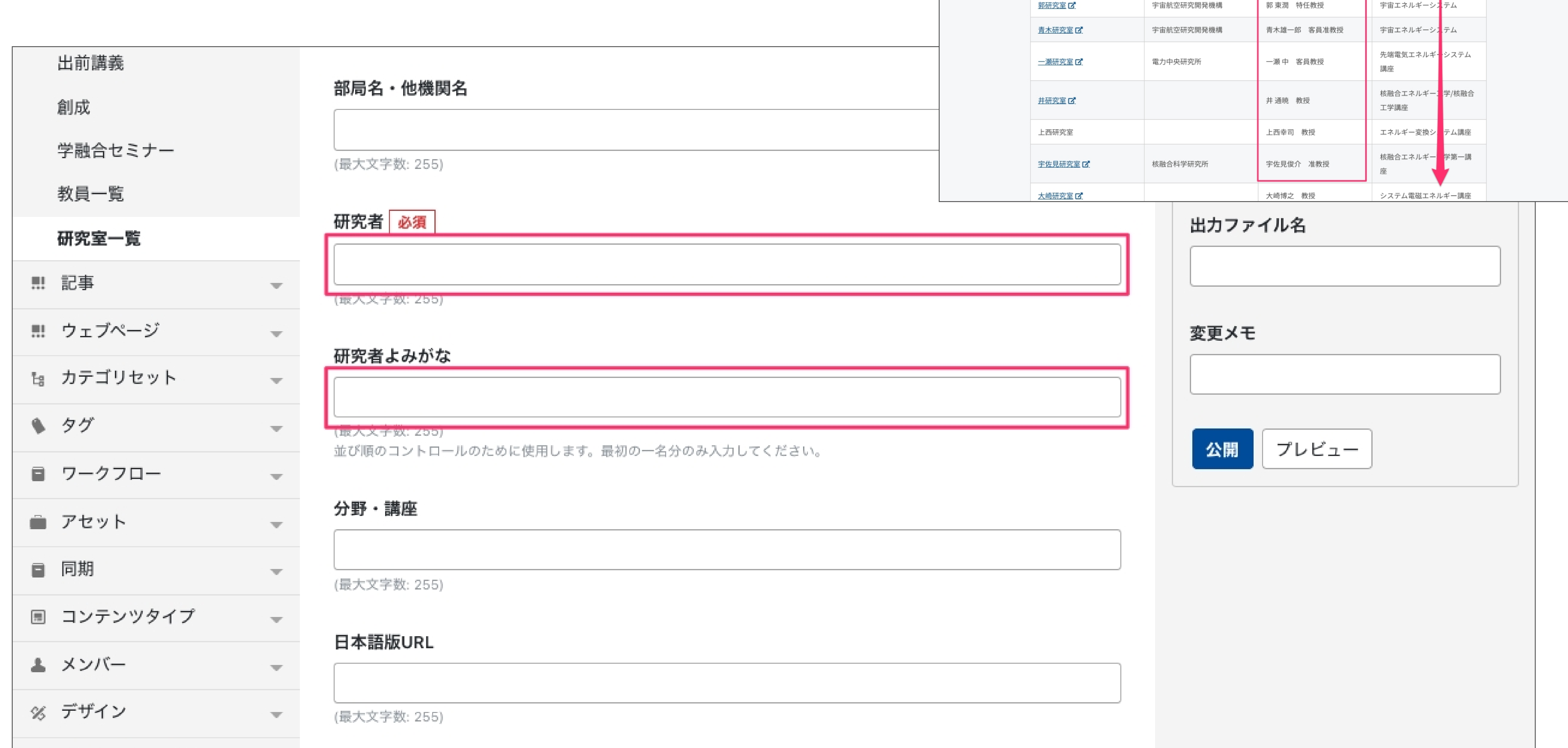

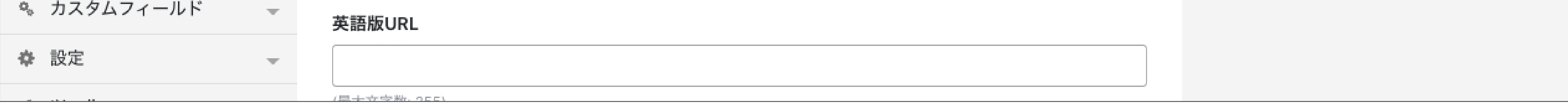

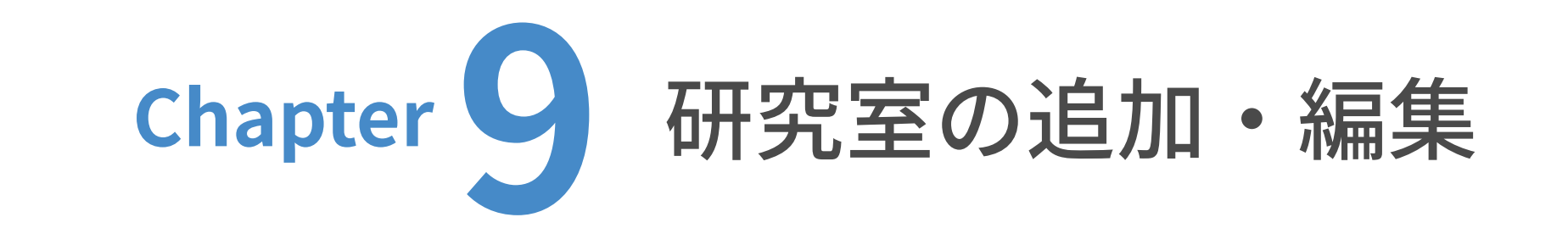

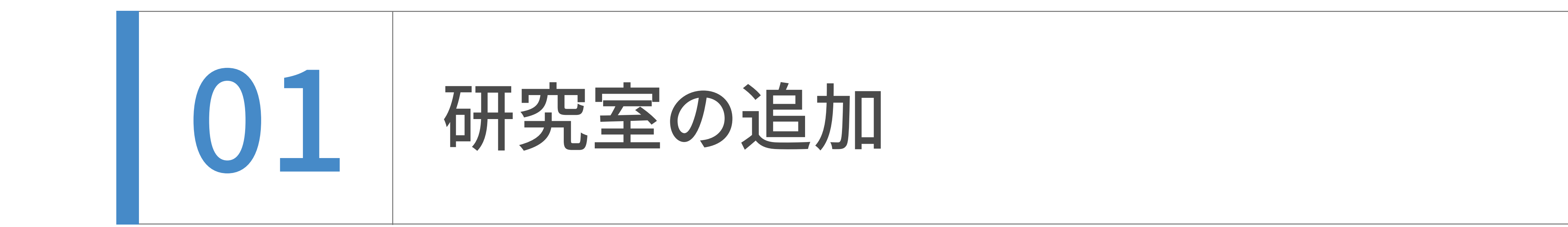

#### 分野・講座、⽇本語版URLを⼊⼒します。

日本語版URLを入力すると、研究室名(研究室名が空欄の場合は

部局名・他機関名)からリンクが設定されます。

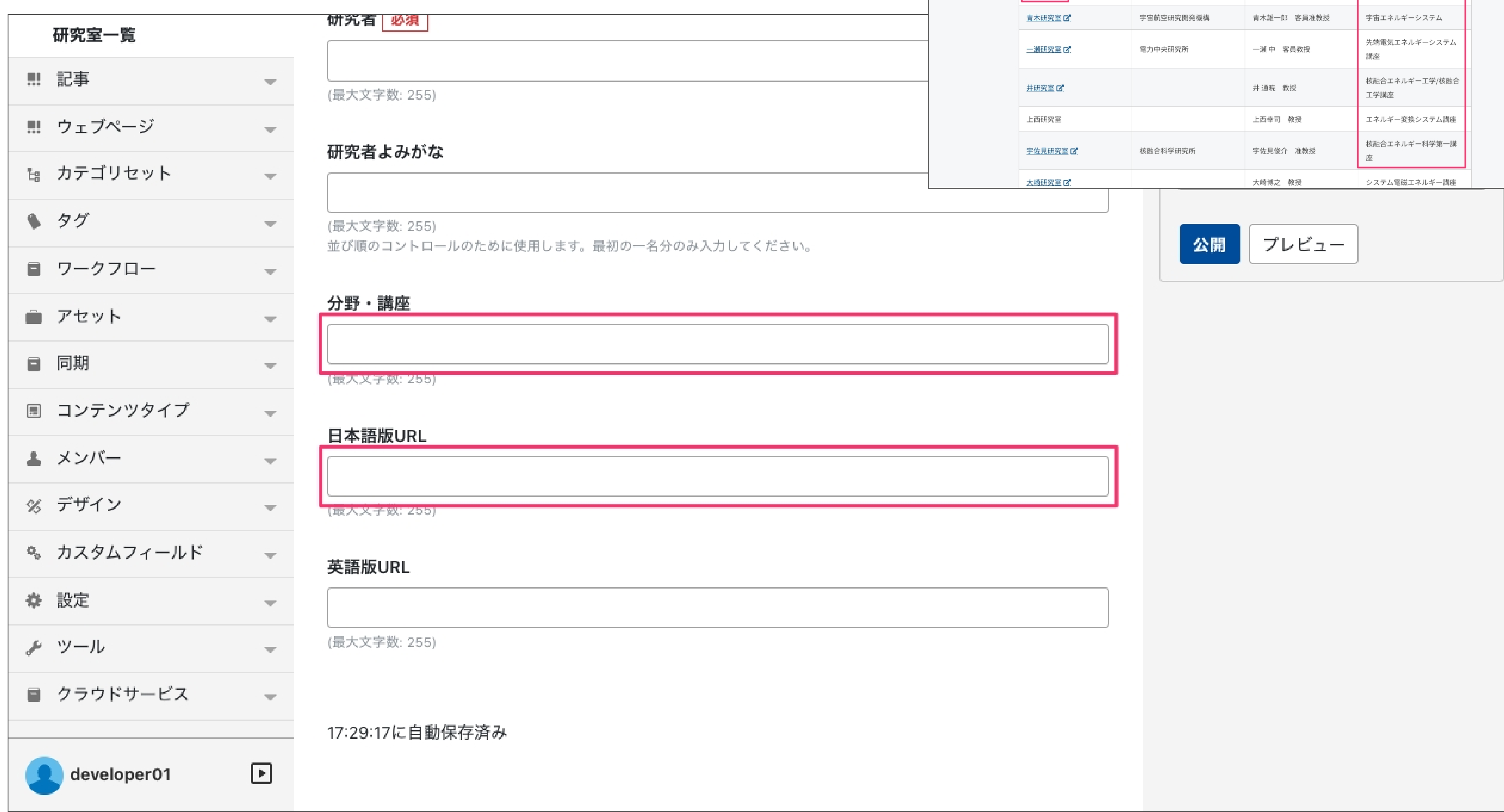

#### 分野・講座、⽇本語版URLの表⽰される場所

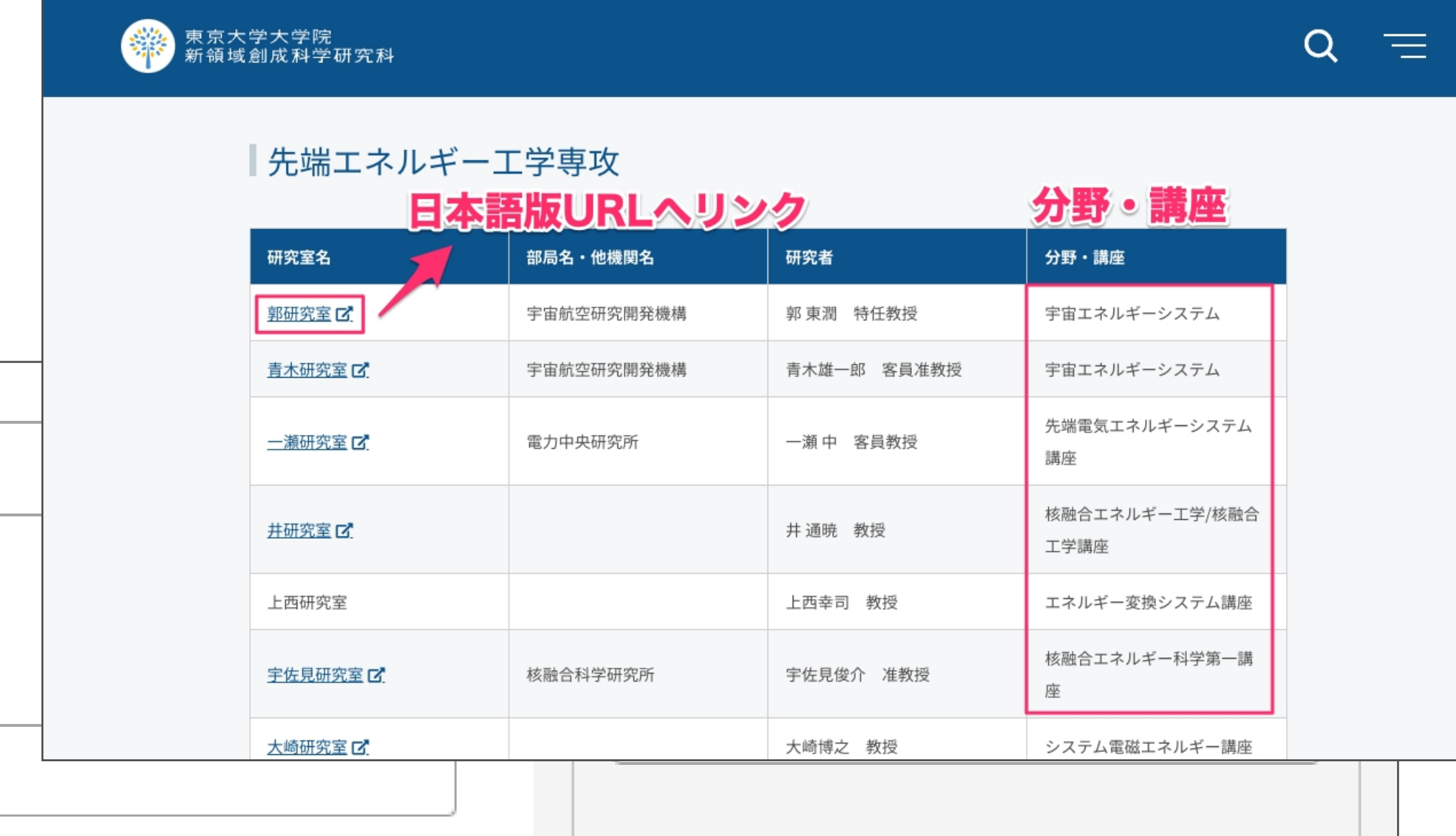

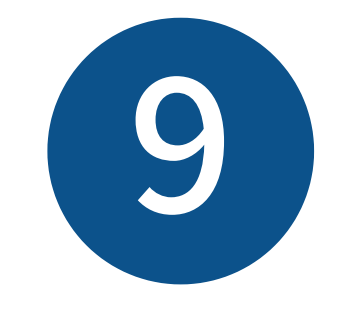

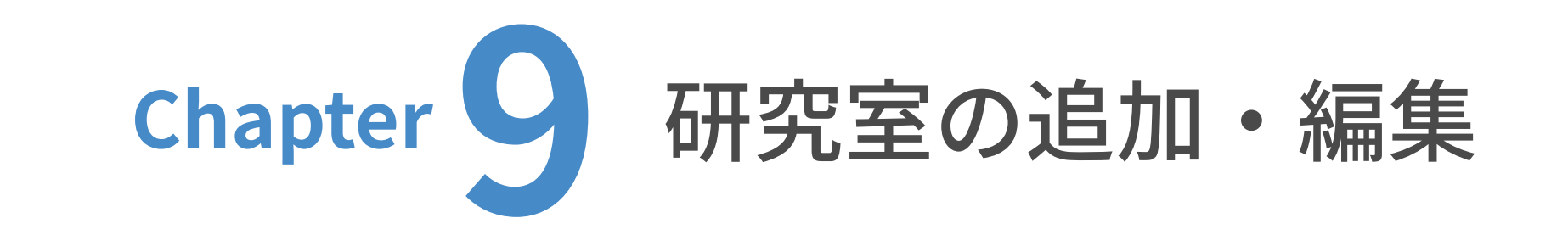

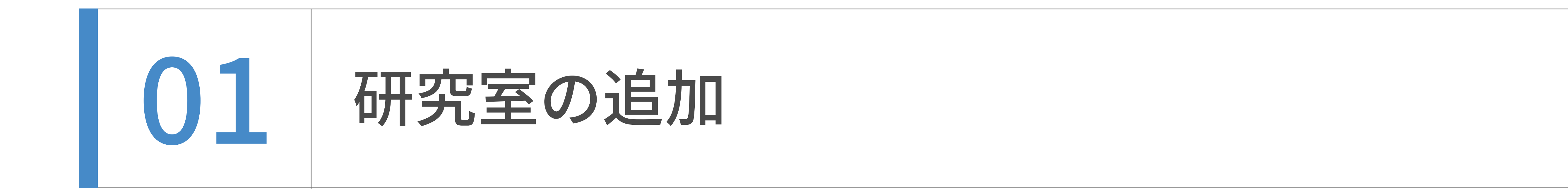

⼊⼒が終わったら、「公開」をクリックします。

これで研究室の追加は完了です。

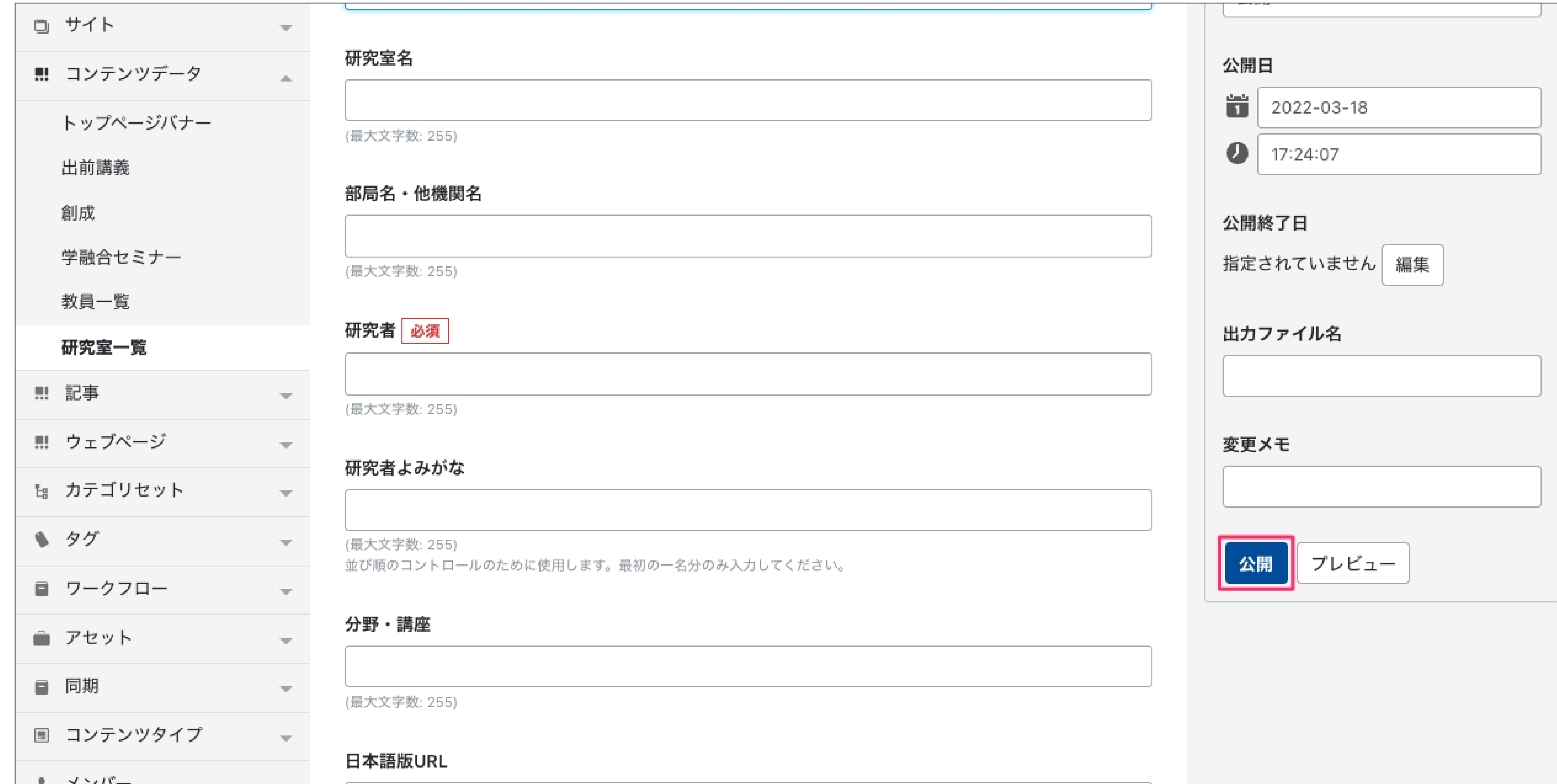

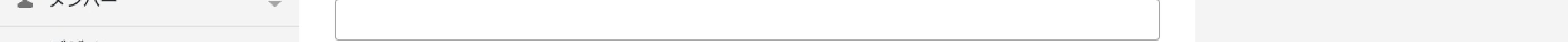

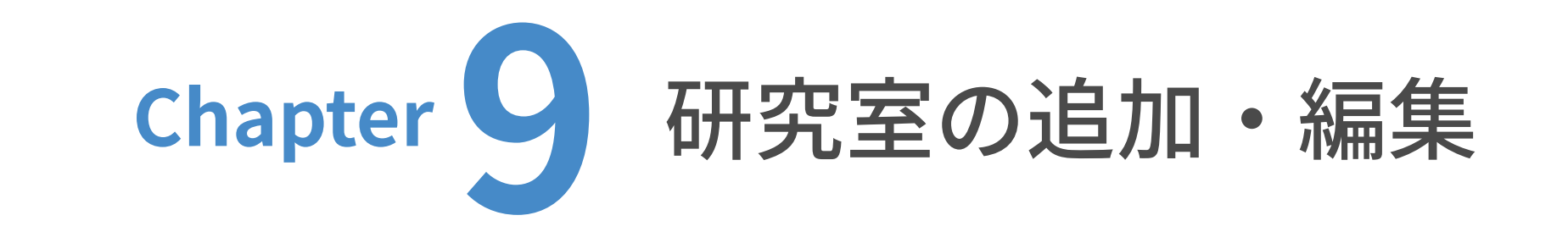

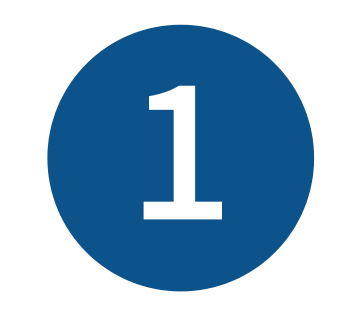

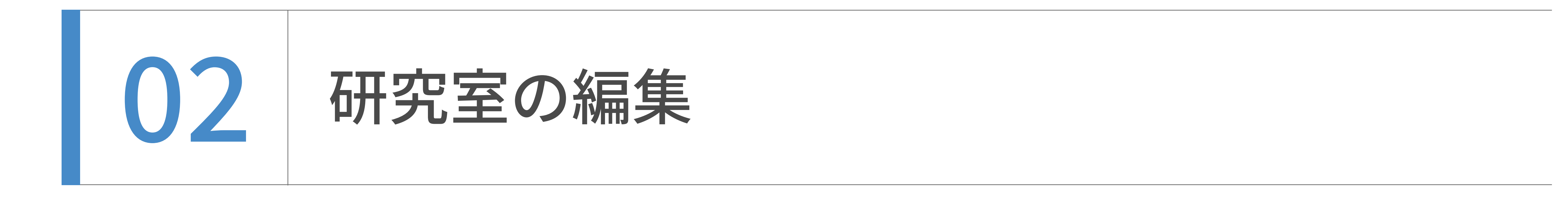

ユーザーダッシュボードから、更新したいウェブサイトのトップを表⽰します。

(ここでは⽇本語サイトを例に解説します。)

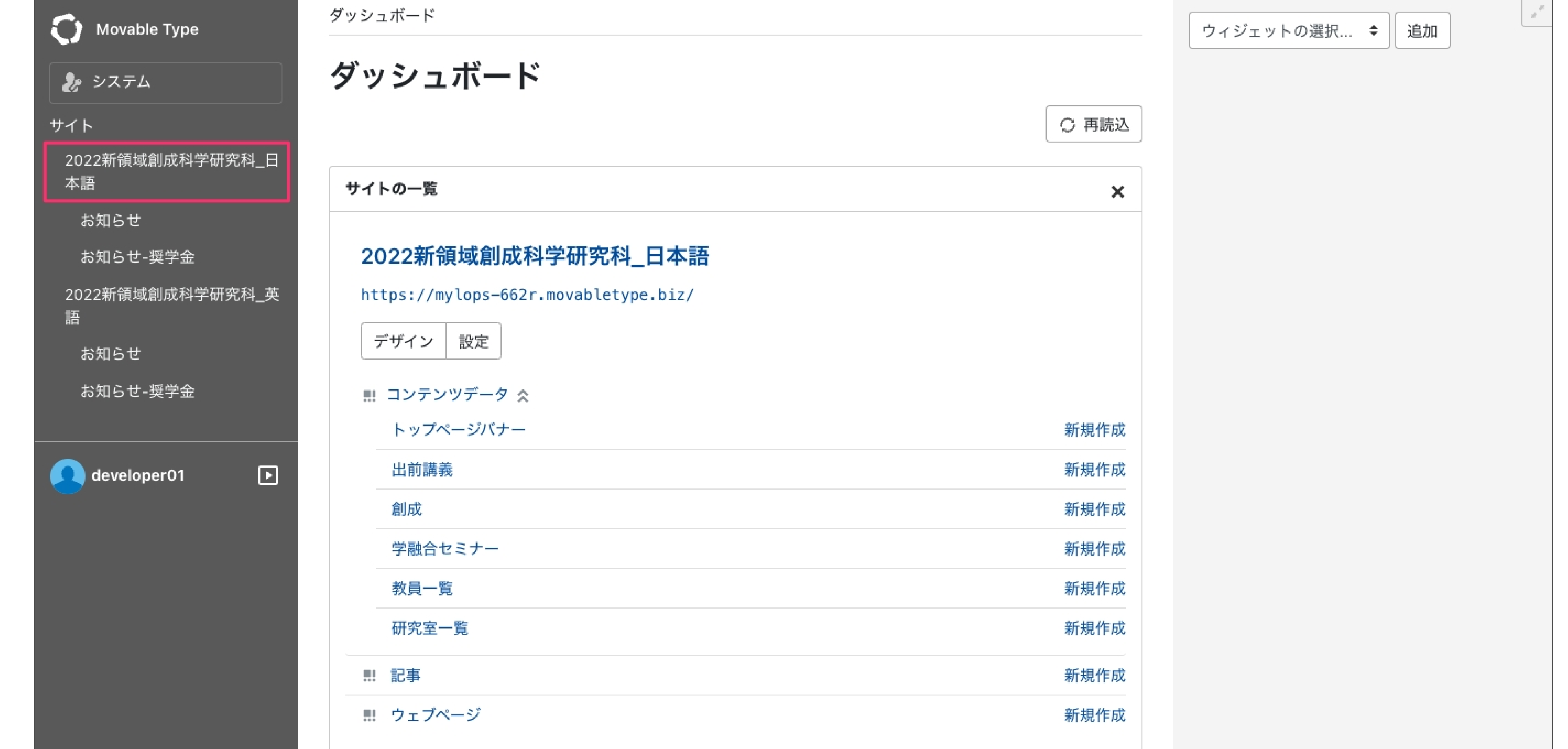

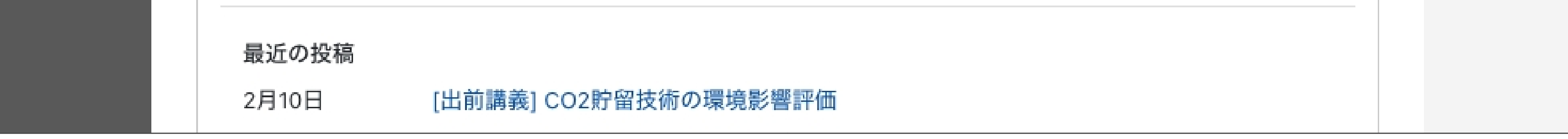

### $\left( 2\right)$ コンテンツデータの ◯ をクリックした後、「研究室一覧」をクリックします。

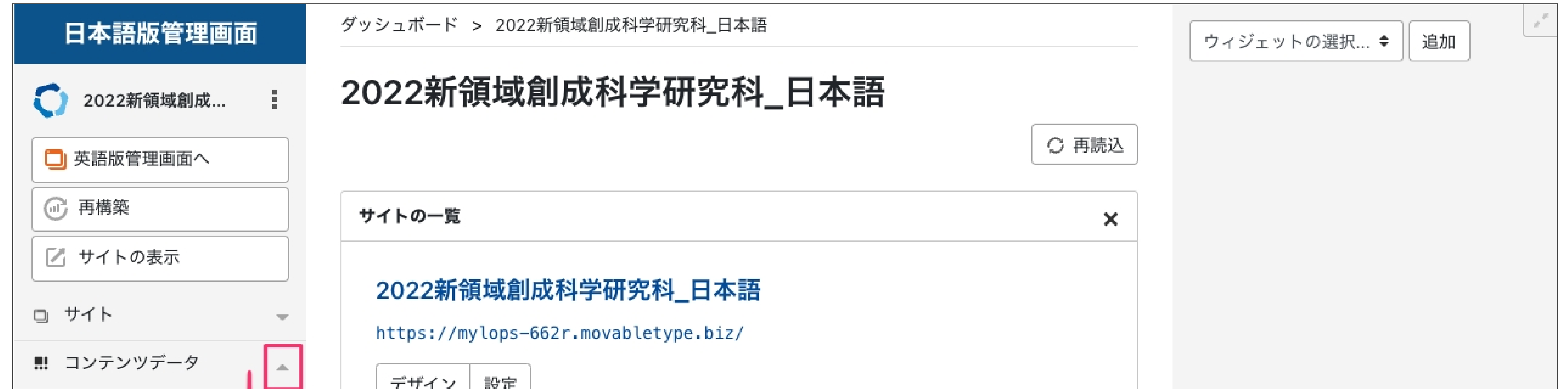

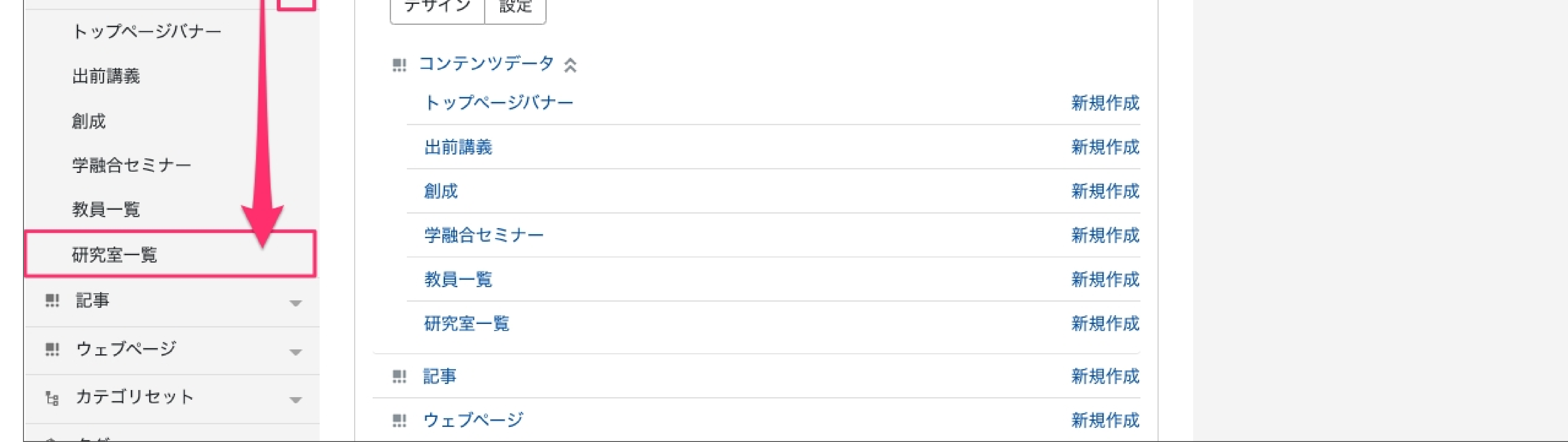

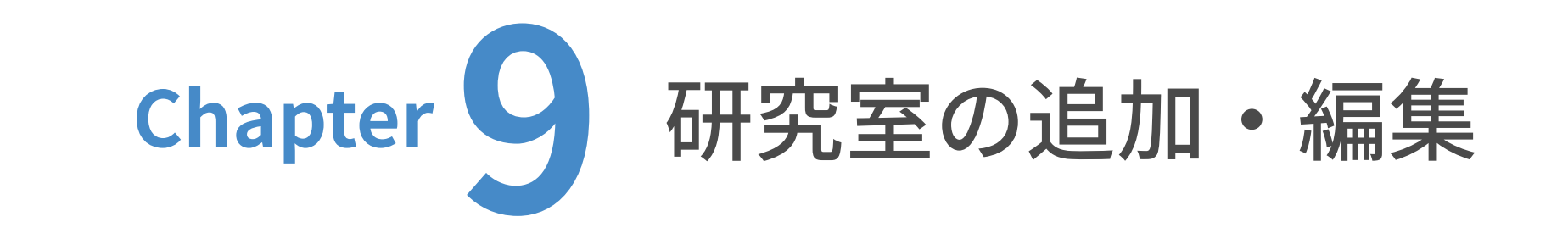

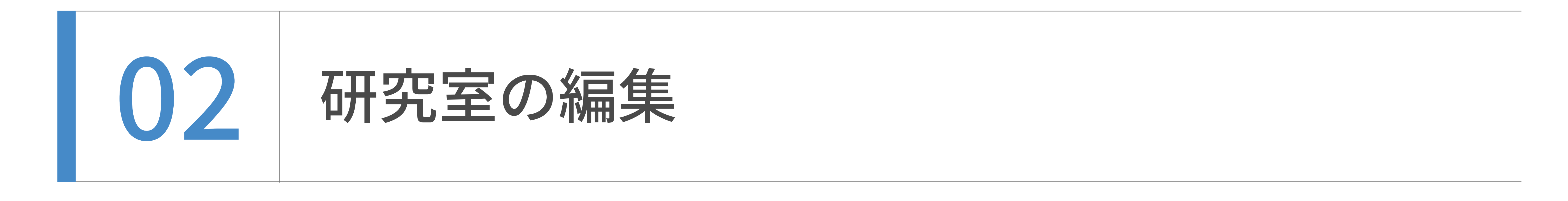

研究室の⼀覧が表⽰されますので、編集したい記事のタイトルをクリックします。

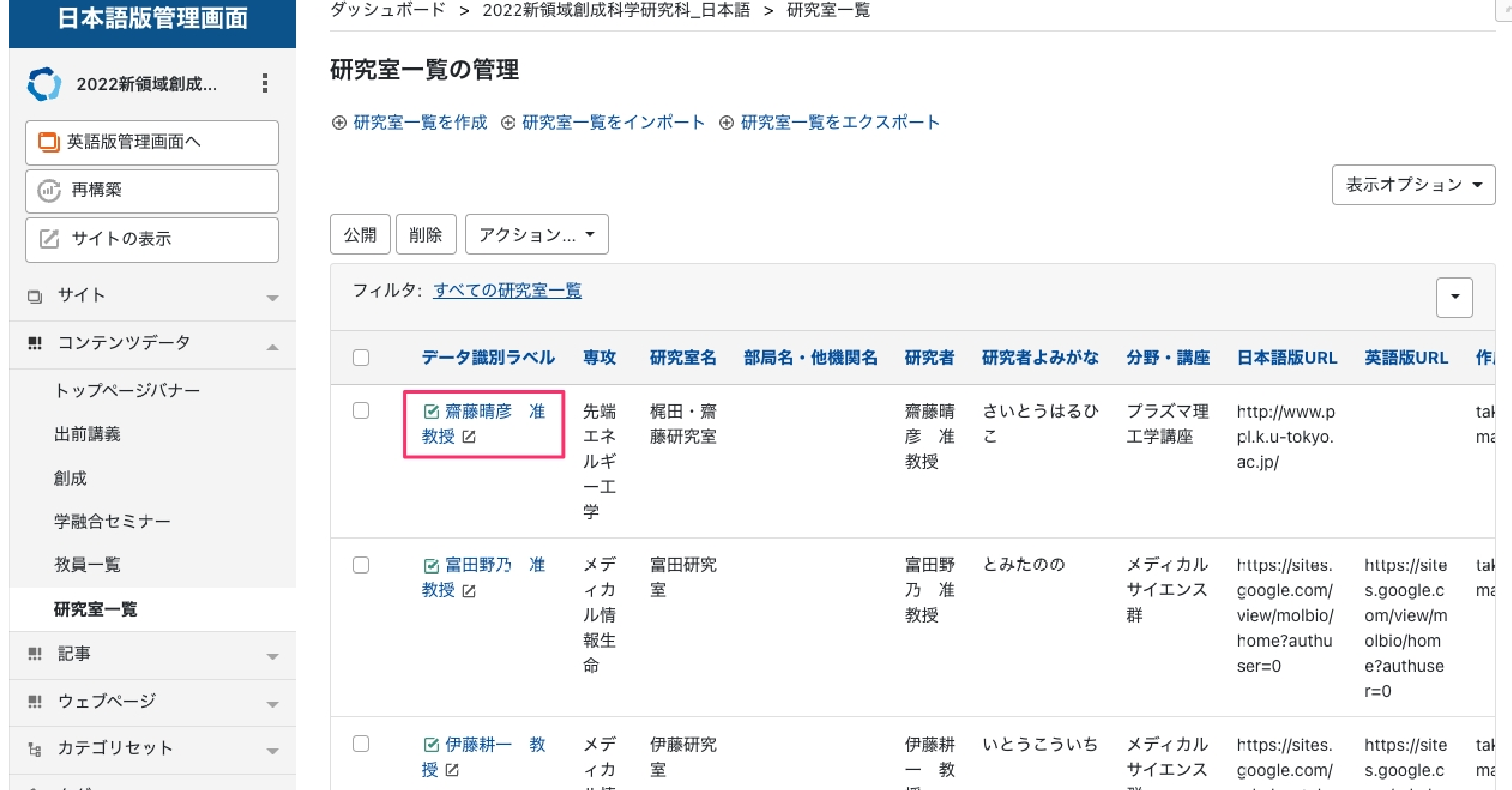

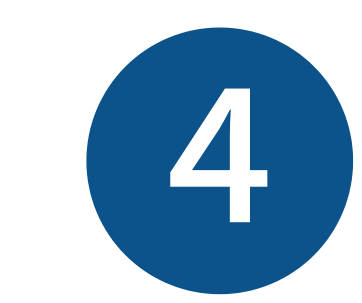

#### 編集画面が表示されますので、編集を行います。

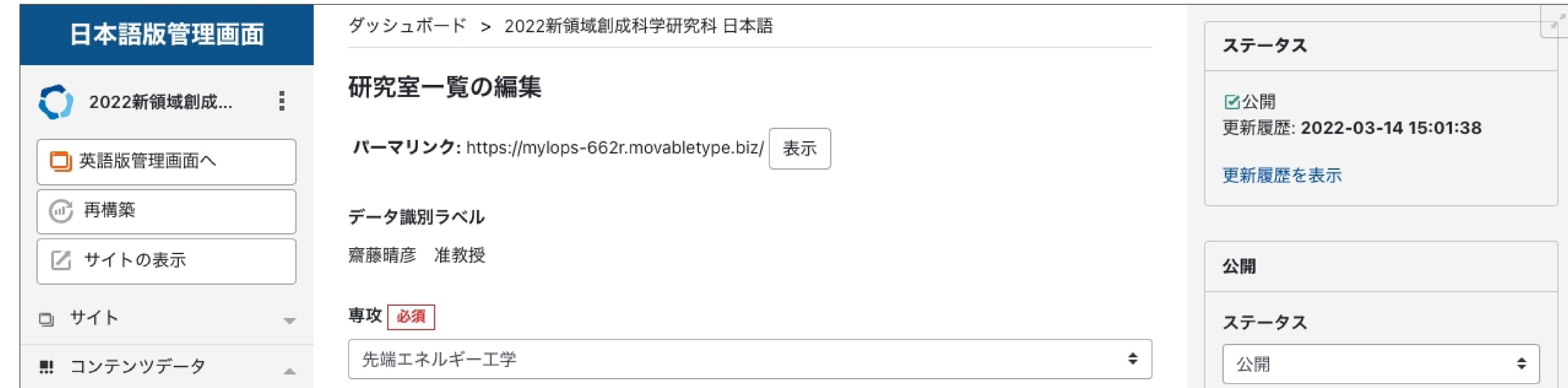

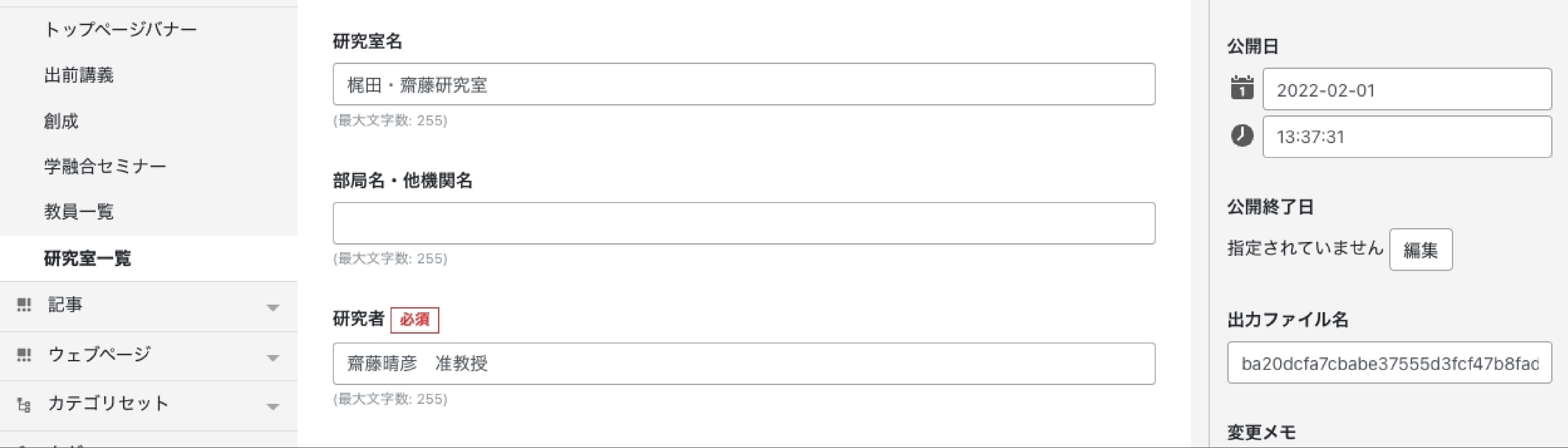

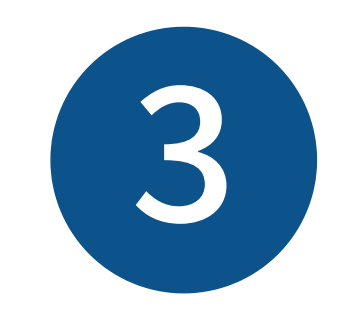

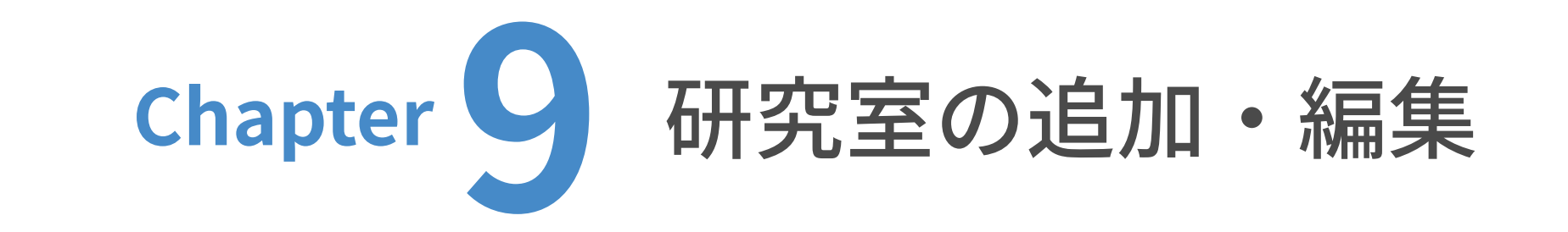

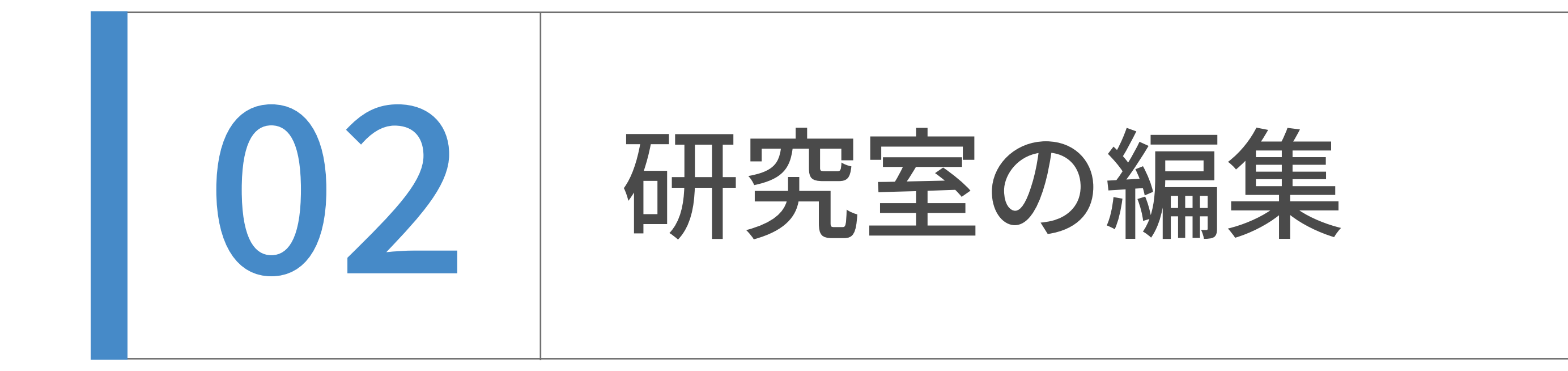

編集が完了したら、「更新」をクリックします。

研究室は、個別ページが存在しないためプレビューは⽣成されません。

確認したい場合は、一旦更新して、サーバー上での表示で確認してください。

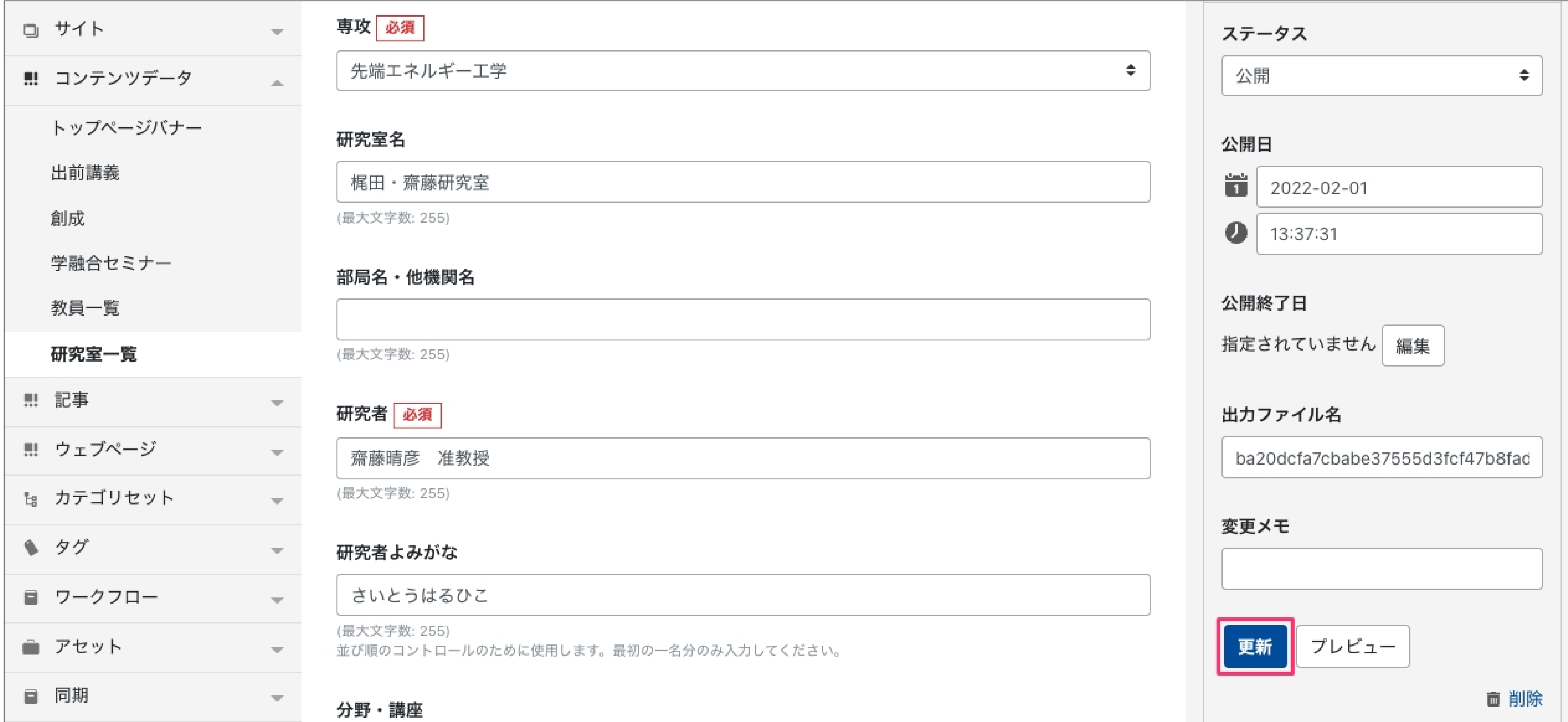

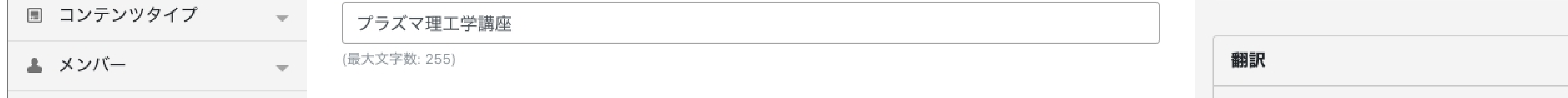

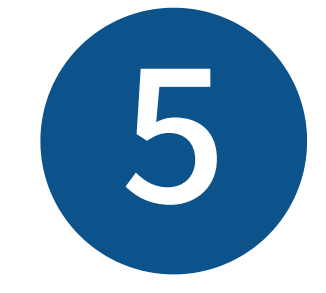

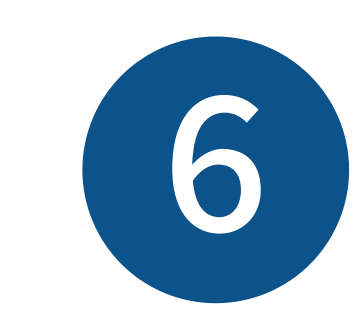

サーバー上での表⽰を確認したい場合は、更新後「研究室⼀覧ページを表⽰する」をクリックし てください。これで研究室の編集は完了です。

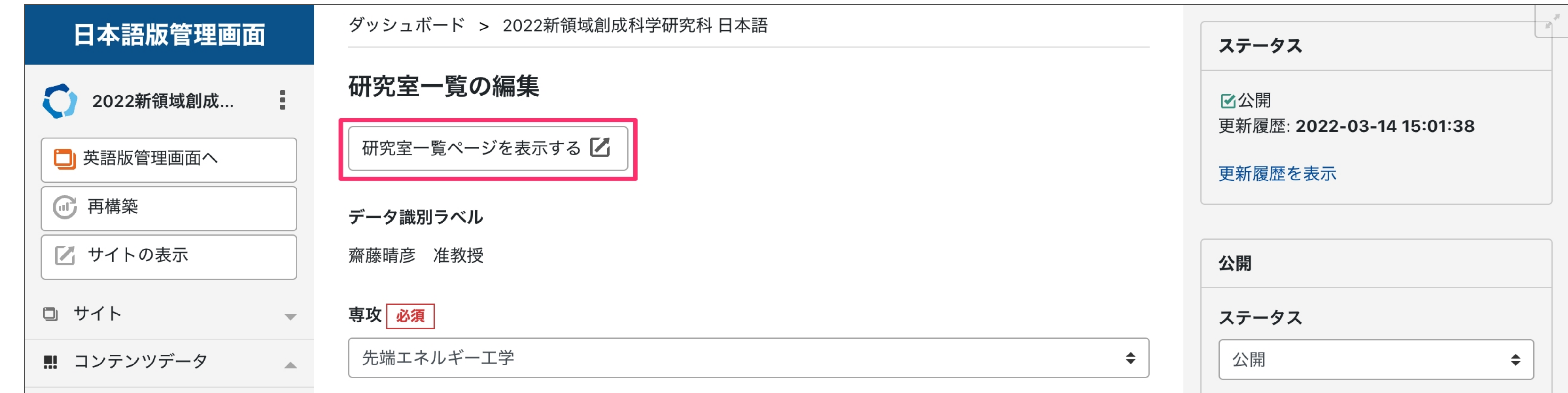

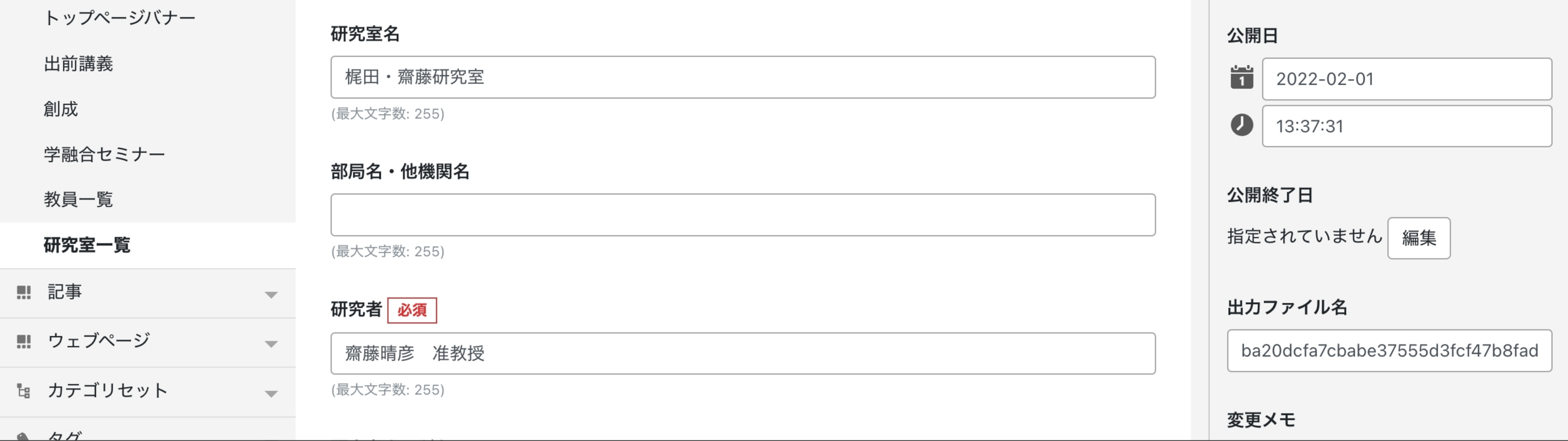

# 創成英語版の追加・編集

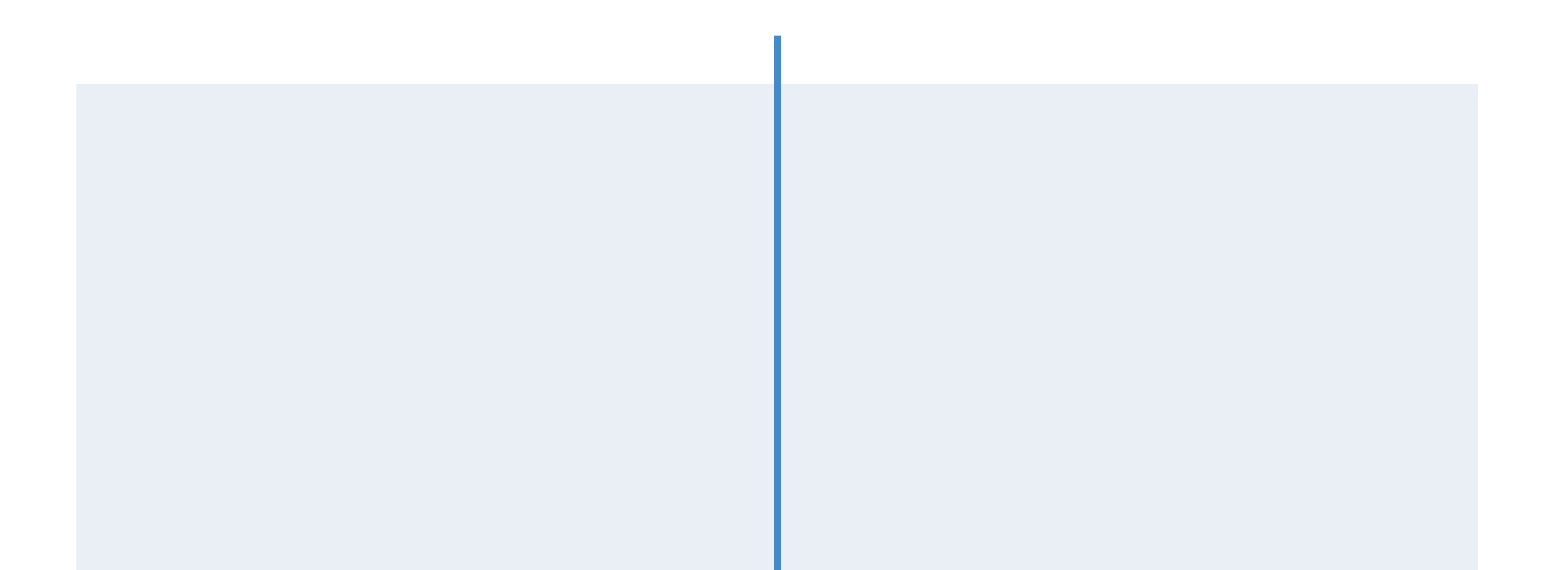

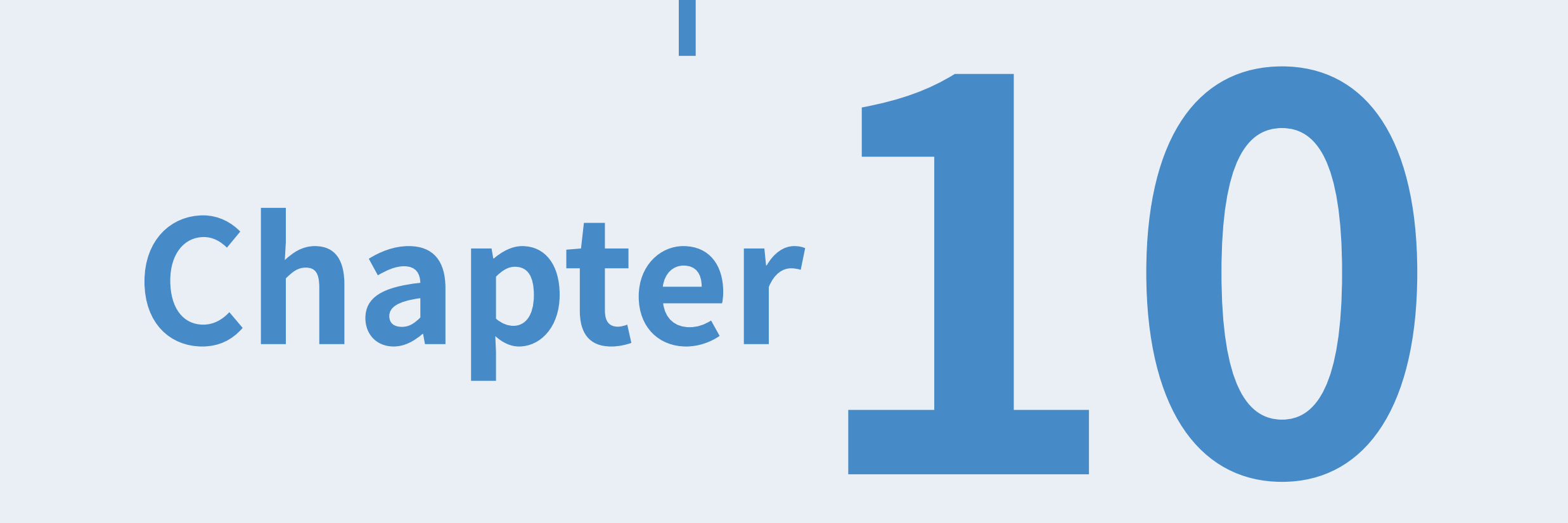

投稿者権限を持つアカウントのダッシュボードから、英語版管理画⾯の創成に遷移します。

#### ダッシュボード > 2022新領域創成科学研究科 英語

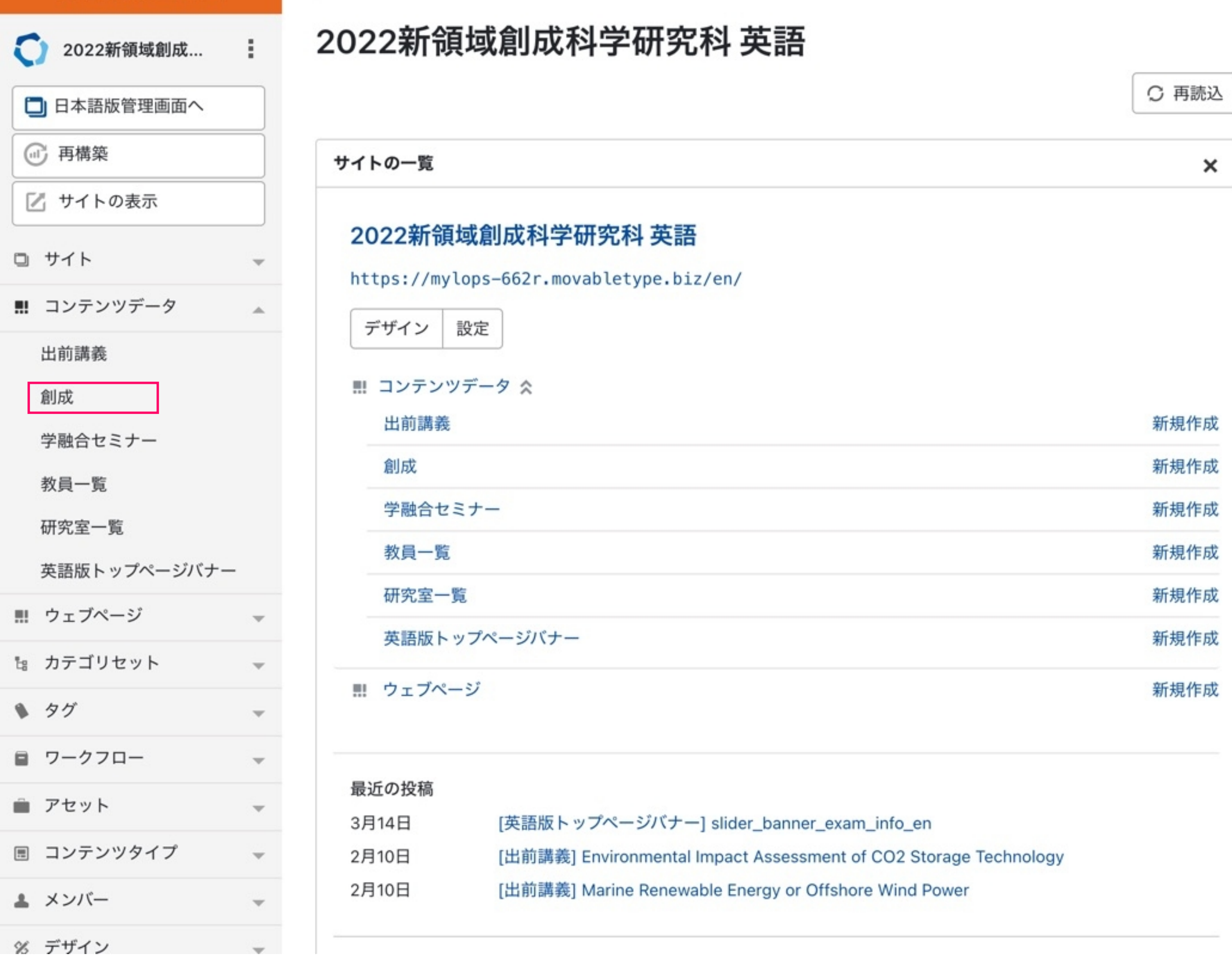

新規作成の場合は、"創成を作成"を作成をクリックしてください。

既存のページを編集する場合は、編集したいページの名前をクリックしてください。

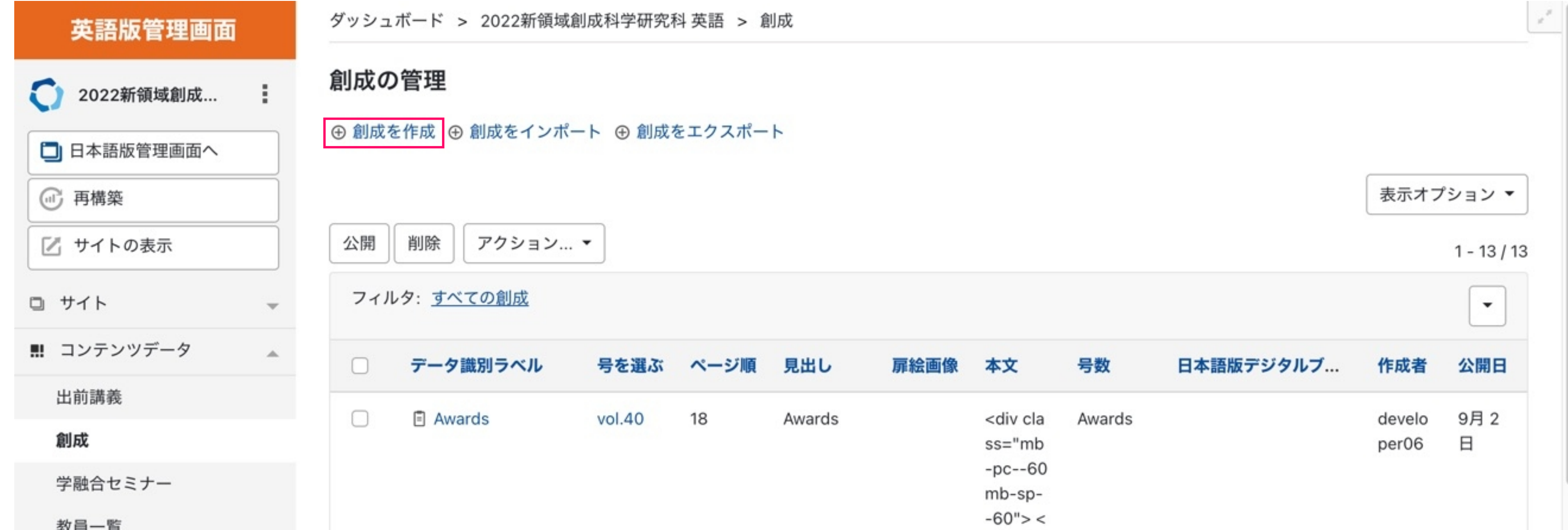

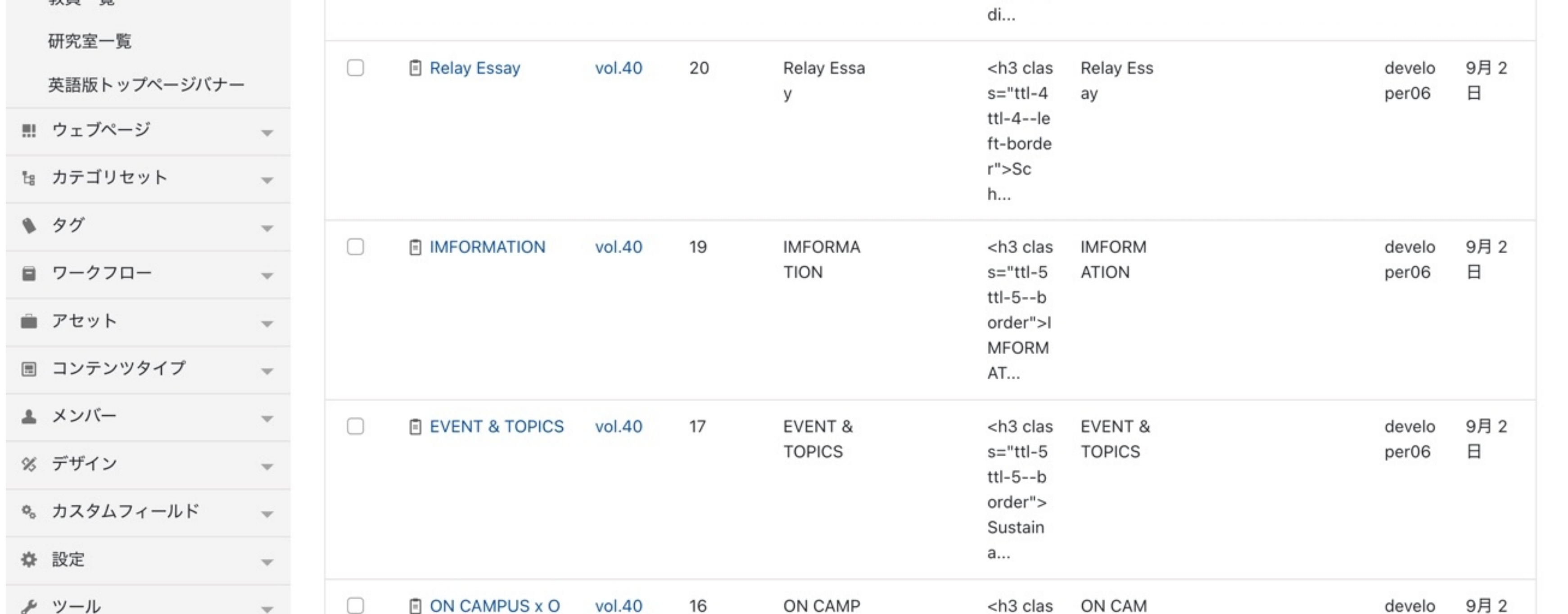

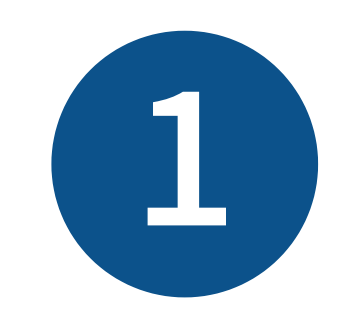

英語版管理画面

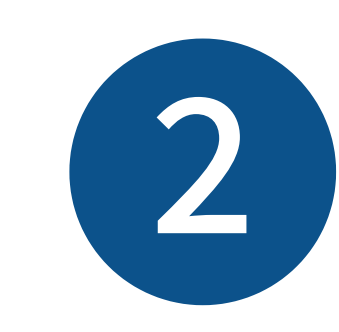

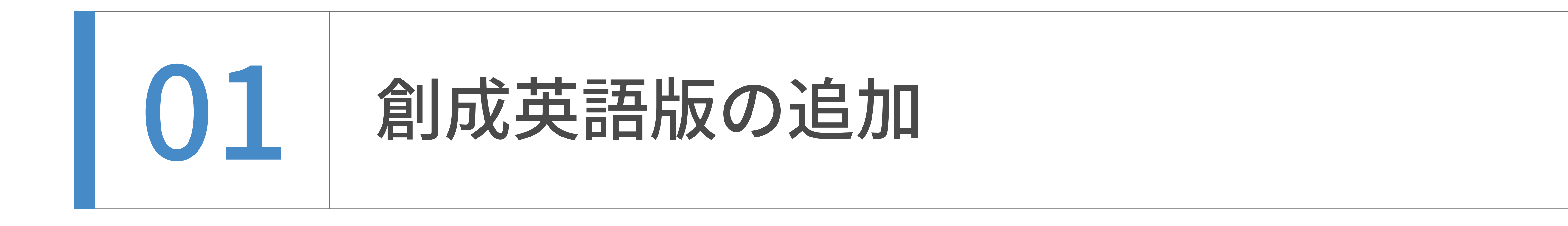

創成英語版の追加‧編集

 $\times$ 

2022年夏の改修で

創成英語版はページ毎htmlで作成し

英語版管理画面

## このラインより下は 旧来の創成の入力エリアであるので

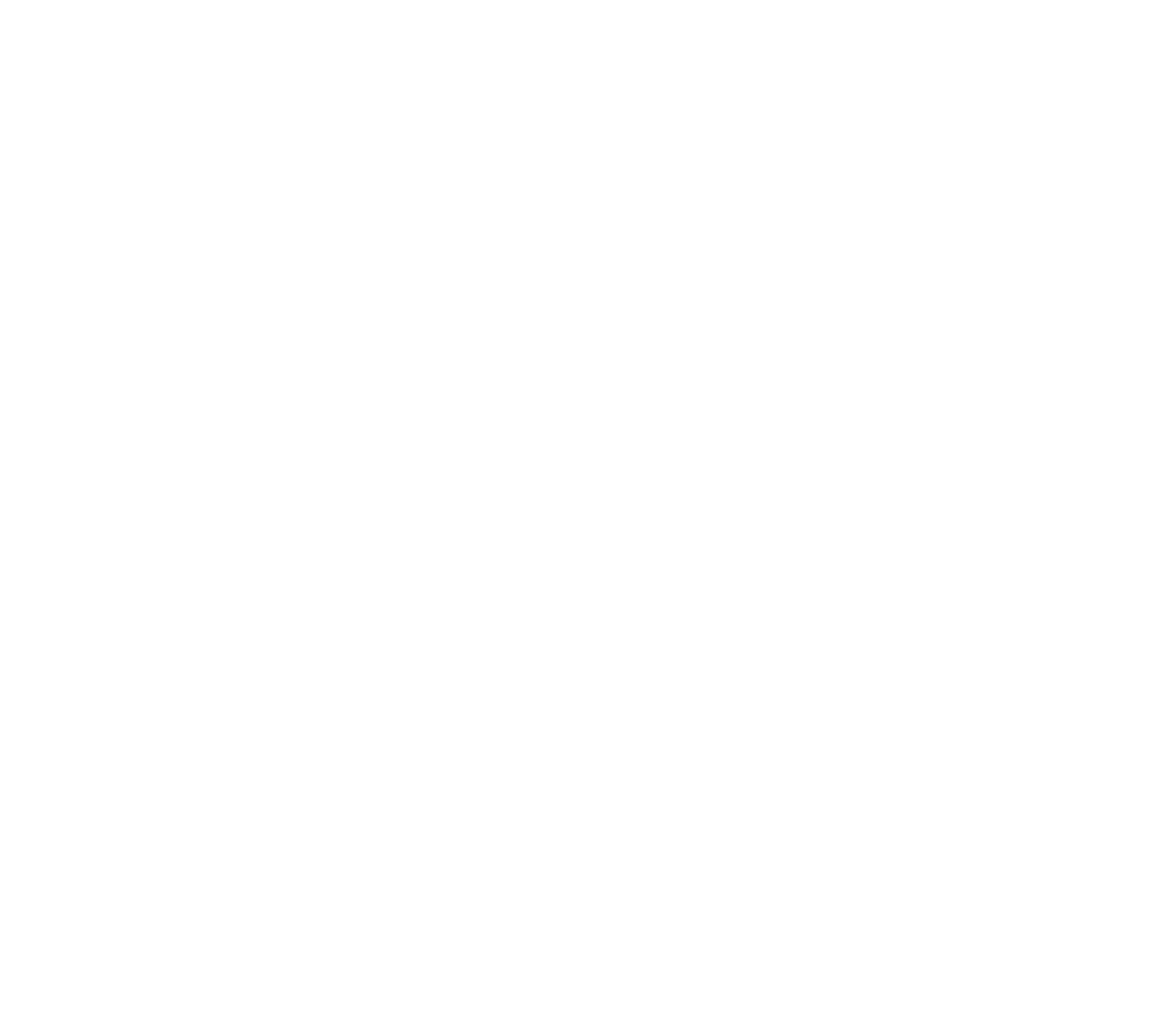

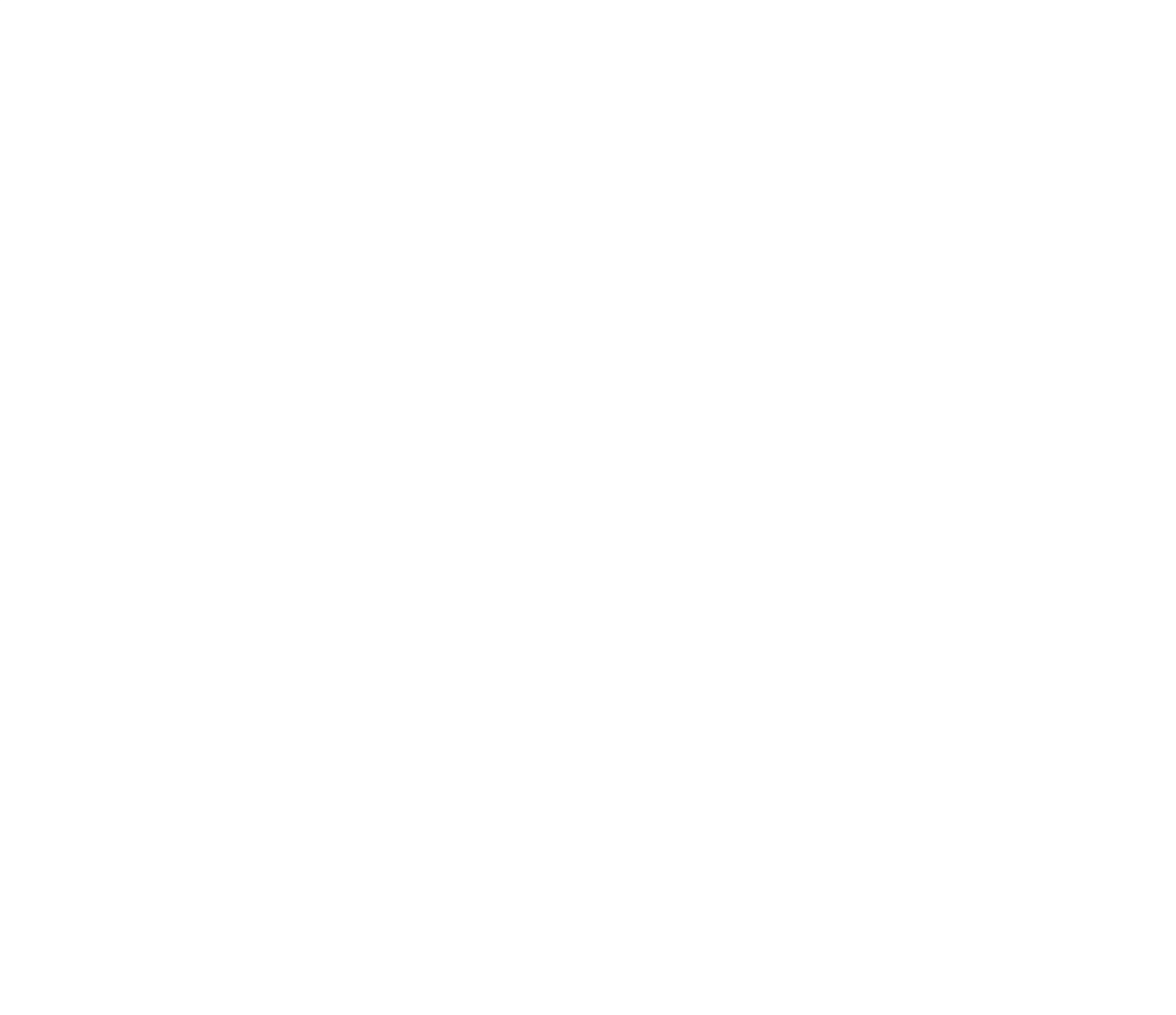

カテゴリーとして登録された号数と紐づけて

管理される形になりました。

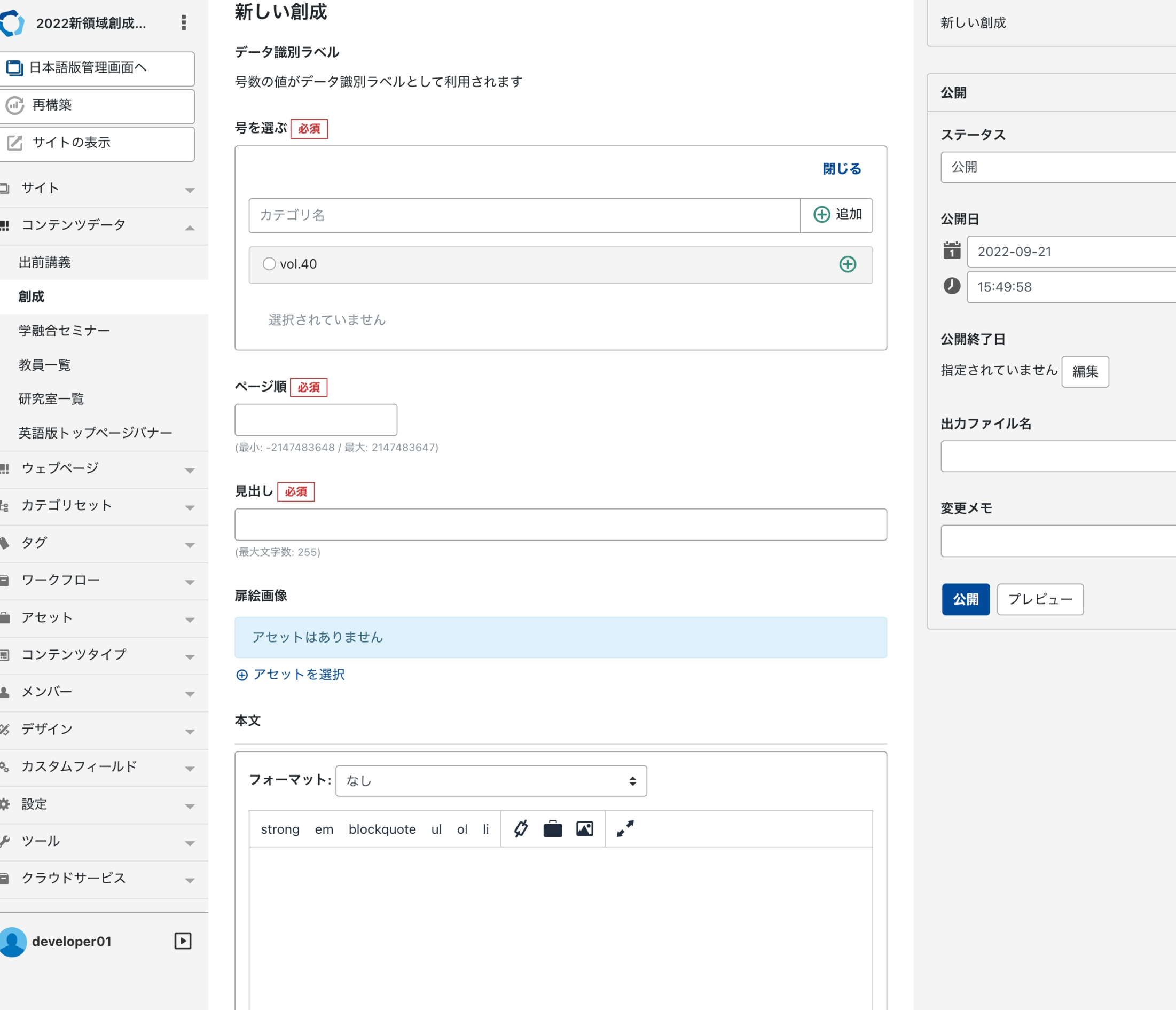

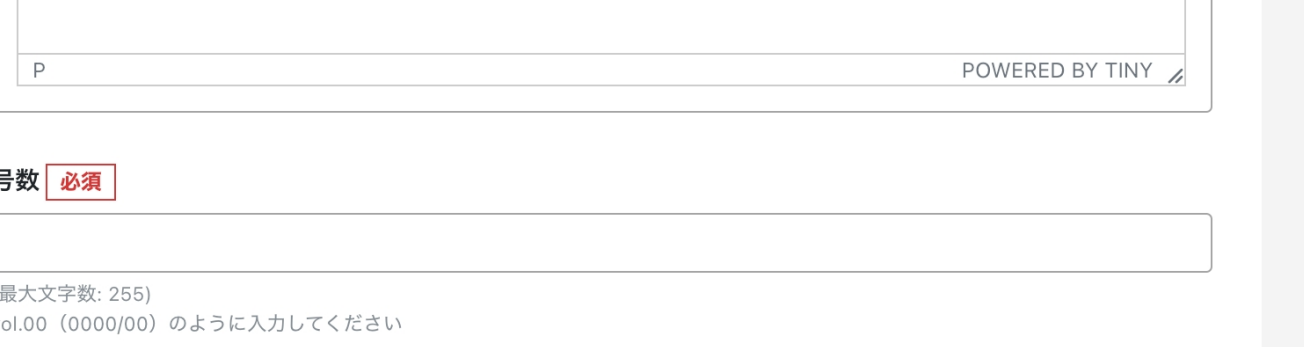

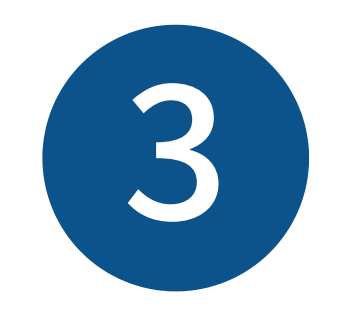

原稿に従って入力をしてください。

#### 創成英語版の追加‧編集

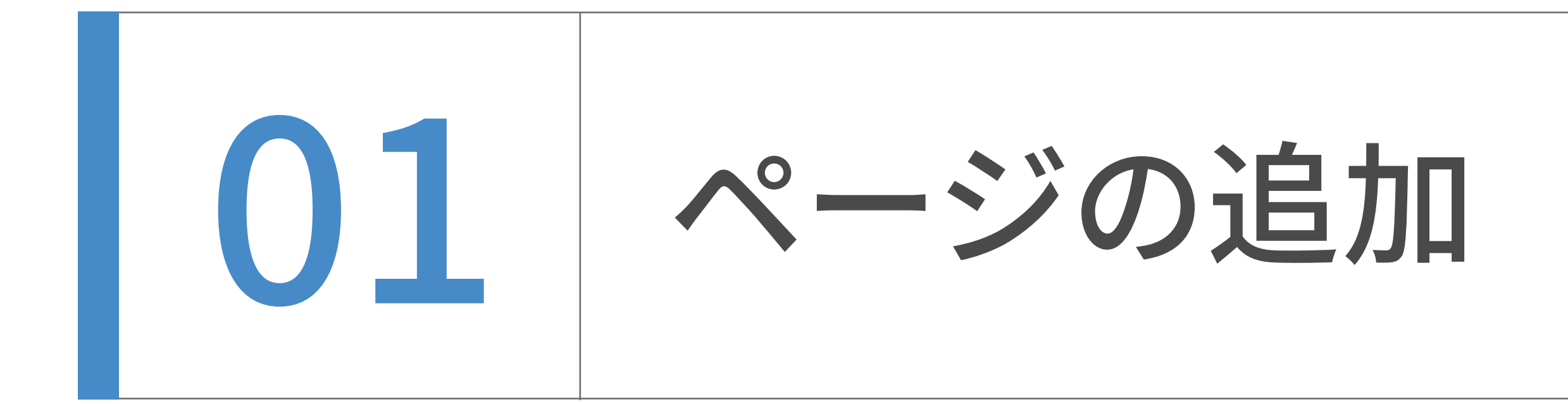

入力後、下書き保存する場合は未公開(原稿)、すぐに公開する場合は"公開"を選んで保存(公 開)ボタンを押下してください、

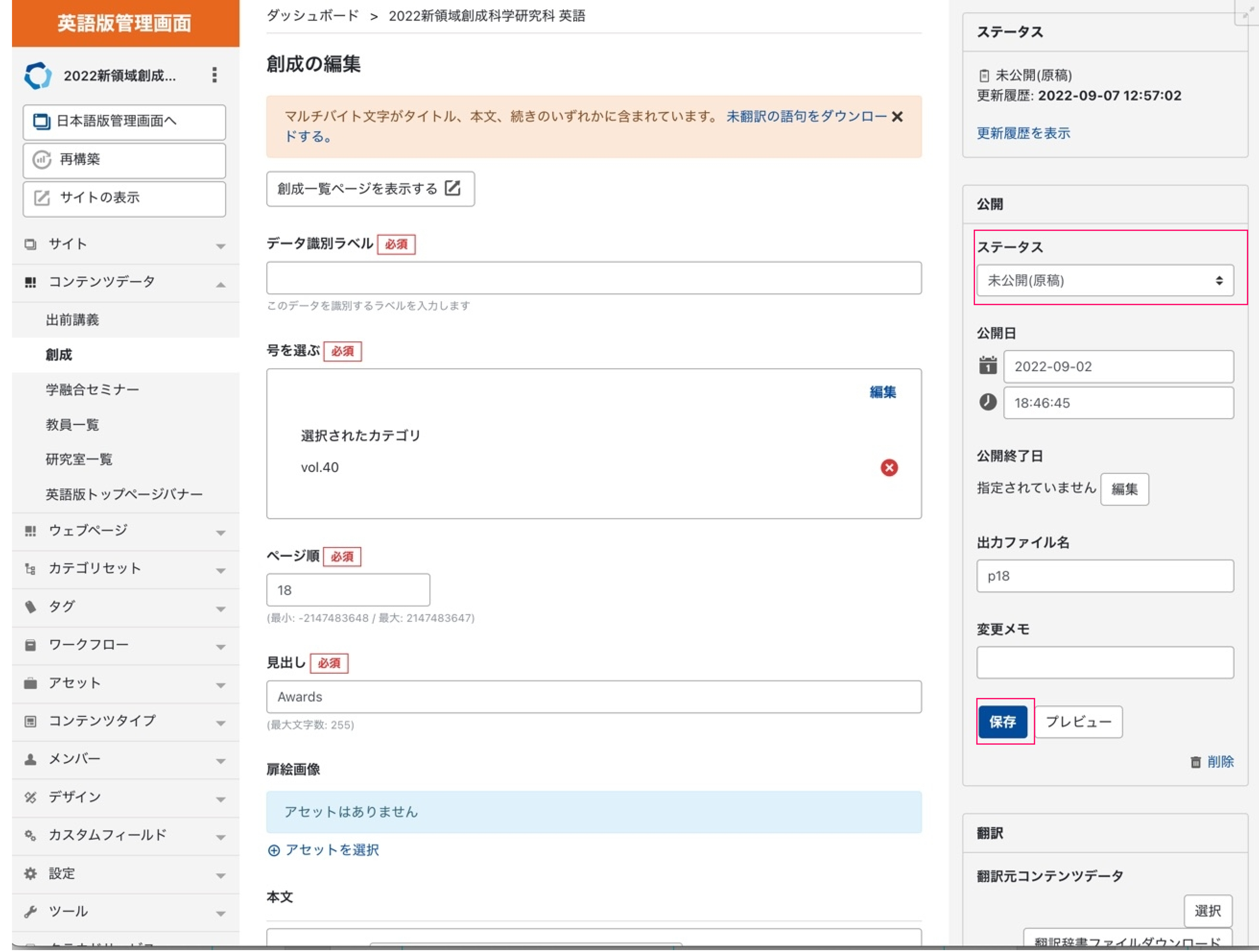

創成英語版の追加‧編集

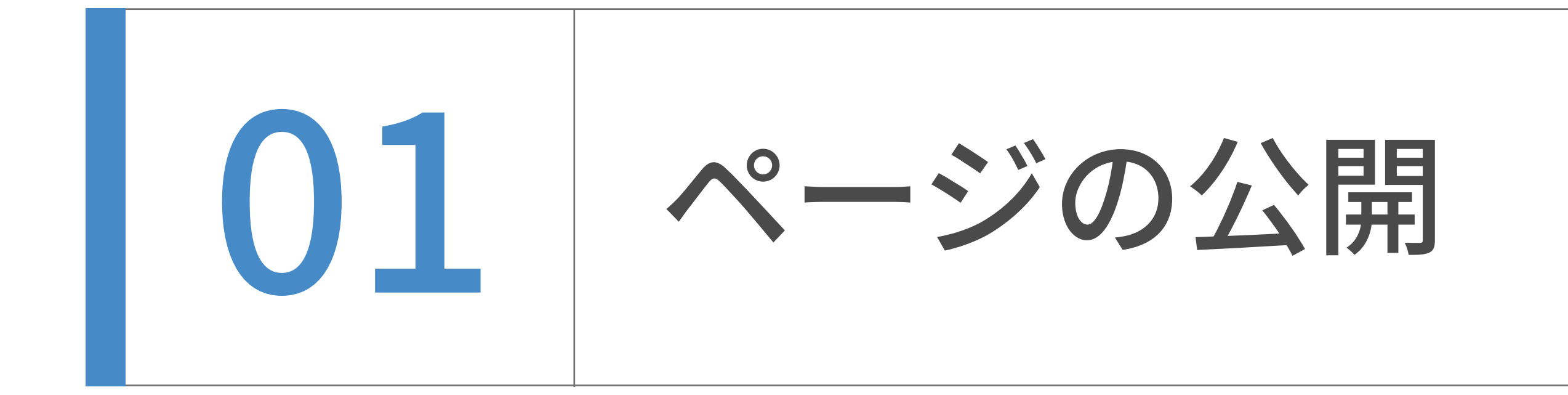

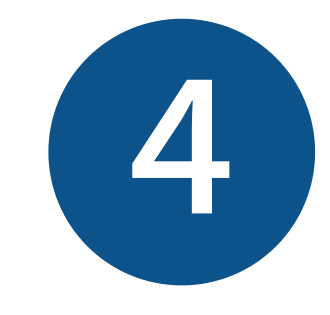

創成英語版の追加‧編集

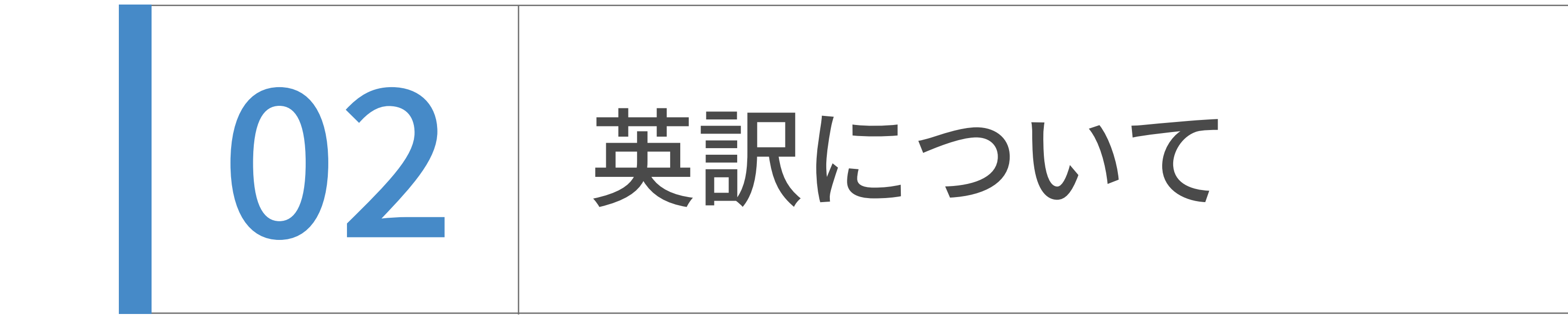

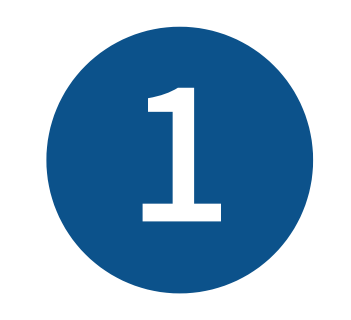

他のコンテンツと大きく異なりこの創成英語版は英語のみのコンテンツであり

対応する日本語ページは存在しません。

以下の翻訳パネルには何も表示されませんが正常であります。

# 翻訳 翻訳元コンテンツデータ 選択 翻訳辞書ファイルダウンロード 翻訳辞書ファイル ファイルを選択 選択されていません 翻訳辞書ファイルを選択し、更新を行うと、ページの 内容が翻訳内容に差し替わります。 翻訳元テキスト □翻訳元テキストを再度取得し翻訳する

翻訳元記事からページ内容を取得し直して翻訳しま

DeepL 翻訳

□ DeepL APIで翻訳する

コメント

す。

## 対訳プレビュー

#### 翻訳履歴

翻訳した日付が表示されます。日付をクリ ックすると翻訳ログが表示されます。 翻訳履歴はありません。

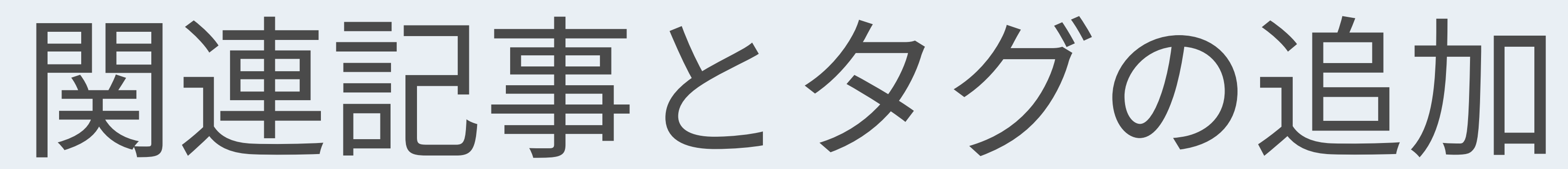

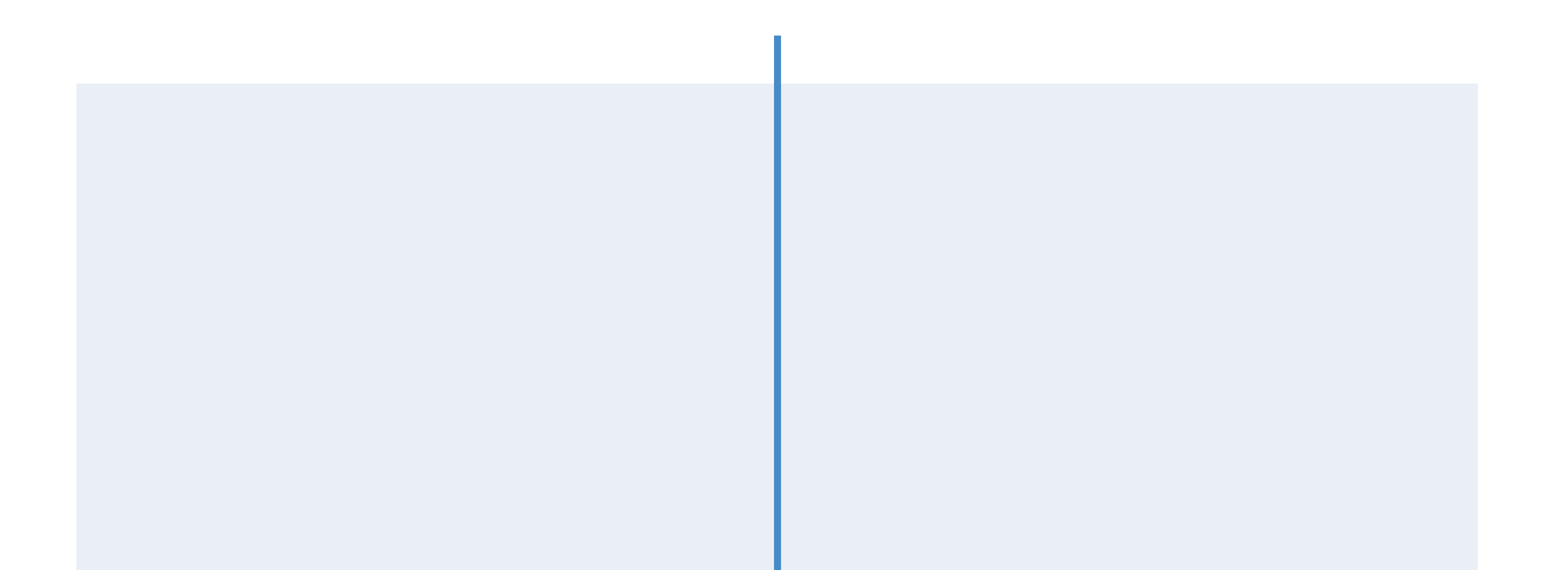

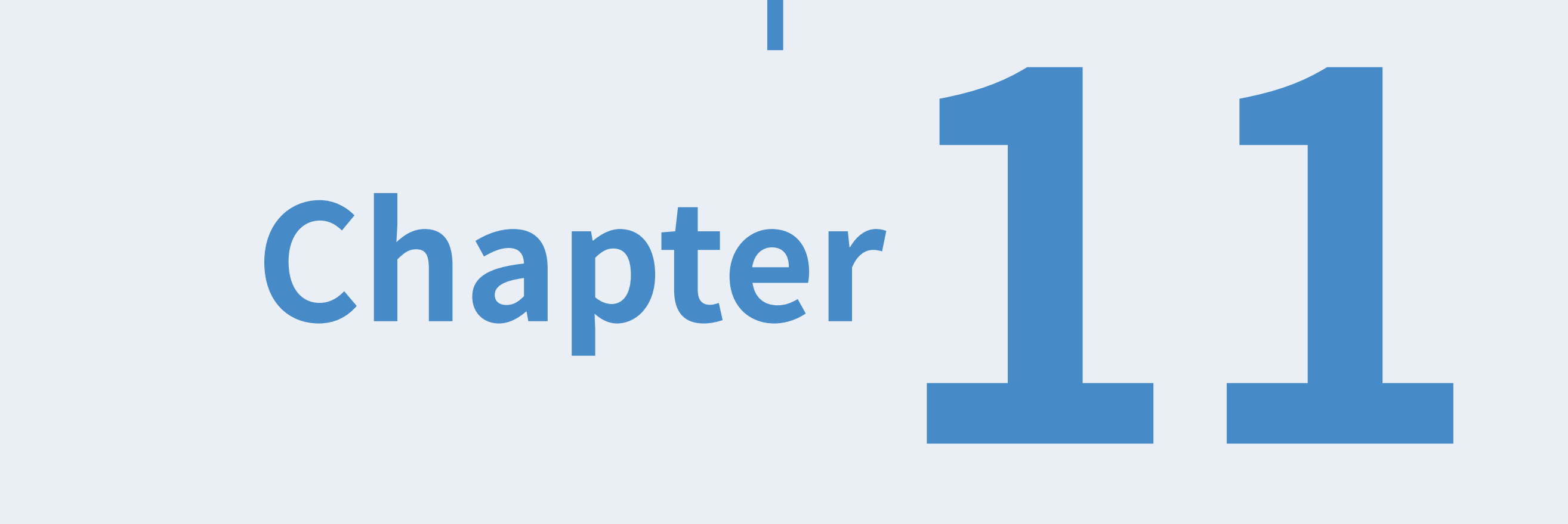

「関連記事タグ管理者」権限を持つアカウントのダッシュボードから、お知らせ管理画⾯に遷移

します。その後、サイドメニュー「関連記事タグ」から作成画⾯に遷移します。

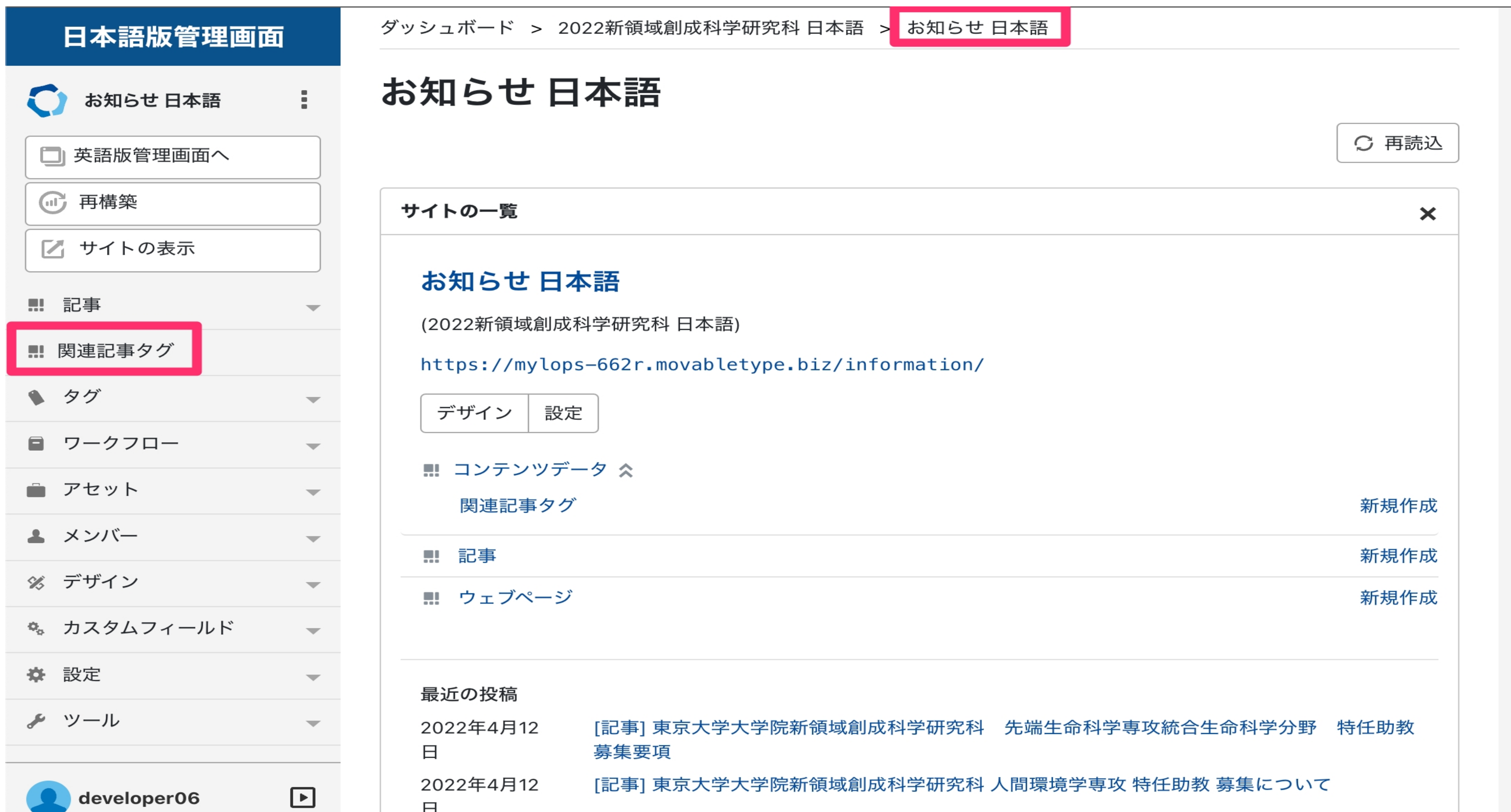

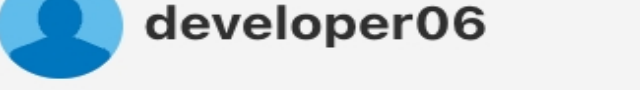

い。「value」の⽂字列は、⼦サイト内で同じ⽂字列は使⽤しないでください。

なお、タグは⽇英で独⽴して存在しているため、それぞれで追加が必要です。

 $\boxminus$ 

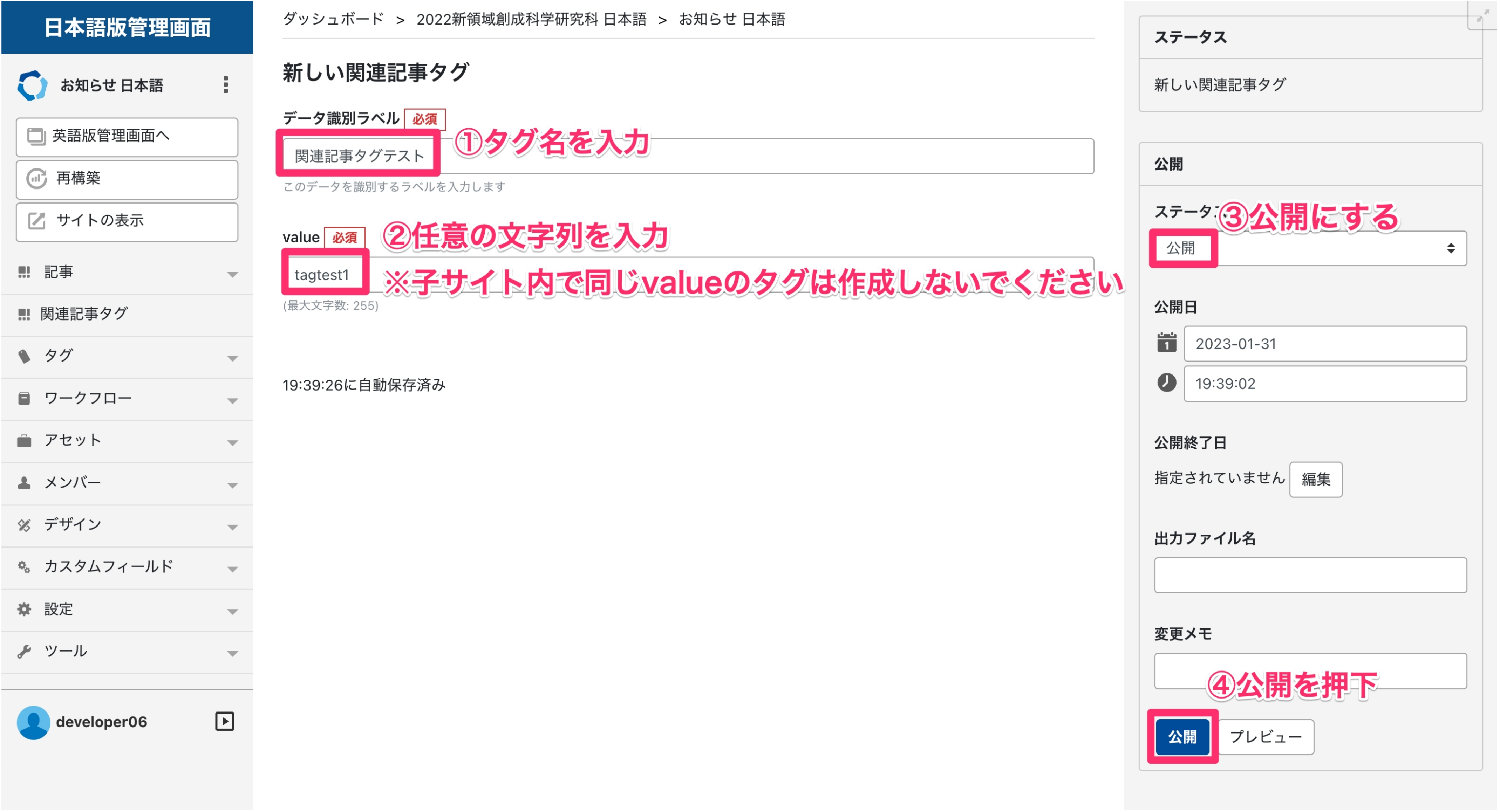

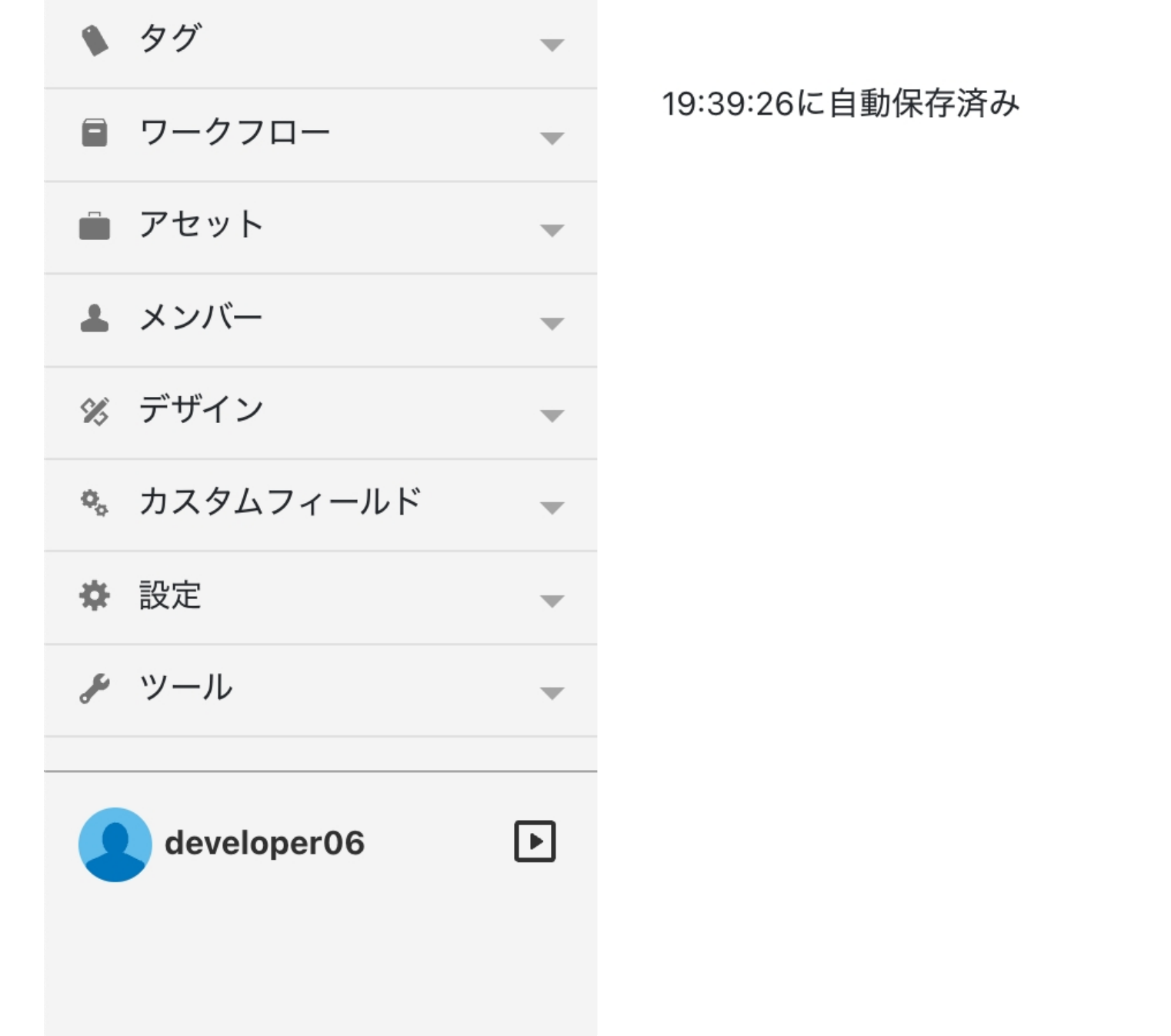

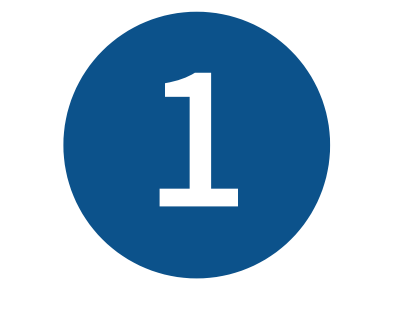

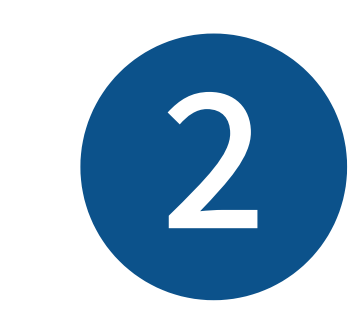

「データ識別ラベル」にタグ名、「value」に任意の文字列(英数字)を入力し、公開してくださ

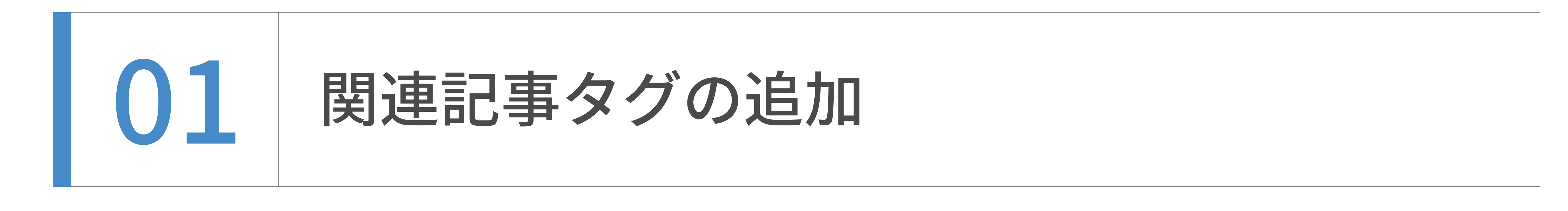

関連記事とタグの追加

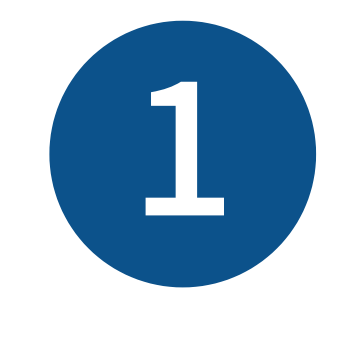

関連記事とタグの追加

記事の編集画面に遷移し「関連記事タグ」フィールドで、設定したいタグにチェックを入れてく ださい。

なお、タグ設定は⽇英記事で独⽴しているため、それぞれで設定が必要です。

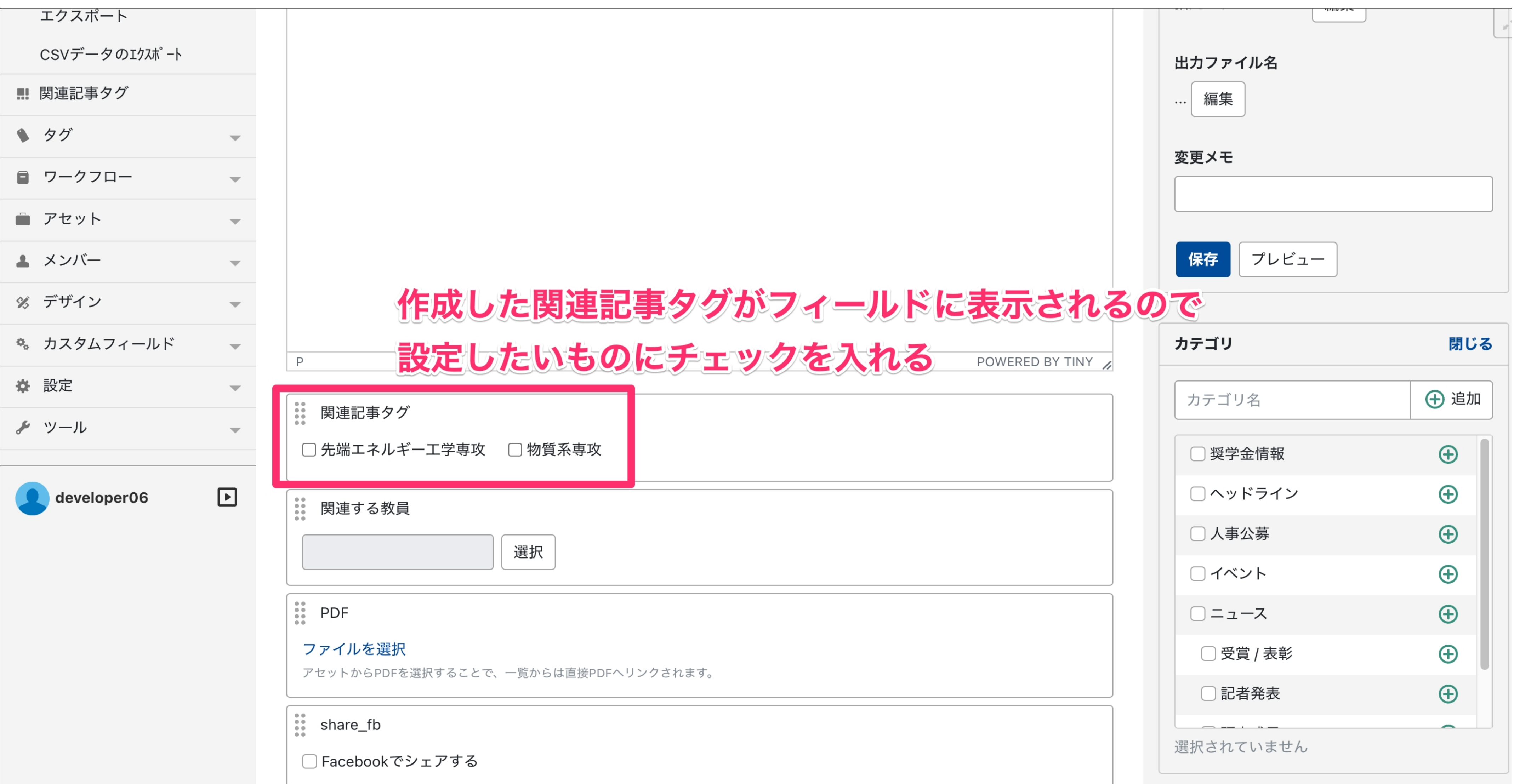

記事にタグを設定した際、ステージング環境及び本番環境への反映は、記事HTMLファイルのほか /information/tagged-entries.json(※)も転送してください。

※日本語版の場合。英語版の場合は/en/information/tagged-entries.jsonを転送してください。

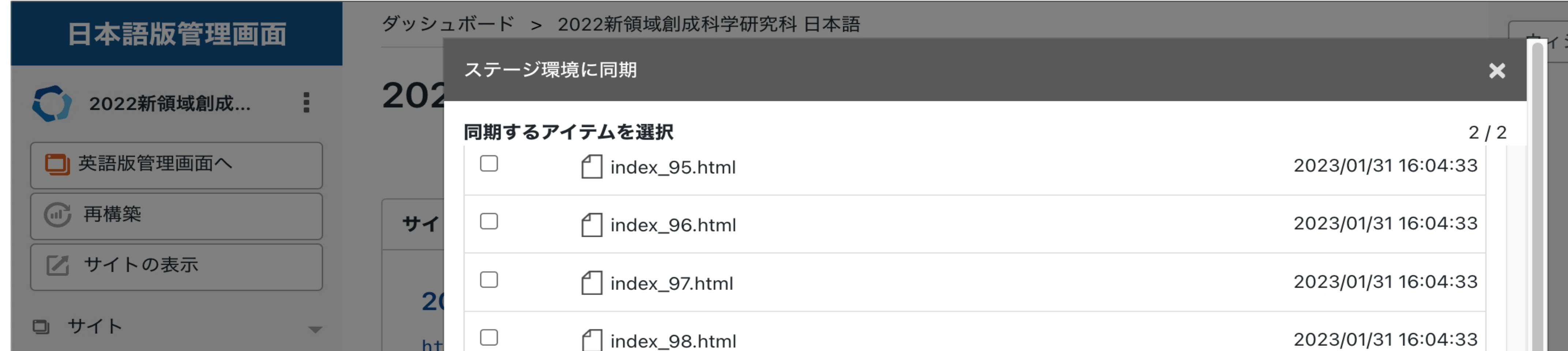

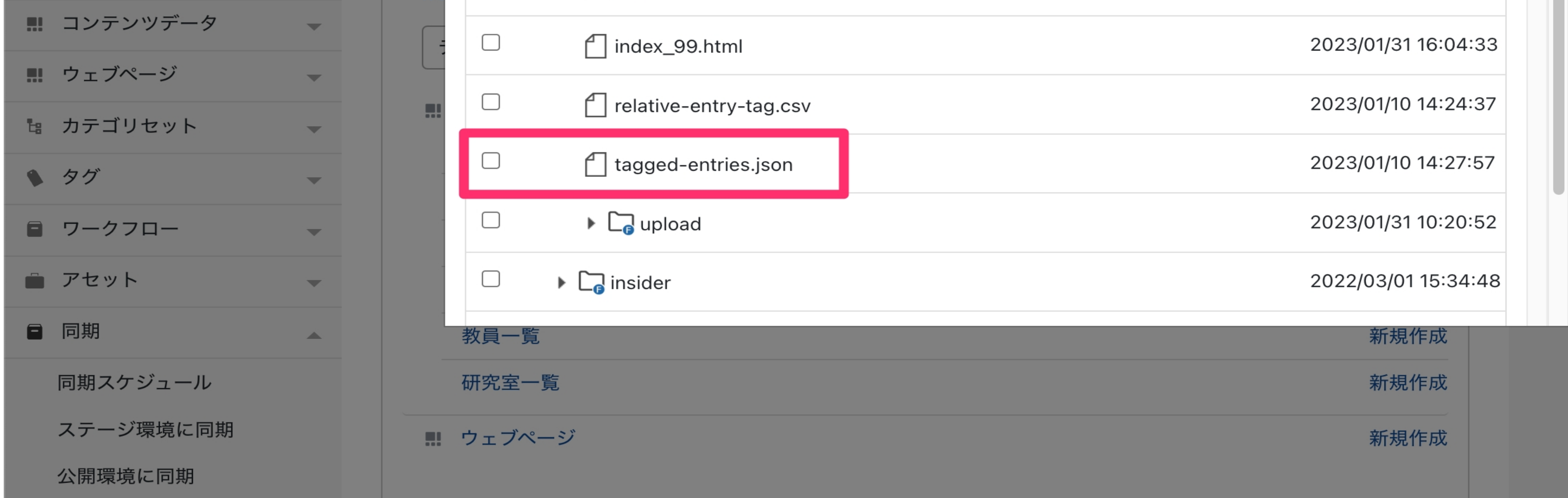

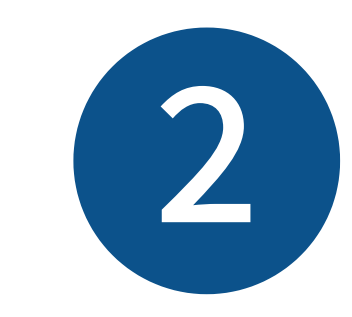

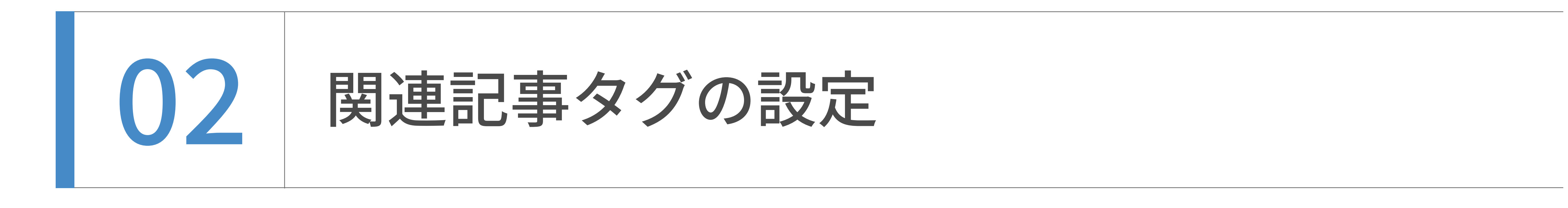

関連記事とタグの追加

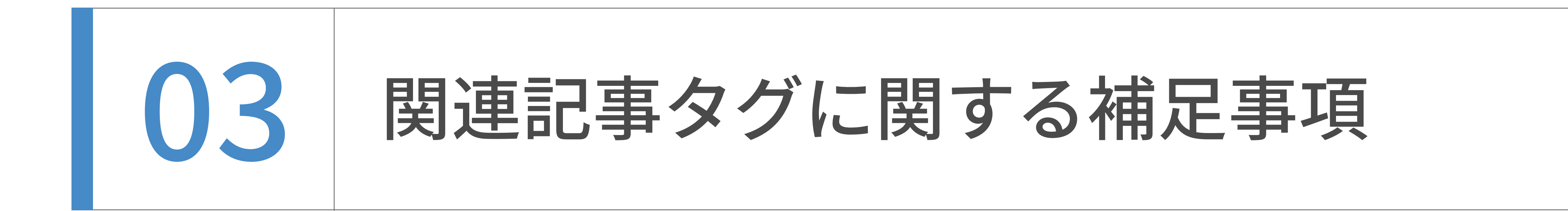

タグに設定した「value」の値を後から修正するには、当該タグが設定された記事全てに対して個

別に再設定を⾏う必要があり、再設定漏れの原因となります。

⼀度運⽤を開始した関連記事タグのvalueの値は変更しないでください。

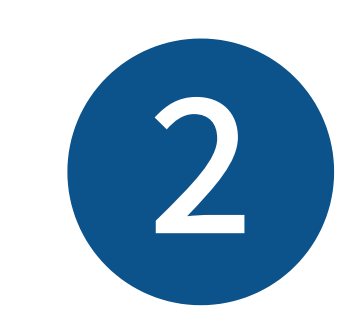

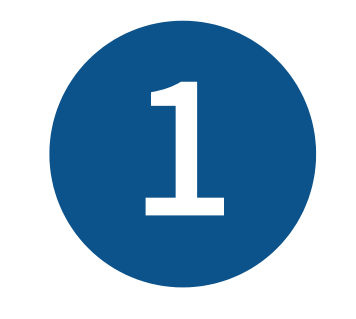

「value」の値は、同じ⼦サイト内で同じ⽂字列は使⽤できません。 ただし、別の⼦サイトで同じ⽂字列を使⽤することはできます。

#### 悪い例)

日本語お知らせサイト内にデータ識別ラベル「テストタグ1」、value「testtag」を作成 日本語お知らせサイト内にデータ識別ラベル「テストタグ2」、value「testtag」を作成

良い例)

日本語お知らせサイト内にデータ識別ラベル「テストタグ1」、value「testtag」を作成

#### 英語お知らせサイト内にデータ識別ラベル「テストタグ1」、value「testtag」を作成